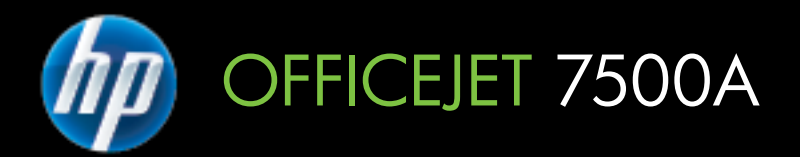

# Οδηγός χρήσης

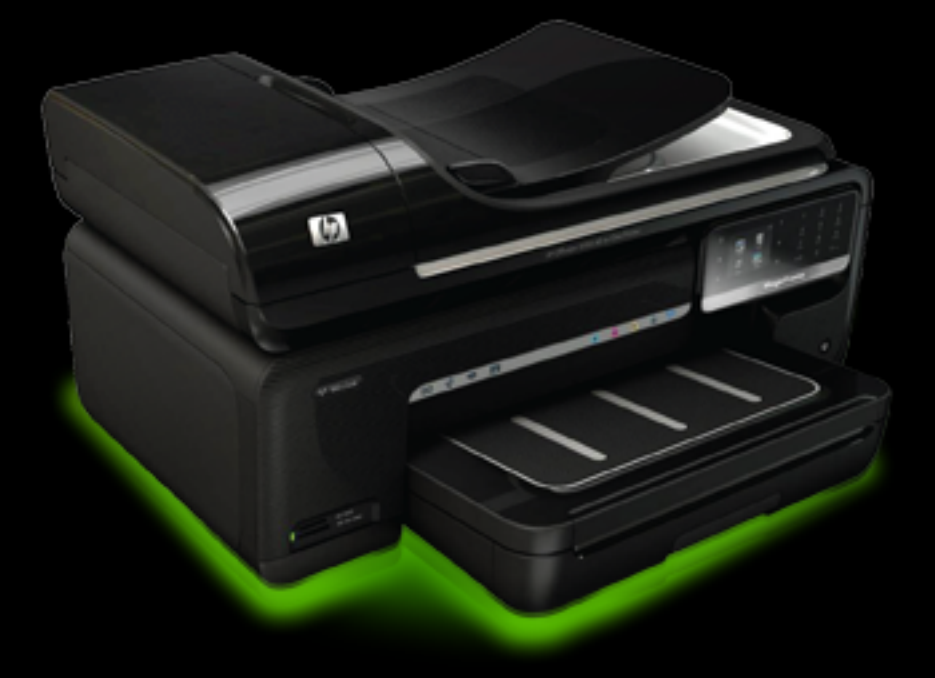

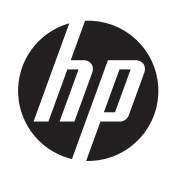

# HP Officejet 7500A (E910) e-All-in-One

Οδηγός χρήσης

#### **Πληροφορίες για τα πνευματικά δικαιώματα**

© 2010 Copyright Hewlett-Packard Development Company, L.P.

#### **Προειδοποιήσεις της Hewlett-Packard Company**

Οι πληροφορίες που περιέχονται στο παρόν έντυπο ενδέχεται να αλλάξουν χωρίς προειδοποίηση.

Με επιφύλαξη παντός δικαιώματος. Απαγορεύεται η αναπαραγωγή, η προσαρμογή ή η μετάφραση του παρόντος υλικού, χωρίς την προηγούμενη γραπτή άδεια της Hewlett-Packard, με εξαίρεση τα όσα επιτρέπονται από τους νόμους περί πνευματικών δικαιωμάτων.

Οι μόνες εγγυήσεις για προϊόντα και υπηρεσίες της HP αναφέρονται στις ρητές δηλώσεις εγγύησης που συνοδεύουν τα εν λόγω προϊόντα και υπηρεσίες. Κανένα στοιχείο στο παρόν δεν πρέπει να εκληφθεί ως πρόσθετη εγγύηση. Η HP δεν θα είναι υπεύθυνη για τυχόν τεχνικά σφάλματα, συντακτικά σφάλματα ή παραλείψεις στο παρόν.

#### **Εμπορικές ονομασίες**

Οι ονομασίες Microsoft® Windows®, Windows® XP, Windows Vista® και Windows® 7 είναι σήματα κατατεθέντα της Microsoft Corporation στις ΗΠΑ. Η ονομασία ENERGY STAR® και το σήμα ENERGY STAR® είναι σήματα κατατεθέντα στις ΗΠΑ.

# **Πληροφορίες ασφαλείας**

Ακολουθείτε πάντα τα βασικά προληπτικά μέτρα ασφαλείας όταν χρησιμοποιείτε το προϊόν, προκειμένου να μειώσετε τον κίνδυνο τραυματισμού από φωτιά ή ηλεκτροπληξία.

1. Διαβάστε και κατανοήστε όλες τις οδηγίες στην τεκμηρίωση που συνοδεύει τον εκτυπωτή.

2. Διαβάστε προσεκτικά όλες τις προειδοποιήσεις και τις οδηγίες που αναγράφονται στο προϊόν.

3. Αποσυνδέστε το προϊόν από την πρίζα πριν από τον καθαρισμό.

4. Μην εγκαθιστάτε ή χρησιμοποιείτε αυτό το προϊόν κοντά σε νερό ή όταν τα χέρια σας είναι υγρά.

5. Τοποθετήστε το προϊόν σε μια σταθερή επιφάνεια.

6. Τοποθετήστε το προϊόν σε προστατευμένη θέση, όπου το καλώδιο δεν εμποδίζει και δεν μπορεί να πάθει βλάβη.

7. Εάν το προϊόν δεν λειτουργεί κανονικά, δείτε την ενότητα [Επίλυση](#page-91-0) [προβλημάτων](#page-91-0).

8. Δεν περιλαμβάνονται εξαρτήματα που μπορούν να επισκευαστούν από το χρήστη. Για συντήρηση ή επισκευή να απευθύνεστε πάντα σε ειδικευμένο τεχνικό προσωπικό.

# Περιεχόμενα

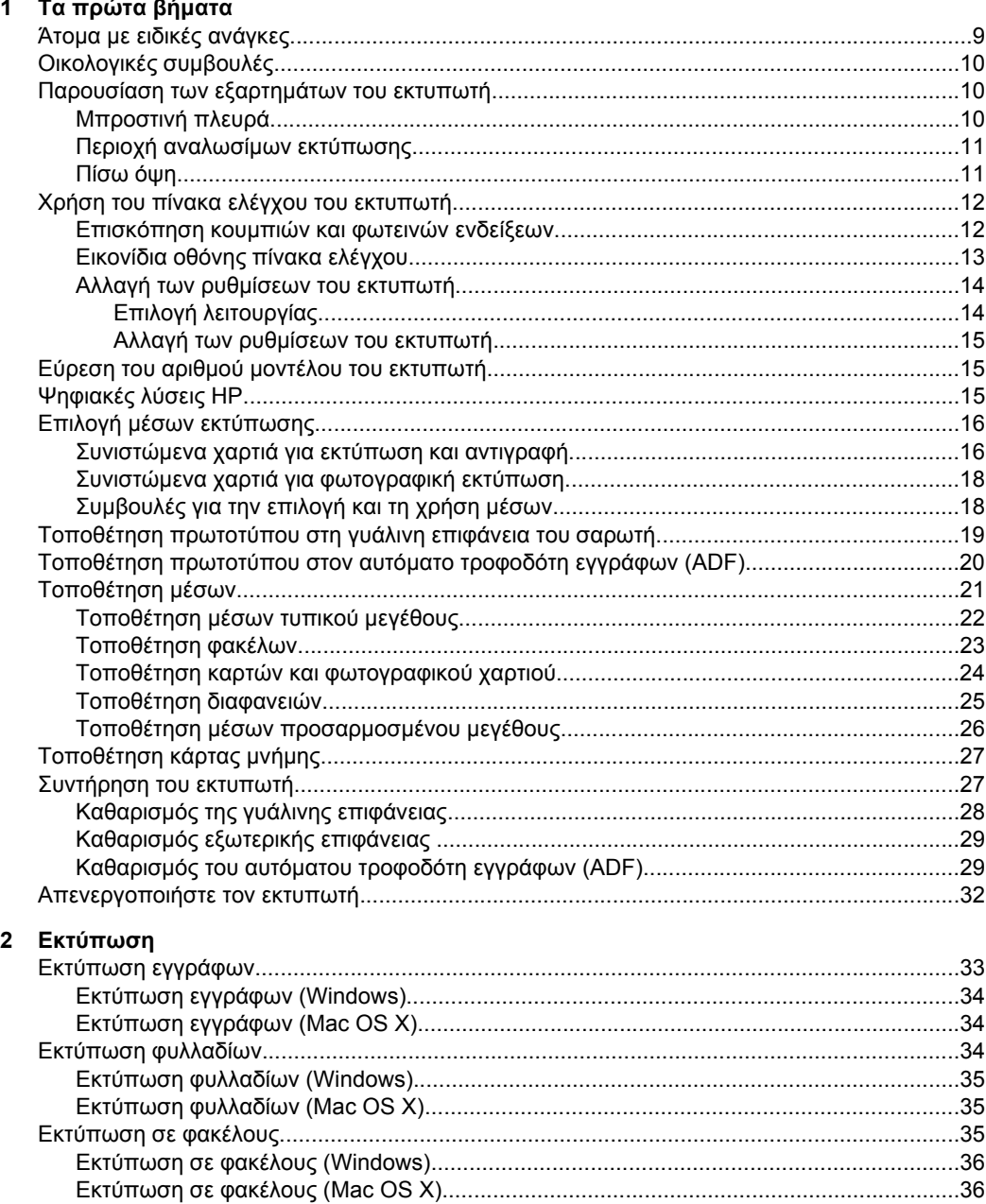

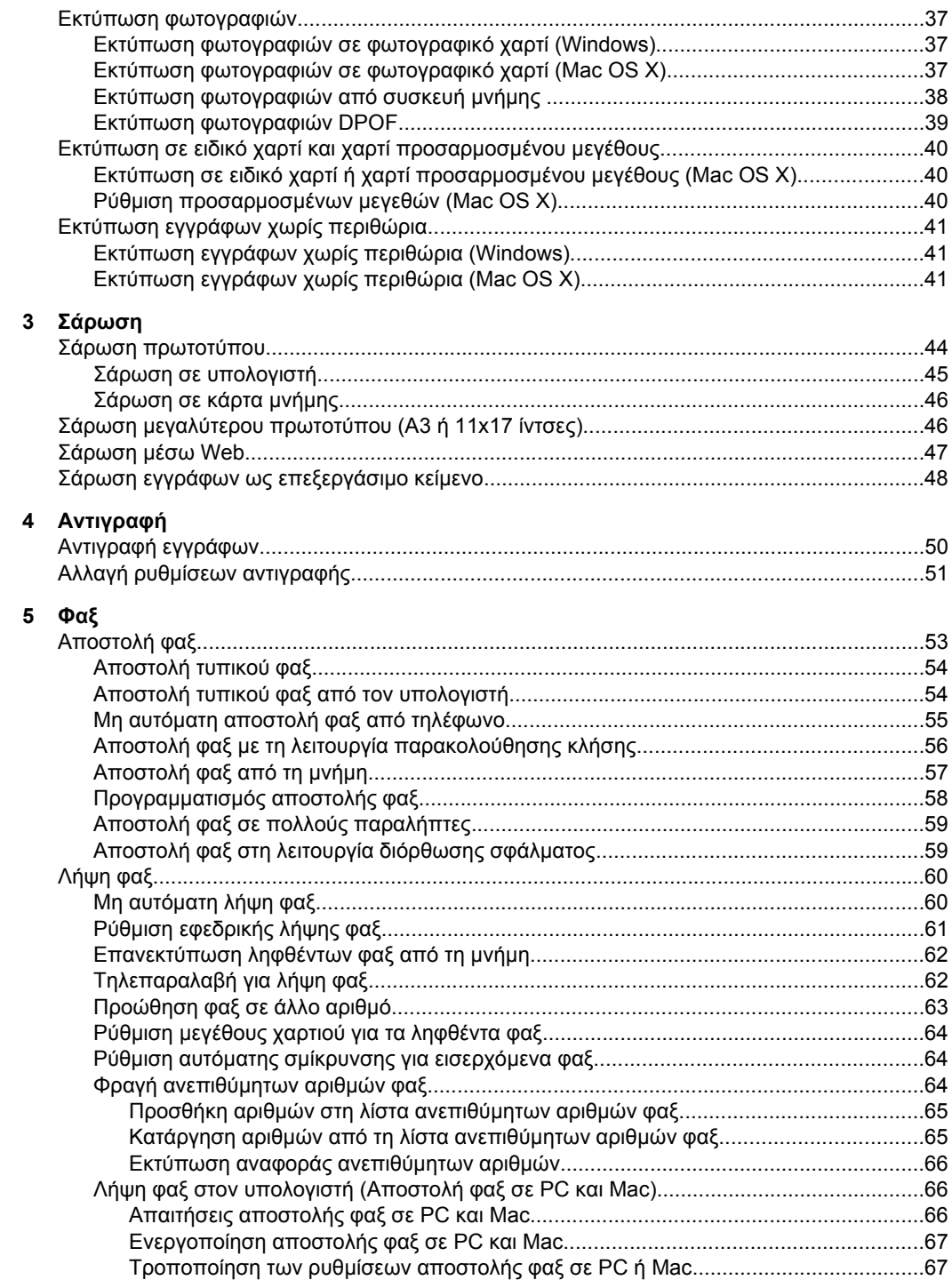

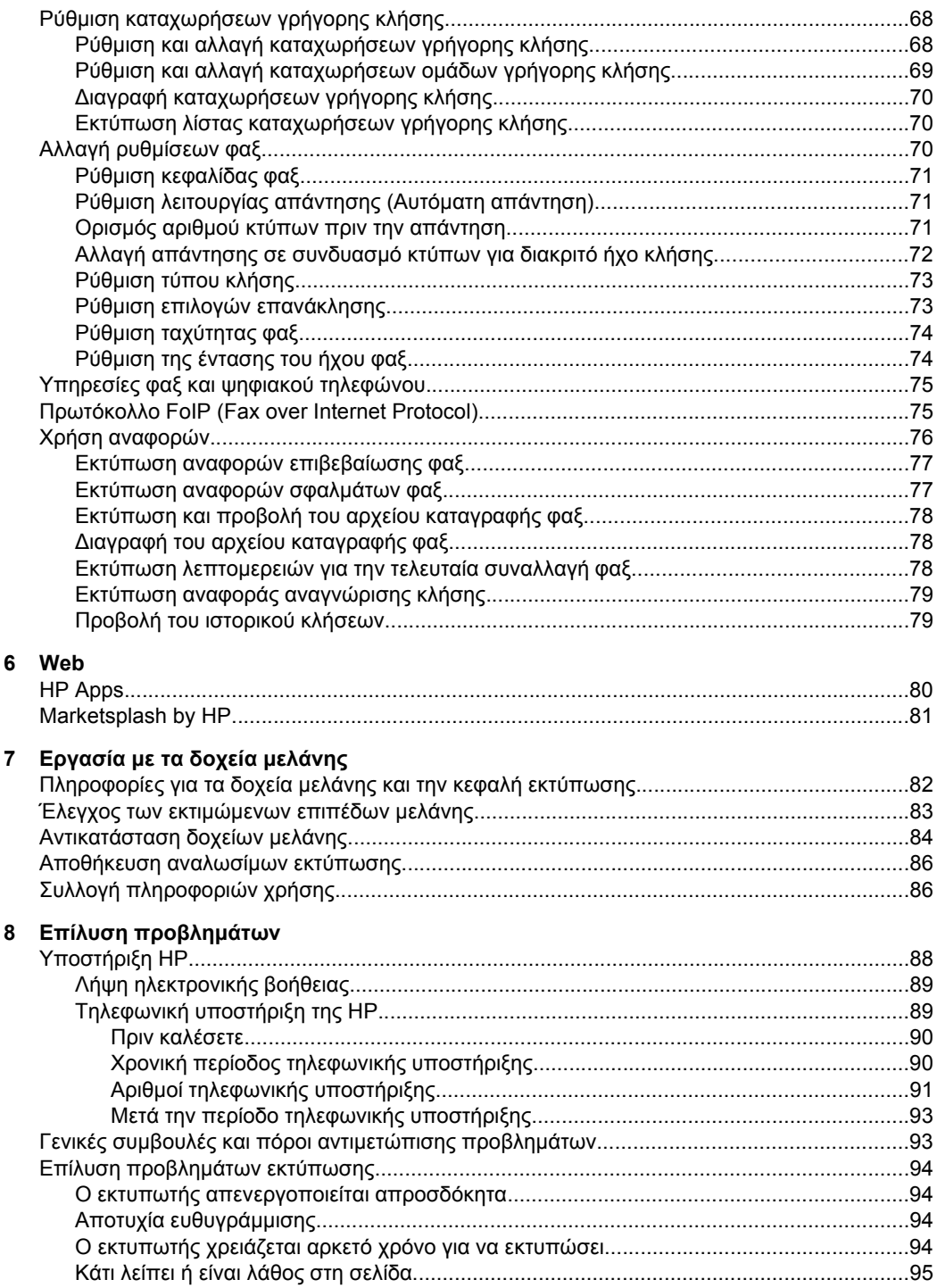

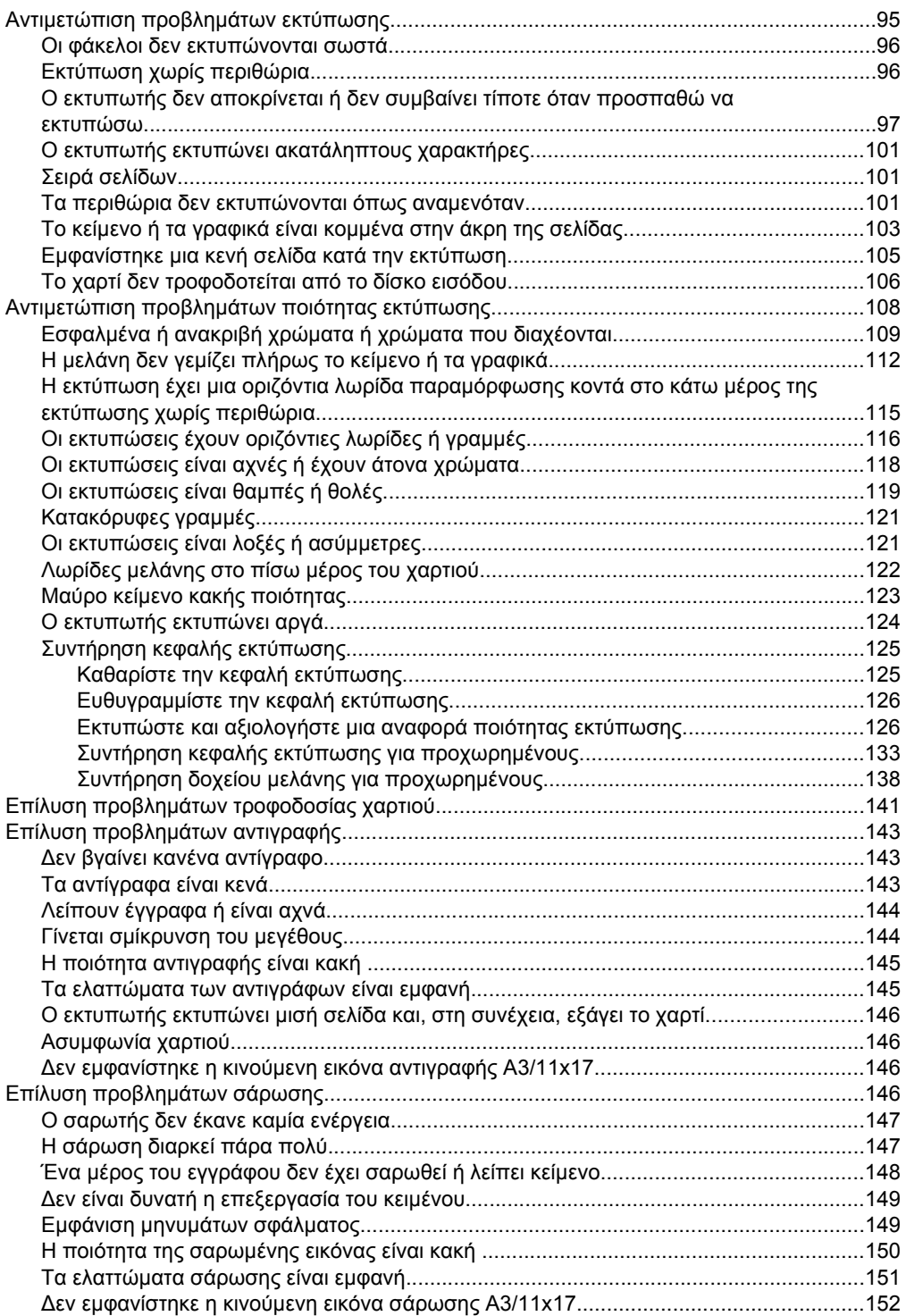

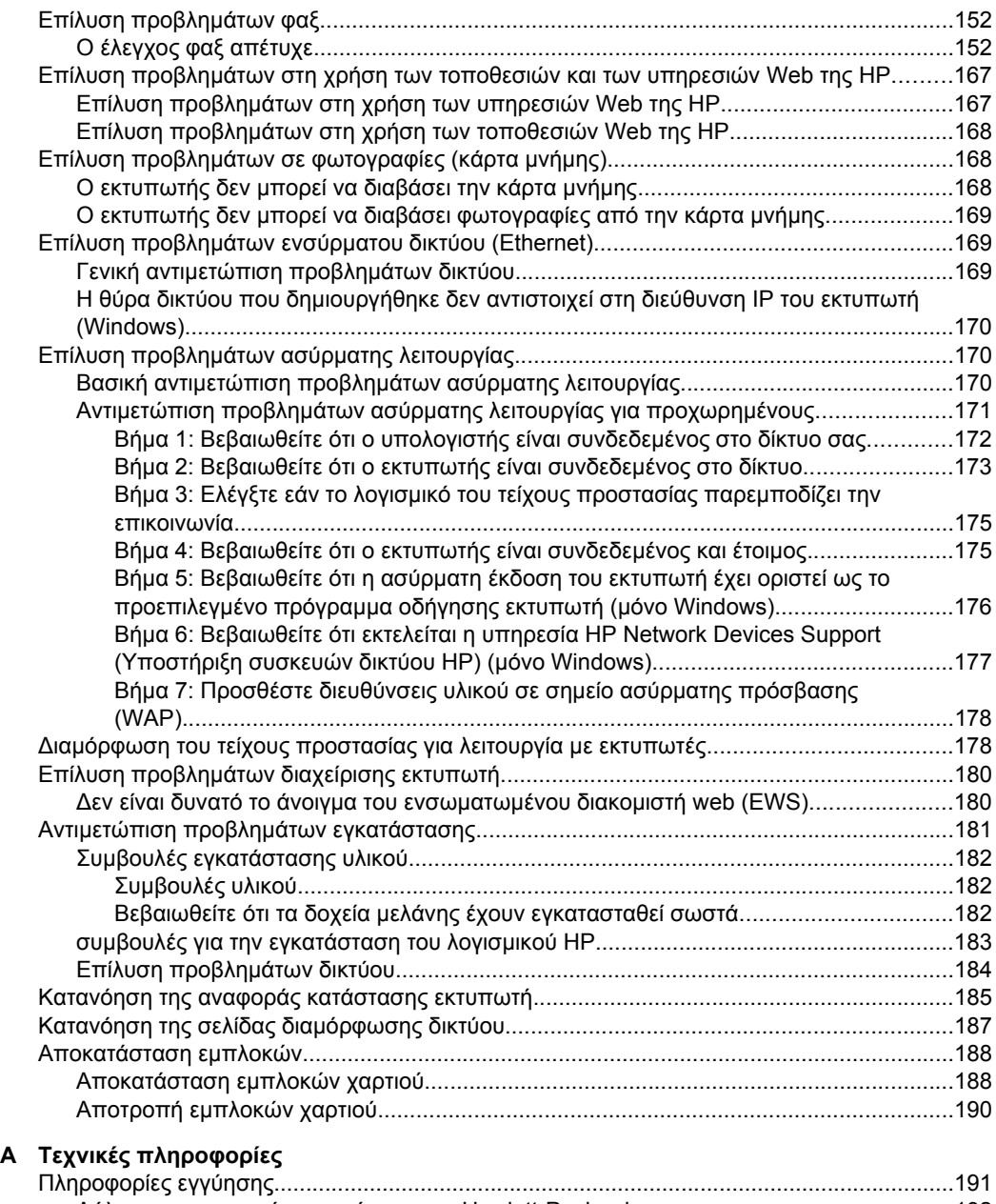

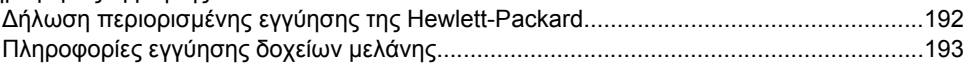

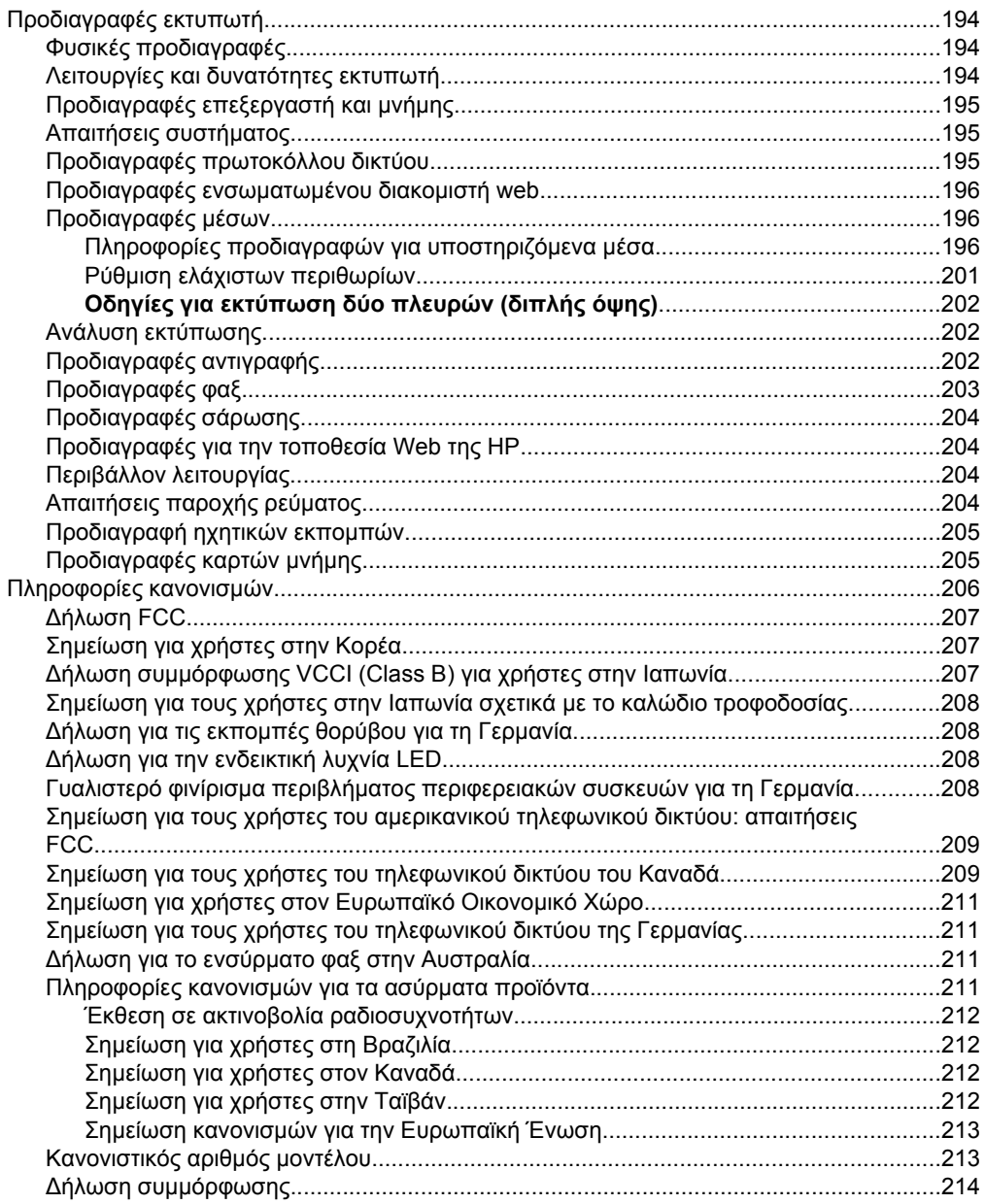

## Περιεχόμενα

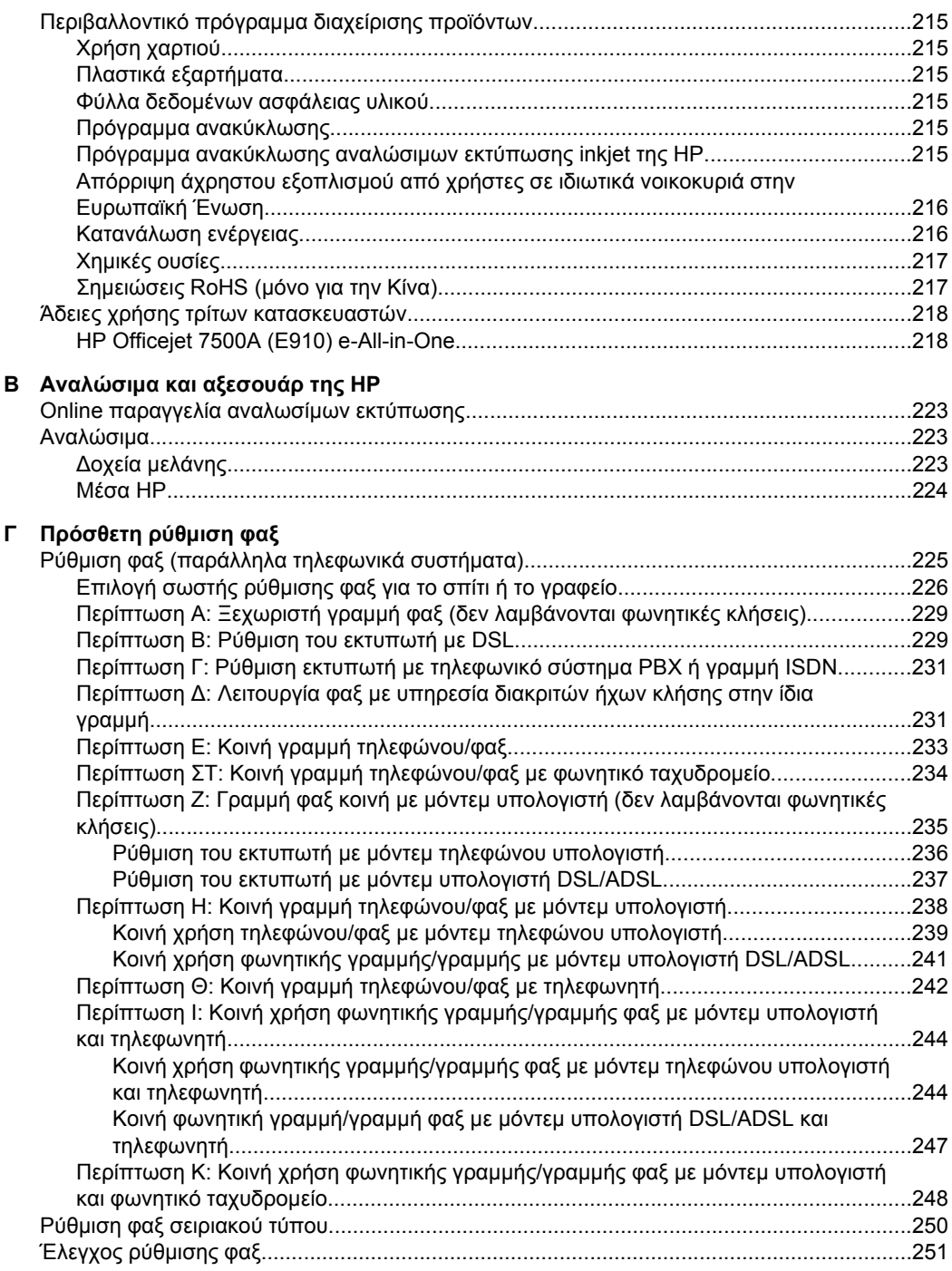

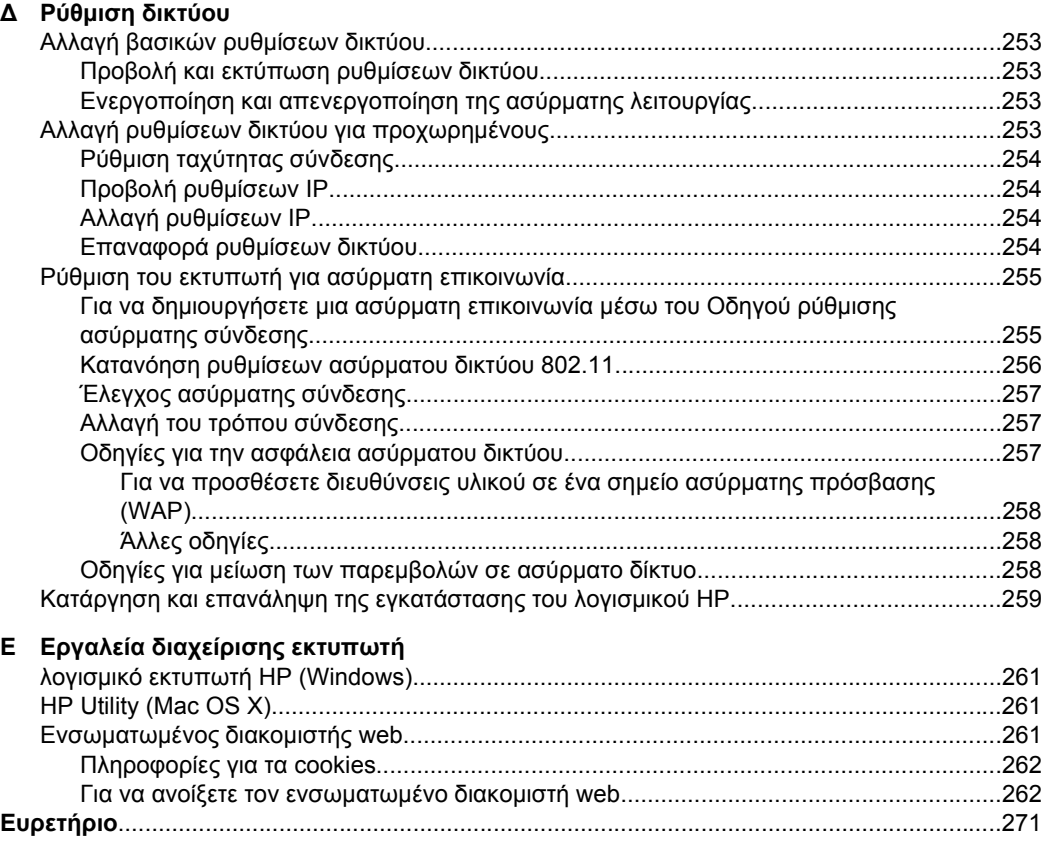

# <span id="page-12-0"></span>**1 Τα πρώτα βήματα**

Aυτός ο οδηγός παρέχει λεπτομέρειες για τον τρόπο χρήσης του εκτυπωτή και την επίλυση προβλημάτων.

- Άτομα με ειδικές ανάγκες
- [Οικολογικές](#page-13-0) συμβουλές
- Παρουσίαση των [εξαρτημάτων](#page-13-0) του εκτυπωτή
- Χρήση του πίνακα ελέγχου του [εκτυπωτή](#page-15-0)
- Εύρεση του αριθμού μοντέλου του [εκτυπωτή](#page-18-0)
- [Ψηφιακές](#page-18-0) λύσεις HP
- Επιλογή μέσων [εκτύπωσης](#page-19-0)
- Τοποθέτηση [πρωτοτύπου](#page-22-0) στη γυάλινη επιφάνεια του σαρωτή
- Τοποθέτηση [πρωτοτύπου](#page-23-0) στον αυτόματο τροφοδότη εγγράφων (ADF)
- [Τοποθέτηση](#page-24-0) μέσων
- [Τοποθέτηση](#page-30-0) κάρτας μνήμης
- [Συντήρηση](#page-30-0) του εκτυπωτή
- [Απενεργοποιήστε](#page-35-0) τον εκτυπωτή

**Σημείωση** Εάν χρησιμοποιείτε τον εκτυπωτή με υπολογιστή που λειτουργεί με Windows XP Starter Edition, Windows Vista Starter Edition ή Windows 7 Starter Edition, ορισμένες λειτουργίες μπορεί να μην είναι διαθέσιμες. Για περισσότερες πληροφορίες, δείτε [Συμβατότητα](#page-198-0) λειτουργικού συστήματος.

# **Άτομα με ειδικές ανάγκες**

Ο εκτυπωτής διαθέτει διάφορες λειτουργίες που καθιστούν εφικτή τη χρήση του από άτομα με ειδικές ανάγκες.

## **Προβλήματα όρασης**

Το λογισμικό HP που συνοδεύει τον εκτυπωτή μπορεί να χρησιμοποιηθεί από άτομα με προβλήματα όρασης ή μειωμένη όραση μέσω των επιλογών και των λειτουργιών προσβασιμότητας του λειτουργικού συστήματος. Το λογισμικό υποστηρίζει επίσης ιδιαίτερα βοηθητική τεχνολογία, όπως εφαρμογές ανάγνωσης οθόνης, συστήματα ανάγνωσης Μπράιγ και εφαρμογές υπαγόρευσης. Για τους χρήστες με αχρωματοψία, τα έγχρωμα κουμπιά και οι καρτέλες που χρησιμοποιούνται στο λογισμικό HP και στον πίνακα ελέγχου του εκτυπωτή διαθέτουν απλό κείμενο ή ετικέτες με εικονίδια που αποδίδουν την κατάλληλη ενέργεια.

## **Κινητικά προβλήματα**

Για χρήστες με κινητικά προβλήματα, οι λειτουργίες του λογισμικού HP μπορούν να εκτελεστούν μέσω εντολών του πληκτρολογίου. Το λογισμικό HP υποστηρίζει επίσης επιλογές προσβασιμότητας στα Windows, όπως οι επιλογές StickyKeys, ToggleKeys, FilterKeys και MouseKeys. Οι θύρες, τα κουμπιά, οι δίσκοι χαρτιού και οι οδηγοί χαρτιού του εκτυπωτή μπορούν να χρησιμοποιηθούν από χρήστες με περιορισμένη φυσική αντοχή και δυνατότητα πρόσβασης.

## **Υποστήριξη**

<span id="page-13-0"></span>Για περισσότερες πληροφορίες σχετικά με την προσβασιμότητα αυτού του εκτυπωτή και τη δέσμευση της HP για την προσβασιμότητα των προϊόντων της, επισκεφτείτε την τοποθεσία της HP στο web στη διεύθυνση [www.hp.com/accessibility.](http://www.hp.com/accessibility)

Για πληροφορίες προσβασιμότητας για Mac OS X, επισκεφτείτε την τοποθεσία της Apple στο web στη διεύθυνση [www.apple.com/accessibility](http://www.apple.com/accessibility/).

# **Οικολογικές συμβουλές**

Η HP δεσμεύεται να βοηθήσει τους πελάτες της να μειώσουν το ενεργειακό τους αποτύπωμα. Η HP παρέχει τις παρακάτω οικολογικές συμβουλές για να σας βοηθήσει να εστιάσετε σε τρόπους εκτίμησης και μείωσης των επιπτώσεων που έχουν οι επιλογές σας όσον αφορά την εκτύπωση. Εκτός από συγκεκριμένες λειτουργίες αυτού του εκτυπωτή, μπορείτε να επισκεφτείτε την τοποθεσία οικολογικών λύσεων της HP για περισσότερες πληροφορίες σχετικά με τις περιβαλλοντικές πρωτοβουλίες της HP.

[www.hp.com/hpinfo/globalcitizenship/environment/](http://www.hp.com/hpinfo/globalcitizenship/environment/index.html)

- **Πληροφορίες εξοικονόμησης ενέργειας**: Για να διαπιστώσετε εάν αυτός ο εκτυπωτής πληροί τις απαιτήσεις της πιστοποίησης ENERGY STAR®, ανατρέξτε στην ενότητα [Κατανάλωση](#page-219-0) ενέργειας.
- **Ανακυκλωμένα υλικά**: Για περισσότερες πληροφορίες σχετικά με την ανακύκλωση των προϊόντων της ΗΡ, επισκεφτείτε τη διεύθυνση: [www.hp.com/hpinfo/globalcitizenship/environment/recycle/](http://www.hp.com/hpinfo/globalcitizenship/environment/recycle/)

# **Παρουσίαση των εξαρτημάτων του εκτυπωτή**

Αυτή η ενότητα περιλαμβάνει τα παρακάτω θέματα:

- Μπροστινή πλευρά
- Περιοχή [αναλωσίμων](#page-14-0) εκτύπωσης
- [Πίσω](#page-14-0) όψη

#### **Μπροστινή πλευρά**

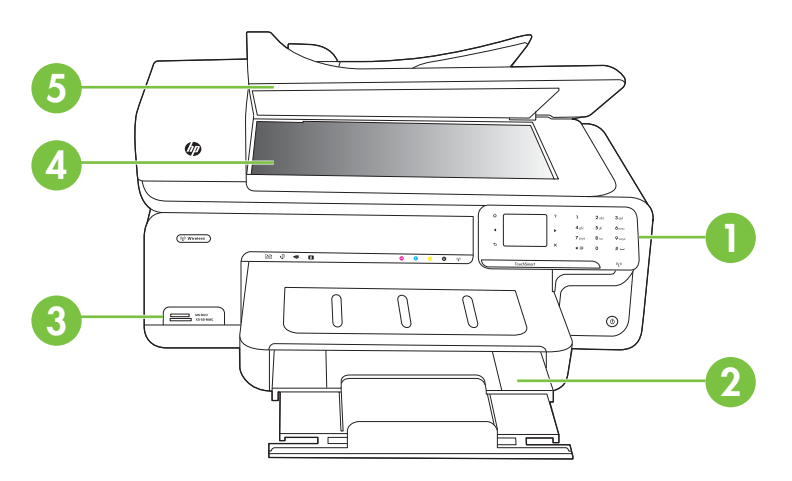

<span id="page-14-0"></span>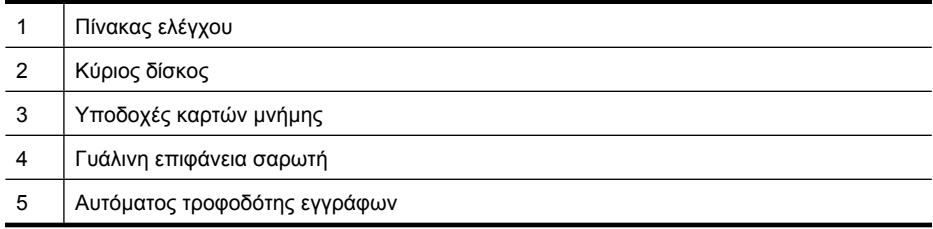

## **Περιοχή αναλωσίμων εκτύπωσης**

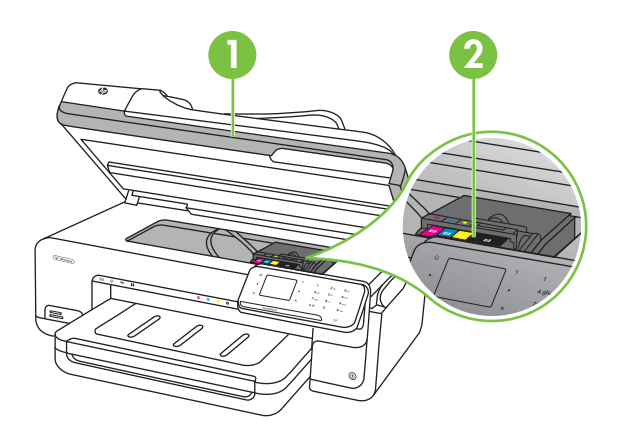

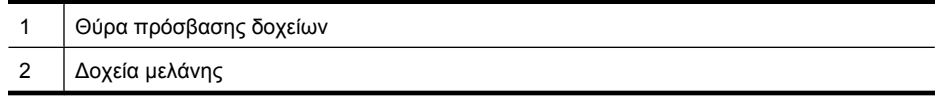

## **Πίσω όψη**

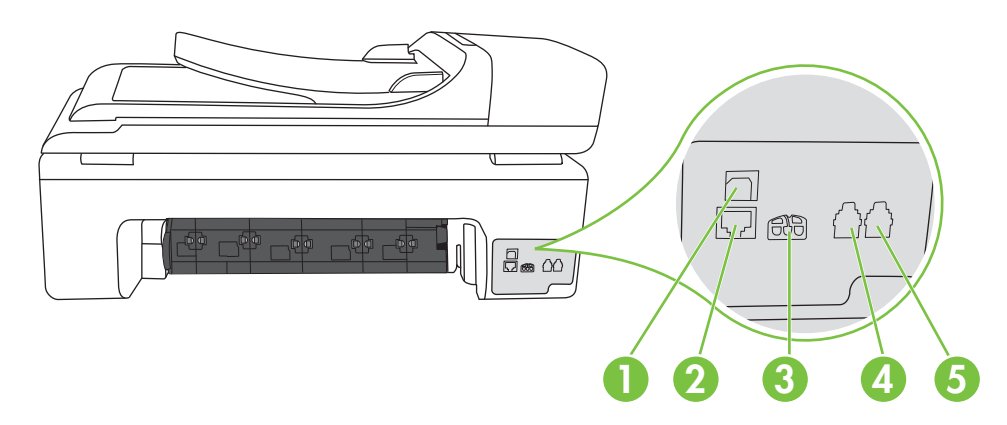

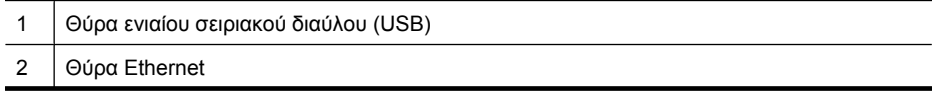

#### <span id="page-15-0"></span>(συνέχεια)

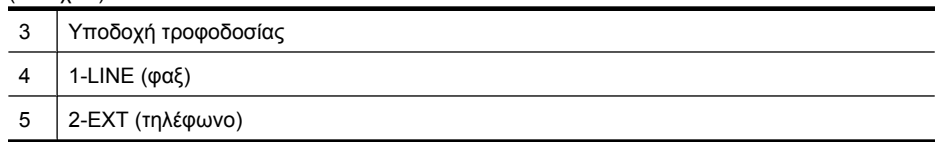

# **Χρήση του πίνακα ελέγχου του εκτυπωτή**

Αυτή η ενότητα περιλαμβάνει τα παρακάτω θέματα:

- Επισκόπηση κουμπιών και φωτεινών ενδείξεων
- [Εικονίδια](#page-16-0) οθόνης πίνακα ελέγχου
- Αλλαγή των [ρυθμίσεων](#page-17-0) του εκτυπωτή

## **Επισκόπηση κουμπιών και φωτεινών ενδείξεων**

Το παρακάτω διάγραμμα και ο σχετικός πίνακας παρέχουν μια σύντομη αναφορά στις λειτουργίες του πίνακα ελέγχου του εκτυπωτή.

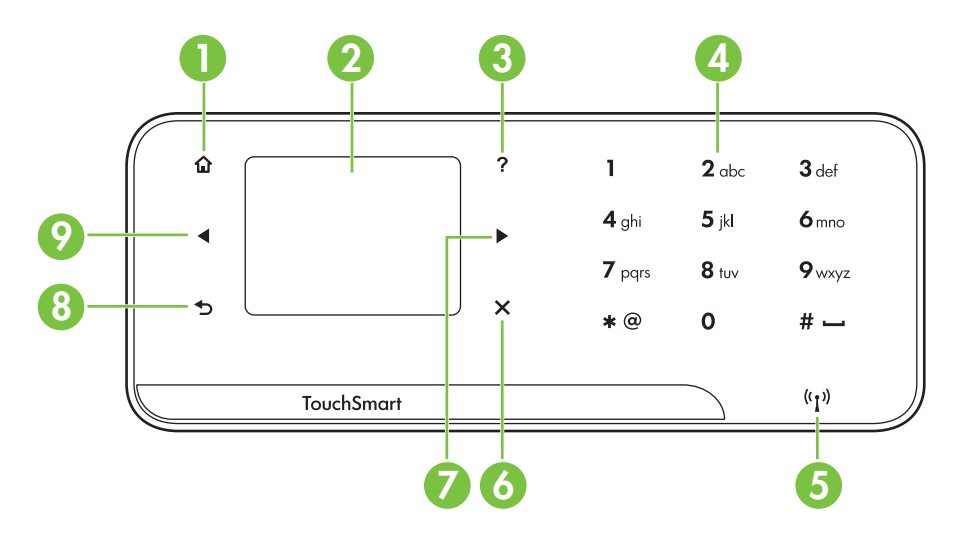

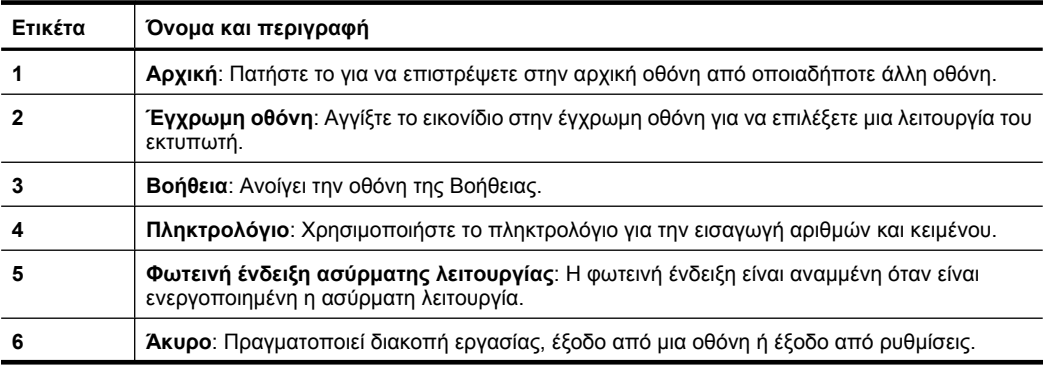

<span id="page-16-0"></span>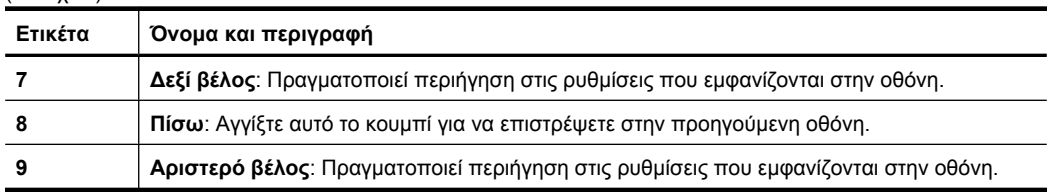

## **Εικονίδια οθόνης πίνακα ελέγχου**

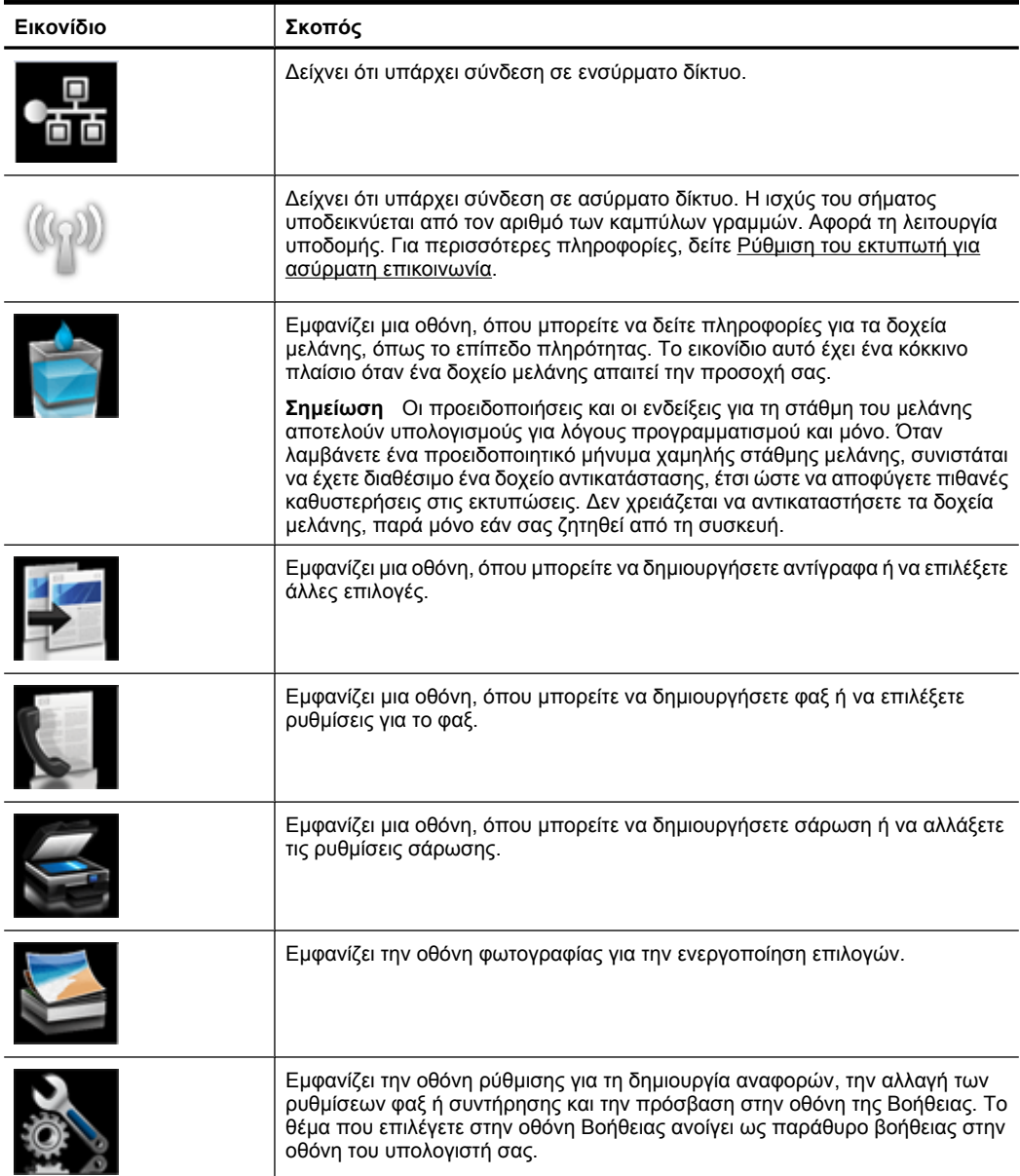

<span id="page-17-0"></span>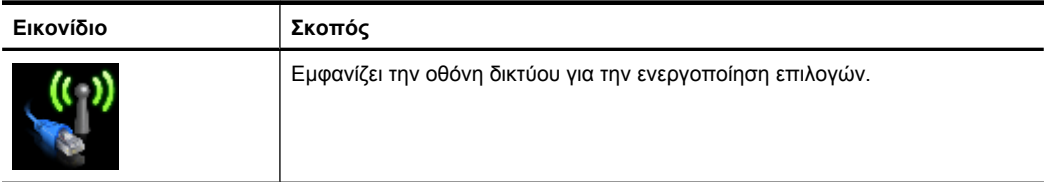

## **Αλλαγή των ρυθμίσεων του εκτυπωτή**

Χρησιμοποιήστε τον πίνακα ελέγχου για να αλλάξετε τη λειτουργία και τις ρυθμίσεις του εκτυπωτή, να εκτυπώσετε αναφορές ή να βρείτε βοήθεια για τον εκτυπωτή.

**Συμβουλή** Εάν ο εκτυπωτής είναι συνδεδεμένος σε υπολογιστή, μπορείτε επίσης να αλλάξετε τις ρυθμίσεις του χρησιμοποιώντας τα εργαλεία του λογισμικού HP που είναι διαθέσιμα στον υπολογιστή σας, όπως το λογισμικό του εκτυπωτή HP, το HP Utility (Mac OS X) ή τον ενσωματωμένο διακομιστή web (EWS). Για περισσότερες πληροφορίες σχετικά με αυτά τα εργαλεία, δείτε Εργαλεία [διαχείρισης](#page-264-0) εκτυπωτή.

Αυτή η ενότητα περιλαμβάνει τα παρακάτω θέματα:

- Επιλογή λειτουργίας
- Αλλαγή των [ρυθμίσεων](#page-18-0) του εκτυπωτή

## **Επιλογή λειτουργίας**

Η αρχική οθόνη στον πίνακα ελέγχου εμφανίζει τις διαθέσιμες λειτουργίες για τον εκτυπωτή.

Για να επιλέξετε μια λειτουργία, αγγίξτε το αριστερό βέλος η ή το δεξί βέλος μ⊷ για να δείτε τις διαθέσιμες λειτουργίες και έπειτα αγγίξτε το εικονίδιο για να επιλέξετε τη λειτουργία που θέλετε. Ακολουθήστε τα μηνύματα στην οθόνη του πίνακα ελέγχου για να ολοκληρώσετε την εργασία. Όταν ολοκληρωθεί η εργασία, η οθόνη του πίνακα ελέγχου επιστρέφει στην αρχική οθόνη.

Αυτή η ενότητα περιλαμβάνει τα παρακάτω θέματα:

- Για να επιλέξετε διαφορετική λειτουργία
- Για να αλλάξετε τις ρυθμίσεις μιας λειτουργίας

## **Για να επιλέξετε διαφορετική λειτουργία**

Αγγίξτε το κουμπί (Επιστροφή) για να επιστρέψετε στο κύριο μενού. Αγγίξτε το κουμπί αριστερό βέλος ή το κουμπί δεξί βέλος με για κύλιση στις διαθέσιμες λειτουργίες και έπειτα αγγίξτε το εικονίδιο για να επιλέξετε τη λειτουργία που θέλετε να χρησιμοποιήσετε.

## **Για να αλλάξετε τις ρυθμίσεις μιας λειτουργίας**

- **1.** Μετά την επιλογή μιας λειτουργίας, αγγίξτε τα κουμπιά βέλους για κύλιση μεταξύ των διαθέσιμων ρυθμίσεων και έπειτα αγγίξτε τη ρύθμιση που θέλετε να αλλάξετε.
- **2.** Ακολουθήστε τα μηνύματα στην οθόνη για να αλλάξετε τις ρυθμίσεις και έπειτα αγγίξτε **Τέλος**.
- **Ξ Σημείωση** Χρησιμοποιήστε το κουμπί σ (Επιστροφή) για να επιστρέψετε στο προηγούμενο μενού.

#### <span id="page-18-0"></span>**Αλλαγή των ρυθμίσεων του εκτυπωτή**

Για να αλλάξετε τις ρυθμίσεις του εκτυπωτή ή να εκτυπώσετε αναφορές, χρησιμοποιήστε τις διαθέσιμες επιλογές στην οθόνη "Ρύθμιση":

- 1. Αγγίξτε το δεξί βέλος **και**, στη συνέχεια, αγγίξτε **Ρύθμιση**.
- **2.** Αγγίξτε τα βέλη για να πραγματοποιήσετε κύλιση στις οθόνες.
- **3.** Αγγίξτε τα στοιχεία της οθόνης για να επιλέξετε οθόνες ή επιλογές.

# **Εύρεση του αριθμού μοντέλου του εκτυπωτή**

Εκτός από το όνομα του μοντέλου που αναγράφεται στην μπροστινή πλευρά του εκτυπωτή, ο εκτυπωτής έχει ένα συγκεκριμένο αριθμό μοντέλου. Χρησιμοποιήστε αυτόν τον αριθμό για να λάβετε υποστήριξη και να εντοπίσετε τα αναλώσιμα και τα εξαρτήματα που είναι διαθέσιμα για τον εκτυπωτή σας.

Ο αριθμός μοντέλου είναι εκτυπωμένος στην ετικέτα που βρίσκεται στο εσωτερικό του εκτυπωτή, δίπλα στην περιοχή των δοχείων μελάνης.

# **Ψηφιακές λύσεις HP**

Ο εκτυπωτής περιλαμβάνει μια συλλογή ψηφιακών επιλογών, οι οποίες μπορούν να σας βοηθήσουν να απλοποιήσετε και να βελτιώσετε την εργασία σας.

#### **Σάρωση στον υπολογιστή**

Χρησιμοποιώντας τον εκτυπωτή, μπορείτε απλώς να αγγίξετε ένα κουμπί στον πίνακα ελέγχου του εκτυπωτή και είτε να σαρώσετε έγγραφα απευθείας στον υπολογιστή, είτε να τα διαμοιραστείτε με συναδέλφους, επισυνάπτοντάς τα σε μηνύματα ηλεκτρονικού ταχυδρομείου.

Για περισσότερες πληροφορίες, ανατρέξτε στην ενότητα [Σάρωση](#page-47-0).

## **Ψηφιακό φαξ HP (Φαξ σε PC και Φαξ σε Mac)**

Ξεχάστε τις στοίβες χαρτιών μέσα στις οποίες ψάχνατε τα σημαντικά φαξ σας!

Χρησιμοποιήστε τη λειτουργία Φαξ σε PC και Φαξ σε Mac για να λαμβάνετε και να στέλνετε αυτόματα φαξ απευθείας στον υπολογιστή σας. Με τις λειτουργίες Φαξ σε PC και Φαξ σε Mac μπορείτε εύκολα να αποθηκεύετε ψηφιακά αντίγραφα των φαξ, καταργώντας έτσι την ακαταστασία των συμβατικών εγγράφων.

Επιπλέον, μπορείτε να απενεργοποιήσετε πλήρως την εκτύπωση των φαξ, εξοικονομώντας χρήματα από το μελάνι και το χαρτί και συμβάλλοντας στη μείωση της κατανάλωσης χαρτιού.

Για περισσότερες πληροφορίες, ανατρέξτε στην ενότητα Λήψη φαξ στον [υπολογιστή](#page-69-0) ([Αποστολή](#page-69-0) φαξ σε PC και Mac).

**Σημείωση** Αγγίξτε το κουμπί **Πίσω →** για να επιστρέψετε στην προηγούμενη οθόνη.

# <span id="page-19-0"></span>**Επιλογή μέσων εκτύπωσης**

Ο εκτυπωτής έχει σχεδιαστεί ώστε να λειτουργεί με τους περισσότερους τύπους μέσων γραφείου. Συνιστάται να δοκιμάσετε μια σειρά τύπων μέσων εκτύπωσης πριν αγοράσετε μεγάλες ποσότητες. Χρησιμοποιήστε μέσα ΗΡ για βέλτιστη ποιότητα εκτύπωσης. Επισκεφτείτε την τοποθεσία της ΗΡ στο web στη διεύθυνση [www.hp.com](http://www.hp.com) για περισσότερες πληροφορίες σχετικά με τα μέσα HP.

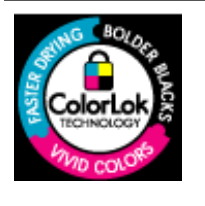

Για την εκτύπωση και αντιγραφή καθημερινών εγγράφων, η HP συνιστά απλά χαρτιά με το λογότυπο ColorLok. Όλα τα χαρτιά με το λογότυπο ColorLok υποβάλλονται σε ανεξάρτητες δοκιμές ώστε να ανταποκρίνονται στα υψηλά πρότυπα αξιοπιστίας και ποιότητας εκτύπωσης και να παράγουν έγγραφα με ευκρινές, ζωντανό χρώμα και εντονότερο μαύρο, τα οποία στεγνώνουν γρηγορότερα από τα συνηθισμένα απλά χαρτιά. Αναζητήστε χαρτιά με το λογότυπο ColorLok σε διάφορα βάρη και μεγέθη από μεγάλους κατασκευαστές χαρτιού.

Αυτή η ενότητα περιλαμβάνει τα παρακάτω θέματα:

- Συνιστώμενα χαρτιά για εκτύπωση και αντιγραφή
- Συνιστώμενα χαρτιά για [φωτογραφική](#page-21-0) εκτύπωση
- [Συμβουλές](#page-21-0) για την επιλογή και τη χρήση μέσων

#### **Συνιστώμενα χαρτιά για εκτύπωση και αντιγραφή**

Για βέλτιστη ποιότητα εκτύπωσης, η HP συνιστά τη χρήση χαρτιών HP που είναι ειδικά σχεδιασμένα για τον τύπο της εργασίας που θέλετε να εκτυπώσετε.

Ανάλογα με τη χώρα/περιοχή σας, ορισμένοι από αυτούς τους τύπους χαρτιού μπορεί να μην είναι διαθέσιμοι.

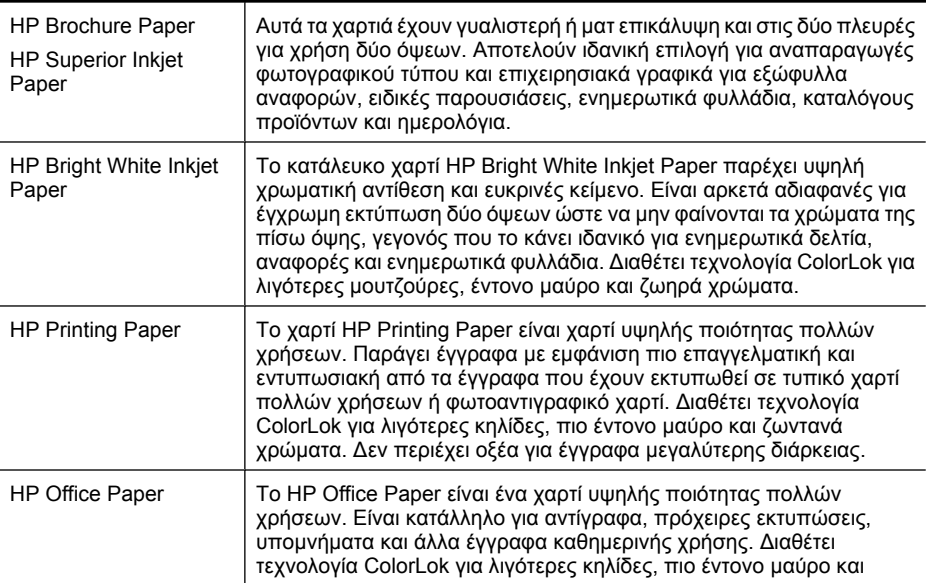

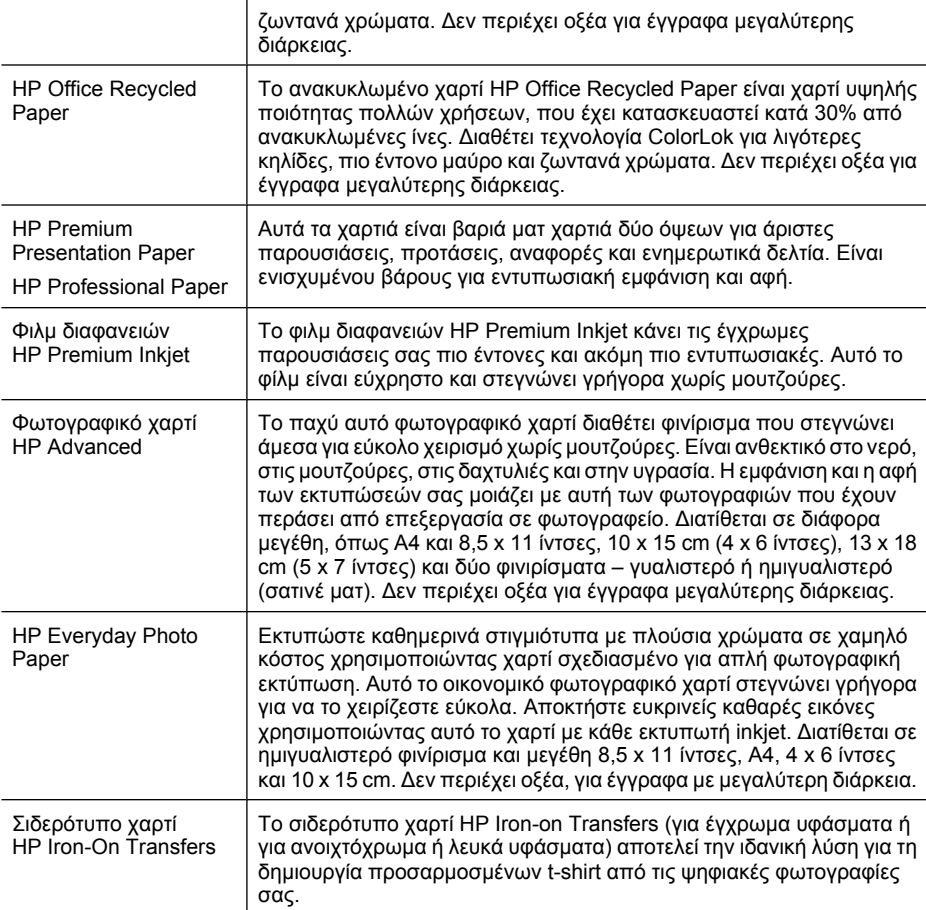

Για να παραγγείλετε χαρτιά και άλλα αναλώσιμα της ΗΡ, επισκεφτείτε τη διεύθυνση [www.hp.com/buy/supplies](http://www.hp.com/buy/supplies). Εάν σας ζητηθεί, επιλέξτε χώρα/περιοχή, ακολουθήστε τις οδηγίες για να επιλέξετε τον εκτυπωτή σας και κάντε κλικ σε μία από τις συνδέσεις αγοράς στη σελίδα.

**Σημείωση** Αυτή τη στιγμή, ορισμένα τμήματα της τοποθεσίας της HP στο web είναι διαθέσιμα μόνο στα Αγγλικά.

#### **HP Photo Value Pack:**

Τα φωτογραφικά πακέτα HP Photo Value Pack συνδυάζουν σε μια εξυπηρετική συσκευασία αυθεντικά δοχεία μελάνης HP και φωτογραφικό χαρτί HP Advanced Photo Paper για να εξοικονομείτε χρόνο και να μην χρειάζεται να κάνετε υποθέσεις για τη διαδικασία εκτύπωσης οικονομικών επαγγελματικών φωτογραφιών με τον εκτυπωτή HP. Οι αυθεντικές μελάνες HP και το φωτογραφικό χαρτί HP Advanced Photo Paper έχουν σχεδιαστεί ώστε να λειτουργούν σε συνδυασμό με σκοπό οι φωτογραφίες σας να έχουν διάρκεια και ζωντάνια σε κάθε εκτύπωση. Είναι η καλύτερη λύση για να εκτυπώσετε όλες τις φωτογραφίες των διακοπών σας ή πολλά αντίγραφα για να τα μοιράσετε.

#### <span id="page-21-0"></span>**Συνιστώμενα χαρτιά για φωτογραφική εκτύπωση**

Για βέλτιστη ποιότητα εκτύπωσης, η HP συνιστά τη χρήση χαρτιών HP που είναι ειδικά σχεδιασμένα για τον τύπο της εργασίας που θέλετε να εκτυπώσετε.

Ανάλογα με τη χώρα/περιοχή σας, ορισμένοι από αυτούς τους τύπους χαρτιού μπορεί να μην είναι διαθέσιμοι.

#### **Φωτογραφικό χαρτί HP Advanced**

Το παχύ αυτό φωτογραφικό χαρτί διαθέτει φινίρισμα που στεγνώνει άμεσα για εύκολο χειρισμό χωρίς μουτζούρες. Είναι ανθεκτικό στο νερό, στις μουτζούρες, στις δαχτυλιές και στην υγρασία. Σε εμφάνιση και αφή οι εκτυπώσεις σας μοιάζουν με φωτογραφίες που έχουν υποβληθεί σε επεξεργασία σε κατάστημα φωτογραφιών. Διατίθεται σε διάφορα μεγέθη, περιλαμβανομένων των μεγεθών Α4, 8,5 x 11 ίντσες, 10 x 15 cm (4 x 6 ίντσες), 13 x 18 cm (5 x 7 ίντσες) και δύο φινιρίσματα – γυαλιστερό ή μαλακό γυαλιστερό (ματ σατινέ). Δεν περιέχει οξέα για έγγραφα με μεγαλύτερη διάρκεια.

#### **Φωτογραφικό χαρτί HP Everyday Photo Paper**

Εκτυπώστε έγχρωμες, καθημερινές φωτογραφίες με χαμηλό κόστος χρησιμοποιώντας χαρτί σχεδιασμένο για απλή εκτύπωση φωτογραφιών. Το οικονομικό αυτό φωτογραφικό χαρτί στεγνώνει γρήγορα για εύκολο χειρισμό. Εκτυπώστε ευκρινείς, ζωηρές εικόνες όταν χρησιμοποιείτε αυτό το χαρτί με εκτυπωτή inkjet. Διατίθεται σε ημιγυαλιστερό φινίρισμα και μεγέθη 8,5 x 11 ίντσες, A4, 4 x 6 ίντσες και 10 x 15 cm. Δεν περιέχει οξέα για έγγραφα με μεγαλύτερη διάρκεια.

#### **Φωτογραφικά πακέτα HP Photo Value Pack**

Τα φωτογραφικά πακέτα HP Photo Value Pack συνδυάζουν σε μια εξυπηρετική συσκευασία αυθεντικά δοχεία μελάνης HP και φωτογραφικό χαρτί HP Advanced Photo Paper για να εξοικονομήσετε χρόνο και να μην χρειάζεται να κάνετε υποθέσεις για τη διαδικασία εκτύπωσης οικονομικών επαγγελματικών φωτογραφιών με τον εκτυπωτή HP. Οι αυθεντικές μελάνες HP και το φωτογραφικό χαρτί HP Advanced Photo Paper έχουν σχεδιαστεί ώστε να λειτουργούν σε συνδυασμό με σκοπό οι φωτογραφίες σας να έχουν διάρκεια και ζωντάνια σε κάθε εκτύπωση. Είναι η ιδανική λύση για να εκτυπώσετε όλες τις φωτογραφίες των διακοπών σας ή πολλά αντίγραφα για να τα μοιράσετε.

Για να παραγγείλετε χαρτιά και άλλα αναλώσιμα της ΗΡ, επισκεφτείτε τη διεύθυνση [www.hp.com/buy/supplies](http://www.hp.com/supplies). Εάν σας ζητηθεί, επιλέξτε χώρα/περιοχή, ακολουθήστε τις οδηγίες για να επιλέξετε τον εκτυπωτή σας και κάντε κλικ σε μία από τις συνδέσεις αγοράς στη σελίδα.

**Σημείωση** Αυτή τη στιγμή, ορισμένα τμήματα της τοποθεσίας της HP στο web είναι διαθέσιμα μόνο στα Αγγλικά.

#### **Συμβουλές για την επιλογή και τη χρήση μέσων**

Για βέλτιστα αποτελέσματα, διαβάστε τις παρακάτω οδηγίες.

- Χρησιμοποιείτε πάντα μέσα που συμμορφώνονται με τις προδιαγραφές του εκτυπωτή. Για περισσότερες πληροφορίες, δείτε [Προδιαγραφές](#page-199-0) μέσων.
- Τοποθετείτε μόνο έναν τύπο μέσου κάθε φορά στο δίσκο ή στον αυτόματο τροφοδότη εγγράφων (ADF).
- <span id="page-22-0"></span>• Όταν τοποθετείτε χαρτί στους δίσκους και στον αυτόματο τροφοδότη εγγράφων, βεβαιωθείτε ότι τα μέσα είναι σωστά τοποθετημένα. Για περισσότερες πληροφορίες, ανατρέξτε στην ενότητα [Τοποθέτηση](#page-24-0) μέσων ή στην ενότητα [Τοποθέτηση](#page-23-0) [πρωτοτύπου](#page-23-0) στον αυτόματο τροφοδότη εγγράφων (ADF).
- Μην υπερφορτώνετε το δίσκο ή τον αυτόματο τροφοδότη εγγράφων. Για περισσότερες πληροφορίες, δείτε [Προδιαγραφές](#page-199-0) μέσων.
- Για να αποτρέψετε εμπλοκές, κακή ποιότητα εκτύπωσης και άλλα προβλήματα εκτύπωσης, μην τοποθετείτε τα ακόλουθα μέσα στους δίσκους ή στον αυτόματο τροφοδότη εγγράφων:
	- Έντυπα με πολλά αντίγραφα
	- Μέσα εκτύπωσης που είναι κατεστραμμένα, τσαλακωμένα ή έχουν ζάρες
	- Μέσα εκτύπωσης με εγκοπές ή διατρήσεις
	- Μέσα εκτύπωσης με υπερβολικά ανάγλυφη επιφάνεια ή που δεν δέχονται καλά τη μελάνη
	- Μέσα εκτύπωσης που είναι πολύ ελαφριά ή τεντώνονται εύκολα
	- Μέσα που περιέχουν συρραπτικά ή συνδετήρες
	- **Σημείωση** Για σάρωση, αντιγραφή ή αποστολή με φαξ εγγράφων που περιέχουν σελίδες οι οποίες δεν συμμορφώνονται με αυτές τις οδηγίες, χρησιμοποιείτε τη γυάλινη επιφάνεια του σαρωτή. Για περισσότερες πληροφορίες, δείτε Τοποθέτηση πρωτοτύπου στη γυάλινη επιφάνεια του σαρωτή.

# **Τοποθέτηση πρωτοτύπου στη γυάλινη επιφάνεια του σαρωτή**

Μπορείτε να αντιγράψετε, να σαρώσετε ή να στείλετε με φαξ πρωτότυπα μεγέθους έως και Legal τοποθετώντας τα στη γυάλινη επιφάνεια του σαρωτή.

**Σημείωση** Πολλές από τις ειδικές λειτουργίες δεν θα λειτουργήσουν σωστά, εάν η γυάλινη επιφάνεια και η πίσω όψη του καλύμματος δεν είναι καθαρές. Για περισσότερες πληροφορίες, δείτε [Συντήρηση](#page-30-0) του εκτυπωτή.

#### **Για να τοποθετήσετε ένα πρωτότυπο στη γυάλινη επιφάνεια του σαρωτή**

Ακολουθήστε αυτά τα βήματα για να τοποθετήσετε ένα πρωτότυπο στη γυάλινη επιφάνεια του σαρωτή.

- **1.** Ανασηκώστε το κάλυμμα του σαρωτή.
- **2.** Τοποθετήστε το πρωτότυπό σας με την εκτυπωμένη πλευρά προς τα κάτω.
	- **Συμβουλή** Για περισσότερη βοήθεια σχετικά με την τοποθέτηση ενός πρωτοτύπου, δείτε τους οδηγούς που είναι χαραγμένοι κατά μήκος της άκρης της γυάλινης επιφάνειας.

<span id="page-23-0"></span>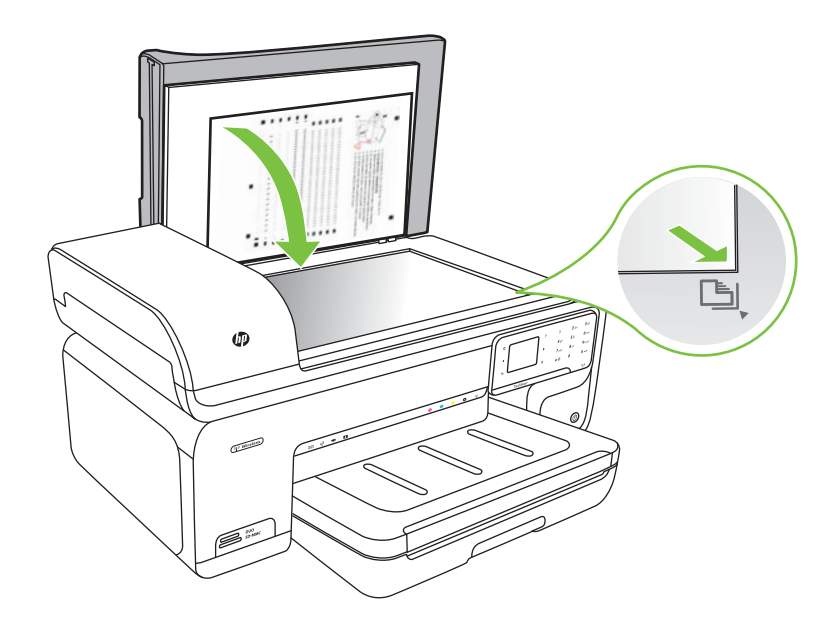

**3.** Κλείστε το κάλυμμα.

# **Τοποθέτηση πρωτοτύπου στον αυτόματο τροφοδότη εγγράφων (ADF)**

Μπορείτε να πραγματοποιήσετε αντιγραφή, σάρωση ή αποστολή φαξ ενός εγγράφου μίας όψης, μονοσέλιδου ή πολυσέλιδου, μεγέθους Α4 ή Letter τοποθετώντας το στο δίσκο του αυτόματου τροφοδότη εγγράφων.

- **Προσοχή** Μην τοποθετείτε φωτογραφίες στον αυτόματο τροφοδότη εγγράφων, καθώς μπορεί να καταστραφούν.
- **Σημείωση** Τα έγγραφα μεγέθους Legal δεν είναι δυνατό να σαρωθούν, να αντιγραφούν ή να σταλούν με φαξ μέσω του αυτόματου τροφοδότη εγγράφων.

**Σημείωση** Ορισμένες λειτουργίες, όπως η λειτουργία αντιγραφής **Προσαρμογή στη σελίδα**, δεν λειτουργούν όταν τοποθετείτε τα πρωτότυπά σας στον αυτόματο τροφοδότη εγγράφων. Πρέπει να τοποθετήσετε τα πρωτότυπα στη γυάλινη επιφάνεια του σαρωτή.

Ο δίσκος του αυτόματου τροφοδότη εγγράφων δέχεται έως 35 φύλλα απλού χαρτιού.

#### **Για να τοποθετήσετε ένα πρωτότυπο στο δίσκο του τροφοδότη εγγράφων**

Ακολουθήστε αυτά τα βήματα για να τοποθετήσετε ένα έγγραφο στον αυτόματο τροφοδότη εγγράφων.

**1.** Τοποθετήστε το πρωτότυπο στο δίσκο του τροφοδότη εγγράφων με την εκτυπωμένη πλευρά προς τα επάνω. Τοποθετήστε τις σελίδες έτσι ώστε να τροφοδοτείται πρώτα το πάνω μέρος του εγγράφου. Τοποθετήστε το μέσο στον αυτόματο τροφοδότη

<span id="page-24-0"></span>εγγράφων μέχρι να ακούσετε έναν ήχο ή να δείτε ένα μήνυμα στην οθόνη που σας πληροφορεί ότι οι σελίδες που τοποθετήσατε εντοπίστηκαν.

**Συμβουλή** Για περισσότερη βοήθεια σχετικά με την τοποθέτηση εγγράφων στον αυτόματο τροφοδότη εγγράφων, ανατρέξτε στο ανάγλυφο διάγραμμα στον τροφοδότη εγγράφων.

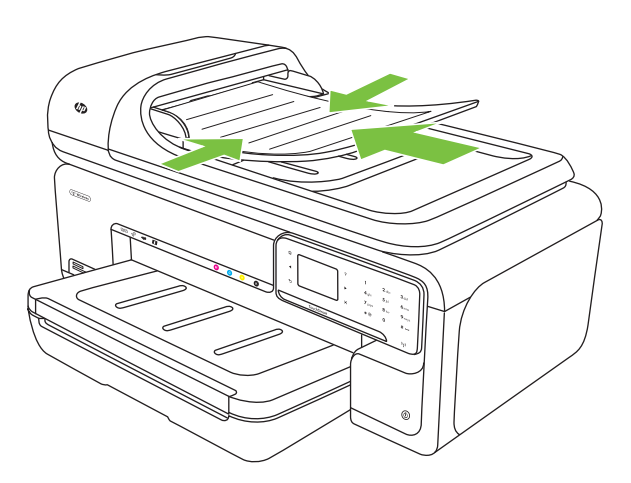

- **2.** Σύρετε τους οδηγούς πλάτους προς τα μέσα μέχρι να σταματήσουν στις δύο πλαϊνές πλευρές του χαρτιού.
- **Σημείωση** Αφαιρέστε όλα τα πρωτότυπα από το δίσκο του τροφοδότη εγγράφων πριν σηκώσετε το κάλυμμα του εκτυπωτή.

# **Τοποθέτηση μέσων**

Σε αυτή την ενότητα παρέχονται οδηγίες για την τοποθέτηση μέσων στον εκτυπωτή. Αυτή η ενότητα περιλαμβάνει τα παρακάτω θέματα:

- [Τοποθέτηση](#page-25-0) μέσων τυπικού μεγέθους
- [Τοποθέτηση](#page-26-0) φακέλων
- Τοποθέτηση καρτών και [φωτογραφικού](#page-27-0) χαρτιού
- [Τοποθέτηση](#page-28-0) διαφανειών
- Τοποθέτηση μέσων [προσαρμοσμένου](#page-29-0) μεγέθους

## <span id="page-25-0"></span>**Τοποθέτηση μέσων τυπικού μεγέθους**

#### **Για την τοποθέτηση μέσου**

Ακολουθήστε αυτές τις οδηγίες για να τοποθετήσετε τυπικά μέσα.

- **1.** Ανασηκώστε το δίσκο εξόδου.
- **2.** Σύρετε προς τα έξω τον οδηγό πλάτους χαρτιού.
	- **Σημείωση** Εάν τοποθετείτε μέσα μεγαλύτερου μεγέθους, τραβήξτε το δίσκο εισόδου για να τον επεκτείνετε.
- **3.** Τοποθετήστε την πλευρά εκτύπωσης του μέσου προς τα κάτω κατά μήκος της δεξιάς πλευράς του κύριου δίσκου. Βεβαιωθείτε ότι το μέσο ευθυγραμμίζεται με τα δεξιά και τα πίσω άκρα του δίσκου και ότι δεν ξεπερνά την ένδειξη γραμμής στο δίσκο.

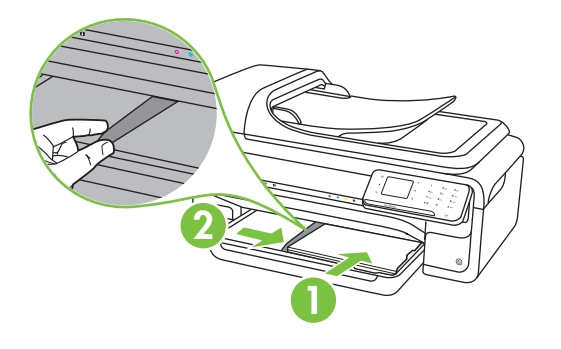

- **Σημείωση** Μην τοποθετείτε χαρτί ενώ ο εκτυπωτής εκτυπώνει.
- **4.** Σύρετε τους οδηγούς των μέσων εκτύπωσης στο δίσκο για να τους προσαρμόσετε στο μέγεθος του μέσου που τοποθετείτε.
- <span id="page-26-0"></span>**5.** Χαμηλώστε το δίσκο εξόδου.
- **6.** Τραβήξτε την προέκταση του δίσκου προς τα έξω.

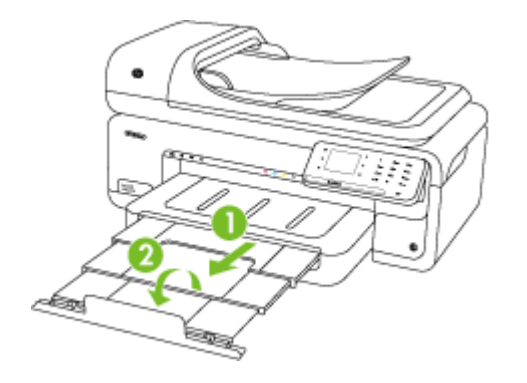

**Σημείωση** Κατά την εκτύπωση εγγράφων μεγαλύτερων από A3/11 x 17 ίντσες, τραβήξτε την προέκταση του δίσκου εξόδου μέχρι τέλους και γείρετε τη διάταξη συγκράτησης του χαρτιού.

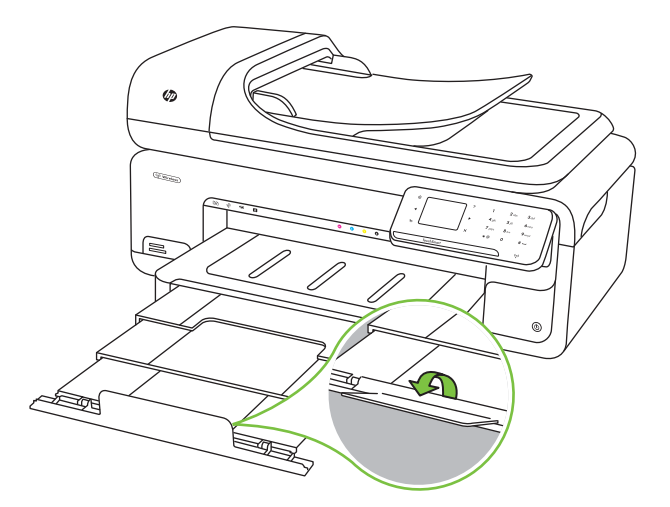

#### **Τοποθέτηση φακέλων**

#### **Για να τοποθετήσετε φακέλους**

Ακολουθήστε αυτές τις οδηγίες για να τοποθετήσετε ένα φάκελο

- **1.** Ανασηκώστε το δίσκο εξόδου.
- **2.** Σύρετε προς τα έξω τον οδηγό πλάτους χαρτιού.
	- **Σημείωση** Εάν τοποθετείτε μέσα μεγαλύτερου μεγέθους, τραβήξτε το δίσκο εισόδου για να τον επεκτείνετε.

<span id="page-27-0"></span>**3.** Τοποθετήστε τους φακέλους σύμφωνα με την εικόνα. Βεβαιωθείτε ότι η στοίβα φακέλων δεν υπερβαίνει την ένδειξη γραμμής στο δίσκο.

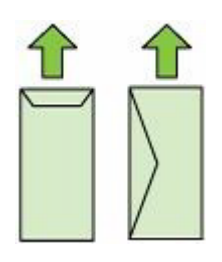

**Σημείωση** Μην τοποθετείτε χαρτί ενώ ο εκτυπωτής εκτυπώνει.

- **4.** Σύρετε τους οδηγούς των μέσων εκτύπωσης στο δίσκο για να τους προσαρμόσετε στο μέγεθος του μέσου που τοποθετείτε.
- **5.** Χαμηλώστε το δίσκο εξόδου.
- **6.** Τραβήξτε την προέκταση του δίσκου προς τα έξω.

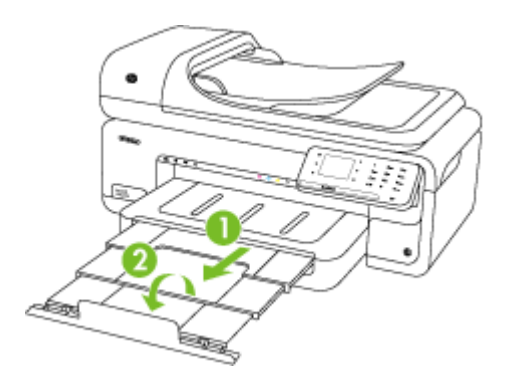

## **Τοποθέτηση καρτών και φωτογραφικού χαρτιού**

#### **Για να τοποθετήσετε κάρτες και φωτογραφικό χαρτί**

Ακολουθήστε αυτές τις οδηγίες για να τοποθετήσετε φωτογραφικό χαρτί.

- **1.** Ανασηκώστε το δίσκο εξόδου.
- **2.** Σύρετε προς τα έξω τον οδηγό πλάτους χαρτιού.
	- **Σημείωση** Εάν τοποθετείτε μέσα μεγαλύτερου μεγέθους, τραβήξτε το δίσκο εισόδου για να τον επεκτείνετε.

<span id="page-28-0"></span>**3.** Τοποθετήστε την πλευρά εκτύπωσης του μέσου προς τα κάτω κατά μήκος της δεξιάς πλευράς του κύριου δίσκου. Βεβαιωθείτε ότι το μέσο ευθυγραμμίζεται με τα δεξιά και τα πίσω άκρα του δίσκου και ότι δεν ξεπερνά την ένδειξη γραμμής στο δίσκο. Εάν το φωτογραφικό χαρτί έχει μια προεξοχή κατά μήκος της μίας πλευράς, βεβαιωθείτε ότι η προεξοχή είναι στραμμένη προς την μπροστινή πλευρά του εκτυπωτή.

**Σημείωση** Μην τοποθετείτε χαρτί ενώ ο εκτυπωτής εκτυπώνει.

- **4.** Σύρετε τους οδηγούς των μέσων εκτύπωσης στο δίσκο για να τους προσαρμόσετε στο μέγεθος του μέσου που τοποθετείτε.
- **5.** Χαμηλώστε το δίσκο εξόδου.
- **6.** Τραβήξτε την προέκταση του δίσκου προς τα έξω.

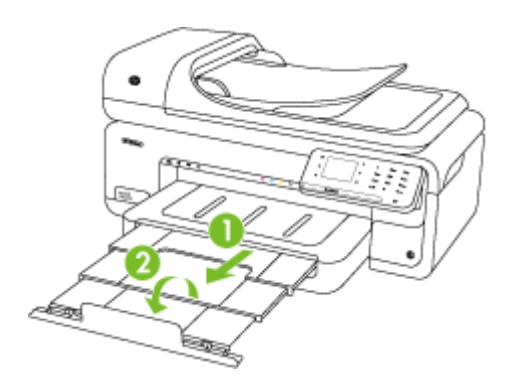

## **Τοποθέτηση διαφανειών**

#### **Για να τοποθετήσετε διαφάνειες**

Ακολουθήστε αυτές τις οδηγίες για να τοποθετήσετε διαφάνειες.

- **1.** Ανασηκώστε το δίσκο εξόδου.
- **2.** Σύρετε προς τα έξω τον οδηγό πλάτους χαρτιού.
	- **Σημείωση** Εάν τοποθετείτε μέσα μεγαλύτερου μεγέθους, τραβήξτε το δίσκο εισόδου για να τον επεκτείνετε.
- **3.** Τοποθετήστε τις διαφάνειες με την ανώμαλη επιφάνεια ή την επιφάνεια εκτύπωσης προς τα κάτω, κατά μήκος της δεξιάς πλευράς του κύριου δίσκου. Βεβαιωθείτε ότι η αυτοκόλλητη ταινία είναι στραμμένη προς την πίσω πλευρά του εκτυπωτή και ότι η στοίβα διαφανειών ευθυγραμμίζεται με το δεξί και το πίσω άκρο του δίσκου. Βεβαιωθείτε επίσης ότι η στοίβα δεν υπερβαίνει την ένδειξη γραμμής στο δίσκο.

**Σημείωση** Μην τοποθετείτε χαρτί ενώ ο εκτυπωτής εκτυπώνει.

**4.** Σύρετε τους οδηγούς των μέσων εκτύπωσης στο δίσκο για να τους προσαρμόσετε στο μέγεθος του μέσου που τοποθετείτε.

- <span id="page-29-0"></span>**5.** Χαμηλώστε το δίσκο εξόδου.
- **6.** Τραβήξτε την προέκταση του δίσκου προς τα έξω.

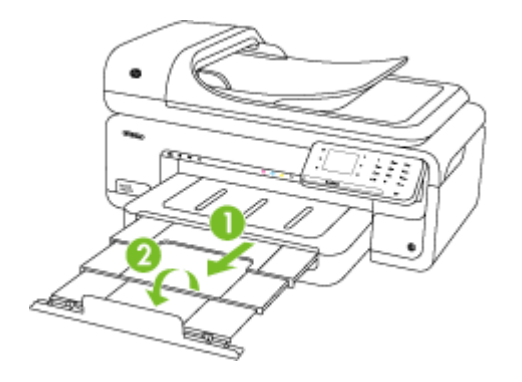

#### **Τοποθέτηση μέσων προσαρμοσμένου μεγέθους**

#### **Για να τοποθετήσετε κάρτες και φωτογραφικό χαρτί**

Ακολουθήστε αυτές τις οδηγίες για να τοποθετήσετε μέσα προσαρμοσμένου μεγέθους.

- **Προσοχή** Χρησιμοποιείτε μόνο μέσα προσαρμοσμένου μεγέθους που υποστηρίζονται από τον εκτυπωτή. Για περισσότερες πληροφορίες, ανατρέξτε στην ενότητα [Προδιαγραφές](#page-199-0) μέσων.
- **1.** Ανασηκώστε το δίσκο εξόδου.
- **2.** Σύρετε προς τα έξω τον οδηγό πλάτους χαρτιού.

**Σημείωση** Εάν τοποθετείτε μέσα μεγαλύτερου μεγέθους, τραβήξτε το δίσκο εισόδου για να τον επεκτείνετε.

**3.** Τοποθετήστε την πλευρά εκτύπωσης του μέσου προς τα κάτω κατά μήκος της δεξιάς πλευράς του κύριου δίσκου. Βεβαιωθείτε ότι το μέσο ευθυγραμμίζεται με τα δεξιά και τα πίσω άκρα του δίσκου και ότι δεν ξεπερνά την ένδειξη γραμμής στο δίσκο.

**Σημείωση** Μην τοποθετείτε χαρτί ενώ ο εκτυπωτής εκτυπώνει.

**4.** Σύρετε τους οδηγούς των μέσων εκτύπωσης στο δίσκο για να τους προσαρμόσετε στο μέγεθος του μέσου που τοποθετείτε.

- <span id="page-30-0"></span>**5.** Χαμηλώστε το δίσκο εξόδου.
- **6.** Τραβήξτε την προέκταση του δίσκου προς τα έξω.

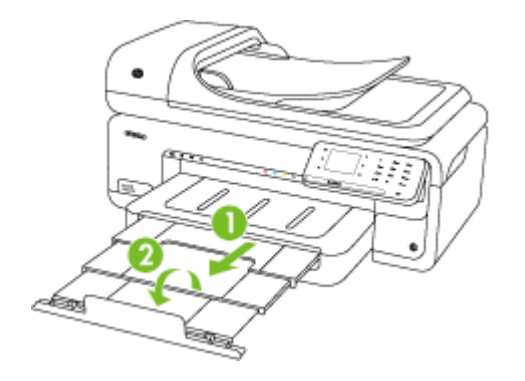

# **Τοποθέτηση κάρτας μνήμης**

Εάν η ψηφιακή φωτογραφική μηχανή σας χρησιμοποιεί κάρτα μνήμης για την αποθήκευση φωτογραφιών, μπορείτε να τοποθετήσετε την κάρτα μνήμης στον εκτυπωτή για να εκτυπώσετε ή να αποθηκεύσετε τις φωτογραφίες σας.

**Προσοχή** Η προσπάθεια αφαίρεσης μιας κάρτας μνήμης, ενώ γίνεται πρόσβαση σε αυτή, μπορεί να προκαλέσει καταστροφή αρχείων στην κάρτα. Μπορείτε να αφαιρείτε μια κάρτα με ασφάλεια μόνο όταν η λυχνία φωτογραφιών δεν αναβοσβήνει. Επίσης, ποτέ μην εισάγετε περισσότερες από μία κάρτες μνήμης κάθε φορά, καθώς αυτό μπορεί εξίσου να προκαλέσει καταστροφή αρχείων στις κάρτες μνήμης.

**Σημείωση** Ο εκτυπωτής δεν υποστηρίζει κρυπτογραφημένες κάρτες μνήμης.

Για περισσότερες πληροφορίες σχετικά με τις υποστηριζόμενες κάρτες μνήμης, ανατρέξτε στην ενότητα [Προδιαγραφές](#page-208-0) καρτών μνήμης.

#### **Για να τοποθετήσετε μια κάρτα μνήμης**

- **1.** Κρατήστε την κάρτα μνήμης με την ετικέτα προς τα πάνω και τις επαφές προς τον εκτυπωτή.
- **2.** Τοποθετήστε την κάρτα μνήμης στην κατάλληλη υποδοχή κάρτας.
- **Σημείωση** Δεν μπορείτε να τοποθετήσετε περισσότερες από μία κάρτες μνήμης στον εκτυπωτή.

# **Συντήρηση του εκτυπωτή**

Αυτή η ενότητα παρέχει οδηγίες για τη διατήρηση του εκτυπωτή σε άψογη λειτουργική κατάσταση. Πραγματοποιήστε αυτές τις διαδικασίες συντήρησης ανάλογα με τις απαιτήσεις.

- [Καθαρισμός](#page-31-0) της γυάλινης επιφάνειας
- [Καθαρισμός](#page-32-0) εξωτερικής επιφάνειας
- [Καθαρισμός](#page-32-0) του αυτόματου τροφοδότη εγγράφων (ADF)

## <span id="page-31-0"></span>**Καθαρισμός της γυάλινης επιφάνειας**

**Σημείωση** Η σκόνη ή η βρωμιά στη γυάλινη επιφάνεια, το κάλυμμα ή το πλαίσιο του σαρωτή μπορεί να κάνει πιο αργή την απόδοση, να υποβαθμίσει την ποιότητα των σαρώσεων και να επηρεάσει την ακρίβεια των ειδικών λειτουργιών, όπως της προσαρμογής των αντιγράφων σε συγκεκριμένο μέγεθος σελίδας.

#### **Για να καθαρίσετε τη γυάλινη επιφάνεια**

- **1.** Απενεργοποιήστε τον εκτυπωτή. Για περισσότερες πληροφορίες, ανατρέξτε στην ενότητα [Απενεργοποιήστε](#page-35-0) τον εκτυπωτή.
- **2.** Ανασηκώστε το κάλυμμα του σαρωτή.
- **3.** Καθαρίστε τη γυάλινη επιφάνεια χρησιμοποιώντας ένα μαλακό πανί χωρίς χνούδι, το οποίο έχετε ψεκάσει με ένα ήπιο καθαριστικό για γυάλινες επιφάνειες. Καθαρίστε τη γυάλινη επιφάνεια με ένα στεγνό ύφασμα που δεν αφήνει χνούδι.

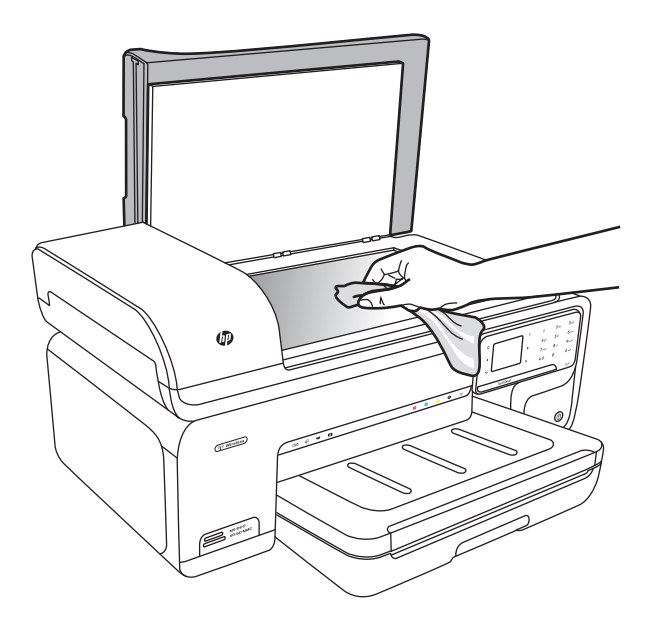

**Προσοχή** Χρησιμοποιείτε μόνο καθαριστικό για γυάλινες επιφάνειες για να καθαρίσετε τη γυάλινη επιφάνεια του σαρωτή. Αποφεύγετε τα καθαριστικά που περιέχουν λειαντικά, ασετόν, βενζίνη ή τετραχλωρίδιο του άνθρακα, διότι ενδέχεται να προκαλέσουν βλάβη στη γυάλινη επιφάνεια του σαρωτή. Αποφεύγετε την ισοπροπυλική αλκοόλη, επειδή ενδέχεται να αφήσει ραβδώσεις στη γυάλινη επιφάνεια.

**Προσοχή** Μην ψεκάζετε το καθαριστικό απευθείας στη γυάλινη επιφάνεια. Εάν ψεκάσετε υπερβολική ποσότητα καθαριστικού, ενδέχεται να προκληθεί διαρροή κάτω από τη γυάλινη επιφάνεια και κατά συνέπεια βλάβη στο σαρωτή.

**4.** Κλείστε το κάλυμμα του σαρωτή και ενεργοποιήστε τον εκτυπωτή.

## <span id="page-32-0"></span>**Καθαρισμός εξωτερικής επιφάνειας**

**Προειδοποίηση** Πριν από τον καθαρισμό του εκτυπωτή, απενεργοποιήστε τον και αποσυνδέστε το καλώδιο τροφοδοσίας από την πρίζα. Για περισσότερες πληροφορίες, ανατρέξτε στην ενότητα [Απενεργοποιήστε](#page-35-0) τον εκτυπωτή.

Χρησιμοποιήστε ένα μαλακό, νωπό πανί που δεν αφήνει χνούδι για να καθαρίσετε τη σκόνη, τις μουτζούρες και τους λεκέδες από το περίβλημα. Η εξωτερική επιφάνεια του εκτυπωτή δεν απαιτεί καθαρισμό. Κρατήστε τα υγρά μακριά από το εσωτερικό και τον πίνακα ελέγχου του εκτυπωτή.

#### **Καθαρισμός του αυτόματου τροφοδότη εγγράφων (ADF)**

Εάν ο αυτόματος τροφοδότης εγγράφων τραβά πολλές σελίδες ή εάν δεν τραβά απλό χαρτί, μπορείτε να καθαρίσετε τους κυλίνδρους ή το διαχωριστικό. Ανασηκώστε το κάλυμμα του αυτόματου τροφοδότη εγγράφων για να αποκτήσετε πρόσβαση στο μηχανισμό τροφοδοσίας στο εσωτερικό του αυτόματου τροφοδότη, καθαρίστε τους κυλίνδρους ή το διαχωριστικό και κλείστε το κάλυμμα.

Εάν στα σαρωμένα έγγραφα ή στα φαξ εμφανίζονται γραμμές ή σκόνη, καθαρίστε την πλαστική ταινία του αυτόματου τροφοδότη εγγράφων.

#### **Για να καθαρίσετε τους κυλίνδρους ή το διαχωριστικό**

- **1.** Αφαιρέστε όλα τα πρωτότυπα από το δίσκο του τροφοδότη εγγράφων.
- **2.** Ανασηκώστε το κάλυμμα του αυτόματου τροφοδότη εγγράφων (1). Με αυτό τον τρόπο έχετε εύκολη πρόσβαση στους κυλίνδρους (2) και στο διαχωριστικό (3).

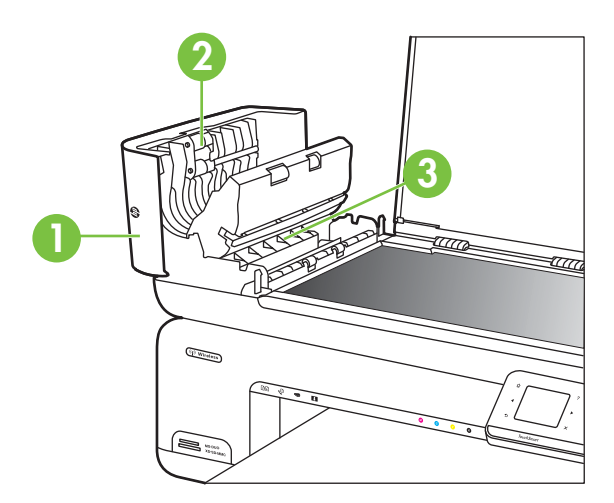

- 1 Κάλυμμα αυτόματου τροφοδότη εγγράφων
- 2 Κύλινδροι
- 3 Διαχωριστικό
- **3.** Νοτίστε ελαφρά ένα καθαρό ύφασμα χωρίς χνούδι με απιονισμένο νερό και στραγγίξτε το.
- **4.** Με το νοτισμένο ύφασμα καθαρίστε τα υπολείμματα από τους κυλίνδρους ή το διαχωριστικό.
	- **Σημείωση** Εάν τα υπολείμματα δεν καθαρίζουν με απιονισμένο νερό, δοκιμάστε να τα καθαρίσετε με ισοπροπυλική αλκοόλη (καθαρό οινόπνευμα).
- **5.** Κλείστε το κάλυμμα του αυτόματου τροφοδότη εγγράφων.

#### **Για να καθαρίσετε την πλαστική λωρίδα στο εσωτερικό του αυτόματου τροφοδότη εγγράφων**

Ακολουθήστε αυτές τις οδηγίες για να καθαρίσετε την πλαστική λωρίδα στο εσωτερικό του αυτόματου τροφοδότη εγγράφων.

- **1.** Απενεργοποιήστε τον εκτυπωτή και αποσυνδέστε το καλώδιο τροφοδοσίας. Για περισσότερες πληροφορίες, ανατρέξτε στην ενότητα [Απενεργοποιήστε](#page-35-0) τον [εκτυπωτή](#page-35-0).
	- **Σημείωση** Ανάλογα με το χρονικό διάστημα που είναι αποσυνδεδεμένος ο εκτυπωτής, η ημερομηνία και η ώρα ενδέχεται να διαγραφούν. Μπορεί να χρειαστεί να ρυθμίσετε ξανά την ημερομηνία και την ώρα, όταν συνδέσετε ξανά το καλώδιο.
- **2.** Ανασηκώστε το κάλυμμα του αυτόματου τροφοδότη εγγράφων μέχρι να σταματήσει και έπειτα τραβήξτε απαλά το κάλυμμα για να ελευθερώσετε το άγκιστρο.

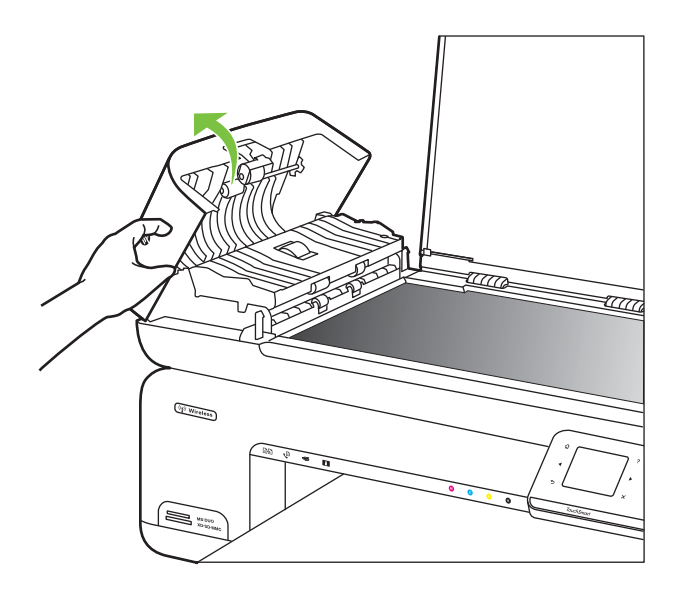

**3.** Συνεχίστε να ανασηκώνετε το κάλυμμα του αυτόματου τροφοδότη εγγράφων στην κάθετη θέση.

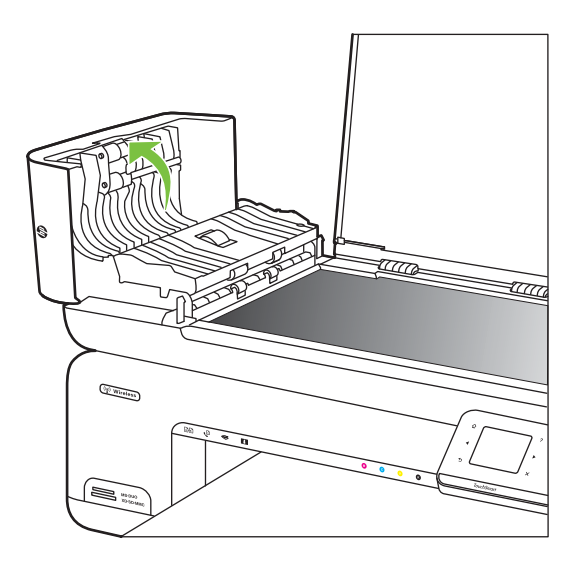

**4.** Ανασηκώστε το μηχανισμό του αυτόματου τροφοδότη εγγράφων.

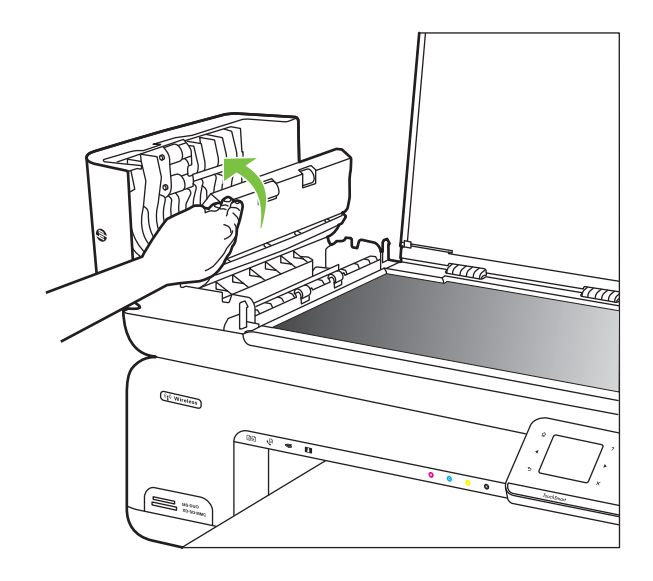

- <span id="page-35-0"></span>**5.** Καθαρίστε την πλαστική λωρίδα με ένα μαλακό πανί ή σφουγγάρι που έχει υγρανθεί ελαφρά με ένα μη λειαντικό καθαριστικό για γυάλινες επιφάνειες.
	- **Προσοχή** Μην χρησιμοποιείτε λειαντικά, ακετόνη, βενζίνη ή τετραχλωρίδιο του άνθρακα στη πλαστική λωρίδα, καθώς μπορεί να καταστραφεί. Μην ρίχνετε ή ψεκάζετε υγρά απευθείας επάνω στην πλαστική λωρίδα. Το υγρό μπορεί να εισχωρήσει κάτω από τη γυάλινη επιφάνεια και να προκαλέσει βλάβη στον εκτυπωτή.
- **6.** Κατεβάστε προσεκτικά το μηχανισμό του αυτόματου τροφοδότη εγγράφων προκειμένου να μην μετακινήσετε την πλαστική λωρίδα και έπειτα κλείστε το κάλυμμα του αυτόματου τροφοδότη εγγράφων.
- **7.** Συνδέστε το καλώδιο τροφοδοσίας και, στη συνέχεια, ενεργοποιήστε τον εκτυπωτή.
	- **Σημείωση** Εάν βλέπετε ακόμη σκόνη ή γραμμές στις σαρώσεις αφού καθαρίσετε την πλαστική λωρίδα, ενδέχεται να πρέπει να παραγγείλετε νέα πλαστική λωρίδα. Για περισσότερες πληροφορίες, ανατρέξτε στη διεύθυνση [www.hp.com/support.](http://h20180.www2.hp.com/apps/Lookup?h_lang=[$h_lang]_cc=us&cc=us&h_page=hpcom&lang=en&h_client=S-A-R163-1&h_pagetype=s-001&h_query=HP+Officejet+7500+E910)

# **Απενεργοποιήστε τον εκτυπωτή**

Απενεργοποιήστε τον εκτυπωτή πατώντας το κουμπί (Λειτουργία) που βρίσκεται επάνω στον εκτυπωτή. Περιμένετε να σβήσει η φωτεινή ένδειξη λειτουργίας για να αποσυνδέσετε το καλώδιο τροφοδοσίας ή να απενεργοποιήσετε το πολύπριζο. Εάν δεν απενεργοποιήσετε σωστά τον εκτυπωτή, ο φορέας δοχείων μελάνης μπορεί να μην επιστρέψει στη σωστή θέση προκαλώντας προβλήματα στα δοχεία μελάνης, καθώς και προβλήματα στην ποιότητα εκτύπωσης.
# **2 Εκτύπωση**

Οι περισσότερες ρυθμίσεις εκτύπωσης καθορίζονται αυτόματα από την εφαρμογή λογισμικού. Αλλάξτε τις ρυθμίσεις με μη αυτόματο τρόπο μόνο όταν θέλετε να αλλάξετε την ποιότητα εκτύπωσης, να εκτυπώσετε σε συγκεκριμένους τύπους χαρτιού ή να χρησιμοποιήσετε ειδικές λειτουργίες. Για περισσότερες πληροφορίες σχετικά με την επιλογή του καλύτερου μέσου εκτύπωσης για τα έγγραφά σας, δείτε [Επιλογή](#page-19-0) μέσων [εκτύπωσης](#page-19-0).

Επιλέξτε μια εργασία εκτύπωσης για να συνεχίσετε:

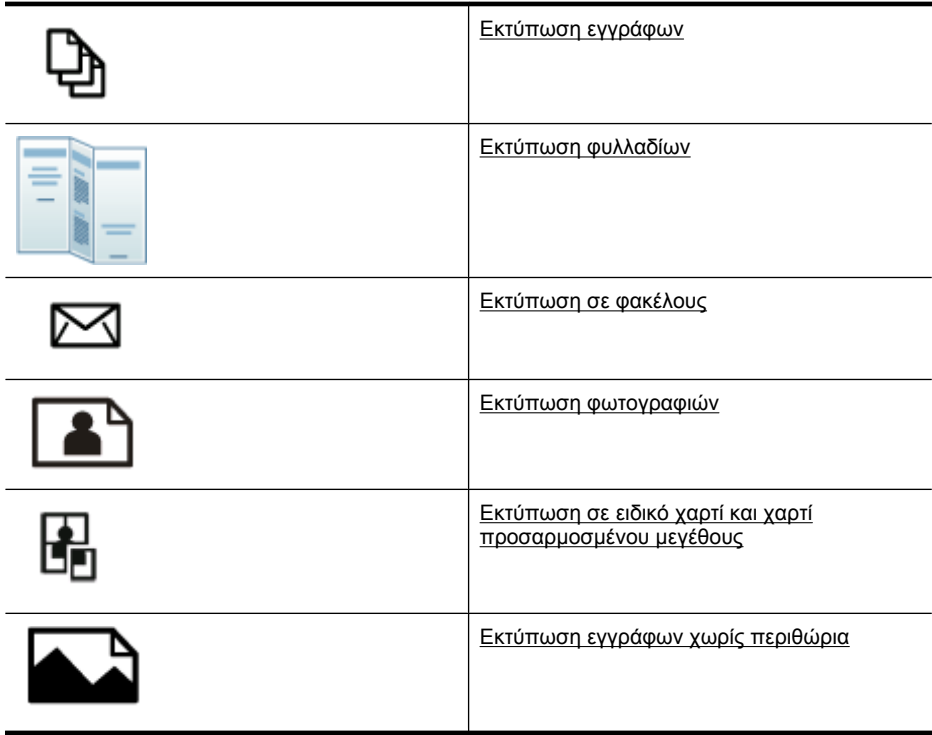

# **Εκτύπωση εγγράφων**

**Σημείωση** Με συγκεκριμένους τύπους χαρτιού, μπορείτε να εκτυπώσετε και στις δύο πλευρές του φύλλου (ονομάζεται "αμφίπλευρη εκτύπωση" ή "εκτύπωση διπλής όψης"). Για περισσότερες πληροφορίες, δείτε [Εκτύπωση](#page-45-0) δύο όψεων (εκτύπωση [διπλής](#page-45-0) όψης).

**Σημείωση** Μπορείτε να εκτυπώσετε από οπουδήποτε χρησιμοποιώντας τη λειτουργία ePrint της HP. Για περισσότερες πληροφορίες, ανατρέξτε στην ενότητα [HP ePrint](#page-45-0).

<span id="page-37-0"></span>Ακολουθήστε τις οδηγίες για το λειτουργικό σας σύστημα.

- Εκτύπωση εγγράφων (Windows)
- Εκτύπωση εγγράφων (Mac OS X)

#### **Εκτύπωση εγγράφων (Windows)**

- **1.** Τοποθετήστε χαρτί στο δίσκο χαρτιού. Για περισσότερες πληροφορίες, δείτε [Τοποθέτηση](#page-24-0) μέσων.
- **2.** Στο μενού **Αρχείο** της εφαρμογής λογισμικού, κάντε κλικ στην επιλογή **Εκτύπωση**.
- **3.** Βεβαιωθείτε ότι ο εκτυπωτής που θέλετε να χρησιμοποιήσετε είναι επιλεγμένος.
- **4.** Για να αλλάξετε ρυθμίσεις, κάντε κλικ στην επιλογή που ανοίγει το πλαίσιο διαλόγου **Ιδιότητες** του εκτυπωτή.

Ανάλογα με την εφαρμογή λογισμικού που χρησιμοποιείτε, η επιλογή αυτή μπορεί να ονομάζεται **Ιδιότητες**, **Επιλογές**, **Ρύθμιση εκτυπωτή**, **Εκτυπωτής** ή **Προτιμήσεις**.

- **5.** Αλλάξτε τον προσανατολισμό του χαρτιού στην καρτέλα **Διάταξη** και την προέλευση του χαρτιού, τον τύπο μέσου, το μέγεθος του χαρτιού και τις ρυθμίσεις ποιότητας στην καρτέλα **Χαρτί/Ποιότητα**. Για ασπρόμαυρη εκτύπωση, κάντε κλικ στην καρτέλα **Για προχωρημένους** και έπειτα αλλάξτε την επιλογή **Εκτύπωση σε κλίμακα του γκρι**.
- **6.** Κάντε κλικ στο **OK**.
- **7.** Κάντε κλικ στο κουμπί **Εκτύπωση** ή στο κουμπί **OK** για να ξεκινήσει η εκτύπωση.

### **Εκτύπωση εγγράφων (Mac OS X)**

- **1.** Τοποθετήστε χαρτί στο δίσκο χαρτιού. Για περισσότερες πληροφορίες, δείτε [Τοποθέτηση](#page-24-0) μέσων.
- **2.** Από το μενού **File** (Αρχείο) στην εφαρμογή λογισμικού, κάντε κλικ στην επιλογή **Print** (Εκτύπωση).
- **3.** Βεβαιωθείτε ότι ο εκτυπωτής που θέλετε να χρησιμοποιήσετε είναι επιλεγμένος.
- **4.** Αλλάξτε τις ρυθμίσεις εκτύπωσης για την επιλογή στο αναδυόμενο μενού, ανάλογα με την εργασία σας.
	- **Σημείωση** Κάντε κλικ στο μπλε τρίγωνο εμφάνισης δίπλα στην επιλογή **Printer** (Εκτυπωτής) για να επεκτείνετε το πλαίσιο διαλόγου εκτύπωσης και να αποκτήσετε πρόσβαση σε αυτές τις επιλογές.
- **5.** Κάντε κλικ στο κουμπί **Print** (Εκτύπωση) για να ξεκινήσει η εκτύπωση.

# **Εκτύπωση φυλλαδίων**

**Σημείωση** Μπορείτε να εκτυπώσετε από οπουδήποτε χρησιμοποιώντας τη λειτουργία ePrint της HP. Για περισσότερες πληροφορίες, ανατρέξτε στην ενότητα [HP ePrint](#page-45-0).

Ακολουθήστε τις οδηγίες για το λειτουργικό σας σύστημα.

- Εκτύπωση φυλλαδίων [\(Windows\)](#page-38-0)
- Εκτύπωση φυλλαδίων [\(Mac OS X\)](#page-38-0)

# <span id="page-38-0"></span>**Εκτύπωση φυλλαδίων (Windows)**

- **Σημείωση** Για να ορίσετε τις ρυθμίσεις εκτύπωσης για όλες τις εργασίες εκτύπωσης, κάντε τις αλλαγές στο λογισμικό HP που συνοδεύει τον εκτυπωτή. Για περισσότερες πληροφορίες σχετικά με το λογισμικό HP, δείτε Εργαλεία [διαχείρισης](#page-264-0) εκτυπωτή.
- **1.** Τοποθετήστε χαρτί στο δίσκο χαρτιού. Για περισσότερες πληροφορίες, δείτε [Τοποθέτηση](#page-24-0) μέσων.
- **2.** Στο μενού **Αρχείο** της εφαρμογής λογισμικού, κάντε κλικ στην επιλογή **Εκτύπωση**.
- **3.** Βεβαιωθείτε ότι ο εκτυπωτής που θέλετε να χρησιμοποιήσετε είναι επιλεγμένος.
- **4.** Για να αλλάξετε ρυθμίσεις, κάντε κλικ στην επιλογή που ανοίγει το πλαίσιο διαλόγου **Ιδιότητες** του εκτυπωτή. Ανάλογα με την εφαρμογή λογισμικού που χρησιμοποιείτε, η επιλογή αυτή μπορεί να ονομάζεται **Ιδιότητες**, **Επιλογές**, **Ρύθμιση εκτυπωτή**, **Εκτυπωτής** ή **Προτιμήσεις**.
- **5.** Αλλάξτε τον προσανατολισμό του χαρτιού στην καρτέλα **Διάταξη** και την προέλευση του χαρτιού, τον τύπο μέσου, το μέγεθος του χαρτιού καιτις ρυθμίσεις ποιότητας στην καρτέλα **Χαρτί/Ποιότητα**. Για ασπρόμαυρη εκτύπωση, κάντε κλικ στην καρτέλα **Για προχωρημένους** και έπειτα αλλάξτε την επιλογή **Εκτύπωση σε κλίμακα του γκρι**.
- **6.** Κάντε κλικ στο κουμπί **OK**.
- **7.** Κάντε κλικ στο κουμπί **Εκτύπωση** ή στο κουμπί **OK** για να ξεκινήσει η εκτύπωση.

#### **Εκτύπωση φυλλαδίων (Mac OS X)**

- **1.** Τοποθετήστε χαρτί στο δίσκο χαρτιού. Για περισσότερες πληροφορίες, δείτε [Τοποθέτηση](#page-24-0) μέσων.
- **2.** Από το μενού **File** (Αρχείο) στην εφαρμογή λογισμικού, κάντε κλικ στην επιλογή **Print** (Εκτύπωση).
- **3.** Βεβαιωθείτε ότι ο εκτυπωτής που θέλετε να χρησιμοποιήσετε είναι επιλεγμένος.
- **4.** Κάντε κλικ στην επιλογή **Paper Type/Quality** (Τύπος/Ποιότητα χαρτιού) από το αναδυόμενο μενού [κάτω από τη ρύθμιση Orientation (Προσανατολισμός)] και επιλέξτε τις ακόλουθες ρυθμίσεις:
	- **Paper Type** (Τύπος χαρτιού): ο κατάλληλος τύπος χαρτιού για φυλλάδιο
	- **Quality** (Ποιότητα): **Normal** (Κανονική) ή **Best** (Βέλτιστη)
	- **Σημείωση** Κάντε κλικ στο μπλε τρίγωνο εμφάνισης δίπλα στην επιλογή **Printer** (Εκτυπωτής) για να αποκτήσετε πρόσβαση σε αυτές τις επιλογές.
- **5.** Επιλέξτε όποιες άλλες ρυθμίσεις εκτύπωσης θέλετε και έπειτα κάντε κλικ στο κουμπί **Print** (Εκτύπωση) για να ξεκινήσει η εκτύπωση.

# **Εκτύπωση σε φακέλους**

Όταν επιλέγετε φακέλους, αποφεύγετε αυτούς που έχουν πολύ στιλπνό φινίρισμα, αυτοκόλλητα, άγκιστρα ή παράθυρα. Επίσης, αποφεύγετε φακέλους με χοντρά, ακανόνιστα, κυρτωμένα άκρα ή τμήματα που είναι τσαλακωμένα, σχισμένα ή κατεστραμμένα με κάποιον άλλο τρόπο.

Βεβαιωθείτε ότι οι φάκελοι που τοποθετείτε στον εκτυπωτή είναι ανθεκτικοί και ότι η αναδίπλωσή τους είναι σωστή.

**Σημείωση** Για περισσότερες πληροφορίες σχετικά με την εκτύπωση σε φακέλους, δείτε την τεκμηρίωση του προγράμματος λογισμικού που χρησιμοποιείτε.

Ακολουθήστε τις οδηγίες για το λειτουργικό σας σύστημα.

- Εκτύπωση σε φακέλους (Windows)
- Εκτύπωση σε φακέλους (Mac OS X)

#### **Εκτύπωση σε φακέλους (Windows)**

- **1.** Τοποθετήστε φακέλους στο δίσκο χαρτιού. Για περισσότερες πληροφορίες, ανατρέξτε στην ενότητα [Τοποθέτηση](#page-24-0) μέσων.
- **2.** Στο μενού **Αρχείο** στην εφαρμογή λογισμικού, κάντε κλικ στην επιλογή **Εκτύπωση**.
- **3.** Βεβαιωθείτε ότι ο εκτυπωτής που θέλετε να χρησιμοποιήσετε είναι επιλεγμένος.
- **4.** Για να αλλάξετε ρυθμίσεις, κάντε κλικ στην επιλογή που ανοίγει το πλαίσιο διαλόγου **Ιδιότητες** του εκτυπωτή. Ανάλογα με την εφαρμογή λογισμικού που χρησιμοποιείτε, η επιλογή αυτή μπορεί να ονομάζεται **Ιδιότητες**, **Επιλογές**, **Ρύθμιση εκτυπωτή**, **Εκτυπωτής** ή **Προτιμήσεις**.
- **5.** Στην καρτέλα **Διάταξη**, αλλάξτε τον προσανατολισμό σε **Οριζόντιος**.
- **6.** Κάντε κλικ στην καρτέλα **Χαρτί/Ποιότητα** και επιλέξτε τον κατάλληλο τύπο φακέλου από την αναπτυσσόμενη λίστα **Μέγεθος χαρτιού**.
	- **Συμβουλή** Μπορείτε να αλλάξετε περισσότερες επιλογές για την εργασία εκτύπωσης χρησιμοποιώντας τις λειτουργίες που είναι διαθέσιμες στις άλλες καρτέλες του πλαισίου διαλόγου.
- **7.** Κάντε κλικ στο κουμπί **OK** και έπειτα κάντε κλικ στο κουμπί **Εκτύπωση** ή στο κουμπί **OK** για να ξεκινήσει η εκτύπωση.

#### **Εκτύπωση σε φακέλους (Mac OS X)**

- **1.** Τοποθετήστε φακέλους στο δίσκο χαρτιού. Για περισσότερες πληροφορίες, ανατρέξτε στην ενότητα [Τοποθέτηση](#page-24-0) μέσων.
- **2.** Από το μενού **File** (Αρχείο) στην εφαρμογή λογισμικού, κάντε κλικ στην επιλογή **Print** (Εκτύπωση).
- **3.** Βεβαιωθείτε ότι ο εκτυπωτής που θέλετε να χρησιμοποιήσετε είναι επιλεγμένος.
- **4.** Κάντε κλικ στο κατάλληλο μέγεθος φακέλου από το αναδυόμενο μενού **Paper Size** (Μέγεθος χαρτιού).
- **5.** Ενεργοποιήστε την επιλογή **Orientation** (Προσανατολισμός).

**Σημείωση** Κάντε κλικ στο μπλε τρίγωνο εμφάνισης δίπλα στην επιλογή **Printer** (Εκτυπωτής) για να αποκτήσετε πρόσβαση σε αυτές τις επιλογές.

**6.** Επιλέξτε όποιες άλλες ρυθμίσεις εκτύπωσης θέλετε και έπειτα κάντε κλικ στο κουμπί **Print** (Εκτύπωση) για να ξεκινήσει η εκτύπωση.

# <span id="page-40-0"></span>**Εκτύπωση φωτογραφιών**

Μην αφήνετε χαρτί που δεν χρησιμοποιείται στο δίσκο εισόδου. Το χαρτί ενδέχεται να κυρτώσει, γεγονός που μπορεί να υποβαθμίσει την ποιότητα των εκτυπώσεών σας. Το φωτογραφικό χαρτί πρέπει να είναι επίπεδο για να ξεκινήσει η εκτύπωση.

Ακολουθήστε τις οδηγίες για το λειτουργικό σας σύστημα.

- Εκτύπωση φωτογραφιών σε φωτογραφικό χαρτί (Windows)
- Εκτύπωση φωτογραφιών σε φωτογραφικό χαρτί (Mac OS X)
- Εκτύπωση [φωτογραφιών](#page-41-0) από συσκευή μνήμης
- Εκτύπωση [φωτογραφιών](#page-42-0) DPOF

### **Εκτύπωση φωτογραφιών σε φωτογραφικό χαρτί (Windows)**

- **1.** Τοποθετήστε χαρτί στο δίσκο χαρτιού. Για περισσότερες πληροφορίες, δείτε [Τοποθέτηση](#page-24-0) μέσων.
- **2.** Στο μενού **Αρχείο** στην εφαρμογή λογισμικού, κάντε κλικ στην επιλογή **Εκτύπωση**.
- **3.** Βεβαιωθείτε ότι ο εκτυπωτής που θέλετε να χρησιμοποιήσετε είναι επιλεγμένος.
- **4.** Για να αλλάξετε ρυθμίσεις, κάντε κλικ στην επιλογή που ανοίγει το πλαίσιο διαλόγου **Ιδιότητες** του εκτυπωτή. Ανάλογα με την εφαρμογή λογισμικού που χρησιμοποιείτε, η επιλογή αυτή μπορεί να ονομάζεται **Ιδιότητες**, **Επιλογές**, **Ρύθμιση εκτυπωτή**, **Εκτυπωτής** ή **Προτιμήσεις**.
- **5.** Για να εκτυπώσετε τη φωτογραφία ασπρόμαυρα, κάντε κλικ στην καρτέλα **Για προχωρημένους** και αλλάξτε την επιλογή **Εκτύπωση σε κλίμακα του γκρι**.
- **6.** Κάντε κλικ στο κουμπί **OK** και έπειτα επιλέξτε **Εκτύπωση** ή **OK** για να ξεκινήσει η εκτύπωση.

## **Εκτύπωση φωτογραφιών σε φωτογραφικό χαρτί (Mac OS X)**

- **1.** Τοποθετήστε χαρτί στο δίσκο χαρτιού. Για περισσότερες πληροφορίες, δείτε [Τοποθέτηση](#page-24-0) μέσων.
- **2.** Από το μενού **File** (Αρχείο) στην εφαρμογή λογισμικού, κάντε κλικ στην επιλογή **Print** (Εκτύπωση).
- **3.** Βεβαιωθείτε ότι ο εκτυπωτής που θέλετε να χρησιμοποιήσετε είναι επιλεγμένος.
- **4.** Κάντε κλικ στην επιλογή **Paper Type/Quality** (Τύπος/Ποιότητα χαρτιού) από το αναδυόμενο μενού [βρίσκεται κάτω από τη ρύθμιση **Orientation** (Προσανατολισμός)] και επιλέξτε τις ακόλουθες ρυθμίσεις:
	- **Paper Type** (Τύπος χαρτιού): Ο κατάλληλος τύπος φωτογραφικού χαρτιού
	- **Quality** (Ποιότητα): **Best** (Βέλτιστη) ή **Maximum dpi** (Μέγιστη ανάλυση dpi)
	- **Σημείωση** Κάντε κλικ στο μπλε τρίγωνο εμφάνισης δίπλα στην επιλογή **Printer** (Εκτυπωτής) για να αποκτήσετε πρόσβαση σε αυτές τις επιλογές.
- <span id="page-41-0"></span>**5.** Ενεργοποιήστε τις κατάλληλες επιλογές **Photo Fix** (Διόρθωση φωτογραφιών):
	- **Off** (Απενεργοποίηση): οι τεχνολογίες HP Real Life δεν εφαρμόζονται στην εικόνα.
	- **Basic** (Βασική): εστιάζει αυτόματα την εικόνα, πραγματοποιεί μέτρια ρύθμιση της ευκρίνειας της εικόνας.
- **6.** Για να εκτυπώσετε τη φωτογραφία ασπρόμαυρη, κάντε κλικ στην επιλογή **Grayscale** (Κλίμακα του γκρι) από το αναδυόμενο μενού **Color** (Έγχρωμη) και ενεργοποιήστε μία από τις ακόλουθες επιλογές:
	- **High Quality** (Υψηλή ποιότητα): χρησιμοποιεί όλα τα διαθέσιμα χρώματα για εκτύπωση των φωτογραφιών σας σε κλίμακα του γκρι. Έτσι δημιουργούνται ομαλές και φυσικές αποχρώσεις του γκρι.
	- **Black Print Cartridge Only** (Μόνο μαύρο δοχείο εκτύπωσης): χρησιμοποιεί μαύρη μελάνη για εκτύπωση των φωτογραφιών σε κλίμακα του γκρι. Οι γκρι αποχρώσεις δημιουργούνται με διαφορετικά μοτίβα μαύρων κουκκίδων που μπορεί να έχουν ως αποτέλεσμα μια εικόνα με κόκκους.
- **7.** Επιλέξτε όποιες άλλες ρυθμίσεις εκτύπωσης θέλετε και έπειτα κάντε κλικ στο κουμπί **Print** (Εκτύπωση) για να ξεκινήσει η εκτύπωση.

## **Εκτύπωση φωτογραφιών από συσκευή μνήμης**

Η λειτουργία **Επιλογή φωτογραφιών** είναι διαθέσιμη μόνο εάν η κάρτα μνήμης δεν έχει περιεχόμενο DPOF.

#### **Για να εκτυπώστε επιλεγμένες φωτογραφίες**

- **1.** Τοποθετήστε την κάρτα μνήμης στην κατάλληλη υποδοχή του εκτυπωτή. Εμφανίζεται η **οθόνη "Φωτογραφία"** στην οθόνη του πίνακα ελέγχου.
- **2.** Αγγίξτε **Προβ. & Εκτ.**. Εμφανίζονται οι φωτογραφίες.
- **3.** Κάντε ένα από τα παρακάτω.
	- **α**. Αγγίξτε **Επιλογή όλων**.
	- **β**. Αγγίξτε **Ρυθμίσεις** για να κάνετε αλλαγές στη διάταξη, τον τύπο χαρτιού ή τη σήμανση ημερομηνίας και, στη συνέχεια, επιλέξτε **Τέλος**.
	- **γ**. Αγγίξτε **Εκτύπωση**. Εμφανίζεται η οθόνη προεπισκόπησης. Στην οθόνη αυτή υπάρχουν επιλογές για προσαρμογή των ρυθμίσεων ή προσθήκη περισσότερων φωτογραφιών. Αγγίξτε το **δεξί** και το **αριστερό** βέλος για να κάνετε προεπισκόπηση όλων των φωτογραφιών.
	- **δ**. Αγγίξτε **Εκτύπωση** για να εκτυπώσετε όλες τις φωτογραφίες που υπάρχουν στην κάρτα μνήμης.
- <span id="page-42-0"></span>- ή -
- **α**. Αγγίξτε τη φωτογραφία που θέλετε να εκτυπώσετε. Η φωτογραφία μεγεθύνεται και έχετε αρκετές επιλογές επεξεργασίας.
	- Αγγίξτε το **επάνω** και το **κάτω** βέλος για να καθορίσετε τον αριθμό των αντιγράφων που θέλετε να εκτυπώσετε.
	- Αγγίξτε το εικονίδιο **Full Screen** (Πλήρης οθόνη) για να μεγεθύνετε τη φωτογραφία ώστε να καλύπτει ολόκληρη την οθόνη.
	- Αγγίξτε **Επεξεργ.** για να κάνετε αλλαγές στη φωτογραφία πριν από την εκτύπωση, όπως περιστροφή, περικοπή και διόρθωση κόκκινων ματιών.
- **β**. Όταν ολοκληρώσετε τις αλλαγές στη φωτογραφία, αγγίξτε **Τέλος**. Εμφανίζεται η εικόνα προεπισκόπησης της επιλεγμένης φωτογραφίας.
- **γ**. Αγγίξτε μία από τις παρακάτω επιλογές.
	- Αγγίξτε **Προσθ. νέων** για να επιλέξετε και να επεξεργαστείτε περισσότερες φωτογραφίες.
	- Αγγίξτε **Ρυθμίσεις** για να κάνετε αλλαγές στον τρόπο εκτύπωσης των φωτογραφιών, όπως στη διάταξη, τον τύπο χαρτιού και τη σήμανση ημερομηνίας και, στη συνέχεια, επιλέξτε **Τέλος**.
	- Αγγίξτε **Εκτύπωση** για να εκτυπώσετε τις επιλεγμένες φωτογραφίες.

# **Εκτύπωση φωτογραφιών DPOF**

Οι επιλεγμένες από φωτογραφική μηχανή φωτογραφίες είναι φωτογραφίες που έχετε επισημάνει για εκτύπωση με τη φωτογραφική μηχανή σας. Ανάλογα με τη φωτογραφική μηχανή, ενδέχεται να υπάρχει δυνατότητα καθορισμού της διάταξης σελίδας, του αριθμού αντιγράφων, περιστροφής και άλλων ρυθμίσεων εκτύπωσης.

Ο εκτυπωτής υποστηρίζειτη μορφή αρχείων DPOF 1.1, οπότε δεν χρειάζεται να επιλέξετε ξανά τις φωτογραφίες για να τις εκτυπώσετε.

Όταν εκτυπώνετε φωτογραφίες που έχετε επιλέξει από φωτογραφική μηχανή, οι ρυθμίσεις εκτύπωσης του εκτυπωτή δεν ισχύουν. Οι ρυθμίσεις DPOF για τη διάταξη της σελίδας και τον αριθμό αντιγράφων αντικαθιστούν τις ρυθμίσεις του εκτυπωτή.

**Σημείωση** Δεν παρέχουν όλες οι ψηφιακές φωτογραφικές μηχανές δυνατότητα επιλογής φωτογραφιών για εκτύπωση. Ανατρέξτε στην τεκμηρίωση που συνοδεύει την ψηφιακή φωτογραφική μηχανή σας για να δείτε εάν υποστηρίζει τη μορφή αρχείων DPOF 1.1.

### **Για να εκτυπώσετε φωτογραφίες που έχετε επιλέξει στη φωτογραφική μηχανή με το πρότυπο DPOF**

- **1.** Τοποθετήστε την κάρτα μνήμης στην κατάλληλη υποδοχή του εκτυπωτή.
- **2.** Όταν σας ζητηθεί, κάντε ένα από τα παρακάτω:
	- Αγγίξτε **OK** για να εκτυπώσετε όλες τις φωτογραφίες με σήμανση DPOF. Ο εκτυπωτής εκτυπώνει όλες τις φωτογραφίες με σήμανση DPOF.
	- Αγγίξτε **Όχι** για να παρακάμψετε την εκτύπωση DPOF.

# <span id="page-43-0"></span>**Εκτύπωση σε ειδικό χαρτί και χαρτί προσαρμοσμένου μεγέθους**

Εάν η εφαρμογή σας υποστηρίζει χαρτί προσαρμοσμένου μεγέθους, ρυθμίστε το μέγεθος στην εφαρμογή πριν εκτυπώσετε το έγγραφο. Εάν όχι, ρυθμίστε το μέγεθος στο πρόγραμμα οδήγησης του εκτυπωτή. Ίσως χρειαστεί να διαμορφώσετε ξανά τα υπάρχοντα έγγραφα προκειμένου να εκτυπωθούν σωστά σε χαρτί προσαρμοσμένου μεγέθους.

Χρησιμοποιείτε μόνο χαρτί προσαρμοσμένου μεγέθους που υποστηρίζεται από τον εκτυπωτή. Για περισσότερες πληροφορίες, δείτε [Προδιαγραφές](#page-199-0) μέσων.

**Σημείωση** Με συγκεκριμένους τύπους χαρτιού, μπορείτε να εκτυπώσετε και στις δύο πλευρές του φύλλου (ονομάζεται "αμφίπλευρη εκτύπωση" ή "εκτύπωση διπλής όψης"). Για περισσότερες πληροφορίες, δείτε [Εκτύπωση](#page-45-0) δύο όψεων (εκτύπωση [διπλής](#page-45-0) όψης).

Ακολουθήστε τις οδηγίες για το λειτουργικό σας σύστημα.

- Εκτύπωση σε ειδικό χαρτί ή χαρτί προσαρμοσμένου μεγέθους (Mac OS X)
- Ρύθμιση προσαρμοσμένων μεγεθών (Mac OS X)

## **Εκτύπωση σε ειδικό χαρτί ή χαρτί προσαρμοσμένου μεγέθους (Mac OS X)**

- **Σημείωση** Για να εκτυπώσετε σε χαρτί προσαρμοσμένου μεγέθους, πρέπει να ρυθμίσετε το προσαρμοσμένο μέγεθος στο λογισμικό HP που συνοδεύει τον εκτυπωτή. Για οδηγίες, δείτε Ρύθμιση προσαρμοσμένων μεγεθών (Mac OS X).
- **1.** Τοποθετήστε το κατάλληλο χαρτί στο δίσκο. Για περισσότερες πληροφορίες, δείτε [Τοποθέτηση](#page-24-0) μέσων.
- **2.** Από το μενού **File** (Αρχείο) στην εφαρμογή λογισμικού, κάντε κλικ στην επιλογή **Print** (Εκτύπωση).
- **3.** Βεβαιωθείτε ότι ο εκτυπωτής που θέλετε να χρησιμοποιήσετε είναι επιλεγμένος.
- **4.** Στην περιοχή **Destination Paper Size** (Μέγεθος χαρτιού προορισμού), κάντε κλικ στην καρτέλα **Scale to fit paper size** (Προσαρμογή στο μέγεθος χαρτιού) και, στη συνέχεια, επιλέξτε το προσαρμοσμένο μέγεθος. Επιλέξτε όποιες άλλες ρυθμίσεις εκτύπωσης θέλετε και έπειτα κάντε κλικ στο κουμπί **Print** (Εκτύπωση) για να ξεκινήσει η εκτύπωση.

#### **Ρύθμιση προσαρμοσμένων μεγεθών (Mac OS X)**

- **1.** Από το μενού **File** (Αρχείο) στην εφαρμογή λογισμικού, κάντε κλικ στην επιλογή **Print** (Εκτύπωση).
- **2.** Επιλέξτε τον εκτυπωτή που θέλετε από το αναδυόμενο μενού **Format for** (Μορφοποίηση για).
- **3.** Επιλέξτε **Manage Custom Sizes** (Διαχείριση προσαρμοσμένων μεγεθών) στο αναδυόμενο μενού **Paper Size** (Μέγεθος χαρτιού).
- **4.** Κάντε κλικ στο κουμπί + στην αριστερή πλευρά της οθόνης, έπειτα κάντε διπλό κλικ στην ένδειξη **Untitled** (Χωρίς τίτλο) και πληκτρολογήστε ένα όνομα για το νέο προσαρμοσμένο μέγεθος.
- <span id="page-44-0"></span>**5.** Στα πλαίσια **Width** (Πλάτος) και **Height** (Ύψος), πληκτρολογήστε τις διαστάσεις και ορίστε τα περιθώρια, αν θέλετε να τα προσαρμόσετε.
- **6.** Κάντε κλικ στο **OK**.

# **Εκτύπωση εγγράφων χωρίς περιθώρια**

Η εκτύπωση χωρίς περιθώρια σας δίνει τη δυνατότητα να εκτυπώνετε έως τις άκρες ορισμένων τύπων φωτογραφικών μέσων και ενός εύρους τυποποιημένων μεγεθών χαρτιού.

**Σημείωση** Πριν εκτυπώσετε ένα έγγραφο χωρίς περιθώρια, ανοίξτε το αρχείο σε μια εφαρμογή λογισμικού και αντιστοιχίστε το μέγεθος εικόνας. Βεβαιωθείτε ότι το μέγεθος αντιστοιχεί στο μέγεθος του μέσου στο οποίο εκτυπώνετε την εικόνα.

**Σημείωση** Η εκτύπωση χωρίς περιθώρια δεν υποστηρίζεται σε όλες τις εφαρμογές.

Ακολουθήστε τις οδηγίες για το λειτουργικό σας σύστημα.

- Εκτύπωση εγγράφων χωρίς περιθώρια (Windows)
- Εκτύπωση εγγράφων χωρίς περιθώρια (Mac OS X)

### **Εκτύπωση εγγράφων χωρίς περιθώρια (Windows)**

- **1.** Τοποθετήστε χαρτί στο δίσκο χαρτιού. Για περισσότερες πληροφορίες, δείτε [Τοποθέτηση](#page-24-0) μέσων.
- **2.** Στο μενού **Αρχείο** στην εφαρμογή λογισμικού, κάντε κλικ στην επιλογή **Εκτύπωση**.
- **3.** Βεβαιωθείτε ότι ο εκτυπωτής που θέλετε να χρησιμοποιήσετε είναι επιλεγμένος.
- **4.** Για να αλλάξετε ρυθμίσεις, κάντε κλικ στην επιλογή που ανοίγει το πλαίσιο διαλόγου **Ιδιότητες** του εκτυπωτή. Ανάλογα με την εφαρμογή λογισμικού που χρησιμοποιείτε, η επιλογή αυτή μπορεί να ονομάζεται **Ιδιότητες**, **Επιλογές**, **Ρύθμιση εκτυπωτή**, **Εκτυπωτής** ή **Προτιμήσεις**.
- **5.** Κάντε κλικ στην καρτέλα **Για προχωρημένους**.
- **6.** Επιλέξτε **Εκτύπωση χωρίς περίγραμμα** στην επιλογή **Εκτύπωση χωρίς περίγραμμα**.
- **7.** Κάντε κλικ στην καρτέλα **Χαρτί/Ποιότητα**. Επιλέξτε τον κατάλληλο τύπο χαρτιού από την αναπτυσσόμενη λίστα **Μέσα**.
- **8.** Κάντε κλικ στο κουμπί **OK** και έπειτα κάντε κλικ στο κουμπί **Εκτύπωση** ή στο κουμπί **OK** για να ξεκινήσει η εκτύπωση.

## **Εκτύπωση εγγράφων χωρίς περιθώρια (Mac OS X)**

**Σημείωση** Ακολουθήστε αυτές τις οδηγίες για να ενεργοποιήσετε την εκτύπωση χωρίς περιθώρια.

**Mac OS 10.6.** Στην περιοχή **Paper Type/Quality** (Τύπος/Ποιότητα χαρτιού), κάντε κλικ για να επιλέξετε το πλαίσιο ελέγχου **Print Borderless** (Εκτύπωση χωρίς περιθώρια) και προσαρμόστε τη ρύθμιση **Borderless Expansion** (Επέκταση χωρίς περιθώρια) όπως απαιτείται.

- <span id="page-45-0"></span>**1.** Τοποθετήστε χαρτί στο δίσκο χαρτιού. Για περισσότερες πληροφορίες, δείτε [Τοποθέτηση](#page-24-0) μέσων.
- **2.** Από το μενού **File** (Αρχείο) στην εφαρμογή λογισμικού, κάντε κλικ στην επιλογή **Print** (Εκτύπωση).
- **3.** Βεβαιωθείτε ότι ο εκτυπωτής που θέλετε να χρησιμοποιήσετε είναι επιλεγμένος.
- **4.** Κάντε κλικ στην επιλογή **Paper Type/Quality** (Τύπος/Ποιότητα χαρτιού) από το αναδυόμενο μενού [βρίσκεται κάτω από τη ρύθμιση **Orientation** (Προσανατολισμός)] και έπειτα επιλέξτε τις ακόλουθες ρυθμίσεις:
	- **Paper Type** (Τύπος χαρτιού): Ο κατάλληλος τύπος χαρτιού
	- **Quality** (Ποιότητα): **Best** (Βέλτιστη) ή **Maximum dpi** (Μέγιστη ανάλυση dpi)
	- **Σημείωση** Κάντε κλικ στο μπλε τρίγωνο εμφάνισης δίπλα στην επιλογή **Printer** (Εκτυπωτής) για να αποκτήσετε πρόσβαση σε αυτές τις επιλογές.
- **5.** Εάν χρειάζεται, ενεργοποιήστε τις κατάλληλες επιλογές **Photo Fix** (Διόρθωση φωτογραφιών):
	- **Off** (Απενεργοποίηση): οι τεχνολογίες HP Real Life δεν εφαρμόζονται στην εικόνα.
	- **Basic** (Βασική): εστιάζει αυτόματα την εικόνα, πραγματοποιεί μέτρια ρύθμιση της ευκρίνειας της εικόνας.
- **6.** Επιλέξτε όποιες άλλες ρυθμίσεις εκτύπωσης θέλετε και έπειτα κάντε κλικ στο κουμπί **Print** (Εκτύπωση) για να ξεκινήσει η εκτύπωση.

# **HP ePrint**

Με το HP ePrint μπορείτε να εκτυπώνετε από κινητά τηλέφωνα με σύνδεση e-mail, φορητούς υπολογιστές netbook ή άλλες φορητές συσκευές — οπουδήποτε, οποιαδήποτε στιγμή. Χρησιμοποιώντας την υπηρεσία της φορητής σας συσκευής και τις υπηρεσίες web του εκτυπωτή, έχετε τη δυνατότητα να εκτυπώνετε έγγραφα σε έναν εκτυπωτή που θα μπορούσε να βρίσκεται δίπλα σας ή χιλιάδες χιλιόμετρα μακριά.

Για να χρησιμοποιήσετε την υπηρεσία HP ePrint, πρέπει να διαθέτετε τα ακόλουθα:

- Έναν εκτυπωτή με δυνατότητα HP ePrint, ο οποίος να είναι συνδεδεμένος στο Internet (είτε μέσω καλωδίου Ethernet είτε μέσω ασύρματης σύνδεσης)
- Μια συσκευή που έχει δυνατότητα email

Ακολουθήστε τις οδηγίες στον πίνακα ελέγχου του εκτυπωτή για να ενεργοποιήσετε και να ρυθμίσετε τις υπηρεσίες web του εκτυπωτή. Για περισσότερες πληροφορίες, επισκεφτείτε τη διεύθυνση [www.hp.com/go/ePrintCenter.](http://h30495.www3.hp.com/?jumpid=in_R11549%2FDS&cc=us&lang=en)

# **Εκτύπωση δύο όψεων (εκτύπωση διπλής όψης)**

Με συγκεκριμένους τύπους χαρτιού, μπορείτε να εκτυπώσετε και στις δύο πλευρές του φύλλου (ονομάζεται "αμφίπλευρη εκτύπωση" ή "εκτύπωση διπλής όψης").

Για να πραγματοποιήσετε μη αυτόματη εκτύπωση διπλής όψης, εκτυπώστε πρώτα τις σελίδες μονής αρίθμησης μόνο, γυρίστε τις ανάποδα και, στη συνέχεια, εκτυπώστε μόνο τις σελίδες ζυγής αρίθμησης.

Για περισσότερες πληροφορίες, ανατρέξτε στην ενότητα Οδηγίες για [εκτύπωση](#page-205-0) δύο [πλευρών](#page-205-0) (διπλής όψης).

# **3 Σάρωση**

Μπορείτε να χρησιμοποιήσετε τον πίνακα ελέγχου του εκτυπωτή για να σαρώσετε έγγραφα, φωτογραφίες και άλλα πρωτότυπα, και, στη συνέχεια, να τα στείλετε σε ποικίλους προορισμούς, όπως σε ένα φάκελο υπολογιστή. Μπορείτε, επίσης, να σαρώσετε τα πρωτότυπα από τον υπολογιστή σας, χρησιμοποιώντας είτε το λογισμικό HP που παρέχεται με τον εκτυπωτή είτε εφαρμογές συμβατές με TWAIN ή WIA.

Κατά τη σάρωση εγγράφων, μπορείτε να χρησιμοποιήσετε το λογισμικό HP για να σαρώσετε έγγραφα σε μορφή, στην οποία θα μπορείτε να πραγματοποιήσετε αναζήτηση, αντιγραφή, επικόλληση και επεξεργασία.

- **Σημείωση** Ορισμένες λειτουργίες σάρωσης είναι διαθέσιμες μόνο αφού εγκαταστήσετε το λογισμικό HP.
- **Συμβουλή** Εάν αντιμετωπίζετε προβλήματα με τη σάρωση εγγράφων, ανατρέξτε στην ενότητα Επίλυση [προβλημάτων](#page-149-0) σάρωσης

Αυτή η ενότητα περιλαμβάνει τα παρακάτω θέματα:

- Σάρωση πρωτοτύπου
- Σάρωση μεγαλύτερου [πρωτοτύπου](#page-49-0) (A3 ή 11x17 ίντσες)
- [Σάρωση](#page-50-0) μέσω Web
- Σάρωση εγγράφων ως [επεξεργάσιμο](#page-51-0) κείμενο

# **Σάρωση πρωτοτύπου**

Αυτή η ενότητα περιλαμβάνει τα παρακάτω θέματα:

**Σημείωση** Ο εκτυπωτής και ο υπολογιστής σας πρέπει να είναι συνδεδεμένοι και ενεργοποιημένοι.

**Σημείωση** Εάν σαρώνετε ένα πρωτότυπο από τον πίνακα ελέγχου του εκτυπωτή ή από τον υπολογιστή σας χρησιμοποιώντας το λογισμικό εκτυπωτή HP, το λογισμικό HP που συνοδεύει τον εκτυπωτή πρέπει να είναι εγκατεστημένο και να λειτουργεί στον υπολογιστή σας πριν από τη σάρωση.

**Σημείωση** Εάν θέλετε να σαρώσετε ένα πρωτότυπο χωρίς περιθώρια, τοποθετήστε το πρωτότυπο στη γυάλινη επιφάνεια του σαρωτή και όχι στον αυτόματο τροφοδότη εγγράφων.

- Σάρωση σε [υπολογιστή](#page-48-0)
- [Σάρωση](#page-49-0) σε κάρτα μνήμης

#### <span id="page-48-0"></span>**Για να σαρώσετε ένα πρωτότυπο σε έναν υπολογιστή από τον πίνακα ελέγχου του εκτυπωτή**

Ακολουθήστε αυτά τα βήματα για σάρωση από τον πίνακα ελέγχου.

- **1.** Τοποθετήστε το πρωτότυπο με την πλευρά εκτύπωσης προς τα κάτω στην μπροστινή δεξιά γωνία της γυάλινης επιφάνειας ή στον αυτόματο τροφοδότη εγγράφων. Για περισσότερες πληροφορίες, ανατρέξτε στην ενότητα [Τοποθέτηση](#page-22-0) [πρωτοτύπου](#page-22-0) στη γυάλινη επιφάνεια του σαρωτή ή στην ενότητα [Τοποθέτηση](#page-23-0) [πρωτοτύπου](#page-23-0) στον αυτόματο τροφοδότη εγγράφων (ADF).
- **2.** Αγγίξτε **Σάρωση** και έπειτα επιλέξτε **Υπολογιστής**.
	- **Σημείωση** Χρήστες Windows: Εάν ο υπολογιστής σας δεν εμφανίζεται στη λίστα προορισμών, θα πρέπει να επανεκκινήσετε τη λειτουργία σάρωσης του λογισμικού HP στον υπολογιστή προορισμού.
- **3.** Επιλέξτε **Τύπος εγγράφου** για να επιλέξετε τον τύπο εγγράφου που θέλετε να αποθηκεύσετε. Πραγματοποιήστε αλλαγές στις επιλογές σάρωσης, αν απαιτείται.
- **4.** Αγγίξτε **Έναρξη σάρωσης**.

#### **Για σάρωση πρωτοτύπου από το λογισμικό του εκτυπωτή HP**

- **1.** Τοποθετήστε το πρωτότυπο με την πλευρά εκτύπωσης προς τα κάτω στην μπροστινή δεξιά γωνία της γυάλινης επιφάνειας ή στον αυτόματο τροφοδότη εγγράφων. Για περισσότερες πληροφορίες, ανατρέξτε στην ενότητα [Τοποθέτηση](#page-22-0) [πρωτοτύπου](#page-22-0) στη γυάλινη επιφάνεια του σαρωτή ή στην ενότητα [Τοποθέτηση](#page-23-0) [πρωτοτύπου](#page-23-0) στον αυτόματο τροφοδότη εγγράφων (ADF).
- **2.** Στον υπολογιστή, ανοίξτε το λογισμικό σάρωσης HP:
	- **Windows**: Από την επιφάνεια εργασίας του υπολογιστή, κάντε κλικ στο κουμπί **Έναρξη**, επιλέξτε **Προγράμματα** ή **Όλα τα προγράμματα**, επιλέξτε το φάκελο του εκτυπωτή HP και, στη συνέχεια, επιλέξτε **HP Scan**.
	- **Mac OS X**: Κάντε κλικ στο εικονίδιο HP Utility στο Dock, επιλέξτε **Applications** (Εφαρμογές) και κάντε διπλό κλικ στην επιλογή **HP Scan 3**.
- **3.** Για να εκκινήσετε τη σάρωση, κάντε κλικ στο κουμπί **Scan** (Σάρωση).
- **Σημείωση** Για περισσότερες πληροφορίες, ανατρέξτε στην online βοήθεια που παρέχεται με το λογισμικό σάρωσης.

# <span id="page-49-0"></span>**Σάρωση σε κάρτα μνήμης**

#### **Για να σαρώσετε ένα πρωτότυπο σε έναν υπολογιστή από τον πίνακα ελέγχου του εκτυπωτή**

Ακολουθήστε αυτά τα βήματα για σάρωση πρωτοτύπου σε κάρτα μνήμης.

- **1.** Τοποθετήστε το πρωτότυπο με την πλευρά εκτύπωσης προς τα κάτω στην μπροστινή δεξιά γωνία της γυάλινης επιφάνειας ή στον αυτόματο τροφοδότη εγγράφων. Για περισσότερες πληροφορίες, ανατρέξτε στην ενότητα [Τοποθέτηση](#page-22-0) [πρωτοτύπου](#page-22-0) στη γυάλινη επιφάνεια του σαρωτή ή στην ενότητα [Τοποθέτηση](#page-23-0) [πρωτοτύπου](#page-23-0) στον αυτόματο τροφοδότη εγγράφων (ADF).
- **2.** Τοποθετήστε μια κάρτα μνήμης. Για περισσότερες πληροφορίες, ανατρέξτε στην ενότητα [Τοποθέτηση](#page-30-0) κάρτας μνήμης.
- **3.** Επιλέξτε **Σάρωση** και, στη συνέχεια, επιλέξτε **Συσκευή μνήμης**.
- **4.** Επιλέξτε **Τύπος εγγράφου** για να επιλέξετε τον τύπο εγγράφου που θέλετε να αποθηκεύσετε. Πραγματοποιήστε αλλαγές στις επιλογές σάρωσης, αν απαιτείται.
- **5.** Αγγίξτε **Έναρξη σάρωσης**.

# **Σάρωση μεγαλύτερου πρωτοτύπου (A3 ή 11x17 ίντσες)**

Μπορείτε να σαρώσετε ένα έγγραφο που είναι μεγαλύτερο από τη γυάλινη επιφάνεια του σαρωτή, σαρώνοντάς το σε δύο κομμάτια. Αφού σαρώσει τα δύο κομμάτια, ο εκτυπωτής τα ενώνει και τα αποθηκεύει ως ενιαίο αρχείο.

**Σημείωση** Η σάρωση μεγέθους B δεν υποστηρίζει ασπρόμαυρα αρχεία TIFF και PDF.

Το ελάχιστο περιθώριο στην πάνω και την κάτω πλευρά του μεγάλου πρωτότυπου πρέπει να αντιστοιχεί ή να υπερβαίνει τα 6 mm (0,24 ίντσας).

#### **Για σάρωση πρωτοτύπου από τον πίνακα ελέγχου του εκτυπωτή**

Ακολουθήστε τις παρακάτω οδηγίες για να σαρώσετε ένα μεγάλο έγγραφο.

- **1.** Αγγίξτε **Σάρωση** και έπειτα επιλέξτε **Συσκευή μνήμης**.
- **2.** Αγγίξτε **Τύπος εγγράφου** για να επιλέξετε τον τύπο του εγγράφου που θέλετε να αποθηκεύσετε. Πραγματοποιήστε αλλαγές στις επιλογές σάρωσης, αν απαιτείται.
- **3.** Αγγίξτε την επιλογή **Μέγεθος χαρτιού** και επιλέξτε είτε **A3** είτε **Ledger (11X17 ίν.)** για να ορίσετε το μέγεθος του αρχικού εγγράφου.
- **4.** Αγγίξτε την επιλογή **Ρυθμίσεις** για να αλλάξετε το όνομα του αρχείου σάρωσης ή την ποιότητα εξόδου.

<span id="page-50-0"></span>**5.** Αγγίξτε **Έναρξη σάρωσης** για να φορτωθεί η κινούμενη εικόνα που δείχνει πώς να τοποθετήσετε το πρωτότυπο A3/11x17 στη γυάλινη επιφάνεια του σαρωτή. Τοποθετήστε το πρωτότυπο σύμφωνα με την κινούμενη εικόνα και έπειτα επιλέξτε **Σάρωση**.

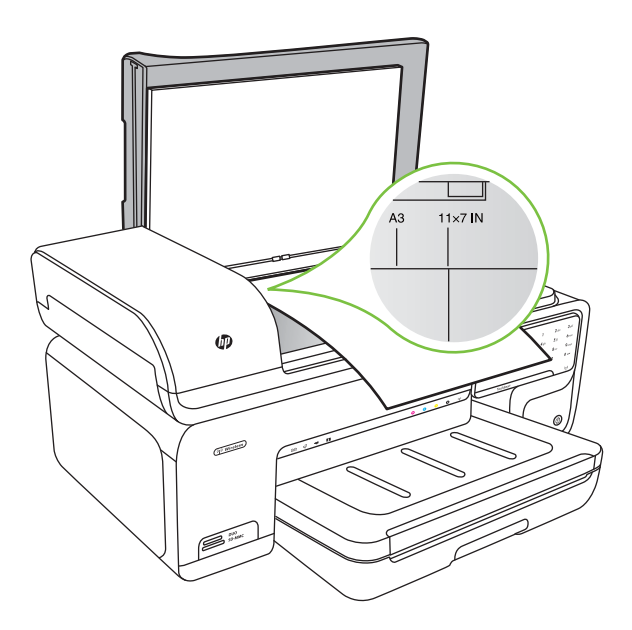

- **6.** Όταν σάς ζητηθεί, επιλέξτε **Συνέχεια**.
- **7.** Στρέψτε το χαρτί σύμφωνα με την κινούμενη εικόνα και έπειτα επιλέξτε **Σάρωση**. Ο εκτυπωτής ενώνει τα δύο αντίγραφα σε ένα έγγραφο.

## **Για σάρωση πρωτοτύπου από το ArcSoft (μόνο για Windows)**

- **1.** Τοποθετήστε το πρωτότυπο με την πλευρά εκτύπωσης προς τα κάτω στην πίσω δεξιά ή αριστερή γωνία της γυάλινης επιφάνειας. Για περισσότερες πληροφορίες, ανατρέξτε στην ενότητα Τοποθέτηση [πρωτοτύπου](#page-22-0) στη γυάλινη επιφάνεια του [σαρωτή](#page-22-0).
- **2.** Στον υπολογιστή, ανοίξτε το λογισμικό σάρωσης. Από την επιφάνεια εργασίας του υπολογιστή, κάντε κλικ στο κουμπί **Έναρξη**, επιλέξτε **Προγράμματα** ή **Όλα τα προγράμματα**, επιλέξτε το φάκελο του εκτυπωτή HP και, στη συνέχεια, επιλέξτε **HP Scan**.
- **3.** Αγγίξτε την επιλογή **Μέγεθος πρωτοτύπου** για να επιλέξετε το μέγεθος του πρωτότυπου εγγράφου και, στη συνέχεια, επιλέξτε **A3** ή **11 x 17 ίντσες**.

# **Σάρωση μέσω Web**

Η Σάρωση web είναι μια λειτουργία του ενσωματωμένου διακομιστή web που σας επιτρέπει να σαρώνετε φωτογραφίες και έγγραφα από τον εκτυπωτή στον υπολογιστή σας χρησιμοποιώντας ένα πρόγραμμα περιήγησης στο web. Αυτή η λειτουργία είναι διαθέσιμη ακόμα κι αν δεν έχετε εγκαταστήσει το λογισμικό του εκτυπωτή στον υπολογιστή σας.

<span id="page-51-0"></span>**Σημείωση** Η Σάρωση web δεν υποστηρίζει τη σάρωση μεγάλων εγγράφων.

Για περισσότερες πληροφορίες σχετικά με τον ενσωματωμένο Web server, ανατρέξτε στην ενότητα [Ενσωματωμένος](#page-264-0) διακομιστής web.

#### **Για να πραγματοποιήσετε σάρωση με τη χρήση του Web**

- **1.** Τοποθετήστε το πρωτότυπο με την πλευρά εκτύπωσης προς τα κάτω στην μπροστινή δεξιά γωνία της γυάλινης επιφάνειας ή στον αυτόματο τροφοδότη εγγράφων. Για περισσότερες πληροφορίες, δείτε "Τοποθέτηση πρωτοτύπου στη γυάλινη επιφάνεια του σαρωτή" ή Τοποθέτηση [πρωτοτύπου](#page-22-0) στη γυάλινη επιφάνεια του [σαρωτή](#page-22-0) ή Τοποθέτηση [πρωτοτύπου](#page-23-0) στον αυτόματο τροφοδότη εγγράφων [\(ADF\)](#page-23-0).
- **2.** Ανοίξτε τον ενσωματωμένο διακομιστή web. Για περισσότερες πληροφορίες, δείτε [Ενσωματωμένος](#page-264-0) διακομιστής web.
- **3.** Κάντε κλικ στην καρτέλα **Σάρωση**, επιλέξτε **Σάρωση web** στο αριστερό παράθυρο, επιλέξτε ρυθμίσεις και έπειτα κάντε κλικ στο κουμπί **Έναρξη σάρωσης**.

# **Σάρωση εγγράφων ως επεξεργάσιμο κείμενο**

Κατά τη σάρωση εγγράφων, μπορείτε να χρησιμοποιήσετε το λογισμικό HP για να σαρώσετε έγγραφα σε μορφή, στην οποία θα μπορείτε να πραγματοποιήσετε αναζήτηση, αντιγραφή, επικόλληση και επεξεργασία. Αυτό σας επιτρέπει να επεξεργάζεστε επιστολές, αποκόμματα εφημερίδων και πολλά άλλα έγγραφα.

Για να βεβαιωθείτε ότι το λογισμικό θα μετατρέψει τα έγγραφα με επιτυχία, κάντε τα εξής:

• **Βεβαιωθείτε ότι η γυάλινη επιφάνεια του σαρωτή ή το παράθυρο του αυτόματου τροφοδότη εγγράφων είναι καθαρά.**

Κατά τη σάρωση, τυχόν λεκέδες ή σκόνη στη γυάλινη επιφάνεια του σαρωτή ή στο παράθυρο του αυτόματου τροφοδότη εγγράφων θα σαρωθούν με το έγγραφο και ενδέχεται να μην επιτρέψουν στο λογισμικό να μετατρέψει το έγγραφο σε επεξεργάσιμο κείμενο.

#### • **Βεβαιωθείτε ότι το έγγραφο έχει τοποθετηθεί σωστά.**

Κατά τη σάρωση εγγράφων ως επεξεργάσιμο κείμενο από τον αυτόματο τροφοδότη εγγράφων, το πρωτότυπο πρέπει να τοποθετείται στον τροφοδότη με το άνω μέρος μπροστά καιτην πρόσοψη προς τα πάνω. Κατά τη σάρωση από τη γυάλινη επιφάνεια του σαρωτή, το πρωτότυπο πρέπει να τοποθετείται με το άνω μέρος προς τη δεξιά πλευρά της γυάλινης επιφάνειας. Επιπλέον, βεβαιωθείτε ότι το έγγραφο δεν είναι λοξό. Για περισσότερες πληροφορίες, ανατρέξτε στην ενότητα [Τοποθέτηση](#page-22-0) [πρωτοτύπου](#page-22-0) στη γυάλινη επιφάνεια του σαρωτή ή στην ενότητα [Τοποθέτηση](#page-23-0) [πρωτοτύπου](#page-23-0) στον αυτόματο τροφοδότη εγγράφων (ADF).

#### • **Βεβαιωθείτε ότι το κείμενο του εγγράφου είναι καθαρό.**

Για να μετατρέψετε επιτυχώς το έγγραφο σε επεξεργάσιμο κείμενο, το πρωτότυπο πρέπει να είναι καθαρό και υψηλής ποιότητας. Οι παρακάτω συνθήκες μπορούν να μην επιτρέψουν στο λογισμικό την επιτυχή μετατροπή του εγγράφου:

- Το κείμενο του πρωτότυπου εγγράφου είναι αχνό ή τσαλακωμένο.
- Το κείμενο είναι πολύ μικρό.
- Η δομή του εγγράφου είναι πολύπλοκη.
- Το κείμενο έχει πολύ μικρά διαστήματα. Για παράδειγμα, εάν το κείμενο έχει χαρακτήρες που λείπουν ή που είναι γραμμένοι πολύ κοντά μεταξύ τους, οι χαρακτήρες "rn" μπορεί να μετατραπούν ως "m".
- Το κείμενο έχει έγχρωμο φόντο. Το έγχρωμο φόντο μπορεί να προκαλέσει την ανάμειξη των εικόνων στο προσκήνιο.

# **4 Αντιγραφή**

Μπορείτε να δημιουργήσετε αντίγραφα υψηλής ποιότητας, έγχρωμα και στην κλίμακα του γκρι, σε διάφορους τύπους και μεγέθη χαρτιού.

- **Σημείωση** Εάν, κατά τη στιγμή λήψης ενός φαξ, εσείς πραγματοποιείτε αντιγραφή ενός εγγράφου, το φαξ αποθηκεύεται στη μνήμη του εκτυπωτή έως ότου ολοκληρωθεί η αντιγραφή. Έτσι μπορεί να μειωθεί ο αριθμός των σελίδων φαξ που αποθηκεύονται στη μνήμη.
- **Συμβουλή** Εάν αντιμετωπίζετε προβλήματα με τη σάρωση εγγράφων, ανατρέξτε στην ενότητα Επίλυση [προβλημάτων](#page-146-0) αντιγραφής.

Αυτή η ενότητα περιλαμβάνει τα παρακάτω θέματα:

- Αντιγραφή εγγράφων
- Αλλαγή ρυθμίσεων [αντιγραφής](#page-54-0)

# **Αντιγραφή εγγράφων**

Μπορείτε να δημιουργήσετε ποιοτικά αντίγραφα από τον πίνακα ελέγχου του εκτυπωτή.

## **Για να δημιουργήσετε αντίγραφα από ένα έγγραφο**

- **1.** Βεβαιωθείτε ότι έχετε τοποθετήσει χαρτί στον κύριο δίσκο.
- **2.** Τοποθετήστε το πρωτότυπο με την πλευρά εκτύπωσης προς τα κάτω στην μπροστινή δεξιά γωνία της γυάλινης επιφάνειας ή στον αυτόματο τροφοδότη εγγράφων. Για περισσότερες πληροφορίες, ανατρέξτε στην ενότητα [Τοποθέτηση](#page-22-0) [πρωτοτύπου](#page-22-0) στη γυάλινη επιφάνεια του σαρωτή ή στην ενότητα [Τοποθέτηση](#page-23-0) [πρωτοτύπου](#page-23-0) στον αυτόματο τροφοδότη εγγράφων (ADF).
	- **Σημείωση** Εάν θέλετε να δημιουργήσετε αντίγραφο φωτογραφίας, τοποθετήστε τη φωτογραφία τη γυάλινη επιφάνεια του σαρωτή με την όψη προς τα κάτω, σύφμωνα με την εικόνα που υπάρχει στην άκρη της γυάλινης επιφάνειας του σαρωτή.
- **3.** Αγγίξτε **Αντιγραφή**.
- **4.** Αλλάξτε άλλες πρόσθετες ρυθμίσεις. Για περισσότερες πληροφορίες, δείτε [Αλλαγή](#page-54-0) ρυθμίσεων [αντιγραφής](#page-54-0)
- **5.** Για να ξεκινήσει η εργασία αντιγραφής, αγγίξτε ένα από τα ακόλουθα:
	- **Έναρξη ασπρ.**: Για να επιλέξετε μια εργασία ασπρόμαυρης αντιγραφής.
	- **Έναρξη έγχρ.**: Για να επιλέξετε μια εργασία έγχρωμης αντιγραφής.
	- **Σημείωση** Εάν το πρωτότυπό σας είναι έγχρωμο, επιλέγοντας την **Ασπρόμαυρη** λειτουργία θα δημιουργηθεί ένα ασπρόμαυρο αντίγραφο του έγχρωμου πρωτοτύπου, ενώ επιλέγοντας την **Έγχρωμη** λειτουργία θα δημιουργηθεί ένα έγχρωμο αντίγραφο του έγχρωμου πρωτοτύπου.

# <span id="page-54-0"></span>**Αντιγραφή μεγαλύτερου πρωτοτύπου (A3 ή 11x17 ίντσες)**

Μπορείτε να αντιγράψετε ένα έγγραφο που είναι μεγαλύτερο από τη γυάλινη επιφάνεια του σαρωτή σαρώνοντάς το σε δύο κομμάτια και έπειτα ο εκτυπωτής θα εκτυπώσει τις σαρώσεις σε ένα φύλλο χαρτιού.

- **Σημείωση** Το ελάχιστο περιθώριο στην πάνω και την κάτω πλευρά του μεγάλου πρωτότυπου πρέπει να αντιστοιχεί ή να υπερβαίνει τα 6 mm (0,24 ίντσας).
- **1.** Βεβαιωθείτε ότι έχετε τοποθετήσει χαρτί A3 ή 11x17 ιντσών στον κύριο δίσκο.
- **2.** Αγγίξτε **Αντιγραφή**.
- **3.** Αγγίξτε το πλαίσιο ελέγχου A3/11x17 στην οθόνη αντιγραφής και έπειτα επιλέξτε **Ρυθμίσεις** για να αλλάξετε άλλες ρυθμίσεις αντιγραφής.
- **4.** Επιλέξτε **Ασπρόμαυρη** για να δημιουργήσετε ένα ασπρόμαυρο αντίγραφο ή **Έγχρωμη** για να δημιουργήσετε ένα έγχρωμο αντίγραφο.
- **5.** Επιλέξτε το μέγεθος του πρωτοτύπου.
- **6.** Τοποθετήστε το πρωτότυπο σύμφωνα με την κινούμενη εικόνα και έπειτα επιλέξτε **Σάρωση**.
- **7.** Όταν σάς ζητηθεί, επιλέξτε **Συνέχεια**.
- **8.** Στρέψτε το πρωτότυπο σύμφωνα με την κινούμενη εικόνα και έπειτα επιλέξτε **Σάρωση**. Ο εκτυπωτής ενώνει τα δύο αντίγραφα σε ένα έγγραφο και εμφανίζει μια προεπισκόπηση.
- **9.** Αγγίξτε **Αντιγραφή** για να εκτυπώσετε το αντίγραφο.

# **Αλλαγή ρυθμίσεων αντιγραφής**

Μπορείτε να προσαρμόσετε τις εργασίες αντιγραφής χρησιμοποιώντας τις διάφορες ρυθμίσεις που υπάρχουν στον πίνακα ελέγχου του εκτυπωτή, όπως:

- Αριθμός αντιγράφων
- Μέγεθος χαρτιού αντιγραφής
- Τύπος χαρτιού αντιγραφής
- Ταχύτητα ή ποιότητα αντιγραφής
- Ρυθμίσεις Ανοιχτόχρ/σκουρ.
- Αλλαγή μεγέθους πρωτοτύπου για προσαρμογή σε διαφορετικά μεγέθη χαρτιού

Μπορείτε να χρησιμοποιήσετε τις ρυθμίσεις αυτές για μεμονωμένες εργασίες αντιγραφής ή μπορείτε να τις αποθηκεύσετε για χρήση ως προεπιλογή σε μελλοντικές εργασίες.

#### **Για να αλλάξετε τις ρυθμίσεις αντιγραφής για μια μεμονωμένη εργασία**

- **1.** Αγγίξτε **Αντιγραφή**.
- **2.** Επιλέξτε τις ρυθμίσεις της λειτουργίας αντιγραφής που θέλετε να αλλάξετε.
- **3.** Αγγίξτε **Έναρξη ασπρ.** ή **Έναρξη έγχρ.**.

#### **Για να αποθηκεύσετε τις τρέχουσες ρυθμίσεις ως προεπιλογή για τις επόμενες εργασίες**

- **1.** Αγγίξτε **Αντιγραφή**.
- **2.** Πραγματοποιήστε τυχόν αλλαγές στις ρυθμίσεις της λειτουργίας αντιγραφής και έπειτα αγγίξτε **Ρυθμίσεις**.
- **3.** Αγγίξτε το κάτω βέλος και έπειτα επιλέξτε **Ρύθμιση νέων προεπιλογών**.
- **4.** Αγγίξτε **Ναι, αλλαγή προεπιλογών** και έπειτα επιλέξτε **Τέλος**.

# **5 Φαξ**

Μπορείτε να χρησιμοποιείτε τον εκτυπωτή για να στέλνετε και να λαμβάνετε φαξ, ακόμα και έγχρωμα. Μπορείτε να προγραμματίσετε την αποστολή φαξ σε μεταγενέστερο χρόνο και να ρυθμίσετε αριθμούς γρήγορης κλήσης για γρήγορη και εύκολη αποστολή φαξ σε συχνά χρησιμοποιούμενους αριθμούς. Από τον πίνακα ελέγχου του εκτυπωτή μπορείτε επίσης να ρυθμίσετε έναν αριθμό επιλογών φαξ, όπως την ανάλυση και την αντίθεση φωτεινότητας και σκουρότητας στα φαξ που στέλνετε.

- **Σημείωση** Πριν ξεκινήσετε την αποστολή και λήψη φαξ, βεβαιωθείτε ότι έχετε ρυθμίσει σωστά τη λειτουργία φαξ στον εκτυπωτή. Ενδέχεται να το έχετε ήδη κάνει κατά την αρχική ρύθμιση, χρησιμοποιώντας είτε τον πίνακα ελέγχου είτε το λογισμικό HP που συνοδεύει τον εκτυπωτή. Μπορείτε να επιβεβαιώσετε ότι το φαξ έχει ρυθμιστεί σωστά εκτελώντας τον έλεγχο ρύθμισης φαξ από τον πίνακα ελέγχου. Για περισσότερες πληροφορίες σχετικά με τον έλεγχο φαξ, ανατρέξτε στην ενότητα Έλεγχος [ρύθμισης](#page-254-0) φαξ.
- **Συμβουλή** Εάν αντιμετωπίζετε προβλήματα με τη σάρωση εγγράφων, ανατρέξτε στην ενότητα Επίλυση [προβλημάτων](#page-155-0) φαξ.

Αυτή η ενότητα περιλαμβάνει τα παρακάτω θέματα:

- Αποστολή φαξ
- [Λήψη](#page-63-0) φαξ
- Ρύθμιση [καταχωρήσεων](#page-71-0) γρήγορης κλήσης
- Αλλαγή [ρυθμίσεων](#page-73-0) φαξ
- Υπηρεσίες φαξ και ψηφιακού [τηλεφώνου](#page-78-0)
- Πρωτόκολλο [FoIP \(Fax over Internet Protocol\)](#page-78-0)
- Χρήση [αναφορών](#page-79-0)

# **Αποστολή φαξ**

Μπορείτε να στείλετε φαξ με διάφορους τρόπους. Μπορείτε να στείλετε ένα ασπρόμαυρο ή έγχρωμο φαξ χρησιμοποιώντας τον πίνακα ελέγχου του εκτυπωτή. Μπορείτε επίσης να στείλετε φαξ με μη αυτόματο τρόπο από ένα συνδεδεμένο τηλέφωνο. Αυτό σας δίνει τη δυνατότητα να μιλήσετε με τον παραλήπτη πριν στείλετε το φαξ.

Αυτή η ενότητα περιλαμβάνει τα παρακάτω θέματα:

- [Αποστολή](#page-57-0) τυπικού φαξ
- Αποστολή τυπικού φαξ από τον [υπολογιστή](#page-57-0)
- Μη αυτόματη [αποστολή](#page-58-0) φαξ από τηλέφωνο
- Αποστολή φαξ με τη λειτουργία [παρακολούθησης](#page-59-0) κλήσης
- [Αποστολή](#page-60-0) φαξ από τη μνήμη
- [Προγραμματισμός](#page-61-0) αποστολής φαξ
- Αποστολή φαξ σε πολλούς [παραλήπτες](#page-62-0)
- Αποστολή φαξ στη λειτουργία διόρθωσης [σφάλματος](#page-62-0)

## <span id="page-57-0"></span>**Αποστολή τυπικού φαξ**

Μπορείτε να στείλετε εύκολα ένα μονοσέλιδο ή πολυσέλιδο ασπρόμαυρο ή έγχρωμο φαξ χρησιμοποιώντας τον πίνακα ελέγχου του εκτυπωτή.

- **Σημείωση** Εάν χρειάζεστε έντυπη επιβεβαίωση ότι η αποστολή των φαξ σας πραγματοποιήθηκε με επιτυχία, ενεργοποιήστε την επιβεβαίωση φαξ **πριν** από την αποστολή φαξ.
- **Συμβουλή** Μπορείτε επίσης να στείλετε ένα φαξ με μη αυτόματο τρόπο από ένα τηλέφωνο ή χρησιμοποιώντας τη λειτουργία παρακολούθησης κλήσης. Αυτές οι λειτουργίες σάς επιτρέπουν να ελέγξετε το ρυθμό με τον οποίο πραγματοποιούνται οι κλήσεις. Επίσης, είναι χρήσιμες όταν θέλετε να χρησιμοποιήσετε μια κάρτα κλήσης για τη χρέωση της κλήσης και πρέπει να αποκριθείτε στις ειδοποιήσεις τόνων κατά την κλήση.

#### **Για να στείλετε ένα τυπικό φαξ από τον πίνακα ελέγχου του εκτυπωτή**

- **1.** Τοποθετήστε το πρωτότυπο με την πλευρά εκτύπωσης προς τα κάτω στην μπροστινή δεξιά γωνία της γυάλινης επιφάνειας ή στον αυτόματο τροφοδότη εγγράφων. Για περισσότερες πληροφορίες, ανατρέξτε στην ενότητα [Τοποθέτηση](#page-22-0) [πρωτοτύπου](#page-22-0) στη γυάλινη επιφάνεια του σαρωτή ή στην ενότητα [Τοποθέτηση](#page-23-0) [πρωτοτύπου](#page-23-0) στον αυτόματο τροφοδότη εγγράφων (ADF).
- **2.** Αγγίξτε **Φαξ**.
- **3.** Εισαγάγετε τον αριθμό φαξ χρησιμοποιώντας το πληκτρολόγιο.
	- **Συμβουλή** Για να εισαγάγετε μια παύση στον αριθμό φαξ, αγγίξτε επανειλημμένα το κουμπί **\*** μέχρι να εμφανιστεί μια παύλα (**-**) στην οθόνη.
- **4.** Αγγίξτε **Έναρξη ασπρ.** ή **Έναρξη έγχρ.**. **Εάν ο εκτυπωτής ανιχνεύσει πρωτότυπο τοποθετημένο στον αυτόματο τροφοδότη εγγράφων**, στέλνει το έγγραφο στον αριθμό που έχετε εισαγάγει.
	- **Συμβουλή** Εάν ο παραλήπτης αναφέρει προβλήματα με την ποιότητα του φαξ που στείλατε, μπορείτε να δοκιμάσετε να αλλάξετε την ανάλυση ή την αντίθεσή του.

#### **Αποστολή τυπικού φαξ από τον υπολογιστή**

Μπορείτε να στείλετε ένα έγγραφο στον υπολογιστή σας ως φαξ, χωρίς να εκτυπώσετε αντίγραφό του και να το στείλετε με φαξ από τον εκτυπωτή.

**Σημείωση** Τα φαξ που αποστέλλονται από τον υπολογιστή σας με αυτόν τον τρόπο χρησιμοποιούν τη σύνδεση φαξ του εκτυπωτή, όχι τη σύνδεση στο Internet ή το μόντεμ του υπολογιστή. Συνεπώς, βεβαιωθείτε ότι ο εκτυπωτής είναι συνδεδεμένος με μια τηλεφωνική γραμμή που λειτουργεί και ότι η λειτουργία φαξ έχει ρυθμιστεί και λειτουργεί σωστά.

<span id="page-58-0"></span>Για να χρησιμοποιήσετε αυτή τη δυνατότητα πρέπει να εγκαταστήσετε το λογισμικό του εκτυπωτή χρησιμοποιώντας το πρόγραμμα εγκατάστασης που περιλαμβάνεται στο CD λογισμικού HP, το οποίο συνοδεύει τον εκτυπωτή.

#### **Windows**

- **1.** Στον υπολογιστή σας, ανοίξτε το έγγραφο που θέλετε να στείλετε με φαξ.
- **2.** Στο μενού **Αρχείο** της εφαρμογής λογισμικού, κάντε κλικ στην επιλογή **Εκτύπωση**.
- **3.** Βεβαιωθείτε ότι ο εκτυπωτής που θέλετε να χρησιμοποιήσετε είναι επιλεγμένος.

**Συμβουλή** Επιλέξτε τον εκτυπωτή που έχει την ένδειξη **"fax"** (φαξ) στο όνομά του.

- **4.** Για να αλλάξετε ρυθμίσεις (π.χ. την αποστολή ενός εγγράφου ως ασπρόμαυρου ή έγχρωμου φαξ), κάντε κλικ στην επιλογή που ανοίγει το πλαίσιο διαλόγου **Ιδιότητες**. Ανάλογα με την εφαρμογή λογισμικού που χρησιμοποιείτε, η επιλογή αυτή μπορεί να ονομάζεται **Ιδιότητες**, **Επιλογές**, **Ρύθμιση εκτυπωτή**, **Εκτυπωτής** ή **Προτιμήσεις**.
- **5.** Αφού πραγματοποιήσετε αλλαγές στις ρυθμίσεις, κάντε κλικ στο κουμπί **OK**.
- **6.** Επιλέξτε **Εκτύπωση** ή **OK**.
- **7.** Εισαγάγετε τον αριθμό φαξ και άλλες πληροφορίες για τον παραλήπτη, αλλάξτε άλλες ρυθμίσεις του φαξ και έπειτα κάντε κλικ στην επιλογή **Αποστολή φαξ**. Ο εκτυπωτής αρχίζει να καλεί τον αριθμό φαξ και να στέλνει το έγγραφο μέσω φαξ.

# **Mac OS X**

- **1.** Στον υπολογιστή σας ανοίξτε το έγγραφο που θέλετε να στείλετε με φαξ.
- **2.** Από το μενού **File** (Αρχείο) στην εφαρμογή λογισμικού, κάντε κλικ στην επιλογή **Print** (Εκτύπωση).
- **3.** Βεβαιωθείτε ότι ο εκτυπωτής που θέλετε να χρησιμοποιήσετε είναι επιλεγμένος.
	- **Συμβουλή** Επιλέξτε τον εκτυπωτή που έχει την ένδειξη **(Fax)** (Φαξ) στο όνομά του.
- **4.** Επιλέξτε **Fax Recipients** (Παραλήπτες φαξ) από το αναδυόμενο μενού κάτω από τη ρύθμιση **Orientation** (Προσανατολισμός).
	- **Σημείωση** Κάντε κλικ στο μπλε τρίγωνο εμφάνισης δίπλα στην επιλογή **Printer selection** (Επιλογή εκτυπωτή) για να δείτε το αναπτυσσόμενο μενού.
- **5.** Πληκτρολογήστε τον αριθμό φαξ και άλλες πληροφορίες στα παρεχόμενα πλαίσια και κάντε κλικ στην επιλογή **Add to Recipients** (Προσθήκη σε παραλήπτες).
- **6.** Επιλέξτε **Fax Mode** (Λειτουργία φαξ) και άλλες επιλογές φαξ που θέλετε, και κάντε κλικ στην επιλογή **Send Fax Now** (Αποστολή φαξ τώρα). Ο εκτυπωτής αρχίζει να καλεί τον αριθμό φαξ και να στέλνει το έγγραφο μέσω φαξ.

# **Μη αυτόματη αποστολή φαξ από τηλέφωνο**

Η μη αυτόματη αποστολή φαξ σάς δίνει τη δυνατότητα να καλέσετε και να συνομιλήσετε με τον παραλήπτη πριν στείλετε το φαξ. Αυτό είναι χρήσιμο εάν θέλετε να ενημερώσετε τον παραλήπτη ότι θα στείλετε φαξ πριν από την αποστολή. Όταν στέλνετε ένα φαξ με μη αυτόματο τρόπο, μπορείτε να ακούσετε τόνους κλήσης, τηλεφωνικές ειδοποιήσεις ή

<span id="page-59-0"></span>άλλους ήχους μέσα από τη συσκευή του τηλεφώνου. Αυτό σας διευκολύνει να χρησιμοποιήσετε μια κάρτα κλήσης για να στείλετε το φαξ σας.

Ανάλογα με τον τρόπο που ο παραλήπτης έχει ρυθμίσει τη συσκευή φαξ που διαθέτει, στην κλήση μπορεί να απαντήσει ο παραλήπτης ή η συσκευή φαξ. Εάν στην κλήση απαντήσει ο παραλήπτης, μπορείτε να μιλήσετε μαζί του πριν στείλετε το φαξ. Εάν στην κλήση απαντήσει η συσκευή φαξ, μπορείτε να στείλετε το φαξ απευθείας όταν ακούσετε τους τόνους φαξ από τη συσκευή λήψης του φαξ.

#### **Για να στείλετε φαξ με μη αυτόματο τρόπο από εσωτερικό τηλέφωνο**

- **1.** Τοποθετήστε το πρωτότυπο με την πλευρά εκτύπωσης προς τα κάτω στην μπροστινή δεξιά γωνία της γυάλινης επιφάνειας ή στον αυτόματο τροφοδότη εγγράφων. Για περισσότερες πληροφορίες, ανατρέξτε στην ενότητα [Τοποθέτηση](#page-22-0) [πρωτοτύπου](#page-22-0) στη γυάλινη επιφάνεια του σαρωτή ή στην ενότητα [Τοποθέτηση](#page-23-0) [πρωτοτύπου](#page-23-0) στον αυτόματο τροφοδότη εγγράφων (ADF).
- **2.** Αγγίξτε **Φαξ**.
- **3.** Καλέστε τον αριθμό χρησιμοποιώντας το πληκτρολόγιο του τηλεφώνου που είναι συνδεδεμένο στον εκτυπωτή.
	- **Σημείωση** Μην χρησιμοποιείτε το πληκτρολόγιο στον πίνακα ελέγχου του εκτυπωτή όταν στέλνετε φαξ με μη αυτόματο τρόπο. Για να καλέσετε τον αριθμό του παραλήπτη, πρέπει να χρησιμοποιήσετε το πληκτρολόγιο του τηλεφώνου σας.
- **4.** Εάν ο παραλήπτης σηκώσει το τηλέφωνο, μπορείτε να συνομιλήσετε μαζί του πριν στείλετε το φαξ.
	- **Σημείωση** Εάν στην κλήση απαντήσει η συσκευή φαξ, θα ακούσετε τόνους φαξ. Εκτελέστε το επόμενο βήμα για τη μετάδοση του φαξ.
- **5.** Όταν είστε έτοιμοι να στείλετε το φαξ, αγγίξτε **Έναρξη ασπρ.** ή **Έναρξη έγχρ.**.

**Σημείωση** Εάν σας ζητηθεί, επιλέξτε **Αποστολή φαξ**.

Εάν μιλήσετε με τον παραλήπτη πριν από την αποστολή του φαξ, πληροφορήστε τον ότι πρέπει να πατήσει το κουμπί **Έναρξη** στη συσκευή του φαξ του μόλις ακούσει τόνους φαξ.

Η γραμμή τηλεφώνου θα είναι αθόρυβη κατά τη μετάδοση του φαξ. Σε αυτό το σημείο μπορείτε να κλείσετε το τηλέφωνο. Εάν θέλετε να συνομιλήσετε και άλλο με τον παραλήπτη, παραμείνετε στη γραμμή μέχρι να ολοκληρωθεί η μετάδοση του φαξ.

#### **Αποστολή φαξ με τη λειτουργία παρακολούθησης κλήσης**

Η παρακολούθηση κλήσης σας επιτρέπει να καλείτε έναν αριθμό από τον πίνακα ελέγχου του εκτυπωτή, όπως θα κάνατε με ένα κανονικό τηλέφωνο. Όταν στέλνετε φαξ χρησιμοποιώντας την παρακολούθηση κλήσης, μπορείτε να ακούσετε τους τόνους κλήσης, τα ηχητικά μηνύματα του τηλεφώνου ή άλλους ήχους μέσα από τα ηχεία του εκτυπωτή. Έτσι μπορείτε να αποκρίνεστε στα μηνύματα κατά την κλήση και να ελέγχετε το ρυθμό της κλήσης.

- <span id="page-60-0"></span>**Συμβουλή** Εάν χρησιμοποιείτε κάρτα κλήσης και δεν εισαγάγετε τον κωδικό ΡΙΝ έγκαιρα, ο εκτυπωτής μπορεί να αρχίσει να στέλνει τόνους φαξ και, κατά συνέπεια, ο κωδικός PIN δεν θα αναγνωριστεί από την υπηρεσία κάρτας κλήσης. Σε αυτή την περίπτωση, μπορείτε να δημιουργήσετε μια καταχώριση γρήγορης κλήσης για να αποθηκεύσετε τον κωδικό PIN για την κάρτα κλήσης.
- **Σημείωση** Βεβαιωθείτε ότι ο ήχος είναι ενεργοποιημένος. Διαφορετικά δεν θα ακούσετε τόνο κλήσης.

#### **Για να στείλετε ένα φαξ χρησιμοποιώντας την παρακολούθηση κλήσης από τον πίνακα ελέγχου του εκτυπωτή**

- **1.** Τοποθετήστε τα πρωτότυπα. Για πρόσθετες πληροφορίες, ανατρέξτε στην ενότητα Τοποθέτηση [πρωτοτύπου](#page-22-0) στη γυάλινη επιφάνεια του σαρωτή ή στην ενότητα Τοποθέτηση [πρωτοτύπου](#page-23-0) στον αυτόματο τροφοδότη εγγράφων (ADF).
- **2.** Αγγίξτε **Φαξ** και έπειτα αγγίξτε **Έναρξη ασπρ.** ή **Έναρξη έγχρ.**. Εάν ο εκτυπωτής εντοπίσει ότι έχει τοποθετηθεί πρωτότυπο στον αυτόματο τροφοδότη εγγράφων, θα ακούσετε τόνο κλήσης.
- **3.** Όταν ακούσετε τον τόνο κλήσης, εισαγάγετε τον αριθμό του φαξ χρησιμοποιώντας το πληκτρολόγιο του πίνακα ελέγχου του εκτυπωτή.
- **4.** Ακολουθήστε τα μηνύματα που μπορεί να εμφανιστούν.
	- **Συμβουλή** Εάν χρησιμοποιείτε κάρτα κλήσης για να στείλετε ένα φαξ και έχετε αποθηκεύσει το ΡΙΝ της κάρτας κλήσης ως γρήγορη κλήση, όταν σας ζητηθεί να εισαγάγετε τον κωδικό PIN σας, αγγίξτε (Γρήγορη κλήση) για να επιλέξετε την καταχώριση γρήγορης κλήσης όπου αποθηκεύσατε τον κωδικό PIN.

Το φαξ αποστέλλεται όταν απαντήσει η συσκευή φαξ του παραλήπτη.

# **Αποστολή φαξ από τη μνήμη**

Μπορείτε να σαρώσετε ένα ασπρόμαυρο φαξ στη μνήμη και έπειτα να στείλετε το φαξ από εκεί. Αυτή η δυνατότητα είναι χρήσιμη εάν ο αριθμός φαξ που προσπαθείτε να καλέσετε είναι απασχολημένος ή προσωρινά μη διαθέσιμος. Ο εκτυπωτής σαρώνει τα πρωτότυπα στη μνήμη και τα στέλνει με φαξ μόλις μπορέσει να συνδεθεί με τη συσκευή λήψης φαξ. Αφού ο εκτυπωτής σαρώσει τις σελίδες στη μνήμη, μπορείτε να αφαιρέσετε αμέσως τα πρωτότυπα από το δίσκο του τροφοδότη εγγράφων ή τη γυάλινη επιφάνεια.

**Σημείωση** Από τη μνήμη μπορείτε να στείλετε μόνο ασπρόμαυρο φαξ.

## **Για να στείλετε φαξ από τη μνήμη**

- **1.** Τοποθετήστε τα πρωτότυπα. Για πρόσθετες πληροφορίες, ανατρέξτε στην ενότητα Τοποθέτηση [πρωτοτύπου](#page-22-0) στη γυάλινη επιφάνεια του σαρωτή ή στην ενότητα Τοποθέτηση [πρωτοτύπου](#page-23-0) στον αυτόματο τροφοδότη εγγράφων (ADF).
- **2.** Αγγίξτε **Φαξ** και έπειτα αγγίξτε **Ρυθμίσεις φαξ**.
- **3.** Αγγίξτε **Σάρωση και φαξ**.

<span id="page-61-0"></span>**4.** Εισαγάγετε τον αριθμό φαξ χρησιμοποιώντας το πληκτρολόγιο, αγγίξτε <sup>Πτλ</sup>ι (Γρήνορη

κλήση) για να επιλέξετε μια γρήγορη κλήση ή αγγίξτε (Ιστορικό κλήσεων) για να επιλέξετε έναν αριθμό που έχει κληθεί ή από τον οποίο έχει ληφθεί κλήση.

#### **5.** Αγγίξτε **Έναρξη φαξ**.

Ο εκτυπωτής σαρώνει τα πρωτότυπα στη μνήμη και στέλνει το φαξ, όταν η συσκευή λήψης φαξ είναι διαθέσιμη.

### **Προγραμματισμός αποστολής φαξ**

Μπορείτε να προγραμματίσετε την αποστολή ενός ασπρόμαυρου φαξ εντός των επόμενων 24 ωρών. Αυτό σας δίνει τη δυνατότητα να στείλετε ένα ασπρόμαυρο φαξ π.χ. αργά το βράδυ, όταν οι γραμμές τηλεφώνου δεν είναι πολύ απασχολημένες ή οι τηλεφωνικές χρεώσεις είναι χαμηλότερες. Ο εκτυπωτής αποστέλλει αυτόματα το φαξ την καθορισμένη ώρα.

Μπορείτε να προγραμματίσετε την αποστολή μόνο ενός φαξ τη φορά. Ωστόσο, μπορείτε να συνεχίσετε να στέλνετε φαξ κανονικά ενώ έχετε προγραμματίσει μια αποστολή.

**Σημείωση** Είναι δυνατή η αποστολή μόνο ασπρόμαυρων φαξ.

#### **Για προγραμματισμό ενός φαξ από τον πίνακα ελέγχου του εκτυπωτή**

- **1.** Τοποθετήστε τα πρωτότυπα. Για πρόσθετες πληροφορίες, ανατρέξτε στην ενότητα Τοποθέτηση [πρωτοτύπου](#page-22-0) στη γυάλινη επιφάνεια του σαρωτή ή στην ενότητα Τοποθέτηση [πρωτοτύπου](#page-23-0) στον αυτόματο τροφοδότη εγγράφων (ADF).
- **2.** Αγγίξτε **Φαξ** και έπειτα αγγίξτε **Ρυθμίσεις φαξ**.
- **3.** Αγγίξτε **Αποστολή φαξ αργότερα**.
- **4.** Εισαγάγετε την ώρα αποστολής χρησιμοποιώντας το αριθμητικό πληκτρολόγιο, αγγίξτε **ΠΜ** ή **ΜΜ** και έπειτα επιλέξτε **Τέλος**.
- **5.** Εισαγάγετε τον αριθμό φαξ χρησιμοποιώντας το πληκτρολόγιο, αγγίξτε <sup>Πτρι</sup> (Γρήνορη

κλήση) για να επιλέξετε μια γρήγορη κλήση ή αγγίξτε (Ιστορικό κλήσεων) για να επιλέξετε έναν αριθμό που έχει κληθεί ή από τον οποίο έχει ληφθεί κλήση.

**6.** Αγγίξτε **Έναρξη φαξ**.

Ο εκτυπωτής σαρώνει όλες τις σελίδες και η προγραμματισμένη ώρα εμφανίζεται στην οθόνη. Το φαξ αποστέλλεται στην προγραμματισμένη ώρα.

#### **Για να ακυρώσετε ένα προγραμματισμένο φαξ**

**1.** Αγγίξτε το μήνυμα **Αποστολή φαξ αργότερα** στην οθόνη. – Ή –

Αγγίξτε **Φαξ** και έπειτα επιλέξτε **Ρυθμίσεις φαξ**.

**2.** Αγγίξτε **Ακύρωση προγραμματισμένου φαξ**.

# <span id="page-62-0"></span>**Αποστολή φαξ σε πολλούς παραλήπτες**

Μπορείτε να στείλετε ένα φαξ ταυτόχρονα σε πολλούς παραλήπτες ομαδοποιώντας μεμονωμένες καταχωρίσεις γρήγορης κλήσης σε καταχωρίσεις γρήγορης κλήσης ομάδας.

### **Αποστολή φαξ σε πολλούς παραλήπτες με γρήγορη κλήση ομάδας**

- **1.** Τοποθετήστε τα πρωτότυπα. Για πρόσθετες πληροφορίες, ανατρέξτε στην ενότητα Τοποθέτηση [πρωτοτύπου](#page-22-0) στη γυάλινη επιφάνεια του σαρωτή ή στην ενότητα Τοποθέτηση [πρωτοτύπου](#page-23-0) στον αυτόματο τροφοδότη εγγράφων (ADF).
- **2.** Αγγίξτε το κουμπί **Φαξ**, πατήστε (Γρήγορη κλήση) για να επιλέξετε μια καταχώριση γρήγορης κλήσης και, στη συνέχεια, επιλέξτε την ομάδα αποστολής.
- **3.** Αγγίξτε **Έναρξη Ασπρόμαυρο**. Εάν ο εκτυπωτής εντοπίσει ότι έχει τοποθετηθεί πρωτότυπο στον αυτόματο τροφοδότη εγγράφων, στέλνει το έγγραφο σε κάθε αριθμό στην καταχώριση ομάδας γρήγορης κλήσης.
	- **Σημείωση** Μπορείτε να χρησιμοποιήσετε μόνο ομάδες γρήγορης κλήσης για την αποστολή ασπρόμαυρων φαξ. Ο εκτυπωτής σαρώνει το φαξ στη μνήμη και, στη συνέχεια, καλεί τον πρώτο αριθμό. Όταν πραγματοποιηθεί σύνδεση, ο εκτυπωτής στέλνει το φαξ και καλεί τον επόμενο αριθμό. Εάν ο αριθμός είναι κατειλημμένος ή δεν απαντά, ο εκτυπωτής ακολουθείτις ρυθμίσεις για τις επιλογές **Επανάκληση κατειλημμένου** και **Επανάκληση όταν δεν απαντά**. Εάν δεν μπορεί να πραγματοποιηθεί σύνδεση, καλείται ο επόμενος αριθμός και δημιουργείται αναφορά σφάλματος.

# **Αποστολή φαξ στη λειτουργία διόρθωσης σφάλματος**

Η **Λειτ. διόρθ. σφάλματος** (ΛΔΣ) εμποδίζειτην απώλεια δεδομένων λόγω προβλημάτων στις τηλεφωνικές γραμμές, εντοπίζοντας σφάλματα τα οποία παρουσιάζονται κατά τη μετάδοση και ζητώντας αυτόματα επανάληψη της μετάδοσης του τμήματος που καταστράφηκε. Οι τηλεφωνικές χρεώσεις δεν επηρεάζονται ή μπορεί και να μειωθούν στην περίπτωση γραμμών που λειτουργούν σωστά. Σε περίπτωση προβληματικών γραμμών τηλεφώνου, η λειτουργία διόρθωσης σφάλματος αυξάνει το χρόνο αποστολής και τις τηλεφωνικές χρεώσεις αλλά πραγματοποιεί πολύ πιο αξιόπιστη αποστολή δεδομένων. Η προεπιλεγμένη ρύθμιση είναι **Ενεργοπ.**. Απενεργοποιήστε τη λειτουργία διόρθωσης σφάλματος μόνο εάν αυξάνει σημαντικά τις τηλεφωνικές χρεώσεις και εφόσον συμβιβάζεστε με τη χαμηλότερη ποιότητα ανταλλαγής δεδομένων προκειμένου να έχετε χαμηλότερες χρεώσεις.

Πριν απενεργοποιήσετε τη ρύθμιση ΛΔΣ, εξετάστε τα εξής. Εάν απενεργοποιήσετε τη ρύθμιση ΛΔΣ

- Επηρεάζεται η ποιότητα και η ταχύτητα μετάδοσης των φαξ που στέλνετε και λαμβάνετε.
- Η ρύθμιση **Ταχύτητα φαξ** γίνεται αυτόματα **Μεσαία**.
- Δεν μπορείτε πια να στέλνετε και να λαμβάνετε έγχρωμα φαξ.

<span id="page-63-0"></span>**Για να αλλάξετε τη ρύθμιση της λειτουργίας διόρθωσης σφάλματος από τον πίνακα ελέγχου**

- 1. Από την αρχική οθόνη, πατήστε δεξί βέλος **και, στη συνέχεια, επιλέξτε Ρύθμιση**.
- **2.** Επιλέξτε **Ρύθμιση φαξ** και έπειτα **Προχωρημένη ρύθμιση φαξ**.
- **3.** Αγγίξτε το κάτω βέλος και έπειτα επιλέξτε **Λειτ. διόρθ. σφάλματος**.
- **4.** Επιλέξτε **Ενεργοπ.** ή **Απενεργοπ.**.

# **Λήψη φαξ**

Μπορείτε να λαμβάνετε φαξ αυτόματα ή μη αυτόματα. Εάν απενεργοποιήσετε την επιλογή **Αυτόματη απάντηση**, θα πρέπει να λαμβάνετε τα φαξ μη αυτόματα. Εάν ενεργοποιήσετε την επιλογή **Αυτόματη απάντηση** (προεπιλεγμένη ρύθμιση), ο εκτυπωτής απαντά αυτόματα στις εισερχόμενες κλήσεις και λαμβάνει φαξ μετά τον αριθμό των χτύπων που καθορίζονται στη ρύθμιση **Κτύποι πριν την απ/ση**. (Η προεπιλεγμένη ρύθμιση **Κτύποι πριν την απ/ση** είναι πέντε χτύποι).

Εάν λάβετε ένα φαξ μεγέθους Legal ή μεγαλύτερο και ο εκτυπωτής δεν έχει ρυθμιστεί για χρήση χαρτιού μεγέθους Legal, ο εκτυπωτής θα σμικρύνει το φαξ ώστε να προσαρμοστεί στη διάσταση του χαρτιού που έχει τοποθετηθεί. Εάν έχετε απενεργοποιήσει τη λειτουργία **Αυτόματη σμίκρυνση**, ο εκτυπωτής θα εκτυπώσει το φαξ σε δύο σελίδες.

- **Σημείωση** Εάν, κατά τη στιγμή λήψης ενός φαξ, εσείς πραγματοποιείτε αντιγραφή ενός εγγράφου, το φαξ αποθηκεύεται στη μνήμη του εκτυπωτή έως ότου ολοκληρωθεί η αντιγραφή. Με αυτόν τον τρόπο μπορεί να μειωθεί ο αριθμός των σελίδων φαξ που αποθηκεύονται στη μνήμη.
- Μη αυτόματη λήψη φαξ
- Ρύθμιση [εφεδρικής](#page-64-0) λήψης φαξ
- [Επανεκτύπωση](#page-65-0) ληφθέντων φαξ από τη μνήμη
- [Τηλεπαραλαβή](#page-65-0) για λήψη φαξ
- [Προώθηση](#page-66-0) φαξ σε άλλο αριθμό
- Ρύθμιση μεγέθους χαρτιού για τα [ληφθέντα](#page-67-0) φαξ
- Ρύθμιση αυτόματης σμίκρυνσης για [εισερχόμενα](#page-67-0) φαξ
- Φραγή [ανεπιθύμητων](#page-67-0) αριθμών φαξ
- Λήψη φαξ στον [υπολογιστή](#page-69-0) (Αποστολή φαξ σε PC και Mac)

## **Μη αυτόματη λήψη φαξ**

Όταν μιλάτε στο τηλέφωνο, το πρόσωπο με το οποίο συνομιλείτε μπορεί να σας στείλει φαξ ενώ είστε ήδη συνδεδεμένοι. Αυτό αναφέρεται ως μη αυτόματη μετάδοση φαξ. Ακολουθήστε τις οδηγίες σε αυτή την ενότητα για να λάβετε μη αυτόματο φαξ.

**Σημείωση** Μπορείτε να σηκώσετε το ακουστικό για να μιλήσετε ή για να ακούσετε τόνους φαξ.

Μπορείτε να λάβετε φαξ μη αυτόματα από ένα τηλέφωνο το οποίο είναι:

- Απευθείας συνδεδεμένο στον εκτυπωτή (στη θύρα 2-EXT)
- Στην ίδια γραμμή τηλεφώνου, αλλά όχι απευθείας συνδεδεμένο στον εκτυπωτή

#### <span id="page-64-0"></span>**Για να λάβετε φαξ με μη αυτόματο τρόπο**

- **1.** Βεβαιωθείτε ότι ο εκτυπωτής είναι ενεργοποιημένος και ότι έχετε τοποθετήσει χαρτί στον κύριο δίσκο.
- **2.** Αφαιρέστε τα πρωτότυπα από το δίσκο του τροφοδότη εγγράφων.
- **3.** Ορίστε τη ρύθμιση **Κτύποι πριν την απ/ση** σε μεγάλο αριθμό ώστε να είναι δυνατή η απάντηση σε εισερχόμενες κλήσεις πριν απαντήσει ο εκτυπωτής. Ή απενεργοποιήστε τη ρύθμιση **Αυτόματη απάντηση** έτσι ώστε ο εκτυπωτής να μην απαντά αυτόματα σε εισερχόμενες κλήσεις.
- **4.** Εάν συνομιλείτε με τον αποστολέα, πείτε του να πατήσει **Έναρξη** στη συσκευή του φαξ του.
- **5.** Όταν ακούσετε τόνους φαξ από μια συσκευή αποστολής φαξ, κάντε τα εξής:
	- **α**. Αγγίξτε **Φαξ** και έπειτα επιλέξτε **Έναρξη ασπρ.** ή **Έναρξη έγχρ.**.
	- **β**. Όταν ο εκτυπωτής αρχίσει τη λήψη του φαξ, μπορείτε να κλείσετε το τηλέφωνο ή να παραμείνετε στη γραμμή. Η τηλεφωνική γραμμή είναι αθόρυβη κατά τη διάρκεια μετάδοσης φαξ.

# **Ρύθμιση εφεδρικής λήψης φαξ**

Ανάλογα με την προτίμησή σας και τις απαιτήσεις ασφαλείας, μπορείτε να ρυθμίσετε τον εκτυπωτή ώστε να αποθηκεύει όλα τα φαξ που λαμβάνει, μόνο τα φαξ που λαμβάνει όσο ο εκτυπωτής βρίσκεται σε κατάσταση σφάλματος, ή κανένα από τα φαξ που λαμβάνει.

Διατίθενται οι παρακάτω λειτουργίες εφεδρικής λήψης φαξ:

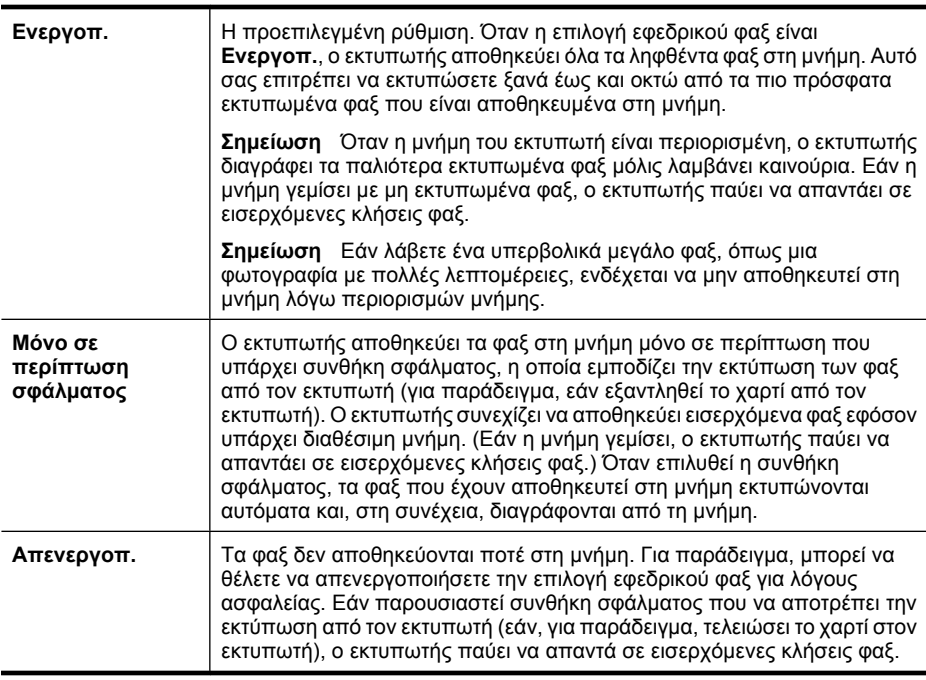

<span id="page-65-0"></span>**Σημείωση** Εάν είναι ενεργοποιημένη η επιλογή εφεδρικού φαξ και απενεργοποιήσετε τον εκτυπωτή, διαγράφονται όλα τα φαξ που είναι αποθηκευμένα στη μνήμη, συμπεριλαμβανομένων και εκείνων που μπορεί να λάβατε κατά τη διάρκεια της συνθήκης σφάλματος του εκτυπωτή. Θα πρέπει να επικοινωνήσετε με τους αποστολείς για να τους ζητήσετε να στείλουν ξανά τα φαξ που δεν εκτυπώθηκαν. Για μια λίστα των φαξ που έχετε λάβει, εκτυπώστε το **Αρχείο καταγραφής φαξ**. Το **Αρχείο καταγραφής φαξ** δεν διαγράφεται κατά την απενεργοποίηση του εκτυπωτή.

#### **Για να ρυθμίσετε τη λειτουργία εφεδρικού φαξ από τον πίνακα ελέγχου της συσκευής**

- 1. Αγγίξτε το δεξί βέλος **και, στη συνέχεια, επιλέξτε Ρύθμιση**.
- **2.** Αγγίξτε **Ρύθμιση φαξ** και έπειτα επιλέξτε **Προχωρημένη ρύθμιση φαξ**.
- **3.** Αγγίξτε **Εφεδρική λήψη φαξ**.
- **4.** Αγγίξτε μία από τις διαθέσιμες επιλογές.

# **Επανεκτύπωση ληφθέντων φαξ από τη μνήμη**

Εάν ορίσετε τη λειτουργία εφεδρικού φαξ σε **Ενεργοπ.**, τα φαξ που λαμβάνονται αποθηκεύονται στη μνήμη, ανεξάρτητα από το αν ο εκτυπωτής βρίσκεται σε συνθήκη σφάλματος ή όχι.

**Σημείωση** Μόλις γεμίσει η μνήμη, διαγράφονται τα παλαιότερα, εκτυπωμένα φαξ καθώς λαμβάνονται νέα. Εάν δεν έχουν εκτυπωθεί όλα τα αποθηκευμένα φαξ, ο εκτυπωτής δεν λαμβάνει κλήσεις φαξ μέχρι να εκτυπώσετε ή να διαγράψετε τα φαξ από τη μνήμη. Ενδέχεται επίσης να θέλετε να διαγράψετε τα φαξ που βρίσκονται στη μνήμη για λόγους ασφαλείας ή εμπιστευτικότητας.

Ανάλογα με το μέγεθος των φαξ στη μνήμη, μπορείτε να εκτυπώσετε ξανά μέχρι και οχτώ από τα πιο πρόσφατα εκτυπωμένα φαξ, εφόσον υπάρχουν ακόμα στη μνήμη. Για παράδειγμα, μπορεί να χρειαστεί να επανεκτυπώσετε τα φαξ σας εάν χάσατε το αντίγραφο της τελευταίας σας εκτύπωσης.

#### **Για να επανεκτυπώσετε φαξ που βρίσκονται στη μνήμη από τον πίνακα ελέγχου του εκτυπωτή**

- **1.** Βεβαιωθείτε ότι έχετε τοποθετήσει χαρτί στον κύριο δίσκο.
- **2.** Αγγίξτε το δεξί βέλος **και, στη συνέχεια, επιλέξτε Ρύθμιση.**
- **3.** Αγγίξτε **Εργαλεία** και, στη συνέχεια, επιλέξτε **Επανεκτ. φαξ σε μνήμη**. Τα φαξ εκτυπώνονται με την αντίστροφη σειρά από αυτήν με την οποία λήφθηκαν, με πρώτο το φαξ που λήφθηκε πιο πρόσφατα.
- **4.** Εάν θέλετε να διακόψετε την επανεκτύπωση των φαξ που βρίσκονται στη μνήμη, αγγίξτε  $\bigtimes$  (κουμπί ακύρωσης).

## **Τηλεπαραλαβή για λήψη φαξ**

Η τηλεπαραλαβή δίνει τη δυνατότητα στον εκτυπωτή να ζητήσει από μια άλλη συσκευή φαξ την αποστολή του φαξ που βρίσκεται σε αναμονή. Όταν χρησιμοποιείτε τη λειτουργία **Τηλεπαραλαβή για λήψη**, ο εκτυπωτής καλεί την καθορισμένη συσκευή φαξ και ζητάει να λάβει από αυτή το φαξ. Η καθορισμένη συσκευή φαξ πρέπει να είναι ρυθμισμένη για τηλεπαραλαβή και να έχει φαξ έτοιμο για αποστολή.

<span id="page-66-0"></span>**Σημείωση** Ο εκτυπωτής δεν υποστηρίζει κωδικούς τηλεπαραλαβής. Οι κωδικοί τηλεπαραλαβής είναι μια λειτουργία ασφαλείας, η οποία ζητά από τη συσκευή λήψης φαξ να δώσει έναν κωδικό πρόσβασης στον εκτυπωτή που πραγματοποιεί τηλεπαραλαβή για να λάβει το φαξ. Βεβαιωθείτε ότι στον εκτυπωτή, στον οποίο πραγματοποιείτε τηλεπαραλαβή, δεν έχει οριστεί κωδικός πρόσβασης (ή δεν έχει αλλαχτεί ο προεπιλεγμένος κωδικός πρόσβασης). Διαφορετικά ο εκτυπωτής δεν μπορεί να λάβει το φαξ.

### **Για να ορίσετε τηλεπαραλαβή για λήψη φαξ από τον πίνακα ελέγχου του εκτυπωτή**

- **1.** Αγγίξτε **Φαξ** και έπειτα επιλέξτε **Ρυθμίσεις φαξ**.
- **2.** Αγγίξτε **Τηλεπαραλαβή για λήψη**.
- **3.** Εισαγάγετε τον αριθμό φαξ της άλλης συσκευής φαξ.
- **4.** Αγγίξτε **Έναρξη φαξ**.

## **Προώθηση φαξ σε άλλο αριθμό**

Μπορείτε να ρυθμίσετε τον εκτυπωτή ώστε να προωθεί τα φαξ σας σε άλλον αριθμό φαξ. Το έγχρωμο φαξ που λάβατε προωθείται ασπρόμαυρο.

Η HP συνιστά να επιβεβαιώνετε ότι ο αριθμός στον οποίο προωθείτε τα φαξ αποτελεί ενεργή γραμμή φαξ. Στείλτε ένα δοκιμαστικό φαξ για να βεβαιωθείτε ότι η συσκευή φαξ μπορεί να λαμβάνει τα φαξ που προωθούνται.

### **Για να προωθήσετε φαξ από τον πίνακα ελέγχου του εκτυπωτή**

- 1. Αγγίξτε το δεξί βέλος **και έπειτα επιλέξτε Ρύθμιση**.
- **2.** Αγγίξτε **Ρύθμιση φαξ** και έπειτα επιλέξτε **Προχωρημένη ρύθμιση φαξ**.
- **3.** Αγγίξτε το κάτω βέλος και επιλέξτε **Προώθηση φαξ**.
- **4.** Αγγίξτε **Ενεργ. (Εκτύπωση και προώθηση)** για να εκτυπώσετε και να προωθήσετε το φαξ ή επιλέξτε **Ενεργ. (Προώθηση)** για να προωθήσετε το φαξ.
	- **Σημείωση** Εάν ο εκτυπωτής δεν έχει δυνατότητα προώθησης του φαξ στην καθορισμένη συσκευή φαξ (εάν, για παράδειγμα, δεν είναι ενεργοποιημένη), ο εκτυπωτής εκτυπώνει το φαξ. Εάν ρυθμίσετε τον εκτυπωτή να εκτυπώνει αναφορές σφαλμάτων για ληφθέντα φαξ, εκτυπώνει επίσης μια αναφορά σφαλμάτων.
- **5.** Μόλις σας ζητηθεί, εισαγάγετε τον αριθμό της συσκευής φαξ που θα λάβει τα προωθημένα φαξ και έπειτα αγγίξτε **Τέλος**. Επαναλάβετε για το κάθε ένα από τα παρακάτω: ημερομηνία έναρξης, ώρα έναρξης, ημερομηνία λήξης και ώρα λήξης.
- **6.** Η Προώθηση φαξ έχει ενεργοποιηθεί. Αγγίξτε **Ok** για επιβεβαίωση. Εάν διακοπεί η τροφοδοσία του εκτυπωτή ενώ ρυθμίζεται η **Προώθηση φαξ**, αποθηκεύεται η ρύθμιση και ο αριθμός τηλεφώνου που ορίστηκε για την **Προώθηση φαξ**. Όταν αποκατασταθεί η τροφοδοσία στον εκτυπωτή, η ρύθμιση **Προώθηση φαξ** θα εξακολουθεί να είναι **Ενεργ.**.
	- **Σημείωση** Μπορείτε να ακυρώσετε την προώθηση φαξ επιλέγοντας **Απενεργ.** από το μενού **Προώθηση φαξ**.

# <span id="page-67-0"></span>**Ρύθμιση μεγέθους χαρτιού για τα ληφθέντα φαξ**

Μπορείτε να επιλέξετε το μέγεθος χαρτιού για τα ληφθέντα φαξ. Το μέγεθος χαρτιού που επιλέγετε θα πρέπει να ταιριάζει με αυτό που έχετε τοποθετήσει στον κύριο δίσκο. Τα φαξ μπορούν να εκτυπωθούν μόνο σε χαρτί letter, A3, A4 ή legal.

**Σημείωση** Εάν έχει τοποθετηθεί εσφαλμένο μέγεθος χαρτιού στον κύριο δίσκο κατά τη λήψη φαξ, το φαξ δεν εκτυπώνεται και εμφανίζεται ένα μήνυμα σφάλματος στην οθόνη. Τοποθετήστε χαρτί μεγέθους Letter ή A4 και, στη συνέχεια, αγγίξτε **OK** για να εκτυπώσετε το φαξ.

#### **Για να ρυθμίσετε το μέγεθος του χαρτιού για τα φαξ που λαμβάνετε από τον πίνακα ελέγχου του εκτυπωτή**

- 1. Αγγίξτε το δεξί βέλος **και, στη συνέχεια, επιλέξτε Ρύθμιση**.
- **2.** Αγγίξτε **Ρύθμιση φαξ** και έπειτα επιλέξτε **Βασική ρύθμιση φαξ**.
- **3.** Αγγίξτε **Μέγεθος χαρτιού φαξ** και, στη συνέχεια, ενεργοποιήστε μια επιλογή.

#### **Ρύθμιση αυτόματης σμίκρυνσης για εισερχόμενα φαξ**

Η ρύθμιση **Αυτόματη σμίκρυνση** καθορίζει την ενέργεια του εκτυπωτή εάν το εισερχόμενο φαξ είναι υπερβολικά μεγάλο για το προεπιλεγμένο μέγεθος χαρτιού. Αυτή η ρύθμιση είναι ενεργοποιημένη από προεπιλογή. Έτσι η εικόνα του εισερχόμενου φαξ μικραίνει ώστε να χωρά, εάν είναι δυνατό, σε μία σελίδα. Εάν αυτή η λειτουργία είναι απενεργοποιημένη, οι πληροφορίες που δεν χωρούν στην πρώτη σελίδα εκτυπώνονται στη δεύτερη. Η ρύθμιση **Αυτόματη σμίκρυνση** είναι χρήσιμη όταν λαμβάνετε φαξ μεγέθους legal και έχετε τοποθετήσει χαρτί μεγέθους letter στον κύριο δίσκο.

Η αυτόματη μείωση είναι χρήισμη εάν λάβετε ένα φαξ μεγέθους μεγαλύτερο από A4/Letter και στον κύριο δίσκο έχετε τοποθετήσει χαρτί μεγέθους A4/Letter.

#### **Για να ρυθμίσετε την αυτόματη σμίκρυνση από τον πίνακα ελέγχου του εκτυπωτή**

- 1. Αγγίξτε το δεξί βέλος **και**, στη συνέχεια, επιλέξτε **Ρύθμιση**.
- **2.** Αγγίξτε **Ρύθμιση φαξ** και έπειτα επιλέξτε **Προχωρημένη ρύθμιση φαξ**.
- **3.** Αγγίξτε **Αυτόματη σμίκρυνση** και επιλέξτε **Ενεργ.** ή **Απενεργ.**.

#### **Φραγή ανεπιθύμητων αριθμών φαξ**

Εάν εγγραφείτε σε μια υπηρεσία ID καλούντων μέσω της υπηρεσίας παροχής τηλεφώνου, μπορείτε να αποκλείσετε συγκεκριμένους αριθμούς φαξ ώστε ο εκτυπωτής να μην εκτυπώνει φαξ που έχουν ληφθεί από τους αριθμούς αυτούς. Όταν λαμβάνεται εισερχόμενη κλήση φαξ, ο εκτυπωτής συγκρίνειτον αριθμό με τη λίστα των ανεπιθύμητων αριθμών φαξ για να καθορίσει εάν η κλήση θα πρέπει να αποκλειστεί. Εάν ο αριθμός αντιστοιχεί σε έναν αριθμό από τη λίστα αποκλεισμένων αριθμών φαξ, το φαξ δεν εκτυπώνεται. (Το μέγιστο πλήθος αριθμών φαξ που μπορείτε να αποκλείσετε, διαφέρει ανάλογα με το μοντέλο.)

**Σημείωση** Η λειτουργία αυτή δεν υποστηρίζεται σε όλες τις χώρες/περιοχές. Εάν δεν υποστηρίζεται στη χώρα/περιοχή σας, η **Λειτουργία μπλοκαρίσματος ανεπιθύμητων φαξ** δεν θα εμφανίζεται στο μενού **Βασική ρύθμιση φαξ**.

**Σημείωση** Εάν δεν έχουν προστεθεί τηλεφωνικοί αριθμοί στη λίστα αναγνώρισης κλήσης, θεωρείται ότι δεν έχετε συνδρομή στην υπηρεσία αναγνώρισης κλήσης της εταιρείας τηλεφωνίας.

- Προσθήκη αριθμών στη λίστα ανεπιθύμητων αριθμών φαξ
- Κατάργηση αριθμών από τη λίστα ανεπιθύμητων αριθμών φαξ
- Εκτύπωση αναφοράς [ανεπιθύμητων](#page-69-0) αριθμών

### **Προσθήκη αριθμών στη λίστα ανεπιθύμητων αριθμών φαξ**

Μπορείτε να αποκλείσετε συγκεκριμένους αριθμούς εφόσον τους προσθέσετε στη λίστα ανεπιθύμητων αριθμών φαξ.

### **Για να προσθέσετε έναν αριθμό στη λίστα ανεπιθύμητων αριθμών φαξ**

- 1. Αγγίξτε δεξί βέλος **και, στη συνέχεια, επιλέξτε Ρύθμιση.**
- **2.** Αγγίξτε **Ρύθμιση φαξ** και έπειτα επιλέξτε **Βασική ρύθμιση φαξ**.
- **3.** Αγγίξτε το κάτω βέλος και επιλέξτε **Φραγή ανεπιθύμητων φαξ**.
- **4.** Εμφανίζεται ένα μήνυμα που δηλώνει ότι για τη φραγή ανεπιθύμητων φαξ είναι απαραίτητο το ID καλούντος. Αγγίξτε **OK** για να συνεχίσετε.
- **5.** Αγγίξτε **Προσθήκη αριθμών**.
- **6.** Για να επιλέξετε έναν αριθμό φαξ για φραγή από τη λίστα ID καλούντων, επιλέξτε **Επιλ. από ιστορικό ID καλούντων**.
	- ή -

Για να εισαγάγετε με μη αυτόματο τρόπο έναν αριθμό φαξ για φραγή, επιλέξτε **Εισαγωγή νέου αριθμού**.

- **7.** Αφού εισαγάγετε έναν αριθμό φαξ για φραγή, αγγίξτε **Τέλος**.
	- **Σημείωση** Βεβαιωθείτε ότι εισάγετε τον αριθμό φαξ όπως εμφανίζεται στην οθόνη του πίνακα ελέγχου και όχι όπως εμφανίζεται στην κεφαλίδα του φαξ που λάβατε, καθώς αυτοί οι αριθμοί μπορεί να διαφέρουν.

## **Κατάργηση αριθμών από τη λίστα ανεπιθύμητων αριθμών φαξ**

Εάν δεν θέλετε πλέον να μπλοκάρετε έναν αριθμό φαξ, μπορείτε να καταργήσετε τον αριθμό από τη λίστα ανεπιθύμητων αριθμών φαξ.

#### **Για να καταργήσετε αριθμούς από τη λίστα ανεπιθύμητων αριθμών φαξ**

- 1. Αγγίξτε το δεξί βέλος **και**, στη συνέχεια, επιλέξτε **Ρύθμιση**.
- **2.** Αγγίξτε **Ρύθμιση φαξ** και έπειτα επιλέξτε **Βασική ρύθμιση φαξ**.
- **3.** Αγγίξτε το κάτω βέλος **ται επιλέξτε Φραγή ανεπιθύμητων φαξ**.
- **4.** Αγγίξτε **Αφαίρεση αριθμών**.
- **5.** Αγγίξτε τον αριθμό που θέλετε να καταργήσετε και κάντε κλικ στο **OK**.

#### <span id="page-69-0"></span>**Εκτύπωση αναφοράς ανεπιθύμητων αριθμών**

Χρησιμοποιήστε την ακόλουθη διαδικασία για να εκτυπώσετε μια λίστα ανεπιθύμητων αριθμών φαξ σε φραγή.

#### **Για να εκτυπώσετε μια αναφορά ανεπιθύμητων αριθμών**

- 1. Αγγίξτε το δεξί βέλος **και, στη συνέχεια, επιλέξτε Ρύθμιση.**
- **2.** Αγγίξτε **Ρύθμιση φαξ** και έπειτα επιλέξτε **Βασική ρύθμιση φαξ**.
- **3.** Αγγίξτε το κάτω βέλος και επιλέξτε **Φραγή ανεπιθύμητων φαξ**.
- **4.** Αγγίξτε **Εκτύπωση αναφορών** και έπειτα επιλέξτε **Λίστα ανεπιθύμητων φαξ**.

#### **Λήψη φαξ στον υπολογιστή (Αποστολή φαξ σε PC και Mac)**

Μπορείτε να χρησιμοποιήσετε τη λειτουργία Φαξ σε PC και Φαξ σε Mac για να λαμβάνετε και να στέλνετε αυτόματα φαξ απευθείας στον υπολογιστή σας. Με τις λειτουργίες Φαξ σε PC και Φαξ σε Mac μπορείτε εύκολα να αποθηκεύετε ψηφιακά αντίγραφα των φαξ, καταργώντας έτσι την ακαταστασία των συμβατικών εγγράφων.

Τα ληφθέντα φαξ αποθηκεύονται σε μορφή TIFF (Tagged Image File Format). Όταν ληφθεί ένα φαξ, λαμβάνετε μια ειδοποίηση στην οθόνη με μια σύνδεση για το φάκελο στον οποίο έχει αποθηκευτεί το φαξ.

Η ονομασία των αρχείων γίνεται σύμφωνα με την παρακάτω μέθοδο: XXXX\_YYYYYYYY\_ZZZZZZ.tif, όπου X είναι τα στοιχεία του αποστολέα, Y είναι η ημερομηνία και Z είναι η ώρα λήψης του φαξ.

**Σημείωση** Η αποστολή φαξ σε PC και Mac είναι διαθέσιμη μόνο για τη λήψη ασπρόμαυρων φαξ. Τα έγχρωμα φαξ εκτυπώνονται αντί να αποθηκευτούν στον υπολογιστή.

Αυτή η ενότητα περιλαμβάνει τα παρακάτω θέματα:

- Απαιτήσεις αποστολής φαξ σε PC και Mac
- [Ενεργοποίηση](#page-70-0) αποστολής φαξ σε PC και Mac
- [Τροποποίηση](#page-70-0) των ρυθμίσεων αποστολής φαξ σε PC ή Mac

#### **Απαιτήσεις αποστολής φαξ σε PC και Mac**

- Ο υπολογιστής του διαχειριστή, ο υπολογιστής που ενεργοποίησε τη λειτουργία "Αποστολή φαξ σε PC" ή "Αποστολή φαξ σε Mac", πρέπει να είναι συνεχώς ενεργοποιημένος. Μόνο ένας υπολογιστής μπορεί να λειτουργεί ως διαχειριστής της αποστολής φαξ σε PC ή Mac.
- Ο υπολογιστής ή διακομιστής του φακέλου προορισμού πρέπει να είναι πάντα ενεργοποιημένος. Ο υπολογιστής προορισμού πρέπει επίσης να είναι ενεργός, καθώς τα φαξ δεν θα αποθηκεύονται εάν ο υπολογιστής είναι απενεργοποιημένος ή σε κατάσταση αδρανοποίησης.
- Θα πρέπει να έχει τοποθετηθεί χαρτί στο δίσκο εισόδου.

## <span id="page-70-0"></span>**Ενεργοποίηση αποστολής φαξ σε PC και Mac**

Σε έναν υπολογιστή με Windows, μπορείτε να χρησιμοποιήσετε τον Οδηγό ρύθμισης ψηφιακού φαξ για να ενεργοποιήσετε τη λειτουργία Φαξ σε PC. Σε έναν υπολογιστή Macintosh μπορείτε να χρησιμοποιήσετε το HP Utility.

### **Για να εγκαταστήσετε τη λειτουργία Φαξ σε PC (Windows)**

- **1.** Ανοίξτε το λογισμικό του εκτυπωτή HP. Για περισσότερες πληροφορίες, ανατρέξτε στην ενότητα λογισμικό εκτυπωτή [HP \(Windows\)](#page-264-0).
- **2.** Κάντε διπλό κλικ στην επιλογή **Ενέργειες φαξ** και, στη συνέχεια, κάντε διπλό κλικ στην επιλογή **Οδηγός ρύθμισης ψηφιακού φαξ**.
- **3.** Ακολουθήστε τις οδηγίες που εμφανίζονται στην οθόνη.

### **Για να εγκαταστήσετε τη λειτουργία φαξ σε Mac (Mac OS X)**

- **1.** Ανοίξτε το HP Utility (Βοηθητικό πρόγραμμα HP). Για περισσότερες πληροφορίες, ανατρέξτε στην ενότητα [HP Utility \(Mac OS X\)](#page-264-0).
- **2.** Κάντε κλικ στο εικονίδιο **Application** (Εφαρμογή) στη γραμμή εργαλείων.
- **3.** Κάντε διπλό κλικ στο **HP Setup Assistant** (Βοηθός εγκατάστασης HP) και ακολουθήστε τις οδηγίες στην οθόνη.

### **Τροποποίηση των ρυθμίσεων αποστολής φαξ σε PC ή Mac**

Μπορείτε να ρυθμίσετε τις ρυθμίσεις της λειτουργίας Φαξ σε PC από τον υπολογιστή οποιαδήποτε στιγμή από τον Οδηγό ρύθμισης ψηφιακού φαξ. Μπορείτε να ενημερώσετε τις ρυθμίσεις της λειτουργίας Φαξ σε Mac από το HP Utility.

Μπορείτε να απενεργοποιήσετε τη λειτουργία Φαξ σε PC ή Φαξ σε Mac και να απενεργοποιήσετε την εκτύπωση των φαξ από τον πίνακα ελέγχου του εκτυπωτή.

## **Για να τροποποιήσετε τις ρυθμίσεις από τον πίνακα ελέγχου του εκτυπωτή**

- **1.** Αγγίξτε (δεξί βέλος) και, στη συνέχεια, επιλέξτε **Ρύθμιση**.
- **2.** Αγγίξτε **Ρύθμιση φαξ**, αγγίξτε **Βασική ρύθμιση φαξ** και, στη συνέχεια, αγγίξτε **Φαξ σε PC**.
- **3.** Επιλέξτε τη ρύθμιση που θέλετε να αλλάξετε. Μπορείτε να αλλάξετε τις εξής ρυθμίσεις:
	- **Προβολή ονόματος PC**: Προβολή του ονόματος του υπολογιστή, ο οποίος έχει ρυθμιστεί για τη διαχείριση της λειτουργίας Φαξ σε PC ή Φαξ σε Mac.
	- **Απενεργοποίηση**: Απενεργοποίηση της λειτουργίας Φαξ σε PC ή Φαξ σε Mac.
		- **Σημείωση** Χρησιμοποιήστε το λογισμικό HP στον υπολογιστή σας για να ενεργοποιήσετε τη λειτουργία Φαξ σε PC ή Φαξ σε Mac.
	- **Απενεργοποίηση εκτύπωσης φαξ**: Ενεργοποιήστε αυτή τη ρύθμιση για να εκτυπώνονται τα φαξ κατά τη λήψη τους. Εάν απενεργοποιήσετε την εκτύπωση, τα έγχρωμα φαξ θα εξακολουθούν να εκτυπώνονται.

#### <span id="page-71-0"></span>**Για να τροποποιήσετε τις ρυθμίσεις από το λογισμικό HP (Windows)**

- **1.** Ανοίξτε το λογισμικό του εκτυπωτή HP. Για περισσότερες πληροφορίες, ανατρέξτε στην ενότητα λογισμικό εκτυπωτή [HP \(Windows\)](#page-264-0).
- **2.** Κάντε διπλό κλικ στην επιλογή **Ενέργειες φαξ** και, στη συνέχεια, κάντε διπλό κλικ στην επιλογή **Οδηγός ρύθμισης ψηφιακού φαξ**.
- **3.** Ακολουθήστε τις οδηγίες που εμφανίζονται στην οθόνη.

### **Για να τροποποιήσετε τις ρυθμίσεις από το λογισμικό HP (Mac OS X)**

- **1.** Ανοίξτε το HP Utility (Βοηθητικό πρόγραμμα HP). Για περισσότερες πληροφορίες, ανατρέξτε στην ενότητα [HP Utility \(Mac OS X\).](#page-264-0)
- **2.** Κάντε κλικ στο εικονίδιο **Application** (Εφαρμογή) στη γραμμή εργαλείων.
- **3.** Κάντε διπλό κλικ στο **HP Setup Assistant** (Βοηθός εγκατάστασης HP) και ακολουθήστε τις οδηγίες στην οθόνη.

## **Απενεργοποίηση της αποστολής φαξ σε PC ή Mac**

- **1.** Αγγίξτε (δεξί βέλος) και, στη συνέχεια, επιλέξτε **Ρύθμιση**.
- **2.** Αγγίξτε **Ρύθμιση φαξ**, αγγίξτε **Βασική ρύθμιση φαξ** και, στη συνέχεια, αγγίξτε **Φαξ σε PC**.
- **3.** Επιλέξτε **Απενεργοποίηση**.

# **Ρύθμιση καταχωρήσεων γρήγορης κλήσης**

Μπορείτε να ρυθμίσετε αριθμούς φαξ που χρησιμοποιείτε συχνά ως καταχωρήσεις γρήγορης κλήσης. Αυτό σας δίνει τη δυνατότητα να καλείτε γρήγορα τους αριθμούς αυτούς από τον πίνακα ελέγχου του εκτυπωτή.

**Συμβουλή** Εκτός από τη δημιουργία και τη διαχείριση καταχωρήσεων γρήγορης κλήσης από τον πίνακα ελέγχου του εκτυπωτή, μπορείτ, επίσης, να χρησιμοποιήσετε τα διαθέσιμα εργαλεία του υπολογιστή σας, όπως το λογισμικό HP του εκτυπωτή και τον ενσωματωμένο Web server (EWS) του εκτυπωτή. Για περισσότερες πληροφορίες, ανατρέξτε στην ενότητα Εργαλεία [διαχείρισης](#page-264-0) εκτυπωτή.

Αυτή η ενότητα περιλαμβάνει τα παρακάτω θέματα:

- Ρύθμιση και αλλαγή καταχωρήσεων γρήγορης κλήσης
- Ρύθμιση και αλλαγή [καταχωρήσεων](#page-72-0) ομάδων γρήγορης κλήσης
- Διαγραφή [καταχωρήσεων](#page-73-0) γρήγορης κλήσης
- Εκτύπωση λίστας [καταχωρήσεων](#page-73-0) γρήγορης κλήσης

## **Ρύθμιση και αλλαγή καταχωρήσεων γρήγορης κλήσης**

Μπορείτε να αποθηκεύσετε αριθμούς φαξ ως καταχωρήσεις γρήγορης κλήσης.

#### **Για να ορίσετε καταχωρήσεις γρήγορης κλήσης**

- 1. Στον πίνακα ελέγχου του εκτυπωτή, αγγίξτε δεξί βέλος **και, στη συνέχεια, αγγίξτε Ρύθμιση**.
- **2.** Αγγίξτε **Ρύθμιση φαξ** και, στη συνέχεια, επιλέξτε **Ρύθμιση γρήγορης κλήσης**.
- **3.** Αγγίξτε **Προσθ./Επεξ. γρήγ. κλ.** και, στη συνέχεια, επιλέξτε έναν ελεύθερο αριθμό καταχώρισης.
- **4.** Πληκτρολογήστε τον αριθμό φαξ και επιλέξτε **Επόμενο**.
	- **Σημείωση** Βεβαιωθείτε ότι έχετε συμπεριλάβει τις παύσεις ή άλλους απαιτούμενους αριθμούς, όπως κωδικό περιοχής, κωδικό πρόσβασης για αριθμούς εκτός συστήματος PBX (συνήθως 9 ή 0) ή κωδικό υπεραστικών κλήσεων.
- **5.** Πληκτρολογήστε το όνομα της καταχώρησης γρήγορης κλήσης και επιλέξτε **Τέλος**.

# **Για να αλλάξετε καταχωρήσεις γρήγορης κλήσης**

- 1. Στον πίνακα ελέγχου του εκτυπωτή, αγγίξτε δεξί βέλος **και, στη συνέχεια, αγγίξτε Ρύθμιση**.
- **2.** Αγγίξτε **Ρύθμιση φαξ** και, στη συνέχεια, επιλέξτε **Ρύθμιση γρήγορης κλήσης**.
- **3.** Αγγίξτε **Προσθ./Επεξ. γρήγ. κλ.** και, στη συνέχεια, επιλέξτε την καταχώρηση γρήγορης κλήσης που θέλετε να αλλάξετε.
- **4.** Εάν θέλετε να αλλάξετε τον αριθμό φαξ, πληκτρολογήστε τον νέο αριθμό και επιλέξτε **Επόμενο**.
	- **Σημείωση** Βεβαιωθείτε ότι έχετε συμπεριλάβει τις παύσεις ή άλλους απαιτούμενους αριθμούς, όπως κωδικό περιοχής, κωδικό πρόσβασης για αριθμούς εκτός συστήματος PBX (συνήθως 9 ή 0) ή κωδικό υπεραστικών κλήσεων.
- **5.** Εάν θέλετε να αλλάξετε το όνομα της καταχώρησης γρήγορης κλήσης, πληκτρολογήστε το νέο όνομα και επιλέξτε **Τέλος**.

# **Ρύθμιση και αλλαγή καταχωρήσεων ομάδων γρήγορης κλήσης**

Μπορείτε να αποθηκεύσετε ομάδες αριθμών φαξ ως καταχωρήσεις ομάδων γρήγορης κλήσης.

## **Για να ορίσετε καταχωρήσεις ομάδων γρήγορης κλήσης**

- **Σημείωση** Για να δημιουργήσετε μια καταχώρηση ομάδας γρήγορης κλήσης, πρέπει να έχετε πρώτα δημιουργήσει τουλάχιστον μία καταχώρηση γρήγορης κλήσης.
- 1. Στον πίνακα ελέγχου του εκτυπωτή, αγγίξτε δεξί βέλος **και, στη συνέχεια, αγγίξτε Ρύθμιση**.
- **2.** Αγγίξτε **Ρύθμιση φαξ** και, στη συνέχεια, επιλέξτε **Ρύθμιση γρήγορης κλήσης**.
- **3.** Αγγίξτε **Γρήγορη κλήση ομάδας** και, στη συνέχεια, επιλέξτε έναν ελεύθερο αριθμό καταχώρισης.
- **4.** Αγγίξτε τις καταχωρίσεις που θέλετε να συμπεριλάβετε στην καταχώρισης γρήγορης κλήσης ομάδας και επιλέξτε **OK**.
- **5.** Πληκτρολογήστε το όνομα της καταχώρησης γρήγορης κλήσης και επιλέξτε **Τέλος**.

# **Για να αλλάξετε καταχωρήσεις γρήγορης κλήσης ομάδας**

- 1. Στον πίνακα ελέγχου του εκτυπωτή, αγγίξτε δεξί βέλος **και, στη συνέχεια, αγγίξτε Ρύθμιση**.
- **2.** Αγγίξτε **Ρύθμιση φαξ** και, στη συνέχεια, επιλέξτε **Ρύθμιση γρήγορης κλήσης**.
- **3.** Επιλέξτε **Γρήγορη κλήση ομάδας** και, στη συνέχεια, επιλέξτε την καταχώρηση που θέλετε να αλλάξετε.
- **4.** Εάν θέλετε να προσθέσετε ή να καταργήσετε καταχωρήσεις γρήγορης κλήσης από την ομάδα, αγγίξτε τις καταχωρήσεις γρήγορης κλήσης που θέλετε να συμπεριλάβετε ή να καταργήσετε και επιλέξτε **OK**.
- **5.** Εάν θέλετε να αλλάξετε το όνομα της ομάδας γρήγορης κλήσης, πληκτρολογήστε το νέο όνομα και επιλέξτε **Τέλος**.

# **Διαγραφή καταχωρήσεων γρήγορης κλήσης**

Για να διαγράψετε καταχωρήσεις γρήγορης κλήσης ή ομάδες γρήγορης κλήσης, ακολουθήστε τα παρακάτω βήματα:

- 1. Στον πίνακα ελέγχου του εκτυπωτή, αγγίξτε δεξί βέλος **και, στη συνέχεια, αγγίξτε Ρύθμιση**.
- **2.** Αγγίξτε **Ρύθμιση φαξ** και, στη συνέχεια, επιλέξτε **Ρύθμιση γρήγορης κλήσης**.
- **3.** Αγγίξτε **Διαγραφή γρήγορης κλήσης**, αγγίξτε την καταχώρηση που θέλετε να διαγράψετε και επιλέξτε **Ναι** για επιβεβαίωση.

# **Εκτύπωση λίστας καταχωρήσεων γρήγορης κλήσης**

Για να εκτυπώσετε μια λίστα με όλες τις καταχωρήσεις γρήγορης κλήσης που έχετε ορίσει, ακολουθήστε τα εξής βήματα:

- **1.** Τοποθετήστε χαρτί στο δίσκο χαρτιού. Για περισσότερες πληροφορίες, ανατρέξτε στην ενότητα [Τοποθέτηση](#page-24-0) μέσων.
- **2.** Στον πίνακα ελέγχου του εκτυπωτή, αγγίξτε δεξί βέλος και, στη συνέχεια, αγγίξτε **Ρύθμιση**.
- **3.** Αγγίξτε **Ρύθμιση φαξ** και, στη συνέχεια, επιλέξτε **Ρύθμιση γρήγορης κλήσης**.
- **4.** Αγγίξτε **Εκτύπ. λίστας γρήγορων κλήσεων**.

# **Αλλαγή ρυθμίσεων φαξ**

Μετά από την ολοκλήρωση των βημάτων στον Οδηγό έναρξης χρήσης, ο οποίος συνοδεύει τον εκτυπωτή, ακολουθήστε τα παρακάτω βήματα για να αλλάξετε τις αρχικές ρυθμίσεις ή να διαμορφώσετε άλλες επιλογές για εργασίες φαξ.

- Ρύθμιση [κεφαλίδας](#page-74-0) φαξ
- Ρύθμιση [λειτουργίας](#page-74-0) απάντησης (Αυτόματη απάντηση)
- Ορισμός αριθμού κτύπων πριν την [απάντηση](#page-74-0)
- Αλλαγή απάντησης σε [συνδυασμό](#page-75-0) κτύπων για διακριτό ήχο κλήσης
- [Ρύθμιση](#page-76-0) τύπου κλήσης
- Ρύθμιση επιλογών [επανάκλησης](#page-76-0)

**Σημείωση** Η διαγραφή μιας ομάδας γρήγορης κλήσης δεν διαγράφει τις μεμονωμένες καταχωρήσεις γρήγορης κλήσης.

- Ρύθμιση [ταχύτητας](#page-77-0) φαξ
- [Ρύθμιση](#page-77-0) της έντασης του ήχου φαξ

# <span id="page-74-0"></span>**Ρύθμιση κεφαλίδας φαξ**

Η κεφαλίδα φαξ εκτυπώνει το όνομα και τον αριθμό φαξ στην επάνω πλευρά κάθε φαξ που στέλνετε. Η HP συνιστά να ρυθμίσετε την κεφαλίδα φαξ χρησιμοποιώντας το λογισμικό HP που συνοδεύει τον εκτυπωτή. Μπορείτε επίσης να ρυθμίσετε την κεφαλίδα φαξ από τον πίνακα ελέγχου του εκτυπωτή, όπως περιγράφεται σε αυτήν την ενότητα.

**Σημείωση** Σε ορισμένες χώρες/περιοχές οι πληροφορίες κεφαλίδας φαξ αποτελούν νομική απαίτηση.

## **Για να ρυθμίσετε ή να αλλάξετε την κεφαλίδα του φαξ**

- 1. Αγγίξτε το δεξί βέλος **και, στη συνέχεια, επιλέξτε Ρύθμιση**.
- **2.** Αγγίξτε **Ρύθμιση φαξ** και έπειτα επιλέξτε **Βασική ρύθμιση φαξ**.
- **3.** Αγγίξτε **Κεφαλίδα φαξ**.
- **4.** Εισαγάγετε το όνομά σας ή το όνομα της εταιρίας σας και αγγίξτε **Τέλος**.
- **5.** Εισαγάγετε τον αριθμό φαξ και αγγίξτε **Τέλος**.

# **Ρύθμιση λειτουργίας απάντησης (Αυτόματη απάντηση)**

Η λειτουργία απάντησης καθορίζει εάν ο εκτυπωτής θα απαντά σε εισερχόμενες κλήσεις.

- Ενεργοποιήστε τη ρύθμιση **Αυτόματη απάντηση** εάν θέλετε να απαντά ο εκτυπωτής στις κλήσεις φαξ **αυτόματα**. Ο εκτυπωτής θα απαντά σε όλες τις εισερχόμενες τηλεφωνικές κλήσεις και κλήσεις φαξ.
- Απενεργοποιήστε τη ρύθμιση **Αυτόματη απάντηση** εάν θέλετε να λαμβάνετε φαξ **μη αυτόματα**. Θα πρέπει να απαντάτε προσωπικά στις εισερχόμενες κλήσεις φαξ, διαφορετικά ο εκτυπωτής δεν θα λαμβάνει τα φαξ.

## **Για να ορίσετε τη λειτουργία απάντησης**

- 1. Αγγίξτε το δεξί βέλος **και**, στη συνέχεια, επιλέξτε **Ρύθμιση**.
- **2.** Αγγίξτε **Ρύθμιση φαξ** και έπειτα επιλέξτε **Βασική ρύθμιση φαξ**.
- **3.** Αγγίξτε **Αυτόματη απάντηση** και επιλέξτε **Ενεργ.** ή **Απενεργ.**. Όταν η επιλογή **Αυτόματη απάντηση** έχει ρυθμιστεί σε **Ενεργ.**, ο εκτυπωτής απαντά στις κλήσεις αυτόματα. Όταν η επιλογή **Αυτόματη απάντηση** έχει ρυθμιστεί σε **Απενεργ.**, δεν απαντά σε κλήσεις.

# **Ορισμός αριθμού κτύπων πριν την απάντηση**

Εάν ενεργοποιήσετε τη ρύθμιση **Αυτόματη απάντηση**, μπορείτε να καθορίσετε πόσοι κτύποι θα ακούγονται προτού η συσκευή απαντήσει αυτόματα στην εισερχόμενη κλήση.

Η ρύθμιση **Κτύποι πριν την απ/ση** είναι σημαντική αν έχετε τηλεφωνητή στην ίδια τηλεφωνική γραμμή με τον εκτυπωτή, επειδή θέλετε να απαντά ο τηλεφωνητής στην κλήση προτού το κάνει ο εκτυπωτής. Ο αριθμός κτύπων πριν την απάντηση για τον εκτυπωτή θα πρέπει να είναι μεγαλύτερος από τον αριθμό κτύπων πριν την απάντηση για τον αυτόματο τηλεφωνητή.

Για παράδειγμα, ρυθμίστε τον αυτόματο τηλεφωνητή σας σε μικρότερο αριθμό κτύπων και τον εκτυπωτή να απαντά στο μέγιστο αριθμό κτύπων. (Ο μέγιστος αριθμός κτύπων <span id="page-75-0"></span>ποικίλλει ανάλογα με τη χώρα/περιοχή). Με αυτή τη ρύθμιση, ο τηλεφωνητής θα απαντά στην κλήση και ο εκτυπωτής θα παρακολουθεί τη γραμμή. Εάν ο εκτυπωτής ανιχνεύσει τόνους φαξ, θα λάβει το φαξ. Εάν η κλήση είναι φωνητική κλήση, ο αυτόματος τηλεφωνητής θα καταγράψει το εισερχόμενο μήνυμα.

#### **Για να ορίσετε τον αριθμό κτύπων πριν την απάντηση**

- **1.** Αγγίξτε το δεξί βέλος ► και, στη συνέχεια, επιλέξτε **Ρύθμιση**.
- **2.** Αγγίξτε **Ρύθμιση φαξ** και έπειτα επιλέξτε **Βασική ρύθμιση φαξ**.
- **3.** Αγγίξτε **Κτύποι πριν απ/ση**.
- **4.** Αγγίξτε το επάνω βέλος ▲ή το κάτω βέλος ▼ για να αλλάξετε τον αριθμό των κτύπων.
- **5.** Αγγίξτε **Τέλος** για να αποδεχτείτε τη ρύθμιση.

#### **Αλλαγή απάντησης σε συνδυασμό κτύπων για διακριτό ήχο κλήσης**

Πολλές τηλεφωνικές εταιρίες παρέχουν λειτουργία διακριτού ήχου κλήσης, η οποία σας επιτρέπει να έχετε πολλούς αριθμούς τηλεφώνου σε μία τηλεφωνική γραμμή. Όταν εγγραφείτε σε αυτή την υπηρεσία, κάθε αριθμός θα έχει διαφορετικό συνδυασμό κτύπων. Μπορείτε να ρυθμίσετε τον εκτυπωτή να απαντά στις εισερχόμενες κλήσεις που διαθέτουν ένα συγκεκριμένο συνδυασμό κτύπων.

Εάν συνδέσετε τον εκτυπωτή σε μια γραμμή με διακριτό ήχο κλήσης, ζητήστε από την τηλεφωνική εταιρεία να εκχωρήσει ένα διακριτό ήχο κλήσης για τις φωνητικές κλήσεις και έναν άλλο για τις κλήσεις φαξ. Η HP συνιστά να ζητήσετε διπλούς ή τριπλούς κτύπους για τον αριθμό φαξ. Όταν ο εκτυπωτής ανιχνεύσει τον συγκεκριμένο συνδυασμό κτύπων, θα απαντήσει στην κλήση και θα λάβει το φαξ.

**Συμβουλή** Μπορείτε επίσης να χρησιμοποιήσετε τη λειτουργία εντοπισμού συνδυασμού κτύπων στον πίνακα ελέγχου του εκτυπωτή για να ορίσετε διακριτό κτύπο. Με τη λειτουργία αυτή, ο εκτυπωτής αναγνωρίζει και καταγράφει το συνδυασμό κτύπων μιας εισερχόμενης κλήσης, και ανάλογα την κλήση, προσδιορίζει αυτόματα το συνδυασμό που έχει εκχωρηθεί από την εταιρεία τηλεφωνίας για τις κλήσεις φαξ.

Εάν δεν διαθέτετε υπηρεσία διακριτών ήχων κλήσης, χρησιμοποιήστε τον προεπιλεγμένο συνδυασμό κτύπων, δηλαδή την επιλογή **Όλοι οι κτύποι**.

**Σημείωση** Ο εκτυπωτής δεν μπορεί να λάβει φαξ όταν ο κεντρικός αριθμός τηλεφώνου είναι κατειλημμένος.

#### **Για να αλλάξετε το συνδυασμό κτύπων απάντησης για διακριτό κτύπο**

- **1.** Βεβαιωθείτε ότι έχετε ρυθμίσει τον εκτυπωτή να απαντάει αυτόματα στις κλήσεις φαξ.
- **2.** Αγγίξτε το δεξί βέλος **και, στη συνέχεια, επιλέξτε Ρύθμιση.**
- **3.** Αγγίξτε **Ρύθμιση φαξ** και έπειτα επιλέξτε **Προχωρημένη ρύθμιση φαξ**.
- **4.** Αγγίξτε **Διακριτός κτύπος**.
- <span id="page-76-0"></span>**5.** Εμφανίζεται ένα μήνυμα που δηλώνει ότι η ρύθμιση αυτή δεν θα πρέπει να αλλαχτεί εκτός και αν έχετε πολλούς αριθμούς στην ίδια γραμμή τηλεφώνου. Αγγίξτε **Ναι** για να συνεχίσετε.
- **6.** Κάντε ένα από τα παρακάτω:
	- Αγγίξτε το συνδυασμό κτύπων που έχει εκχωρηθεί από την τηλεφωνική εταιρεία για τις κλήσεις φαξ.

-Ή-

- Αγγίξτε **Εντοπισμ. συνδ. κτύπων** και ακολουθήστε τις οδηγίες στον πίνακα ελέγχου του εκτυπωτή.
- **Σημείωση** Εάν η λειτουργία εντοπισμού συνδυασμού κτύπων δεν μπορεί να εντοπίσει το συνδυασμό κτύπων ή εάν ακυρώσετε αυτήν τη λειτουργία πριν ολοκληρωθεί, ο συνδυασμός κτύπων ορίζεται αυτόματα στη ρύθμιση **Όλοι οι κτύποι**.

**Σημείωση** Εάν χρησιμοποιείτε σύστημα PBX με διαφορετικούς συνδυασμούς κτύπων για τις εσωτερικές και εξωτερικές κλήσεις, πρέπει να καλέσετε τον αριθμό φαξ από εξωτερικό αριθμό.

# **Ρύθμιση τύπου κλήσης**

Χρησιμοποιήστε αυτή τη διαδικασία για να ρυθμίσετε σε τονική κλήση ή παλμική κλήση. Η προεπιλεγμένη ρύθμιση είναι **Τονική**. Μην αλλάξετε τη ρύθμιση, εκτός και αν γνωρίζετε ότι η γραμμή τηλεφώνου δεν είναι δυνατόν να χρησιμοποιήσει την τονική κλήση.

**Σημείωση** Η επιλογή παλμικής-τονικής κλήσης δεν είναι διαθέσιμη σε όλες τις χώρες/περιοχές.

# **Για να ρυθμίσετε τον τύπο κλήσης**

- 1. Αγγίξτε δεξί βέλος **και έπειτα επιλέξτε Ρύθμιση**.
- **2.** Αγγίξτε **Ρύθμιση φαξ** και έπειτα επιλέξτε **Βασική ρύθμιση φαξ**.
- **3.** Αγγίξτε κάτω βέλος **ται**, στη συνέχεια, επιλέξτε **Τύπος κλήσης**.
- **4.** Αγγίξτε για να επιλέξετε **Τονική κλήση** ή **Παλμική κλήση**.

# **Ρύθμιση επιλογών επανάκλησης**

Εάν ο εκτυπωτής δεν μπόρεσε να στείλει ένα φαξ, επειδή η συσκευή φαξ λήψης δεν απάντησε ή ήταν κατειλημμένη, τότε θα επιχειρήσει να επανακαλέσει σύμφωνα με τις ρυθμίσεις "Επανάκληση κατειλημμένου" και "Επανάκληση αν δεν απαντά". Χρησιμοποιήστε την παρακάτω διαδικασία για να ενεργοποιήσετε ή να απενεργοποιήσετε τις επιλογές.

- **Επανάκληση κατειλημμένου**: Εάν η επιλογή αυτή είναι ενεργοποιημένη, ο εκτυπωτής πραγματοποιεί αυτόματα επανάκληση εάν λάβει σήμα κατειλημμένου. Η εργοστασιακή προεπιλογή αυτής της επιλογής είναι **Ενεργ.**.
- **Επανάκληση αν δεν απαντά** Εάν η επιλογή αυτή είναι ενεργοποιημένη, ο εκτυπωτής πραγματοποιεί αυτόματα επανάκληση εάν η συσκευή φαξ λήψης δεν απαντά. Η εργοστασιακή ρύθμιση αυτής της επιλογής είναι **Απενεργ.**.

# <span id="page-77-0"></span>**Για να ρυθμίσετε τις επιλογές επανάκλησης**

- 1. Αγγίξτε το δεξί βέλος **και**, στη συνέχεια, επιλέξτε **Ρύθμιση**.
- **2.** Αγγίξτε **Ρύθμιση φαξ** και έπειτα επιλέξτε **Προχωρημένη ρύθμιση φαξ**.
- **3.** Αγγίξτε για να ενεργοποιήσετε την κατάλληλη επιλογή **Επανάκληση κατειλημμένου** ή **Επανάκληση αν δεν απαντά**.

# **Ρύθμιση ταχύτητας φαξ**

Μπορείτε να ρυθμίσετε την ταχύτητα φαξ που χρησιμοποιείται για την επικοινωνία μεταξύ του εκτυπωτή και άλλων συσκευών φαξ κατά την αποστολή και λήψη φαξ.

Εάν χρησιμοποιήστε ένα από τα παρακάτω, μπορεί να απαιτείται η ρύθμιση της ταχύτητας φαξ σε μικρότερη τιμή:

- Τηλεφωνική υπηρεσία Internet
- Σύστημα PBX
- Υπηρεσία Fax over Internet Protocol (FoIP)
- Ψηφιακό δίκτυο ενοποιημένων υπηρεσιών (ISDN)

Εάν αντιμετωπίσετε προβλήματα κατά την αποστολή και λήψη φαξ, χρησιμοποιήστε μικρότερη τιμή στη ρύθμιση **Ταχύτητα φαξ**. Ο παρακάτω πίνακας περιέχει τις διαθέσιμες ρυθμίσεις ταχύτητας φαξ.

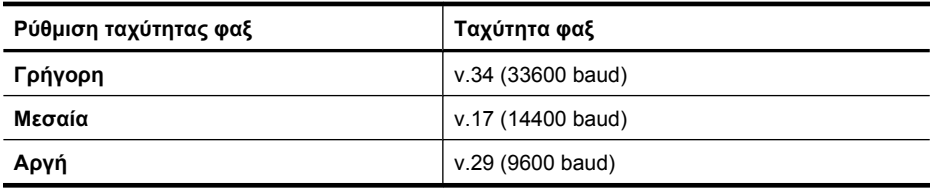

## **Για να ορίσετε την ταχύτητα φαξ**

- **1.** Αγγίξτε το δεξί βέλος **και, στη συνέχεια, επιλέξτε Ρύθμιση.**
- **2.** Αγγίξτε **Ρύθμιση φαξ** και έπειτα αγγίξτε **Προχωρημένη ρύθμιση φαξ**.
- **3.** Αγγίξτε το κάτω βέλος και, στη συνέχεια, επιλέξτε **Ταχύτητα φαξ**.
- **4.** Αγγίξτε για να επιλέξετε την ταχύτητα.

# **Ρύθμιση της έντασης του ήχου φαξ**

Ακολουθήστε αυτή τη διαδικασία για να αυξήσετε ή να μειώσετε την ένταση των ήχων φαξ.

## **Για να ορίσετε την ένταση του ήχου φαξ**

- 1. Αγγίξτε το δεξί βέλος **και, στη συνέχεια, επιλέξτε Ρύθμιση**.
- **2.** Αγγίξτε **Ρύθμιση φαξ** και έπειτα επιλέξτε **Βασική ρύθμιση φαξ**.
- **3.** Αγγίξτε το κάτω βέλος **WE** και, στη συνέχεια, επιλέξτε **Ένταση ήχου φαξ**.
- **4.** Αγγίξτε για να επιλέξετε **Χαμηλή**, **Δυνατή** ή **Απενεργ.**.

# **Υπηρεσίες φαξ και ψηφιακού τηλεφώνου**

Πολλές τηλεφωνικές εταιρείες παρέχουν στους συνδρομητές του ψηφιακές τηλεφωνικές υπηρεσίες, όπως:

- DSL: Μια υπηρεσία ψηφιακής συνδρομητικής γραμμής (DSL) παρεχόμενη από την τηλεφωνική σας εταιρεία. (Η γραμμή DSL μπορεί να ονομάζεται ADSL στη χώρα/ περιοχή σας).
- PBX: Σύστημα ιδιωτικού τηλεφωνικού κέντρου (PBX)
- ISDN: Σύστημα ψηφιακού δικτύου ενοποιημένων υπηρεσιών (ISDN).
- FoIP: Οικονομική υπηρεσία τηλεφώνου, η οποία σας επιτρέπει να στέλνετε και να λαμβάνετε φαξ με τον εκτυπωτή σας μέσω Internet. Η μέθοδος αυτή ονομάζεται Πρωτόκολλο Fax over Internet Protocol (FoIP). Για περισσότερες πληροφορίες, ανατρέξτε στην ενότητα Πρωτόκολλο FoIP (Fax over Internet Protocol).

Οι εκτυπωτές HP είναι σχεδιασμένοι ειδικά για χρήση με τις παραδοσιακές αναλογικές τηλεφωνικές υπηρεσίες. Εάν διαθέτετε ψηφιακή τηλεφωνική γραμμή (όπως DSL/ADSL, PBX ή ISDN), ίσως χρειαστεί να χρησιμοποιήσετε ψηφιακά-προς-αναλογικά φίλτρα ή μετατροπείς κατά τη ρύθμιση του εκτυπωτή για φαξ.

**Σημείωση** Η HP δεν εγγυάται ότι ο εκτυπωτής θα είναι συμβατός με όλες τις ψηφιακές γραμμές ή παροχείς, σε όλα τα ψηφιακά περιβάλλοντα ή με όλους τους ψηφιακούς-προς-αναλογικούς μετατροπείς. Συνιστάται να απευθυνθείτε στην τηλεφωνική εταιρεία με την οποία συνεργάζεστε για τη ρύθμιση των σωστών επιλογών, ανάλογα με τη γραμμή που διαθέτετε.

# **Πρωτόκολλο FoIP (Fax over Internet Protocol)**

Μπορείτε να εγγραφείτε σε μια οικονομική υπηρεσία τηλεφώνου, η οποία θα σας επιτρέπει να στέλνετε και να λαμβάνετε φαξ με τον εκτυπωτή σας μέσω Internet. Η μέθοδος αυτή ονομάζεται Πρωτόκολλο Fax over Internet Protocol (FoIP).

Είναι πιθανό να χρησιμοποιείτε μια υπηρεσία FoIP (παρέχεται από την υπηρεσία τηλεφώνου) όταν:

- Καλείτε έναν ειδικό κωδικό πρόσβασης μαζί με τον αριθμό φαξ ή
- Έχετε μια μονάδα μετατροπέα IP, η οποία παρέχει σύνδεση στο Internet και διαθέτει αναλογικές τηλεφωνικές θύρες για σύνδεση φαξ.
- **Σημείωση** Η αποστολή και λήψη φαξ είναι δυνατή μόνο εάν συνδέσετε ένα καλώδιο τηλεφώνου στη θύρα με την ένδειξη "1-LINE" του εκτυπωτή. Αυτό σημαίνει ότι η σύνδεση στο Internet πρέπει να γίνει είτε μέσω μονάδας μετατροπέα (η οποία διαθέτει κοινές αναλογικές τηλεφωνικές υποδοχές για συνδέσεις φαξ) είτε μέσω της τηλεφωνικής σας εταιρείας.

**Συμβουλή** Η υποστήριξη της παραδοσιακής μετάδοσης φαξ μέσω τηλεφωνικών συστημάτων με πρωτόκολλο Internet είναι συχνά περιορισμένη. Εάν αντιμετωπίζετε προβλήματα κατά την αποστολή ή λήψη φαξ, δοκιμάστε να χρησιμοποιήσετε μια πιο αργή ταχύτητα φαξ ή να απενεργοποιήσετε τη λειτουργία διόρθωσης σφαλμάτων φαξ. Ωστόσο εάν απενεργοποιήσετε τη λειτουργία διόρθωσης σφαλμάτων, δεν θα μπορείτε να στέλνετε και να λαμβάνετε έγχρωμα φαξ. Για περισσότερες πληροφορίες σχετικά με την αλλαγή της ταχύτητας φαξ, ανατρέξτε στην ενότητα Ρύθμιση [ταχύτητας](#page-77-0) [φαξ](#page-77-0). Για περισσότερες πληροφορίες σχετικά με τη χρήση της λειτουργίας διόρθωσης σφαλμάτων, ανατρέξτε στην ενότητα Αποστολή φαξ στη λειτουργία [διόρθωσης](#page-62-0) [σφάλματος](#page-62-0).

Εάν έχετε απορίες σχετικά με την αποστολή φαξ μέσω Internet, επικοινωνήστε με το τμήμα υποστήριξης υπηρεσιών παροχής φαξ μέσω Internet ή με τον τοπικό παροχέα υπηρεσιών για πρόσθετη βοήθεια.

# **Χρήση αναφορών**

Μπορείτε να ρυθμίσετε τον εκτυπωτή να εκτυπώνει αναφορές σφαλμάτων και αναφορές επιβεβαίωσης αυτόματα για κάθε φαξ που στέλνετε και λαμβάνετε. Μπορείτε επίσης να εκτυπώνετε αναφορές συστήματος μη αυτόματα όταν χρειάζεται. Οι αναφορές αυτές παρέχουν χρήσιμες πληροφορίες συστήματος σχετικά με τον εκτυπωτή.

Από προεπιλογή, ο εκτυπωτής έχει ρυθμιστεί να εκτυπώνει αναφορά μόνον εφόσον υπάρχει πρόβλημα με την αποστολή ή τη λήψη φαξ. Ένα μήνυμα επιβεβαίωσης που υποδεικνύει εάν η αποστολή του φαξ ήταν επιτυχής, εμφανίζεται σύντομα στην οθόνη του πίνακα ελέγχου μετά από κάθε μετάδοση.

**Σημείωση** Εάν οι αναφορές είναι δυσανάγνωστες, μπορείτε να ελέγξετε τα εκτιμώμενα επίπεδα μελάνης από τον πίνακα ελέγχου, το λογισμικό HP (Windows) ή το HP Utility (Mac OS X). Για περισσότερες πληροφορίες, ανατρέξτε στην ενότητα Εργαλεία [διαχείρισης](#page-264-0) εκτυπωτή.

**Σημείωση** Οι προειδοποιήσεις και οι δείκτες επιπέδου μελάνης παρέχουν εκτιμήσεις αποκλειστικά για λόγους προγραμματισμού. Όταν λάβετε μια προειδοποίηση χαμηλού επιπέδου μελάνης, φροντίστε να έχετε διαθέσιμο ένα ανταλλακτικό δοχείο για να αποφύγετε πιθανές καθυστερήσεις στην εκτύπωση. Δεν χρειάζεται να αντικαταστήσετε τα δοχεία μελάνης προτού γίνει μη αποδεκτή η ποιότητα εκτύπωσης.

**Σημείωση** Βεβαιωθείτε ότι η κεφαλή εκτύπωσης και τα δοχεία μελάνης είναι σε καλή κατάσταση και σωστά τοποθετημένα. Για περισσότερες πληροφορίες, ανατρέξτε στην ενότητα [Εργασία](#page-85-0) με τα δοχεία μελάνης.

Αυτή η ενότητα περιλαμβάνει τα παρακάτω θέματα:

- Εκτύπωση αναφορών [επιβεβαίωσης](#page-80-0) φαξ
- Εκτύπωση αναφορών [σφαλμάτων](#page-80-0) φαξ
- Εκτύπωση και προβολή του αρχείου [καταγραφής](#page-81-0) φαξ
- Διαγραφή του αρχείου [καταγραφής](#page-81-0) φαξ
- Εκτύπωση [λεπτομερειών](#page-81-0) για την τελευταία συναλλαγή φαξ
- Εκτύπωση αναφοράς [αναγνώρισης](#page-82-0) κλήσης
- Προβολή του [ιστορικού](#page-82-0) κλήσεων

# <span id="page-80-0"></span>**Εκτύπωση αναφορών επιβεβαίωσης φαξ**

Εάν χρειάζεστε έντυπη επιβεβαίωση ότι η αποστολή των φαξ σας πραγματοποιήθηκε με επιτυχία, ακολουθήστε αυτές τις οδηγίες για να ενεργοποιήσετε την επιβεβαίωση φαξ **πριν** την αποστολή φαξ. Επιλέξτε **Ενεργό (Αποστολή φαξ)** ή **Ενεργό (Αποστολή & λήψη)**.

Η προεπιλεγμένη ρύθμιση επιβεβαίωσης φαξ είναι **Απενεργοπ.**. Αυτό σημαίνει ότι δεν θα εκτυπώνεται αναφορά επιβεβαίωσης για κάθε φαξ που στέλνετε ή λαμβάνετε. Ένα μήνυμα επιβεβαίωσης, το οποίο υποδεικνύει εάν η αποστολή του φαξ πραγματοποιήθηκε με επιτυχία, εμφανίζεται για λίγο στην οθόνη του πίνακα ελέγχου μετά από κάθε συναλλαγή.

**Σημείωση** Μπορείτε να συμπεριλάβετε μια εικόνα της πρώτης σελίδας του φαξ στην αναφορά επιβεβαίωσης αποστολής φαξ, εάν επιλέξετε **Ενεργό (Αποστολή φαξ)** ή **Ενεργό (Αποστολή και λήψη)**, και εάν σαρώσετε το φαξ για αποστολή από τη μνήμη.

## **Για ενεργοποίηση της επιβεβαίωσης φαξ**

- 1. Αγγίξτε το δεξί βέλος **και**, στη συνέχεια, επιλέξτε **Ρύθμιση**.
- **2.** Αγγίξτε **Ρύθμιση φαξ**, στη συνέχεια το κάτω βέλος **ται επιλέξτε Αναφορές φαξ**.
- **3.** Αγγίξτε **Επιβεβαίωση φαξ**.
- **4.** Αγγίξτε για να ενεργοποιήσετε μία από τις παρακάτω επιλογές.

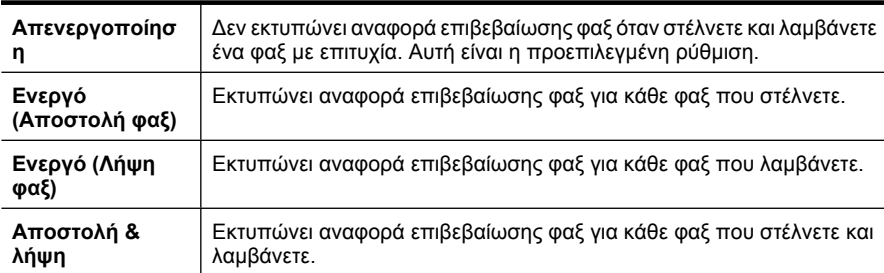

**Για να συμπεριλάβετε μια εικόνα του φαξ στην αναφορά**

- 1. Αγγίξτε το δεξί βέλος **και**, στη συνέχεια, επιλέξτε **Ρύθμιση**.
- **2.** Αγγίξτε **Αναφορά εκτύπωσης** και έπειτα επιλέξτε **Επιβεβαίωση φαξ**.
- **3.** Αγγίξτε **Ενεργό (Αποστολή φαξ)** ή **Ενεργό (Αποστολή και λήψη)**.
- **4.** Αγγίξτε **Επιβεβαίωση φαξ με εικόνα**.

## **Εκτύπωση αναφορών σφαλμάτων φαξ**

Μπορείτε να διαμορφώσετε τον εκτυπωτή ώστε να εκτυπώνει αυτόματα μια αναφορά όταν παρουσιάζεται σφάλμα κατά τη μετάδοση ή τη λήψη.

## **Για να ρυθμίσετε τον εκτυπωτή ώστε να εκτυπώνει αυτόματα αναφορές σφαλμάτων φαξ**

- 1. Αγγίξτε το δεξί βέλος **και, στη συνέχεια, επιλέξτε Ρύθμιση**.
- **2.** Αγγίξτε **Ρύθμιση φαξ**, στη συνέχεια το κάτω βέλος και επιλέξτε **Αναφορές φαξ**.
- <span id="page-81-0"></span>**3.** Αγγίξτε **Αναφορά σφαλμάτων φαξ**.
- **4.** Αγγίξτε για να ενεργοποιήσετε μία από τις παρακάτω επιλογές.

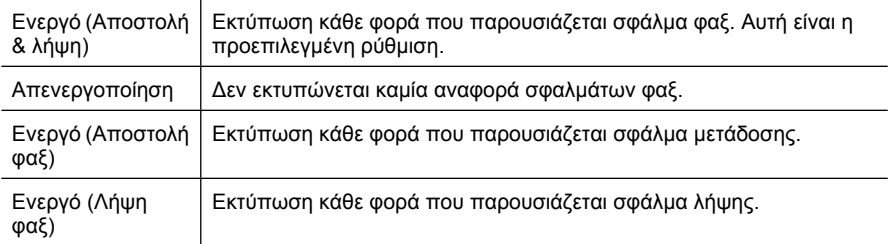

# **Εκτύπωση και προβολή του αρχείου καταγραφής φαξ**

Μπορείτε να εκτυπώσετε ένα αρχείο καταγραφής των φαξ που έχουν σταλεί και έχουν ληφθεί από τον εκτυπωτή.

# **Για να εκτυπώσετε το αρχείο καταγραφής φαξ από τον πίνακα ελέγχου του εκτυπωτή**

- 1. Αγγίξτε το δεξί βέλος **και έπειτα επιλέξτε Ρύθμιση.**
- **2.** Αγγίξτε Ρύθμιση φαξ, στη συνέχεια το κάτω βέλος ▼ και επιλέξτε Αναφορές φαξ.
- **3.** Αγγίξτε **Αρχείο καταγραφής φαξ**.

## **Διαγραφή του αρχείου καταγραφής φαξ**

Ακολουθήστε τα εξής βήματα για να διαγράψετε το αρχείο καταγραφής φαξ.

**Σημείωση** Πραγματοποιώντας απαλοιφή του αρχείου καταγραφής φαξ διαγράφετε και όλα τα φαξ που είναι αποθηκευμένα στη μνήμη.

## **Για να διαγράψετε το αρχείο καταγραφής φαξ μέσω του πίνακα ελέγχου του εκτυπωτή**

- 1. Αγγίξτε το δεξί βέλος **και, στη συνέχεια, επιλέξτε Ρύθμιση.**
- **2.** Αγγίξτε **Εργαλεία**.
- **3.** Αγγίξτε το κάτω βέλος **WE** και, στη συνέχεια, επιλέξτε **Διαγραφή αρχείου καταγραφής φαξ**.

# **Εκτύπωση λεπτομερειών για την τελευταία συναλλαγή φαξ**

Η αναφορά τελευταίας συναλλαγής φαξ εκτυπώνει τις λεπτομέρειες της τελευταίας συναλλαγής φαξ που πραγματοποιήθηκε. Οι λεπτομέρειες περιλαμβάνουν τον αριθμό φαξ, τον αριθμό σελίδων και την κατάσταση του φαξ.

## **Για να εκτυπώσετε την αναφορά τελευταίας συναλλαγής φαξ**

- 1. Αγγίξτε το δεξί βέλος **και, στη συνέχεια, επιλέξτε Ρύθμιση.**
- 2. Αγγίξτε Ρύθμιση φαξ, στη συνέχεια το κάτω βέλος **τας** και επιλέξτε Αναφορές φαξ.
- **3.** Αγγίξτε **Τελευταία συναλλαγή**.

# <span id="page-82-0"></span>**Εκτύπωση αναφοράς αναγνώρισης κλήσης**

Ακολουθήστε την παρακάτω διαδικασία για να εκτυπώσετε μια λίστα των αριθμών φαξ αναγνώρισης κλήσης.

# **Για να εκτυπώσετε μια αναφορά αναγνώρισης κλήσης**

- 1. Αγγίξτε το δεξί βέλος **και, στη συνέχεια, επιλέξτε Ρύθμιση**.
- **2.** Αγγίξτε Ρύθμιση φαξ, στη συνέχεια το κάτω βέλος ▼ και επιλέξτε Αναφορές φαξ.
- **3.** Αγγίξτε το κάτω βέλος ▼ και, στη συνέχεια, επιλέξτε **Αναφορά αναγνώρισης κλήσης**.

# **Προβολή του ιστορικού κλήσεων**

Για να δείτε το ιστορικό όλων των κλήσεων που έχουν γίνει από τον εκτυπωτή, ακολουθήστε την παρακάτω διαδικασία.

**Σημείωση** Το ιστορικό κλήσεων δεν μπορεί να εκτυπωθεί. Μπορείτε μόνο να το δείτε από την οθόνη του πίνακα ελέγχου του εκτυπωτή.

# **Για να δείτε το ιστορικό κλήσεων**

- 1. Αγγίξτε το δεξί βέλος **και, στη συνέχεια, επιλέξτε Φαξ.**
- **2.** Αγγίξτε το εικονίδιο (Ιστορικό κλήσεων).

# **6 Web**

Ο εκτυπωτής προσφέρει καινοτόμες λύσεις Web, οι οποίες μπορούν να σας βοηθήσουν να αποκτήσετε γρήγορη πρόσβαση στο Internet, να λάβετε έγγραφα και να τα εκτυπώσετε πιο γρήγορα και πιο εύκολα. Και όλα αυτά, χωρίς τη χρήση υπολογιστή. Επιπλέον, μπορείτε να χρησιμοποιήσετε μια υπηρεσία Web (Marketsplash by HP) για να δημιουργήσετε και να εκτυπώσετε διαφημιστικό υλικό επαγγελματικής ποιότητας.

**Σημείωση** Για να χρησιμοποιήσετε αυτές τις λειτουργίες Web, ο εκτυπωτής πρέπει να είναι συνδεδεμένος στο Internet (είτε μέσω καλωδίου Ethernet είτε μέσω ασύρματης σύνδεσης). Δεν μπορείτε να χρησιμοποιήσετε αυτές τις λειτουργίες Web, εάν ο εκτυπωτής είναι συνδεδεμένος μέσω καλωδίου USB.

**Σημείωση** Εκτός από αυτές τις επιλογές, μπορείτε να στείλτετε απομακρυσμένα στον εκτυπωτή εργασίες εκτύπωσης από φορητές συσκευές. Με την υπηρεσία αυτή, η οποία ονομάζεται HP ePrint, μπορείτε να εκτυπώνετε από κινητά τηλέφωνα, netbook ή άλλες φορητές συσκευές, οπουδήποτε και οποιαδήποτε στιγμή. Για περισσότερες πληροφορίες, ανατρέξτε στην ενότητα [HP ePrint.](#page-45-0)

Αυτή η ενότητα περιλαμβάνει τα παρακάτω θέματα:

- HP Apps
- [Marketsplash by HP](#page-84-0)

# **HP Apps**

Η εφαρμογή HP Apps προσφέρει έναν γρήγορο και εύκολο τρόπο πρόσβασης, αποθήκευσης και εκτύπωσης επαγγελματικών πληροφοριών, χωρίς τη χρήση υπολογιστή. Με το HP Apps μπορείτε να έχετε πρόσβαση σε περιεχόμενο που είναι αποθηκευμένο στο Web, όπως επαγγελματικές φόρμες, ειδήσεις, αρχεία και άλλα, από την οθόνη του πίνακα ελέγχου του εκτυπωτή.

Για να χρησιμοποιήσετε το HP Apps, ο εκτυπωτής πρέπει να είναι συνδεδεμένος στο Internet (είτε μέσω καλωδίου Ethernet είτε μέσω ασύρματης σύνδεσης). Ακολουθήστε τις οδηγίες στον πίνακα ελέγχου του εκτυπωτή για να ενεργοποιήσετε και να ρυθμίσετε την υπηρεσία.

Κατά διαστήματα, προστίθενται νέες εφαρμογές τις οποίες μπορείτε να επιλέξετε και να κατεβάσετε στον πίνακα ελέγχου του εκτυπωτή.

Για περισσότερες πληροφορίες, επισκεφτείτε τη διεύθυνση [www.hp.com/go/](http://h30495.www3.hp.com/?jumpid=in_R11549%2FDS&cc=us&lang=en) [ePrintCenter.](http://h30495.www3.hp.com/?jumpid=in_R11549%2FDS&cc=us&lang=en)

**Σημείωση** Για μια λίστα με τις απαιτήσεις συστήματος για την τοποθεσία Web, δείτε [Προδιαγραφές](#page-207-0) για την τοποθεσία Web της HP.

# <span id="page-84-0"></span>**Marketsplash by HP**

Αναπτύξτε την επιχείρησή σας χρησιμοποιώντας online εργαλεία και υπηρεσίες της HP, για να δημιουργήσετε και να εκτυπώσετε επαγγελματικά έντυπα μάρκετινγκ. Με το Marketsplash μπορείτε να κάνετε τα εξής:

- Να σχεδιάσετε γρήγορα και εύκολα εντυπωσιακά φυλλάδια, φέιγ βολάν, επαγγελματικές κάρτες και άλλα, σε επαγγελματική ποιότητα. Να επιλέξετε από χιλιάδες πρότυπα που έχουν δημιουργήσει βραβευμένοι επαγγελματίες γραφίστες.
- Ποικιλία επιλογών εκτύπωσης σας επιτρέπει να δημιουργείτε αυτό που χρειάζεστε, όταν το χρειάζεστε. Για άμεσα αποτελέσματα υψηλής ποιότητας, εκτυπώστε στον εκτυπωτή σας. Άλλες επιλογές διατίθενται online από την HP και τους συνεργάτες της. Δημιουργήστε με επαγγελματική ποιότητα, μειώνοντας το κόστος εκτύπωσης.
- Διατηρήστε όλα σας τα έντυπα μάρκετινγκ οργανωμένα και άμεσα προσβάσιμα στο λογαριασμό σας Marketsplash, ο οποίος είναι διαθέσιμος από οποιονδήποτε υπολογιστή και απευθείας από την οθόνη του πίνακα ελέγχου του εκτυπωτή σας (μόνο σε επιλεγμένα μοντέλα).

Για να ξεκινήσετε, επιλέξτε **Marketsplash by HP** στο λογισμικό του εκτυπωτή HP που παρέχεται με τον εκτυπωτή σας. Για περισσότερες πληροφορίες, επισκεφτείτε τη διεύθυνση [marketsplash.com.](http://marketsplash.com)

**Σημείωση** Για μια λίστα με τις απαιτήσεις συστήματος για την τοποθεσία Web, δείτε [Προδιαγραφές](#page-207-0) για την τοποθεσία Web της HP.

**Σημείωση** Οι υπηρεσίες και τα εργαλεία του Marketsplash δεν είναι διαθέσιμα σε όλες τις χώρες/περιοχές και γλώσσες. Επισκεφτείτε τη διεύθυνση marketsplash.com για τις πιο πρόσφατες πληροφορίες.

# <span id="page-85-0"></span>**7 Εργασία με τα δοχεία μελάνης**

Για να εξασφαλίσετε βέλτιστη ποιότητα εκτύπωσης από τον εκτυπωτή, θα πρέπει να εκτελέσετε ορισμένες απλές διαδικασίες συντήρησης. Αυτή η ενότητα παρέχει οδηγίες σχετικά με το χειρισμό καιτην αντικατάσταση των δοχείων μελάνης και την ευθυγράμμιση και τον καθαρισμό της κεφαλής εκτύπωσης.

**Συμβουλή** Εάν αντιμετωπίζετε προβλήματα με τη σάρωση εγγράφων, ανατρέξτε στην ενότητα Αντιμετώπιση [προβλημάτων](#page-111-0) ποιότητας εκτύπωσης

Αυτή η ενότητα περιλαμβάνει τα παρακάτω θέματα:

- Πληροφορίες για τα δοχεία μελάνης και την κεφαλή εκτύπωσης
- Έλεγχος των [εκτιμώμενων](#page-86-0) επιπέδων μελάνης
- [Αντικατάσταση](#page-87-0) δοχείων μελάνης
- [Αποθήκευση](#page-89-0) αναλωσίμων εκτύπωσης
- Συλλογή [πληροφοριών](#page-89-0) χρήσης

# **Πληροφορίες για τα δοχεία μελάνης και την κεφαλή εκτύπωσης**

Οι παρακάτω συμβουλές βοηθούν στη συντήρηση των δοχείων μελάνης HP και διασφαλίζουν ομοιόμορφη ποιότητα εκτύπωσης.

- Οι οδηγίες σε αυτό τον οδηγό χρήσης προορίζονται για την αντικατάσταση δοχείων μελάνης και όχι για την τοποθέτηση για πρώτη φορά.
- Εάν πρέπει να αντικαταστήσετε ένα δοχείο μελάνης, περιμένετε μέχρι να έχετε το ανταλλακτικό δοχείο μελάνης στη διάθεσή σας για εγκατάσταση προτού αφαιρέσετε το παλιό.
	- **Προσοχή** Φροντίστε να έχετε στην κατοχή σας το νέο δοχείο μελάνης προτού αφαιρέσετε το παλιό. Μην αφήνετε το δοχείο μελάνης έξω από τον εκτυπωτή για μεγάλο χρονικό διάστημα. Μπορεί να προκληθεί βλάβη στον εκτυπωτή και στο δοχείο μελάνης.
- Διατηρείτε όλα τα δοχεία μελάνης στην αρχική σφραγισμένη συσκευασία έως ότου τα χρειαστείτε.
- Φυλάσσετε τα δοχεία μελάνης στην ίδια συσκευασία συγκεκριμένης τοποθέτησης που διατίθεται στα καταστήματα ή εκτός συσκευασίας, με την ετικέτα προς τα κάτω.
- Βεβαιωθείτε ότι έχετε απενεργοποιήσει σωστά τον εκτυπωτή. Για περισσότερες πληροφορίες, ανατρέξτε στην ενότητα [Απενεργοποιήστε](#page-35-0) τον εκτυπωτή.
- Φυλάσσετε τα δοχεία μελάνης σε θερμοκρασία δωματίου (15-35° C ή 59-95° F).
- <span id="page-86-0"></span>• Δεν είναι απαραίτητο να αντικαταστήσετε τα δοχεία μέχρι η ποιότητα εκτύπωσης να γίνει μη αποδεκτή, αλλά μια σημαντική υποβάθμιση της ποιότητας εκτύπωσης μπορεί να οφείλεται σε χαμηλή στάθμη μελάνης σε ένα ή περισσότερα δοχεία. Μπορεί επίσης να προκαλείται από κεφαλή εκτύπωσης που έχει φράξει. Οι πιθανές λύσεις είναι να ελέγξετε τα εκτιμώμενα επίπεδα μελάνης που απομένει στα δοχεία και να καθαρίσετε την κεφαλή εκτύπωσης. Ο καθαρισμός της κεφαλής εκτύπωσης απαιτεί την κατανάλωση κάποιας ποσότητας μελάνης.
- Μην καθαρίζετε την κεφαλή εκτύπωσης χωρίς λόγο. Έτσι σπαταλάτε μελάνη και ελαττώνεται η διάρκεια ζωής των δοχείων.
- Να χειρίζεστε τα δοχεία μελάνης με προσοχή. Πτώση, ταρακούνημα ή κακή μεταχείριση κατά την εγκατάσταση ενδέχεται να προκαλέσουν προσωρινά προβλήματα εκτύπωσης.
- Εάν μεταφέρετε τον εκτυπωτή, ακολουθήστε τα παρακάτω βήματα για να αποφύγετε τη διαρροή μελάνης ή άλλη βλάβη του εκτυπωτή:
	- Βεβαιωθείτε ότι έχετε απενεργοποιήσει τον εκτυπωτή πατώντας το κουμπί **Λειτουργία**. Η μονάδα κεφαλής εκτύπωσης θα πρέπει να είναι ακινητοποιημένη στη δεξιά πλευρά του εκτυπωτή, στη θέση συντήρησης. Για περισσότερες πληροφορίες, ανατρέξτε στην ενότητα [Απενεργοποιήστε](#page-35-0) τον εκτυπωτή.
	- Βεβαιωθείτε ότι έχετε αφήσει τα δοχεία μελάνης και την κεφαλή εκτύπωσης τοποθετημένα.
	- Ο εκτυπωτής πρέπει να μεταφέρεται σε οριζόντια θέση και όχι τοποθετημένος στο πλάι, την πίσω, την μπροστινή ή την επάνω πλευρά.

# **Σχετικά θέματα**

- Έλεγχος των εκτιμώμενων επιπέδων μελάνης
- Συντήρηση κεφαλής [εκτύπωσης](#page-128-0)

# **Έλεγχος των εκτιμώμενων επιπέδων μελάνης**

Μπορείτε να ελέγξετε τα εκτιμώμενα επίπεδα μελάνης από το λογισμικό του εκτυπωτή ή τον ενσωματωμένο διακομιστή web. Για πληροφορίες σχετικά με τη χρήση αυτών των εργαλείων, δείτε Εργαλεία [διαχείρισης](#page-264-0) εκτυπωτή. Μπορείτε επίσης να εκτυπώσετε τη σελίδα κατάστασης εκτυπωτή για να δείτε αυτές τις πληροφορίες (δείτε [Κατανόηση](#page-188-0) της αναφοράς [κατάστασης](#page-188-0) εκτυπωτή).

**Σημείωση** Οι προειδοποιήσεις και οι δείκτες επιπέδου μελάνης παρέχουν εκτιμήσεις αποκλειστικά για λόγους προγραμματισμού. Όταν λάβετε μια προειδοποίηση χαμηλής στάθμης μελάνης, φροντίστε να έχετε διαθέσιμο ένα ανταλλακτικό δοχείο για να αποφύγετε πιθανές καθυστερήσεις στην εκτύπωση. Δεν χρειάζεται να αντικαθιστάτε τα δοχεία πριν η ποιότητα εκτύπωσης να γίνει μη αποδεκτή.

**Σημείωση** Εάν έχετε τοποθετήσει ένα ξαναγεμισμένο ή ανακατασκευασμένο δοχείο μελάνης ή ένα δοχείο που έχει χρησιμοποιηθεί σε άλλο εκτυπωτή, ο δείκτης επιπέδου μελάνης μπορεί να μην είναι ακριβής ή να μην είναι διαθέσιμος.

<span id="page-87-0"></span>**Σημείωση** Κατά τη διαδικασία εκτύπωσης χρησιμοποιείται μελάνη με πολλούς και διαφορετικούς τρόπους, όπως για τη διαδικασία προετοιμασίας, η οποία προετοιμάζει τον εκτυπωτή και τα δοχεία μελάνης για εκτύπωση, και για τη συντήρηση της κεφαλής εκτύπωσης, η οποία διατηρεί τα ακροφύσια καθαρά και τη ροή της μελάνης ομαλή. Επίσης, μετά τη χρήση του δοχείου μελάνης, παραμένει σε αυτό κάποιο υπόλειμμα μελάνης. Για περισσότερες πληροφορίες, επισκεφτείτε τη διεύθυνση [www.hp.com/](http://www.hp.com/go/inkusage) [go/inkusage](http://www.hp.com/go/inkusage).

# **Αντικατάσταση δοχείων μελάνης**

**Σημείωση** Για πληροφορίες σχετικά με την ανακύκλωση χρησιμοποιημένων αναλώσιμων μελάνης, δείτε Πρόγραμμα [ανακύκλωσης](#page-218-0) αναλώσιμων εκτύπωσης [inkjet](#page-218-0) της HP.

Εάν δεν διαθέτετε ήδη ανταλλακτικά δοχεία μελάνης για τον εκτυπωτή, ανατρέξτε στην ενότητα Online παραγγελία [αναλωσίμων](#page-226-0) εκτύπωσης.

- **Σημείωση** Αυτή τη στιγμή, αυτό το τμήμα της τοποθεσίας της HP στο web είναι διαθέσιμο μόνο στα αγγλικά.
- **Προσοχή** Φροντίστε να έχετε στην κατοχή σας το νέο δοχείο μελάνης προτού αφαιρέσετε το παλιό. Μην αφήνετε το δοχείο μελάνης έξω από τον εκτυπωτή για μεγάλο χρονικό διάστημα. Μπορεί να προκληθεί βλάβη στον εκτυπωτή και στο δοχείο μελάνης.

#### **Για να αντικαταστήσετε τα δοχεία μελάνης**

Ακολουθήστε αυτά τα βήματα για να αντικαταστήσετε τα δοχεία μελάνης.

- **1.** Βεβαιωθείτε ότι ο εκτυπωτής είναι ενεργοποιημένος.
- **2.** Ανοίξτε τη θύρα πρόσβασης του φορέα του εκτυπωτή.
	- **Σημείωση** Για να συνεχίσετε, περιμένετε μέχρι ο φορέας δοχείων μελάνης να σταματήσει να κινείται.
- **3.** Πιέστε τη λαβή στο μπροστινό μέρος του δοχείου μελάνης για να το απελευθερώσετε και έπειτα αφαιρέστε το από την υποδοχή.

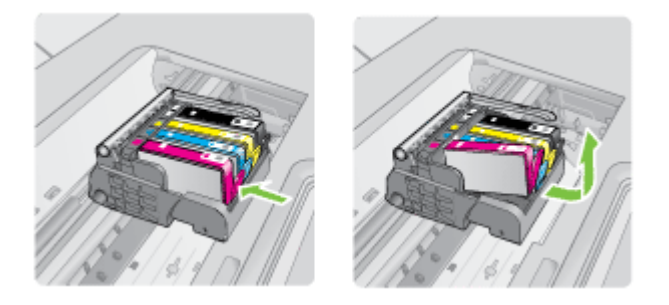

- **4.** Αφαιρέστε το νέο δοχείο μελάνης από τη συσκευασία του τραβώντας την πορτοκαλί λαβή κατευθείαν προς τα πίσω για να αφαιρέσετε το πλαστικό κάλυμμα από το δοχείο μελάνης.
	- **Σημείωση** Βεβαιωθείτε ότι έχετε αφαιρέσει το πλαστικό κάλυμμα από το δοχείο μελάνης προτού το τοποθετήσετε στον εκτυπωτή. Διαφορετικά, η εκτύπωση θα αποτύχει.

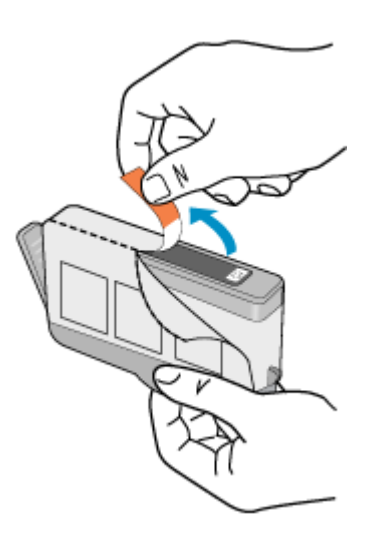

**5.** Περιστρέψτε το πορτοκαλί κάλυμμα για να το αφαιρέσετε.

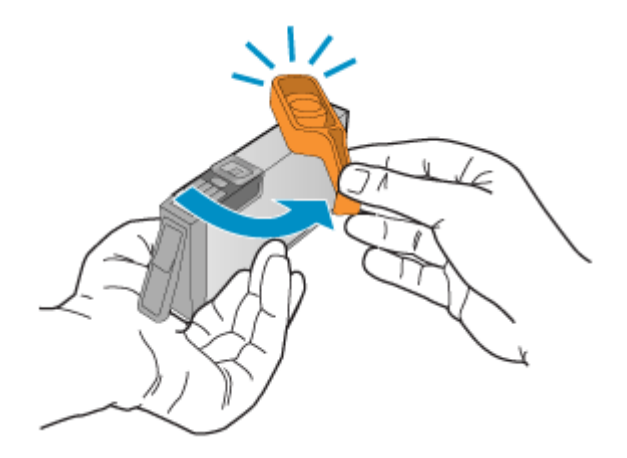

**Σημείωση** Βεβαιωθείτε ότι η πλαστική προεξοχή έχει αφαιρεθεί εντελώς και ότι η ετικέτα είναι ελαφρώς σχισμένη, αποκαλύπτοντας τον αγωγό.

- <span id="page-89-0"></span>**6.** Έχοντας ως αναφορά τα έγχρωμα εικονίδια, σύρετε το δοχείο μελάνης στην κενή υποδοχή μέχρι να ασφαλίσει στη θέση του και να εφαρμόσει κανονικά στην υποδοχή.
	- **Προσοχή** Μην ανασηκώσετε τη λαβή του κλείστρου στο φορέα των δοχείων μελάνης για να τοποθετήσετε τα δοχεία μελάνης. Εάν το κάνετε, μπορεί τα δοχεία μελάνης να μην τοποθετηθούν σωστά και να προκύψουν προβλήματα στην εκτύπωση. Το κλείστρο πρέπει να παραμείνει κλειστό ώστε να παραμείνουν σωστά τοποθετημένα τα δοχεία μελάνης.

Βεβαιωθείτε ότι τοποθετείτε το δοχείο μελάνης στην υποδοχή με το εικονίδιο ίδιου σχήματος και χρώματος με αυτό του δοχείου που τοποθετείτε.

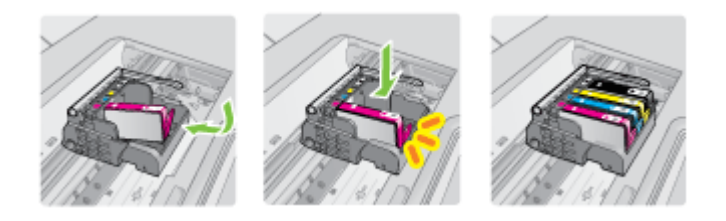

- **7.** Επαναλάβετε τα βήματα 3 έως 6 για κάθε δοχείο μελάνης που αντικαθιστάτε.
- **8.** Κλείστε τη θύρα πρόσβασης του φορέα του εκτυπωτή.

# **Σχετικά θέματα**

Online παραγγελία [αναλωσίμων](#page-226-0) εκτύπωσης

# **Αποθήκευση αναλωσίμων εκτύπωσης**

Μπορείτε να αφήσετε τα δοχεία μελάνης στον εκτυπωτή για μεγάλα χρονικά διαστήματα. Ωστόσο, για να διασφαλίσετε τη βέλτιστη δυνατή κατάσταση των δοχείων μελάνης, πρέπει να απενεργοποιείτε τον εκτυπωτή με τον ενδεδειγμένο τρόπο. Για περισσότερες πληροφορίες, ανατρέξτε στην ενότητα [Απενεργοποιήστε](#page-35-0) τον εκτυπωτή.

# **Συλλογή πληροφοριών χρήσης**

Τα δοχεία HP που χρησιμοποιούνται με αυτό τον εκτυπωτή περιέχουν ένα chip μνήμης που βοηθάει στη λειτουργία του εκτυπωτή.

Επίσης, αυτό το chip μνήμης συλλέγει ένα περιορισμένο σύνολο πληροφοριών σχετικά με τη χρήση του εκτυπωτή, που μπορεί να περιλαμβάνει τα ακόλουθα: την ημερομηνία πρώτης τοποθέτησης του δοχείου, την ημερομηνία τελευταίας χρήσης του δοχείου, τον αριθμό των σελίδων που εκτυπώθηκαν με αυτό το δοχείο, την κάλυψη σελίδας, τις λειτουργίες εκτύπωσης που χρησιμοποιήθηκαν, σφάλματα εκτύπωσης που μπορεί να προέκυψαν και το μοντέλο του εκτυπωτή. Αυτές οι πληροφορίες βοηθούν την HP να σχεδιάσει τους μελλοντικούς εκτυπωτές της έτσι ώστε να ανταποκρίνονται στις ανάγκες εκτύπωσης των πελατών.

Τα δεδομένα που συγκεντρώνονται από το chip μνήμης του δοχείου δεν περιέχουν πληροφορίες που θα μπορούσαν να χρησιμοποιηθούν για την ταυτοποίηση ενός πελάτη ή χρήστη του δοχείου, ή του εκτυπωτή που χρησιμοποιήθηκε.

Η HP συγκεντρώνει ένα δείγμα των chip μνήμης από τα δοχεία που επιστρέφονται σε αυτήν μέσω του προγράμματος δωρεάν επιστροφής και ανακύκλωσης (HP Planet Partners: [www.hp.com/recycle](http://www.hp.com/recycle)). Τα chip μνήμης από αυτή τη δειγματοληψία διαβάζονται και μελετώνται με σκοπό τη βελτίωση των μελλοντικών εκτυπωτών της ΗΡ. Επίσης, σε αυτά τα δεδομένα μπορεί να έχουν πρόσβαση συνεργάτες της HP που βοηθούν στην ανακύκλωση των δοχείων μελάνης.

Οποιοσδήποτε τρίτος έχει στην κατοχή του το δοχείο μπορεί να έχει πρόσβαση στις ανώνυμες πληροφορίες του chip μνήμης. Αν προτιμάτε να μην επιτρέψετε την πρόσβαση σε αυτές τις πληροφορίες, μπορείτε να θέσετε το chip εκτός λειτουργίας. Ωστόσο, αφού θέσετε το chip μνήμης εκτός λειτουργίας, το δοχείο μελάνης δεν θα μπορεί να χρησιμοποιηθεί σε εκτυπωτή HP.

Εάν ανησυχείτε για την παροχή αυτών των ανώνυμων πληροφοριών, μπορείτε να εμποδίσετε την πρόσβαση σε αυτές τις πληροφορίες απενεργοποιώντας τη δυνατότητα του chip μνήμης να συλλέγει πληροφορίες χρήσης του εκτυπωτή:

#### **Για να απενεργοποιήσετε τη συλλογή πληροφοριών χρήσης**

- 1. Στον πίνακα ελέγχου του εκτυπωτή, αγγίξτε το δεξί βέλος **και**, στη συνέχεια, αγγίξτε **Ρύθμιση**.
- **2.** Επιλέξτε **Προτιμήσεις** και, στη συνέχεια, επιλέξτε **Πληροφορίες τσιπ δοχείου μελάνης**.
- **3.** Αγγίξτε **ΟΚ** για να απενεργοποιήσετε τη συλλογή πληροφοριών χρήσης.
- **Σημείωση** Εάν απενεργοποιήσετε τη δυνατότητα του chip μνήμης να συλλέγει πληροφορίες χρήσης του εκτυπωτή, μπορείτε να εξακολουθήσετε να χρησιμοποιείτε το δοχείο μελάνης στον εκτυπωτή HP.

# **8 Επίλυση προβλημάτων**

Οι πληροφορίες της ενότητα αυτής προτείνουν λύσεις για συνηθισμένα προβλήματα. Εάν ο εκτυπωτής σας δεν λειτουργεί σωστά και αυτές οι υποδείξεις δεν επιλύουν το πρόβλημα, δοκιμάστε να χρησιμοποιήσετε μία από τις παρακάτω υπηρεσίες υποστήριξης για να λάβετε βοήθεια.

Αυτή η ενότητα περιλαμβάνει τα παρακάτω θέματα:

- Υποστήριξη HP
- Γενικές συμβουλές και πόροι [αντιμετώπισης](#page-96-0) προβλημάτων
- Επίλυση [προβλημάτων](#page-97-0) εκτύπωσης
- Αντιμετώπιση [προβλημάτων](#page-98-0) εκτύπωσης
- Αντιμετώπιση [προβλημάτων](#page-111-0) ποιότητας εκτύπωσης
- Επίλυση [προβλημάτων](#page-144-0) τροφοδοσίας χαρτιού
- Επίλυση [προβλημάτων](#page-146-0) αντιγραφής
- Επίλυση [προβλημάτων](#page-149-0) σάρωσης
- Επίλυση [προβλημάτων](#page-155-0) φαξ
- Επίλυση [προβλημάτων](#page-170-0) στη χρήση των τοποθεσιών και των υπηρεσιών Web της HP
- Επίλυση [προβλημάτων](#page-171-0) σε φωτογραφίες (κάρτα μνήμης)
- Επίλυση [προβλημάτων](#page-172-0) ενσύρματου δικτύου (Ethernet)
- Επίλυση [προβλημάτων](#page-173-0) ασύρματης λειτουργίας
- [Διαμόρφωση](#page-181-0) του τείχους προστασίας για λειτουργία με εκτυπωτές
- Επίλυση [προβλημάτων](#page-183-0) διαχείρισης εκτυπωτή
- Αντιμετώπιση [προβλημάτων](#page-184-0) εγκατάστασης
- Κατανόηση της αναφοράς [κατάστασης](#page-188-0) εκτυπωτή
- Κατανόηση της σελίδας [διαμόρφωσης](#page-190-0) δικτύου
- [Αποκατάσταση](#page-191-0) εμπλοκών

# **Υποστήριξη HP**

## **Εάν αντιμετωπίζετε πρόβλημα, ακολουθήστε τα παρακάτω βήματα**

- **1.** Ανατρέξτε στην τεκμηρίωση που συνοδεύει τον εκτυπωτή.
- **2.** Επισκεφτείτε την τοποθεσία ηλεκτρονικής υποστήριξης της HP στο web, στη διεύθυνση [www.hp.com/support.](http://www.hp.com/support) Η ηλεκτρονική υποστήριξη της HP διατίθεται σε όλους τους πελάτες της HP. Αποτελεί την πιο γρήγορη πηγή για ενημερωμένες πληροφορίες εκτυπωτών και βοήθεια από ειδικούς και περιλαμβάνει τα παρακάτω:
	- Γρήγορη πρόσβαση σε εξειδικευμένο τεχνικό προσωπικό υποστήριξης
	- Ενημερώσεις λογισμικού και προγραμμάτων οδήγησης για τον εκτυπωτή ΗΡ
	- Πολύτιμες πληροφορίες αντιμετώπισης προβλημάτων για συνήθη προβλήματα
	- Προληπτικές ενημερώσεις εκτυπωτή, ενημερώσεις υποστήριξης και ενημερωτικά δελτία της HP που είναι διαθέσιμα εάν δηλώσετε τον εκτυπωτή HP

Για περισσότερες πληροφορίες, δείτε Λήψη ηλεκτρονικής βοήθειας.

**3.** Καλέστε την τεχνική υποστήριξη της HP. Οι επιλογές υποστήριξης και η διαθεσιμότητα διαφέρουν ανάλογα με τον εκτυπωτή, τη χώρα/περιοχή καιτη γλώσσα. Για περισσότερες πληροφορίες, δείτε Τηλεφωνική υποστήριξη της HP.

# **Λήψη ηλεκτρονικής βοήθειας**

Για περισσότερες πληροφορίες σχετικά με την υποστήριξη και την εγγύηση, επισκεφτείτε την τοποθεσία web της HP στη διεύθυνση [www.hp.com/support](http://www.hp.com/support). Εάν σας ζητηθεί, επιλέξτε τη χώρα/περιοχή σας και έπειτα επιλέξτε **Επικοινωνία με την HP** για πληροφορίες σχετικά με τον τρόπο επικοινωνίας με την τεχνική υποστήριξη.

Αυτή η τοποθεσία web προσφέρει επίσης τεχνική υποστήριξη, προγράμματα οδήγησης, πληροφορίες παραγγελίας και άλλες επιλογές όπως:

- Πρόσβαση σε online σελίδες υποστήριξης.
- Αποστολή μηνύματος e-mail στην HP για να λάβετε απαντήσεις στις ερωτήσεις σας.
- Επικοινωνία με τεχνικό της HP μέσω online συνομιλίας.
- Έλεγχος για ενημερώσεις λογισμικού HP.

Μπορείτε επίσης να λάβετε υποστήριξη από το λογισμικό εκτυπωτή HP (Windows) ή το HP Utility (Βοηθητικό πρόγραμμα ΗΡ) (Mac OS X), που παρέχουν εύκολες λύσεις βήμα προς βήμα για συνήθη προβλήματα εκτύπωσης. Για περισσότερες πληροφορίες, ανατρέξτε στην ενότητα Εργαλεία [διαχείρισης](#page-264-0) εκτυπωτή.

Οι επιλογές υποστήριξης και η διαθεσιμότητα διαφέρουν ανάλογα με τον εκτυπωτή, τη χώρα/περιοχή και τη γλώσσα.

# **Τηλεφωνική υποστήριξη της HP**

Οι αριθμοί κλήσης για τηλεφωνική υποστήριξη και οι αντίστοιχες τιμές που παρατίθενται εδώ ισχύουν κατά την ημερομηνία της έκδοσης και αφορούν μόνο κλήσεις που πραγματοποιούνται από σταθερό τηλέφωνο. Μπορεί να ισχύουν διαφορετικές τιμές για τα κινητά τηλέφωνα.

Για την πιο ενημερωμένη λίστα της HP με τους αριθμούς τηλεφωνικής υποστήριξης και πληροφορίες για το κόστος των κλήσεων, ανατρέξτε στη διεύθυνση [www.hp.com/](http://h20180.www2.hp.com/apps/Lookup?h_lang=[$h_lang]_cc=us&cc=us&h_page=hpcom&lang=en&h_client=S-A-R163-1&h_pagetype=s-001&h_query=HP+Officejet+7500+E910) [support](http://h20180.www2.hp.com/apps/Lookup?h_lang=[$h_lang]_cc=us&cc=us&h_page=hpcom&lang=en&h_client=S-A-R163-1&h_pagetype=s-001&h_query=HP+Officejet+7500+E910).

Κατά τη διάρκεια της περιόδου εγγύησης, μπορείτε να λάβετε βοήθεια από το Κέντρο υποστήριξης πελατών της HP.

**Σημείωση** Η ΗΡ δεν παρέχει τηλεφωνική υποστήριξη για εκτύπωση σε Linux. Η υποστήριξη παρέχεται online στην ακόλουθη τοποθεσία στο web: [https://](https://launchpad.net/hplip) [launchpad.net/hplip.](https://launchpad.net/hplip) Επιλέξτε **Ask a question** (Υποβολή ερώτησης) για να ξεκινήσει η διαδικασία υποστήριξης.

Η τοποθεσία web HPLIP δεν παρέχει υποστήριξη για Windows ή Mac OS X. Εάν χρησιμοποιείτε αυτά τα λειτουργικά συστήματα, επισκεφτείτε τη διεύθυνση [www.hp.com/support.](http://h20180.www2.hp.com/apps/Lookup?h_lang=[$h_lang]_cc=us&cc=us&h_page=hpcom&lang=en&h_client=S-A-R163-1&h_pagetype=s-001&h_query=HP+Officejet+7500+E910)

Αυτή η ενότητα περιλαμβάνει τα παρακάτω θέματα:

- Πριν [καλέσετε](#page-93-0)
- Χρονική περίοδος τηλεφωνικής [υποστήριξης](#page-93-0)
- <span id="page-93-0"></span>• Αριθμοί τηλεφωνικής [υποστήριξης](#page-94-0)
- Μετά την περίοδο τηλεφωνικής [υποστήριξης](#page-96-0)

#### **Πριν καλέσετε**

Καλέστε την υποστήριξη HP ενώ είστε μπροστά στον υπολογιστή και στον εκτυπωτή ΗΡ. Θα πρέπει να είστε έτοιμοι να δώσετε τις παρακάτω πληροφορίες:

- Αριθμός μοντέλου (για περισσότερες πληροφορίες, δείτε Εύρεση του [αριθμού](#page-18-0) μοντέλου του [εκτυπωτή](#page-18-0))
- Αριθμός σειράς (βρίσκεται στο πίσω ή το κάτω μέρος του εκτυπωτή)
- Μηνύματα που εμφανίστηκαν όταν παρουσιάστηκε το πρόβλημα
- Απαντήσεις στις εξής ερωτήσεις:
	- Έχει ξαναπαρουσιαστεί το πρόβλημα;
	- Μπορείτε να το κάνετε να ξανασυμβεί;
	- Προσθέσατε νέο υλικό ή λογισμικό στον υπολογιστή σας περίπου όταν παρουσιάστηκε το πρόβλημα;
	- Συνέβη κάτι άλλο πριν προκύψει αυτή η κατάσταση (όπως κεραυνός ή μετακίνηση του εκτυπωτή);

## **Χρονική περίοδος τηλεφωνικής υποστήριξης**

Διατίθεται τηλεφωνική υποστήριξη για ένα έτος στη Βόρεια Αμερική, Ασία Ειρηνικού και Λατινική Αμερική (συμπεριλαμβανομένου του Μεξικού).

# <span id="page-94-0"></span>**Αριθμοί τηλεφωνικής υποστήριξης**

Σε πολλές περιοχές η HP παρέχει τηλεφωνική υποστήριξη χωρίς χρέωση κατά τη διάρκεια της περιόδου εγγύησης. Ωστόσο, ορισμένοι από τους αριθμούς υποστήριξης μπορεί να περιλαμβάνουν χρέωση.

Για την πιο ενημερωμένη λίστα με τους αριθμούς τηλεφωνικής υποστήριξης, ανατρέξτε στη διεύθυνση [www.hp.com/support](http://www.hp.com/support).

الأردن

السعوبية

تونس

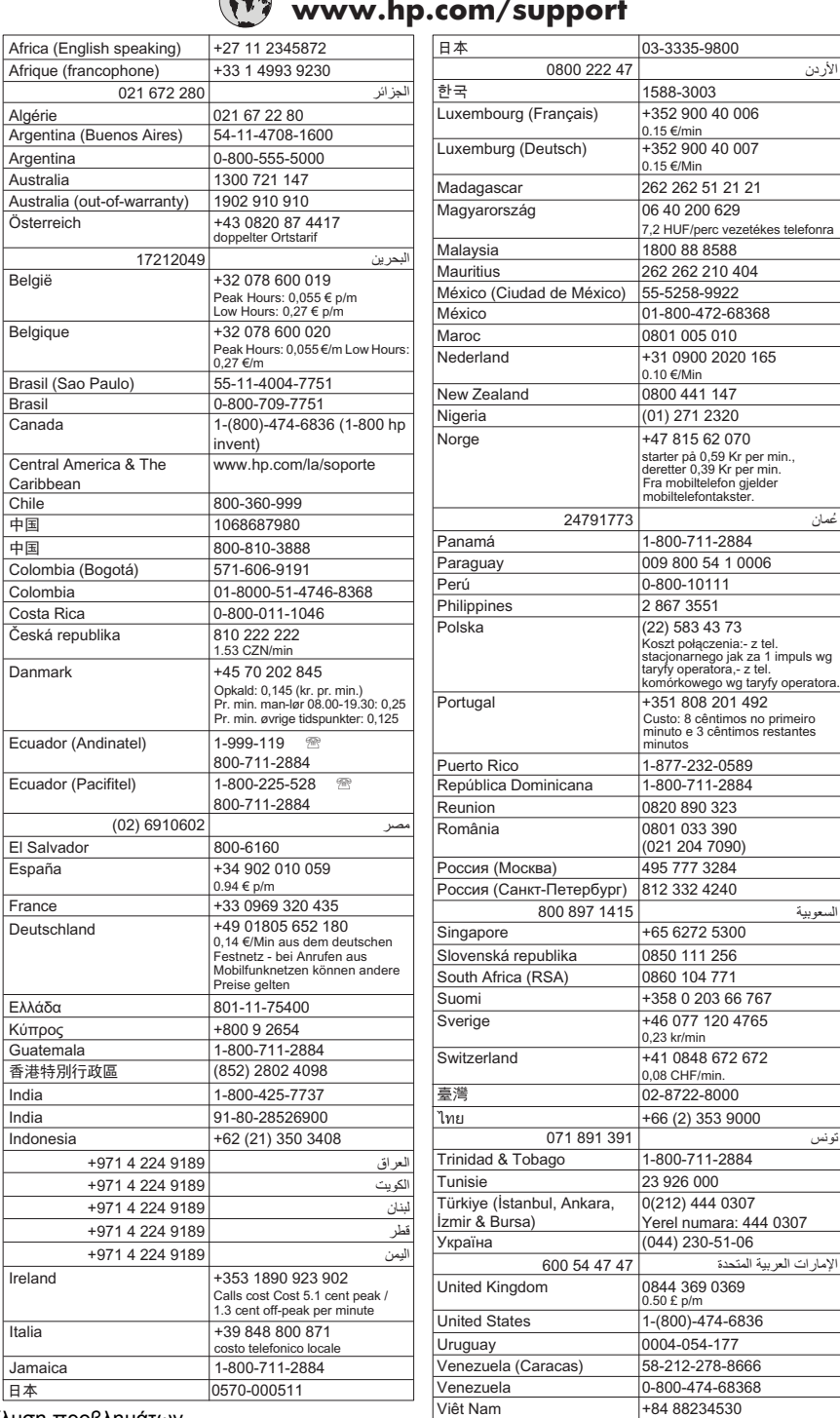

# **www.hp.com/support**

# <span id="page-96-0"></span>**Μετά την περίοδο τηλεφωνικής υποστήριξης**

Μετά την περίοδο τηλεφωνικής υποστήριξης, διατίθεται βοήθεια από την HP με επιπλέον κόστος. Ενδέχεται επίσης να υπάρχει διαθέσιμη βοήθεια στην τοποθεσία web της HP για online υποστήριξη: [www.hp.com/support.](http://www.hp.com/support) Για να μάθετε περισσότερα για τις επιλογές υποστήριξης, επικοινωνήστε με τον αντιπρόσωπο της HP ή καλέστε τον τηλεφωνικό αριθμό υποστήριξης για τη χώρα/περιοχή σας.

# **Γενικές συμβουλές και πόροι αντιμετώπισης προβλημάτων**

**Σημείωση** Πολλά από τα παρακάτω βήματα απαιτούν λογισμικό HP. Εάν δεν έχετε εγκαταστήσει το λογισμικό HP, μπορείτε να το εγκαταστήσετε χρησιμοποιώντας το CD λογισμικού HP που συνοδεύει τον εκτυπωτή ή μπορείτε να πραγματοποιήσετε λήψη του λογισμικού από την τοποθεσία υποστήριξης της HP στο web ([www.hp.com/](http://www.hp.com/support) [support\)](http://www.hp.com/support).

Όταν ξεκινάτε την αντιμετώπιση ενός προβλήματος εκτύπωσης, δοκιμάστε τα ακόλουθα.

- Για εμπλοκή χαρτιού, δείτε [Αποκατάσταση](#page-191-0) εμπλοκών χαρτιού.
- Για προβλήματα με την τροφοδοσία χαρτιού, όπως λοξό χαρτί και τροφοδοσία χαρτιού, δείτε Επίλυση [προβλημάτων](#page-144-0) τροφοδοσίας χαρτιού.
- Η φωτεινή ένδειξη λειτουργίας είναι αναμμένη και δεν αναβοσβήνει. Όταν ενεργοποιείτε τον εκτυπωτή για πρώτη φορά, χρειάζονται περίπου 12 λεπτά για να γίνει η προετοιμασία του μετά την τοποθέτηση των δοχείων μελάνης.
- Το καλώδιο τροφοδοσίας και τα άλλα καλώδια λειτουργούν και είναι σταθερά συνδεδεμένα στον εκτυπωτή. Βεβαιωθείτε ότι ο εκτυπωτής είναι καλά συνδεδεμένος σε πρίζα εναλλασσόμενου ρεύματος (AC) που λειτουργεί και είναι ενεργοποιημένος. Για τις προδιαγραφές τάσης, δείτε [Απαιτήσεις](#page-207-0) παροχής ρεύματος.
- Το μέσο εκτύπωσης έχει τοποθετηθεί σωστά στο δίσκο εισόδου και δεν υπάρχει εμπλοκή στον εκτυπωτή.
- Όλες οι ταινίες και τα υλικά συσκευασίας έχουν αφαιρεθεί.
- Ο εκτυπωτής έχει οριστεί ως ο τρέχων ή προεπιλεγμένος εκτυπωτής. Στα Windows, ορίστε τον ως προεπιλεγμένο στο φάκελο "Εκτυπωτές". Στα Mac OS X, ορίστε τον ως προεπιλεγμένο στην ενότητα Print & Fax (Εκτύπωση και Φαξ) της περιοχής System Preferences (Προτιμήσεις συστήματος). Για περισσότερες πληροφορίες, ανατρέξτε στην τεκμηρίωση του υπολογιστή.
- Δεν έχετε επιλέξει **Παύση εκτύπωσης** εάν χρησιμοποιείτε υπολογιστή με Windows.
- Δεν εκτελούνται πάρα πολλά προγράμματα κατά την εκτέλεση μιας εργασίας. Κλείστε τα προγράμματα που δεν χρησιμοποιείτε ή κάντε επανεκκίνηση του υπολογιστή πριν επιχειρήσετε να εκτελέσετε πάλι την εργασία.

# **Θέματα αντιμετώπισης προβλημάτων**

- Επίλυση [προβλημάτων](#page-97-0) εκτύπωσης
- Αντιμετώπιση [προβλημάτων](#page-98-0) εκτύπωσης
- Αντιμετώπιση [προβλημάτων](#page-111-0) ποιότητας εκτύπωσης
- Επίλυση [προβλημάτων](#page-144-0) τροφοδοσίας χαρτιού
- Επίλυση [προβλημάτων](#page-146-0) αντιγραφής
- <span id="page-97-0"></span>• Επίλυση [προβλημάτων](#page-149-0) σάρωσης
- Επίλυση [προβλημάτων](#page-155-0) φαξ
- Επίλυση [προβλημάτων](#page-172-0) ενσύρματου δικτύου (Ethernet)
- Επίλυση [προβλημάτων](#page-173-0) ασύρματης λειτουργίας
- Επίλυση [προβλημάτων](#page-183-0) διαχείρισης εκτυπωτή
- Αντιμετώπιση [προβλημάτων](#page-184-0) εγκατάστασης

# **Επίλυση προβλημάτων εκτύπωσης**

Αυτή η ενότητα περιλαμβάνει τα παρακάτω θέματα:

- Ο εκτυπωτής απενεργοποιείται απροσδόκητα
- Αποτυχία ευθυγράμμισης
- Ο εκτυπωτής χρειάζεται αρκετό χρόνο για να εκτυπώσει
- Κάτι λείπει ή είναι λάθος στη [σελίδα](#page-98-0)

# **Ο εκτυπωτής απενεργοποιείται απροσδόκητα**

#### **Ελέγξτε την τροφοδοσία και τις συνδέσεις τροφοδοσίας**

Βεβαιωθείτε ότι ο εκτυπωτής είναι καλά συνδεδεμένος σε πρίζα εναλλασσόμενου ρεύματος (AC) που λειτουργεί. Για τις προδιαγραφές τάσης, δείτε [Απαιτήσεις](#page-207-0) παροχής [ρεύματος](#page-207-0).

#### **Αποτυχία ευθυγράμμισης**

Εάν η σελίδα ευθυγράμμισης φαίνεται να έχει εκτυπωθεί εν μέρει ή έχει αχνές ή λευκές λωρίδες, δοκιμάστε να καθαρίσετε την κεφαλή εκτύπωσης.

Εάν η διαδικασία ευθυγράμμισης αποτύχει, βεβαιωθείτε ότι έχετε τοποθετήσει αχρησιμοποίητο, απλό, λευκό χαρτί στο δίσκο εισόδου. Εάν κατά την ευθυγράμμιση των δοχείων μελάνης υπάρχει έγχρωμο χαρτί στο δίσκο εισόδου, η ευθυγράμμιση θα αποτύχει.

Εάν η διαδικασία ευθυγράμμισης εξακολουθεί να αποτυγχάνει, ενδέχεται ο αισθητήρας ή κάποιο δοχείο μελάνης να έχει ελάττωμα. Επικοινωνήστε με την υποστήριξη της HP. Μεταβείτε στη διεύθυνση [www.hp.com/support](http://www.hp.com/support). Εάν σας ζητηθεί, επιλέξτε χώρα/περιοχή και έπειτα **Επικοινωνία με την HP** για πληροφορίες σχετικά με την κλήση για τεχνική υποστήριξη.

## **Ο εκτυπωτής χρειάζεται αρκετό χρόνο για να εκτυπώσει**

#### **Ελέγξτε τη διαμόρφωση και τους πόρους του συστήματος**

Βεβαιωθείτε ότι ο υπολογιστής πληροί τις ελάχιστες απαιτήσεις συστήματος για τον εκτυπωτή. Για περισσότερες πληροφορίες, δείτε Απαιτήσεις [συστήματος](#page-198-0).

#### **Ελέγξτε τις ρυθμίσεις λογισμικού HP**

Η ταχύτητα εκτύπωσης είναι μικρότερη όταν επιλέγετε ρυθμίσεις εκτύπωσης υψηλής ποιότητας. Για να αυξήσετε την ταχύτητα εκτύπωσης, επιλέξτε διαφορετικές ρυθμίσεις εκτύπωσης στο πρόγραμμα οδήγησης του εκτυπωτή. Για περισσότερες πληροφορίες, ανατρέξτε στην ενότητα [Εκτύπωση](#page-36-0).

# <span id="page-98-0"></span>**Ελέγξτε τα επίπεδα των δοχείων μελάνης**

Εάν το δοχείο μελάνης έχει αδειάσει εντελώς, ο εκτυπωτής καθυστερεί στη λειτουργία του για να προστατέψει την κεφαλή εκτύπωσης από υπερθέρμανση.

# **Κάτι λείπει ή είναι λάθος στη σελίδα**

# **Ελέγξτε τα δοχεία μελάνης**

Βεβαιωθείτε ότι έχετε τοποθετήσει τα σωστά δοχεία μελάνης και ότι η μελάνη τους δεν βρίσκεται σε χαμηλά επίπεδα. Για περισσότερες πληροφορίες, δείτε [Έλεγχος](#page-86-0) των [εκτιμώμενων](#page-86-0) επιπέδων μελάνης.

## **Ελέγξτε τις ρυθμίσεις των περιθωρίων**

Βεβαιωθείτε ότι οι ρυθμίσεις περιθωρίου για το έγγραφο δεν υπερβαίνουν την εκτυπώσιμη περιοχή του εκτυπωτή. Για περισσότερες πληροφορίες, δείτε [Ρύθμιση](#page-204-0) ελάχιστων [περιθωρίων](#page-204-0).

# **Ελέγξτε τις ρυθμίσεις χρώματος της εκτύπωσης**

Ελέγξτε ότι η επιλογή **Εκτύπωση σε κλίμακα του γκρι** δεν είναι επιλεγμένη στο πρόγραμμα οδήγησης του εκτυπωτή.

# **Ελέγξτε τη θέση του εκτυπωτή και το μήκος του καλωδίου USB**

Τα υψηλά ηλεκτρομαγνητικά πεδία (όπως αυτά που δημιουργούνται από τα καλώδια USB) μπορεί μερικές φορές να προκαλέσουν μικρές παραμορφώσεις στις εκτυπώσεις. Μετακινήστε τον εκτυπωτή μακριά από την πηγή των ηλεκτρομαγνητικών πεδίων. Επίσης, συνιστάται να χρησιμοποιείτε καλώδιο USB με μήκος μικρότερο των 3 μέτρων (9,8 ποδιών) για να ελαχιστοποιείται η επίδραση των ηλεκτρομαγνητικών πεδίων.

# **Αντιμετώπιση προβλημάτων εκτύπωσης**

Χρησιμοποιήστε αυτή την ενότητα για να επιλύσετε τα παρακάτω προβλήματα εκτύπωσης:

- Οι φάκελοι δεν [εκτυπώνονται](#page-99-0) σωστά
- [Εκτύπωση](#page-99-0) χωρίς περιθώρια
- Ο εκτυπωτής δεν [αποκρίνεται](#page-100-0) ή δεν συμβαίνει τίποτε όταν προσπαθώ να εκτυπώσω
- Ο εκτυπωτής εκτυπώνει [ακατάληπτους](#page-104-0) χαρακτήρες
- Σειρά [σελίδων](#page-104-0)
- Τα περιθώρια δεν [εκτυπώνονται](#page-104-0) όπως αναμενόταν
- Το κείμενο ή τα γραφικά είναι [κομμένα](#page-106-0) στην άκρη της σελίδας
- [Εμφανίστηκε](#page-108-0) μια κενή σελίδα κατά την εκτύπωση
- Το χαρτί δεν [τροφοδοτείται](#page-109-0) από το δίσκο εισόδου

# <span id="page-99-0"></span>**Οι φάκελοι δεν εκτυπώνονται σωστά**

Δοκιμάστε τις παρακάτω λύσεις για να επιλύσετε το πρόβλημα. Οι λύσεις εμφανίζονται με σειρά πιθανότητας. Εάν η πρώτη λύση δεν έχει αποτέλεσμα, συνεχίστε δοκιμάζοντας τις υπόλοιπες λύσεις μέχρι να λυθεί το πρόβλημα.

- Λύση 1: Τοποθετήστε σωστά τη στοίβα των φακέλων
- Λύση 2: Ελέγξτε τον τύπο φακέλου
- Λύση 3: Κλείστε τα πτερύγια για την αποφυγή εμπλοκών χαρτιού

#### **Λύση 1: Τοποθετήστε σωστά τη στοίβα των φακέλων**

**Λύση:** Τοποθετήστε μια στοίβα φακέλων στο δίσκο εισόδου σύμφωνα με την παρακάτω εικόνα.

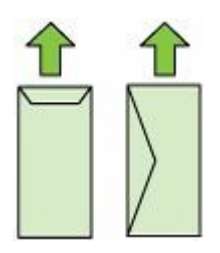

Βεβαιωθείτε ότι έχετε αφαιρέσει όλο το χαρτί από το δίσκο εισόδου προτού τοποθετήσετε τους φακέλους.

**Αιτία:** Μια στοίβα φακέλων δεν είχε τοποθετηθεί σωστά.

Εάν τα παραπάνω δεν έλυσαν το πρόβλημα, δοκιμάστε την επόμενη λύση.

#### **Λύση 2: Ελέγξτε τον τύπο φακέλου**

**Λύση:** Μην χρησιμοποιείτε γυαλιστερούς ή ανάγλυφους φακέλους ή φακέλους με άγκιστρα ή προθήκες.

**Αιτία:** Δεν είχε τοποθετηθεί ο σωστός τύπος φακέλου.

Εάν τα παραπάνω δεν έλυσαν το πρόβλημα, δοκιμάστε την επόμενη λύση.

#### **Λύση 3: Κλείστε τα πτερύγια για την αποφυγή εμπλοκών χαρτιού**

**Λύση:** Για να αποφύγετε εμπλοκές χαρτιού, κλείστε τους φακέλους πριν τους τοποθετήσετε.

**Αιτία:** Τα πτερύγια μπορεί να εμπλακούν στους κυλίνδρους.

#### **Εκτύπωση χωρίς περιθώρια**

• Η εκτύπωση χωρίς περιθώρια έχει μη αναμενόμενα [αποτελέσματα](#page-100-0)

## <span id="page-100-0"></span>**Η εκτύπωση χωρίς περιθώρια έχει μη αναμενόμενα αποτελέσματα**

**Λύση:** Δοκιμάστε να εκτυπώσετε την εικόνα από το λογισμικό απεικόνισης φωτογραφιών που συνοδεύει τον εκτυπωτή.

**Αιτία:** Η εκτύπωση εικόνας χωρίς περιθώρια από εφαρμογή λογισμικού που δεν ανήκει στην HP δεν είχε τα αναμενόμενα αποτελέσματα.

# **Ο εκτυπωτής δεν αποκρίνεται ή δεν συμβαίνει τίποτε όταν προσπαθώ να εκτυπώσω**

Δοκιμάστε τις παρακάτω λύσεις για να επιλύσετε το πρόβλημα. Οι λύσεις εμφανίζονται με σειρά πιθανότητας. Εάν η πρώτη λύση δεν έχει αποτέλεσμα, συνεχίστε δοκιμάζοντας τις υπόλοιπες λύσεις μέχρι να λυθεί το πρόβλημα.

- Λύση 1: Ενεργοποιήστε τον εκτυπωτή
- Λύση 2: Τοποθετήστε χαρτί στο δίσκο εισόδου
- Λύση 3: Επιλέξτε το σωστό εκτυπωτή
- Λύση 4: Ελέγξτε την κατάσταση του [προγράμματος](#page-101-0) οδήγησης του εκτυπωτή
- Λύση 5: Περιμένετε μέχρι να [ολοκληρωθεί](#page-101-0) η τρέχουσα λειτουργία του εκτυπωτή
- Λύση 6: Καταργήστε όλες τις [ακυρωμένες](#page-101-0) εργασίες εκτύπωσης από την ουρά
- Λύση 7: [Αποκαταστήστε](#page-102-0) την εμπλοκή χαρτιού
- Λύση 8: [Βεβαιωθείτε](#page-102-0) ότι ο φορέας δοχείων μελάνης μπορεί να μετακινείται ελεύθερα
- Λύση 9: Ελέγξτε τη σύνδεση μεταξύ εκτυπωτή και [υπολογιστή](#page-102-0)
- Λύση 10: [Επανεκκινήστε](#page-103-0) τον εκτυπωτή

#### **Λύση 1: Ενεργοποιήστε τον εκτυπωτή**

**Λύση:** Ελέγξτε τη φωτεινή ένδειξη **Λειτουργία** που βρίσκεται στον εκτυπωτή. Εάν δεν είναι αναμμένη, ο εκτυπωτής είναι απενεργοποιημένος. Βεβαιωθείτε ότι το καλώδιο τροφοδοσίας είναι καλά συνδεδεμένο στον εκτυπωτή και στην πρίζα. Πατήστε το κουμπί **Λειτουργία** για να ενεργοποιήσετε τον εκτυπωτή.

**Αιτία:** Ο εκτυπωτής ήταν απενεργοποιημένος.

Εάν τα παραπάνω δεν έλυσαν το πρόβλημα, δοκιμάστε την επόμενη λύση.

#### **Λύση 2: Τοποθετήστε χαρτί στο δίσκο εισόδου**

**Λύση:** Τοποθετήστε χαρτί στο δίσκο εισόδου.

Για περισσότερες πληροφορίες, δείτε:

[Τοποθέτηση](#page-24-0) μέσων

**Αιτία:** Δεν υπάρχει χαρτί στον εκτυπωτή.

Εάν τα παραπάνω δεν έλυσαν το πρόβλημα, δοκιμάστε την επόμενη λύση.

## **Λύση 3: Επιλέξτε το σωστό εκτυπωτή**

**Λύση:** Βεβαιωθείτε ότι έχετε επιλέξει το σωστό εκτυπωτή στην εφαρμογή λογισμικού.

<span id="page-101-0"></span>**Συμβουλή** Μπορείτε να ορίσετε τον εκτυπωτή ως τον προεπιλεγμένο εκτυπωτή για να εξασφαλίσετε ότι ο εκτυπωτής θα επιλέγεται αυτόματα όταν επιλέγετε **Εκτύπωση** από το μενού **Αρχείο** στις διάφορες εφαρμογές λογισμικού.

**Αιτία:** Ο εκτυπωτής δεν ήταν ο επιλεγμένος εκτυπωτής.

Εάν τα παραπάνω δεν έλυσαν το πρόβλημα, δοκιμάστε την επόμενη λύση.

#### **Λύση 4: Ελέγξτε την κατάσταση του προγράμματος οδήγησης του εκτυπωτή**

**Λύση:** Η κατάσταση του προγράμματος οδήγησης του εκτυπωτή μπορεί να έχει αλλάξει σε **εκτός σύνδεσης** ή **διακοπή εκτύπωσης**.

#### **Για να ελέγξετε την κατάσταση του προγράμματος οδήγησης του εκτυπωτή**

- **Windows**: Στο λογισμικό εκτυπωτή HP, επιλέξτε **Printer Actions** (Ενέργειες εκτυπωτή) και στη συνέχεια επιλέξτε **See What's Printing** (Δείτε τι εκτυπώνεται).
- **Mac OS**: Ανοίξτε το μενού **System Preferences** (Προτιμήσεις συστήματος) και επιλέξτε **Print & Fax** (Εκτύπωση & φαξ). Ανοίξτε την ουρά εκτύπωσης για τον εκτυπωτή σας.

**Αιτία:** Η κατάσταση του προγράμματος οδήγησης του εκτυπωτή είχε αλλάξει. Εάν τα παραπάνω δεν έλυσαν το πρόβλημα, δοκιμάστε την επόμενη λύση.

#### **Λύση 5: Περιμένετε μέχρι να ολοκληρωθεί η τρέχουσα λειτουργία του εκτυπωτή**

**Λύση:** Αν ο εκτυπωτής εκτελεί άλλη εργασία, η εργασία εκτύπωσης θα καθυστερήσει μέχρι ο εκτυπωτής να ολοκληρώσει την τρέχουσα εργασία.

Ορισμένα έγγραφα χρειάζονται αρκετό χρόνο για να εκτυπωθούν. Εάν δεν έχει εκτυπωθεί κάτι αρκετά λεπτά μετά την αποστολή μιας εργασίας εκτύπωσης στον εκτυπωτή, ελέγξτε τον πίνακα ελέγχου του εκτυπωτή για να διαπιστώσετε εάν υπάρχει κάποιο σφάλμα.

**Αιτία:** Ο εκτυπωτής ήταν απασχολημένος με άλλη εργασία.

Εάν τα παραπάνω δεν έλυσαν το πρόβλημα, δοκιμάστε την επόμενη λύση.

#### **Λύση 6: Καταργήστε όλες τις ακυρωμένες εργασίες εκτύπωσης από την ουρά**

**Λύση:** Μια εργασία εκτύπωσης μπορεί να έχει παραμείνει στην ουρά μετά την ακύρωσή της. Η ακυρωμένη εργασία εκτύπωσης μπλοκάρει την ουρά και εμποδίζει την εκτύπωση της επόμενης εργασίας.

Από τον υπολογιστή σας, ανοίξτε το φάκελο εκτυπωτή και ελέγξτε εάν η εργασία που ακυρώσατε παραμένει στην ουρά εκτύπωσης. Δοκιμάστε να διαγράψετε την εργασία <span id="page-102-0"></span>από την ουρά. Εάν η εργασία εκτύπωσης παραμένει στην ουρά, δοκιμάστε ένα ή και τα δύο από τα παρακάτω:

- Εάν ο εκτυπωτής είναι συνδεδεμένος με καλώδιο USB, αποσυνδέστε το καλώδιο από τον εκτυπωτή, επανεκκινήστε τον εκτυπωτή και, στη συνέχεια, συνδέστε ξανά το καλώδιο USB στον εκτυπωτή.
- Απενεργοποιήστε τον εκτυπωτή, επανεκκινήστε τον υπολογιστή και έπειτα επανεκκινήστε τον εκτυπωτή.

**Αιτία:** Μια διαγραμμένη εργασία εκτύπωσης ήταν στην ουρά.

Εάν τα παραπάνω δεν έλυσαν το πρόβλημα, δοκιμάστε την επόμενη λύση.

#### **Λύση 7: Αποκαταστήστε την εμπλοκή χαρτιού**

**Λύση:** Αποκαταστήστε την εμπλοκή χαρτιού και αφαιρέστε τυχόν σχισμένο χαρτί που παραμένει μέσα στον εκτυπωτή.

Για περισσότερες πληροφορίες, δείτε:

[Αποκατάσταση](#page-191-0) εμπλοκών

**Αιτία:** Ο εκτυπωτής παρουσίασε εμπλοκή χαρτιού.

Εάν τα παραπάνω δεν έλυσαν το πρόβλημα, δοκιμάστε την επόμενη λύση.

#### **Λύση 8: Βεβαιωθείτε ότι ο φορέας δοχείων μελάνης μπορεί να μετακινείται ελεύθερα**

**Λύση:** Αποσυνδέστε το καλώδιο τροφοδοσίας εάν δεν είναι ήδη αποσυνδεδεμένο. Ελέγξτε για να βεβαιωθείτε ότι ο φορέας δοχείων μελάνης μπορεί να μετακινηθεί ελεύθερα από τη μία πλευρά του εκτυπωτή στην άλλη. Μην τον πιέσετε να μετακινηθεί εάν εμποδίζεται από κάτι.

**Προσοχή** Προσέξτε να μην πιέσετε το φορέα των δοχείων μελάνης. Εάν ο φορέας έχει κολλήσει και τον πιέσετε να μετακινηθεί, θα προκληθεί βλάβη στον εκτυπωτή.

**Αιτία:** Ο φορέας δοχείων μελάνης είχε σταματήσει.

Εάν τα παραπάνω δεν έλυσαν το πρόβλημα, δοκιμάστε την επόμενη λύση.

#### **Λύση 9: Ελέγξτε τη σύνδεση μεταξύ εκτυπωτή και υπολογιστή**

**Λύση:** Ελέγξτε τη σύνδεση μεταξύ εκτυπωτή και υπολογιστή. Βεβαιωθείτε ότι το καλώδιο USB είναι καλά συνδεδεμένο στη θύρα USB που βρίσκεται στο πίσω μέρος του εκτυπωτή. Βεβαιωθείτε ότι το άλλο άκρο του καλωδίου USB είναι συνδεδεμένο σε μια υποδοχή USB του υπολογιστή. Αφού συνδέσετε το καλώδιο, απενεργοποιήστε και ενεργοποιήστε ξανά τον εκτυπωτή. Εάν ο εκτυπωτής συνδέεται στον υπολογιστή μέσω ενσύρματου δικτύου, βεβαιωθείτε ότι οι αντίστοιχες συνδέσεις είναι ενεργές και ότι ο εκτυπωτής είναι ενεργοποιημένος.

<span id="page-103-0"></span>Εάν οι συνδέσεις είναι σωστές και δεν έχει εκτυπωθεί κάτι αρκετά λεπτά μετά την αποστολή μιας εργασίας εκτύπωσης στον εκτυπωτή, ελέγξτε την κατάσταση του εκτυπωτή.

Για να ελέγξετε την κατάσταση του εκτυπωτή, ακολουθήστε τα εξής βήματα:

#### **Windows**

**1.** Στην επιφάνεια εργασίας του υπολογιστή κάντε κλικ στο κουμπί **Έναρξη**, επιλέξτε **Πίνακας Ελέγχου** και, στη συνέχεια, κάντε κλικ στην επιλογή **Εκτυπωτές** ή **Εκτυπωτές και φαξ**.

- ή -

Επιλέξτε **Έναρξη**, **Πίνακας Ελέγχου** και έπειτα κάντε διπλό κλικ στο φάκελο **Εκτυπωτές**.

- **2.** Εάν οι εκτυπωτές στον υπολογιστή σας δεν εμφανίζονται στην προβολή "Λεπτομέρειες", κάντε κλικ στο μενού **Προβολή** και έπειτα επιλέξτε **Λεπτομέρειες**.
- **3.** Κάντε ένα από τα παρακάτω, ανάλογα με την κατάσταση του εκτυπωτή:
	- **α**. Εάν ο εκτυπωτής είναι **Εκτός σύνδεσης**, κάντε δεξί κλικ στον εκτυπωτή και επιλέξτε **Χρήση εκτυπωτή με σύνδεση**.
	- **β**. Εάν ο εκτυπωτής είναι σε **Παύση**, κάντε δεξί κλικ στον εκτυπωτή και επιλέξτε **Συνέχεια εκτύπωσης**.
- **4.** Δοκιμάστε να χρησιμοποιήσετε τον εκτυπωτή από το δίκτυο.

#### **Mac OS X**

- **1.** Κάντε κλικ στην επιλογή **System Preferences** (Προτιμήσεις συστήματος) στο Dock και έπειτα πατήστε **Print & Fax** (Εκτύπωση & φαξ).
- **2.** Επιλέξτε τον εκτυπωτή και έπειτα κάντε κλικ στην επιλογή **Print Queue** (Ουρά εκτύπωσης).
- **3.** Εάν παρουσιαστεί η ένδειξη **Jobs Stopped** (Διακοπή εργασιών) στο πλαίσιο διαλόγου, επιλέξτε **Start Jobs** (Έναρξη εργασιών).

**Αιτία:** Ο υπολογιστής δεν επικοινωνούσε με τον εκτυπωτή.

Εάν τα παραπάνω δεν έλυσαν το πρόβλημα, δοκιμάστε την επόμενη λύση.

#### **Λύση 10: Επανεκκινήστε τον εκτυπωτή**

#### **Λύση:**

- **1.** Απενεργοποιήστε τον εκτυπωτή. Για περισσότερες πληροφορίες, ανατρέξτε στην ενότητα [Απενεργοποιήστε](#page-35-0) τον εκτυπωτή.
- **2.** Αποσυνδέστε το καλώδιο τροφοδοσίας. Συνδέστε ξανά το καλώδιο τροφοδοσίας και, στη συνέχεια, πατήστε το κουμπί **Λειτουργία** για να ενεργοποιήσετε τον εκτυπωτή.
- **Αιτία:** Ο εκτυπωτής παρουσίασε σφάλμα.

# <span id="page-104-0"></span>**Ο εκτυπωτής εκτυπώνει ακατάληπτους χαρακτήρες**

Δοκιμάστε τις παρακάτω λύσεις για να επιλύσετε το πρόβλημα. Οι λύσεις εμφανίζονται με σειρά πιθανότητας. Εάν η πρώτη λύση δεν έχει αποτέλεσμα, συνεχίστε δοκιμάζοντας τις υπόλοιπες λύσεις μέχρι να λυθεί το πρόβλημα.

- Λύση 1: Επανεκκινήστε τον εκτυπωτή
- Λύση 2: Εκτυπώστε μια προηγούμενη αποθηκευμένη έκδοση του εγγράφου

#### **Λύση 1: Επανεκκινήστε τον εκτυπωτή**

**Λύση:** Απενεργοποιήστε τον εκτυπωτή και τον υπολογιστή για 60 δευτερόλεπτα, ενεργοποιήστε τους πάλι και δοκιμάστε να εκτυπώσετε. Για περισσότερες πληροφορίες, ανατρέξτε στην ενότητα [Απενεργοποιήστε](#page-35-0) τον εκτυπωτή.

**Αιτία:** Δεν υπήρχε διαθέσιμη μνήμη στον εκτυπωτή.

Εάν τα παραπάνω δεν έλυσαν το πρόβλημα, δοκιμάστε την επόμενη λύση.

#### **Λύση 2: Εκτυπώστε μια προηγούμενη αποθηκευμένη έκδοση του εγγράφου**

**Λύση:** Δοκιμάστε να εκτυπώσετε ένα άλλο έγγραφο από την ίδια εφαρμογή. Εάν αυτό πετύχει, δοκιμάστε να εκτυπώσετε μια προηγούμενη αποθηκευμένη έκδοση του εγγράφου που δεν είναι κατεστραμμένη.

**Αιτία:** Το έγγραφο ήταν κατεστραμμένο.

## **Σειρά σελίδων**

Δοκιμάστε την παρακάτω λύση για να επιλύσετε το πρόβλημα.

• Οι σελίδες του εγγράφου εκτυπώθηκαν με λάθος σειρά

#### **Οι σελίδες του εγγράφου εκτυπώθηκαν με λάθος σειρά**

**Λύση:** Εκτυπώστε το έγγραφο με αντίστροφη σειρά. Όταν ολοκληρωθεί η εκτύπωση του εγγράφου, οι σελίδες θα έχουν τη σωστή σειρά.

**Αιτία:** Οι ρυθμίσεις εκτύπωσης είχαν οριστεί έτσι ώστε να εκτυπώνεται πρώτα η πρώτη σελίδα του εγγράφου. Λόγω του τρόπου τροφοδότησης του χαρτιού μέσα από τον εκτυπωτή, η πρώτη σελίδα θα βρίσκεται τελευταία στη στοίβα, με την εκτυπωμένη όψη προς τα πάνω.

## **Τα περιθώρια δεν εκτυπώνονται όπως αναμενόταν**

Δοκιμάστε τις παρακάτω λύσεις για να επιλύσετε το πρόβλημα. Οι λύσεις εμφανίζονται με σειρά πιθανότητας. Εάν η πρώτη λύση δεν έχει αποτέλεσμα, συνεχίστε δοκιμάζοντας τις υπόλοιπες λύσεις μέχρι να λυθεί το πρόβλημα.

- Λύση 1: Ελέγξτε τα [περιθώρια](#page-105-0) του εκτυπωτή
- Λύση 2: Ελέγξτε τη ρύθμιση [μεγέθους](#page-105-0) χαρτιού
- Λύση 3: [Τοποθετήστε](#page-105-0) σωστά τη στοίβα χαρτιού

#### <span id="page-105-0"></span>**Λύση 1: Ελέγξτε τα περιθώρια του εκτυπωτή**

**Λύση:** Ελέγξτε τα περιθώρια του εκτυπωτή.

Βεβαιωθείτε ότι οι ρυθμίσεις περιθωρίων για το έγγραφο δεν υπερβαίνουν την εκτυπώσιμη περιοχή του εκτυπωτή.

#### **Για να ελέγξετε τις ρυθμίσεις περιθωρίων**

**1.** Πραγματοποιήστε προεπισκόπηση της εργασίας εκτύπωσης προτού τη στείλετε στον εκτυπωτή.

Στις περισσότερες εφαρμογές λογισμικού, κάντε κλικ στο μενού **Αρχείο** και έπειτα κάντε κλικ στην επιλογή **Προεπισκόπηση εκτύπωσης**.

- **2.** Ελέγξτε τα περιθώρια. Ο εκτυπωτής χρησιμοποιεί τα περιθώρια που έχετε ορίσει στην εφαρμογή λογισμικού, αρκεί να είναι μεγαλύτερα από τα ελάχιστα περιθώρια που υποστηρίζει ο εκτυπωτής. Για περισσότερες πληροφορίες σχετικά με τον καθορισμό περιθωρίων στην εφαρμογή λογισμικού, ανατρέξτε στην τεκμηρίωση που συνοδεύει το λογισμικό.
- **3.** Εάν τα περιθώρια δεν είναι ικανοποιητικά, ακυρώστε την εργασία εκτύπωσης και, στη συνέχεια, προσαρμόστε τα περιθώρια στην εφαρμογή λογισμικού.
- **Σημείωση** Στις σελίδες A3/11x17, τα περιθώρια στο επάνω και το κάτω μέρος είναι μεγαλύτερα από τις σελίδες μεγέθους Letter.

**Αιτία:** Τα περιθώρια δεν είχαν ρυθμιστεί σωστά στην εφαρμογή λογισμικού.

Εάν τα παραπάνω δεν έλυσαν το πρόβλημα, δοκιμάστε την επόμενη λύση.

#### **Λύση 2: Ελέγξτε τη ρύθμιση μεγέθους χαρτιού**

**Λύση:** Επαληθεύστε ότι έχετε επιλέξει τη σωστή ρύθμιση μεγέθους χαρτιού για την εργασία σας. Βεβαιωθείτε ότι έχετε τοποθετήσει το σωστό μέγεθος χαρτιού στο δίσκο εισόδου.

**Αιτία:** Η ρύθμιση μεγέθους χαρτιού μπορεί να μην ήταν σωστή για την εργασία που εκτυπώνατε.

Εάν τα παραπάνω δεν έλυσαν το πρόβλημα, δοκιμάστε την επόμενη λύση.

#### **Λύση 3: Τοποθετήστε σωστά τη στοίβα χαρτιού**

**Λύση:** Αφαιρέστε τη στοίβα χαρτιού από το δίσκο εισόδου, τοποθετήστε ξανά το χαρτί και, στη συνέχεια, σύρετε τον οδηγό πλάτους χαρτιού προς τα μέσα μέχρι να σταματήσει στην άκρη του χαρτιού.

Για περισσότερες πληροφορίες, δείτε:

[Τοποθέτηση](#page-24-0) μέσων

**Αιτία:** Οι οδηγοί χαρτιού δεν ήταν στη σωστή θέση.

# <span id="page-106-0"></span>**Το κείμενο ή τα γραφικά είναι κομμένα στην άκρη της σελίδας**

Δοκιμάστε τις παρακάτω λύσεις για να επιλύσετε το πρόβλημα. Οι λύσεις εμφανίζονται με σειρά πιθανότητας. Εάν η πρώτη λύση δεν έχει αποτέλεσμα, συνεχίστε δοκιμάζοντας τις υπόλοιπες λύσεις μέχρι να λυθεί το πρόβλημα.

- Λύση 1: Ελέγξτε τις ρυθμίσεις των περιθωρίων
- Λύση 2: Ελέγξτε τη διάταξη του εγγράφου
- Λύση 3: [Τοποθετήστε](#page-107-0) σωστά τη στοίβα χαρτιού
- Λύση 4: Δοκιμάστε να [εκτυπώσετε](#page-107-0) με περιθώρια

# **Λύση 1: Ελέγξτε τις ρυθμίσεις των περιθωρίων**

**Λύση:** Ελέγξτε τα περιθώρια του εκτυπωτή.

Βεβαιωθείτε ότι οι ρυθμίσεις περιθωρίου για το έγγραφο δεν υπερβαίνουν την εκτυπώσιμη περιοχή του εκτυπωτή.

# **Για να ελέγξετε τις ρυθμίσεις περιθωρίων**

**1.** Πραγματοποιήστε προεπισκόπηση της εργασίας εκτύπωσης προτού τη στείλετε στον εκτυπωτή.

Στις περισσότερες εφαρμογές λογισμικού, κάντε κλικ στο μενού **Αρχείο** και έπειτα κάντε κλικ στην επιλογή **Προεπισκόπηση εκτύπωσης**.

**2.** Ελέγξτε τα περιθώρια.

Ο εκτυπωτής χρησιμοποιεί τα περιθώρια που έχετε ορίσει στην εφαρμογή λογισμικού, αρκεί να είναι μεγαλύτερα από τα ελάχιστα περιθώρια που υποστηρίζει ο εκτυπωτής. Για περισσότερες πληροφορίες σχετικά με τον καθορισμό περιθωρίων στην εφαρμογή λογισμικού, ανατρέξτε στην τεκμηρίωση που συνοδεύει το λογισμικό.

**3.** Εάν τα περιθώρια δεν είναι ικανοποιητικά, ακυρώστε την εργασία εκτύπωσης και, στη συνέχεια, προσαρμόστε τα περιθώρια στην εφαρμογή λογισμικού.

**Αιτία:** Τα περιθώρια δεν είχαν ρυθμιστεί σωστά στην εφαρμογή λογισμικού.

Εάν τα παραπάνω δεν έλυσαν το πρόβλημα, δοκιμάστε την επόμενη λύση.

## **Λύση 2: Ελέγξτε τη διάταξη του εγγράφου**

**Λύση:** Βεβαιωθείτε ότι η διάταξη του εγγράφου που προσπαθείτε να εκτυπώσετε χωράει σε μέγεθος χαρτιού που υποστηρίζεται από τον εκτυπωτή.

## **Για να πραγματοποιήσετε προεπισκόπηση της διάταξης της εκτύπωσης**

- **1.** Τοποθετήστε το σωστό μέγεθος χαρτιού στο δίσκο εισόδου.
- **2.** Πραγματοποιήστε προεπισκόπηση της εργασίας εκτύπωσης προτού τη στείλετε στον εκτυπωτή.

Στις περισσότερες εφαρμογές λογισμικού, κάντε κλικ στο μενού **Αρχείο** και έπειτα κάντε κλικ στην επιλογή **Προεπισκόπηση εκτύπωσης**.

- <span id="page-107-0"></span>**3.** Ελέγξτε τα γραφικά του εγγράφου για να βεβαιωθείτε ότι το μέγεθός τους χωράει στην εκτυπώσιμη περιοχή του εκτυπωτή.
- **4.** Ακυρώστε την εργασία εκτύπωσης εάν τα γραφικά δεν χωρούν στην εκτυπώσιμη περιοχή της σελίδας.
- **Συμβουλή** Ορισμένες εφαρμογές λογισμικού σάς δίνουν τη δυνατότητα να κλιμακώσετε το έγγραφο ώστε να προσαρμόζεται στο μέγεθος του χαρτιού που έχει επιλεγεί τελευταία. Επιπλέον, μπορείτε να κλιμακώσετε το μέγεθος ενός εγγράφου από το πλαίσιο διαλόγου εκτύπωσης **Ιδιότητες**.

**Αιτία:** Το μέγεθος του εγγράφου που εκτυπώνετε είναι μεγαλύτερο από το μέγεθος του χαρτιού που είναι τοποθετημένο στο δίσκο εισόδου.

Εάν τα παραπάνω δεν έλυσαν το πρόβλημα, δοκιμάστε την επόμενη λύση.

#### **Λύση 3: Τοποθετήστε σωστά τη στοίβα χαρτιού**

**Λύση:** Εάν η τροφοδοσία δεν γίνεται σωστά, μπορεί να προκληθεί περικοπή ορισμένων τμημάτων του εγγράφου.

Αφαιρέστε τη στοίβα χαρτιού από το δίσκο εισόδου και, στη συνέχεια, τοποθετήστε ξανά το χαρτί.

Για περισσότερες πληροφορίες, δείτε:

[Τοποθέτηση](#page-24-0) μέσων

**Αιτία:** Το χαρτί δεν είχε τοποθετηθεί σωστά.

Εάν τα παραπάνω δεν έλυσαν το πρόβλημα, δοκιμάστε την επόμενη λύση.

#### **Λύση 4: Δοκιμάστε να εκτυπώσετε με περιθώρια**

**Λύση:** Δοκιμάστε να εκτυπώσετε με περιθώρια απενεργοποιώντας την επιλογή εκτύπωσης χωρίς περιθώρια.

Για περισσότερες πληροφορίες, δείτε:

[Εκτύπωση](#page-44-0) εγγράφων χωρίς περιθώρια

**Αιτία:** Η επιλογή εκτύπωσης χωρίς περιθώρια ήταν ενεργοποιημένη. Ενεργοποιώντας την επιλογή **Χωρίς περιθώρια**, η εκτυπωμένη φωτογραφία μεγεθύνθηκε και τοποθετήθηκε στο κέντρο ώστε να προσαρμοστεί στην εκτυπώσιμη περιοχή της σελίδας. Ανάλογα με τα σχετικά μεγέθη της ψηφιακής φωτογραφίας και του χαρτιού στο οποίο εκτυπώνετε, μπορεί να περικοπούν κάποια τμήματα της εικόνας.
## **Εμφανίστηκε μια κενή σελίδα κατά την εκτύπωση**

Δοκιμάστε τις παρακάτω λύσεις για να επιλύσετε το πρόβλημα. Οι λύσεις εμφανίζονται με σειρά πιθανότητας. Εάν η πρώτη λύση δεν έχει αποτέλεσμα, συνεχίστε δοκιμάζοντας τις υπόλοιπες λύσεις μέχρι να λυθεί το πρόβλημα.

- Λύση 1: Αφαιρέστε επιπλέον σελίδες ή γραμμές που ενδέχεται να υπάρχουν στο τέλος του εγγράφου
- Λύση 2: Τοποθετήστε χαρτί στο δίσκο εισόδου
- Λύση 3: Ελέγξτε τα επίπεδα της μελάνης
- Λύση 4: Καθαρίστε την κεφαλή εκτύπωσης
- Λύση 5: [Τοποθετήστε](#page-109-0) χαρτί στο δίσκο εισόδου

## **Λύση 1: Αφαιρέστε επιπλέον σελίδες ή γραμμές που ενδέχεται να υπάρχουν στο τέλος του εγγράφου**

**Λύση:** Ανοίξτε το αρχείο εγγράφου στην εφαρμογή λογισμικού που χρησιμοποιείτε και αφαιρέστε τυχόν επιπλέον σελίδες στο τέλος του εγγράφου.

**Αιτία:** Το έγγραφο που εκτυπώνατε περιείχε μια επιπλέον κενή σελίδα.

Εάν τα παραπάνω δεν έλυσαν το πρόβλημα, δοκιμάστε την επόμενη λύση.

## **Λύση 2: Τοποθετήστε χαρτί στο δίσκο εισόδου**

**Λύση:** Εάν έχουν απομείνει μόνο μερικά φύλλα στον εκτυπωτή, τοποθετήστε περισσότερο χαρτί στο δίσκο εισόδου. Εάν υπάρχει αρκετό χαρτί στο δίσκο εισόδου, αφαιρέστε το, χτυπήστε τη στοίβα χαρτιού πάνω σε μια επίπεδη επιφάνεια και τοποθετήστε το ξανά στο δίσκο εισόδου.

Για περισσότερες πληροφορίες, δείτε:

[Τοποθέτηση](#page-24-0) μέσων

**Αιτία:** Ο εκτυπωτής πήρε δύο φύλλα χαρτιού.

## **Λύση 3: Ελέγξτε τα επίπεδα της μελάνης**

**Λύση:** Η μελάνη των δοχείων ίσως κοντεύει να εξαντληθεί.

**Αιτία:** Τα επίπεδα μελάνης είναι πολύ χαμηλά.

## **Λύση 4: Καθαρίστε την κεφαλή εκτύπωσης**

**Λύση:** Ολοκληρώστε τη διαδικασία καθαρισμού της κεφαλής εκτύπωσης. Για περισσότερες πληροφορίες, δείτε Καθαρίστε την κεφαλή [εκτύπωσης](#page-128-0). Η κεφαλή εκτύπωσης μπορεί να χρειάζεται καθάρισμα, αν ο εκτυπωτής δεν απενεργοποιήθηκε σωστά.

<span id="page-109-0"></span>**Σημείωση** Απενεργοποιήστε τον εκτυπωτή πατώντας το κουμπί **Λειτουργία** που βρίσκεται επάνω στον εκτυπωτή. Περιμένετε μέχρι να σβήσει η φωτεινή ένδειξη **Λειτουργία** προτού αποσυνδέσετε το καλώδιο τροφοδοσίας ή κλείσετε το πολύπριζο. Εάν δεν απενεργοποιήσετε σωστά τον εκτυπωτή, ο φορέας δοχείων μελάνης μπορεί να μην επιστρέψει στη σωστή θέση προκαλώντας προβλήματα με τα δοχεία μελάνης, καθώς και προβλήματα στην ποιότητα εκτύπωσης.

**Αιτία:** Η κεφαλή εκτύπωσης είχε φράξει.

#### **Λύση 5: Τοποθετήστε χαρτί στο δίσκο εισόδου**

**Λύση:** Εάν έχουν απομείνει μόνο μερικά φύλλα στον εκτυπωτή, τοποθετήστε περισσότερο χαρτί στο δίσκο εισόδου. Εάν υπάρχει αρκετό χαρτί στο δίσκο εισόδου, αφαιρέστε το, χτυπήστε τη στοίβα χαρτιού πάνω σε μια επίπεδη επιφάνεια και τοποθετήστε το ξανά στο δίσκο εισόδου.

Για περισσότερες πληροφορίες, δείτε:

[Τοποθέτηση](#page-24-0) μέσων

**Αιτία:** Ο εκτυπωτής πήρε δύο φύλλα χαρτιού.

## **Το χαρτί δεν τροφοδοτείται από το δίσκο εισόδου**

Δοκιμάστε τις παρακάτω λύσεις για να επιλύσετε το πρόβλημα. Οι λύσεις εμφανίζονται με σειρά πιθανότητας. Εάν η πρώτη λύση δεν έχει αποτέλεσμα, συνεχίστε δοκιμάζοντας τις υπόλοιπες λύσεις μέχρι να λυθεί το πρόβλημα.

- Λύση 1: Επανεκκινήστε τον εκτυπωτή
- Λύση 2: Βεβαιωθείτε ότι το χαρτί έχει τοποθετηθεί σωστά
- Λύση 3: Ελέγξτε τις ρυθμίσεις [εκτύπωσης](#page-110-0)
- Λύση 4: Καθαρίστε τους [κυλίνδρους](#page-110-0)
- Λύση 5: Ελέγξτε αν υπάρχει [εμπλοκή](#page-111-0) χαρτιού
- Λύση 6: [Επισκευάστε](#page-111-0) τον εκτυπωτή

#### **Λύση 1: Επανεκκινήστε τον εκτυπωτή**

**Λύση:** Απενεργοποιήστε τον εκτυπωτή και, στη συνέχεια, αποσυνδέστε το καλώδιο τροφοδοσίας. Συνδέστε ξανά το καλώδιο τροφοδοσίας και, στη συνέχεια, πατήστε το κουμπί **Λειτουργία** για να ενεργοποιήσετε τον εκτυπωτή.

**Αιτία:** Ο εκτυπωτής παρουσίασε σφάλμα.

Εάν τα παραπάνω δεν έλυσαν το πρόβλημα, δοκιμάστε την επόμενη λύση.

#### **Λύση 2: Βεβαιωθείτε ότι το χαρτί έχει τοποθετηθεί σωστά**

**Λύση:** Βεβαιωθείτε ότι το χαρτί έχει τοποθετηθεί σωστά στο δίσκο εισόδου.

Για περισσότερες πληροφορίες, δείτε:

[Τοποθέτηση](#page-24-0) μέσων

<span id="page-110-0"></span>**Αιτία:** Το χαρτί δεν είχε τοποθετηθεί σωστά.

Εάν τα παραπάνω δεν έλυσαν το πρόβλημα, δοκιμάστε την επόμενη λύση.

## **Λύση 3: Ελέγξτε τις ρυθμίσεις εκτύπωσης**

**Λύση:** Ελέγξτε τις ρυθμίσεις εκτύπωσης.

- Ελέγξτε τη ρύθμιση τύπου χαρτιού για να βεβαιωθείτε ότι συμφωνεί με τον τύπο χαρτιού που έχει τοποθετηθεί στο δίσκο εισόδου.
- Ελέγξτε τη ρύθμιση ποιότητας εκτύπωσης και βεβαιωθείτε ότι δεν είναι πολύ χαμηλή.

Εκτυπώστε την εικόνα με ρύθμιση υψηλής ποιότητας εκτύπωσης, όπως **Βέλτιστη** ή **Μέγιστη ανάλυση dpi**.

**Αιτία:** Ο τύπος χαρτιού ή οι ρυθμίσεις ποιότητας εκτύπωσης είχαν ρυθμιστεί λανθασμένα.

Εάν τα παραπάνω δεν έλυσαν το πρόβλημα, δοκιμάστε την επόμενη λύση.

## **Λύση 4: Καθαρίστε τους κυλίνδρους**

**Λύση:** Καθαρίστε τους κυλίνδρους.

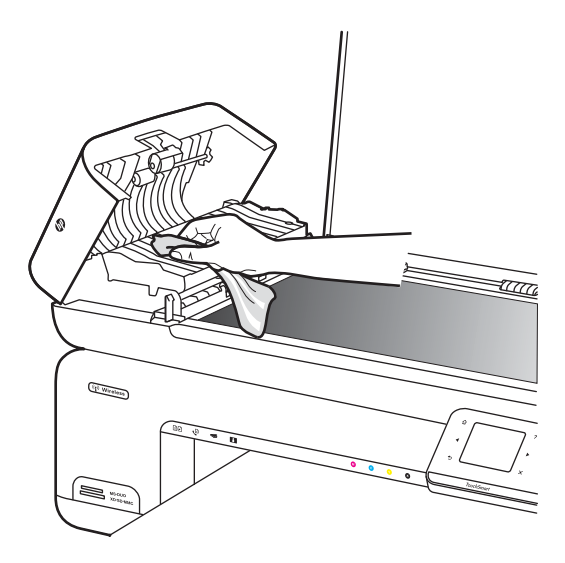

Βεβαιωθείτε ότι διαθέτετε τα παρακάτω υλικά:

- Ύφασμα χωρίς χνούδι ή κάποιο μαλακό υλικό που δεν αποσυντίθεται ή δεν αφήνει ίνες.
- Απιονισμένο, φιλτραρισμένο ή εμφιαλωμένο νερό (το νερό της βρύσης μπορεί να περιέχει μολυσματικές ουσίες, οι οποίες ενδέχεται να προκαλέσουν βλάβη στα δοχεία μελάνης).
- **Αιτία:** Οι κύλινδροι ήταν βρόμικοι και έπρεπε να καθαριστούν.

<span id="page-111-0"></span>Εάν τα παραπάνω δεν έλυσαν το πρόβλημα, δοκιμάστε την επόμενη λύση.

## **Λύση 5: Ελέγξτε αν υπάρχει εμπλοκή χαρτιού**

**Λύση:** Ελέγξτε για υπολείμματα χαρτιού στο μπροστινό μέρος του εκτυπωτή. Αφαιρέστε όσα υπολείμματα βρείτε.

**Προσοχή** Η προσπάθεια απεμπλοκής χαρτιού από το μπροστινό μέρος του εκτυπωτή μπορεί να καταστρέψει το μηχανισμό εκτύπωσης. Η απεμπλοκή χαρτιού πρέπει να γίνεται πάντα από το πίσω κάλυμμα πρόσβασης.

**Αιτία:** Μπορεί να υπάρχουν υπολείμματα χαρτιού αλλά να μην ανιχνεύονται από τον αισθητήρα.

#### **Λύση 6: Επισκευάστε τον εκτυπωτή**

**Λύση:** Εάν έχετε ολοκληρώσει όλα τα βήματα που περιγράφονται στις προηγούμενες λύσεις, επικοινωνήστε με την υποστήριξη της HP για σέρβις.

Μεταβείτε στη διεύθυνση: [www.hp.com/support.](http://www.hp.com/support)

Εάν σας ζητηθεί, επιλέξτε χώρα/περιοχή και κάντε κλικ στην **Επικοινωνία με την HP** για πληροφορίες σχετικά με την κλήση τεχνικής υποστήριξης.

**Αιτία:** Ο εκτυπωτής χρειάζεται επισκευή.

## **Αντιμετώπιση προβλημάτων ποιότητας εκτύπωσης**

Χρησιμοποιήστε αυτή την ενότητα για να επιλύσετε τα παρακάτω προβλήματα ποιότητας εκτύπωσης:

- [Εσφαλμένα](#page-112-0) ή ανακριβή χρώματα ή χρώματα που διαχέονται
- Η μελάνη δεν γεμίζει πλήρως το κείμενο ή τα [γραφικά](#page-115-0)
- Η εκτύπωση έχει μια οριζόντια λωρίδα [παραμόρφωσης](#page-118-0) κοντά στο κάτω μέρος της [εκτύπωσης](#page-118-0) χωρίς περιθώρια
- Οι [εκτυπώσεις](#page-119-0) έχουν οριζόντιες λωρίδες ή γραμμές
- Οι [εκτυπώσεις](#page-121-0) είναι αχνές ή έχουν άτονα χρώματα
- Οι [εκτυπώσεις](#page-122-0) είναι θαμπές ή θολές
- [Κατακόρυφες](#page-124-0) γραμμές
- Οι εκτυπώσεις είναι λοξές ή [ασύμμετρες](#page-124-0)
- [Λωρίδες](#page-125-0) μελάνης στο πίσω μέρος του χαρτιού
- Μαύρο κείμενο κακής [ποιότητας](#page-126-0)
- Ο [εκτυπωτής](#page-127-0) εκτυπώνει αργά
- Συντήρηση κεφαλής [εκτύπωσης](#page-128-0)

## <span id="page-112-0"></span>**Εσφαλμένα ή ανακριβή χρώματα ή χρώματα που διαχέονται**

Εάν η εκτύπωση έχει ένα από τα παρακάτω προβλήματα ποιότητας εκτύπωσης, δοκιμάστε τις λύσεις σε αυτή την ενότητα για βοήθεια.

- Τα χρώματα δεν φαίνονται σωστά Για παράδειγμα, το πράσινο αντικαταστάθηκε από μπλε στην εκτύπωση.
- Τα χρώματα ανακατεύονται μεταξύ τους ή φαίνονται σαν να είναι μουτζουρωμένα στη σελίδα. Οι άκρες μπορεί να είναι θολές αντί για καθαρές και ευκρινείς.

Δοκιμάστε τις παρακάτω λύσεις αν τα χρώματα εμφανίζονται εσφαλμένα, ανακριβή ή αν ανακατεύονται μεταξύ τους.

- Λύση 1: Βεβαιωθείτε ότι χρησιμοποιείτε αυθεντικά δοχεία μελάνης της HP
- Λύση 2: Ελέγξτε το χαρτί που [τοποθετήθηκε](#page-113-0) στο δίσκο εισόδου
- Λύση 3: [Ελέγξτε](#page-113-0) τον τύπο χαρτιού
- Λύση 4: Ελέγξτε τα [επίπεδα](#page-113-0) της μελάνης
- Λύση 5: Ελέγξτε τις ρυθμίσεις [εκτύπωσης](#page-114-0)
- Λύση 6: [Ευθυγραμμίστε](#page-114-0) την κεφαλή εκτύπωσης
- Λύση 7: Καθαρίστε την κεφαλή [εκτύπωσης](#page-115-0)
- Λύση 8: [Επικοινωνήστε](#page-115-0) με την υποστήριξη HP

## **Λύση 1: Βεβαιωθείτε ότι χρησιμοποιείτε αυθεντικά δοχεία μελάνης της HP**

**Λύση:** Ελέγξτε εάν τα δοχεία μελάνης είναι αυθεντικά δοχεία μελάνης HP.

Η HP συνιστά τη χρήση αυθεντικών δοχείων μελάνης HP. Τα αυθεντικά δοχεία μελάνης HP έχουν σχεδιαστεί και δοκιμαστεί με εκτυπωτές HP για να σας βοηθήσουν να παράγετε με ευκολία σπουδαία αποτελέσματα, κάθε φορά.

**Σημείωση** Η HP δεν εγγυάται την ποιότητα ή την αξιοπιστία των αναλωσίμων τρίτων κατασκευαστών. Το σέρβις ή η επισκευή του εκτυπωτή που απαιτείται εξαιτίας της χρήσης αναλώσιμου τρίτου κατασκευαστή, δεν καλύπτεται από την εγγύηση.

Εάν πιστεύετε ότι έχετε προμηθευτεί αυθεντικά δοχεία μελάνης HP, μεταβείτε στη διεύθυνση:

[www.hp.com/go/anticounterfeit](http://www.hp.com/go/anticounterfeit)

**Αιτία:** Δεν χρησιμοποιήθηκαν δοχεία μελάνης HP.

Εάν τα παραπάνω δεν έλυσαν το πρόβλημα, δοκιμάστε την επόμενη λύση.

## <span id="page-113-0"></span>**Λύση 2: Ελέγξτε το χαρτί που τοποθετήθηκε στο δίσκο εισόδου**

**Λύση:** Βεβαιωθείτε ότι το χαρτί έχει τοποθετηθεί σωστά και ότι δεν είναι τσαλακωμένο ή πολύ χοντρό.

- Τοποθετήστε το χαρτί με την πλευρά εκτύπωσης προς τα κάτω. Για παράδειγμα, εάν θέλετε να χρησιμοποιήσετε γυαλιστερό φωτογραφικό χαρτί, τοποθετήστε το χαρτί με τη γυαλιστερή πλευρά προς τα κάτω.
- Βεβαιωθείτε ότι το χαρτί είναι επίπεδο στο δίσκο εισόδου σε οριζόντια θέση και ότι δεν είναιτσαλακωμένο. Εάν το χαρτί είναι πολύ κοντά στην κεφαλή εκτύπωσης κατά την εκτύπωση, η μελάνη μπορεί να δημιουργήσει μουτζούρα. Αυτό μπορεί να συμβεί εάν το χαρτί είναι ανασηκωμένο, τσαλακωμένο ή πολύ χοντρό, όπως ένας φάκελος αλληλογραφίας.

Για περισσότερες πληροφορίες, δείτε:

#### [Τοποθέτηση](#page-24-0) μέσων

**Αιτία:** Το χαρτίτοποθετήθηκε λανθασμένα ή ήταν τσαλακωμένο ή είχε πολύ μεγάλο πάχος.

Εάν τα παραπάνω δεν έλυσαν το πρόβλημα, δοκιμάστε την επόμενη λύση.

## **Λύση 3: Ελέγξτε τον τύπο χαρτιού**

**Λύση:** Η HP συνιστά τη χρήση χαρτιών HP ή οποιουδήποτε άλλου τύπου χαρτιού που είναι κατάλληλος για τον εκτυπωτή.

Να βεβαιώνεστε πάντα ότι το χαρτί στο οποίο εκτυπώνετε είναι επίπεδο. Για βέλτιστα αποτελέσματα κατά την εκτύπωση εικόνων, χρησιμοποιήστε φωτογραφικό χαρτί HP Advanced Photo Paper.

Αποθηκεύστε τα εξειδικευμένα μέσα στην αρχική συσκευασία τους μέσα σε μια πλαστική σακούλα που ανοίγει και κλείνει, σε επίπεδη επιφάνεια και σε δροσερό και ξηρό μέρος. Όταν είστε έτοιμοι να εκτυπώσετε, αφαιρέσετε μόνο το χαρτί το οποίο σκοπεύετε να χρησιμοποιήσετε άμεσα. Όταν ολοκληρώσετε την εκτύπωση, τοποθετήστε το φωτογραφικό χαρτί που δεν χρησιμοποιήσατε στην πλαστική σακούλα. Με τον τρόπο αυτό, δεν θα τσαλακωθεί το φωτογραφικό χαρτί.

**Σημείωση** Για αυτό το πρόβλημα, δεν υπάρχει θέμα με τα αναλώσιμα μελάνης. Επομένως, δεν είναι απαραίτητη η αντικατάσταση των δοχείων μελάνης ή της κεφαλής εκτύπωσης.

Για περισσότερες πληροφορίες, δείτε:

Επιλογή μέσων [εκτύπωσης](#page-19-0)

**Αιτία:** Είχε τοποθετηθεί λανθασμένος τύπος χαρτιού στο δίσκο εισόδου.

Εάν τα παραπάνω δεν έλυσαν το πρόβλημα, δοκιμάστε την επόμενη λύση.

## **Λύση 4: Ελέγξτε τα επίπεδα της μελάνης**

**Λύση:** Ελέγξτε τα εκτιμώμενα επίπεδα μελάνης στα δοχεία μελάνης.

<span id="page-114-0"></span>**Σημείωση** Οι ειδοποιήσεις και οι δείκτες επιπέδου μελάνης παρέχουν εκτιμήσεις, αποκλειστικά για λόγους προγραμματισμού. Όταν λάβετε ειδοποίηση χαμηλού επιπέδου μελάνης, φροντίστε να έχετε διαθέσιμο ένα ανταλλακτικό δοχείο για να αποφύγετε πιθανές καθυστερήσεις στην εκτύπωση. Δεν χρειάζεται να αντικαταστήσετε τα δοχεία μελάνης προτού γίνει μη αποδεκτή η ποιότητα εκτύπωσης.

Για περισσότερες πληροφορίες, δείτε:

Έλεγχος των [εκτιμώμενων](#page-86-0) επιπέδων μελάνης

**Αιτία:** Η μελάνη των δοχείων μπορεί να μην είναι επαρκής.

Εάν τα παραπάνω δεν έλυσαν το πρόβλημα, δοκιμάστε την επόμενη λύση.

## **Λύση 5: Ελέγξτε τις ρυθμίσεις εκτύπωσης**

**Λύση:** Ελέγξτε τις ρυθμίσεις εκτύπωσης.

• Ελέγξτε τις ρυθμίσεις εκτύπωσης για να διαπιστώσετε αν οι ρυθμίσεις χρωμάτων είναι λανθασμένες.

Για παράδειγμα, ελέγξτε αν έχει οριστεί να εκτυπωθεί το έγγραφο σε κλίμακα του γκρι. Επίσης, ελέγξτε εάν οι ρυθμίσεις χρώματος για προχωρημένους, όπως κορεσμός, φωτεινότητα και χρωματικός τόνος, έχουν οριστεί ώστε να τροποποιούν την εμφάνιση των χρωμάτων.

- Ελέγξτε τη ρύθμιση ποιότητας εκτύπωσης και βεβαιωθείτε ότι συμφωνεί με τον τύπο χαρτιού που έχει τοποθετηθεί στον εκτυπωτή. Μπορεί να πρέπει να επιλέξετε μια ρύθμιση χαμηλότερης ποιότητας εκτύπωσης, εάν τα χρώματα ανακατεύονται μεταξύ τους. Διαφορετικά, επιλέξτε υψηλότερη ρύθμιση εάν εκτυπώνετε φωτογραφία υψηλής ποιότητας και, στη συνέχεια, βεβαιωθείτε ότι έχει τοποθετηθεί φωτογραφικό χαρτί στο δίσκο εισόδου, όπως φωτογραφικό χαρτί HP Advanced Photo Paper.
- **Σημείωση** Σε μερικές οθόνες υπολογιστών, τα χρώματα ενδέχεται να εμφανίζονται διαφορετικά σε σχέση με την εκτύπωση στο χαρτί. Στην περίπτωση αυτή, δεν υπάρχει κανένα πρόβλημα στον εκτυπωτή, τις ρυθμίσεις εκτύπωσης ή τα δοχεία μελάνης. Δεν απαιτείται περαιτέρω αντιμετώπιση προβλημάτων.

Για περισσότερες πληροφορίες, δείτε:

Επιλογή μέσων [εκτύπωσης](#page-19-0)

**Αιτία:** Οι ρυθμίσεις εκτύπωσης δεν ήταν σωστές.

Εάν τα παραπάνω δεν έλυσαν το πρόβλημα, δοκιμάστε την επόμενη λύση.

## **Λύση 6: Ευθυγραμμίστε την κεφαλή εκτύπωσης**

**Λύση:** Ευθυγραμμίστε την κεφαλή εκτύπωσης.

<span id="page-115-0"></span>Η ευθυγράμμιση του εκτυπωτή μπορεί να συμβάλει στη διασφάλιση εξαιρετικής ποιότητας εκτύπωσης.

Για περισσότερες πληροφορίες, δείτε:

[Ευθυγραμμίστε](#page-129-0) την κεφαλή εκτύπωσης

**Αιτία:** Ο εκτυπωτής χρειαζόταν ευθυγράμμιση.

Εάν τα παραπάνω δεν έλυσαν το πρόβλημα, δοκιμάστε την επόμενη λύση.

#### **Λύση 7: Καθαρίστε την κεφαλή εκτύπωσης**

**Λύση:** Ελέγξτε τα ακόλουθα πιθανά προβλήματα και έπειτα καθαρίστε την κεφαλή εκτύπωσης.

- Ελέγξτε για την πορτοκαλί αφαιρούμενη ταινία των δοχείων μελάνης. Βεβαιωθείτε ότι έχει αφαιρεθεί εντελώς.
- Βεβαιωθείτε ότι όλα τα δοχεία μελάνης έχουν τοποθετηθεί σωστά.
- Βεβαιωθείτε ότι έχετε απενεργοποιήσει τον εκτυπωτή, χρησιμοποιώντας το κουμπί **Λειτουργία**. Αυτό επιτρέπει στον εκτυπωτή να προστατεύει την κεφαλή εκτύπωσης.

Αφού καθαρίσετε την κεφαλή εκτύπωσης, εκτυπώστε μια αναφορά ποιότητας εκτύπωσης. Αξιολογήστε την αναφορά ποιότητας εκτύπωσης για να διαπιστώσετε εάν συνεχίζει να υπάρχει το πρόβλημα ποιότητας εκτύπωσης.

Για περισσότερες πληροφορίες, δείτε:

- Συντήρηση κεφαλής [εκτύπωσης](#page-128-0)
- Εκτυπώστε και [αξιολογήστε](#page-129-0) μια αναφορά ποιότητας εκτύπωσης

**Αιτία:** Η κεφαλή εκτύπωσης χρειαζόταν καθάρισμα.

Εάν τα παραπάνω δεν έλυσαν το πρόβλημα, δοκιμάστε την επόμενη λύση.

#### **Λύση 8: Επικοινωνήστε με την υποστήριξη HP**

**Λύση:** Επικοινωνήστε με την υποστήριξη της HP για σέρβις

Μεταβείτε στη διεύθυνση: [www.hp.com/support.](http://www.hp.com/support)

Εάν σας ζητηθεί, επιλέξτε χώρα/περιοχή και κάντε κλικ στην **Επικοινωνία με την HP** για πληροφορίες σχετικά με την κλήση τεχνικής υποστήριξης.

**Αιτία:** Παρουσιάστηκε πρόβλημα στην κεφαλή εκτύπωσης.

## **Η μελάνη δεν γεμίζει πλήρως το κείμενο ή τα γραφικά**

Δοκιμάστε τις παρακάτω λύσεις εάν η μελάνη δεν γεμίζει πλήρως το κείμενο ή την εικόνα, με αποτέλεσμα ορισμένα μέρη να λείπουν ή να είναι κενά.

- Λύση 1: Βεβαιωθείτε ότι [χρησιμοποιείτε](#page-116-0) αυθεντικά δοχεία μελάνης της HP
- Λύση 2: Ελέγξτε τα επίπεδα της [μελάνης](#page-116-0)
- Λύση 3: Ελέγξτε τις ρυθμίσεις [εκτύπωσης](#page-116-0)
- Λύση 4: [Ελέγξτε](#page-117-0) τον τύπο χαρτιού
- <span id="page-116-0"></span>• Λύση 5: Καθαρίστε την κεφαλή [εκτύπωσης](#page-117-0)
- Λύση 6: [Επικοινωνήστε](#page-117-0) με την υποστήριξη HP

## **Λύση 1: Βεβαιωθείτε ότι χρησιμοποιείτε αυθεντικά δοχεία μελάνης της HP**

**Λύση:** Ελέγξτε εάν τα δοχεία μελάνης είναι αυθεντικά δοχεία μελάνης HP.

Η HP συνιστά τη χρήση αυθεντικών δοχείων μελάνης HP. Τα αυθεντικά δοχεία μελάνης HP έχουν σχεδιαστεί και δοκιμαστεί με εκτυπωτές HP για να σας βοηθήσουν να παράγετε με ευκολία σπουδαία αποτελέσματα, κάθε φορά.

**Σημείωση** Η HP δεν εγγυάται την ποιότητα ή την αξιοπιστία των αναλωσίμων τρίτων κατασκευαστών. Το σέρβις ή η επισκευή του εκτυπωτή που απαιτείται εξαιτίας της χρήσης αναλώσιμου τρίτου κατασκευαστή, δεν καλύπτεται από την εγγύηση.

Εάν πιστεύετε ότι έχετε προμηθευτεί αυθεντικά δοχεία μελάνης HP, μεταβείτε στη διεύθυνση:

[www.hp.com/go/anticounterfeit](http://www.hp.com/go/anticounterfeit)

**Αιτία:** Δεν χρησιμοποιήθηκαν δοχεία μελάνης HP.

Εάν τα παραπάνω δεν έλυσαν το πρόβλημα, δοκιμάστε την επόμενη λύση.

## **Λύση 2: Ελέγξτε τα επίπεδα της μελάνης**

**Λύση:** Ελέγξτε τα εκτιμώμενα επίπεδα μελάνης στα δοχεία μελάνης.

**Σημείωση** Οι ειδοποιήσεις και οι δείκτες επιπέδου μελάνης παρέχουν εκτιμήσεις, αποκλειστικά για λόγους προγραμματισμού. Όταν λάβετε ειδοποίηση χαμηλού επιπέδου μελάνης, φροντίστε να έχετε διαθέσιμο ένα ανταλλακτικό δοχείο για να αποφύγετε πιθανές καθυστερήσεις στην εκτύπωση. Δεν χρειάζεται να αντικαταστήσετε τα δοχεία μελάνης προτού γίνει μη αποδεκτή η ποιότητα εκτύπωσης.

Για περισσότερες πληροφορίες, δείτε:

Έλεγχος των [εκτιμώμενων](#page-86-0) επιπέδων μελάνης

**Αιτία:** Η μελάνη των δοχείων μπορεί να μην είναι επαρκής.

Εάν τα παραπάνω δεν έλυσαν το πρόβλημα, δοκιμάστε την επόμενη λύση.

## **Λύση 3: Ελέγξτε τις ρυθμίσεις εκτύπωσης**

**Λύση:** Ελέγξτε τις ρυθμίσεις εκτύπωσης.

- Ελέγξτε τη ρύθμιση τύπου χαρτιού για να βεβαιωθείτε ότι συμφωνεί με τον τύπο χαρτιού που έχει τοποθετηθεί στο δίσκο εισόδου.
- Ελέγξτε τη ρύθμιση ποιότητας εκτύπωσης και βεβαιωθείτε ότι δεν είναι πολύ χαμηλή.

Εκτυπώστε την εικόνα με ρύθμιση υψηλής ποιότητας εκτύπωσης, όπως **Βέλτιστη** ή **Μέγιστη ανάλυση dpi**.

<span id="page-117-0"></span>**Αιτία:** Ο τύπος χαρτιού ή οι ρυθμίσεις ποιότητας εκτύπωσης είχαν ρυθμιστεί λανθασμένα.

Εάν τα παραπάνω δεν έλυσαν το πρόβλημα, δοκιμάστε την επόμενη λύση.

#### **Λύση 4: Ελέγξτε τον τύπο χαρτιού**

**Λύση:** Η HP συνιστά τη χρήση χαρτιών HP ή οποιουδήποτε άλλου τύπου χαρτιού που είναι κατάλληλος για τον εκτυπωτή.

Να βεβαιώνεστε πάντα ότι το χαρτί στο οποίο εκτυπώνετε είναι επίπεδο. Για βέλτιστα αποτελέσματα κατά την εκτύπωση εικόνων, χρησιμοποιήστε φωτογραφικό χαρτί HP Advanced Photo Paper.

Αποθηκεύστε τα εξειδικευμένα μέσα στην αρχική συσκευασία τους μέσα σε μια πλαστική σακούλα που ανοίγει και κλείνει, σε επίπεδη επιφάνεια και σε δροσερό και ξηρό μέρος. Όταν είστε έτοιμοι να εκτυπώσετε, αφαιρέσετε μόνο το χαρτί το οποίο σκοπεύετε να χρησιμοποιήσετε άμεσα. Όταν ολοκληρώσετε την εκτύπωση, τοποθετήστε το φωτογραφικό χαρτί που δεν χρησιμοποιήσατε στην πλαστική σακούλα. Με τον τρόπο αυτό, δεν θα τσαλακωθεί το φωτογραφικό χαρτί.

Για περισσότερες πληροφορίες, δείτε:

Επιλογή μέσων [εκτύπωσης](#page-19-0)

**Αιτία:** Είχε τοποθετηθεί λανθασμένος τύπος χαρτιού στο δίσκο εισόδου.

Εάν τα παραπάνω δεν έλυσαν το πρόβλημα, δοκιμάστε την επόμενη λύση.

## **Λύση 5: Καθαρίστε την κεφαλή εκτύπωσης**

**Λύση:** Εάν με τις προηγούμενες λύσεις δεν λύθηκε το πρόβλημα, δοκιμάστε να καθαρίσετε την κεφαλή εκτύπωσης.

Αφού καθαρίσετε την κεφαλή εκτύπωσης, εκτυπώστε μια αναφορά ποιότητας εκτύπωσης. Αξιολογήστε την αναφορά ποιότητας εκτύπωσης για να διαπιστώσετε εάν συνεχίζει να υπάρχει το πρόβλημα ποιότητας εκτύπωσης.

Για περισσότερες πληροφορίες, δείτε:

- Συντήρηση κεφαλής [εκτύπωσης](#page-128-0)
- Εκτυπώστε και [αξιολογήστε](#page-129-0) μια αναφορά ποιότητας εκτύπωσης

**Αιτία:** Η κεφαλή εκτύπωσης χρειαζόταν καθάρισμα.

Εάν τα παραπάνω δεν έλυσαν το πρόβλημα, δοκιμάστε την επόμενη λύση.

#### **Λύση 6: Επικοινωνήστε με την υποστήριξη HP**

**Λύση:** Επικοινωνήστε με την υποστήριξη της HP για σέρβις

Μεταβείτε στη διεύθυνση: [www.hp.com/support.](http://www.hp.com/support)

Εάν σας ζητηθεί, επιλέξτε χώρα/περιοχή και κάντε κλικ στην **Επικοινωνία με την HP** για πληροφορίες σχετικά με την κλήση τεχνικής υποστήριξης.

**Αιτία:** Παρουσιάστηκε πρόβλημα στην κεφαλή εκτύπωσης.

## <span id="page-118-0"></span>**Η εκτύπωση έχει μια οριζόντια λωρίδα παραμόρφωσης κοντά στο κάτω μέρος της εκτύπωσης χωρίς περιθώρια**

Δοκιμάστε τις παρακάτω λύσεις εάν η εκτύπωση χωρίς περιθώρια έχει μια θαμπή λωρίδα ή γραμμή στο κάτω μέρος.

- **Σημείωση** Για αυτό το πρόβλημα, δεν υπάρχει θέμα με τα αναλώσιμα μελάνης. Επομένως, δεν είναι απαραίτητη η αντικατάσταση των δοχείων μελάνης ή της κεφαλής εκτύπωσης.
- Λύση 1: Ελέγξτε τον τύπο χαρτιού
- Λύση 2: Χρησιμοποιήστε υψηλότερη ρύθμιση ποιότητας εκτύπωσης
- Λύση 3: [Περιστρέψτε](#page-119-0) την εικόνα

## **Λύση 1: Ελέγξτε τον τύπο χαρτιού**

**Λύση:** Η HP συνιστά τη χρήση χαρτιών HP ή οποιουδήποτε άλλου τύπου χαρτιού που είναι κατάλληλος για τον εκτυπωτή.

Να βεβαιώνεστε πάντα ότι το χαρτί στο οποίο εκτυπώνετε είναι επίπεδο. Για βέλτιστα αποτελέσματα κατά την εκτύπωση εικόνων, χρησιμοποιήστε φωτογραφικό χαρτί HP Advanced Photo Paper.

Αποθηκεύστε τα φωτογραφικά μέσα στην αρχική συσκευασία τους, μέσα σε μια κλειστή πλαστική σακούλα, σε επίπεδη επιφάνεια και σε δροσερό και ξηρό μέρος. Όταν είστε έτοιμοι να εκτυπώσετε, αφαιρέσετε μόνο το χαρτί το οποίο σκοπεύετε να χρησιμοποιήσετε άμεσα. Όταν ολοκληρώσετε την εκτύπωση, τοποθετήστε το φωτογραφικό χαρτί που δεν χρησιμοποιήσατε στην πλαστική σακούλα. Με τον τρόπο αυτό, δεν θα τσαλακωθεί το φωτογραφικό χαρτί.

Για περισσότερες πληροφορίες, δείτε:

Επιλογή μέσων [εκτύπωσης](#page-19-0)

**Αιτία:** Είχε τοποθετηθεί λανθασμένος τύπος χαρτιού στο δίσκο εισόδου.

Εάν τα παραπάνω δεν έλυσαν το πρόβλημα, δοκιμάστε την επόμενη λύση.

## **Λύση 2: Χρησιμοποιήστε υψηλότερη ρύθμιση ποιότητας εκτύπωσης**

**Λύση:** Ελέγξτε τη ρύθμιση ποιότητας εκτύπωσης και βεβαιωθείτε ότι δεν είναι πολύ χαμηλή.

Εκτυπώστε την εικόνα με ρύθμιση υψηλής ποιότητας εκτύπωσης, όπως **Βέλτιστη** ή **Μέγιστη ανάλυση dpi**.

**Αιτία:** Η ρύθμιση ποιότητας εκτύπωσης ήταν πολύ χαμηλή.

Εάν τα παραπάνω δεν έλυσαν το πρόβλημα, δοκιμάστε την επόμενη λύση.

## <span id="page-119-0"></span>**Λύση 3: Περιστρέψτε την εικόνα**

**Λύση:** Εάν εξακολουθεί να υπάρχει πρόβλημα, χρησιμοποιήστε το λογισμικό HP ή άλλη εφαρμογή λογισμικού για να περιστρέψετε την εικόνα κατά 180 μοίρες έτσι ώστε οι αποχρώσεις ανοιχτού μπλε, γκρι και καφέ της εικόνας να μην εκτυπώνονται στο κάτω μέρος της σελίδας.

**Αιτία:** Το ελάττωμα είναι πιο εμφανές σε περιοχές με ομοιόμορφα φωτεινά χρώματα, οπότε η περιστροφή της εικόνας μπορεί να βοηθήσει.

## **Οι εκτυπώσεις έχουν οριζόντιες λωρίδες ή γραμμές**

Οι οριζόντιες λωρίδες βρίσκονται στις δεξιές γωνίες (ή κατακόρυφα) στην κατεύθυνση που ακολούθησε το χαρτί μέσα στον εκτυπωτή.

Δοκιμάστε τις παρακάτω λύσεις εάν η εκτύπωση έχει γραμμές, λωρίδες ή σημάδια που εκτείνονται σε όλο το πλάτος της σελίδας.

- Λύση 1: Βεβαιωθείτε ότι το χαρτί έχει τοποθετηθεί σωστά
- Λύση 2: Ελέγξτε τις ρυθμίσεις εκτύπωσης
- Λύση 3: Ελέγξτε τα επίπεδα της μελάνης
- Λύση 4: [Ευθυγραμμίστε](#page-120-0) την κεφαλή εκτύπωσης
- Λύση 5: Καθαρίστε την κεφαλή [εκτύπωσης](#page-120-0)
- Λύση 6: [Επικοινωνήστε](#page-120-0) με την υποστήριξη HP

## **Λύση 1: Βεβαιωθείτε ότι το χαρτί έχει τοποθετηθεί σωστά**

**Λύση:** Βεβαιωθείτε ότι το χαρτί έχει τοποθετηθεί σωστά στο δίσκο εισόδου.

Για περισσότερες πληροφορίες, δείτε:

[Τοποθέτηση](#page-24-0) μέσων

**Αιτία:** Το χαρτί δεν είχε τοποθετηθεί σωστά.

Εάν τα παραπάνω δεν έλυσαν το πρόβλημα, δοκιμάστε την επόμενη λύση.

## **Λύση 2: Ελέγξτε τις ρυθμίσεις εκτύπωσης**

**Λύση:** Ελέγξτε τη ρύθμιση ποιότητας εκτύπωσης και βεβαιωθείτε ότι δεν είναι πολύ χαμηλή.

Εκτυπώστε την εικόνα με ρύθμιση υψηλής ποιότητας εκτύπωσης, όπως **Βέλτιστη** ή **Μέγιστη ανάλυση dpi**.

Ελέγξτε τις ρυθμίσεις μέσου. Βεβαιωθείτε ότι το επιλεγμένο μέσο ταιριάζει με το μέσο που έχει τοποθετηθεί στον εκτυπωτή.

**Αιτία:** Η ρύθμιση ποιότητας εκτύπωσης του εκτυπωτή ήταν πολύ χαμηλή.

Εάν τα παραπάνω δεν έλυσαν το πρόβλημα, δοκιμάστε την επόμενη λύση.

## **Λύση 3: Ελέγξτε τα επίπεδα της μελάνης**

**Λύση:** Ελέγξτε τα εκτιμώμενα επίπεδα μελάνης στα δοχεία μελάνης.

<span id="page-120-0"></span>**Σημείωση** Οι προειδοποιήσεις και οι δείκτες επιπέδου μελάνης παρέχουν εκτιμήσεις αποκλειστικά για λόγους προγραμματισμού. Όταν λάβετε μια προειδοποίηση χαμηλής στάθμης μελάνης, φροντίστε να έχετε διαθέσιμο ένα ανταλλακτικό δοχείο για να αποφύγετε πιθανές καθυστερήσεις στην εκτύπωση. Δεν χρειάζεται να αντικαταστήσετε τα δοχεία μελάνης προτού γίνει μη αποδεκτή η ποιότητα εκτύπωσης.

Για περισσότερες πληροφορίες, δείτε:

Έλεγχος των [εκτιμώμενων](#page-86-0) επιπέδων μελάνης

**Αιτία:** Η μελάνη των δοχείων μπορεί να μην είναι επαρκής.

Εάν τα παραπάνω δεν έλυσαν το πρόβλημα, δοκιμάστε την επόμενη λύση.

## **Λύση 4: Ευθυγραμμίστε την κεφαλή εκτύπωσης**

**Λύση:** Ευθυγραμμίστε την κεφαλή εκτύπωσης.

Η ευθυγράμμιση του εκτυπωτή μπορεί να συμβάλει στη διασφάλιση εξαιρετικής ποιότητας εκτύπωσης.

Για περισσότερες πληροφορίες, δείτε:

[Ευθυγραμμίστε](#page-129-0) την κεφαλή εκτύπωσης

**Αιτία:** Ο εκτυπωτής χρειαζόταν ευθυγράμμιση.

Εάν τα παραπάνω δεν έλυσαν το πρόβλημα, δοκιμάστε την επόμενη λύση.

#### **Λύση 5: Καθαρίστε την κεφαλή εκτύπωσης**

**Λύση:** Ελέγξτε τα ακόλουθα πιθανά προβλήματα και έπειτα καθαρίστε την κεφαλή εκτύπωσης.

Αφού καθαρίσετε την κεφαλή εκτύπωσης, εκτυπώστε μια αναφορά ποιότητας εκτύπωσης. Αξιολογήστε την αναφορά ποιότητας εκτύπωσης για να διαπιστώσετε εάν συνεχίζει να υπάρχει το πρόβλημα ποιότητας εκτύπωσης.

Για περισσότερες πληροφορίες, δείτε:

- Συντήρηση κεφαλής [εκτύπωσης](#page-128-0)
- Εκτυπώστε και [αξιολογήστε](#page-129-0) μια αναφορά ποιότητας εκτύπωσης

**Αιτία:** Η κεφαλή εκτύπωσης χρειαζόταν καθάρισμα.

Εάν τα παραπάνω δεν έλυσαν το πρόβλημα, δοκιμάστε την επόμενη λύση.

## **Λύση 6: Επικοινωνήστε με την υποστήριξη HP**

**Λύση:** Επικοινωνήστε με την υποστήριξη της HP για σέρβις

Μεταβείτε στη διεύθυνση: [www.hp.com/support.](http://www.hp.com/support)

Εάν σας ζητηθεί, επιλέξτε χώρα/περιοχή και κάντε κλικ στην **Επικοινωνία με την HP** για πληροφορίες σχετικά με την κλήση τεχνικής υποστήριξης.

**Αιτία:** Παρουσιάστηκε πρόβλημα στην κεφαλή εκτύπωσης.

## <span id="page-121-0"></span>**Οι εκτυπώσεις είναι αχνές ή έχουν άτονα χρώματα**

Δοκιμάστε τις παρακάτω λύσεις εάν τα χρώματα στην εκτύπωση δεν είναι τόσο ζωηρά και έντονα όσο περιμένατε.

- Λύση 1: Ελέγξτε τις ρυθμίσεις εκτύπωσης
- Λύση 2: Ελέγξτε τον τύπο χαρτιού
- Λύση 3: Ελέγξτε τα επίπεδα της [μελάνης](#page-122-0)
- Λύση 4: Καθαρίστε της κεφαλής [εκτύπωσης](#page-122-0)
- Λύση 5: [Επικοινωνήστε](#page-122-0) με την υποστήριξη HP

## **Λύση 1: Ελέγξτε τις ρυθμίσεις εκτύπωσης**

**Λύση:** Ελέγξτε τις ρυθμίσεις εκτύπωσης.

- Ελέγξτε τη ρύθμιση τύπου χαρτιού για να βεβαιωθείτε ότι συμφωνεί με τον τύπο χαρτιού που έχει τοποθετηθεί στο δίσκο εισόδου.
- Ελέγξτε τη ρύθμιση ποιότητας εκτύπωσης και βεβαιωθείτε ότι δεν είναι πολύ χαμηλή.

Εκτυπώστε την εικόνα με ρύθμιση υψηλής ποιότητας εκτύπωσης, όπως **Βέλτιστη** ή **Μέγιστη ανάλυση dpi**.

**Αιτία:** Ο τύπος χαρτιού ή οι ρυθμίσεις ποιότητας εκτύπωσης είχαν ρυθμιστεί λανθασμένα.

Εάν τα παραπάνω δεν έλυσαν το πρόβλημα, δοκιμάστε την επόμενη λύση.

## **Λύση 2: Ελέγξτε τον τύπο χαρτιού**

**Λύση:** Η HP συνιστά τη χρήση χαρτιών HP ή οποιουδήποτε άλλου τύπου χαρτιού που είναι κατάλληλος για τον εκτυπωτή.

Να βεβαιώνεστε πάντα ότι το χαρτί στο οποίο εκτυπώνετε είναι επίπεδο. Για βέλτιστα αποτελέσματα κατά την εκτύπωση εικόνων, χρησιμοποιήστε φωτογραφικό χαρτί HP Advanced Photo Paper.

Αποθηκεύστε τα εξειδικευμένα μέσα στην αρχική συσκευασία τους μέσα σε μια πλαστική σακούλα που ανοίγει και κλείνει, σε επίπεδη επιφάνεια και σε δροσερό και ξηρό μέρος. Όταν είστε έτοιμοι να εκτυπώσετε, αφαιρέσετε μόνο το χαρτί το οποίο σκοπεύετε να χρησιμοποιήσετε άμεσα. Όταν ολοκληρώσετε την εκτύπωση, τοποθετήστε το φωτογραφικό χαρτί που δεν χρησιμοποιήσατε στην πλαστική σακούλα. Με τον τρόπο αυτό, δεν θα τσαλακωθεί το φωτογραφικό χαρτί.

Για περισσότερες πληροφορίες, δείτε:

Επιλογή μέσων [εκτύπωσης](#page-19-0)

**Αιτία:** Είχε τοποθετηθεί λανθασμένος τύπος χαρτιού στο δίσκο εισόδου.

Εάν τα παραπάνω δεν έλυσαν το πρόβλημα, δοκιμάστε την επόμενη λύση.

## <span id="page-122-0"></span>**Λύση 3: Ελέγξτε τα επίπεδα της μελάνης**

**Λύση:** Ελέγξτε τα εκτιμώμενα επίπεδα μελάνης στα δοχεία μελάνης.

**Σημείωση** Οι προειδοποιήσεις και οι δείκτες επιπέδου μελάνης παρέχουν εκτιμήσεις αποκλειστικά για λόγους προγραμματισμού. Όταν λάβετε μια προειδοποίηση χαμηλής στάθμης μελάνης, φροντίστε να έχετε διαθέσιμο ένα ανταλλακτικό δοχείο για να αποφύγετε πιθανές καθυστερήσεις στην εκτύπωση. Δεν χρειάζεται να αντικαταστήσετε τα δοχεία μελάνης προτού γίνει μη αποδεκτή η ποιότητα εκτύπωσης.

Για περισσότερες πληροφορίες, δείτε:

Έλεγχος των [εκτιμώμενων](#page-86-0) επιπέδων μελάνης

**Αιτία:** Η μελάνη των δοχείων μπορεί να μην είναι επαρκής.

Εάν τα παραπάνω δεν έλυσαν το πρόβλημα, δοκιμάστε την επόμενη λύση.

#### **Λύση 4: Καθαρίστε της κεφαλής εκτύπωσης**

**Λύση:** Εάν με τις προηγούμενες λύσεις δεν λύθηκε το πρόβλημα, δοκιμάστε να καθαρίσετε την κεφαλή εκτύπωσης.

Αφού καθαρίσετε την κεφαλή εκτύπωσης, εκτυπώστε μια αναφορά ποιότητας εκτύπωσης. Αξιολογήστε την αναφορά ποιότητας εκτύπωσης για να διαπιστώσετε εάν συνεχίζει να υπάρχει το πρόβλημα ποιότητας εκτύπωσης.

Για περισσότερες πληροφορίες, δείτε:

- Συντήρηση κεφαλής [εκτύπωσης](#page-128-0)
- Εκτυπώστε και [αξιολογήστε](#page-129-0) μια αναφορά ποιότητας εκτύπωσης

**Αιτία:** Η κεφαλή εκτύπωσης χρειαζόταν καθάρισμα.

Εάν τα παραπάνω δεν έλυσαν το πρόβλημα, δοκιμάστε την επόμενη λύση.

#### **Λύση 5: Επικοινωνήστε με την υποστήριξη HP**

**Λύση:** Επικοινωνήστε με την υποστήριξη της HP για σέρβις

Μεταβείτε στη διεύθυνση: [www.hp.com/support.](http://www.hp.com/support)

Εάν σας ζητηθεί, επιλέξτε χώρα/περιοχή και κάντε κλικ στην **Επικοινωνία με την HP** για πληροφορίες σχετικά με την κλήση τεχνικής υποστήριξης.

**Αιτία:** Παρουσιάστηκε πρόβλημα στην κεφαλή εκτύπωσης.

## **Οι εκτυπώσεις είναι θαμπές ή θολές**

Δοκιμάστε τις παρακάτω λύσεις εάν η εκτύπωσή σας είναι μουτζουρωμένη ή θολή.

**Σημείωση** Για αυτό το πρόβλημα, δεν υπάρχει θέμα με τα αναλώσιμα μελάνης. Επομένως, δεν είναι απαραίτητη η αντικατάσταση των δοχείων μελάνης ή της κεφαλής εκτύπωσης.

- **Συμβουλή** Αφού δείτε τις λύσεις σε αυτή την ενότητα, μπορείτε να μεταβείτε στην τοποθεσία υποστήριξης της HP στο web για να δείτε αν υπάρχει επιπλέον βοήθεια αντιμετώπισης προβλημάτων. Για περισσότερες πληροφορίες, μεταβείτε στη διεύθυνση: [www.hp.com/support.](http://www.hp.com/support)
- Λύση 1: Ελέγξτε τις ρυθμίσεις εκτύπωσης
- Λύση 2: Χρησιμοποιήστε εικόνα υψηλότερης ποιότητας
- Λύση 3: Εκτυπώστε την εικόνα σε μικρότερο μέγεθος
- Λύση 4: [Ευθυγραμμίστε](#page-124-0) την κεφαλή εκτύπωσης

## **Λύση 1: Ελέγξτε τις ρυθμίσεις εκτύπωσης**

**Λύση:** Ελέγξτε τις ρυθμίσεις εκτύπωσης.

- Ελέγξτε τη ρύθμιση τύπου χαρτιού για να βεβαιωθείτε ότι συμφωνεί με τον τύπο χαρτιού που έχει τοποθετηθεί στο δίσκο εισόδου.
- Ελέγξτε τη ρύθμιση ποιότητας εκτύπωσης και βεβαιωθείτε ότι δεν είναι πολύ χαμηλή.

Εκτυπώστε την εικόνα με ρύθμιση υψηλής ποιότητας εκτύπωσης, όπως **Βέλτιστη** ή **Μέγιστη ανάλυση dpi**.

**Αιτία:** Ο τύπος χαρτιού ή οι ρυθμίσεις ποιότητας εκτύπωσης είχαν ρυθμιστεί λανθασμένα.

Εάν τα παραπάνω δεν έλυσαν το πρόβλημα, δοκιμάστε την επόμενη λύση.

## **Λύση 2: Χρησιμοποιήστε εικόνα υψηλότερης ποιότητας**

**Λύση:** Χρησιμοποιήστε εικόνα υψηλότερης ανάλυσης.

Εάν εκτυπώνετε φωτογραφία ή εικόνα και η ανάλυση είναι πολύ χαμηλή, η εκτύπωση θα εμφανίζεται θαμπή ή θολή.

Εάν έχει αλλάξει το μέγεθος μιας ψηφιακής φωτογραφίας ή μιας εικόνας raster, η εκτύπωση μπορεί να είναι θαμπή ή θολή.

**Αιτία:** Η ανάλυση της εικόνας ήταν χαμηλή.

Εάν τα παραπάνω δεν έλυσαν το πρόβλημα, δοκιμάστε την επόμενη λύση.

## **Λύση 3: Εκτυπώστε την εικόνα σε μικρότερο μέγεθος**

**Λύση:** Μειώστε το μέγεθος της εικόνας και εκτυπώστε την.

Εάν εκτυπώνετε φωτογραφία ή εικόνα και το μέγεθος εκτύπωσης είναι πολύ μεγάλο, η εκτύπωση θα εμφανίζεται θαμπή ή θολή.

Εάν έχει αλλάξει το μέγεθος μιας ψηφιακής φωτογραφίας ή μιας ραστεροποιημένης εικόνας, η εκτύπωση μπορεί να είναι θαμπή ή θολή.

**Αιτία:** Η εικόνα είχε εκτυπωθεί σε μεγαλύτερο μέγεθος.

Εάν τα παραπάνω δεν έλυσαν το πρόβλημα, δοκιμάστε την επόμενη λύση.

## <span id="page-124-0"></span>**Λύση 4: Ευθυγραμμίστε την κεφαλή εκτύπωσης**

**Λύση:** Ευθυγραμμίστε την κεφαλή εκτύπωσης.

Η ευθυγράμμιση του εκτυπωτή μπορεί να συμβάλει στη διασφάλιση εξαιρετικής ποιότητας εκτύπωσης.

Για περισσότερες πληροφορίες, δείτε:

[Ευθυγραμμίστε](#page-129-0) την κεφαλή εκτύπωσης

**Αιτία:** Ο εκτυπωτής χρειαζόταν ευθυγράμμιση.

## **Κατακόρυφες γραμμές**

• Οι εκτυπώσεις έχουν κατακόρυφες λωρίδες

## **Οι εκτυπώσεις έχουν κατακόρυφες λωρίδες**

Οι κατακόρυφες λωρίδες είναι παράλληλες προς την κατεύθυνση που ακολούθησε το χαρτί μέσα στον εκτυπωτή.

**Λύση:** Η HP συνιστά τη χρήση χαρτιών HP ή οποιουδήποτε άλλου τύπου χαρτιού που είναι κατάλληλος για τον εκτυπωτή.

Να βεβαιώνεστε πάντα ότι το χαρτί στο οποίο εκτυπώνετε παραμένει σε επίπεδη θέση. Για βέλτιστα αποτελέσματα κατά την εκτύπωση εικόνων, χρησιμοποιήστε φωτογραφικό χαρτί HP Advanced Photo Paper.

Αποθηκεύστε τα εξειδικευμένα μέσα στην αρχική συσκευασία τους μέσα σε μια πλαστική σακούλα που ανοίγει και κλείνει, σε επίπεδη επιφάνεια και σε δροσερό και ξηρό μέρος. Όταν είστε έτοιμοι να εκτυπώσετε, αφαιρέστε μόνο το χαρτί το οποίο σκοπεύετε να χρησιμοποιήσετε άμεσα. Όταν ολοκληρώσετε την εκτύπωση, τοποθετήστε το φωτογραφικό χαρτί που δεν χρησιμοποιήσατε στην πλαστική σακούλα. Με τον τρόπο αυτό, δεν θα τσαλακωθεί το φωτογραφικό χαρτί.

**Σημείωση** Για αυτό το πρόβλημα, δεν υπάρχει θέμα με τα αναλώσιμα μελάνης. Επομένως, δεν είναι απαραίτητη η αντικατάσταση των δοχείων μελάνης ή της κεφαλής εκτύπωσης.

Για περισσότερες πληροφορίες, δείτε:

Επιλογή μέσων [εκτύπωσης](#page-19-0)

**Αιτία:** Είχε τοποθετηθεί λανθασμένος τύπος χαρτιού στο δίσκο εισόδου.

## **Οι εκτυπώσεις είναι λοξές ή ασύμμετρες**

Δοκιμάστε τις παρακάτω λύσεις εάν η εκτύπωση δεν είναι ίσια στη σελίδα.

- Λύση 1: Βεβαιωθείτε ότι το χαρτί έχει [τοποθετηθεί](#page-125-0) σωστά
- Λύση 2: Βεβαιωθείτε ότι έχει [τοποθετηθεί](#page-125-0) μόνο ένας τύπος χαρτιού
- Λύση 3: Βεβαιωθείτε ότι το πίσω κάλυμμα πρόσβασης έχει [τοποθετηθεί](#page-125-0) με ασφάλεια

## <span id="page-125-0"></span>**Λύση 1: Βεβαιωθείτε ότι το χαρτί έχει τοποθετηθεί σωστά**

**Λύση:** Βεβαιωθείτε ότι το χαρτί έχει τοποθετηθεί σωστά στο δίσκο εισόδου.

Για περισσότερες πληροφορίες, δείτε:

[Τοποθέτηση](#page-24-0) μέσων

**Αιτία:** Το χαρτί δεν είχε τοποθετηθεί σωστά.

Εάν τα παραπάνω δεν έλυσαν το πρόβλημα, δοκιμάστε την επόμενη λύση.

## **Λύση 2: Βεβαιωθείτε ότι έχει τοποθετηθεί μόνο ένας τύπος χαρτιού**

**Λύση:** Τοποθετείτε μόνο ένα τύπο χαρτιού κάθε φορά.

**Αιτία:** Στο δίσκο εισόδου είχαν τοποθετηθεί περισσότεροι από ένας τύποι χαρτιού.

Εάν τα παραπάνω δεν έλυσαν το πρόβλημα, δοκιμάστε την επόμενη λύση.

## **Λύση 3: Βεβαιωθείτε ότι το πίσω κάλυμμα πρόσβασης έχει τοποθετηθεί με ασφάλεια**

**Λύση:** Βεβαιωθείτε ότι η πίσω θύρα έχει τοποθετηθεί με ασφάλεια.

Εάν έχετε αφαιρέσει την πίσω θύρα για να πραγματοποιήσετε απεμπλοκή χαρτιού, τοποθετήστε την ξανά. Σπρώξτε απαλά τη θύρα προς τα εμπρός μέχρι να ασφαλίσει στη θέση της.

**Αιτία:** Η πίσω θύρα δεν τοποθετήθηκε σωστά.

## **Λωρίδες μελάνης στο πίσω μέρος του χαρτιού**

Δοκιμάστε τις παρακάτω λύσεις εάν υπάρχουν μουτζούρες μελάνης στο πίσω μέρος της εκτύπωσης.

- Λύση 1: Εκτυπώστε σε μια σελίδα απλού χαρτιού
- Λύση 2: [Περιμένετε](#page-126-0) μέχρι να στεγνώσει η μελάνη

#### **Λύση 1: Εκτυπώστε σε μια σελίδα απλού χαρτιού**

**Λύση:** Εκτυπώστε μία ή πολλές σελίδες απλού χαρτιού για να απορροφηθεί η περιττή μελάνη από τον εκτυπωτή.

## **Για να αφαιρέσετε την περιττή μελάνη χρησιμοποιώντας απλό χαρτί**

- **1.** Τοποθετήστε αρκετά φύλλα απλού χαρτιού στο δίσκο εισόδου.
- **2.** Περιμένετε πέντε λεπτά.
- **3.** Εκτυπώστε ένα έγγραφο με λίγο ή καθόλου κείμενο.
- **4.** Ελέγξτε αν υπάρχει μελάνη στο πίσω μέρος του χαρτιού. Εάν εξακολουθεί να υπάρχει μελάνη στο πίσω μέρος του χαρτιού, δοκιμάστε να εκτυπώσετε σε μια άλλη σελίδα απλού χαρτιού.

**Αιτία:** Συσσωρεύτηκε μελάνη μέσα στον εκτυπωτή, στο σημείο όπου ακουμπάει το πίσω μέρος του χαρτιού κατά την εκτύπωση.

## <span id="page-126-0"></span>**Λύση 2: Περιμένετε μέχρι να στεγνώσει η μελάνη**

**Λύση:** Περιμένετε τουλάχιστον τριάντα λεπτά για να στεγνώσει η μελάνη μέσα στον εκτυπωτή και, στη συνέχεια, επαναλάβετε την εργασία εκτύπωσης.

**Αιτία:** Έπρεπε να στεγνώσει η περιττή μελάνη στο εσωτερικό του εκτυπωτή.

## **Μαύρο κείμενο κακής ποιότητας**

Δοκιμάστε τις ακόλουθες λύσεις εάν το κείμενο στις εκτυπώσεις σας δεν είναι καθαρό και οι άκρες είναι ακανόνιστες.

- Λύση 1: Περιμένετε πριν δοκιμάσετε να εκτυπώσετε ξανά
- Λύση 2: Χρησιμοποιήστε γραμματοσειρές TrueType ή OpenType
- Λύση 3: [Ευθυγραμμίστε](#page-127-0) την κεφαλή εκτύπωσης
- Λύση 4: Καθαρίστε την κεφαλή [εκτύπωσης](#page-127-0)

## **Λύση 1: Περιμένετε πριν δοκιμάσετε να εκτυπώσετε ξανά**

**Λύση:** Εάν το δοχείο μαύρης μελάνης είναι καινούργιο, δώστε το χρόνο στη διαδικασία αυτόματου σέρβις να εξαλείψει το πρόβλημα. Η ποιότητα εκτύπωσης σε μαύρο χρώμα θα πρέπει να αρχίσει να βελτιώνεται σε λίγες ώρες. Εάν δεν μπορείτε να περιμένετε, μπορείτε να καθαρίσετε την κεφαλή εκτύπωσης, αλλά αυτό χρησιμοποιεί περισσότερη μελάνη, και μπορεί να παρουσιαστεί ξανά μαύρο κείμενο κακής ποιότητας μέχρι να επιτραπεί η ολοκλήρωση του αυτόματου σέρβις.

**Αιτία:** Πολλά προβλήματα ποιότητας εκτύπωσης σε μαύρο χρώμα εξαλείφονται όταν πραγματοποιείται αυτόματο σέρβις.

## **Λύση 2: Χρησιμοποιήστε γραμματοσειρές TrueType ή OpenType**

**Λύση:** Χρησιμοποιήστε γραμματοσειρές TrueType ή OpenType για να διασφαλίσετε ότι ο εκτυπωτής μπορεί να εκτυπώσει ομαλές γραμματοσειρές. Κατά την επιλογή γραμματοσειράς, αναζητήστε το εικονίδιο TrueType ή OpenType.

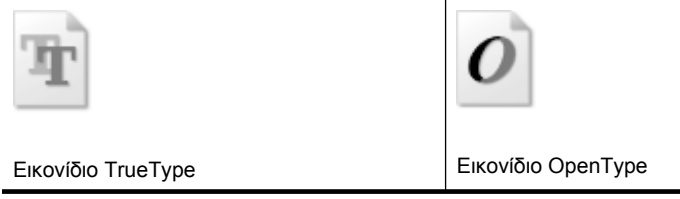

## **Αιτία:** Η γραμματοσειρά είχε προσαρμοσμένο μέγεθος.

Ορισμένες εφαρμογές λογισμικού παρέχουν προσαρμοσμένες γραμματοσειρές που εμφανίζουν ακανόνιστες άκρες όταν μεγεθυνθούν ή εκτυπωθούν. Επίσης, εάν θέλετε να εκτυπώσετε κείμενο bitmap, μπορεί να έχει ακανόνιστες άκρες όταν μεγεθυνθεί ή εκτυπωθεί.

<span id="page-127-0"></span>Εάν τα παραπάνω δεν έλυσαν το πρόβλημα, δοκιμάστε την επόμενη λύση.

## **Λύση 3: Ευθυγραμμίστε την κεφαλή εκτύπωσης**

**Λύση:** Ευθυγραμμίστε την κεφαλή εκτύπωσης.

Η ευθυγράμμιση του εκτυπωτή μπορεί να συμβάλει στη διασφάλιση εξαιρετικής ποιότητας εκτύπωσης.

Για περισσότερες πληροφορίες, δείτε:

[Ευθυγραμμίστε](#page-129-0) την κεφαλή εκτύπωσης

**Αιτία:** Ο εκτυπωτής χρειαζόταν ευθυγράμμιση.

Εάν τα παραπάνω δεν έλυσαν το πρόβλημα, δοκιμάστε την επόμενη λύση.

#### **Λύση 4: Καθαρίστε την κεφαλή εκτύπωσης**

**Λύση:** Εάν με τις προηγούμενες λύσεις δεν λύθηκε το πρόβλημα, δοκιμάστε να καθαρίσετε την κεφαλή εκτύπωσης.

Αφού καθαρίσετε την κεφαλή εκτύπωσης, εκτυπώστε μια αναφορά ποιότητας εκτύπωσης. Αξιολογήστε την αναφορά ποιότητας εκτύπωσης για να διαπιστώσετε εάν συνεχίζει να υπάρχει το πρόβλημα ποιότητας εκτύπωσης.

Για περισσότερες πληροφορίες, δείτε:

- Συντήρηση κεφαλής [εκτύπωσης](#page-128-0)
- Εκτυπώστε και [αξιολογήστε](#page-129-0) μια αναφορά ποιότητας εκτύπωσης

**Αιτία:** Η κεφαλή εκτύπωσης χρειαζόταν καθάρισμα.

## **Ο εκτυπωτής εκτυπώνει αργά**

Εάν ο εκτυπωτής εκτυπώνει πολύ αργά, δοκιμάστε τις παρακάτω λύσεις.

- Λύση 1: Χρησιμοποιήστε ρύθμιση χαμηλότερης ποιότητας εκτύπωσης
- Λύση 2: Ελέγξτε τα επίπεδα της [μελάνης](#page-128-0)
- Λύση 3: [Επικοινωνήστε](#page-128-0) με την υποστήριξη HP

## **Λύση 1: Χρησιμοποιήστε ρύθμιση χαμηλότερης ποιότητας εκτύπωσης**

**Λύση:** Ελέγξτε τη ρύθμιση ποιότητας εκτύπωσης. Οι ρυθμίσεις **Βέλτιστη** και **Μέγιστη ανάλυση dpi** παρέχουν την καλύτερη ποιότητα αλλά είναι πιο αργές από τις ρυθμίσεις **Κανονική** ή **Πρόχειρη**. Με τη ρύθμιση **Πρόχειρη** έχετε την πιο γρήγορη ταχύτητα εκτύπωσης.

**Αιτία:** Η ρύθμιση ποιότητας εκτύπωσης ήταν πολύ υψηλή.

Εάν τα παραπάνω δεν έλυσαν το πρόβλημα, δοκιμάστε την επόμενη λύση.

## <span id="page-128-0"></span>**Λύση 2: Ελέγξτε τα επίπεδα της μελάνης**

**Λύση:** Ελέγξτε τα εκτιμώμενα επίπεδα μελάνης στα δοχεία μελάνης.

**Σημείωση** Οι προειδοποιήσεις και οι δείκτες επιπέδου μελάνης παρέχουν εκτιμήσεις αποκλειστικά για λόγους προγραμματισμού. Όταν λάβετε μια προειδοποίηση χαμηλής στάθμης μελάνης, φροντίστε να έχετε διαθέσιμο ένα ανταλλακτικό δοχείο για να αποφύγετε πιθανές καθυστερήσεις στην εκτύπωση. Δεν χρειάζεται να αντικαταστήσετε τα δοχεία μελάνης προτού γίνει μη αποδεκτή η ποιότητα εκτύπωσης.

Για περισσότερες πληροφορίες, δείτε:

Έλεγχος των [εκτιμώμενων](#page-86-0) επιπέδων μελάνης

**Αιτία:** Η μελάνη των δοχείων μπορεί να μην είναι επαρκής. Η μη επαρκής ποσότητα μελάνης μπορεί να προκαλέσει την υπερθέρμανση της κεφαλής εκτύπωσης. Όταν υπερθερμανθεί η κεφαλή εκτύπωσης, ο εκτυπωτής καθυστερεί στη λειτουργία του, ώστε να της επιτρέψει να ψυχθεί.

Εάν τα παραπάνω δεν έλυσαν το πρόβλημα, δοκιμάστε την επόμενη λύση.

## **Λύση 3: Επικοινωνήστε με την υποστήριξη HP**

**Λύση:** Επικοινωνήστε με την υποστήριξη της HP για σέρβις

Μεταβείτε στη διεύθυνση: [www.hp.com/support.](http://www.hp.com/support)

Εάν σας ζητηθεί, επιλέξτε χώρα/περιοχή και κάντε κλικ στην **Επικοινωνία με την HP** για πληροφορίες σχετικά με την κλήση τεχνικής υποστήριξης.

**Αιτία:** Παρουσιάστηκε πρόβλημα με τον εκτυπωτή.

## **Συντήρηση κεφαλής εκτύπωσης**

Εάν αντιμετωπίζετε προβλήματα με την εκτύπωση, μπορεί να υπάρχει πρόβλημα στην κεφαλή εκτύπωσης. Θα πρέπει να εκτελέσετε τις διαδικασίες στις επόμενες ενότητες μόνο όταν λάβετε σχετική οδηγία για την επίλυση θεμάτων ποιότητας εκτύπωσης.

Η περιττή εκτέλεση των διαδικασιών ευθυγράμμισης και καθαρισμού μπορεί να σπαταλήσει μελάνη και να μειώσει τη διάρκεια ζωής των δοχείων.

Η παρούσα ενότητα περιέχει τα εξής θέματα:

- Καθαρίστε την κεφαλή εκτύπωσης
- [Ευθυγραμμίστε](#page-129-0) την κεφαλή εκτύπωσης
- Εκτυπώστε και [αξιολογήστε](#page-129-0) μια αναφορά ποιότητας εκτύπωσης
- Συντήρηση κεφαλής εκτύπωσης για [προχωρημένους](#page-136-0)
- Συντήρηση δοχείου μελάνης για [προχωρημένους](#page-141-0)

## **Καθαρίστε την κεφαλή εκτύπωσης**

Εάν στην εκτύπωση εμφανίζονται ραβδώσεις ή εάν τα χρώματα δεν είναι σωστά ή λείπουν, η κεφαλή εκτύπωσης μπορεί να χρειάζεται καθαρισμό.

<span id="page-129-0"></span>Υπάρχουν δύο στάδια καθαρισμού. Το κάθε στάδιο διαρκεί περίπου δύο λεπτά, χρησιμοποιεί ένα φύλλο χαρτί και αυξανόμενη ποσότητα μελάνης. Μετά από κάθε στάδιο, ελέγξτε την ποιότητα της εκτυπωμένης σελίδας. Θα πρέπει να προχωρείτε στην επόμενη φάση καθαρισμού μόνο εάν η ποιότητα εκτύπωσης είναι χαμηλή.

Εάν η ποιότητα εκτύπωσης εξακολουθεί να μην σας ικανοποιεί μετά την ολοκλήρωση και των δύο σταδίων καθαρισμού, επιχειρήστε ευθυγράμμιση του εκτυπωτή. Εάν τα προβλήματα ποιότητας εκτύπωσης παραμένουν μετά τον καθαρισμό και την ευθυγράμμιση, επικοινωνήστε με την υποστήριξη της HP.

**Σημείωση** Ο καθαρισμός χρησιμοποιεί μελάνη, επομένως να καθαρίζετε τις κεφαλές εκτύπωσης μόνο όταν είναι απαραίτητο. Η διαδικασία καθαρισμού διαρκεί μερικά λεπτά. Κατά τη διάρκεια της διαδικασίας, ενδέχεται να δημιουργηθεί θόρυβος. Πριν καθαρίσετε τις κεφαλές εκτύπωσης, βεβαιωθείτε ότι έχετε τοποθετήσει χαρτί. Για περισσότερες πληροφορίες, ανατρέξτε στην ενότητα [Τοποθέτηση](#page-24-0) μέσων.

Η απενεργοποίηση του εκτυπωτή με ακατάλληλο τρόπο μπορεί να προκαλέσει προβλήματα στην ποιότητα εκτύπωσης. Για περισσότερες πληροφορίες, δείτε [Απενεργοποιήστε](#page-35-0) τον εκτυπωτή.

## **Για να καθαρίσετε την κεφαλή εκτύπωσης από τον πίνακα ελέγχου**

- **1.** Τοποθετήστε αχρησιμοποίητο, απλό, λευκό χαρτί letter, A4 ή legal στον κύριο δίσκο εισόδου.
- **2.** Αγγίξτε το δεξί βέλος **και, στη συνέχεια, επιλέξτε Ρύθμιση.**
- **3.** Αγγίξτε **Εργαλεία** και έπειτα επιλέξτε **Καθαρισμός κεφαλών εκτύπωσης**.

## **Ευθυγραμμίστε την κεφαλή εκτύπωσης**

Ο εκτυπωτής ευθυγραμμίζει αυτόματα την κεφαλή εκτύπωσης κατά την αρχική εγκατάσταση.

Ίσως θελήσετε να χρησιμοποιήσετε αυτή τη λειτουργία όταν η σελίδα κατάστασης εκτυπωτή εμφανίσει ραβδώσεις ή λευκές γραμμές σε οποιαδήποτε από τα έγχρωμα τετράγωνα ή εάν αντιμετωπίζετε προβλήματα ποιότητας εκτύπωσης.

## **Για να ευθυγραμμίσετε την κεφαλή εκτύπωσης από τον πίνακα ελέγχου**

- **1.** Τοποθετήστε αχρησιμοποίητο, απλό, λευκό χαρτί letter, A4 ή legal στον κύριο δίσκο εισόδου.
- 2. Στον πίνακα ελέγχου του εκτυπωτή, αγγίξτε το δεξί βέλος **με και στη συνέχεια αγγίξτε Ρύθμιση**.
- **3.** Αγγίξτε **Εργαλεία** και έπειτα επιλέξτε **Ευθυγράμμιση εκτυπωτή**.

## **Εκτυπώστε και αξιολογήστε μια αναφορά ποιότητας εκτύπωσης**

Τα προβλήματα στην ποιότητα εκτύπωσης μπορεί να έχουν πολλές αιτίες: ρυθμίσεις λογισμικού, αρχείο εικόνας κακής ποιότητας ή το ίδιο το σύστημα εκτύπωσης. Εάν είστε δυσαρεστημένοι από την ποιότητα των εκτυπώσεων, μια σελίδα διαγνωστικού ελέγχου ποιότητας εκτύπωσης μπορεί να σας βοηθήσει να διαπιστώσετε αν το σύστημα εκτύπωσης λειτουργεί σωστά.

Αυτή η ενότητα περιλαμβάνει τα παρακάτω θέματα:

- Εκτύπωση αναφοράς ποιότητας εκτύπωσης
- Αξιολόγηση της σελίδας διαγνωστικού ελέγχου ποιότητας εκτύπωσης

## **Εκτύπωση αναφοράς ποιότητας εκτύπωσης**

**Πίνακας ελέγχου:** Αγγίξτε **Ρύθμιση**, επιλέξτε **Αναφορά εκτύπωσης** και έπειτα **Printer Status** (Κατάσταση εκτυπωτή) ή **Self-Test** (Αυτόματος έλεγχος) και, στη συνέχεια κάντε κλικ στην επιλογή **OK**

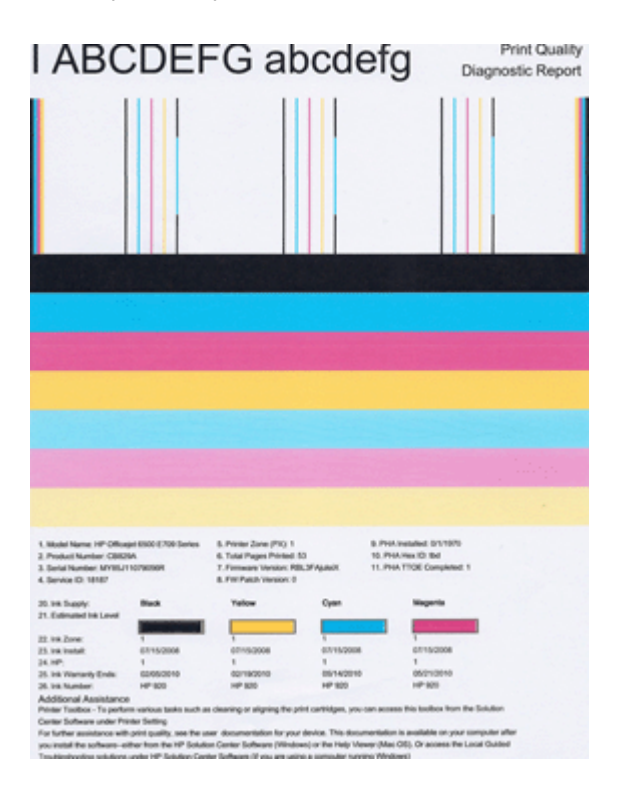

## **Αξιολόγηση της σελίδας διαγνωστικού ελέγχου ποιότητας εκτύπωσης**

Αυτή η ενότητα περιλαμβάνει τα παρακάτω θέματα:

- [Επίπεδα](#page-131-0) μελάνης
- Ράβδοι με [ικανοποιητικό](#page-131-0) χρώμα
- Ακανόνιστες, [ξεθωριασμένες](#page-132-0) ράβδοι ή με άτακτες γραμμές
- [Συμμετρικές](#page-133-0) λευκές γραμμές στις ράβδους
- [Ανομοιόμορφα](#page-134-0) χρώματα στις ράβδους
- Κείμενο σε μεγάλη, μαύρη [γραμματοσειρά](#page-134-0)
- Μοτίβα [ευθυγράμμισης](#page-135-0)
- Εάν δεν [βλέπετε](#page-135-0) ατέλειες

## <span id="page-131-0"></span>**Επίπεδα μελάνης**

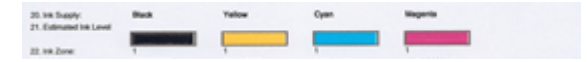

- ▲ Δείτε τους δείκτες επιπέδου μελάνης στη γραμμή 21. Εάν κάποιος από τους δείκτες εμφανίζει χαμηλό επίπεδο, ίσως χρειάζεται να αντικαταστήσετε αυτό το δοχείο μελάνης.
	- **Σημείωση** Οι προειδοποιήσεις και οι δείκτες επιπέδου μελάνης παρέχουν εκτιμήσεις αποκλειστικά για λόγους προγραμματισμού. Όταν λάβετε ένα προειδοποιητικό μήνυμα μελάνης, φροντίστε να έχετε διαθέσιμο ανταλλακτικό δοχείο για να αποφύγετε πιθανές καθυστερήσεις εκτύπωσης. Δεν χρειάζεται να αντικαταστήσετε τα δοχεία μελάνης πριν η ποιότητα εκτύπωσης γίνει μη αποδεκτή.

#### **Ράβδοι με ικανοποιητικό χρώμα**

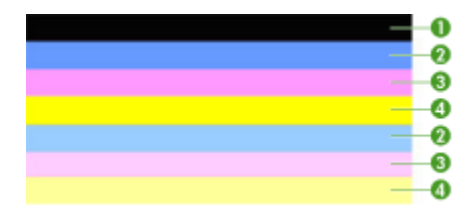

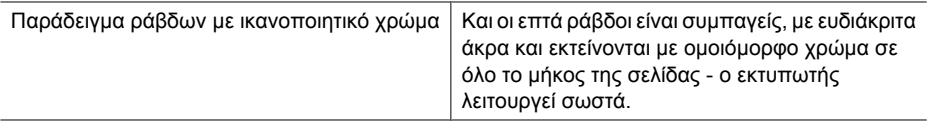

▲ Δείτε τις έγχρωμες ράβδους στο μέσο της σελίδας. Πρέπει να υπάρχουν επτά έγχρωμες ράβδοι. Οι έγχρωμες ράβδοι πρέπει να έχουν ευδιάκριτα άκρα. Πρέπει να είναι συμπαγείς (χωρίς λευκές ή άλλου χρώματος γραμμές). Πρέπει να έχουν ενιαίο χρώμα σε όλη τους την έκταση.

Οι ράβδοι αντιστοιχούν στα δοχεία μελάνης του εκτυπωτή ως εξής:

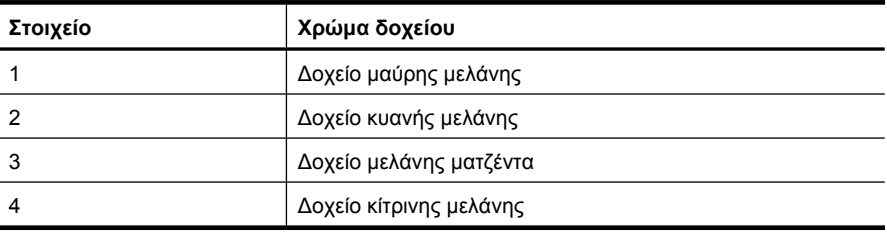

## <span id="page-132-0"></span>**Ακανόνιστες, ξεθωριασμένες ράβδοι ή με άτακτες γραμμές**

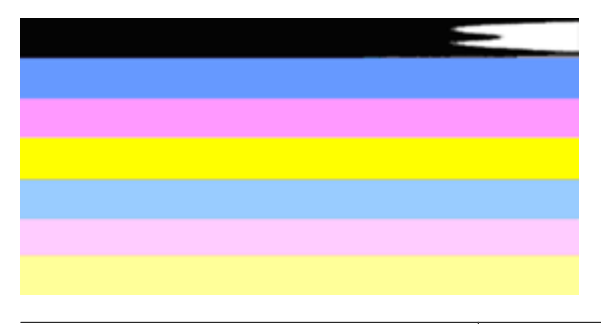

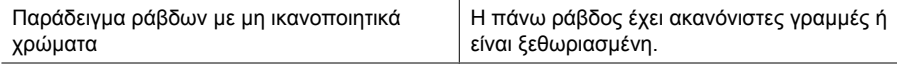

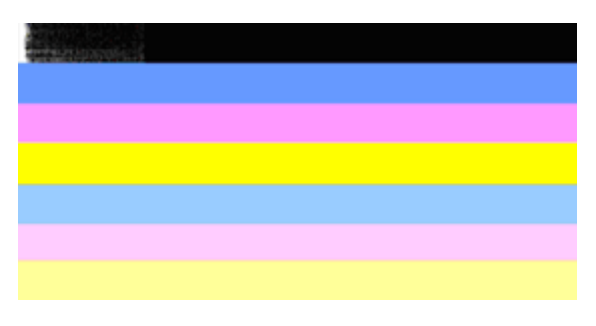

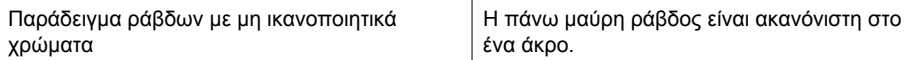

Εάν κάποια από τις ράβδους είναι ακανόνιστη, ξεθωριασμένη ή έχει άτακτες γραμμές, ακολουθήστε αυτά τα βήματα:

- **1.** Βεβαιωθείτε ότι τα δοχεία μελάνης έχουν μελάνη.
- **2.** Αφαιρέστε το δοχείο που αντιστοιχεί στην ράβδο με τις γραμμές και βεβαιωθείτε ότι ο εξαερισμός του είναι σωστός. Για περισσότερες πληροφορίες, δείτε [Αντικατάσταση](#page-87-0) δοχείων [μελάνης](#page-87-0).
- **3.** Τοποθετήστε ξανά το δοχείο μελάνης και βεβαιωθείτε ότι όλα τα δοχεία είναι σωστά ασφαλισμένα. Για περισσότερες πληροφορίες, δείτε [Αντικατάσταση](#page-87-0) δοχείων μελάνης
- **4.** Καθαρίστε την κεφαλή εκτύπωσης. Για περισσότερες πληροφορίες, δείτε [Καθαρίστε](#page-128-0) την κεφαλή [εκτύπωσης](#page-128-0)
- **5.** Δοκιμάστε να εκτυπώσετε κάτι άλλο ή εκτυπώστε ξανά την αναφορά διαγνωστικού ελέγχου ποιότητας εκτύπωσης. Εάν το πρόβλημα παραμένει αλλά ο καθαρισμός φαίνεται να βοήθησε, καθαρίστε ξανά.
- **6.** Εάν ο καθαρισμός δεν επιλύει το πρόβλημα, αντικαταστήστε το δοχείο που αντιστοιχεί στην ακανόνιστη ράβδο.
- **7.** Εάν η αντικατάσταση του δοχείου μελάνης δεν βοηθάει, επικοινωνήστε με την HP ίσως η κεφαλή εκτύπωσης χρειάζεται αντικατάσταση.

<span id="page-133-0"></span>**Αποφυγή του προβλήματος που προκαλεί ακανόνιστες ράβδους στην αναφορά διαγνωστικού ελέγχου ποιότητας εκτύπωσης:**

- Μην αφήνετε ανοιχτά τα δοχεία μελάνης έξω από τον εκτυπωτή για μεγάλο χρονικό διάστημα.
- Περιμένετε έως ότου υπάρχει νέο δοχείο μελάνης έτοιμο να τοποθετηθεί προτού αφαιρέσετε ένα παλιό δοχείο μελάνης.

## **Συμμετρικές λευκές γραμμές στις ράβδους**

Εάν κάποια από τις έγχρωμες ράβδους εμφανίζει συμμετρικές λευκές γραμμές, ακολουθήστε αυτά τα βήματα:

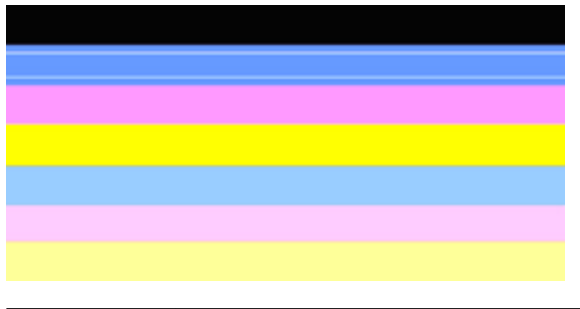

Λευκές λωρίδες Οι ράβδοι ποιότητας εκτύπωσης περιέχουν λευκές λωρίδες.

- **1.** Εάν η αναφορά διαγνωστικού ελέγχου ποιότητας εκτύπωσης αναγράφει **PHA TTOE = 0**, ευθυγραμμίστε τον εκτυπωτή. Για περισσότερες πληροφορίες, δείτε [Ευθυγραμμίστε](#page-129-0) την κεφαλή εκτύπωσης.
- **2.** "Εάν το στοιχείο PHA TTOE δεν είναι 0" ή αν η ευθυγράμμιση δεν βοηθάει, καθαρίστε την κεφαλή εκτύπωσης. Για περισσότερες πληροφορίες, δείτε [Καθαρίστε](#page-128-0) την κεφαλή [εκτύπωσης](#page-128-0).
- **3.** Εκτυπώστε άλλη αναφορά διαγνωστικού ελέγχου ποιότητας εκτύπωσης. Εάν οι γραμμές εξακολουθούν να υπάρχουν αλλά η εικόνα είναι βελτιωμένη, δοκιμάστε ξανά καθαρισμό. Εάν η κατάσταση των γραμμών επιδεινωθεί, επικοινωνήστε με την HP ίσως η κεφαλή εκτύπωσης χρειάζεται αντικατάσταση.

## <span id="page-134-0"></span>**Ανομοιόμορφα χρώματα στις ράβδους**

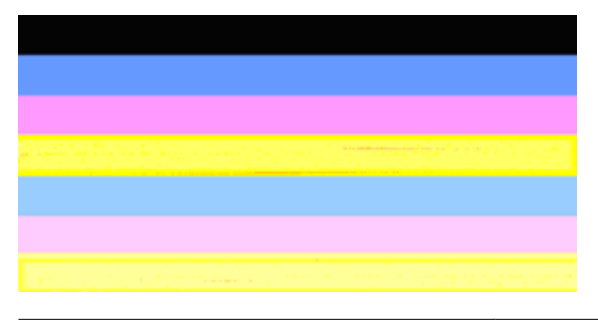

Οι ράβδοι ποιότητας εκτύπωσης δεν είναι ομοιόμορφες Οι ράβδοι περιέχουν πιο ανοιχτά ή πιο σκούρα τμήματα.

Εάν το χρώμα σε κάποια από τις ράβδους δεν είναι ομοιόμορφο, ακολουθήστε τα εξής βήματα:

- **1.** Εάν ο εκτυπωτής έχει μεταφερθεί πρόσφατα σε μεγάλο υψόμετρο, δοκιμάστε να καθαρίσετε την κεφαλή εκτύπωσης.
- **2.** Εάν ο εκτυπωτής δεν μεταφέρθηκε πρόσφατα, δοκιμάστε να εκτυπώσετε ξανά μια αναφορά διαγνωστικού ελέγχου ποιότητας εκτύπωσης. Θα χρησιμοποιηθεί λιγότερη μελάνη από ό,τι στον καθαρισμό κεφαλής, αλλά αν αυτή η ενέργεια δεν φέρει αποτέλεσμα, δοκιμάστε τον καθαρισμό.
- **3.** Δοκιμάστε ξανά να εκτυπώσετε μια αναφορά διαγνωστικού ελέγχου ποιότητας εκτύπωσης. Εάν τα χρώματα δείχνουν να βελτιώνονται, συνεχίστε τον καθαρισμό. Εάν η κατάσταση των χρωμάτων γίνει χειρότερη, επικοινωνήστε με την HP - ίσως η κεφαλή εκτύπωσης χρειάζεται αντικατάσταση.

## **Κείμενο σε μεγάλη, μαύρη γραμματοσειρά**

Δείτε το κείμενο με τη μεγάλη γραμματοσειρά επάνω από τα έγχρωμα τετράγωνα: **I ABCDEFG abcdefg**: Τα γράμματα θα πρέπει να είναι ευκρινή και καθαρά. Εάν τα γράμματα είναι ακανόνιστα, δοκιμάστε να ευθυγραμμίσετε τον εκτυπωτή. Εάν υπάρχουν γραμμές ή κηλίδες μελάνης, καθαρίστε την κεφαλή εκτύπωσης.

## I ABCDEFG abcdefg

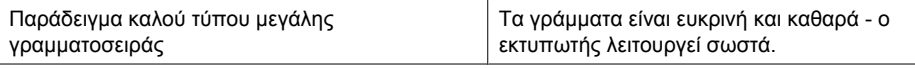

# I ABCDEFG abcdefg

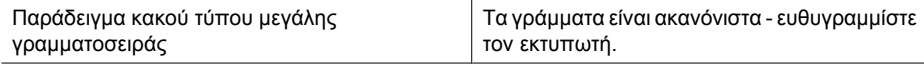

# <span id="page-135-0"></span>**I ABCDEFG abcdefg**

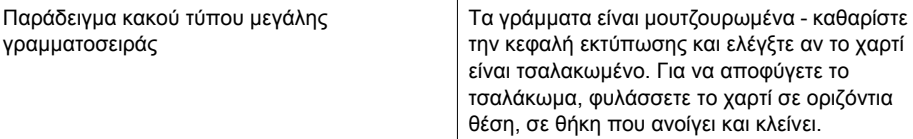

## ABCDEFG abcdefg

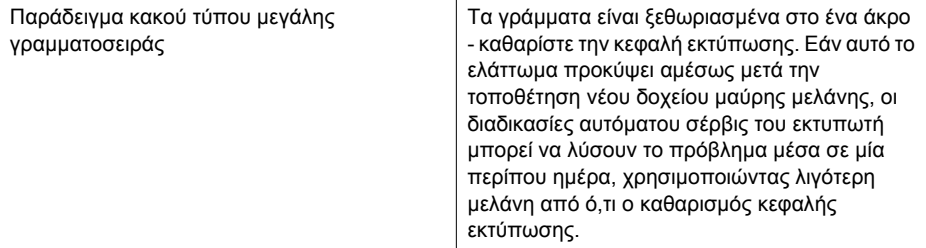

## **Μοτίβα ευθυγράμμισης**

Εάν οι έγχρωμες ράβδοι και το κείμενο σε μεγάλη γραμματοσειρά δείχνουν εντάξει και τα δοχεία μελάνης δεν είναι άδεια, ελέγξτε το μοτίβο ευθυγράμμισης ακριβώς πάνω από τις έγχρωμες ράβδους.

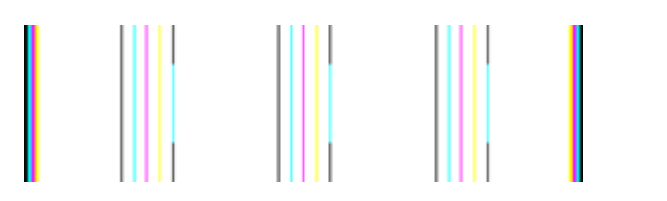

Παράδειγμα μοτίβου καλής ευθυγράμμισης Οι γραμμές είναι ευθείες.

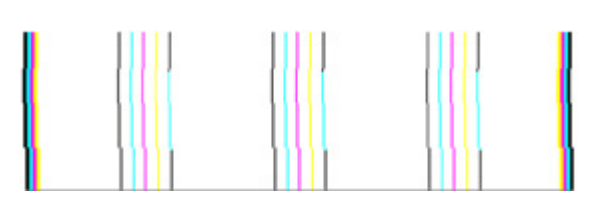

Παράδειγμα μοτίβου κακής ευθυγράμμισης Οι γραμμές είναι ανομοιογενείς - ευθυγραμμίστε τον εκτυπωτή. Εάν αυτό δεν επιλύσει το πρόβλημα, επικοινωνήστε με την HP.

## **Εάν δεν βλέπετε ατέλειες**

Εάν δεν βλέπετε κανένα ελάττωμα στην αναφορά ποιότητας εκτύπωσης, τότε το σύστημα εκτύπωσης λειτουργεί σωστά. Δεν υπάρχει λόγος να αντικαταστήσετε τα αναλώσιμα ή

<span id="page-136-0"></span>να γίνει σέρβις στον εκτυπωτή καθώς λειτουργούν σωστά. Εάν συνεχίζετε να αντιμετωπίζετε πρόβλημα ποιότητας εκτύπωσης, μπορείτε επίσης να ελέγξετε ορισμένα άλλα πράγματα:

- Ελέγξτε το χαρτί.
- Ελέγξτε τις ρυθμίσεις εκτύπωσης.
- Βεβαιωθείτε ότι η εικόνα έχει επαρκή ανάλυση.
- Εάν το πρόβλημα φαίνεται να περιορίζεται σε μια λωρίδα κοντά στα άκρα της εκτύπωσής σας, χρησιμοποιήστε το λογισμικό HP ή κάποια άλλη εφαρμογή λογισμικού για να περιστρέψετε την εικόνα κατά 180 μοίρες. Το πρόβλημα ενδέχεται να μην εμφανίζεται στο άλλο άκρο της εκτύπωσης.

## **Συντήρηση κεφαλής εκτύπωσης για προχωρημένους**

**Προειδοποίηση** Τοποθετήστε ξανά την κεφαλή εκτύπωσης μόνο ως βήμα της διαδικασίας για τα μηνύματα σφάλματος που αφορούν **Πρόβλημα κεφαλής εκτύπωσης**

## **Για να επανατοποθετήσετε την κεφαλή εκτύπωσης**

- **1.** Βεβαιωθείτε ότι ο εκτυπωτής είναι ενεργοποιημένος.
- **2.** Ανοίξτε τη θύρα των δοχείων μελάνης.

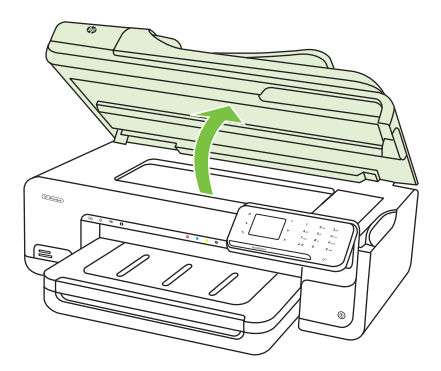

**3.** Αφαιρέστε όλα τα δοχεία μελάνης και τοποθετήστε τα σε ένα κομμάτι χαρτιού με το άνοιγμα της μελάνης προς τα πάνω.

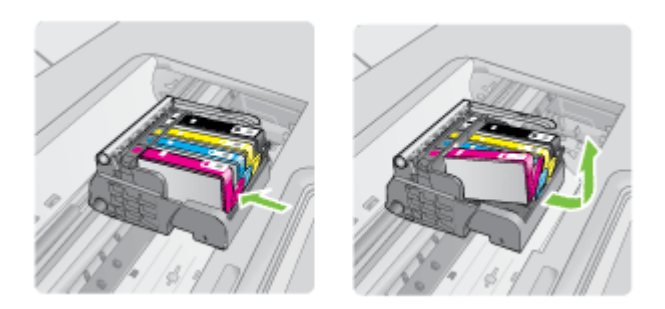

**4.** Ανασηκώστε τη λαβή του κλείστρου στο φορέα εκτύπωσης.

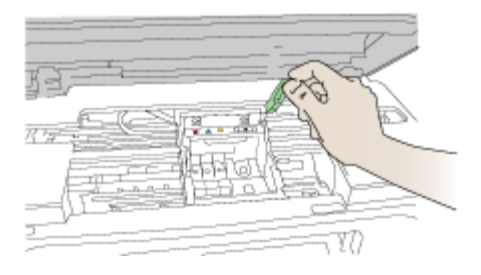

**5.** Αφαιρέστε την κεφαλή εκτύπωσης ανασηκώνοντάς την προς τα επάνω.

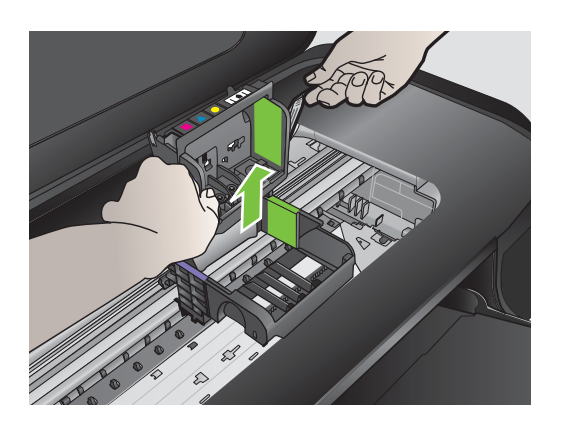

**6.** Καθαρίστε την κεφαλή εκτύπωσης.

Υπάρχουν τρεις περιοχές της κεφαλής εκτύπωσης που χρειάζονται καθαρισμό: τα πλαστικά μέρη στις δύο πλευρές των ακροφυσίων μελάνης, η άκρη μεταξύ των ακροφυσίων και των ηλεκτρικών επαφών και οι ηλεκτρικές επαφές.

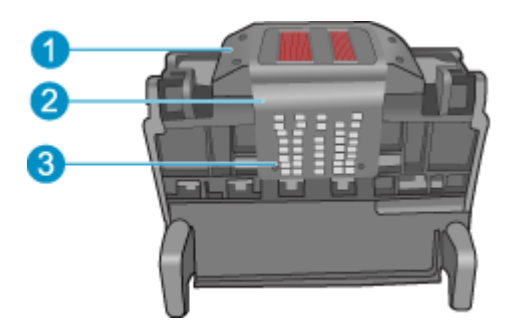

- 1 Πλαστικά μέρη στις πλευρές των ακροφυσίων
- 2 Άκρη μεταξύ των ακροφυσίων και των επαφών
- 3 Ηλεκτρικές επαφές
- **Προσοχή** Αγγίζετε την περιοχή των ακροφυσίων και των ηλεκτρικών επαφών **μόνο** με τα υλικά καθαρισμού και όχι με τα δάχτυλά σας.

## **Για να καθαρίσετε την κεφαλή εκτύπωσης**

**α**. Βρέξτε ελαφρά ένα καθαρό πανί που δεν αφήνει χνούδι και σκουπίστε την περιοχή των ηλεκτρικών επαφών από κάτω προς τα πάνω. Μην περάσετε το άκρο μεταξύ των ακροφυσίων και των ηλεκτρικών επαφών. Καθαρίστε μέχρι να μην υπάρχει μελάνη στο πανί.

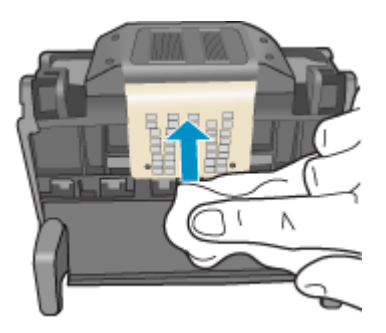

**β**. Χρησιμοποιήστε ένα καινούργιο, ελαφρά νοτισμένο πανί που δεν αφήνει χνούδι για να σκουπίσετε τυχόν μελάνη και υπολείμματα που έχουν συσσωρευθεί από τα άκρα μεταξύ των ακροφυσίων και τις επαφές.

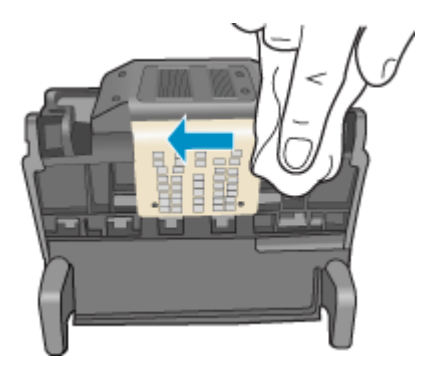

**γ**. Χρησιμοποιήστε ένα καινούργιο, ελαφρά νοτισμένο πανί που δεν αφήνει χνούδι για να σκουπίσετε τα πλαστικά μέρη και στις δύο πλευρές των ακροφυσίων. Σκουπίστε από τα ακροφύσια προς τα έξω.

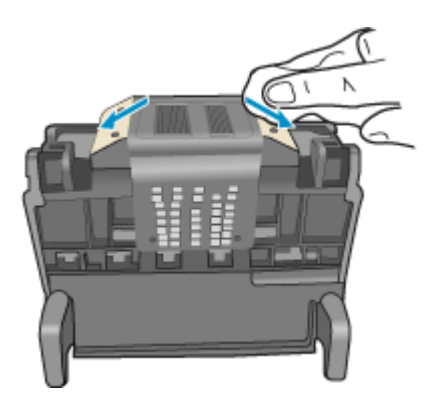

**δ**. Σκουπίστε τις περιοχές που είχατε καθαρίσει με ένα στεγνό πανί που δεν αφήνει χνούδι προτού προχωρήσετε στο επόμενο βήμα.

**7.** Καθαρίστε τις ηλεκτρικές επαφές μέσα στον εκτυπωτή.

## **Για να καθαρίσετε τις ηλεκτρικές επαφές μέσα στον εκτυπωτή**

- **α**. Βρέξτε ελαφρά ένα καθαρό πανί που δεν αφήνει χνούδι με εμφιαλωμένο ή απεσταγμένο νερό.
- **β**. Καθαρίστε τις ηλεκτρικές επαφές μέσα στον εκτυπωτή σκουπίζοντάς τις με το πανί από κάτω προς τα πάνω. Χρησιμοποιήστε όσα νέα, καθαρά πανιά χρειαστεί. Καθαρίστε μέχρι να μην υπάρχει μελάνη στο πανί.

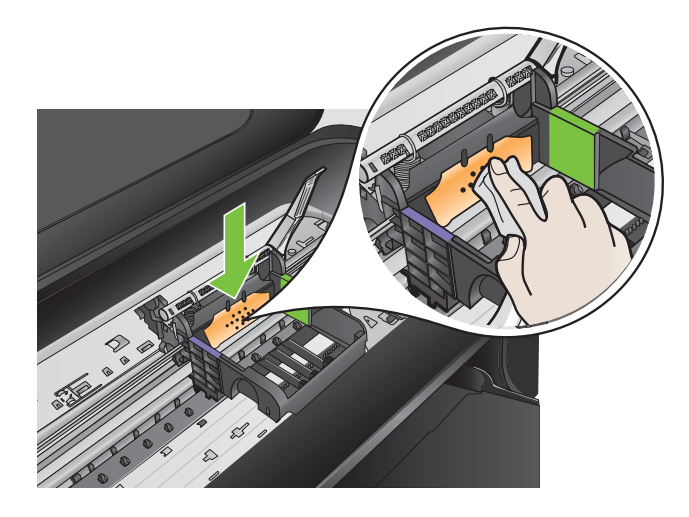

- **γ**. Σκουπίστε την περιοχή που είχατε καθαρίσει με ένα στεγνό πανί που δεν αφήνει χνούδι προτού προχωρήσετε στο επόμενο βήμα.
- **8.** Βεβαιωθείτε ότι έχετε σηκώσει τη λαβή του κλείστρου και μετά τοποθετήστε την κεφαλή εκτύπωσης στη θέση της.

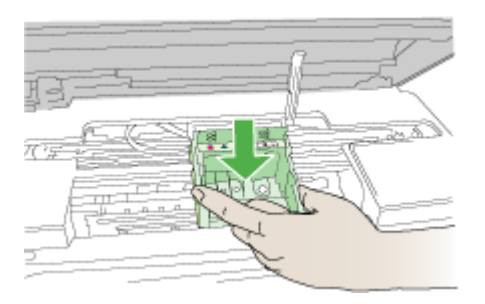

- <span id="page-141-0"></span>**9.** Χαμηλώστε προσεκτικά τη λαβή του κλείστρου.
	- **Σημείωση** Βεβαιωθείτε ότι έχετε χαμηλώσει τη λαβή του κλείστρου προτού τοποθετήσετε τα δοχεία μελάνης στη θέση τους. Εάν αφήσετε ανοιχτή τη λαβή του κλείστρου, τα δοχεία μελάνης μπορεί να μην εφαρμόζουν σωστά και να υπάρχουν προβλήματα κατά την εκτύπωση. Το κλείστρο πρέπει να παραμείνει κλειστό ώστε να παραμείνουν σωστά τοποθετημένα τα δοχεία μελάνης.
- **10.** Έχοντας ως αναφορά τα έγχρωμα εικονίδια, σύρετε το δοχείο μελάνης στην κενή υποδοχή μέχρι να ασφαλίσει στη θέση του και να εφαρμόσει κανονικά στην υποδοχή.

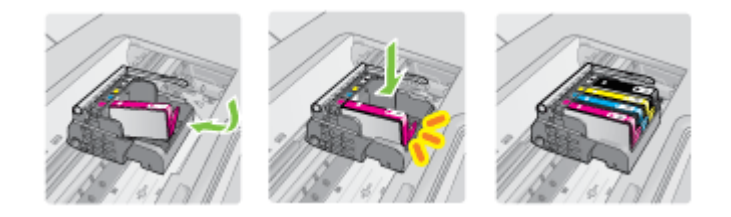

**11.** Κλείστε τη θύρα των δοχείων μελάνης.

## **Συντήρηση δοχείου μελάνης για προχωρημένους**

Η παρούσα ενότητα περιέχει τα εξής θέματα:

• Καθαρισμός των παραθύρων του αισθητήρα στα δοχεία μελάνης

## **Καθαρισμός των παραθύρων του αισθητήρα στα δοχεία μελάνης**

Εάν δεν λυθεί το πρόβλημα, η εκτύπωση μπορεί να συνεχιστεί αλλά ενδέχεται να αλλάξει η συμπεριφορά του συστήματος μελάνης.

**Προσοχή** Η διαδικασία καθαρισμού θα πρέπει να διαρκέσει μόνο μερικά λεπτά. Φροντίστε να τοποθετηθούν τα δοχεία μελάνης ξανά στον εκτυπωτή όταν σας ζητηθεί. Εάν τα αφήσετε εκτός του εκτυπωτή για μεγάλο χρονικό διάστημα, μπορεί να προκληθεί βλάβη στα δοχεία μελάνης.

#### **Για τον καθαρισμό του παραθύρου του αισθητήρα των δοχείων μελάνης**

- **1.** Χρησιμοποιήστε μπατονέτες ή ένα πανί που δεν αφήνει χνούδι για τη διαδικασία καθαρισμού.
- **2.** Βεβαιωθείτε ότι ο εκτυπωτής είναι ενεργοποιημένος.

**3.** Ανοίξτε τη θύρα πρόσβασης των δοχείων μελάνης, ανασηκώνοντας τη από το μπροστινό τμήμα του εκτυπωτή, μέχρι η θύρα να ασφαλίσει στη θέση της.

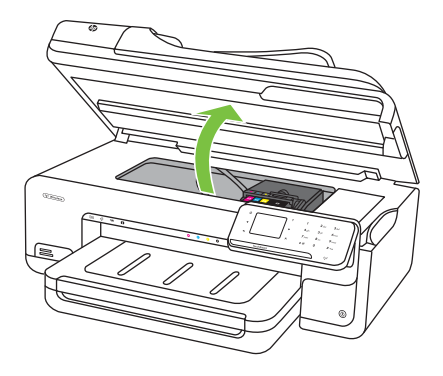

Ο φορέας εκτύπωσης μετακινείται στο κέντρο του εκτυπωτή.

- **Σημείωση** Για να συνεχίσετε, περιμένετε μέχρι ο φορέας δοχείων μελάνης να σταματήσει να κινείται.
- **4.** Αφαιρέστε όλα τα δοχεία μελάνης και τοποθετήστε τα σε ένα κομμάτι χαρτιού με τα ανοίγματα της μελάνης προς τα πάνω.

## **Για να αφαιρέσετε τα δοχεία μελάνης**

**α**. Πατήστε τη λαβή του δοχείου μελάνης για να το απελευθερώσετε και μετά αφαιρέστε το από την υποδοχή.

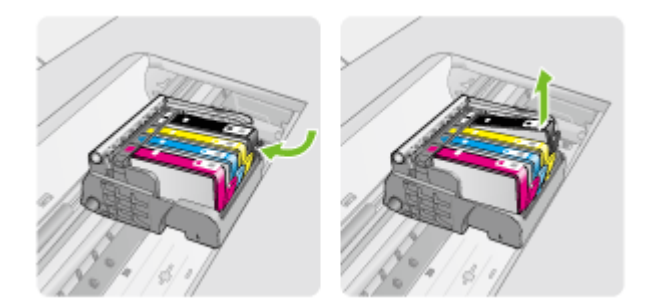

**β**. Τοποθετήστε το δοχείο μελάνης σε ένα κομμάτι χαρτί με το άνοιγμα της μελάνης προς τα πάνω.

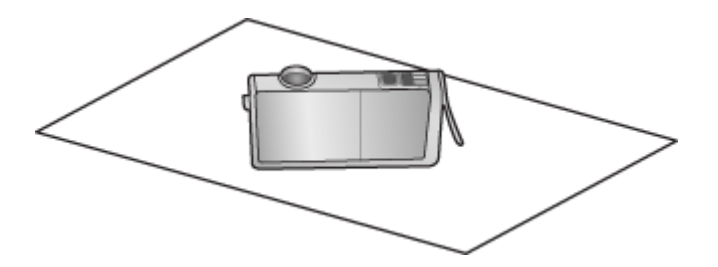

- **γ**. Επαναλάβετε τα βήματα α και β για κάθε δοχείο μελάνης.
- **5.** Σε κάθε δοχείο μελάνης, σκουπίστε το παράθυρο του αισθητήρα με μια στεγνή μπατονέτα ή ένα πανί που δεν αφήνει χνούδι. Το παράθυρο του αισθητήρα είναι μια περιοχή από διαφανές πλαστικό κοντά στις

επαφές (χάλκινες ή μεταλλικές χρυσού χρώματος) στην κάτω πλευρά του δοχείου μελάνης. Προσπαθήστε να μην ακουμπήσετε τις μεταλλικές επαφές.

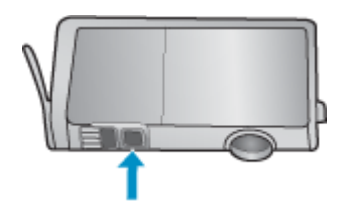

**6.** Τοποθετήστε το κάθε δοχείο μελάνης στην υποδοχή του. Πιέστε το προς τα κάτω μέχρι να κλειδώσει η προεξοχή στη θέση της.

Ταιριάξτε το χρώμα και το εικονίδιο στην ετικέτα του κάθε δοχείου μελάνης με το χρώμα και το εικονίδιο στην υποδοχή του συγκεκριμένου δοχείου.

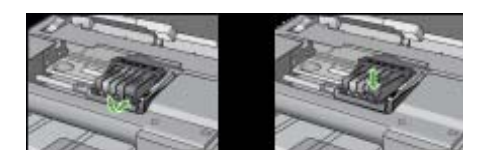

- **7.** Κλείστε τη θύρα πρόσβασης του δοχείου μελάνης και ελέγξτε εάν εξαφανίσθηκε το μήνυμα σφάλματος.
- **8.** Εάν εξακολουθείτε να λαμβάνετε το μήνυμα σφάλματος, απενεργοποιήστε τον εκτυπωτή και ενεργοποιήστε τον ξανά.
# **Επίλυση προβλημάτων τροφοδοσίας χαρτιού**

## **Το μέσο εκτύπωσης δεν υποστηρίζεται για τον εκτυπωτή ή το δίσκο**

Χρησιμοποιείτε μόνο μέσα που υποστηρίζονται από τον εκτυπωτή και το δίσκο που χρησιμοποιείτε. Για περισσότερες πληροφορίες, δείτε [Προδιαγραφές](#page-199-0) μέσων.

## **Δεν γίνεται τροφοδότηση των μέσων εκτύπωσης από ένα δίσκο**

- Βεβαιωθείτε ότι στο δίσκο υπάρχει μέσο εκτύπωσης. Για περισσότερες πληροφορίες, δείτε [Τοποθέτηση](#page-24-0) μέσων. Ξεφυλλίστε το μέσο πριν από την τοποθέτηση.
- Βεβαιωθείτε ότι οι οδηγοί χαρτιού είναι ρυθμισμένοι στις σωστές ενδείξεις του δίσκου για το μέγεθος του μέσου που έχετε τοποθετήσει. Επίσης, βεβαιωθείτε ότι οι οδηγοί εφαρμόζουν στη δεσμίδα, αλλά δεν την σφίγγουν.
- Βεβαιωθείτε ότι το μέσο εκτύπωσης στο δίσκο δεν είναι καμπυλωμένο. Αν είναι καμπυλωμένο, λυγίστε τα φύλλα χαρτιού προς την αντίθετη κατεύθυνση για να τα ισιώσετε.
- Όταν χρησιμοποιείτε λεπτά ειδικά μέσα, βεβαιωθείτε ότι ο δίσκος είναι πλήρως φορτωμένος. Εάν χρησιμοποιείτε ειδικά μέσα που είναι διαθέσιμα μόνο σε μικρές ποσότητες, δοκιμάστε να τοποθετήσετε τα ειδικά μέσα επάνω σε άλλο χαρτί ιδίου μεγέθους ώστε να γεμίσετε το δίσκο. (Ορισμένα μέσα είναι πιο εύκολο να τραβηχθούν εάν ο δίσκος είναι γεμάτος.)
- Εάν χρησιμοποιείτε ειδικά μέσα εκτύπωσης με μεγάλο πάχος (όπως χαρτί για διαφημιστικά φυλλάδια), τοποθετήστε τα έτσι ώστε ο δίσκος να είναι γεμάτος κατά 1/4 ως 3/4. Εάν είναι απαραίτητο, τοποθετήστε τα μέσα πάνω σε άλλο χαρτί ίδιου μεγέθους, ώστε το ύψος της στοίβας να είναι εντός των παραπάνω ορίων.

## **Το μέσο εκτύπωσης δεν εξέρχεται σωστά**

• Βεβαιωθείτε ότι η προέκταση του δίσκου εξόδου είναι πλήρως ανοιχτή, διαφορετικά οι εκτυπωμένες σελίδες μπορεί να πέσουν από τον εκτυπωτή.

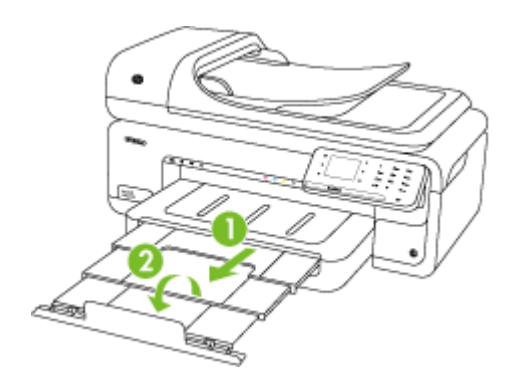

**Σημείωση** Κατά την εκτύπωση εγγράφων μεγαλύτερων από A3/11 x 17 ίντσες, τραβήξτε την προέκταση του δίσκου εξόδου μέχρι τέλους και γείρετε τη διάταξη συγκράτησης του χαρτιού.

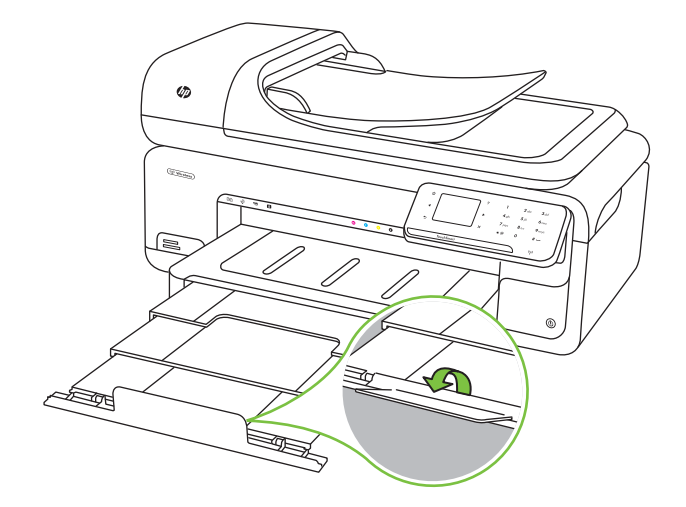

• Αφαιρέστε τα επιπλέον μέσα εκτύπωσης από το δίσκο εξόδου. Υπάρχει περιορισμός στον αριθμό των σελίδων που μπορεί να χωρέσει ο δίσκος.

## **Οι σελίδες είναι λοξές**

- Βεβαιωθείτε ότι το μέσο εκτύπωσης που είναι τοποθετημένο στους δίσκους είναι ευθυγραμμισμένο με τους οδηγούς χαρτιού. Εάν χρειαστεί, τραβήξτε τους δίσκους έξω από τον εκτυπωτή, τοποθετήστε ξανά τα μέσα σωστά και βεβαιωθείτε ότι οι οδηγοί χαρτιού είναι σωστά ευθυγραμμισμένοι.
- Τοποθετήστε τα μέσα εκτύπωσης στον εκτυπωτή μόνο όταν δεν εκτυπώνει.

## **Τροφοδοτούνται πολλές σελίδες**

- Ξεφυλλίστε το μέσο πριν από την τοποθέτηση.
- Βεβαιωθείτε ότι οι οδηγοί χαρτιού είναι ρυθμισμένοι στις σωστές ενδείξεις του δίσκου για το μέγεθος του μέσου που έχετε τοποθετήσει. Επίσης, βεβαιωθείτε ότι οι οδηγοί εφαρμόζουν στη δεσμίδα, αλλά δεν την σφίγγουν.
- Βεβαιωθείτε ότι ο δίσκος δεν είναι υπερφορτωμένος με χαρτί.
- Όταν χρησιμοποιείτε λεπτά ειδικά μέσα, βεβαιωθείτε ότι ο δίσκος είναι πλήρως φορτωμένος. Εάν χρησιμοποιείτε ειδικά μέσα που είναι διαθέσιμα μόνο σε μικρές ποσότητες, δοκιμάστε να τοποθετήσετε τα ειδικά μέσα επάνω σε άλλο χαρτί ιδίου μεγέθους ώστε να γεμίσετε το δίσκο. (Ορισμένα μέσα είναι πιο εύκολο να τραβηχθούν εάν ο δίσκος είναι γεμάτος.)
- Εάν χρησιμοποιείτε ειδικά μέσα εκτύπωσης με μεγάλο πάχος (όπως χαρτί για διαφημιστικά φυλλάδια), τοποθετήστε τα έτσι ώστε ο δίσκος να είναι γεμάτος κατά 1/4 ως 3/4. Εάν είναι απαραίτητο, τοποθετήστε τα μέσα πάνω σε άλλο χαρτί ίδιου μεγέθους, ώστε το ύψος της στοίβας να είναι εντός των παραπάνω ορίων.
- Χρησιμοποιείτε μέσα της HP για βέλτιστη απόδοση.

# **Επίλυση προβλημάτων αντιγραφής**

Αν τα παρακάτω θέματα δεν βοηθήσουν, δείτε την ενότητα [Υποστήριξη](#page-91-0) HP για πληροφορίες σχετικά με την υποστήριξη της ΗΡ.

- Δεν βγαίνει κανένα αντίγραφο
- Τα αντίγραφα είναι κενά
- Λείπουν [έγγραφα](#page-147-0) ή είναι αχνά
- Γίνεται [σμίκρυνση](#page-147-0) του μεγέθους
- Η ποιότητα [αντιγραφής](#page-148-0) είναι κακή
- Τα ελαττώματα των [αντιγράφων](#page-148-0) είναι εμφανή
- Ο [εκτυπωτής](#page-149-0) εκτυπώνει μισή σελίδα και, στη συνέχεια, εξάγει το χαρτί
- [Ασυμφωνία](#page-149-0) χαρτιού
- Δεν [εμφανίστηκε](#page-149-0) η κινούμενη εικόνα αντιγραφής A3/11x17

## **Δεν βγαίνει κανένα αντίγραφο**

## • **Ελέγξτε την τροφοδοσία ρεύματος**

Βεβαιωθείτε ότι το καλώδιο τροφοδοσίας είναι σταθερά συνδεδεμένο και ότι ο εκτυπωτής είναι ενεργοποιημένος.

- **Ελέγξτε την κατάσταση του εκτυπωτή**
	- Ο εκτυπωτής μπορεί να είναι απασχολημένος με άλλη εργασία. Ελέγξτε την οθόνη του πίνακα ελέγχου για πληροφορίες σχετικά με την κατάσταση των εργασιών. Περιμένετε να τελειώσει η επεξεργασία της εργασίας.
	- Μπορεί να υπάρχει εμπλοκή στον εκτυπωτή. Ελέγξτε για εμπλοκές. Δείτε [Αποκατάσταση](#page-191-0) εμπλοκών χαρτιού.

## • **Ελέγξτε τους δίσκους**

Βεβαιωθείτε ότι υπάρχει τοποθετημένο μέσο. Για περισσότερες πληροφορίες, δείτε [Τοποθέτηση](#page-24-0) μέσων.

## **Τα αντίγραφα είναι κενά**

## • **Ελέγξτε το μέσο εκτύπωσης**

Ίσως το μέσο εκτύπωσης δεν πληροί τις προδιαγραφές της Hewlett-Packard (για παράδειγμα, το μέσο εκτύπωσης περιέχει αυξημένη ποσότητα υγρασίας ή είναι υπερβολικά τραχύ). Δείτε [Προδιαγραφές](#page-199-0) μέσων για περισσότερες πληροφορίες.

## • **Ελέγξτε τις ρυθμίσεις**

Η ρύθμισης της αντίθεσης ενδέχεται να είναι πολύ φωτεινή. Στον πίνακα ελέγχου του εκτυπωτή, αγγίξτε **Αντιγραφή** και **Lighter Darker** (Ανοιχτόχρ/σκουρ) και στη συνέχεια, χρησιμοποιήστε τα βέλη για να δημιουργήσετε πιο σκούρα αντίγραφα.

## • **Ελέγξτε τους δίσκους**

Αν κάνετε αντιγραφή από τον αυτόματο τροφοδότη εγγράφων, βεβαιωθείτε ότι τα πρωτότυπα είναι σωστά τοποθετημένα. Για περισσότερες πληροφορίες, ανατρέξτε στην ενότητα Τοποθέτηση [πρωτοτύπου](#page-23-0) στον αυτόματο τροφοδότη εγγράφων [\(ADF\)](#page-23-0).

## <span id="page-147-0"></span>**Λείπουν έγγραφα ή είναι αχνά**

#### • **Ελέγξτε το μέσο εκτύπωσης**

Ίσως το μέσο εκτύπωσης δεν πληροί τις προδιαγραφές της Hewlett-Packard (για παράδειγμα, το μέσο εκτύπωσης περιέχει αυξημένη ποσότητα υγρασίας ή είναι υπερβολικά τραχύ). Δείτε [Προδιαγραφές](#page-199-0) μέσων για περισσότερες πληροφορίες.

## • **Ελέγξτε τις ρυθμίσεις**

Η ρύθμιση ποιότητας **Γρήγορη** (η οποία δημιουργεί αντίγραφα πρόχειρης ποιότητας) ίσως να είναι η αιτία για τα έγγραφα που λείπουν ή είναι αχνά. Αλλάξτε τη ρύθμιση σε **Κανονική** ή **Βέλτιστη**.

## • **Ελέγξτε το πρωτότυπο**

- Η ακρίβεια της αντιγραφής εξαρτάται από την ποιότητα και το μέγεθος του πρωτοτύπου. Χρησιμοποιήστε την οθόνη **Αντιγραφή** για να προσαρμόσετε τη φωτεινότητα του αντίγραφου. Εάν το πρωτότυπο είναι πολύ φωτεινό, το αντίγραφο ενδέχεται να μην μπορεί να αντισταθμίσει, ακόμα και αν προσαρμόσετε την αντίθεση.
- Το έγχρωμο φόντο μπορεί να προκαλέσει μεγάλη ανάμιξη των εικόνων που βρίσκονται στο πρώτο πλάνο ή εμφάνιση του φόντου με διαφορετική απόχρωση.
- Εάν θέλετε να δημιουργήσετε αντίγραφο από ένα πρωτότυπο έγγραφο χωρίς περιθώρια, τοποθετήστε το πρωτότυπο έγγραφο στη γυάλινη επιφάνεια του σαρωτή και όχι στον αυτόματο τροφοδότη εγγράφων. Για περισσότερες πληροφορίες, δείτε Τοποθέτηση [πρωτοτύπου](#page-22-0) στη γυάλινη επιφάνεια του [σαρωτή](#page-22-0).
- Εάν δημιουργείτε αντίγραφο φωτογραφίας, βεβαιωθείτε ότιτην έχετε τοποθετήσει στη γυάλινη επιφάνεια του σαρωτή, σύμφωνα με την εικόνα στο σαρωτή.

## **Γίνεται σμίκρυνση του μεγέθους**

- Ίσως έχει οριστεί η λειτουργία σμίκρυνσης/μεγέθυνσης ή άλλη λειτουργία αντιγραφής από τον πίνακα ελέγχου του εκτυπωτή για σμίκρυνση της εικόνας. Ελέγξτε τις ρυθμίσεις για την εργασία αντιγραφής για να βεβαιωθείτε ότι είναι για κανονικό μέγεθος.
- Οι ρυθμίσεις του λογισμικού της HP μπορεί να έχουν οριστεί ώστε να μικραίνουν το μέγεθος της σαρωμένης εικόνας. Αλλάξτε τις ρυθμίσεις, αν χρειάζεται. Δείτε τη Βοήθεια στην οθόνη του λογισμικού HP για περισσότερες πληροφορίες.

## <span id="page-148-0"></span>**Η ποιότητα αντιγραφής είναι κακή**

## • **Λάβετε μέτρα για να βελτιώσετε την ποιότητα αντιγραφής**

- Χρησιμοποιείτε ποιοτικά πρωτότυπα.
- Τοποθετείτε τα χαρτιά σωστά. Αν το μέσο εκτύπωσης δεν είναι τοποθετημένο σωστά, ίσως να είναι λοξό, δημιουργώντας εικόνες που δεν είναι καθαρές. Δείτε [Προδιαγραφές](#page-199-0) μέσων για περισσότερες πληροφορίες.
- Χρησιμοποιήστε ή φτιάξτε ένα φορέα φύλλων για να προστατεύσετε τα πρωτότυπά σας.
- **Ελέγξτε τον εκτυπωτή**
	- Ίσως δεν έχει κλείσει καλά το κάλυμμα του σαρωτή.
	- Η γυάλινη επιφάνεια του σαρωτή ή το πίσω μέρος του καλύμματός του μπορεί να χρειάζεται καθάρισμα. Για περισσότερες πληροφορίες, δείτε [Συντήρηση](#page-30-0) του [εκτυπωτή](#page-30-0).
	- Ο αυτόματος τροφοδότης εγγράφων ίσως χρειάζεται καθαρισμό. Για περισσότερες πληροφορίες, ανατρέξτε στην ενότητα [Συντήρηση](#page-30-0) του εκτυπωτή.

## **Τα ελαττώματα των αντιγράφων είναι εμφανή**

## • **Κατακόρυφες λευκές ή θαμπές λωρίδες**

Ίσως το μέσο εκτύπωσης δεν πληροί τις προδιαγραφές της Hewlett-Packard (για παράδειγμα, το μέσο εκτύπωσης περιέχει αυξημένη ποσότητα υγρασίας ή είναι υπερβολικά τραχύ). Δείτε [Προδιαγραφές](#page-199-0) μέσων για περισσότερες πληροφορίες.

## • **Υπερβολικά ανοιχτό ή σκούρο**

Δοκιμάστε να αλλάξετε τις ρυθμίσεις αντίθεσης και ποιότητας του αντιγράφου.

## • **Ανεπιθύμητες γραμμές**

Η γυάλινη επιφάνεια του σαρωτή, το πίσω μέρος του καλύμματος ή το πλαίσιό του μπορεί να χρειάζεται καθάρισμα. Για περισσότερες πληροφορίες, δείτε [Συντήρηση](#page-30-0) του [εκτυπωτή](#page-30-0).

• **Μαύρες κουκίδες ή ραβδώσεις**

Ίσως υπάρχει μελάνη, κόλλα, διορθωτικό υγρό ή ανεπιθύμητες ουσίες πάνω στη γυάλινη επιφάνεια ή στο πίσω μέρος του καλύμματος του σαρωτή. Δοκιμάστε να καθαρίσετε τον εκτυπωτή. Για περισσότερες πληροφορίες, δείτε [Συντήρηση](#page-30-0) του [εκτυπωτή](#page-30-0).

## • **Το αντίγραφο είναι ασύμμετρο ή λοξό**

Εάν χρησιμοποιείτε τον αυτόματο τροφοδότη εγγράφων (ADF), ελέγξτε τα εξής:

- Βεβαιωθείτε ότι ο δίσκος εισόδου του αυτόματου τροφοδότη εγγράφων δεν είναι υπερβολικά γεμάτος.
- Βεβαιωθείτε ότι τα ρυθμιστικά πλάτους του αυτόματου τροφοδότη εγγράφων εφαρμόζουν στις πλευρές του μέσου εκτύπωσης.

## • **Δυσανάγνωστο κείμενο**

- Δοκιμάστε να αλλάξετε τις ρυθμίσεις αντίθεσης και ποιότητας του αντιγράφου.
- Η προεπιλεγμένη ρύθμιση βελτίωσης ίσως να μην είναι ιδανική για την εργασία. Ελέγξτε τη ρύθμιση και αλλάξτε την για να βελτιώσετε κείμενο ή φωτογραφίες, εάν είναι απαραίτητο. Για περισσότερες πληροφορίες, δείτε Αλλαγή [ρυθμίσεων](#page-54-0) [αντιγραφής](#page-54-0).

<span id="page-149-0"></span>• **Κείμενο ή γραφικά που δεν έχουν ολοκληρωθεί**

Δοκιμάστε να αλλάξετε τις ρυθμίσεις αντίθεσης και ποιότητας του αντιγράφου.

- **Μεγάλες σκούρες γραμματοσειρές εμφανίζονται με μουτζούρες (όχι καθαρές)** Η προεπιλεγμένη ρύθμιση βελτίωσης ίσως να μην είναι ιδανική για την εργασία. Ελέγξτε τη ρύθμιση και αλλάξτε την για να βελτιώσετε κείμενο ή φωτογραφίες, εάν είναι απαραίτητο. Για περισσότερες πληροφορίες, δείτε Αλλαγή [ρυθμίσεων](#page-54-0) [αντιγραφής](#page-54-0).
- **Οριζόντιες κοκκώδεις ή λευκές λωρίδες σε περιοχές με ανοιχτό έως μεσαίο γκρι χρώμα**

Η προεπιλεγμένη ρύθμιση βελτίωσης ίσως να μην είναι ιδανική για την εργασία. Ελέγξτε τη ρύθμιση και αλλάξτε την για να βελτιώσετε κείμενο ή φωτογραφίες, εάν είναι απαραίτητο. Για περισσότερες πληροφορίες, δείτε Αλλαγή [ρυθμίσεων](#page-54-0) [αντιγραφής](#page-54-0).

#### **Ο εκτυπωτής εκτυπώνει μισή σελίδα και, στη συνέχεια, εξάγει το χαρτί**

#### **Ελέγξτε τα δοχεία μελάνης**

Βεβαιωθείτε ότι έχετε τοποθετήσει τα σωστά δοχεία μελάνης και ότι η μελάνη τους δεν βρίσκεται σε χαμηλά επίπεδα. Για περισσότερες πληροφορίες, δείτε [Εργαλεία](#page-264-0) [διαχείρισης](#page-264-0) εκτυπωτή και Έλεγχος των [εκτιμώμενων](#page-86-0) επιπέδων μελάνης. Η HP δεν εγγυάται την ποιότητα των δοχείων μελάνης τρίτων κατασκευαστών.

#### **Ασυμφωνία χαρτιού**

#### **Ελέγξτε τις ρυθμίσεις**

Βεβαιωθείτε ότι το μέγεθος και ο τύπος των μέσων που έχουν τοποθετηθεί αντιστοιχούν στις ρυθμίσεις του πίνακα ελέγχου.

#### **Δεν εμφανίστηκε η κινούμενη εικόνα αντιγραφής A3/11x17**

Βεβαιωθείτε ότι αγγίξατε το πλαίσιο A3/11x17 στην οθόνη **Αντιγραφή**.

## **Επίλυση προβλημάτων σάρωσης**

Αν τα παρακάτω θέματα δεν βοηθήσουν, δείτε την ενότητα [Υποστήριξη](#page-91-0) HP για πληροφορίες σχετικά με την υποστήριξη της ΗΡ.

- **Σημείωση** Αν ξεκινάτε τη σάρωση από υπολογιστή, ανατρέξτε στη Βοήθεια του λογισμικού για πληροφορίες αντιμετώπισης προβλημάτων.
- Ο [σαρωτής](#page-150-0) δεν έκανε καμία ενέργεια
- Η [σάρωση](#page-150-0) διαρκεί πάρα πολύ
- Ένα μέρος του [εγγράφου](#page-151-0) δεν έχει σαρωθεί ή λείπει κείμενο
- Δεν είναι δυνατή η [επεξεργασία](#page-152-0) του κειμένου
- Εμφάνιση [μηνυμάτων](#page-152-0) σφάλματος
- Η ποιότητα της [σαρωμένης](#page-153-0) εικόνας είναι κακή
- Τα [ελαττώματα](#page-154-0) σάρωσης είναι εμφανή
- Δεν [εμφανίστηκε](#page-155-0) η κινούμενη εικόνα σάρωσης A3/11x17

## <span id="page-150-0"></span>**Ο σαρωτής δεν έκανε καμία ενέργεια**

## • **Ελέγξτε το πρωτότυπο**

Βεβαιωθείτε ότι το πρωτότυπο έχει τοποθετηθεί σωστά στη γυάλινη επιφάνεια του σαρωτή. Για περισσότερες πληροφορίες, δείτε Τοποθέτηση [πρωτοτύπου](#page-22-0) στη γυάλινη [επιφάνεια](#page-22-0) του σαρωτή.

## • **Ελέγξτε τον εκτυπωτή**

Ο εκτυπωτής μπορεί να εξέρχεται από τη λειτουργία εξοικονόμησης ενέργειας μετά από μια περίοδο αδράνειας, πράγμα που καθυστερεί για λίγο την επεξεργασία. Περιμένετε μέχρι ο εκτυπωτής να εμφανίσει την αρχική οθόνη.

## • **Ελέγξτε το λογισμικό HP**

Βεβαιωθείτε ότι το λογισμικό HP που παρέχεται με τον εκτυπωτή έχει εγκατασταθεί σωστά.

## **Η σάρωση διαρκεί πάρα πολύ**

## • **Ελέγξτε τις ρυθμίσεις**

- Αν ρυθμίζετε την ανάλυση και τις αποχρώσεις του γκρι πολύ υψηλά, η σάρωση διαρκεί περισσότερο χρόνο και έχει ως αποτέλεσμα μεγαλύτερα αρχεία. Για να έχετε καλά αποτελέσματα κατά τη σάρωση ή την αντιγραφή, μην χρησιμοποιείτε ανάλυση που είναι μεγαλύτερη από αυτήν που χρειάζεται. Μπορείτε να μειώσετε την ανάλυση για πιο γρήγορη σάρωση.
- Αν λάβετε μια εικόνα μέσω TWAIN, μπορείτε να αλλάξετε τις ρυθμίσεις έτσι ώστε το πρωτότυπο να σαρωθεί σε ασπρόμαυρο. Για πληροφορίες σχετικά με το πρόγραμμα TWAIN, ανατρέξτε στη βοήθεια στην οθόνη.

#### • **Ελέγξτε την κατάσταση του εκτυπωτή**

Αν στείλετε μια εργασία εκτύπωσης ή αντιγραφής πριν δοκιμάσετε να σαρώσετε, η σάρωση ξεκινάει αν ο σαρωτής δεν είναι απασχολημένος. Όμως, οι διαδικασίες εκτύπωσης και σάρωσης χρησιμοποιούν μνήμη από κοινού, γεγονός που σημαίνει ότι η σάρωση ίσως να είναι πιο αργή.

## <span id="page-151-0"></span>**Ένα μέρος του εγγράφου δεν έχει σαρωθεί ή λείπει κείμενο**

## • **Ελέγξτε το πρωτότυπο**

- Βεβαιωθείτε ότι έχετε τοποθετήσει το πρωτότυπο σωστά. Για περισσότερες πληροφορίες, δείτε Τοποθέτηση [πρωτοτύπου](#page-22-0) στη γυάλινη επιφάνεια του [σαρωτή](#page-22-0).
- Εάν θέλετε να δημιουργήσετε αντίγραφο από ένα πρωτότυπο έγγραφο χωρίς περιθώρια, τοποθετήστε το πρωτότυπο έγγραφο στη γυάλινη επιφάνεια του σαρωτή και όχι στον αυτόματο τροφοδότη εγγράφων. Για περισσότερες πληροφορίες, δείτε Τοποθέτηση [πρωτοτύπου](#page-22-0) στη γυάλινη επιφάνεια του [σαρωτή](#page-22-0).
- Το έγχρωμο φόντο μπορεί να προκαλέσει μεγάλη ανάμιξη των εικόνων που βρίσκονται στο πρώτο πλάνο. Δοκιμάστε να αλλάξετε τις ρυθμίσεις πριν σαρώσετε το πρωτότυπο ή να ενισχύσετε την εικόνα αφού σαρώσετε το πρωτότυπο.

## • **Ελέγξτε τις ρυθμίσεις**

- Βεβαιωθείτε ότι το μέγεθος του μέσου εισόδου είναι αρκετά μεγάλο για το πρωτότυπο που σαρώνετε.
- Εάν χρησιμοποιείτε το λογισμικό HP που παρέχεται με τον εκτυπωτή, οι προεπιλεγμένες ρυθμίσεις του μπορεί να έχουν οριστεί σε αυτόματη εκτέλεση συγκεκριμένης εργασίας, διαφορετικής από αυτήν που προσπαθείτε να εκτελέσετε. Δείτε στην οθόνη τη Βοήθεια του λογισμικού HP για οδηγίες σχετικά με την αλλαγή των ιδιοτήτων.
- Εάν έχετε ενεργοποιήσει μια επιλογή σάρωσης φωτογραφίας, το λογισμικό HP πραγματοποιεί αυτόματα περικοπή της εικόνας. Εάν, ωστόσο, θέλετε να σαρώσετε ολόκληρη τη σελίδα, ακολουθήστε τα εξής βήματα: **Windows:** Στο λογισμικό HP, κάντε κλικ στην επιλογή **Scanner Actions** (Ενέργειες σαρωτή), επιλέξτε **Scan Properties** (Ιδιότητες σάρωσης) και στη συνέχεια, επιλέξτε **Scan the entire glass** (Σάρωση ολόκληρης της επιφάνειας γυαλιού).

**Mac OS X:** Στο λογισμικό HP, επιλέξτε **Scan** (Σάρωση), έπειτα επιλέξτε το προφίλ σάρωσης **Pictures** (Φωτογραφίες), κάντε κλικ στην επιλογή **Profile Settings** (Ρυθμίσεις προφίλ) και έπειτα καταργήστε την επιλογή του πλαισίου ελέγχου **Crop** (Περικοπή).

## <span id="page-152-0"></span>**Δεν είναι δυνατή η επεξεργασία του κειμένου**

## • **Ελέγξτε τις ρυθμίσεις**

- Όταν σαρώνετε το πρωτότυπο, βεβαιωθείτε ότι θα επιλέξετε τύπο εγγράφου με δυνατότητα επεξεργασίας του κειμένου. Εάν το κείμενο είναι κατηγοριοποιημένο ως εικόνα, δεν μετατρέπεται σε κείμενο.
- Εάν χρησιμοποιείτε ξεχωριστό πρόγραμμα οπτικής αναγνώρισης χαρακτήρων (OCR), το πρόγραμμα OCR μπορεί να είναι συνδεδεμένο με ένα πρόγραμμα επεξεργασίας κειμένου που δεν εκτελεί εργασίες οπτικής αναγνώρισης χαρακτήρων. Για περισσότερες πληροφορίες, ανατρέξτε στην τεκμηρίωση που συνοδεύει το πρόγραμμα οπτικής αναγνώρισης χαρακτήρων.
- Βεβαιωθείτε ότι έχετε επιλέξει γλώσσα οπτικής αναγνώρισης χαρακτήρων που αντιστοιχεί στη γλώσσα που χρησιμοποιείται στο έγγραφο που σαρώνετε. Για περισσότερες πληροφορίες, ανατρέξτε στην τεκμηρίωση που συνοδεύει το πρόγραμμα οπτικής αναγνώρισης χαρακτήρων.

## • **Ελέγξτε τα πρωτότυπα**

- Κατά τη σάρωση εγγράφων ως επεξεργάσιμο κείμενο από τον αυτόματο τροφοδότη εγγράφων, το πρωτότυπο πρέπει να τοποθετείται στον τροφοδότη με το άνω μέρος μπροστά και την πρόσοψη προς τα πάνω. Κατά τη σάρωση από τη γυάλινη επιφάνεια του σαρωτή, το πρωτότυπο πρέπει να τοποθετείται με το άνω μέρος προς τη δεξιά πλευρά της γυάλινης επιφάνειας. Επιπλέον, βεβαιωθείτε ότι το έγγραφο δεν είναι λοξό. Για περισσότερες πληροφορίες, ανατρέξτε στην ενότητα Τοποθέτηση [πρωτοτύπου](#page-22-0) στη γυάλινη επιφάνεια του [σαρωτή](#page-22-0) ή στην ενότητα Τοποθέτηση [πρωτοτύπου](#page-23-0) στον αυτόματο τροφοδότη [εγγράφων](#page-23-0) (ADF).
- Το λογισμικό μπορεί να μην αναγνωρίσει κείμενο με στενή απόσταση χαρακτήρων. Για παράδειγμα, εάν το κείμενο έχει χαρακτήρες που λείπουν ή που είναι γραμμένοι πολύ κοντά μεταξύ τους, οι χαρακτήρες "rn" μπορεί να μετατραπούν ως "m".
- Η ακρίβεια του λογισμικού εξαρτάται από την ποιότητα της εικόνας, το μέγεθος του κειμένου, τη δομή του πρωτότυπου, καθώς και την ίδια τη σάρωση. Βεβαιωθείτε ότι η ποιότητα εικόνας του πρωτοτύπου είναι καλή.
- Το έγχρωμο φόντο μπορεί να προκαλέσει την ανάμειξη των εικόνων στο προσκήνιο.

## **Εμφάνιση μηνυμάτων σφάλματος**

#### **"Unable to activate TWAIN source" (Αδύνατη η ενεργοποίηση του αρχείου προέλευσης TWAIN) ή "An error occured while acquiring the image" (Παρουσιάστηκε σφάλμα κατά τη λήψη της εικόνας)**

- Αν λαμβάνετε εικόνα από άλλη συσκευή, όπως μια ψηφιακή φωτογραφική μηχανή ή άλλο σαρωτή, βεβαιωθείτε ότι η άλλη συσκευή είναι συμβατή με το πρότυπο TWAIN. Οι συσκευές που δεν είναι συμβατές με το πρότυπο TWAIN δεν λειτουργούν με το λογισμικό ΗΡ.
- Βεβαιωθείτε ότι το καλώδιο USB είναι συνδεδεμένο στη σωστή θύρα που βρίσκεται στο πίσω μέρος του υπολογιστή σας.
- Βεβαιωθείτε ότι έχει επιλεγεί η σωστή πηγή TWAIN. Στο λογισμικό, ελέγξτε το αρχείο προέλευσης TWAIN επιλέγοντας **Επιλογή σαρωτή** στο μενού **Αρχείο**.

## <span id="page-153-0"></span>**Η ποιότητα της σαρωμένης εικόνας είναι κακή**

#### **Το πρωτότυπο είναι φωτογραφία ή εικόνα δεύτερης γενιάς**

Οι ανατυπωμένες φωτογραφίες, όπως αυτές των εφημερίδων ή των περιοδικών, είναι εκτυπωμένες με μικρές κουκίδες μελανιού που δημιουργούν μια έκδοση της πρωτότυπης φωτογραφίας μειώνοντας δραματικά την ποιότητα. Συχνά, οι κουκίδες μελανιού σχηματίζουν ανεπιθύμητους συνδυασμούς που μπορούν να εντοπιστούν όταν η εικόνα σαρωθεί, εκτυπωθεί ή εμφανιστεί σε μια οθόνη. Αν το πρόβλημά σας δεν λυθεί με τις ακόλουθες υποδείξεις, ίσως χρειαστεί να χρησιμοποιήσετε πρωτότυπο καλύτερης ποιότητας.

- Για να αποφύγετε αυτούς τους συνδυασμούς, δοκιμάστε να μειώσετε το μέγεθος της εικόνας που σαρώνετε.
- Εκτυπώστε την εικόνα που σαρώσατε για να ελέγξετε αν η ποιότητα είναι καλύτερη.
- Βεβαιωθείτε ότι οι ρυθμίσεις ανάλυσης και χρωμάτων είναι σωστές για τον τύπο της εργασίας σάρωσης.

## **Το κείμενο ή οι εικόνες στο πίσω μέρος ενός εγγράφου δύο όψεων εμφανίζονται στη σάρωση**

Στα πρωτότυπα δύο όψεων ενδέχεται να υπάρξει "διάχυση" κειμένου ή εικόνων από την πίσω πλευρά της σάρωσης, εάν τα πρωτότυπα εκτυπώνονται σε υπερβολικά λεπτό ή διαφανές μέσο.

## **Η σαρωμένη εικόνα είναι παραμορφωμένη (λοξή)**

Το πρωτότυπο μπορεί να τοποθετήθηκε λάθος. Φροντίστε να χρησιμοποιείτε τους οδηγούς μέσων όταν τοποθετείτε το πρωτότυπο στη γυάλινη επιφάνεια του σαρωτή. Για περισσότερες πληροφορίες, δείτε Τοποθέτηση [πρωτοτύπου](#page-22-0) στη γυάλινη επιφάνεια του [σαρωτή](#page-22-0).

## **Η ποιότητα της εικόνας είναι καλύτερη, όταν αυτή εκτυπώνεται**

Η εικόνα που εμφανίζεται στην οθόνη δεν αποτελεί πάντα μια ακριβή απεικόνιση της ποιότητας της σάρωσης.

- Δοκιμάστε να αλλάξετε τις ρυθμίσεις της οθόνης του υπολογιστή σας για να εμφανιστούν περισσότερα χρώματα (ή επίπεδα του γκρι). Στους υπολογιστές με Windows, κανονικά, αυτή η ρύθμιση γίνεται από την επιλογή **Οθόνη** στον πίνακα ελέγχου των Windows.
- Δοκιμάστε να αλλάξετε τις ρυθμίσεις ανάλυσης και χρωμάτων.

## **Η σαρωμένη εικόνα εμφανίζει κηλίδες, γραμμές, κάθετες λευκές ραβδώσεις ή άλλα ελαττώματα**

- Αν η γυάλινη επιφάνεια του σαρωτή δεν είναι καθαρή, η παραγόμενη εικόνα δεν θα έχει τη βέλτιστη ευκρίνεια. Δείτε [Συντήρηση](#page-30-0) του εκτυπωτή για οδηγίες σχετικά με τον καθαρισμό.
- Τα ελαττώματα ίσως να βρίσκονται στο πρωτότυπο και να μην είναι αποτέλεσμα της διαδικασίας σάρωσης.

#### **Τα γραφικά φαίνονται διαφορετικά από το πρωτότυπο**

Οι ρυθμίσεις γραφικών ίσως να μην είναι κατάλληλες για τον τύπο της εργασίας σάρωσης που εκτελείτε. Δοκιμάστε να αλλάξετε τις ρυθμίσεις των γραφικών.

## <span id="page-154-0"></span>**Λάβετε μέτρα για να βελτιώσετε την ποιότητα σάρωσης**

- Χρησιμοποιείτε πρωτότυπα υψηλής ποιότητας.
- Τοποθετείτε σωστά τα μέσα εκτύπωσης. Αν το μέσο εκτύπωσης δεν είναι τοποθετημένο σωστά στη γυάλινη επιφάνεια του σαρωτή, ίσως τροφοδοτηθεί λοξά δημιουργώντας εικόνες που δεν είναι καθαρές. Για περισσότερες πληροφορίες, δείτε Τοποθέτηση [πρωτοτύπου](#page-22-0) στη γυάλινη επιφάνεια του σαρωτή.
- Προσαρμόστε τις ρυθμίσεις του λογισμικού σύμφωνα με το πώς σκοπεύετε να χρησιμοποιήσετε τη σαρωμένη σελίδα.
- Χρησιμοποιήστε ή φτιάξτε ένα φορέα φύλλων για να προστατεύσετε τα πρωτότυπά σας.
- Καθαρίστε τη γυάλινη επιφάνεια του σαρωτή. Για περισσότερες πληροφορίες, δείτε [Καθαρισμός](#page-31-0) της γυάλινης επιφάνειας.

## **Τα ελαττώματα σάρωσης είναι εμφανή**

• **Κενές σελίδες**

Βεβαιωθείτε ότι έχετε τοποθετήσει σωστά το πρωτότυπο έγγραφο. Τοποθετήστε το πρωτότυπο έγγραφο με την όψη προς τα κάτω στην επιφάνεια του σαρωτή, με την επάνω γωνία του εγγράφου να βρίσκεται στην κάτω δεξιά γωνία της γυάλινης επιφάνειας του σαρωτή.

- **Υπερβολικά ανοιχτό ή σκούρο**
	- Δοκιμάστε να αλλάξετε τις ρυθμίσεις. Βεβαιωθείτε ότι χρησιμοποιείτε τις σωστές ρυθμίσεις ανάλυσης και χρωμάτων.
	- Η πρωτότυπη εικόνα ίσως είναι πολύ ανοιχτή ή σκούρα ή ίσως να είναι εκτυπωμένη σε χρωματιστό χαρτί.

## • **Ανεπιθύμητες γραμμές**

Ίσως υπάρχει μελάνη, κόλλα, διορθωτικό υγρό ή ανεπιθύμητες ουσίες πάνω στη γυάλινη επιφάνεια του σαρωτή. Δοκιμάστε να καθαρίσετε τη γυάλινη επιφάνεια του σαρωτή. Για περισσότερες πληροφορίες, δείτε [Συντήρηση](#page-30-0) του εκτυπωτή.

## • **Μαύρες κουκίδες ή ραβδώσεις**

- Μπορεί να υπάρχει μελάνη, κόλλα, διορθωτικό ή κάποια ανεπιθύμητη ουσία στη γυάλινη επιφάνεια του σαρωτή, η γυάλινη επιφάνεια του σαρωτή μπορεί να είναι βρώμικη ή γρατσουνισμένη ή μπορεί το πίσω μέρος του καλύμματος να είναι βρώμικο. Δοκιμάστε να καθαρίσετε τη γυάλινη επιφάνεια και το πίσω μέρος του καλύμματος του σαρωτή. Για περισσότερες πληροφορίες, δείτε [Συντήρηση](#page-30-0) του [εκτυπωτή](#page-30-0). Εάν ο καθαρισμός δεν λύσει το πρόβλημα, η γυάλινη επιφάνεια του σαρωτή ή το πίσω μέρος του καλύμματός του μπορεί να χρειάζεται αντικατάσταση.
- Τα ελαττώματα ίσως να βρίσκονται στο πρωτότυπο και να μην είναι αποτέλεσμα της διαδικασίας σάρωσης.

## • **Δυσανάγνωστο κείμενο**

Δοκιμάστε να αλλάξετε τις ρυθμίσεις. Βεβαιωθείτε ότι οι ρυθμίσεις ανάλυσης και χρώματος είναι σωστές.

## • **Γίνεται σμίκρυνση του μεγέθους**

Οι ρυθμίσεις του λογισμικού HP μπορεί να έχουν οριστεί έτσι ώστε να μικραίνουν το μέγεθος της σαρωμένης εικόνας. Δείτε τη Βοήθεια του λογισμικού HP για περισσότερες πληροφορίες σχετικά με την αλλαγή των ρυθμίσεων.

## <span id="page-155-0"></span>**Δεν εμφανίστηκε η κινούμενη εικόνα σάρωσης A3/11x17**

Βεβαιωθείτε ότι αγγίξατε το πλαίσιο A3/11x17 στην οθόνη **Σάρωση**.

# **Επίλυση προβλημάτων φαξ**

Η ενότητα αυτή περιέχει πληροφορίες αντιμετώπισης προβλημάτων ρύθμισης φαξ για τον εκτυπωτή. Εάν δεν έχει γίνει σωστή ρύθμιση για τη λειτουργία φαξ, μπορεί να αντιμετωπίσετε προβλήματα κατά την αποστολή και λήψη φαξ.

Εάν αντιμετωπίζετε προβλήματα με τη λειτουργία φαξ, μπορείτε να εκτυπώσετε μια αναφορά ελέγχου φαξ για να ελέγξετε την κατάσταση του εκτυπωτή. Ο έλεγχος θα αποτύχει, εάν ο εκτυπωτής δεν είναι σωστά ρυθμισμένος για φαξ. Πραγματοποιήστε αυτόν τον έλεγχο, αφού ολοκληρώσετε τη ρύθμιση του εκτυπωτή για φαξ. Για περισσότερες πληροφορίες, δείτε Έλεγχος [ρύθμισης](#page-254-0) φαξ.

Εάν ο έλεγχος αποτύχει, δείτε την αναφορά για πληροφορίες σχετικά με τον τρόπο αντιμετώπισης των προβλημάτων που εντοπίστηκαν. Για περισσότερες πληροφορίες, δείτε Ο έλεγχος φαξ απέτυχε.

- Ο έλεγχος φαξ απέτυχε
- Στην οθόνη εμφανίζεται συνέχεια το μήνυμα "Τηλέφ. [κατεβασμένο](#page-162-0)"
- Ο εκτυπωτής [αντιμετωπίζει](#page-162-0) προβλήματα κατά την αποστολή και λήψη φαξ
- Ο εκτυπωτής [αντιμετωπίζει](#page-165-0) προβλήματα κατά την αποστολή μη αυτόματου φαξ
- Ο [εκτυπωτής](#page-166-0) δεν μπορεί να λάβει φαξ, αλλά μπορεί να στείλει φαξ
- Ο [εκτυπωτής](#page-168-0) δεν μπορεί να στείλει φαξ, αλλά μπορεί να λάβει φαξ.
- Στον τηλεφωνητή [καταγράφονται](#page-169-0) τόνοι φαξ
- Το καλώδιο [τηλεφώνου](#page-169-0) που συνόδευε τον εκτυπωτή μου δεν είναι αρκετά μακρύ
- Τα έγχρωμα φαξ δεν [εκτυπώνονται](#page-169-0)
- Ο [υπολογιστής](#page-170-0) δεν μπορεί να λάβει φαξ (Φαξ σε PC ή Φαξ σε Mac)

## **Ο έλεγχος φαξ απέτυχε**

Εάν εκτελέσετε έναν έλεγχο φαξ και αποτύχει, διαβάστε την αναφορά για βασικές πληροφορίες σχετικά με το σφάλμα. Για περισσότερες πληροφορίες, ελέγξτε την αναφορά για να δείτε πού απέτυχε ο έλεγχος και έπειτα διαβάστε το σχετικό θέμα σε αυτήν την ενότητα για λύσεις:

Αυτή η ενότητα περιλαμβάνει τα παρακάτω θέματα:

- Ο έλεγχος ["Fax Hardware Test" \(](#page-156-0)Έλεγχος υλικού φαξ) απέτυχε
- Ο έλεγχος ["Fax Connected to Active Telephone Wal Jack" \(](#page-156-0)Φαξ συνδεδεμένο σε ενεργή πρίζα [τηλεφώνου](#page-156-0)) απέτυχε
- Ο έλεγχος ["Phone Cord Connected to Correct Port on Fax" \(](#page-157-0)Καλώδιο τηλεφώνου [συνδεδεμένο](#page-157-0) στη σωστή θύρα φαξ) απέτυχε
- Ο έλεγχος ["Using Correct Type of Phone Cord with Fax" \(](#page-158-0)Χρησιμοποιείται ο σωστός τύπος καλωδίου [τηλεφώνου](#page-158-0) για το φαξ) απέτυχε
- Ο ["Dial Tone Detection Test" \(](#page-160-0)Έλεγχος ανίχνευσης τόνου κλήσης) απέτυχε
- Ο έλεγχος ["Fax Line Condition Test" \(](#page-161-0)Έλεγχος κατάστασης γραμμής φαξ) απέτυχε

## <span id="page-156-0"></span>**Ο έλεγχος "Fax Hardware Test" (Έλεγχος υλικού φαξ) απέτυχε**

## **Λύση:**

- Απενεργοποιήστε τον εκτυπωτή πατώντας το κουμπί **Λειτουργία** που βρίσκεται στον πίνακα ελέγχου του εκτυπωτή και, στη συνέχεια, αποσυνδέστε το καλώδιο τροφοδοσίας από το πίσω μέρος του εκτυπωτή. Μετά από μερικά δευτερόλεπτα, συνδέστε ξανά το καλώδιο τροφοδοσίας και στη συνέχεια, ενεργοποιήστε τον εκτυπωτή. Επαναλάβετε τον έλεγχο. Εάν αποτύχει και πάλι, συνεχίστε να διαβάζετε τις πληροφορίες αντιμετώπισης προβλημάτων αυτής της ενότητας.
- Δοκιμάστε να στείλετε ή να λάβετε ένα φαξ. Εάν η αποστολή ή η λήψη πραγματοποιηθεί με επιτυχία, ίσως να μην υπάρχει πρόβλημα.
- Εάν εκτελείτε τον έλεγχο από τον **Οδηγό ρύθμισης φαξ** (Windows) ή από το **HP Setup Assistant** (Βοηθός εγκατάστασης HP) (Mac OS X), βεβαιωθείτε ότι ο εκτυπωτής δεν είναι απασχολημένος με άλλη εργασία, όπως λήψη φαξ ή δημιουργία αντιγράφου. Ελέγξτε την οθόνη για μήνυμα που να υποδεικνύει ότι ο εκτυπωτής είναι απασχολημένος. Εάν είναι απασχολημένος, περιμένετε μέχρι να ολοκληρώσει την εργασία και να επανέλθει σε κατάσταση αναμονής προτού εκτελέσετε τον έλεγχο.
- Βεβαιωθείτε ότι χρησιμοποιείτε το καλώδιο τηλεφώνου που συνοδεύει τον εκτυπωτή. Εάν δεν χρησιμοποιήσετε το παρεχόμενο καλώδιο τηλεφώνου για τη σύνδεση του εκτυπωτή στην πρίζα τηλεφώνου, μπορεί να μην είναι δυνατή η αποστολή και λήψη φαξ. Μόλις συνδέσετε το καλώδιο τηλεφώνου που συνοδεύει τον εκτυπωτή, επαναλάβετε τον έλεγχο φαξ.
- Εάν χρησιμοποιείτε διαχωριστή γραμμής, ενδέχεται να προκληθούν προβλήματα στη λειτουργία φαξ. (Ο διαχωριστής γραμμής είναι ένα διπλό καλώδιο που συνδέεται στην πρίζα τηλεφώνου.) Δοκιμάστε να αφαιρέσετε το διαχωριστή και να συνδέσετε τον εκτυπωτή απευθείας στην πρίζα τηλεφώνου.

Μόλις διορθώσετε το πρόβλημα, επαναλάβετε τον έλεγχο φαξ για να βεβαιωθείτε ότι είναι επιτυχής κι ότι ο εκτυπωτής είναι έτοιμος για αποστολή και λήψη φαξ. Εάν ο έλεγχος **Έλεγχος υλικού φαξ** συνεχίζει να αποτυγχάνει και αντιμετωπίζετε προβλήματα με το φαξ, επικοινωνήστε με την υποστήριξη της HP. Επισκεφτείτε τη διεύθυνση [www.hp.com/support.](http://www.hp.com/support) Εάν σας ζητηθεί, επιλέξτε χώρα/περιοχή και έπειτα **Επικοινωνία με την HP** για πληροφορίες σχετικά με την κλήση για τεχνική υποστήριξη.

## **Ο έλεγχος "Fax Connected to Active Telephone Wal Jack" (Φαξ συνδεδεμένο σε ενεργή πρίζα τηλεφώνου) απέτυχε**

## **Λύση:**

- Ελέγξτε τη σύνδεση του καλωδίου στην πρίζα και τον εκτυπωτή για να βεβαιωθείτε ότι είναι καλά συνδεδεμένο.
- Βεβαιωθείτε ότι χρησιμοποιείτε το καλώδιο τηλεφώνου που συνοδεύει τον εκτυπωτή. Εάν δεν χρησιμοποιήσετε το παρεχόμενο καλώδιο τηλεφώνου για τη σύνδεση του εκτυπωτή στην πρίζα τηλεφώνου, μπορεί να μην είναι δυνατή η αποστολή και λήψη φαξ. Μόλις συνδέσετε το καλώδιο τηλεφώνου που συνοδεύει τον εκτυπωτή, επαναλάβετε τον έλεγχο φαξ.
- <span id="page-157-0"></span>• Βεβαιωθείτε ότι έχετε συνδέσει σωστά τον εκτυπωτή στην πρίζα τηλεφώνου. Χρησιμοποιήστε το καλώδιο τηλεφώνου που παρέχεται στη συσκευασία του εκτυπωτή, συνδέστε το ένα άκρο στην πρίζα τηλεφώνου και το άλλο άκρο στη θύρα 1-LINE στο πίσω μέρος του εκτυπωτή. Για περισσότερες πληροφορίες σχετικά με τη ρύθμιση του εκτυπωτή για φαξ, δείτε [Πρόσθετη](#page-228-0) ρύθμιση φαξ.
- Εάν χρησιμοποιείτε διαχωριστή γραμμής, ενδέχεται να προκληθούν προβλήματα στη λειτουργία φαξ. (Ο διαχωριστής γραμμής είναι ένα διπλό καλώδιο που συνδέεται στην πρίζα τηλεφώνου.) Δοκιμάστε να αφαιρέσετε το διαχωριστή και να συνδέσετε τον εκτυπωτή απευθείας στην πρίζα τηλεφώνου.
- Δοκιμάστε να συνδέσετε μια συσκευή τηλεφώνου που λειτουργεί και ένα καλώδιο τηλεφώνου στην πρίζα τηλεφώνου που χρησιμοποιείτε για τον εκτυπωτή και ελέγξτε εάν υπάρχει τόνος κλήσης. Εάν δεν ακούσετε τόνο κλήσης, επικοινωνήστε με την εταιρεία τηλεφωνίας που συνεργάζεστε και ζητήστε να ελέγξει τη γραμμή.
- Δοκιμάστε να στείλετε ή να λάβετε ένα φαξ. Εάν η αποστολή ή η λήψη πραγματοποιηθεί με επιτυχία, ίσως να μην υπάρχει πρόβλημα.

Μόλις διορθώσετε το πρόβλημα, επαναλάβετε τον έλεγχο φαξ για να βεβαιωθείτε ότι είναι επιτυχής κι ότι ο εκτυπωτής είναι έτοιμος για αποστολή και λήψη φαξ.

## **Ο έλεγχος "Phone Cord Connected to Correct Port on Fax" (Καλώδιο τηλεφώνου συνδεδεμένο στη σωστή θύρα φαξ) απέτυχε**

**Λύση:** Συνδέστε το καλώδιο τηλεφώνου στη σωστή θύρα.

- **1.** Χρησιμοποιήστε το καλώδιο τηλεφώνου που περιλαμβάνεται στη συσκευασία του εκτυπωτή, συνδέστε το ένα άκρο στην πρίζα τηλεφώνου και το άλλο άκρο στη θύρα 1-LINE στο πίσω μέρος του εκτυπωτή.
	- **Σημείωση** Εάν χρησιμοποιείτε τη θύρα 2-EXT για σύνδεση στην πρίζα τηλεφώνου, δεν μπορείτε να στέλνετε ή να λαμβάνετε φαξ. Η θύρα 2-EXT πρέπει να χρησιμοποιείται μόνο για σύνδεση άλλου εξοπλισμού, όπως τηλεφωνητή.

<span id="page-158-0"></span>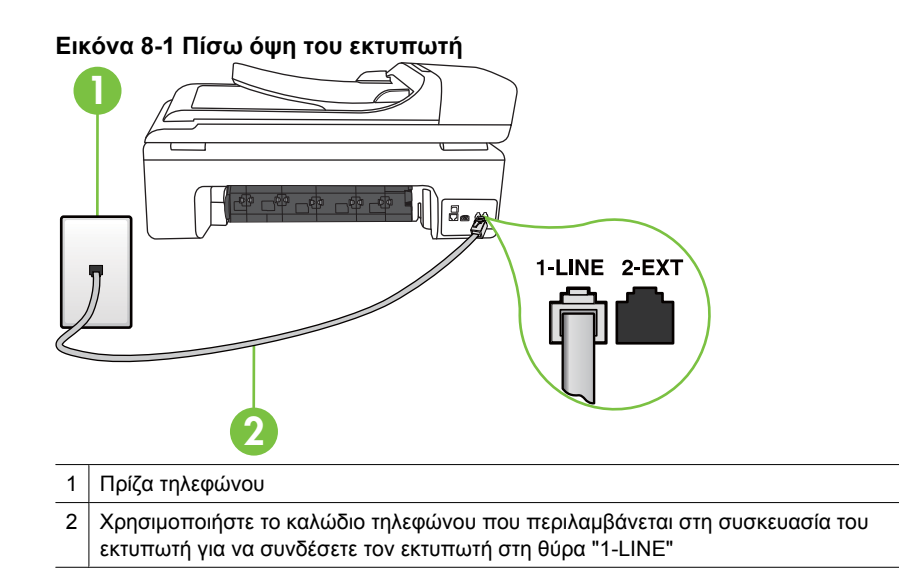

- **2.** Αφού συνδέσετε το καλώδιο στη θύρα 1-LINE, επαναλάβετε τον έλεγχο φαξ για να βεβαιωθείτε ότι ολοκληρώνεται με επιτυχία και ότι ο εκτυπωτής είναι έτοιμος για αποστολή και λήψη φαξ.
- **3.** Δοκιμάστε να στείλετε ή να λάβετε ένα φαξ.
- Βεβαιωθείτε ότι χρησιμοποιείτε το καλώδιο τηλεφώνου που συνοδεύει τον εκτυπωτή. Εάν δεν χρησιμοποιήσετε το παρεχόμενο καλώδιο τηλεφώνου για τη σύνδεση του εκτυπωτή στην πρίζα τηλεφώνου, μπορεί να μην είναι δυνατή η αποστολή και λήψη φαξ. Μόλις συνδέσετε το καλώδιο τηλεφώνου που συνοδεύει τον εκτυπωτή, επαναλάβετε τον έλεγχο φαξ.
- Εάν χρησιμοποιείτε διαχωριστή γραμμής, ενδέχεται να προκληθούν προβλήματα στη λειτουργία φαξ. (Ο διαχωριστής γραμμής είναι ένα διπλό καλώδιο που συνδέεται στην πρίζα τηλεφώνου.) Δοκιμάστε να αφαιρέσετε το διαχωριστή και να συνδέσετε τον εκτυπωτή απευθείας στην πρίζα τηλεφώνου.

#### **Ο έλεγχος "Using Correct Type of Phone Cord with Fax" (Χρησιμοποιείται ο σωστός τύπος καλωδίου τηλεφώνου για το φαξ) απέτυχε**

## **Λύση:**

• Βεβαιωθείτε ότι χρησιμοποιήσατε το τηλεφωνικό καλώδιο που περιλαμβάνεται στη συσκευασία του εκτυπωτή για τη σύνδεση στην πρίζα τηλεφώνου. Το ένα

άκρο του καλωδίου πρέπει να συνδεθεί στη θύρα με την ένδειξη 1-LINE που βρίσκεται στο πίσω μέρος του εκτυπωτή και το άλλο άκρο στην πρίζα τηλεφώνου.

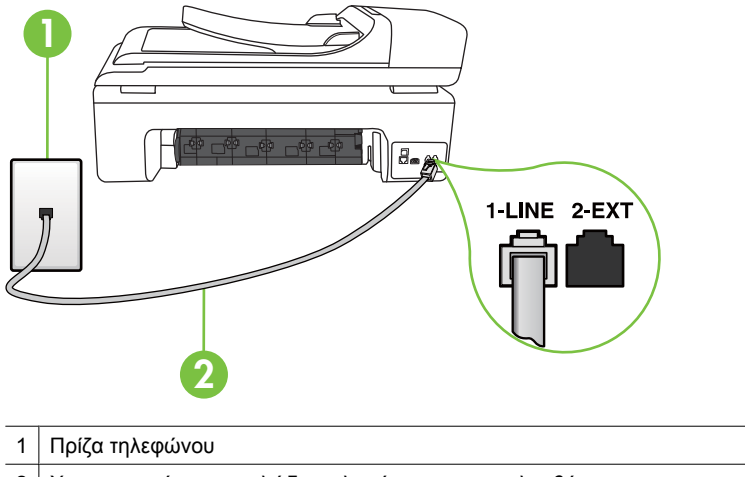

2 Χρησιμοποιήστε το καλώδιο τηλεφώνου που περιλαμβάνεται στη συσκευασία του εκτυπωτή για να συνδέσετε τον εκτυπωτή στη θύρα "1-LINE"

Εάν το καλώδιο τηλεφώνου που συνοδεύει τον εκτυπωτή δεν είναι αρκετά μακρύ, μπορείτε να χρησιμοποιήσετε ένα ζεύκτη για να το επεκτείνετε. Μπορείτε να προμηθευτείτε ζεύκτη από καταστήματα με ηλεκτρονικά είδη και εξαρτήματα τηλεφώνου. Θα χρειαστείτε επίσης ένα άλλο καλώδιο τηλεφώνου, το οποίο μπορεί να είναι ένα τυπικό καλώδιο τηλεφώνου που διαθέτετε στο σπίτι ή στο γραφείο σας.

- Ελέγξτε τη σύνδεση του καλωδίου στην πρίζα και τον εκτυπωτή για να βεβαιωθείτε ότι είναι καλά συνδεδεμένο.
- Βεβαιωθείτε ότι χρησιμοποιείτε το καλώδιο τηλεφώνου που συνοδεύει τον εκτυπωτή. Εάν δεν χρησιμοποιήσετε το παρεχόμενο καλώδιο τηλεφώνου για τη σύνδεση του εκτυπωτή στην πρίζα τηλεφώνου, μπορεί να μην είναι δυνατή η αποστολή και λήψη φαξ. Μόλις συνδέσετε το καλώδιο τηλεφώνου που συνοδεύει τον εκτυπωτή, επαναλάβετε τον έλεγχο φαξ.
- Εάν χρησιμοποιείτε διαχωριστή γραμμής, ενδέχεται να προκληθούν προβλήματα στη λειτουργία φαξ. (Ο διαχωριστής γραμμής είναι ένα διπλό καλώδιο που συνδέεται στην πρίζα τηλεφώνου.) Δοκιμάστε να αφαιρέσετε το διαχωριστή και να συνδέσετε τον εκτυπωτή απευθείας στην πρίζα τηλεφώνου.

## <span id="page-160-0"></span>**Ο "Dial Tone Detection Test" (Έλεγχος ανίχνευσης τόνου κλήσης) απέτυχε**

#### **Λύση:**

- Η αποτυχία του ελέγχου μπορεί να οφείλεται σε άλλον εξοπλισμό που χρησιμοποιεί την ίδια γραμμή τηλεφώνου με τον εκτυπωτή. Για να διαπιστώσετε εάν το πρόβλημα οφείλεται σε άλλον εξοπλισμό, αποσυνδέστε όλες τις συσκευές από τη γραμμή τηλεφώνου και επαναλάβετε τον έλεγχο. Εάν ο έλεγχος **Έλεγχος ανίχνευσης τόνου κλήσης** είναι επιτυχής με αποσυνδεδεμένο τον υπόλοιπο εξοπλισμό, τότε το πρόβλημα δημιουργείται από μία ή περισσότερες συσκευές του εξοπλισμού. Προσπαθήστε να τις συνδέσετε μία-μία, δοκιμάζοντας κάθε φορά να λάβετε φαξ, έως ότου εντοπίσετε ποιος εξοπλισμός προκαλεί το πρόβλημα.
- Δοκιμάστε να συνδέσετε μια συσκευή τηλεφώνου που λειτουργεί και ένα καλώδιο τηλεφώνου στην πρίζα τηλεφώνου που χρησιμοποιείτε για τον εκτυπωτή και ελέγξτε εάν υπάρχει τόνος κλήσης. Εάν δεν ακούσετε τόνο κλήσης, επικοινωνήστε με την εταιρεία τηλεφωνίας που συνεργάζεστε και ζητήστε να ελέγξει τη γραμμή.
- Βεβαιωθείτε ότι έχετε συνδέσει σωστά τον εκτυπωτή στην πρίζα τηλεφώνου. Χρησιμοποιήστε το καλώδιο τηλεφώνου που περιλαμβάνεται στη συσκευασία του εκτυπωτή, συνδέστε το ένα άκρο στην πρίζα τηλεφώνου και το άλλο άκρο στη θύρα 1-LINE στο πίσω μέρος του εκτυπωτή.
- Εάν χρησιμοποιείτε διαχωριστή γραμμής, ενδέχεται να προκληθούν προβλήματα στη λειτουργία φαξ. (Ο διαχωριστής γραμμής είναι ένα διπλό καλώδιο που συνδέεται στην πρίζα τηλεφώνου.) Δοκιμάστε να αφαιρέσετε το διαχωριστή και να συνδέσετε τον εκτυπωτή απευθείας στην πρίζα τηλεφώνου.
- Ο έλεγχος μπορεί να αποτυγχάνει αν το τηλεφωνικό σας σύστημα δεν χρησιμοποιείτονική κλήση, όπως ορισμένα συστήματα PBX. Αυτό δεν δημιουργεί προβλήματα στην αποστολή και λήψη φαξ. Δοκιμάστε να στείλετε ή να λάβετε ένα φαξ.
- Βεβαιωθείτε ότι η ρύθμιση χώρας/περιοχής είναι σωστά ρυθμισμένη για τη δική σας χώρα/περιοχή. Εάν η ρύθμιση για τη χώρα/περιοχή δεν έχει οριστεί ή έχει οριστεί λάθος, ο έλεγχος μπορεί να αποτύχει και ίσως αντιμετωπίσετε προβλήματα κατά την αποστολή και λήψη φαξ.
- Βεβαιωθείτε ότι έχετε συνδέσει τον εκτυπωτή σε αναλογική γραμμή τηλεφώνου. Διαφορετικά, δεν θα μπορείτε να στέλνετε και να λαμβάνετε φαξ. Για να ελέγξετε εάν η γραμμή του τηλεφώνου σας είναι ψηφιακή, συνδέστε ένα κοινό αναλογικό τηλέφωνο στη γραμμή και ελέγξτε εάν υπάρχει τόνος κλήσης. Εάν δεν ακούσετε κανονικό ήχο κλήσης, η γραμμή τηλεφώνου ενδέχεται να έχει ρυθμιστεί για ψηφιακά τηλέφωνα. Συνδέστε τον εκτυπωτή σε αναλογική γραμμή τηλεφώνου και δοκιμάστε να στείλετε ή να λάβετε φαξ.
- Βεβαιωθείτε ότι χρησιμοποιείτε το καλώδιο τηλεφώνου που συνοδεύει τον εκτυπωτή. Εάν δεν χρησιμοποιήσετε το παρεχόμενο καλώδιο τηλεφώνου για τη σύνδεση του εκτυπωτή στην πρίζα τηλεφώνου, μπορεί να μην είναι δυνατή η αποστολή και λήψη φαξ. Μόλις συνδέσετε το καλώδιο τηλεφώνου που συνοδεύει τον εκτυπωτή, επαναλάβετε τον έλεγχο φαξ.

Μόλις διορθώσετε το πρόβλημα, επαναλάβετε τον έλεγχο φαξ για να βεβαιωθείτε ότι είναι επιτυχής κι ότι ο εκτυπωτής είναι έτοιμος για αποστολή και λήψη φαξ. Εάν ο έλεγχος **Dial Tone Detection Test** (Έλεγχος ανίχνευσης τόνου κλήσης) εξακολουθεί <span id="page-161-0"></span>να αποτυγχάνει, επικοινωνήστε με την εταιρεία τηλεφωνίας και ζητήστε να ελέγξουν τη γραμμή του τηλεφώνου.

## **Ο έλεγχος "Fax Line Condition Test" (Έλεγχος κατάστασης γραμμής φαξ) απέτυχε**

#### **Λύση:**

- Βεβαιωθείτε ότι έχετε συνδέσει τον εκτυπωτή σε αναλογική γραμμή τηλεφώνου. Διαφορετικά, δεν θα μπορείτε να στέλνετε και να λαμβάνετε φαξ. Για να ελέγξετε εάν η γραμμή του τηλεφώνου σας είναι ψηφιακή, συνδέστε ένα κοινό αναλογικό τηλέφωνο στη γραμμή και ελέγξτε εάν υπάρχει τόνος κλήσης. Εάν δεν ακούσετε κανονικό ήχο κλήσης, η γραμμή τηλεφώνου ενδέχεται να έχει ρυθμιστεί για ψηφιακά τηλέφωνα. Συνδέστε τον εκτυπωτή σε αναλογική γραμμή τηλεφώνου και δοκιμάστε να στείλετε ή να λάβετε φαξ.
- Ελέγξτε τη σύνδεση του καλωδίου στην πρίζα και τον εκτυπωτή για να βεβαιωθείτε ότι είναι καλά συνδεδεμένο.
- Βεβαιωθείτε ότι έχετε συνδέσει σωστά τον εκτυπωτή στην πρίζα τηλεφώνου. Χρησιμοποιήστε το καλώδιο τηλεφώνου που περιλαμβάνεται στη συσκευασία του εκτυπωτή, συνδέστε το ένα άκρο στην πρίζα τηλεφώνου και το άλλο άκρο στη θύρα 1-LINE στο πίσω μέρος του εκτυπωτή.
- Η αποτυχία του ελέγχου μπορεί να οφείλεται σε άλλον εξοπλισμό που χρησιμοποιεί την ίδια γραμμή τηλεφώνου με τον εκτυπωτή. Για να διαπιστώσετε εάν το πρόβλημα οφείλεται σε άλλον εξοπλισμό, αποσυνδέστε όλες τις συσκευές από τη γραμμή τηλεφώνου και επαναλάβετε τον έλεγχο.
	- Εάν ο **Έλεγχος κατάστασης γραμμής φαξ** είναι επιτυχής με αποσυνδεδεμένο τον υπόλοιπο εξοπλισμό, τότε το πρόβλημα δημιουργείται από μία ή περισσότερες συσκευές του εξοπλισμού. Προσπαθήστε να τις συνδέσετε μία-μία, δοκιμάζοντας κάθε φορά να λάβετε φαξ έως ότου εντοπίσετε ποιος εξοπλισμός προκαλεί το πρόβλημα.
	- Εάν ο έλεγχος **Έλεγχος κατάστασης γραμμής φαξ** αποτύχει χωρίς τον υπόλοιπο εξοπλισμό, συνδέστε τον εκτυπωτή σε μια γραμμή τηλεφώνου που λειτουργεί και συνεχίστε την ανάγνωση των πληροφοριών αντιμετώπισης προβλημάτων αυτής της ενότητας.
- Εάν χρησιμοποιείτε διαχωριστή γραμμής, ενδέχεται να προκληθούν προβλήματα στη λειτουργία φαξ. (Ο διαχωριστής γραμμής είναι ένα διπλό καλώδιο που συνδέεται στην πρίζα τηλεφώνου.) Δοκιμάστε να αφαιρέσετε το διαχωριστή και να συνδέσετε τον εκτυπωτή απευθείας στην πρίζα τηλεφώνου.
- Βεβαιωθείτε ότι χρησιμοποιείτε το καλώδιο τηλεφώνου που συνοδεύει τον εκτυπωτή. Εάν δεν χρησιμοποιήσετε το παρεχόμενο καλώδιο τηλεφώνου για τη σύνδεση του εκτυπωτή στην πρίζα τηλεφώνου, μπορεί να μην είναι δυνατή η αποστολή και λήψη φαξ. Μόλις συνδέσετε το καλώδιο τηλεφώνου που συνοδεύει τον εκτυπωτή, επαναλάβετε τον έλεγχο φαξ.

Μόλις διορθώσετε το πρόβλημα, επαναλάβετε τον έλεγχο φαξ για να βεβαιωθείτε ότι είναι επιτυχής κι ότι ο εκτυπωτής είναι έτοιμος για αποστολή και λήψη φαξ. Εάν ο έλεγχος **Fax Line Condition Test** (Έλεγχος κατάστασης γραμμής φαξ) συνεχίζει να <span id="page-162-0"></span>αποτυγχάνει και αντιμετωπίζετε προβλήματα με τη λειτουργία φαξ, επικοινωνήστε με την εταιρεία τηλεφωνίας και ζητήστε να ελέγξουν τη γραμμή του τηλεφώνου.

#### **Στην οθόνη εμφανίζεται συνέχεια το μήνυμα "Τηλέφ. κατεβασμένο"**

**Λύση:** Χρησιμοποιείτε λάθος τύπο καλωδίου τηλεφώνου. Βεβαιωθείτε ότι χρησιμοποιείτε το καλώδιο τηλεφώνου που συνοδεύειτον εκτυπωτή για να συνδέσετε τον εκτυπωτή στη γραμμή τηλεφώνου. Εάν το καλώδιο που συνοδεύει τον εκτυπωτή δεν είναι αρκετά μακρύ, μπορείτε να χρησιμοποιήσετε έναν ζεύκτη για να το επεκτείνετε. Μπορείτε να προμηθευτείτε ζεύκτη από καταστήματα με ηλεκτρονικά είδη και εξαρτήματα τηλεφώνου. Θα χρειαστείτε επίσης ένα άλλο καλώδιο τηλεφώνου, το οποίο μπορεί να είναι ένα τυπικό καλώδιο τηλεφώνου που διαθέτετε στο σπίτι ή στο γραφείο σας.

**Λύση:** Μπορεί να είναι σε λειτουργία άλλος εξοπλισμός που χρησιμοποιεί την ίδια γραμμή τηλεφώνου με τον εκτυπωτή. Βεβαιωθείτε ότι δεν είναι ανοιχτά τα εσωτερικά τηλέφωνα (τηλέφωνα συνδεδεμένα στη ίδια γραμμή άλλα όχι με τον εκτυπωτή) ή άλλες συσκευές. Για παράδειγμα, δεν μπορείτε να χρησιμοποιήσετε τον εκτυπωτή για αποστολή και λήψη φαξ, εάν ένα άλλο τηλέφωνο στην ίδια γραμμή είναι ανοιχτό ή εάν χρησιμοποιείτε μόντεμ τηλεφώνου του υπολογιστή για αποστολή e-mail ή πρόσβαση στο Internet.

#### **Ο εκτυπωτής αντιμετωπίζει προβλήματα κατά την αποστολή και λήψη φαξ**

**Λύση:** Βεβαιωθείτε ότι ο εκτυπωτής είναι ενεργοποιημένος. Ελέγξτε την οθόνη του εκτυπωτή. Εάν η οθόνη είναι κενή και η φωτεινή ένδειξη **Λειτουργία** δεν είναι αναμμένη, ο εκτυπωτής είναι απενεργοποιημένος. Βεβαιωθείτε ότι το καλώδιο τροφοδοσίας είναι καλά συνδεδεμένο στον εκτυπωτή και στην πρίζα. Πατήστε το κουμπί **Λειτουργία** για να ενεργοποιήσετε τον εκτυπωτή.

Αφού ενεργοποιήσετε τον εκτυπωτή, η HP συνιστά να περιμένετε μερικά λεπτά προτού στείλετε ή λάβετε φαξ. Ο εκτυπωτής δεν μπορεί να στείλει ή να λάβει φαξ κατά τη διάρκεια της προετοιμασίας του μετά από ενεργοποίηση.

**Λύση:** Εάν έχει ενεργοποιηθεί η λειτουργία Fax to PC (Φαξ σε PC) ή Fax to Mac (Φαξ σε Mac), μπορεί να μην είστε σε θέση να στέλνετε ή να λαμβάνετε φαξ αν η μνήμη του φαξ είναι γεμάτη (περιορισμός από τη μνήμη του εκτυπωτή).

#### **Λύση:**

• Βεβαιωθείτε ότι χρησιμοποιήσατε το τηλεφωνικό καλώδιο που περιλαμβάνεται στη συσκευασία του εκτυπωτή για τη σύνδεση στην πρίζα τηλεφώνου. Το ένα άκρο του καλωδίου πρέπει να είναι συνδεδεμένο στη θύρα με την ένδειξη 1-LINE που βρίσκεται στο πίσω μέρος του εκτυπωτή και το άλλο άκρο στην πρίζα τηλεφώνου, όπως απεικονίζεται παρακάτω.

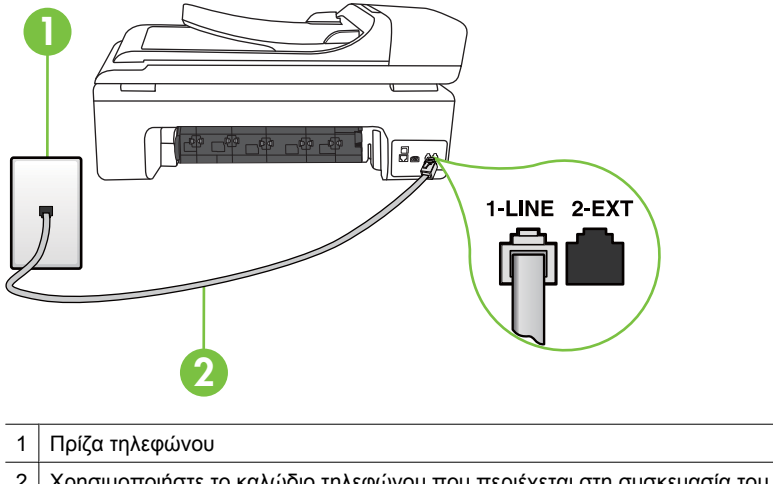

2 Χρησιμοποιήστε το καλώδιο τηλεφώνου που περιέχεται στη συσκευασία του εκτυπωτή, για να συνδέσετε τον εκτυπωτή στη θύρα "1-LINE"

Εάν το καλώδιο που συνοδεύει τον εκτυπωτή δεν είναι αρκετά μακρύ, μπορείτε να χρησιμοποιήσετε έναν ζεύκτη για να το επεκτείνετε. Μπορείτε να προμηθευτείτε ζεύκτη από καταστήματα με ηλεκτρονικά είδη και εξαρτήματα τηλεφώνου. Θα χρειαστείτε επίσης ένα άλλο καλώδιο τηλεφώνου, το οποίο μπορεί να είναι ένα τυπικό καλώδιο τηλεφώνου που διαθέτετε στο σπίτι ή στο γραφείο σας.

- Δοκιμάστε να συνδέσετε μια συσκευή τηλεφώνου που λειτουργεί και ένα καλώδιο τηλεφώνου στην πρίζα τηλεφώνου που χρησιμοποιείτε για τον εκτυπωτή και ελέγξτε εάν υπάρχει τόνος κλήσης. Εάν δεν ακούσετε τόνο κλήσης, καλέστε την εταιρεία τηλεφωνίας για επισκευή.
- Μπορεί να είναι σε λειτουργία άλλος εξοπλισμός που χρησιμοποιεί την ίδια γραμμή τηλεφώνου με τον εκτυπωτή. Για παράδειγμα, δεν μπορείτε να χρησιμοποιήσετε τον εκτυπωτή για αποστολή και λήψη φαξ, εάν ένα άλλο τηλέφωνο στην ίδια γραμμή είναι ανοιχτό ή εάν χρησιμοποιείτε μόντεμ τηλεφώνου του υπολογιστή για αποστολή e-mail ή πρόσβαση στο Internet.
- Ελέγξτε να δείτε μήπως μια άλλη διαδικασία έχει προκαλέσει σφάλμα. Δείτε εάν εμφανίζεται στην οθόνη ή στον υπολογιστή κάποιο μήνυμα σφάλματος που να παρέχει πληροφορίες σχετικά με το πρόβλημα και τον τρόπο επίλυσής του. Εάν υπάρχει σφάλμα, ο εκτυπωτής δε θα μπορεί να στείλει ή να λάβει φαξ έως ότου διορθωθεί το σφάλμα.
- Η σύνδεση της γραμμής τηλεφώνου μπορεί να έχει θόρυβο. Οι γραμμές τηλεφώνου με χαμηλή ποιότητα ήχου (θόρυβο) μπορεί να προκαλέσουν προβλήματα στη λειτουργία του φαξ. Ελέγξτε την ποιότητα ήχου της τηλεφωνικής γραμμής συνδέοντας μια τηλεφωνική συσκευή στην πρίζα και ακούγοντας εάν υπάρχουν παράσιτα ή άλλος θόρυβος. Εάν ακούσετε θόρυβο, απενεργοποιήστε τη **Λειτ. διόρθ. σφάλματος** και δοκιμάστε ξανά να στείλετε ή να λάβετε φαξ. Για περισσότερες πληροφορίες, ανατρέξτε στην ενότητα [Αποστολή](#page-62-0) φαξ στη λειτουργία διόρθωσης [σφάλματος](#page-62-0).
- Εάν χρησιμοποιείτε υπηρεσία ψηφιακής συνδρομητικής γραμμής (DSL), βεβαιωθείτε ότι έχετε συνδέσει φίλτρο DSL, διαφορετικά η λειτουργία φαξ δεν θα είναι εφικτή. Για περισσότερες πληροφορίες, δείτε [Περίπτωση](#page-232-0) B: Ρύθμιση του [εκτυπωτή](#page-232-0) με DSL.
- Βεβαιωθείτε ότι ο εκτυπωτής δεν είναι συνδεδεμένος σε πρίζα ρυθμισμένη για ψηφιακά τηλέφωνα. Για να ελέγξετε εάν η γραμμή του τηλεφώνου σας είναι ψηφιακή, συνδέστε ένα κοινό αναλογικό τηλέφωνο στη γραμμή και ελέγξτε εάν υπάρχει τόνος κλήσης. Εάν δεν ακούσετε κανονικό ήχο κλήσης, η γραμμή τηλεφώνου ενδέχεται να έχει ρυθμιστεί για ψηφιακά τηλέφωνα.
- Εάν χρησιμοποιείτε μετατροπέα/προσαρμογέα τερματικού αυτόματου ιδιωτικού κέντρου (PBX) ή ψηφιακού δικτύου ενοποιημένων υπηρεσιών (ISDN), βεβαιωθείτε ότι ο εκτυπωτής είναι συνδεδεμένος στη σωστή θύρα και ότι ο προσαρμογέας τερματικού έχει οριστεί στον σωστό τύπο διακόπτη για τη δική σας χώρα/περιοχή, εάν είναι δυνατό. Για περισσότερες πληροφορίες, δείτε Περίπτωση Γ: Ρύθμιση εκτυπωτή με [τηλεφωνικό](#page-234-0) σύστημα PBX ή γραμμή ISDN.
- Εάν ο εκτυπωτής μοιράζεται την ίδια γραμμή τηλεφώνου με μια υπηρεσία DSL, το μόντεμ DSL μπορεί να μην είναι σωστά γειωμένο. Εάν το μόντεμ DSL δεν είναι σωστά γειωμένο, μπορεί να προκαλέσει θόρυβο στη γραμμή τηλεφώνου. Οι γραμμές τηλεφώνου με χαμηλή ποιότητα ήχου (θόρυβο) μπορεί να προκαλέσουν προβλήματα στη λειτουργία του φαξ. Μπορείτε να ελέγξετε την ποιότητα ήχου της γραμμής τηλεφώνου συνδέοντας μια συσκευή τηλεφώνου στην πρίζα και ακούγοντας εάν υπάρχουν παράσιτα ή άλλος θόρυβος. Εάν ακούσετε παράσιτα, απενεργοποιήστε το μόντεμ DSL και διακόψτε πλήρως την τροφοδοσία ρεύματος για τουλάχιστον 15 λεπτά. Ενεργοποιήστε ξανά το μόντεμ DSL και ακούστε ξανά τον τόνο κλήσης.
	- **Σημείωση** Στο μέλλον ενδέχεται να ακούσετε ξανά παράσιτα στη γραμμή τηλεφώνου. Εάν ο εκτυπωτής σταματήσει να στέλνει και να λαμβάνει φαξ, επαναλάβετε αυτή τη διαδικασία.

Εάν η γραμμή τηλεφώνου έχει ακόμα θόρυβο, επικοινωνήστε με την εταιρεία τηλεφωνίας. Για πληροφορίες σχετικά με την απενεργοποίηση του μόντεμ DSL, επικοινωνήστε με τον παροχέα υπηρεσιών DSL για υποστήριξη.

• Εάν χρησιμοποιείτε διαχωριστή γραμμής, ενδέχεται να προκληθούν προβλήματα στη λειτουργία φαξ. (Ο διαχωριστής γραμμής είναι ένα διπλό καλώδιο που συνδέεται στην πρίζα τηλεφώνου.) Δοκιμάστε να αφαιρέσετε το διαχωριστή και να συνδέσετε τον εκτυπωτή απευθείας στην πρίζα τηλεφώνου.

## <span id="page-165-0"></span>**Ο εκτυπωτής αντιμετωπίζει προβλήματα κατά την αποστολή μη αυτόματου φαξ**

#### **Λύση:**

- **Σημείωση** Αυτή η πιθανή λύση ισχύει μόνο για τις χώρες/περιοχές με καλώδιο 2 συρμάτων στη συσκευασία του εκτυπωτή, συμπεριλαμβανομένων των: Αργεντινή, Αυστραλία, Βραζιλία, Καναδάς, Χιλή, Κίνα, Κολομβία, Ελλάδα, Ινδία, Ινδονησία, Ιρλανδία, Ιαπωνία, Κορέα, Λατινική Αμερική, Μαλαισία, Μεξικό, Φιλιππίνες, Πολωνία, Πορτογαλία, Ρωσία, Σαουδική Αραβία, Σιγκαπούρη, Ισπανία, Ταϊβάν, Ταϊλάνδη, ΗΠΑ, Βενεζουέλα και Βιετνάμ.
- Βεβαιωθείτε ότι το τηλέφωνο που χρησιμοποιείτε για την έναρξη της κλήσης φαξ είναι απευθείας συνδεδεμένο με τον εκτυπωτή. Για να στείλετε φαξ με μη αυτόματο τρόπο, το τηλέφωνο πρέπει να είναι απευθείας συνδεδεμένο στη θύρα με την ένδειξη 2-EXT στον εκτυπωτή, όπως εικονίζεται παρακάτω.

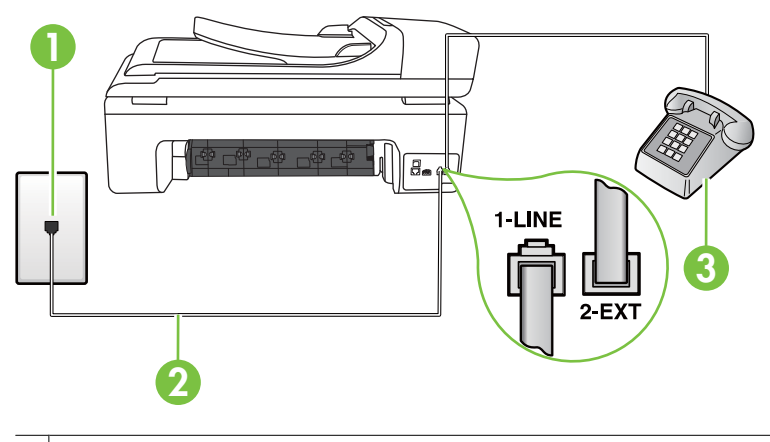

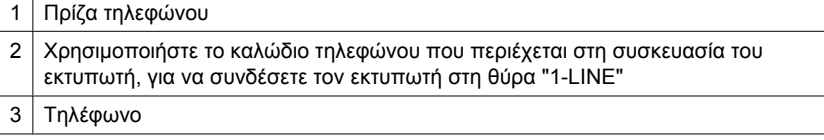

- Εάν στέλνετε ένα φαξ μη αυτόματα από τηλέφωνο απευθείας συνδεδεμένο στον εκτυπωτή, πρέπει να χρησιμοποιήσετε το πληκτρολόγιο του τηλεφώνου για να στείλετε το φαξ. Δεν μπορείτε να χρησιμοποιήσετε το πληκτρολόγιο στον πίνακα ελέγχου του εκτυπωτή.
	- **Σημείωση** Εάν χρησιμοποιείτε σειριακό τηλεφωνικό σύστημα, συνδέστε το τηλέφωνο απευθείας πάνω από το καλώδιο εκτυπωτή με το βύσμα για τον τοίχο.

## <span id="page-166-0"></span>**Ο εκτυπωτής δεν μπορεί να λάβει φαξ, αλλά μπορεί να στείλει φαξ**

#### **Λύση:**

- Εάν δεν χρησιμοποιείτε μια υπηρεσία διακριτών ήχων κλήσης, βεβαιωθείτε ότι η ρύθμιση **Διακριτός κτύπος** στον εκτυπωτή έχει οριστεί στη ρύθμιση **Όλοι οι κτύποι**. Για περισσότερες πληροφορίες, δείτε Αλλαγή απάντησης σε [συνδυασμό](#page-75-0) κτύπων για [διακριτό](#page-75-0) ήχο κλήσης.
- Εάν η ρύθμιση **Αυτόματη απάντηση** έχει οριστεί σε **Απενεργοπ.**, πρέπει να λάβετε το φαξ μη αυτόματα. Διαφορετικά, ο εκτυπωτής δεν θα λάβει το φαξ. Για πληροφορίες σχετικά με τη μη αυτόματη λήψη φαξ, δείτε Μη [αυτόματη](#page-63-0) λήψη [φαξ](#page-63-0).
- Εάν έχετε υπηρεσία φωνητικού ταχυδρομείου στον ίδιο αριθμό τηλεφώνου που χρησιμοποιείτε για κλήσεις φαξ, θα πρέπει να λαμβάνετε τα φαξ με μη αυτόματο τρόπο. Αυτό σημαίνει ότι πρέπει να είστε διαθέσιμοι να απαντάτε οι ίδιοι στις κλήσεις εισερχόμενων φαξ. Για πληροφορίες σχετικά με τη ρύθμιση του εκτυπωτή εάν διαθέτετε υπηρεσία φωνητικού ταχυδρομείου, δείτε [Περίπτωση](#page-237-0) ΣΤ: Κοινή γραμμή τηλεφώνου/φαξ με φωνητικό [ταχυδρομείο](#page-237-0). Για πληροφορίες σχετικά με τη μη αυτόματη λήψη φαξ, δείτε Μη [αυτόματη](#page-63-0) λήψη φαξ.
- Εάν έχετε μόντεμ τηλεφώνου στον υπολογιστή σας στην ίδια γραμμή τηλεφώνου με τον εκτυπωτή, βεβαιωθείτε ότι το λογισμικό του μόντεμ δεν έχει ρυθμιστεί να λαμβάνει φαξ αυτόματα. Τα μόντεμ που έχουν ρυθμιστεί να λαμβάνουν φαξ αυτόματα καταβάλλουν τη γραμμή τηλεφώνου για να λάβουν όλα τα εισερχόμενα φαξ, γεγονός που εμποδίζει τον εκτυπωτή να λάβει κλήσεις φαξ.
- Εάν έχετε τηλεφωνητή στην ίδια τηλεφωνική γραμμή με τον εκτυπωτή, μπορεί να αντιμετωπίσετε ένα από τα παρακάτω προβλήματα:
	- Ο τηλεφωνητής μπορεί να μην είναι σωστά ρυθμισμένος για τον εκτυπωτή.
	- Το εξερχόμενο μήνυμα μπορεί να είναι πολύ μεγάλο ή πολύ δυνατό και να μην επιτρέπει στον εκτυπωτή να εντοπίσει τους τόνους φαξ, προκαλώντας την αποσύνδεση της καλούσας συσκευής φαξ.
	- Ο τηλεφωνητής μπορεί να μην έχει αρκετό κενό μετά το εξερχόμενο μήνυμα ώστε να επιτρέψει στον εκτυπωτή να εντοπίσει τους τόνους φαξ. Το πρόβλημα αυτό είναι πολύ συνηθισμένο σε ψηφιακούς τηλεφωνητές.

Οι παρακάτω ενέργειες μπορούν να βοηθήσουν στην επίλυση αυτών των προβλημάτων:

- Εάν έχετε συνδεδεμένο τηλεφωνητή στην ίδια γραμμή τηλεφώνου για τις κλήσεις φαξ, δοκιμάστε να συνδέσετε τον τηλεφωνητή απευθείας στον εκτυπωτή, όπως περιγράφεται στην ενότητα [Περίπτωση](#page-245-0) Θ: Κοινή γραμμή τηλεφώνου/φαξ με [τηλεφωνητή](#page-245-0).
- Βεβαιωθείτε ότι ο εκτυπωτής έχει ρυθμιστεί να λαμβάνει φαξ αυτόματα. Για πληροφορίες σχετικά με τη ρύθμιση του εκτυπωτή ώστε να λαμβάνει φαξ αυτόματα, δείτε [Λήψη](#page-63-0) φαξ.
- Βεβαιωθείτε ότι η ρύθμιση **Κτύποι πριν την απ/ση** έχει οριστεί σε μεγαλύτερο αριθμό κτύπων από τον αριθμό που έχει ρυθμιστεί για τον τηλεφωνητή. Για περισσότερες πληροφορίες, δείτε [Ορισμός](#page-74-0) αριθμού κτύπων πριν την [απάντηση](#page-74-0).
- Αποσυνδέστε τον τηλεφωνητή και δοκιμάστε να λάβετε ένα φαξ. Αν η λήψη είναι επιτυχής χωρίς αυτόν, το πρόβλημα μπορεί να το προκαλεί ο τηλεφωνητής.
- Επανασυνδέστε τον τηλεφωνητή και εγγράψτε ξανά το εξερχόμενο μήνυμά σας. Εγγράψτε ένα μήνυμα διάρκειας 10 δευτερολέπτων περίπου. Προφέρετε το μήνυμα αργά και σε χαμηλή ένταση. Αφήστε τουλάχιστον 5 δευτερόλεπτα κενό στο τέλος του φωνητικού μηνύματος. Φροντίστε να μην υπάρχει θόρυβος στο περιβάλλον κατά τη διάρκεια του κενού. Δοκιμάστε ξανά να λάβετε φαξ.
	- **Σημείωση** Ορισμένοι ψηφιακοί τηλεφωνητές μπορεί να μην διατηρήσουν το ηχογραφημένο κενό στο τέλος του εξερχόμενου μηνύματος. Αναπαράγετε το μήνυμα για να το ελέγξετε.
- Εάν ο εκτυπωτής χρησιμοποιεί την ίδια γραμμή τηλεφώνου με άλλους τύπους τηλεφωνικού εξοπλισμού, όπως έναν τηλεφωνητή, ένα μόντεμ τηλεφώνου σε υπολογιστή ή ένα τηλεφωνικό πολύπριζο, η στάθμη σήματος φαξ μπορεί να είναι μειωμένη. Η στάθμη σήματος μπορεί επίσης να μειωθεί, εάν χρησιμοποιείτε ένα διαχωριστή ή συνδέετε επιπρόσθετα καλώδια για να επεκτείνετε το μήκος του τηλεφώνου σας. Η μειωμένη στάθμη σημάτων μπορεί να προκαλέσει προβλήματα κατά τη λήψη φαξ.

Για να διαπιστώσετε εάν άλλος εξοπλισμός προκαλεί πρόβλημα, αποσυνδέστε τα πάντα εκτός από τον εκτυπωτή από την τηλεφωνική γραμμή και δοκιμάστε τη λήψη φαξ. Εάν μπορείτε να λάβετε φαξ με επιτυχία χωρίς τον άλλο εξοπλισμό, σημαίνει ότι μία ή περισσότερες συσκευές προκαλούν τα προβλήματα. Προσπαθήστε να τις συνδέσετε μία μία δοκιμάζοντας κάθε φορά να λάβετε φαξ έως ότου εντοπίσετε ποιος εξοπλισμός προκαλεί το πρόβλημα.

• Εάν έχετε ειδικό συνδυασμό κτύπων για τον αριθμό του φαξ (με τη χρήση υπηρεσίας διακριτών ήχων κλήσης μέσω της τηλεφωνικής σας εταιρίας), βεβαιωθείτε ότι η λειτουργία **Διακριτός κτύπος** του εκτυπωτή είναι ανάλογα διαμορφωμένη. Για περισσότερες πληροφορίες, δείτε Αλλαγή [απάντησης](#page-75-0) σε [συνδυασμό](#page-75-0) κτύπων για διακριτό ήχο κλήσης.

## <span id="page-168-0"></span>**Ο εκτυπωτής δεν μπορεί να στείλει φαξ, αλλά μπορεί να λάβει φαξ.**

#### **Λύση:**

- Ο εκτυπωτής μπορεί να καλεί πολύ γρήγορα ή πολύ αργά. Μπορεί να χρειάζεται να εισαγάγετε μερικές παύσεις στην ακολουθία αριθμών. Για παράδειγμα, αν χρειάζεται να αποκτήσετε πρόσβαση σε μια εξωτερική γραμμή πριν καλέσετε τον αριθμό τηλεφώνου, εισαγάγετε μια παύση μετά τον αριθμό πρόσβασης. Εάν ο αριθμός σας είναι 955555555 και το 9 παρέχει πρόσβαση σε εξωτερική γραμμή, μπορείτε να εισαγάγετε παύσεις ως εξής: 9-555-5555. Για να εισαγάγετε μια παύση στον αριθμό φαξ που πληκτρολογείτε, αγγίξτε επανειλημμένα το κουμπί **Διάστημα (#)** μέχρι να εμφανιστεί μια παύλα (**-**) στην οθόνη. Μπορείτε επίσης να στείλετε το φαξ χρησιμοποιώντας την παρακολούθηση κλήσης. Έτσι μπορείτε να ακούτε τη γραμμή τηλεφώνου καθώς καλείτε. Μπορείτε να ορίσετε το βήμα της κλήσης σας και να αποκρίνεστε σε μηνύματα καθώς πραγματοποιείτε κλήση. Για περισσότερες πληροφορίες, δείτε [Αποστολή](#page-59-0) φαξ με τη λειτουργία [παρακολούθησης](#page-59-0) κλήσης.
- Ο αριθμός που καλέσατε για την αποστολή του φαξ δεν είναι στη σωστή μορφή ή η συσκευή λήψης φαξ έχει πρόβλημα. Για να βεβαιωθείτε, δοκιμάστε να καλέσετε τον αριθμό φαξ από μια συσκευή τηλεφώνου και να ακούσετε τους τόνους φαξ. Εάν δεν ακούτε τόνους φαξ, η συσκευή λήψης φαξ μπορεί να μην είναι ενεργοποιημένη ή συνδεδεμένη ή η υπηρεσία φωνητικού ταχυδρομείου μπορεί να δημιουργεί παρεμβολές στη γραμμή τηλεφώνου του παραλήπτη. Μπορείτε, επίσης, να ζητήσετε από τον παραλήπτη να ελέγξει τη συσκευή λήψης φαξ για τυχόν προβλήματα.

## <span id="page-169-0"></span>**Στον τηλεφωνητή καταγράφονται τόνοι φαξ**

#### **Λύση:**

- Εάν έχετε συνδεδεμένο τηλεφωνητή στην ίδια γραμμή τηλεφώνου για τις κλήσεις φαξ, δοκιμάστε να συνδέσετε τον τηλεφωνητή απευθείας στον εκτυπωτή, όπως περιγράφεται στην ενότητα [Περίπτωση](#page-245-0) Θ: Κοινή γραμμή τηλεφώνου/φαξ με [τηλεφωνητή](#page-245-0). Εάν δεν συνδέσετε τον τηλεφωνητή όπως συνιστάται, οι τόνοι φαξ μπορεί να καταγραφούν στον τηλεφωνητή.
- Βεβαιωθείτε ότι ο εκτυπωτής έχει ρυθμιστεί να λαμβάνει φαξ αυτόματα και ότι η ρύθμιση **Κτύποι πριν την απ/ση** είναι σωστή. Ο αριθμός κτύπων πριν την απάντηση για τον εκτυπωτή θα πρέπει να είναι μεγαλύτερος από τον αριθμό κτύπων πριν την απάντηση για τον αυτόματο τηλεφωνητή. Εάν για τον τηλεφωνητή και τον εκτυπωτή έχει οριστεί ο ίδιος αριθμός κτύπων πριν την απάντηση και οι δύο συσκευές θα απαντούν στην κλήση και οι τόνοι φαξ θα καταγραφούν στον τηλεφωνητή.
- Ρυθμίστε τον τηλεφωνητή σας σε μικρό αριθμό κτύπων και τον εκτυπωτή να απαντά στον μέγιστο αριθμό κτύπων που υποστηρίζεται από τη συσκευή σας. (Ο μέγιστος αριθμός κτύπων ποικίλλει ανάλογα με τη χώρα/περιοχή). Με αυτή τη ρύθμιση, ο τηλεφωνητής θα απαντά στην κλήση και ο εκτυπωτής θα παρακολουθεί τη γραμμή. Εάν ο εκτυπωτής ανιχνεύσει τόνους φαξ, θα λάβει το φαξ. Εάν η κλήση είναι φωνητική κλήση, ο αυτόματος τηλεφωνητής θα καταγράψει το εισερχόμενο μήνυμα. Για περισσότερες πληροφορίες, δείτε Ορισμός αριθμού κτύπων πριν την [απάντηση](#page-74-0).

#### **Το καλώδιο τηλεφώνου που συνόδευε τον εκτυπωτή μου δεν είναι αρκετά μακρύ**

**Λύση:** Εάν το καλώδιο που συνοδεύει τον εκτυπωτή δεν είναι αρκετά μακρύ, μπορείτε να χρησιμοποιήσετε έναν ζεύκτη για να το επεκτείνετε. Μπορείτε να προμηθευτείτε ζεύκτη από καταστήματα με ηλεκτρονικά είδη και εξαρτήματα τηλεφώνου. Θα χρειαστείτε επίσης ένα άλλο καλώδιο τηλεφώνου, το οποίο μπορεί να είναι ένα τυπικό καλώδιο τηλεφώνου που διαθέτετε στο σπίτι ή στο γραφείο σας.

**Συμβουλή** Εάν με τον εκτυπωτή παρέχεται και ένας προσαρμογέας καλωδίου τηλεφώνου 2 συρμάτων, μπορείτε να τον χρησιμοποιήσετε με ένα καλώδιο τηλεφώνου 4 συρμάτων για να το προεκτείνετε. Για πληροφορίες σχετικά με τη χρήση του προσαρμογέα καλωδίου τηλεφώνου 2 συρμάτων, δείτε την τεκμηρίωση που τον συνοδεύει.

#### **Για να προεκτείνετε το καλώδιο τηλεφώνου**

- **1.** Χρησιμοποιήστε το καλώδιο τηλεφώνου που παρέχεται στη συσκευασία του εκτυπωτή, συνδέστε το ένα άκρο στο ζεύκτη και το άλλο άκρο στη θύρα 1-LINE στο πίσω μέρος του εκτυπωτή.
- **2.** Συνδέστε ένα άλλο καλώδιο τηλεφώνου στην ανοικτή θύρα στο ζεύκτη και στην πρίζα τηλεφώνου.

#### **Τα έγχρωμα φαξ δεν εκτυπώνονται**

**Αιτία:** Είναι απενεργοποιημένη η επιλογή εκτύπωσης εισερχόμενων φαξ.

<span id="page-170-0"></span>**Λύση:** Για να εκτυπώσετε έγχρωμα φαξ, βεβαιωθείτε ότι η επιλογή εκτύπωσης εισερχόμενων φαξ στον πίνακα ελέγχου του εκτυπωτή είναι ενεργοποιημένη.

#### **Ο υπολογιστής δεν μπορεί να λάβει φαξ (Φαξ σε PC ή Φαξ σε Mac)**

Ελέγξτε τα παρακάτω, εάν έχετε ορίσει τη λειτουργία Φαξ σε PC ή Φαξ σε Mac και ο εκτυπωτής σας είναι συνδεδεμένος στον υπολογιστή μέσω καλωδίου USB.

**Αιτία:** Ο υπολογιστής που έχει επιλεγεί για τη λήψη φαξ είναι απενεργοποιημένος.

**Λύση:** Βεβαιωθείτε ότι ο υπολογιστής που έχει επιλεγεί για τη λήψη φαξ είναι πάντα ενεργοποιημένος.

**Αιτία:** Έχουν διαμορφωθεί διαφορετικοί υπολογιστές για τη ρύθμιση και λήψη φαξ και ένας από αυτούς μπορεί να είναι απενεργοποιημένος.

**Λύση:** Εάν ο υπολογιστής που λαμβάνει φαξ είναι διαφορετικός από αυτόν που χρησιμοποιήθηκε για τη ρύθμιση, τότε και οι δύο υπολογιστές πρέπει να είναι πάντα ενεργοποιημένοι.

**Αιτία:** Η λειτουργία Φαξ σε PC ή σε Mac δεν είναι ενεργοποιημένη ή ο υπολογιστής δεν είναι διαμορφωμένος έτσι ώστε να λαμβάνει φαξ.

**Λύση:** Ενεργοποιήστε την αποστολή φαξ σε PC ή σε Mac και βεβαιωθείτε ότι ο υπολογιστής είναι διαμορφωμένος έτσι ώστε να λαμβάνει φαξ.

## **Επίλυση προβλημάτων στη χρήση των τοποθεσιών και των υπηρεσιών Web της HP**

Η ενότητα αυτή παρέχει λύσεις σε συνηθισμένα προβλήματα στη χρήση των τοποθεσιών και των υπηρεσιών Web της HP

- Επίλυση προβλημάτων στη χρήση των υπηρεσιών Web της HP
- Επίλυση [προβλημάτων](#page-171-0) στη χρήση των τοποθεσιών Web της HP

## **Επίλυση προβλημάτων στη χρήση των υπηρεσιών Web της HP**

Εάν αντιμετωπίζετε προβλήματα με τη χρήση του HP Apps ή άλλων υπηρεσιών Web από τον πίνακα ελέγχου του εκτυπωτή, ελέγξτε τα παρακάτω:

- Βεβαιωθείτε ότι ο εκτυπωτής είναι συνδεδεμένος στο Internet.
	- **Σημείωση** Για να χρησιμοποιήσετε τις λειτουργίες Web του εκτυπωτή, ο εκτυπωτής πρέπει να είναι συνδεδεμένος στο Internet (είτε μέσω καλωδίου Ethernet είτε μέσω ασύρματης σύνδεσης). Δεν μπορείτε να χρησιμοποιήσετε αυτές τις λειτουργίες Web, εάν ο εκτυπωτής είναι συνδεδεμένος μέσω καλωδίου USB.
- Ελέγξτε ότι ο διανομέας, ο μεταγωγέας ή ο δρομολογητής του δικτύου είναι ενεργοποιημένοι και λειτουργούν σωστά.
- <span id="page-171-0"></span>• Εάν έχετε συνδέσει τον εκτυπωτή μέσω καλωδίου Ethernet, βεβαιωθείτε ότι δεν χρησιμοποιείτε τηλεφωνικό καλώδιο ή αντεστραμμένο καλώδιο για τη σύνδεση του εκτυπωτή στο δίκτυο και ότι το καλώδιο Ethernet είναι καλά συνδεδεμένο στον εκτυπωτή. Για περισσότερες πληροφορίες, ανατρέξτε στην ενότητα [Επίλυση](#page-172-0) [προβλημάτων](#page-172-0) ενσύρματου δικτύου (Ethernet).
- Εάν έχετε συνδέσει τον εκτυπωτή μέσω ασύρματης σύνδεσης, βεβαιωθείτε ότι το ασύρματο δίκτυο λειτουργεί σωστά. Για περισσότερες πληροφορίες, ανατρέξτε στην ενότητα Επίλυση [προβλημάτων](#page-173-0) ασύρματης λειτουργίας.

## **Επίλυση προβλημάτων στη χρήση των τοποθεσιών Web της HP**

Εάν αντιμετωπίζετε προβλήματα στη χρήση των τοποθεσιών Web της HP από τον υπολογιστή σας, ελέγξτε τα εξής:

- Βεβαιωθείτε ότι ο υπολογιστής που χρησιμοποιείτε είναι συνδεδεμένος στο δίκτυο.
- Βεβαιωθείτε ότι το πρόγραμμα περιήγησης στο web πληροί τις ελάχιστες απαιτήσεις συστήματος. Για περισσότερες πληροφορίες, ανατρέξτε στην ενότητα [Προδιαγραφές](#page-207-0) για την [τοποθεσία](#page-207-0) Web της HP.
- Εάν το πρόγραμμα περιήγησης στο web χρησιμοποιεί ρυθμίσεις διακομιστή μεσολάβησης για τη σύνδεση στο Internet, δοκιμάστε να απενεργοποιήσετε αυτές τις ρυθμίσεις. Για περισσότερες πληροφορίες, δείτε την τεκμηρίωση που συνοδεύει το πρόγραμμα περιήγησης στο web.

## **Επίλυση προβλημάτων σε φωτογραφίες (κάρτα μνήμης)**

Αν τα παρακάτω θέματα δεν βοηθήσουν, ανατρέξτε στη διεύθυνση [Επίλυση](#page-91-0) [προβλημάτων](#page-91-0) για πληροφορίες σχετικά με την υποστήριξη της ΗΡ.

- **Σημείωση** Αν ξεκινάτε τη λειτουργία μιας κάρτας μνήμης από υπολογιστή, ανατρέξτε στη Βοήθεια του λογισμικού για πληροφορίες αντιμετώπισης προβλημάτων.
- Ο εκτυπωτής δεν μπορεί να διαβάσει την κάρτα μνήμης
- Ο εκτυπωτής δεν μπορεί να διαβάσει [φωτογραφίες](#page-172-0) από την κάρτα μνήμης

## **Ο εκτυπωτής δεν μπορεί να διαβάσει την κάρτα μνήμης**

- **Ελέγξτε την κάρτα μνήμης**
	- Βεβαιωθείτε ότι η κάρτα μνήμης ανήκει σε έναν από τους υποστηριζόμενους τύπους. Για περισσότερες πληροφορίες, δείτε [Τοποθέτηση](#page-30-0) κάρτας μνήμης.
	- Μερικές κάρτες μνήμης έχουν ένα διακόπτη που ελέγχει τον τρόπο με τον οποίο μπορείτε να χρησιμοποιήσετε την κάρτα μνήμης. Ελέγξτε ότι ο διακόπτης είναι στην κατάλληλη θέση για να είναι δυνατή η ανάγνωση της κάρτας μνήμης.
- <span id="page-172-0"></span>◦ Ελέγξτε τις άκρες της κάρτας μνήμης για σκόνη ή υλικό που φράζει την τρύπα ή δημιουργεί βλάβη στη μεταλλική επαφή. Καθαρίστε τις επαφές με ένα πανί χωρίς χνούδι και λίγη ισοπροπυλική αλκοόλη.
- Βεβαιωθείτε ότι η κάρτα μνήμης λειτουργεί κανονικά δοκιμάζοντάς τη με άλλες συσκευές.
- **Ελέγξτε την υποδοχή της κάρτας μνήμης**
	- Βεβαιωθείτε ότι η κάρτα μνήμης είναι πλήρως τοποθετημένη μέσα στη σωστή υποδοχή. Για περισσότερες πληροφορίες, δείτε [Τοποθέτηση](#page-30-0) κάρτας μνήμης.
	- Αφαιρέστε την κάρτα μνήμης (όταν η φωτεινή ένδειξη δεν αναβοσβήνει) και φωτίστε με ένα φακό μέσα στην κενή υποδοχή. Δείτε αν κάποια από τις μικρές ακίδες είναι λυγισμένη στο εσωτερικό της υποδοχής. Όταν ο υπολογιστής είναι σβηστός, μπορείτε να ισιώσετε λίγο τις λυγισμένες ακίδες χρησιμοποιώντας τη μύτη ενός λεπτού στυλό με μπίλια. Αν η ακίδα έχει λυγίσει με τέτοιο τρόπο ώστε να ακουμπάει σε άλλη ακίδα, αντικαταστήστε τη μονάδα ανάγνωσης κάρτας μνήμης ή ζητήστε να γίνει επισκευή στη συσκευή. Για περισσότερες πληροφορίες, ανατρέξτε στην ενότητα Επίλυση [προβλημάτων](#page-91-0).
	- Βεβαιωθείτε ότι μέσα στις υποδοχές υπάρχει μόνο μία κάρτα μνήμης τη φορά. Αν έχετε τοποθετήσει περισσότερες από μία κάρτες μνήμης, θα εμφανιστεί ένα μήνυμα σφάλματος στην οθόνη του πίνακα ελέγχου.

## **Ο εκτυπωτής δεν μπορεί να διαβάσει φωτογραφίες από την κάρτα μνήμης Ελέγξτε την κάρτα μνήμης**

Η κάρτα μνήμης ίσως είναι κατεστραμμένη.

# **Επίλυση προβλημάτων ενσύρματου δικτύου (Ethernet)**

Εάν δεν μπορείτε να συνδέσετε τον εκτυπωτή στο ενσύρματο δίκτυό σας (Ethernet), εκτελέστε μία ή περισσότερες από τις ακόλουθες εργασίες.

**Σημείωση** Μόλις διορθώσετε οποιοδήποτε από τα παρακάτω, εκτελέστε ξανά το πρόγραμμα εγκατάστασης.

- Γενική αντιμετώπιση προβλημάτων δικτύου
- Η θύρα δικτύου που [δημιουργήθηκε](#page-173-0) δεν αντιστοιχεί στη διεύθυνση IP του εκτυπωτή [\(Windows\)](#page-173-0)

## **Γενική αντιμετώπιση προβλημάτων δικτύου**

Εάν δεν μπορείτε να εγκαταστήσετε το λογισμικό HP που συνόδευε τον εκτυπωτή, βεβαιωθείτε ότι:

- Όλες οι συνδέσεις καλωδίων στον υπολογιστή και στον εκτυπωτή είναι σταθερές.
- Το δίκτυο είναι λειτουργικό και ο διανομέας δικτύου είναι ενεργοποιημένος.
- Όλες οι εφαρμογές, συμπεριλαμβανομένων των προγραμμάτων προστασίας από ιούς και λογισμικό υποκλοπής, καθώς και των προγραμμάτων τείχους προστασίας, είναι κλειστές ή απενεργοποιημένες για τους υπολογιστές που λειτουργούν με Windows.
- Ο εκτυπωτής έχει εγκατασταθεί στο ίδιο δευτερεύον δίκτυο με τους υπολογιστές που τον χρησιμοποιούν.

<span id="page-173-0"></span>Εάν το πρόγραμμα εγκατάστασης δεν μπορεί να εντοπίσει τον εκτυπωτή, εκτυπώστε τη σελίδα διαμόρφωσης δικτύου και πληκτρολογήστε με μη αυτόματο τρόπο τη διεύθυνση IP στο πρόγραμμα εγκατάστασης. Για περισσότερες πληροφορίες, δείτε [Κατανόηση](#page-190-0) της σελίδας [διαμόρφωσης](#page-190-0) δικτύου.

Παρόλο που δεν συνιστάται η εκχώρηση στατικής διεύθυνσης IP στον εκτυπωτή, εάν το κάνετε, ενδέχεται να επιλυθούν ορισμένα προβλήματα εγκατάστασης (όπως διένεξη με προσωπικό τείχος προστασίας).

## **Η θύρα δικτύου που δημιουργήθηκε δεν αντιστοιχεί στη διεύθυνση IP του εκτυπωτή (Windows)**

Εάν χρησιμοποιείτε υπολογιστή με Windows, βεβαιωθείτε ότι οι θύρες δικτύου που δημιουργούνται στο πρόγραμμα οδήγησης του εκτυπωτή ταιριάζουν με τη διεύθυνση ΙΡ του εκτυπωτή:

- **1.** Εκτυπώστε τη σελίδα διαμόρφωσης δικτύου του εκτυπωτή
- **2.** Στην επιφάνεια εργασίας του υπολογιστή κάντε κλικ στο κουμπί **Έναρξη**, επιλέξτε **Πίνακας Ελέγχου** και, στη συνέχεια, κάντε κλικ στην επιλογή **Εκτυπωτές** ή **Εκτυπωτές και φαξ**.

- ή -

Επιλέξτε **Έναρξη**, **Πίνακας Ελέγχου** και έπειτα κάντε διπλό κλικ στο φάκελο **Εκτυπωτές**.

- **3.** Κάντε δεξί κλικ στο εικονίδιο του εκτυπωτή, επιλέξτε **Ιδιότητες** και έπειτα κάντε κλικ στην καρτέλα **Θύρες**.
- **4.** Επιλέξτε τη θύρα TCP/IP για τον εκτυπωτή και, στη συνέχεια, κάντε κλικ στην επιλογή **Διαμόρφωση θύρας**.
- **5.** Συγκρίνετε τη διεύθυνση ΙΡ που εμφανίζεται στο πλαίσιο διαλόγου και βεβαιωθείτε ότι ταιριάζει με τη διεύθυνση ΙΡ που υπάρχει στη σελίδα διαμόρφωσης δικτύου. Αν οι διευθύνσεις IP είναι διαφορετικές, αλλάξτε τη διεύθυνση ΙΡ στο πλαίσιο διαλόγου ώστε να ταιριάζει με τη διεύθυνση στη σελίδα διαμόρφωσης δικτύου.
- **6.** Κάντε κλικ στο **OK** δύο φορές για να αποθηκεύσετε τις ρυθμίσεις και να κλείσετε τα πλαίσια διαλόγου.

# **Επίλυση προβλημάτων ασύρματης λειτουργίας**

Εάν ο εκτυπωτής δεν είναι σε θέση να επικοινωνήσει με το δίκτυο μετά την ολοκλήρωση της ρύθμισης της ασύρματης λειτουργίας και της εγκατάστασης λογισμικού HP, εκτελέστε μία ή περισσότερες από τις ακόλουθες εργασίες με τη σειρά που εμφανίζονται παρακάτω.

- Βασική αντιμετώπιση προβλημάτων ασύρματης λειτουργίας
- Αντιμετώπιση προβλημάτων ασύρματης λειτουργίας για [προχωρημένους](#page-174-0)

## **Βασική αντιμετώπιση προβλημάτων ασύρματης λειτουργίας**

Εκτελέστε τα ακόλουθα βήματα με τη σειρά που παρουσιάζονται.

**Σημείωση** Εάν αυτή είναι η πρώτη φορά που ρυθμίζετε την ασύρματη λειτουργία και χρησιμοποιείτε το λογισμικό HP που συμπεριλαμβάνεται με τον εκτυπωτή, βεβαιωθείτε ότι το καλώδιο USB είναι συνδεδεμένο στον εκτυπωτή και στον υπολογιστή.

## <span id="page-174-0"></span>**Βήμα 1 - Βεβαιωθείτε ότι η φωτεινή ένδειξη ασύρματης λειτουργίας (802.11) είναι αναμμένη**

Εάν δεν είναι αναμμένη η μπλε φωτεινή ένδειξη κοντά στο κουμπί ασύρματης λειτουργίας του εκτυπωτή, ενδέχεται να μην έχουν ενεργοποιηθεί οι δυνατότητες ασύρματης λειτουργίας. Για να ενεργοποιήσετε την ασύρματη λειτουργία, αγγίξτε το δεξί βέλος , αγγίξτε **Δίκτυο**, αγγίξτε **Ασύρματο** , αγγίξτε **Ασύρματη λειτουργία** και στη συνέχεια, επιλέξτε **Ναι**.

**Σημείωση** Εάν ο εκτυπωτής σας υποστηρίζει δικτύωση Ethernet, βεβαιωθείτε ότι δεν έχει συνδεθεί καλώδιο Ethernet στον εκτυπωτή. Η σύνδεση καλωδίου Ethernet απενεργοποιεί τις δυνατότητες ασύρματης λειτουργίας του εκτυπωτή.

## **Βήμα 2 - Επανεκκινήστε μέρη του ασύρματου δικτύου**

Απενεργοποιήστε το δρομολογητή και τον εκτυπωτή και, στη συνέχεια, ενεργοποιήστε τους ξανά με την εξής σειρά: πρώτα το δρομολογητή και έπειτα τον εκτυπωτή. Εάν εξακολουθεί να μην είναι δυνατή η σύνδεση, απενεργοποιήστε το δρομολογητή, τον εκτυπωτή και τον υπολογιστή σας. Ορισμένες φορές, η απενεργοποίηση της τροφοδοσίας και η εκ νέου ενεργοποίησή της μπορεί να αποκαταστήσει ένα πρόβλημα επικοινωνίας του δικτύου.

## **Βήμα 3 - Εκτελέστε τον "Έλεγχο ασύρματου δικτύου"**

Για προβλήματα ασύρματης δικτύωσης, εκτελέστε τον Έλεγχο ασύρματου δικτύου. Για να εκτυπώσετε μια σελίδα Ελέγχου ασύρματου δικτύου, αγγίξτε το δεξί βέλος (αγγίξτε **Δίκτυο** , αγγίξτε **Ασύρματο** και στη συνέχεια, επιλέξτε **Έλεγχος ασύρματου δικτύου**. Εάν εντοπιστεί κάποιο πρόβλημα, η εκτυπωμένη αναφορά ελέγχου θα περιλαμβάνει συστάσεις που μπορεί να βοηθήσουν στην επίλυση του προβλήματος.

## **Αντιμετώπιση προβλημάτων ασύρματης λειτουργίας για προχωρημένους**

Εάν έχετε δοκιμάσει τις λύσεις που προτείνονται στην ενότητα βασικής αντιμετώπισης προβλημάτων και η σύνδεση του εκτυπωτή με το ασύρματο δίκτυο εξακολουθεί να είναι αδύνατη, δοκιμάστε τις ακόλουθες προτάσεις με τη σειρά που παρουσιάζονται:

- Βήμα 1: Βεβαιωθείτε ότι ο υπολογιστής είναι [συνδεδεμένος](#page-175-0) στο δίκτυο σας
- Βήμα 2: Βεβαιωθείτε ότι ο εκτυπωτής είναι [συνδεδεμένος](#page-176-0) στο δίκτυο
- Βήμα 3: Ελέγξτε εάν το λογισμικό του τείχους προστασίας [παρεμποδίζει](#page-178-0) την [επικοινωνία](#page-178-0)
- Βήμα 4: Βεβαιωθείτε ότι ο εκτυπωτής είναι [συνδεδεμένος](#page-178-0) και έτοιμος
- Βήμα 5: [Βεβαιωθείτε](#page-179-0) ότι η ασύρματη έκδοση του εκτυπωτή έχει οριστεί ως το [προεπιλεγμένο](#page-179-0) πρόγραμμα οδήγησης εκτυπωτή (μόνο Windows)
- Βήμα 6: Βεβαιωθείτε ότι εκτελείται η υπηρεσία [HP Network Devices Support](#page-180-0) ([Υποστήριξη](#page-180-0) συσκευών δικτύου HP) (μόνο Windows)
- Βήμα 7: Προσθέστε διευθύνσεις υλικού σε σημείο ασύρματης [πρόσβασης](#page-181-0) (WAP)

## <span id="page-175-0"></span>**Βήμα 1: Βεβαιωθείτε ότι ο υπολογιστής είναι συνδεδεμένος στο δίκτυο σας**

#### **Για να ελέγξετε ένα ενσύρματο δίκτυο (Ethernet)**

- ▲ Πολλοί υπολογιστές έχουν φωτεινές ενδείξεις δίπλα στη θύρα όπου το καλώδιο Ethernet από το δρομολογητή συνδέεται στον υπολογιστή σας. Συνήθως, υπάρχουν δύο φωτεινές ενδείξεις, μία αναμμένη και μία που αναβοσβήνει. Εάν ο υπολογιστής σας έχει φωτεινές ενδείξεις, ελέγξτε εάν είναι αναμμένες. Εάν καμία φωτεινή ένδειξη δεν είναι αναμμένη, δοκιμάστε να επανασυνδέσετε το καλώδιο Ethernet στον υπολογιστή και το δρομολογητή. Εάν εξακολουθείτε να μην βλέπετε αναμμένες φωτεινές ενδείξεις, ίσως υπάρχει πρόβλημα με το δρομολογητή, το καλώδιο Ethernet ή τον υπολογιστή σας.
	- **Σημείωση** Οι υπολογιστές Macintosh δεν διαθέτουν φωτεινές ενδείξεις. Για να ελέγξετε τη σύνδεση Ethernet σε έναν υπολογιστή Macintosh, κάντε κλικ στην επιλογή **System Preferences** (Προτιμήσεις συστήματος) στο Dock και, στη συνέχεια, επιλέξτε **Network** (Δίκτυο). Εάν η σύνδεση Ethernet λειτουργεί σωστά, η επιλογή **Built-in Ethernet** (Ενσωματωμένο Ethernet) εμφανίζεται στη λίστα συνδέσεων, μαζί με τη διεύθυνση IP και άλλες πληροφορίες κατάστασης. Εάν η επιλογή **Built-in Ethernet** (Ενσωματωμένο Ethernet) δεν εμφανίζεται στη λίστα, ενδέχεται να υπάρχει πρόβλημα με το δρομολογητή, το καλώδιο Ethernet ή τον υπολογιστή σας. Για περισσότερες πληροφορίες, κάντε κλικ στο κουμπί Help (Βοήθεια) στο παράθυρο.

#### **Για να ελέγξετε μια ασύρματη σύνδεση**

- **1.** Βεβαιωθείτε ότι έχει ενεργοποιηθεί η ασύρματη λειτουργία του υπολογιστή σας. (Για περισσότερες πληροφορίες, ανατρέξτε στην τεκμηρίωση που συνοδεύει τον υπολογιστή.)
- **2.** Εάν δεν χρησιμοποιείτε μοναδικό όνομα δικτύου (SSID), τότε είναι πιθανό ο ασύρματος υπολογιστής να έχει συνδεθεί σε δίκτυο που βρίσκεται κοντά και δεν είναι το δικό σας.

Με τα ακόλουθα βήματα μπορείτε να προσδιορίσετε εάν ο υπολογιστής είναι συνδεδεμένος στο δίκτυό σας.

#### **Windows**

**α**. Στην επιφάνεια εργασίας του υπολογιστή κάντε κλικ στο κουμπί **Έναρξη**, επιλέξτε **Πίνακας Ελέγχου** επιλέξτε **Συνδέσεις δικτύου** και τέλος, κάντε κλικ στην επιλογή **Προβολή κατάστασης δικτύου** κάντε κλικ στην επιλογή **Εργασίες**. ή

Πατήστε **Έναρξη**, επιλέξτε **Ρυθμίσεις**, κάντε κλικ στον **Πίνακα Ελέγχου**, επιλέξτε **Συνδέσεις δικτύου**, κάντε κλικ στο μενού **Προβολή** και έπειτα επιλέξτε **Λεπτομέρειες**.

Αφήστε ανοιχτό το πλαίσιο διαλόγου του δικτύου καθώς προχωράτε στο επόμενο βήμα.

- **β**. Αποσυνδέστε το καλώδιο τροφοδοσίας από τον ασύρματο δρομολογητή. Η κατάσταση σύνδεσης του υπολογιστή σας θα πρέπει να αλλάξει σε **Εκτός σύνδεσης**.
- **γ**. Συνδέστε πάλι το καλώδιο τροφοδοσίας στον ασύρματο δρομολογητή. Η κατάσταση σύνδεσης θα πρέπει να αλλάξει σε **Συνδεδεμένος.**

#### <span id="page-176-0"></span>**Mac OS X**

- ▲ Κάντε κλικ στο εικονίδιο **AirPort** στη γραμμή μενού που βρίσκεται στο επάνω μέρος της οθόνης. Από το μενού που εμφανίζεται μπορείτε να διαπιστώσετε εάν η σύνδεση AirPort είναι ενεργοποιημένη και σε ποιο ασύρματο δίκτυο είναι συνδεδεμένος ο υπολογιστής σας.
	- **Σημείωση** Για περισσότερες πληροφορίες σχετικά με τη σύνδεση AirPort, κάντε κλικ στην επιλογή **System Preferences** (Προτιμήσεις συστήματος) στο Dock και, στη συνέχεια, επιλέξτε **Network** (Δίκτυο). Εάν η ασύρματη σύνδεση λειτουργεί σωστά, μια πράσινη κουκίδα εμφανίζεται δίπλα στη σύνδεση AirPort στη λίστα των συνδέσεων. Για περισσότερες πληροφορίες, κάντε κλικ στο κουμπί Help (Βοήθεια) στο παράθυρο.

Εάν δεν μπορείτε να συνδέσετε τον υπολογιστή στο δίκτυο, επικοινωνήστε με το άτομο που εγκατέστησε το δίκτυο ή με τον κατασκευαστή του δρομολογητή, καθώς μπορεί να υπάρχει πρόβλημα υλικού με το δρομολογητή ή με τον υπολογιστή.

Εάν έχετε πρόσβαση στο Internet και χρησιμοποιείτε υπολογιστή με Windows, μπορείτε επίσης να αποκτήσετε πρόσβαση στην εφαρμογή HP Network Assistant, στη διεύθυνση [www.hp.com/sbso/wireless/tools-setup.html?jumpid=reg\\_R1002\\_USEN](http://www.hp.com/sbso/wireless/tools-setup.html?jumpid=reg_R1002_USEN) για βοήθεια με τη ρύθμιση ενός δικτύου. (Αυτή η τοποθεσία web είναι διαθέσιμη μόνο στα Αγγλικά.)

#### **Βήμα 2: Βεβαιωθείτε ότι ο εκτυπωτής είναι συνδεδεμένος στο δίκτυο**

Εάν ο εκτυπωτής σας δεν είναι συνδεδεμένος στο ίδιο δίκτυο με τον υπολογιστή σας, δεν μπορείτε να χρησιμοποιήσετε τον εκτυπωτή μέσω δικτύου. Ακολουθήστε τα βήματα που περιγράφονται σε αυτή την ενότητα για να δείτε εάν ο εκτυπωτής σας είναι ενεργά συνδεδεμένος στο σωστό δίκτυο.

**Σημείωση** Εάν ο ασύρματος δρομολογητής σας ή το Apple AirPort Base Station χρησιμοποιεί κρυφό SSID, ο εκτυπωτής σας δεν θα ανιχνεύσει αυτόματα το δίκτυο.

## **A: Βεβαιωθείτε ότι ο εκτυπωτής είναι στο δίκτυο**

- **1.** Εάν ο εκτυπωτής υποστηρίζει δικτύωση Ethernet και είναι συνδεδεμένος σε δίκτυο Ethernet, βεβαιωθείτε ότι δεν υπάρχει συνδεδεμένο καλώδιο Ethernet στην πίσω πλευρά του εκτυπωτή. Εάν συνδεθεί στη συσκευή καλώδιο Ethernet, απενεργοποιείται η λειτουργία ασύρματης σύνδεσης.
- **2.** Εάν ο εκτυπωτής είναι συνδεδεμένος σε ασύρματο δίκτυο, εκτυπώστε τη σελίδα διαμόρφωσης ασύρματης λειτουργίας του εκτυπωτή. Για περισσότερες πληροφορίες, δείτε Κατανόηση της σελίδας [διαμόρφωσης](#page-190-0) δικτύου.
	- ▲ Αφού η σελίδα εκτυπωθεί, ελέγξτε την κατάσταση δικτύου και τη διεύθυνση URL:

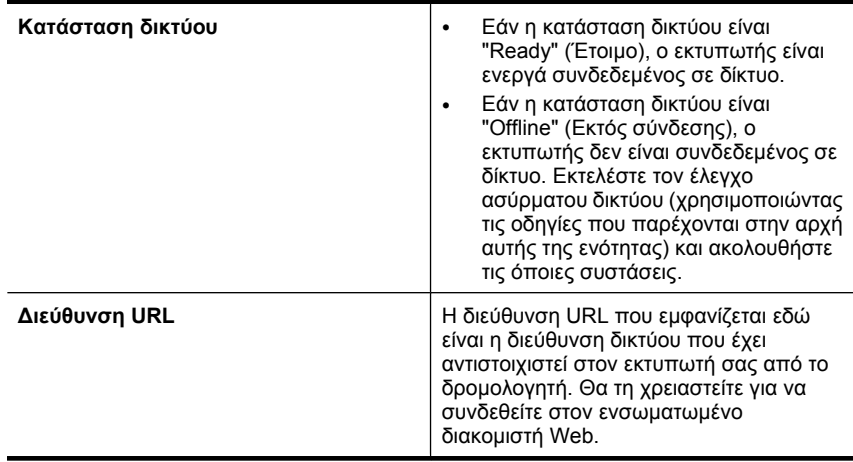

**B: Δείτε εάν μπορείτε να έχετε πρόσβαση στον Ενσωματωμένο διακομιστή web (EWS)**

▲ Αφού βεβαιωθείτε ότι ο υπολογιστής και ο εκτυπωτής διαθέτουν ενεργές συνδέσεις σε δίκτυο, μπορείτε να επαληθεύσετε εάν βρίσκονται στο ίδιο δίκτυο μέσω της

<span id="page-178-0"></span>πρόσβασης στον ενσωματωμένο διακομιστή web (EWS) του εκτυπωτή. Για περισσότερες πληροφορίες, δείτε [Ενσωματωμένος](#page-264-0) διακομιστής web.

## **Για πρόσβαση στον ενσωματωμένο διακομιστή web**

- **α**. Στον υπολογιστή σας, ανοίξτε το πρόγραμμα περιήγησης στο web που χρησιμοποιείτε συνήθως για την πρόσβαση στο Internet (για παράδειγμα, Internet Explorer ή Safari). Στο πλαίσιο διευθύνσεων, πληκτρολογήστε το URL του εκτυπωτή όπως εμφανιζόταν στη σελίδα διαμόρφωσης δικτύου (για παράδειγμα, http://192.168.1.101).
	- **Σημείωση** Εάν χρησιμοποιείτε διακομιστή μεσολάβησης στο πρόγραμμα περιήγησης, ίσως πρέπει να τον απενεργοποιήσετε προκειμένου να αποκτήσετε πρόσβαση στον ενσωματωμένο διακομιστή web.
- **β**. Εάν έχετε πρόσβαση στον ενσωματωμένο διακομιστή web, δοκιμάστε να χρησιμοποιήσετε τον εκτυπωτή στο δίκτυο (π.χ. για εκτύπωση) για να διαπιστώσετε εάν ήταν επιτυχής η ρύθμιση του δικτύου.
- **γ**. Αν δεν έχετε πρόσβαση στον ενσωματωμένο διακομιστή web ή εξακολουθείτε να έχετε προβλήματα κατά τη χρήση του εκτυπωτή στο δίκτυο, συνεχίστε στην επόμενη ενότητα σχετικά με τα τείχη προστασίας.

## **Βήμα 3: Ελέγξτε εάν το λογισμικό του τείχους προστασίας παρεμποδίζει την επικοινωνία**

Εάν δεν έχετε δυνατότητα πρόσβασης στον EWS και είστε βέβαιοι ότι τόσο ο υπολογιστής όσο και ο εκτυπωτής διαθέτουν ενεργές συνδέσεις στο ίδιο δίκτυο, το λογισμικό ασφάλειας του τείχους προστασίας ενδέχεται να παρεμποδίζει την επικοινωνία. Απενεργοποιήστε προσωρινά τυχόν λογισμικό ασφάλειας τείχους προστασίας που εκτελείται στον υπολογιστή σας και, στη συνέχεια, δοκιμάστε να αποκτήσετε πρόσβαση στον EWS ξανά. Εάν έχετε δυνατότητα πρόσβασης στον EWS, δοκιμάστε να χρησιμοποιήσετε τον εκτυπωτή (για εκτύπωση).

Αν μπορείτε να μεταβείτε στον EWS και να χρησιμοποιήσετε τον εκτυπωτή με απενεργοποιημένο το τείχος προστασίας, θα πρέπει να διαμορφώσετε ξανά τις ρυθμίσεις του τείχους προστασίας ώστε να επιτρέπει την επικοινωνία μεταξύ του υπολογιστή και του εκτυπωτή μέσω του δικτύου. Για περισσότερες πληροφορίες, δείτε [Διαμόρφωση](#page-181-0) του τείχους [προστασίας](#page-181-0) για λειτουργία με εκτυπωτές.

Εάν έχετε πρόσβαση στον ενσωματωμένο διακομιστή web αλλά δεν μπορείτε να χρησιμοποιήσετε τον εκτυπωτή ακόμα και όταν το τείχος προστασίας είναι απενεργοποιημένο, δοκιμάστε να ενεργοποιήσετε το λογισμικό τείχους προστασίας ώστε να αναγνωρίζει τον εκτυπωτή.

## **Βήμα 4: Βεβαιωθείτε ότι ο εκτυπωτής είναι συνδεδεμένος και έτοιμος**

Εάν έχετε εγκατεστημένο το λογισμικό HP, μπορείτε να ελέγξετε την κατάσταση του εκτυπωτή από τον υπολογιστή σας για να διαπιστώσετε εάν ο εκτυπωτής είναι σε παύση ή εκτός σύνδεσης, με αποτέλεσμα να μην μπορείτε να τον χρησιμοποιήσετε.

<span id="page-179-0"></span>Για να ελέγξετε την κατάσταση του εκτυπωτή, ακολουθήστε τα εξής βήματα:

#### **Windows**

**1.** Στην επιφάνεια εργασίας του υπολογιστή κάντε κλικ στο κουμπί **Έναρξη**, επιλέξτε **Πίνακας Ελέγχου** και, στη συνέχεια, κάντε κλικ στην επιλογή **Εκτυπωτές** ή **Εκτυπωτές και φαξ**.

- ή -

Επιλέξτε **Έναρξη**, **Πίνακας Ελέγχου** και έπειτα κάντε διπλό κλικ στο φάκελο **Εκτυπωτές**.

- **2.** Εάν οι εκτυπωτές στον υπολογιστή σας δεν εμφανίζονται στην προβολή "Λεπτομέρειες", κάντε κλικ στο μενού **Προβολή** και έπειτα επιλέξτε **Λεπτομέρειες**.
- **3.** Κάντε ένα από τα παρακάτω, ανάλογα με την κατάσταση του εκτυπωτή:
	- **α**. Εάν ο εκτυπωτής είναι **Εκτός σύνδεσης**, κάντε δεξί κλικ στον εκτυπωτή και επιλέξτε **Χρήση εκτυπωτή με σύνδεση**.
	- **β**. Εάν ο εκτυπωτής είναι σε **Παύση**, κάντε δεξί κλικ στον εκτυπωτή και επιλέξτε **Συνέχεια εκτύπωσης**.
- **4.** Δοκιμάστε να χρησιμοποιήσετε τον εκτυπωτή από το δίκτυο.

## **Mac OS X**

- **1.** Κάντε κλικ στην επιλογή **System Preferences** (Προτιμήσεις συστήματος) στο Dock και έπειτα πατήστε **Print & Fax** (Εκτύπωση & φαξ).
- **2.** Επιλέξτε τον εκτυπωτή και έπειτα κάντε κλικ στην επιλογή **Print Queue** (Ουρά εκτύπωσης).
- **3.** Εάν παρουσιαστεί η ένδειξη **Jobs Stopped** (Διακοπή εργασιών) στο πλαίσιο διαλόγου, επιλέξτε **Start Jobs** (Έναρξη εργασιών).

Αν μπορείτε να χρησιμοποιήσετε τον εκτυπωτή μετά την εκτέλεση των παραπάνω βημάτων αλλά τα συμπτώματα επιμένουν καθώς συνεχίζετε να τον χρησιμοποιείτε, μπορεί να δημιουργεί πρόβλημα το τείχος προστασίας. Εάν εξακολουθείτε να μην μπορείτε να χρησιμοποιήσετε τον εκτυπωτή στο δίκτυο, συνεχίστε στην επόμενη ενότητα για πρόσθετη βοήθεια αντιμετώπισης προβλημάτων.

## **Βήμα 5: Βεβαιωθείτε ότι η ασύρματη έκδοση του εκτυπωτή έχει οριστεί ως το προεπιλεγμένο πρόγραμμα οδήγησης εκτυπωτή (μόνο Windows)**

Εάν εγκαταστήσετε το λογισμικό HP ξανά, το πρόγραμμα εγκατάστασης ενδέχεται να δημιουργήσει μια δεύτερη έκδοση του προγράμματος οδήγησης του εκτυπωτή στο φάκελο **Εκτυπωτές** ή **Εκτυπωτές και φαξ**. Εάν αντιμετωπίζετε δυσκολίες κατά την
εκτύπωση ή σύνδεση με τον εκτυπωτή, βεβαιωθείτε ότι έχετε ορίσει τη σωστή έκδοση του προγράμματος οδήγησης του εκτυπωτή ως προεπιλογή.

- **1.** Στην επιφάνεια εργασίας του υπολογιστή κάντε κλικ στο κουμπί **Έναρξη**, επιλέξτε **Πίνακας Ελέγχου** και, στη συνέχεια, κάντε κλικ στην επιλογή **Εκτυπωτές** ή **Εκτυπωτές και φαξ**.
	- ή -

Επιλέξτε **Έναρξη**, **Πίνακας Ελέγχου** και έπειτα κάντε διπλό κλικ στο φάκελο **Εκτυπωτές**.

- **2.** Ορίστε αν η έκδοση του προγράμματος οδήγησης εκτυπωτή στο φάκελο **Εκτυπωτές** ή **Εκτυπωτές και φαξ** θα συνδέεται ασύρματα:
	- **α**. Κάντε δεξί κλικ στο εικονίδιο του εκτυπωτή και έπειτα κάντε κλικ σε μία από τις επιλογές **Ιδιότητες**, **Προεπιλογές εγγράφου** ή **Προτιμήσεις εκτύπωσης**.
	- **β**. Στην καρτέλα **Θύρες**, αναζητήστε μια θύρα στη λίστα με σημάδι επιλογής. Η έκδοση του προγράμματος οδήγησης του εκτυπωτή που είναι συνδεδεμένη ασύρματα έχει την ένδειξη **Τυπική θύρα TCP/IP** ως περιγραφή θύρας, δίπλα στο σημάδι επιλογής.
- **3.** Κάντε δεξί κλικ στο εικονίδιο του εκτυπωτή για την έκδοση του προγράμματος οδήγησης εκτυπωτή που είναι συνδεδεμένο ασύρματα και επιλέξτε **Ορισμός ως προεπιλεγμένος εκτυπωτής**.
- **Σημείωση** Εάν υπάρχουν περισσότερα από ένα εικονίδια στο φάκελο για τον εκτυπωτή, κάντε δεξί κλικ στο εικονίδιο του εκτυπωτή που αντιστοιχεί στην έκδοση του προγράμματος οδήγησης εκτυπωτή που είναι συνδεδεμένος ασύρματα και επιλέξτε **Ορισμός ως προεπιλογής**.

#### **Βήμα 6: Βεβαιωθείτε ότι εκτελείται η υπηρεσία HP Network Devices Support (Υποστήριξη συσκευών δικτύου HP) (μόνο Windows)**

#### **Για να επανεκκινήσετε την υπηρεσία HP Network Devices Support (Υποστήριξη συσκευών δικτύου HP)**

- **1.** Διαγράψτε τυχόν εργασίες που βρίσκονται στην ουρά εκτύπωσης.
- **2.** Στην επιφάνεια εργασίας του υπολογιστή, κάντε δεξί κλικ στην επιλογή **Ο Υπολογιστής μου** ή **Υπολογιστής** και επιλέξτε **Διαχείριση**.
- **3.** Κάντε διπλό κλικ στην επιλογή **Υπηρεσίες και εφαρμογές** και έπειτα επιλέξτε **Υπηρεσίες**.
- **4.** Πραγματοποιήσετε κύλιση προς τα κάτω στη λίστα υπηρεσιών, κάντε δεξί κλικ στην επιλογή **HP Network Devices Support** (Υποστήριξη συσκευών δικτύου HP) και, στη συνέχεια, πατήστε **Επανεκκίνηση**.
- **5.** Μετά την επανεκκίνηση της υπηρεσίας, δοκιμάστε να χρησιμοποιήσετε ξανά τον εκτυπωτή στο δίκτυο.

Εάν μπορείτε να χρησιμοποιήσετε τον εκτυπωτή στο δίκτυο, η εγκατάσταση του δικτύου ήταν επιτυχής.

Εάν εξακολουθείτε να μην μπορείτε να χρησιμοποιήσετε τον εκτυπωτή στο δίκτυο ή πρέπει να πραγματοποιείτε κάθε τόσο αυτό το βήμα για να μπορείτε να χρησιμοποιήσετε τον εκτυπωτή στο δίκτυο, μπορεί να δημιουργεί πρόβλημα το τείχος προστασίας.

Εάν συνεχίζει να μην λειτουργεί, μπορεί να υπάρχει πρόβλημα με τη διαμόρφωση του δικτύου ή το δρομολογητή. Επικοινωνήστε με το άτομο που εγκατέστησε το δίκτυο ή με τον κατασκευαστή του δρομολογητή για βοήθεια.

#### **Βήμα 7: Προσθέστε διευθύνσεις υλικού σε σημείο ασύρματης πρόσβασης (WAP)**

Το φιλτράρισμα MAC είναι μια δυνατότητα ασφαλείας στην οποία ένα σημείο ασύρματης πρόσβασης (WAP) διαμορφώνεται με μια λίστα διευθύνσεων MAC (ονομάζονται και "διευθύνσεις υλικού") των συσκευών που επιτρέπεται να αποκτήσουν πρόσβαση στο δίκτυο μέσω του WAP. Αν το WAP δεν έχει τη διεύθυνση υλικού μιας συσκευής που προσπαθεί να αποκτήσει πρόσβαση στο δίκτυο, το WAP αρνείται στη συσκευή την πρόσβαση στο δίκτυο. Εάν το WAP φιλτράρει διευθύνσεις MAC, τότε η διεύθυνση MAC του εκτυπωτή πρέπει να προστεθεί στη λίστα WAP με τις αποδεκτές διευθύνσεις MAC.

- Εκτυπώστε τη σελίδα διαμόρφωσης δικτύου. Για περισσότερες πληροφορίες, δείτε Κατανόηση της σελίδας [διαμόρφωσης](#page-190-0) δικτύου.
- Ανοίξτε το βοηθητικό πρόγραμμα διαμόρφωσης WAP και προσθέστε τη διεύθυνση υλικού του εκτυπωτή στη λίστα των αποδεκτών διευθύνσεων MAC.

## **Διαμόρφωση του τείχους προστασίας για λειτουργία με εκτυπωτές**

Το προσωπικό τείχος προστασίας, το οποίο είναι λογισμικό ασφαλείας που εκτελείται στον υπολογιστή, ενδέχεται να εμποδίσει την επικοινωνία δικτύου μεταξύ του εκτυπωτή και του υπολογιστή σας.

Εάν αντιμετωπίζετε προβλήματα όπως:

- Ο εκτυπωτής δεν εντοπίζεται κατά την εγκατάσταση του λογισμικού HP
- Δεν είναι δυνατή η εκτύπωση, η εργασία εκτύπωσης έχει κολλήσει στην ουρά ή ο εκτυπωτής αποσυνδέεται
- Σφάλματα επικοινωνίας σαρωτή ή μηνύματα ότι ο σαρωτής είναι απασχολημένος
- Δεν είναι δυνατόν να δείτε την κατάσταση του εκτυπωτή στον υπολογιστή σας

Το τείχος προστασίας ενδέχεται να αποτρέπει τον εκτυπωτή να ειδοποιεί τους υπολογιστές του δικτύου σας πού βρίσκεται. Εάν το λογισμικό HP δεν μπορεί να βρει τον εκτυπωτή κατά την εγκατάσταση (και γνωρίζετε ότι ο εκτυπωτής βρίσκεται στο δίκτυο) ή έχετε ήδη εγκαταστήσει επιτυχώς το λογισμικό HP και αντιμετωπίζετε προβλήματα, δοκιμάστε τα εξής:

- **1.** Εάν χρησιμοποιείτε υπολογιστή με Windows, στο βοηθητικό πρόγραμμα διαμόρφωσης του τείχους προστασίας, αναζητήστε μια επιλογή για τον ορισμό αξιόπιστων υπολογιστών στο τοπικό δευτερεύον δίκτυο (μερικές φορές ονομάζεται "περιοχή" ή "ζώνη"). Με το να θεωρηθούν αξιόπιστοι όλοι οι υπολογιστές στο τοπικό δευτερεύον δίκτυο, οι υπολογιστές και οι συσκευές στο σπίτι ή στο γραφείο σας μπορούν να επικοινωνούν μεταξύ τους ενώ προστατεύονται όσον αφορά το Internet. Αυτή είναι η ευκολότερη προσέγγιση.
- **2.** Εάν δεν διαθέτετε την επιλογή να θεωρούνται αξιόπιστοι οι υπολογιστές στο τοπικό δευτερεύον δίκτυο, προσθέστε τη θύρα εισερχόμενων UDP 427 στη λίστα επιτρεπόμενων θυρών του τείχους προστασίας σας.
	- **Σημείωση** Δεν γίνεται απαραίτητα διάκριση μεταξύ των θυρών εισερχόμενων και εξερχόμενων σε όλα τα τείχη προστασίας, αλλά σε μερικά γίνεται.

Ένα άλλο κοινό πρόβλημα είναι ότι το λογισμικό HP δεν έχει οριστεί ως αξιόπιστο λογισμικό από το τείχος προστασίας ώστε να έχει πρόσβαση στο δίκτυο. Αυτό μπορεί να συμβαίνει εάν επιλέξατε "block" (φραγή) στα πλαίσια διαλόγου του τείχους προστασίας που εμφανίστηκαν κατά την εγκατάσταση του λογισμικού HP.

Εάν συμβαίνει αυτό και εάν χρησιμοποιείτε υπολογιστή που εκτελεί Windows, ελέγξτε ότι τα ακόλουθα προγράμματα περιλαμβάνονται στη λίστα αξιόπιστων εφαρμογών του τείχους προστασίας σας και προσθέστε όποιο λείπει:

- **hpqkygrp.exe**, βρίσκεται στη θέση **C:\program files\HP\digital imaging\bin**
- **hpqscnvw.exe**, βρίσκεται στη θέση **C:\program files\HP\digital imaging\bin** - ή
	- **hpiscnapp.exe**, βρίσκεται στη θέση **C:\program files\HP\digital imaging\bin**
- **hpqste08.exe**, βρίσκεται στη θέση **C:\program files\HP\digital imaging\bin**
- **hpqtra08.exe**, βρίσκεται στη θέση **C:\program files\HP\digital imaging\bin**
- **hpqthb08.exe**, βρίσκεται στη θέση **C:\program files\HP\digital imaging\bin**
- **Σημείωση** Ανατρέξτε στην τεκμηρίωση του τείχους προστασίας σας για να δείτε πώς να διαμορφώσετε τις ρυθμίσεις θυρών του τείχους προστασίας και πώς θα προσθέσετε αρχεία HP στη λίστα των "αξιόπιστων".

Ορισμένα τείχη προστασίας συνεχίζουν να παρεμβάλλονται ακόμη κι αν τα απενεργοποιήσετε. Εάν εξακολουθείτε να αντιμετωπίζετε προβλήματα μετά τη διαμόρφωση του τείχους προστασίας όπως περιγράφεται παραπάνω και εφόσον χρησιμοποιείτε υπολογιστή με Windows, ίσως πρέπει να καταργήσετε το λογισμικό του τείχους προστασίας για να χρησιμοποιήσετε τον εκτυπωτή στο δίκτυο.

#### **Πληροφορίες τείχους προστασίας για προχωρημένους**

Οι παρακάτω θύρες χρησιμοποιούνται επίσης από τον εκτυπωτή και ενδέχεται να πρέπει να ανοιχτούν κατά τη διαμόρφωση του τείχους προστασίας σας. Οι θύρες εισερχόμενων (UDP) είναι θύρες προορισμού στον υπολογιστή ενώ οι θύρες εξερχόμενων (TCP) είναι θύρες προορισμού στον εκτυπωτή.

- **Θύρες εισερχόμενων (UDP):** 137, 138, 161, 427
- **Θύρες εξερχόμενων (TCP):** 137, 139, 427, 9100, 9220, 9500

#### **Αυτές οι θύρες χρησιμοποιούνται για τις παρακάτω λειτουργίες:**

**Εκτύπωση**

- **Θύρες UDP:** 427, 137, 161
- **Θύρα TCP:** 9100

#### **Φόρτωση κάρτας φωτογραφιών**

- **Θύρες UDP:** 137, 138, 427
- **Θύρα TCP:** 139

#### **Σάρωση**

- **Θύρα UDP:** 427
- **Θύρες TCP:** 9220, 9500

**Κατάσταση εκτυπωτή HP Θύρα UDP:** 161

**Φαξ**

- **Θύρα UDP:** 427
- **Θύρα TCP:** 9220

**Εγκατάσταση εκτυπωτή HP Θύρα UDP:** 427

## **Επίλυση προβλημάτων διαχείρισης εκτυπωτή**

Σε αυτή την ενότητα παρέχονται λύσεις για συνηθισμένα προβλήματα σχετικά με τη διαχείριση του εκτυπωτή. Αυτή η ενότητα περιλαμβάνει τα παρακάτω θέματα:

- Δεν είναι δυνατό το άνοιγμα του ενσωματωμένου διακομιστή web (EWS)
- **Σημείωση** Για να χρησιμοποιήσετε τον ενσωματωμένο διακομιστή web (EWS), ο εκτυπωτής πρέπει να είναι συνδεδεμένος σε δίκτυο είτε μέσω σύνδεσης Ethernet είτε μέσω ασύρματης σύνδεσης. Δεν μπορείτε να χρησιμοποιήσετε τον ενσωματωμένο διακομιστή web (EWS) εάν ο εκτυπωτής είναι συνδεδεμένος σε υπολογιστή με καλώδιο USB.

#### **Δεν είναι δυνατό το άνοιγμα του ενσωματωμένου διακομιστή web (EWS)**

#### **Ελέγξτε τις ρυθμίσεις του δικτύου**

- Βεβαιωθείτε ότι δεν χρησιμοποιείτε τηλεφωνικό καλώδιο ή αντεστραμμένο καλώδιο για τη σύνδεση του εκτυπωτή με το δίκτυο.
- Βεβαιωθείτε ότι το καλώδιο δικτύου είναι σταθερά συνδεδεμένο με τον εκτυπωτή.
- Ελέγξτε ότι ο διανομέας, ο μεταγωγέας ή ο δρομολογητής του δικτύου είναι ενεργοποιημένοι και λειτουργούν σωστά.

#### **Ελέγξτε τον υπολογιστή**

Βεβαιωθείτε ότι ο υπολογιστής που χρησιμοποιείτε είναι συνδεδεμένος στο δίκτυο.

**Σημείωση** Για να χρησιμοποιήσετε τον ενσωματωμένο διακομιστή web (EWS), ο εκτυπωτής πρέπει να είναι συνδεδεμένος σε δίκτυο είτε μέσω σύνδεσης Ethernet είτε μέσω ασύρματης σύνδεσης. Δεν μπορείτε να χρησιμοποιήσετε τον ενσωματωμένο διακομιστή web (EWS) εάν ο εκτυπωτής είναι συνδεδεμένος σε υπολογιστή με καλώδιο USB.

#### **Ελέγξτε το πρόγραμμα περιήγησης στο web**

- Βεβαιωθείτε ότι το πρόγραμμα περιήγησης στο web πληροί τις ελάχιστες απαιτήσεις του συστήματος. Για περισσότερες πληροφορίες, δείτε Απαιτήσεις [συστήματος](#page-198-0).
- Εάν το πρόγραμμα περιήγησης στο web χρησιμοποιεί ρυθμίσεις διακομιστή μεσολάβησης για τη σύνδεση στο Internet, δοκιμάστε να απενεργοποιήσετε αυτές τις ρυθμίσεις. Για περισσότερες πληροφορίες, δείτε την τεκμηρίωση που συνοδεύει το πρόγραμμα περιήγησης στο web.
- Βεβαιωθείτε ότι η JavaScript και τα cookies είναι ενεργοποιημένα στο πρόγραμμα περιήγησης στο web. Για περισσότερες πληροφορίες, δείτε την τεκμηρίωση που συνοδεύει το πρόγραμμα περιήγησης στο web.

#### **Ελέγξτε τη διεύθυνση ΙΡ του εκτυπωτή**

- Για να ελέγξετε τη διεύθυνση IP του εκτυπωτή, πληροφορηθείτε τη διεύθυνση IP εκτυπώνοντας μια σελίδα διαμόρφωσης δικτύου. Αγγίξτε το **δεξί βέλος**, επιλέξτε **Ρύθμιση**, επιλέξτε **Δίκτυο**και, στη συνέχεια, επιλέξτε **Εκτύπωση ρυθμίσεων δικτύου**.
- Πραγματοποιήστε ping στον εκτυπωτή χρησιμοποιώντας τη διεύθυνση IP από τη γραμμή εντολών.

Για παράδειγμα, εάν η διεύθυνση IP είναι 123.123.123.123, πληκτρολογήστε την παρακάτω διεύθυνση στη γραμμή εντολών MS-DOS:

C:\Ping 123.123.123.123

- Ανοίξτε το Terminal (Τερματικό) [διαθέσιμο στο φάκελο Applications > Utilities (Εφαρμογές & βοηθητικά προγράμματα) και πληκτρολογήστε τα εξής: ping 123.123.123
- Ανοίξτε το Network Utility (Βοηθητικό πρόγραμμα δικτύου) [διαθέσιμο στο φάκελο Applications > Utilities (Εφαρμογές & βοηθητικά προγράμματα) και κάντε κλικ στην καρτέλα **Ping**.

Εάν εμφανιστεί απάντηση, η διεύθυνση ΙΡ είναι σωστή. Εάν εμφανιστεί απόκριση λήξης χρόνου, η διεύθυνση ΙΡ δεν είναι σωστή.

## **Αντιμετώπιση προβλημάτων εγκατάστασης**

Αν τα παρακάτω θέματα δεν βοηθήσουν, ανατρέξτε στη διεύθυνση [Επίλυση](#page-91-0) [προβλημάτων](#page-91-0) για πληροφορίες σχετικά με την υποστήριξη της ΗΡ.

- Συμβουλές [εγκατάστασης](#page-185-0) υλικού
- συμβουλές για την [εγκατάσταση](#page-186-0) του λογισμικού HP
- Επίλυση [προβλημάτων](#page-187-0) δικτύου

### <span id="page-185-0"></span>**Συμβουλές εγκατάστασης υλικού**

Αυτή η ενότητα περιλαμβάνει τα παρακάτω θέματα:

- Συμβουλές υλικού
- Βεβαιωθείτε ότι τα δοχεία μελάνης έχουν εγκατασταθεί σωστά

#### **Συμβουλές υλικού**

#### **Έλεγχος του εκτυπωτή**

- Βεβαιωθείτε ότι έχουν αφαιρεθεί όλες οι ταινίες και τα υλικά συσκευασίας από το εσωτερικό και το εξωτερικό μέρος του εκτυπωτή.
- Βεβαιωθείτε ότι υπάρχει χαρτί στον εκτυπωτή.
- Βεβαιωθείτε ότι καμία φωτεινή ένδειξη δεν ανάβει ή αναβοσβήνει εκτός της φωτεινής ένδειξης ετοιμότητας, η οποία πρέπει να είναι αναμμένη. Εάν η φωτεινή ένδειξη προσοχής αναβοσβήνει, ελέγξτε τον πίνακα ελέγχου της συσκευής για τυχόν μηνύματα.

#### **Ελέγξτε τις συνδέσεις των εξαρτημάτων**

- Βεβαιωθείτε ότι τα καλώδια που χρησιμοποιείτε λειτουργούν κανονικά.
- Βεβαιωθείτε ότι το καλώδιο τροφοδοσίας είναι σταθερά συνδεδεμένο στον εκτυπωτή και σε πρίζα που λειτουργεί.

#### **Ελέγξτε την κεφαλή εκτύπωσης και τα δοχεία μελάνης**

- Βεβαιωθείτε ότι η κεφαλή εκτύπωσης και όλα τα δοχεία μελάνης εφαρμόζουν σωστά και έχουν τοποθετηθεί στις σωστές, χρωματικά κωδικοποιημένες υποδοχές. Πιέστε δυνατά προς τα κάτω κάθε δοχείο μελάνης για να διασφαλιστεί η σωστή επαφή. Ο εκτυπωτής δεν μπορεί να λειτουργήσει αν δεν έχουν τοποθετηθεί όλα.
- Βεβαιωθείτε ότι όλα τα κουμπώματα και καλύμματα είναι σωστά κλεισμένα.

#### **Βεβαιωθείτε ότι τα δοχεία μελάνης έχουν εγκατασταθεί σωστά**

- **1.** Βεβαιωθείτε ότι ο εκτυπωτής είναι ενεργοποιημένος.
- **2.** Ανοίξτε τη θύρα πρόσβασης των δοχείων μελάνης, ανασηκώνοντας τη από το μπροστινό τμήμα του εκτυπωτή, μέχρι η θύρα να ασφαλίσει στη θέση της.

**Σημείωση** Για να συνεχίσετε, περιμένετε μέχρι ο φορέας δοχείων μελάνης να σταματήσει να κινείται.

- **3.** Βεβαιωθείτε ότι τα δοχεία μελάνης έχουν τοποθετηθεί στις σωστές υποδοχές. Ταιριάξτε το σχήμα του εικονιδίου και το χρώμα του δοχείου μελάνης με την υποδοχή που έχει το ίδιο εικονίδιο και χρώμα.
- **4.** Περάστε το δάχτυλό σας στην πάνω πλευρά των δοχείων μελάνης για να δείτε εάν κάποιο από τα δοχεία δεν έχει κλείσει καλά.
- **5.** Πιέστε προς τα κάτω τα δοχεία που δεν εφάπτονται σωστά. Θα πρέπει να κλειδώσουν στη θέση τους.
- <span id="page-186-0"></span>**6.** Εάν κάποιο από τα δοχεία μελάνης δεν εφάρμοζε σωστά και μπορέσατε να το βάλετε στη σωστή θέση, κλείστε τη θύρα πρόσβασης στα δοχεία μελάνης και ελέγξτε εάν το μήνυμα σφάλματος έχει εξαφανιστεί.
	- Εάν το μήνυμα σφάλματος εξαφανίστηκε, σταματήστε εδώ την αντιμετώπιση του προβλήματος. Το σφάλμα έχει επιλυθεί.
	- Εάν το μήνυμα σφάλματος συνεχίζει να εμφανίζεται, συνεχίστε στο επόμενο βήμα.
	- Εάν όλα τα δοχεία μελάνης εφάρμοζαν σωστά, συνεχίστε στο επόμενο βήμα.
- **7.** Εντοπίστε το δοχείο μελάνης που υποδεικνύεται στο μήνυμα σφάλματος και, στη συνέχεια, πιέστε την προεξοχή στο δοχείο μελάνης για να το απελευθερώσετε από την υποδοχή.
- **8.** Πιέστε το δοχείο μελάνης πάλι στη θέση του. Θα πρέπει να ακουστεί ένας ήχος κλειδώματος από την προεξοχή όταν τοποθετηθεί σωστά το δοχείο μελάνης. Εάν δεν ακουστεί ο ήχος, θα πρέπει να τοποθετηθεί η προεξοχή στη σωστή θέση.
- **9.** Βγάλτε το δοχείο μελάνης από την υποδοχή.
- **10.** Λυγίστε προσεκτικά την προεξοχή.
	- **Προσοχή** Προσέξτε να μην τη λυγίσετε περισσότερο από περίπου 1,27 cm (0,5 ίντσες).
- **11.** Τοποθετήστε και πάλι το δοχείο μελάνης. Θα πρέπει να κλειδώσει στη θέση του.
- **12.** Κλείστε τη θύρα πρόσβασης των δοχείων μελάνης και ελέγξτε εάν εξαφανίστηκε το μήνυμα σφάλματος.
- **13.** Εάν εξακολουθείτε να λαμβάνετε το μήνυμα σφάλματος, απενεργοποιήστε τον εκτυπωτή και ενεργοποιήστε τον ξανά.

#### **συμβουλές για την εγκατάσταση του λογισμικού HP**

#### **Ελέγξτε το σύστημα του υπολογιστή**

- Βεβαιωθείτε ότι ο υπολογιστής σας εκτελεί κάποιο από τα υποστηριζόμενα λειτουργικά συστήματα.
- Βεβαιωθείτε ότι ο υπολογιστής πληροί τουλάχιστον τις ελάχιστες απαιτήσεις συστήματος.
- Από τη Διαχείριση Συσκευών των Windows, βεβαιωθείτε ότι τα προγράμματα οδήγησης USB δεν έχουν απενεργοποιηθεί.
- Εάν χρησιμοποιείτε υπολογιστή με Windows, ο οποίος δεν μπορεί να εντοπίσει τον εκτυπωτή, εκτελέστε το βοηθητικό πρόγραμμα κατάργησης εγκατάστασης (util\ccc \uninstall.bat στο CD εγκατάστασης) για πλήρη κατάργηση της εγκατάστασης του προγράμματος οδήγησης του εκτυπωτή. Επανεκκινήστε τον υπολογιστή και εγκαταστήστε ξανά το πρόγραμμα οδήγησης του εκτυπωτή.

#### <span id="page-187-0"></span>**Βεβαιωθείτε ότι έχετε πραγματοποιήσει τις ενέργειες προετοιμασίας για την εγκατάσταση**

- Φροντίστε να χρησιμοποιήσετε το CD εγκατάστασης στο οποίο περιέχεται το κατάλληλο λογισμικό HP για το λειτουργικό σύστημα που διαθέτετε.
- Πριν από την εγκατάσταση του λογισμικού HP, βεβαιωθείτε ότι όλα τα άλλα προγράμματα είναι κλειστά.
- Εάν ο υπολογιστής σας δεν αναγνωρίζει τη διαδρομή για τη μονάδα CD-ROM που έχετε πληκτρολογήσει, βεβαιωθείτε ότι έχετε καθορίσει το σωστό γράμμα μονάδας δίσκου.
- Εάν ο υπολογιστής δεν έχει δυνατότητα αναγνώρισης του CD εγκατάστασης στη μονάδα CD-ROM, ελέγξτε εάν έχει υποστεί βλάβη το CD εγκατάστασης. Μπορείτε να πραγματοποιήσετε λήψη του προγράμματος οδήγησης του εκτυπωτή από την τοποθεσία web της HP ([www.hp.com/support\)](http://www.hp.com/support).
- **Σημείωση** Μόλις διορθώσετε τα προβλήματα, εκτελέστε ξανά το πρόγραμμα εγκατάστασης.

### **Επίλυση προβλημάτων δικτύου**

#### **Γενική αντιμετώπιση προβλημάτων δικτύου**

- Εάν δεν μπορείτε να εγκαταστήσετε το λογισμικό HP, βεβαιωθείτε ότι:
	- Όλες οι συνδέσεις καλωδίων στον υπολογιστή και στον εκτυπωτή είναι σταθερές.
	- Το δίκτυο είναι λειτουργικό και ο διανομέας δικτύου είναι ενεργοποιημένος.
	- Όλες οι εφαρμογές, συμπεριλαμβανομένων των προγραμμάτων προστασίας από ιούς και τειχών προστασίας, είναι κλειστές ή απενεργοποιημένες για τους υπολογιστές που εκτελούν Windows.
	- Βεβαιωθείτε ότι ο εκτυπωτής έχει εγκατασταθεί στο ίδιο δευτερεύον δίκτυο με τους υπολογιστές που πρόκειται να τον χρησιμοποιούν.
	- Εάν το πρόγραμμα εγκατάστασης δεν μπορεί να εντοπίσει τον εκτυπωτή, εκτυπώστε τη σελίδα διαμόρφωσης δικτύου και πληκτρολογήστε με μη αυτόματο τρόπο τη διεύθυνση IP στο πρόγραμμα εγκατάστασης. Για περισσότερες πληροφορίες, δείτε Κατανόηση της σελίδας [διαμόρφωσης](#page-190-0) δικτύου.
- Εάν χρησιμοποιείτε υπολογιστή με Windows, βεβαιωθείτε ότι οι θύρες δικτύου που δημιουργούνται στο πρόγραμμα οδήγησης του εκτυπωτή ταιριάζουν με τη διεύθυνση ΙΡ του εκτυπωτή:
	- Εκτυπώστε τη σελίδα διαμόρφωσης δικτύου του εκτυπωτή.
	- Κάντε κλικ στο κουμπί **Έναρξη** και επιλέξτε **Εκτυπωτές** ή **Εκτυπωτές και φαξ**. -Ή-

#### Κάντε κλικ στο **Έναρξη**, **Πίνακας Ελέγχου** και έπειτα διπλό κλικ στο **Εκτυπωτές**.

- Κάντε δεξί κλικ στο εικονίδιο του εκτυπωτή, επιλέξτε **Ιδιότητες** και έπειτα κάντε κλικ στην καρτέλα **Θύρες**.
- Επιλέξτε τη θύρα TCP/IP για τον εκτυπωτή και, στη συνέχεια, κάντε κλικ στην επιλογή **Διαμόρφωση θύρας**.
- Συγκρίνετε τη διεύθυνση ΙΡ που εμφανίζεται στο πλαίσιο διαλόγου και βεβαιωθείτε ότι ταιριάζει με τη διεύθυνση ΙΡ που υπάρχει στη σελίδα διαμόρφωσης δικτύου. Αν οι διευθύνσεις IP είναι διαφορετικές, αλλάξτε τη διεύθυνση ΙΡ στο πλαίσιο διαλόγου ώστε να ταιριάζει με τη διεύθυνση στη σελίδα διαμόρφωσης δικτύου.
- Κάντε κλικ στο **OK** δύο φορές για να αποθηκεύσετε τις ρυθμίσεις και να κλείσετε τα πλαίσια διαλόγου.

#### **Προβλήματα σύνδεσης σε ενσύρματο δίκτυο.**

- Εάν η φωτεινή ένδειξη **Δίκτυο** στον πίνακα ελέγχου του εκτυπωτή δεν ανάβει, ελέγξτε ότι πληρούνται όλες οι προϋποθέσεις που περιγράφονται στην ενότητα "Γενική αντιμετώπιση προβλημάτων δικτύου".
- Παρόλο που δεν συνιστάται η εκχώρηση στατικής διεύθυνσης IP στον εκτυπωτή, εάν το κάνετε, ενδέχεται να επιλυθούν ορισμένα προβλήματα εγκατάστασης (όπως διένεξη με προσωπικό τείχος προστασίας).

#### **Για να επαναφέρετε τις ρυθμίσεις δικτύου του εκτυπωτή**

- **1.** Αγγίξτε το δεξί βέλος , αγγίξτε **Δίκτυο** , αγγίξτε **Επαναφορά προεπιλ. δικτύου** και, στη συνέχεια, επιλέξτε **Ναι**. Εμφανίζεται ένα μήνυμα που δηλώνει ότι έχει πραγματοποιηθεί επαναφορά των ρυθμίσεων δικτύου.
- 2. Αγγίξτε το δεξί βέλος **||»**, αγγίξτε Αναφορές και, στη συνέχεια, επιλέξτε Print Network **Configuration Page** (Εκτύπωση σελίδας διαμόρφωσης δικτύου) για να εκτυπώσετε τη σελίδα διαμόρφωσης δικτύου και να επιβεβαιώσετε ότι έχει πραγματοποιηθεί επαναφορά των ρυθμίσεων δικτύου.

## **Κατανόηση της αναφοράς κατάστασης εκτυπωτή**

Χρησιμοποιήστε την αναφορά κατάστασης εκτυπωτή για τα εξής:

- Προβολή των στοιχείων του τρέχοντα εκτυπωτή και της κατάστασης του δοχείου μελάνης
- Βοηθηθείτε στην αντιμετώπιση προβλημάτων

Η αναφορά κατάστασης εκτυπωτή περιέχει επίσης ένα αρχείο καταγραφής των πρόσφατων συμβάντων.

Εάν χρειαστεί να καλέσετε την HP, είναι συχνά χρήσιμο να εκτυπώσετε την αναφορά κατάστασης εκτυπωτή προτού πραγματοποιήσετε την κλήση.

#### **Αναφορά κατάστασης εκτυπωτή**

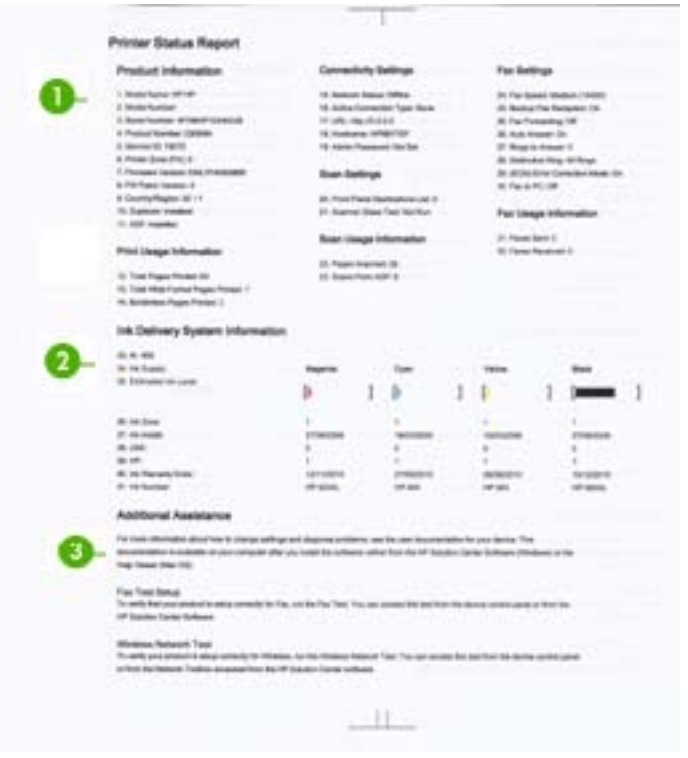

- **1. Printer Information (Στοιχεία εκτυπωτή):** Εμφανίζει πληροφορίες για τον εκτυπωτή (όπως το όνομα του εκτυπωτή, τον αριθμό του μοντέλου, τον αριθμό σειράς και τον αριθμό έκδοσης του υλικολογισμικού), καθώς και πληροφορίες χρήσης καιτον αριθμό των σελίδων που εκτυπώνονται από το δίσκο.
- **2. Ink Delivery System Information (Πληροφορίες συστήματος παροχής μελάνης):** Εμφανίζει πληροφορίες για τα δοχεία μελάνης, όπως τα εκτιμώμενα επίπεδα μελάνης.
	- **Σημείωση** Οι προειδοποιήσεις και οι δείκτες επιπέδου μελάνης παρέχουν εκτιμήσεις αποκλειστικά για λόγους προγραμματισμού. Όταν λάβετε μια προειδοποίηση χαμηλού επιπέδου μελάνης, φροντίστε να έχετε διαθέσιμο ένα ανταλλακτικό δοχείο για να αποφύγετε πιθανές καθυστερήσεις στην εκτύπωση. Δεν χρειάζεται να αντικαταστήσετε τα δοχεία μελάνης προτού γίνει μη αποδεκτή η ποιότητα εκτύπωσης.
- **3. Additional Assistance (Πρόσθετη βοήθεια):** Παρέχει πληροφορίες για τους διαθέσιμους τρόπους εύρεσης περισσότερων στοιχείων για τον εκτυπωτή, καθώς και πληροφορίες για τη διάγνωση προβλημάτων.

#### **Για να εκτυπώσετε την αναφορά κατάστασης εκτυπωτή**

▲ Πατήστε **Ρύθμιση**, επιλέξτε **Αναφορές**, επιλέξτε **Αναφ.κατάστ. εκτυπωτή**.

## <span id="page-190-0"></span>**Κατανόηση της σελίδας διαμόρφωσης δικτύου**

Εάν ο εκτυπωτής είναι συνδεδεμένος σε δίκτυο, μπορείτε να εκτυπώσετε μια σελίδα διαμόρφωσης δικτύου για να δείτε τις ρυθμίσεις του δικτύου για τον εκτυπωτή. Μπορείτε να χρησιμοποιήσετε τη σελίδα διαμόρφωσης δικτύου προκειμένου να αντιμετωπίσετε προβλήματα συνδεσιμότητας δικτύου. Εάν χρειαστεί να καλέσετε την HP, είναι συχνά χρήσιμο να εκτυπώνετε αυτή τη σελίδα προτού πραγματοποιήσετε την κλήση.

#### **Σελίδα διαμόρφωσης δικτύου**

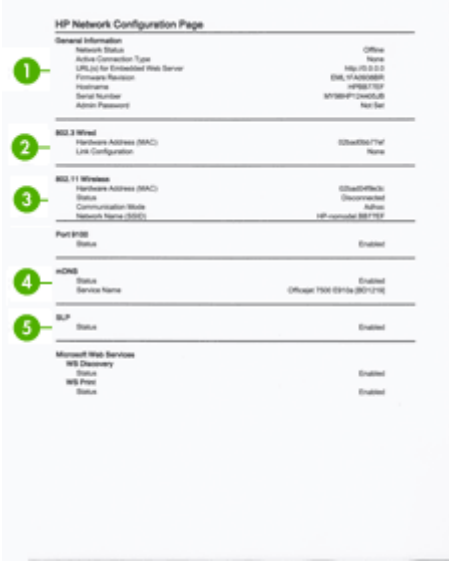

- **1. General Information (Γενικές πληροφορίες):** Εμφανίζει πληροφορίες για την τρέχουσα κατάσταση και τον ενεργό τύπο σύνδεσης του δικτύου, καθώς και άλλες πληροφορίες όπως τη διεύθυνση URL του ενσωματωμένου διακομιστή web.
- **2. 802.3 Wired (802.3 Ενσύρματο):** Εμφανίζει πληροφορίες σχετικά με την ενεργή ενσύρματη σύνδεση στο δίκτυο, όπως τη διεύθυνση IP, τη μάσκα δευτερεύοντος δικτύου, την προεπιλεγμένη πύλη, καθώς και τη διεύθυνση υλικού του εκτυπωτή.
- **3. 802.11 Wireless (802.11 Ασύρματο):** Εμφανίζει πληροφορίες σχετικά με την ενεργή ασύρματη σύνδεση στο δίκτυο, όπως τη διεύθυνση IP, τον τρόπο επικοινωνίας, το όνομα δικτύου, τον τύπο ελέγχου ταυτότητας και την ένταση σήματος.
- **4. mDNS:** Εμφανίζει πληροφορίες σχετικά με την ενεργή σύνδεση mDNS (Multicast Domain Name System). Οι υπηρεσίες mDNS χρησιμοποιούνται συνήθως σε μικρά δίκτυα για την επίλυση διεύθυνσης και ονόματος IP (μέσω της θύρας 5353 του UDF) όταν δεν χρησιμοποιείται συμβατικός διακομιστής DNS.
- **5. SLP:** Εμφανίζει πληροφορίες σχετικά με την τρέχουσα σύνδεση SLP (Service Location Protocol). Το πρωτόκολλο SLP χρησιμοποιείται από εφαρμογές διαχείρισης δικτύων για τη διαχείριση συσκευών. Αυτός ο εκτυπωτής υποστηρίζει το πρωτόκολλο SNMPv1 στα δίκτυα IP.

**Για να εκτυπώσετε τη σελίδα διαμόρφωσης δικτύου από τον πίνακα ελέγχου του εκτυπωτή**

Πατήστε **Ρύθμιση**, επιλέξτε **Αναφορές**, επιλέξτε **Σελίδα διαμόρφωσης δικτύου**.

## **Αποκατάσταση εμπλοκών**

Περιστασιακά, το μέσο υφίσταται εμπλοκή κατά τη διάρκεια εργασίας. Δοκιμάστε τις ακόλουθες λύσεις για να περιορίσετε τις εμπλοκές.

- Βεβαιωθείτε ότι τυπώνετε με μέσο εκτύπωσης που πληροί τις προδιαγραφές. Για περισσότερες πληροφορίες δείτε [Προδιαγραφές](#page-199-0) μέσων.
- Βεβαιωθείτε ότι το μέσο εκτύπωσης με το οποίο τυπώνετε δεν είναι τσαλακωμένο, τσακισμένο ή κατεστραμμένο.
- Βεβαιωθείτε ότι ο εκτυπωτής είναι καθαρός. Για περισσότερες πληροφορίες, δείτε [Συντήρηση](#page-30-0) του εκτυπωτή.
- Ελέγξτε ότι τα μέσα εκτύπωσης έχουν τοποθετηθεί σωστά στους δίσκους και ότι οι δίσκοι δεν είναι υπερβολικά γεμάτοι. Για περισσότερες πληροφορίες, δείτε [Τοποθέτηση](#page-24-0) μέσων.

Αυτή η ενότητα περιλαμβάνει τα παρακάτω θέματα:

- Αποκατάσταση εμπλοκών χαρτιού
- [Αποτροπή](#page-193-0) εμπλοκών χαρτιού

#### **Αποκατάσταση εμπλοκών χαρτιού**

Εάν το χαρτί τοποθετήθηκε στον κύριο δίσκο, ίσως χρειάζεται να αποκαταστήσετε την εμπλοκή χαρτιού στην πίσω θύρα.

Το χαρτί μπορεί επίσης να κολλήσει στον αυτόματο τροφοδότη εγγράφων. Υπάρχουν πολλές συνηθισμένες ενέργειες, οι οποίες μπορούν να προκαλέσουν εμπλοκή στον αυτόματο τροφοδότη εγγράφων:

- Τοποθέτηση υπερβολικά μεγάλης ποσότητας χαρτιού στο δίσκο του τροφοδότη εγγράφων. Για πληροφορίες σχετικά με τον μέγιστο αριθμό φύλλων που επιτρέπεται στον αυτόματο τροφοδότη εγγράφων, δείτε Τοποθέτηση [πρωτοτύπου](#page-22-0) στη γυάλινη [επιφάνεια](#page-22-0) του σαρωτή.
- Χρήση χαρτιού που είναι υπερβολικά λεπτό ή χοντρό για τον εκτυπωτή.
- Προσπάθεια προσθήκης χαρτιού στο δίσκο του τροφοδότη εγγράφων την ώρα που ο εκτυπωτής τροφοδοτεί σελίδες.

#### **Για να αποκαταστήσετε μια εμπλοκή χαρτιού από την πίσω θύρα**

Ακολουθήστε αυτά τα βήματα για να πραγματοποιήσετε απεμπλοκή χαρτιού.

- **1.** Πιέστε την προεξοχή στην αριστερή πλευρά της πίσω θύρας για να απελευθερώσετε τη θύρα. Αφαιρέστε τη θύρα τραβώντας την από τον εκτυπωτή.
	- **Προσοχή** Η προσπάθεια απεμπλοκής χαρτιού από το μπροστινό μέρος του εκτυπωτή μπορεί να καταστρέψει το μηχανισμό εκτύπωσης. Η απεμπλοκή χαρτιού πρέπει να γίνεται πάντα από την πίσω θύρα.

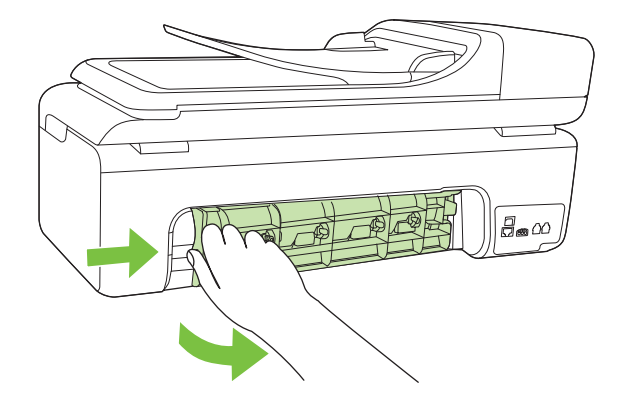

- **2.** Τραβήξτε απαλά το χαρτί έξω από τους κυλίνδρους.
	- **Προσοχή** Εάν το χαρτί σχιστεί καθώς το αφαιρείτε από τους κυλίνδρους, ελέγξτε τους κυλίνδρους και τους τροχούς για τυχόν σχισμένα κομμάτια χαρτιού που μπορεί να έχουν παραμείνει στο εσωτερικό του εκτυπωτή. Εάν δεν αφαιρέσετε όλα τα κομμάτια χαρτιού από τον εκτυπωτή, είναι πιθανό να δημιουργηθούν περισσότερες εμπλοκές χαρτιού.
- **3.** Τοποθετήστε πάλι την πίσω θύρα. Πιέστε μαλακά τη θύρα προς τα μπροστά μέχρι να κλείσει.
- **4.** Αγγίξτε **OK** για να συνεχίσετε την τρέχουσα εργασία.

#### **Για να αποκαταστήσετε μια εμπλοκή χαρτιού στον αυτόματο τροφοδότη εγγράφων**

**1.** Ανασηκώστε το κάλυμμα του ADF.

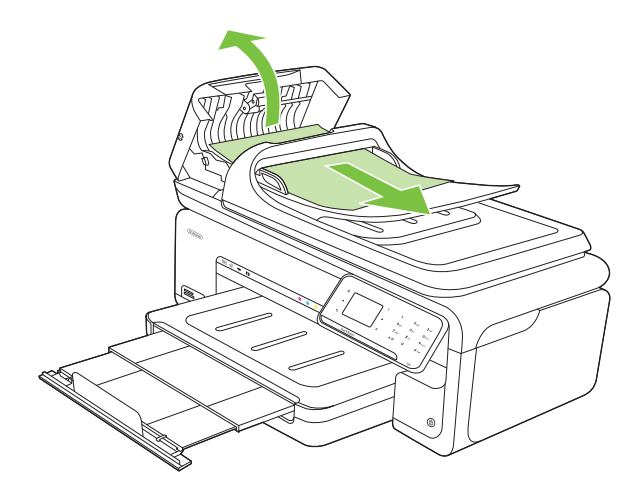

- <span id="page-193-0"></span>**2.** Τραβήξτε απαλά το χαρτί έξω από τους κυλίνδρους.
	- **Προσοχή** Εάν το χαρτί σχιστεί καθώς το αφαιρείτε από τους κυλίνδρους, ελέγξτε τους κυλίνδρους και τους τροχούς για τυχόν σχισμένα κομμάτια χαρτιού που μπορεί να έχουν παραμείνει στο εσωτερικό του εκτυπωτή. Εάν δεν αφαιρέσετε όλα τα κομμάτια χαρτιού από τον εκτυπωτή, είναι πιθανό να δημιουργηθούν περισσότερες εμπλοκές χαρτιού.
- **3.** Κλείστε το κάλυμμα του ADF.

#### **Αποτροπή εμπλοκών χαρτιού**

Για να αποφύγετε τις εμπλοκές χαρτιού, ακολουθήστε τις εξής οδηγίες.

- Αφαιρείτε συχνά τα εκτυπωμένα χαρτιά από το δίσκο εξόδου.
- Αποφύγετε την τσάκιση ή το τσαλάκωμα του χαρτιού αποθηκεύοντας όλες τις προμήθειες μέσων σε συσκευασία που μπορεί να ξανασφραγιστεί.
- Βεβαιωθείτε ότι τα μέσα που είναι τοποθετημένα στο δίσκο εισόδου είναι σε οριζόντια θέση και ότι οι άκρες δεν είναι λυγισμένες ή σκισμένες.
- Μην συνδυάζετε διαφορετικούς τύπους και μεγέθη χαρτιού στο δίσκο εισόδου. Όλη η στοίβα χαρτιού στο δίσκο εισόδου πρέπει να είναι ίδιου μεγέθους και τύπου.
- Ρυθμίστε τον οδηγό πλάτους χαρτιού στο δίσκο εισόδου ώστε να εφαρμόζει καλά σε όλες τις σελίδες. Βεβαιωθείτε ότι ο οδηγός πλάτους χαρτιού δεν λυγίζει το χαρτί στο δίσκο εισόδου.
- Μην πιέζετε το χαρτί προς τα εμπρός στο δίσκο εισόδου.
- Χρησιμοποιείτε τους συνιστώμενους τύπους χαρτιού για τον εκτυπωτή. Για περισσότερες πληροφορίες, δείτε [Προδιαγραφές](#page-199-0) μέσων.
- **Σημείωση** Η υγρασία μπορεί να προκαλέσει κύρτωση του χαρτιού και έτσι το χαρτί να μπλοκάρει.

# **Α Τεχνικές πληροφορίες**

Αυτή η ενότητα περιλαμβάνει τα παρακάτω θέματα:

- Πληροφορίες εγγύησης
- [Προδιαγραφές](#page-197-0) εκτυπωτή
- [Πληροφορίες](#page-209-0) κανονισμών
- [Περιβαλλοντικό](#page-218-0) πρόγραμμα διαχείρισης προϊόντων
- Άδειες χρήσης τρίτων [κατασκευαστών](#page-221-0)

## **Πληροφορίες εγγύησης**

Αυτή η ενότητα περιλαμβάνει τα παρακάτω θέματα:

- Δήλωση περιορισμένης εγγύησης της [Hewlett-Packard](#page-195-0)
- [Πληροφορίες](#page-196-0) εγγύησης δοχείων μελάνης

#### <span id="page-195-0"></span>**Δήλωση περιορισμένης εγγύησης της Hewlett-Packard**

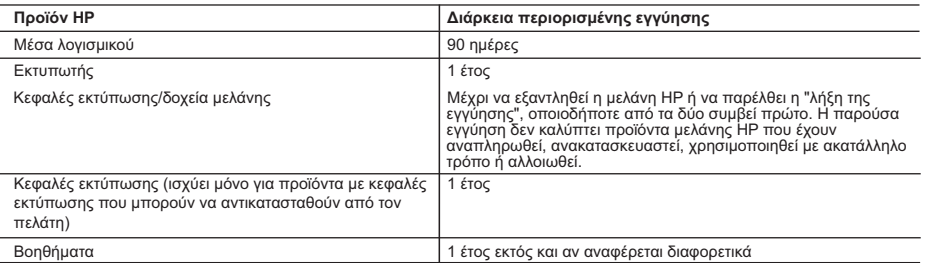

- 
- Α. Εύρος περιορισμένης εγγύησης<br>1. Η Hewlett-Packard (HP) εγγυάται στον πελάτη-τελικό χρήστη ότι τα προϊόντα HP που καθορίζονται παραπάνω δεν θα<br>παρουσιάσουν ελαττώματα υλικών ή κατασκευής για την περίοδο που καθορίζετα ημερομηνία αγοράς από τον πελάτη.
	-
- 2. Για προϊόντα λογισμικού, η περιορισμένη ευθύνη της HP ισχύει μόνο για αδυναμία εκτέλεσης οδηγιών προγραμματισμού.<br>3. Η HP δεν εγγυάται ότι η λειτουργία οποιουδήποτε προϊόντος θα γίνεται χωρίς διακοπές ή σφάλματα.<br>3. Η
	-
	-
	-
- 4. Για προϊόντα εκτυπωτών HP, η χρήση κασέτας που δεν είναι HP ή κασέτας που έχει ξαναγεμίσει δεν επηρεάζει ούτε την<br>εγγύηση προς τον πελάτη ούτε τη σύμβαση υποστήριξης της HP με τον πελάτη. Ωστόσο, αν η αποτυχία ή η βλά συγκεκριμένη αποτυχία ή βλάβη.
- 5. Σε περίπτωση που, κατά την περίοδο ισχύος της εγγύησης, η HP λάβει ειδοποίηση για κάποιο ελάττωμα σε οποιοδήποτε<br>προϊόν καλύπτεται από την εγγύηση της HP, η HP έχει τη διακριτική ευχέρεια είτε να επισκευάσει είτε να α προϊόν.
	- 6. Σε περίπτωση αδυναμίας της HP να επισκευάσει ή να αντικαταστήσει, κατά περίπτωση, ένα ελαττωματικό προϊόν που καλύπτεται από την εγγύηση της HP, εντός εύλογου χρονικού διαστήματος μετά την ειδοποίηση για τη βλάβη, η HP θα
- αποζημιώσει τον πελάτη με ποσό ίσο με την τιμή αγοράς του προϊόντος. 7. Η HP δεν φέρει καμία ευθύνη επισκευής, αντικατάστασης ή αποζημίωσης, μέχρις ότου ο πελάτης επιστρέψει το ελαττωματικό προϊόν στη HP.
- 8. Οποιοδήποτε ανταλλακτικό προϊόν μπορεί να είναι καινούργιο ή σαν καινούργιο, με την προϋπόθεση ότι η λειτουργία του<br>- Θα είναι τουλάχιστον εφάμιλλη με αυτή του προϊόντος που θα αντικατασταθεί.<br>9. Στα προϊόντα της HP
	-
	- 10. Η Δήλωση Περιορισμένης Εγγύησης της HP ισχύει σε κάθε χώρα ή περιοχή στην οποία η HP διαθέτει το προϊόν. Τα συμβόλαια για πρόσθετες υπηρεσίες εγγύησης, όπως είναι η επί τόπου επισκευή, μπορεί να είναι διαθέσιμα από οποιαδήποτε εξουσιοδοτημένη υπηρεσία συντήρησης της HP σε χώρες όπου το προϊόν διατίθεται από τη HP ή από εξουσιοδοτημένο εισαγωγέα.
- Β. Περιορισμοί της εγγύησης<br>ΣΤΟ BAΘΜΟ ΠΟΥ ΕΠΙΤΡΕΠΕΤΑΙ ΑΠΟ ΤΗΝ ΤΟΠΙΚΗ ΝΟΜΟΘΕΣΙΑ, Η ΗΡ ΚΑΙ ΟΙ ΠΡΟΜΗΘΕΥΤΕΣ ΤΩΝ ΠΡΟΪΟΝΤΩΝ<br>ΤΗΣ ΔΕΝ ΠΑΡΕΧΟΥΝ ΚΑΜΙΑ ΑΛΛΗ ΕΓΓΥΗΣΗ Ή ΟΡΟ ΟΠΟΙΟΥΔΗΠΟΤΕ ΕΙΔΟΥΣ, ΕΙΤΕ ΡΗΤΕΣ ΕΙΤΕ ΣΙΩΠΗΡΕΣ<br>ΕΓΓΥΗΣΕΙΣ Ή ΟΡΟ ΣΥΓΚΕΚΡΙΜΕΝΟ ΣΚΟΠΟ. Γ. Περιορισμοί της ευθύνης
- 
- 1. Στο βαθμό που επιτρέπεται από την τοπική νομοθεσία, οι αποζημιώσεις που αναγράφονται σε αυτή τη δήλωση εγγύησης αποτελούν τις μοναδικές και αποκλειστικές αποζημιώσεις προς τον πελάτη. 2. ΣΤΟ ΒΑΘΜΟ ΠΟΥ ΕΠΙΤΡΕΠΕΤΑΙ ΑΠΟ ΤΗΝ ΤΟΠΙΚΗ ΝΟΜΟΘΕΣΙΑ, ΜΕ ΕΞΑΙΡΕΣΗ ΤΙΣ ΥΠΟΧΡΕΩΣΕΙΣ ΠΟΥ
- ΟΡΙΖΟΝΤΑΙ ΡΗΤΑ ΣΤΗΝ ΠΑΡΟΥΣΑ ΔΗΛΩΣΗ ΕΥΘΥΝΗΣ, ΣΕ ΚΑΜΙΑ ΠΕΡΙΠΤΩΣΗ Η HP Ή ΟΙ ΠΡΟΜΗΘΕΥΤΕΣ ΤΩΝ ΠΡΟΪΟΝΤΩΝ ΤΗΣ ΔΕΝ ΕΥΘΥΝΟΝΤΑΙ ΓΙΑ ΑΜΕΣΕΣ, ΕΜΜΕΣΕΣ, ΕΙΔΙΚΕΣ, ΤΥΧΑΙΕΣ Ή ΠΑΡΕΠΟΜΕΝΕΣ ΖΗΜΙΕΣ, ΕΙΤΕ<br>ΒΑΣΙΖΟΝΤΑΙ ΣΕ ΣΥΜΒΑΣΗ, ΑΔΙΚΟΠΡΑΞΙΑ Ή ΑΛΛΗ ΝΟΜΙΚΗ ΒΑΣΗ ΕΙΤΕ ΕΧΟΥΝ ΕΙΔΟΠΟΙΗΘΕΙ ΓΙΑ ΤΗΝ ΠΙΘΑΝΟΤΗΤΑ ΤΕΤΟΙΩΝ ΖΗΜΙΩΝ. Δ. Τοπική νομοθεσία
- - 1. Η παρούσα δήλωση εγγύησης παρέχει στον πελάτη συγκεκριμένα νομικά δικαιώματα. Ο πελάτης ενδέχεται επίσης να έχει άλλα δικαιώματα τα οποία διαφέρουν από πολιτεία σε πολιτεία στις Ηνωμένες Πολιτείες, από επαρχία σε επαρχία στον
- Καναδά, και από χώρα σε χώρα στον υπόλοιπο κόσμο.<br>2. Στο βαθμό που η παρούσα δήλωση εγγύησης αντίκειται στην τοπική νομοθεσία, η παρούσα δήλωση θα τροποποιηθεί<br>ώστε να συμμορφώνεται με την τοπική νομοθεσία. Σύμφωνα με την αποποίησης της ευθύνης και περιορισμοί της παρούσας δήλωσης εγγύησης ενδέχεται να μην ισχύουν για τον πελάτη.<br>Για παράδειγμα, ορισμένες πολιτείες στις ΗΠΑ, καθώς και κάποιες κυβερνήσεις εκτός των Ηνωμένων Πολιτειών<br>(συμπε
	-
- ά. Να μην επιτρέπουν τον περιορισμό των κατακυρωμένων δικαιωμάτων του καταναλωτή μέσω των δηλώσεων<br>αποτοίησης ευθύνης και των περιορισμών της παρούσας δήλωσης εγγύησης (π.χ. το Ηνωμένο Βασίλειο),<br>β. Να περιορίζουν με άλλ περιορισμούς, ή
- γ. Να παραχωρούν στον πελάτη πρόσθετα δικαιώματα εγγύησης, να προσδιορίζουν τη διάρκεια των σιωπηρών εγγυήσεων τις οποίες ο κατασκευαστής δεν μπορεί να αποποιηθεί ή να επιτρέπουν περιορισμούς για τη διάρκεια των
- σιωπηρών εγγυήσεων.<br>3. ΟΙ ΟΡΟΙ ΣΤΗΝ ΠΑΡΟΥΣΑ ΔΗΛΩΣΗ ΠΕΡΙΟΡΙΣΜΕΝΗΣ ΕΥΘΥΝΗΣ, ΜΕ ΕΞΑΙΡΕΣΗ ΣΤΟ ΒΑΘΜΟ ΠΟΥ ΕΠΙΤΡΕΠΕΤΑΙ<br>ΑΠΟ ΤΟ ΝΟΜΟ, ΔΕΝ ΕΞΑΙΡΟΥΝ, ΠΕΡΙΟΡΙΖΟΥΝ Ή ΤΡΟΠΟΠΟΙΟΥΝ, ΑΛΛΑ ΣΥΜΠΛΗΡΩΝΟΥΝ ΤΑ ΚΑΤΑΚΥΡΩΜΕΝΑ<br>ΔΙΚΑΙΩΜΑΤΑ ΠΟΥ ΙΣΧΥΟΥ ΛΟΓΩ ΠΕΛΑΤΕΣ.

#### **Πληροφορίες Περιορισμένης Εγγύησης της HP**

Αγαπητέ πελάτη,

Συνημμένα αναφέρονται οι επωνυμίες και οι διευθύνσεις των εταιρειών της ΗΡ που παρέχουν την Περιορισμένη Εγγύηση της ΗΡ (εγγύηση κατασκευαστή) στην χώρα σας.

**Η εγγύηση κατασκευαστή δεν περιορίζει τα επιπλέον νόμιμα δικαιώματα που μπορεί να έχετε έναντι του πωλητή, όπως αυτά καθορίζονται στην σύμβαση αγοράς του προϊόντος.** 

**Ελλάδα/ Κύπρος:** Hewlett-Packard Hellas Ε.Π.Ε., Βορείου Ηπείρου 76, 151 25 ΜΑΡΟΥΣΙ

#### <span id="page-196-0"></span>**Πληροφορίες εγγύησης δοχείων μελάνης**

Η εγγύηση δοχείων μελάνης της ΗΡ ισχύει όταν το προϊόν χρησιμοποιείται στη συσκευή εκτύπωσης ΗΡ για την οποία έχει σχεδιαστεί. Η παρούσα εγγύηση δεν καλύπτει προϊόντα μελάνης της HP τα οποία έχουν ξαναγεμιστεί, ανακατασκευαστεί, τροποποιηθεί, χρησιμοποιηθεί με λάθος τρόπο ή αλλοιωθεί.

Κατά τη διάρκεια της περιόδου εγγύησης, το προϊόν καλύπτεται εφόσον δεν έχει εξαντληθεί η μελάνη ΗΡ και δεν έχει λήξει η ημερομηνία εγγύησης. Η ημερομηνία λήξης της εγγύησης, σε μορφή ΕΕΕΕ/ ΜΜ, αναγράφεται στο προϊόν ως εξής:

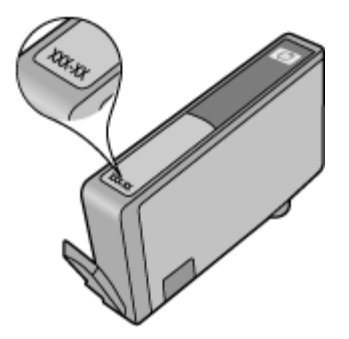

## <span id="page-197-0"></span>**Προδιαγραφές εκτυπωτή**

Αυτή η ενότητα περιλαμβάνει τα παρακάτω θέματα:

- Φυσικές προδιαγραφές
- Λειτουργίες και δυνατότητες εκτυπωτή
- [Προδιαγραφές](#page-198-0) επεξεργαστή και μνήμης
- Απαιτήσεις [συστήματος](#page-198-0)
- [Προδιαγραφές](#page-198-0) πρωτοκόλλου δικτύου
- Προδιαγραφές [ενσωματωμένου](#page-199-0) διακομιστή web
- [Προδιαγραφές](#page-199-0) μέσων
- Ανάλυση [εκτύπωσης](#page-205-0)
- [Προδιαγραφές](#page-205-0) αντιγραφής
- [Προδιαγραφές](#page-206-0) φαξ
- [Προδιαγραφές](#page-207-0) σάρωσης
- [Προδιαγραφές](#page-207-0) για την τοποθεσία Web της HP
- [Περιβάλλον](#page-207-0) λειτουργίας
- [Απαιτήσεις](#page-207-0) παροχής ρεύματος
- [Προδιαγραφή](#page-208-0) ηχητικών εκπομπών
- [Προδιαγραφές](#page-208-0) καρτών μνήμης

#### **Φυσικές προδιαγραφές**

#### **Μέγεθος (πλάτος x βάθος x ύψος)**

603 x 292 x 287,6 mm (23,7 x 11,5 x 11,3 ίντσες)

#### **Βάρος εκτυπωτή (δεν περιλαμβάνονται τα αναλώσιμα εκτύπωσης)**

12 kg (26,5 λίβρες)

#### **Λειτουργίες και δυνατότητες εκτυπωτή**

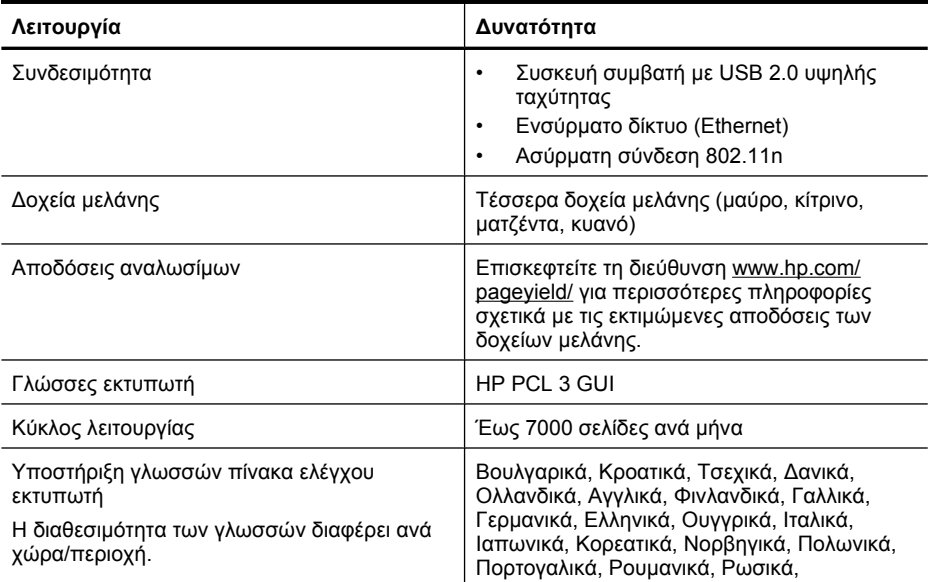

<span id="page-198-0"></span>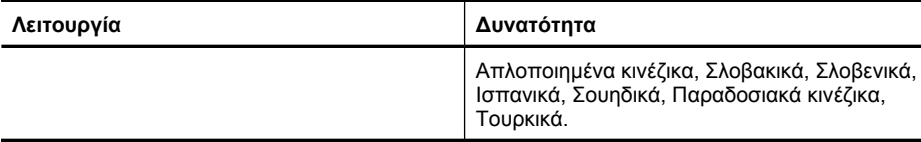

#### **Προδιαγραφές επεξεργαστή και μνήμης**

Επεξεργαστής: 192 MHz ARM9 core Μνήμη: 128 MB DDR1

#### **Απαιτήσεις συστήματος**

**Σημείωση** Για τις πιο πρόσφατες πληροφορίες σχετικά με τα υποστηριζόμενα λειτουργικά συστήματα και τις απαιτήσεις συστήματος επισκεφθείτε τη διεύθυνση [www.hp.com/support](http://h20180.www2.hp.com/apps/Lookup?h_lang=[$h_lang]_cc=us&cc=us&h_page=hpcom&lang=en&h_client=S-A-R163-1&h_pagetype=s-001&h_query=HP+Officejet+7500+E910).

#### **Συμβατότητα λειτουργικού συστήματος**

- Windows XP Service Pack 2, Windows Vista, Windows 7
- Mac OS X (v10.5, v10.6)
- Linux (Για περισσότερες πληροφορίες, ανατρέξτε στην τοποθεσία [http://hplipopensource.com/](http://hplipopensource.com/hplip-web/index.html) [hplip-web/index.html](http://hplipopensource.com/hplip-web/index.html)).

#### **Απαιτήσεις συστήματος**

- Microsoft Windows XP (32-bit) Service Pack 2: Intel Pentium II, Celeron® ή συμβατός επεξεργαστής, 233 MHz ή υψηλότερη, 128 MB RAM, 750MB ελεύθερος χώρος στο δίσκο, μονάδα CD-ROM/DVD ή σύνδεση στο Internet, θύρα USB
- Microsoft Windows Vista: επεξεργαστής 800 MHz 32-bit (x86) ή 64-bit (x64), 512 MB RAM, 2,0GB ελεύθερος χώρος στο δίσκο, μονάδα CD-ROM/DVD ή σύνδεση στο Internet, θύρα USB
- Microsoft Windows 7: επεξεργαστής 1 GHz 32-bit (x86) ή 64-bit (x64), 1 GB (32-bit) ή 2 GB (64 bit) RAM, 1,5GB ελεύθερος χώρος στο δίσκο, μονάδα CD-ROM/DVD ή σύνδεση στο Internet, θύρα USB
- Mac OS X (v10.5.8, v10.6): επεξεργαστής PowerPC G4, G5 ή Intel Core, 300 MB ελεύθερος χώρος στο δίσκο

#### **Προδιαγραφές πρωτοκόλλου δικτύου**

#### **Συμβατότητα λειτουργικού συστήματος δικτύου**

- Windows XP (32-bit) (εκδόσεις Professional και Home), Windows Vista 32-bit και 64-bit (Ultimate Edition, Enterprise Edition και Business Edition), Windows 7 (32-bit και 64-bit)
- Windows Small Business Server 2003 32-bit και 64-bit, Windows 2003 Server 32-bit και 64-bit, Windows 2003 Server R2 32-bit και 64-bit (Standard Edition, Enterprise Edition)
- Windows Small Business Server 2008 64-bit, Windows 2008 Server 32-bit και 64-bit, Windows 2008 Server R2 64-bit (Standard Edition, Enterprise Edition)
- Citrix XenDesktop 4
- Citrix XenServer 5.5
- Mac OS X v10.5, v10.6
- Microsoft Windows 2003 Server Terminal Services
- Microsoft Windows 2003 Server Terminal Services with Citrix Presentation Server 4.0
- Microsoft Windows 2003 Server Terminal Services with Citrix Presentation Server 4,5
- Microsoft Windows 2003 Server Terminal Services with Citrix XenApp 5.0
- Microsoft Windows 2003 Server Terminal Services with Citrix Metaframe XP with Feature Release 3
- Microsoft Windows 2003 Small Business Server Terminal Services
- <span id="page-199-0"></span>• Microsoft Windows Server 2008 Terminal Services
- Microsoft Windows Small Business Server 2008 Terminal Services
- Microsoft Windows 2008 Server Terminal Services with Citrix XenApp 5.0
- Novell Netware 6.5, Open Enterprise Server 2

#### **Συμβατά πρωτόκολλα δικτύου**

TCP/IP

#### **Διαχείριση δικτύου**

Ενσωματωμένος διακομιστής web Λειτουργίες Δυνατότητα απομακρυσμένης διαμόρφωσης και διαχείρισης συσκευών δικτύου

#### **Προδιαγραφές ενσωματωμένου διακομιστή web**

#### **Απαιτήσεις**

- Δίκτυο με TCP/IP (δεν υποστηρίζονται δίκτυα με IPX/SPX)
- Πρόγραμμα περιήγησης στο web (Microsoft Internet Explorer 7.0 ή νεότερη έκδοση, Opera 8.0 ή νεότερη έκδοση, Mozilla Firefox 1.0 ή νεότερη έκδοση, Safari 1.2 ή νεότερη έκδοση ή Google Chrome)
- Σύνδεση δικτύου (Δεν μπορείτε να χρησιμοποιήσετε τον ενσωματωμένο διακομιστή web εάν είστε απευθείας συνδεδεμένοι σε υπολογιστή με καλώδιο USB)
- Σύνδεση Internet (απαιτείται για μερικές λειτουργίες)

**Σημείωση** Μπορείτε να ανοίξετε τον ενσωματωμένο διακομιστή Web χωρίς να είστε συνδεδεμένοι στο Internet. Ωστόσο, κάποιες λειτουργίες δεν είναι διαθέσιμες.

• Πρέπει να βρίσκεται στην ίδια πλευρά του τείχους προστασίας με τον εκτυπωτή.

#### **Προδιαγραφές μέσων**

Χρησιμοποιήστε τους πίνακες Πληροφορίες για υποστηριζόμενα μεγέθη και [Πληροφορίες](#page-203-0) για [υποστηριζόμενους](#page-203-0) τύπους και βάρη μέσων για να προσδιορίσετε το σωστό μέσο για χρήση με τον εκτυπωτή σας και ποιες λειτουργίες λειτουργούν με το μέσο σας. Για πληροφορίες σχετικά με τα περιθώρια εκτύπωσης που χρησιμοποιούνται από τον εκτυπωτή, ανατρέξτε στην ενότητα [Ρύθμιση](#page-204-0) ελάχιστων [περιθωρίων](#page-204-0), ενώ για οδηγίες που πρέπει να ακολουθούνται κατά την εκτύπωση δύο όψεων, ανατρέξτε στην ενότητα Οδηγίες για [εκτύπωση](#page-205-0) δύο πλευρών (διπλής όψης).

#### **Πληροφορίες προδιαγραφών για υποστηριζόμενα μέσα**

Χρησιμοποιείτε πάντα τη σωστή ρύθμιση τύπου μέσου στο πρόγραμμα οδήγησης εκτυπωτή και διαμορφώστε τους δίσκους για τον σωστό τύπο μέσου. Η HΡ συνιστά τη δοκιμή κάθε χαρτιού πριν από την αγορά του σε μεγάλες ποσότητες.

- Πληροφορίες για υποστηριζόμενα μεγέθη
- Πληροφορίες για [υποστηριζόμενους](#page-203-0) τύπους και βάρη μέσων

#### **Πληροφορίες για υποστηριζόμενα μεγέθη**

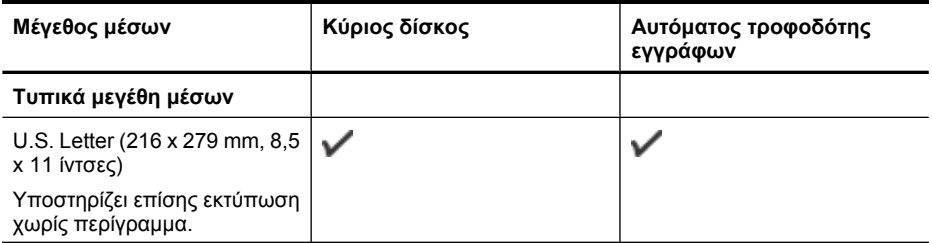

#### (συνέχεια)

Super B (13 x 19 ίντσες)

 $\checkmark$ 

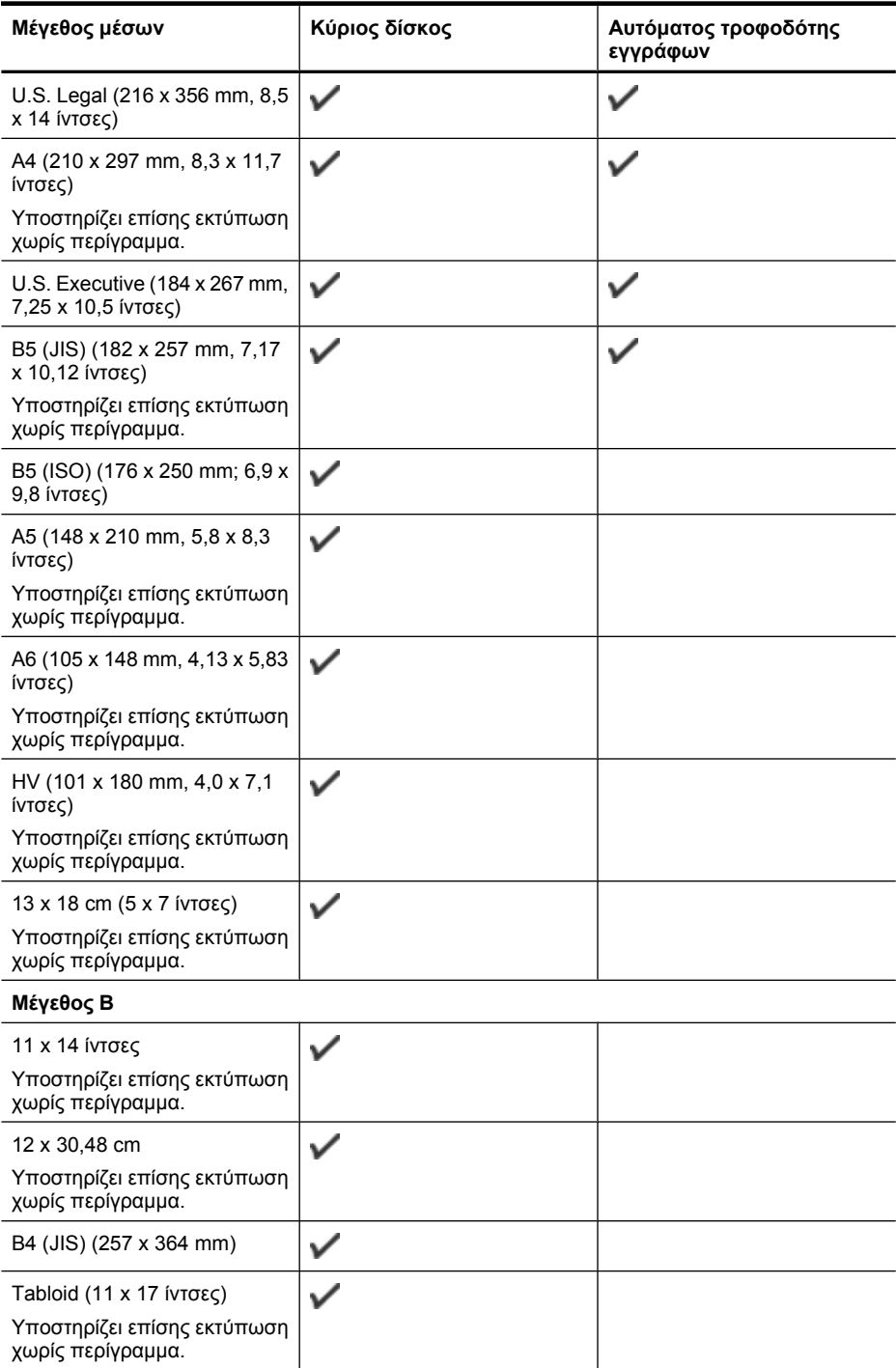

#### Παράρτημα Α

(συνέχεια)

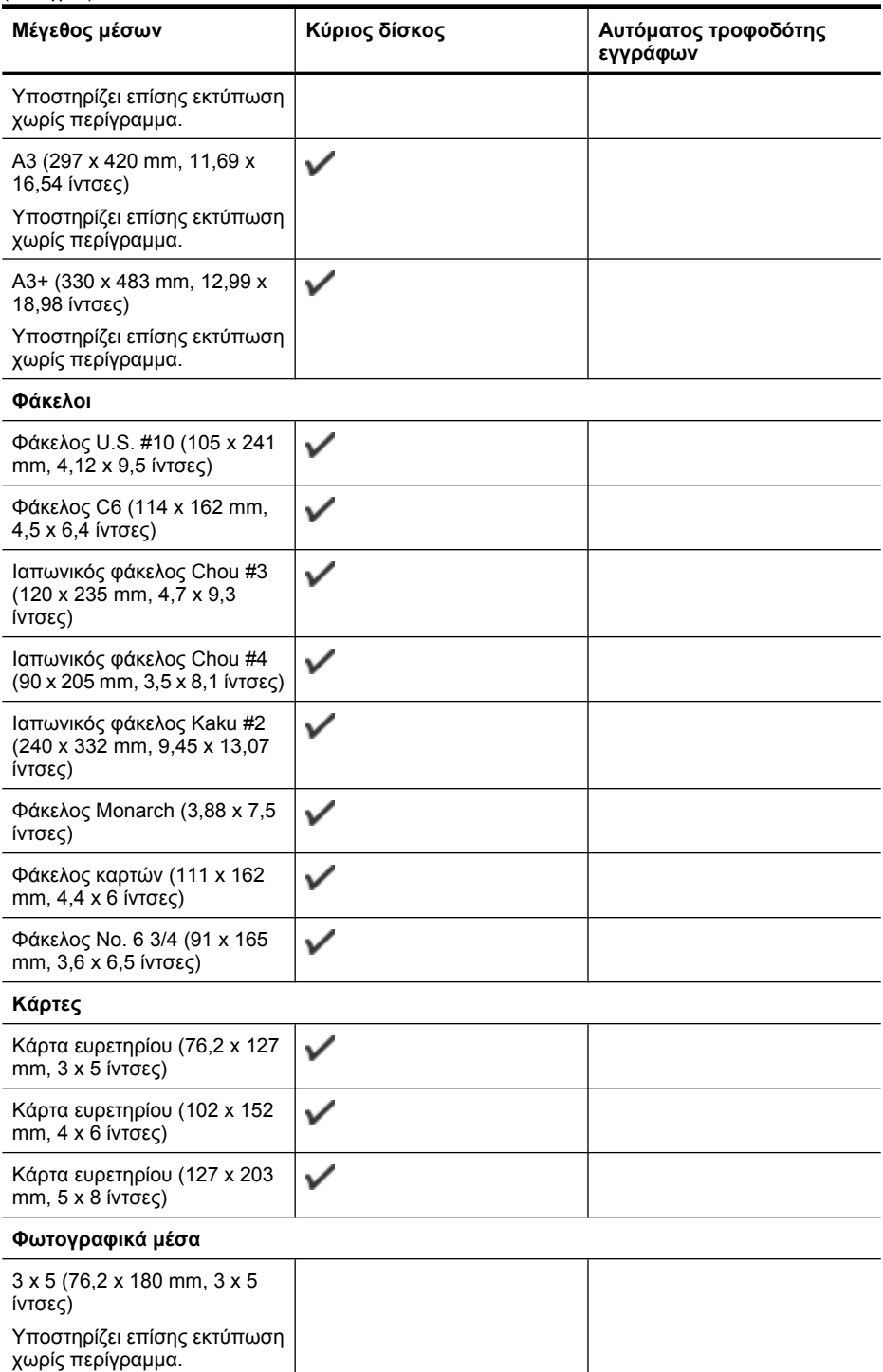

#### (συνέχεια)

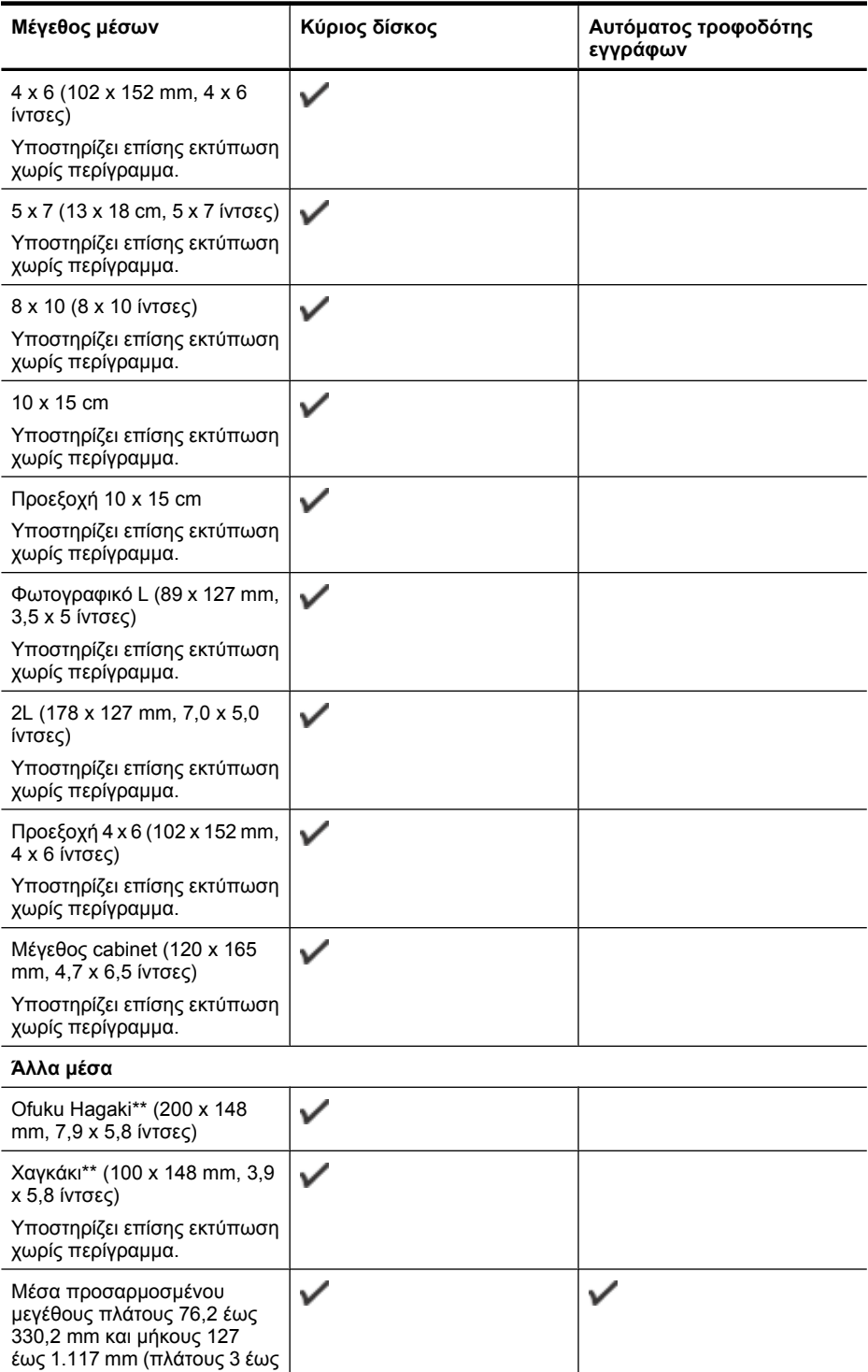

#### <span id="page-203-0"></span>Παράρτημα Α

(συνέχεια)

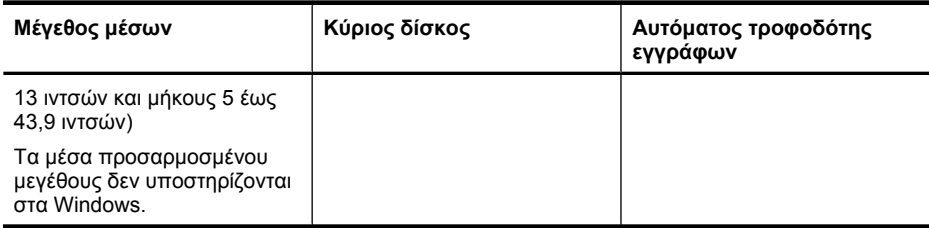

\*\* Ο εκτυπωτής είναι συμβατός μόνο με απλό και inkjet hagaki των ιαπωνικών ταχυδρομείων. Δεν είναι συμβατός με φωτογραφικό hagaki των ιαπωνικών ταχυδρομείων.

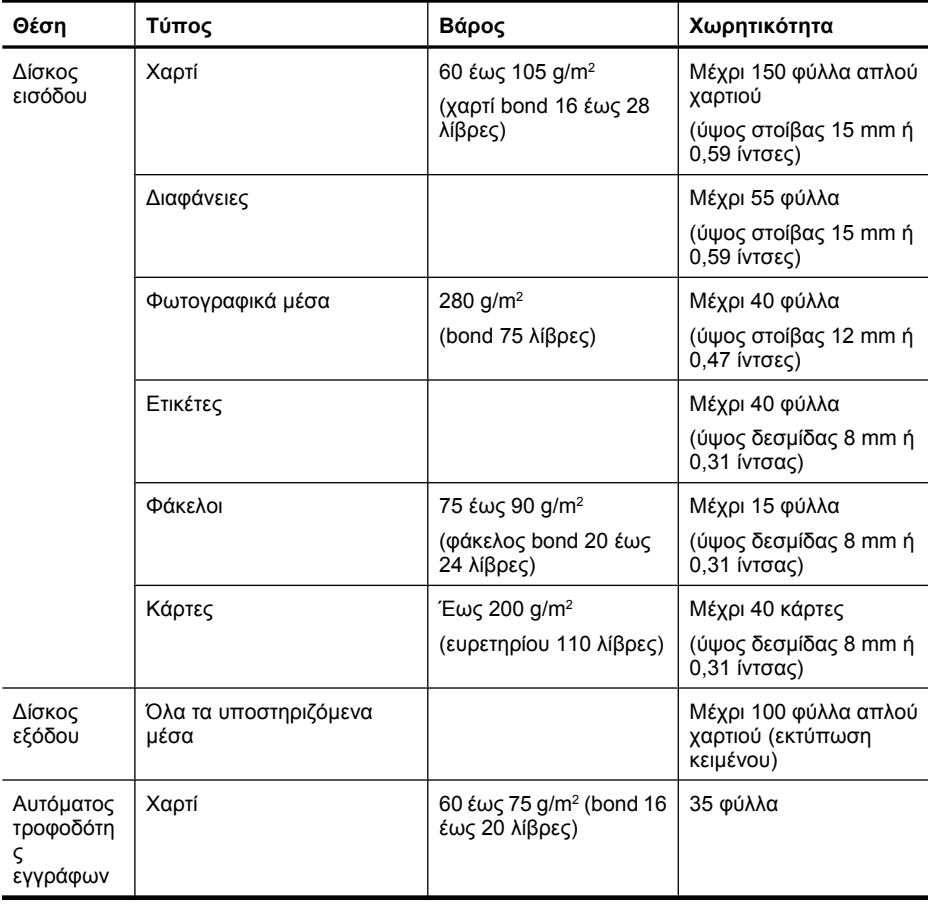

#### **Πληροφορίες για υποστηριζόμενους τύπους και βάρη μέσων**

#### <span id="page-204-0"></span>**Ρύθμιση ελάχιστων περιθωρίων**

Τα περιθώρια του εγγράφου πρέπει να είναι ίσα με (ή να υπερβαίνουν) τις ρυθμίσεις περιθωρίων κατακόρυφου προσανατολισμού.

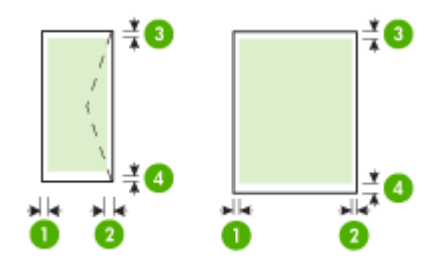

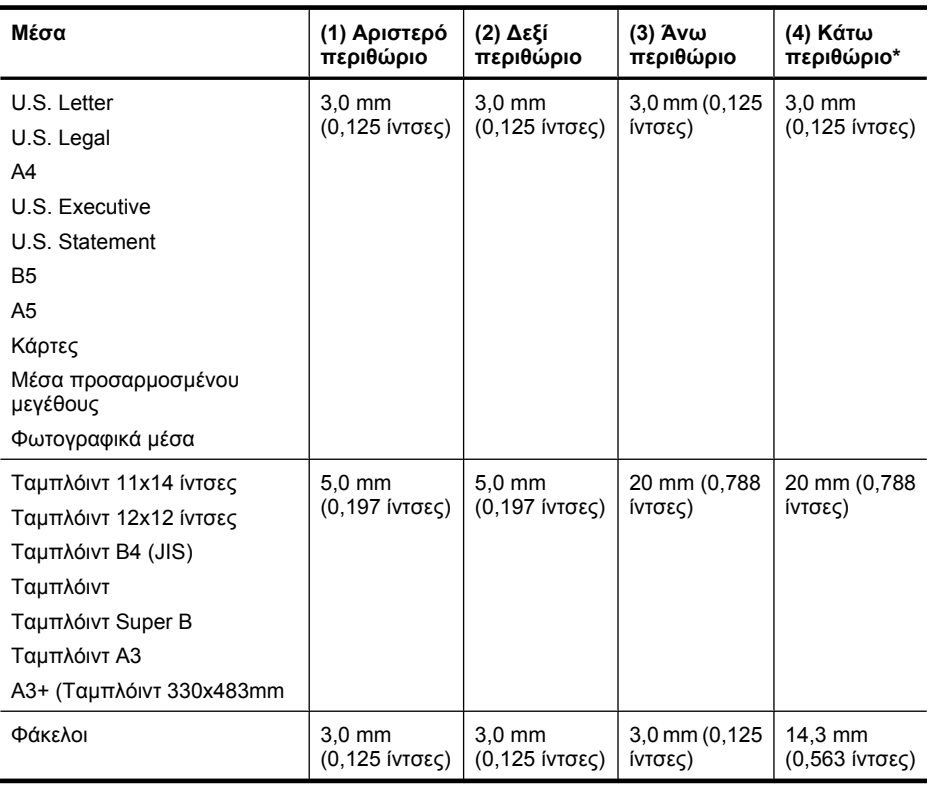

**Σημείωση** Προσαρμοσμένα μεγέθη χαρτιού υποστηρίζονται μόνο στο Mac OS X

#### <span id="page-205-0"></span>**Οδηγίες για εκτύπωση δύο πλευρών (διπλής όψης)**

- Χρησιμοποιείτε πάντα μέσα που συμμορφώνονται με τις προδιαγραφές του εκτυπωτή. Για περισσότερες πληροφορίες, ανατρέξτε στην ενότητα [Προδιαγραφές](#page-199-0) μέσων.
- Μην εκτυπώνετε και στις δύο πλευρές διαφανειών, φακέλων, φωτογραφικού χαρτιού, γυαλιστερού μέσου ή χαρτιού bond με βάρος μικρότερο από 16 λίβρες (60 g/m²) ή μεγαλύτερο από 28 λίβρες (105 g/m2). Με αυτούς τους τύπους μέσων εκτύπωσης μπορεί να υπάρξουν εμπλοκές.
- Αρκετά είδη μέσων απαιτούν συγκεκριμένο προσανατολισμό κατά την εκτύπωση και στις δύο πλευρές της σελίδας. Σε αυτά περιλαμβάνονται το επιστολόχαρτο, το προεκτυπωμένο χαρτί και το χαρτί με υδατογραφήματα ή το προδιάτρητο χαρτί. Όταν εκτυπώνετε από υπολογιστή με Windows, ο εκτυπωτής πρώτα εκτυπώνει την πρώτη πλευρά του μέσου εκτύπωσης. Τοποθετείτε τα μέσα με την εκτυπωμένη πλευρά προς τα κάτω.

#### **Ανάλυση εκτύπωσης**

#### **Ανάλυση εκτύπωσης μαύρης μελάνης**

Ασπρόμαυρη εκτύπωση έως 1200 x 600 dpi (όταν γίνεται εκτύπωση από υπολογιστή)

#### **Ανάλυση έγχρωμης εκτύπωσης**

Έγχρωμη βελτιστοποιημένη εκτύπωση έως 4800 x 1200 dpi σε επιλεγμένα φωτογραφικά χαρτιά της HP με 1200 dpi εισόδου. Στα φωτογραφικά χαρτιά περιλαμβάνονται τα ακόλουθα:

- Φωτογραφικό χαρτί HP Premium Plus
- Φωτογραφικό χαρτί HP Premium
- Φωτογραφικό χαρτί HP Advanced Photo Paper

#### **Προδιαγραφές αντιγραφής**

- Επεξεργασία ψηφιακής εικόνας
- Χωρητικότητα δίσκου εισόδου αυτόματου τροφοδότη εγγράφων: 35 φύλλα απλό χαρτί
- Ψηφιακό ζουμ: από 25 έως 400% (διαφέρει ανάλογα με το μοντέλο)
- Προσαρμογή στη σελ., Προσαρμοσμένο μέγεθος, Αντίγραφο ταυτότητας
- Η ταχύτητα αντιγραφής διαφέρει ανάλογα με την πολυπλοκότητα του εγγράφου.
- Αντιγραφή
- Έως 8 σελίδες για τη συρραφή των αντιγράφων

Ανατρέξτε στον παρακάτω πίνακα για να προσδιορίσετε ποια ρύθμιση τύπου χαρτιού θα επιλέξετε με βάση το χαρτί που έχετε τοποθετήσει στον κύριο δίσκο.

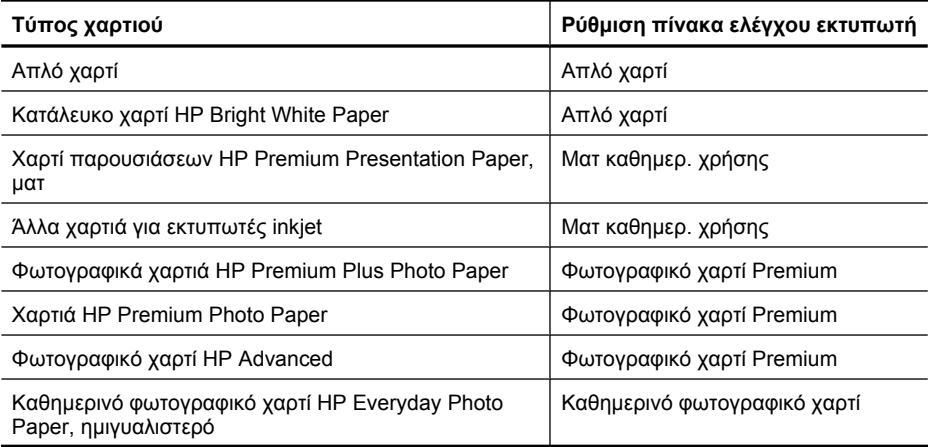

<span id="page-206-0"></span>(συνέχεια)

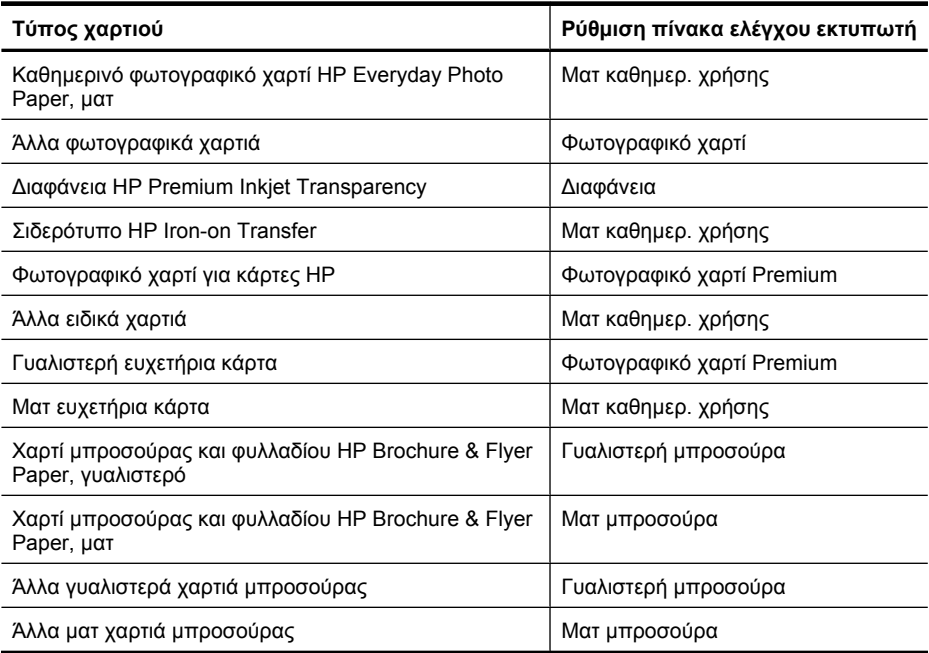

#### **Προδιαγραφές φαξ**

- Ανεξάρτητη δυνατότητα ασπρόμαυρου και έγχρωμου φαξ.
- Μέχρι 99 γρήγορες κλήσεις (διαφέρει ανάλογα με το μοντέλο).
- Μνήμη έως 100 σελίδες (διαφέρει ανάλογα με το μοντέλο, με βάση τη δοκιμαστική εικόνα ITU-T #1 σε τυπική ανάλυση). Οι σελίδες που είναι πιο περίπλοκες ή έχουν υψηλότερη ανάλυση απαιτούν περισσότερο χρόνο και χρησιμοποιούν περισσότερη μνήμη. Επίσης, άλλες λειτουργίες του εκτυπωτή, όπως η αντιγραφή, ενδέχεται να επηρεάσουν τον αριθμό σελίδων που μπορούν να αποθηκευτούν στη μνήμη.
- Μη αυτόματη αποστολή και λήψη φαξ.
- Αυτόματη επανανάκληση κατειλημμένου μέχρι πέντε φορές (διαφέρει ανάλογα με το μοντέλο).
- Αναφορές επιβεβαίωσης και δραστηριότητας.
- Φαξ CCITT/ITU Group 3 με λειτουργία διόρθωσης σφαλμάτων (ΛΔΣ).
- Μετάδοση 33,6 Kbps.
- 3 δευτερόλεπτα/σελίδα στα 33,6 Kbps (με βάση τη δοκιμαστική εικόνα ITU-T #1 σε τυπική ανάλυση). Οι πιο σύνθετες σελίδες ή η υψηλότερη ανάλυση θα διαρκέσουν περισσότερο και θα χρησιμοποιήσουν περισσότερη μνήμη.
- Εντοπισμός κτύπων με αυτόματη εναλλαγή σε συσκευή φαξ/τηλεφωνητή.
- Λειτουργία μπλοκαρίσματος ανεπιθύμητων φαξ.
- Ψηφιακό φαξ.
	- Ψηφιακή αρχειοθέτηση φαξ σε PC ή δίκτυο
	- Ψηφιακή αποστολή φαξ από PC
- Μη πτητική μνήμη φαξ για τη διατήρηση των φαξ, όταν δεν υπάρχει χαρτί

<span id="page-207-0"></span>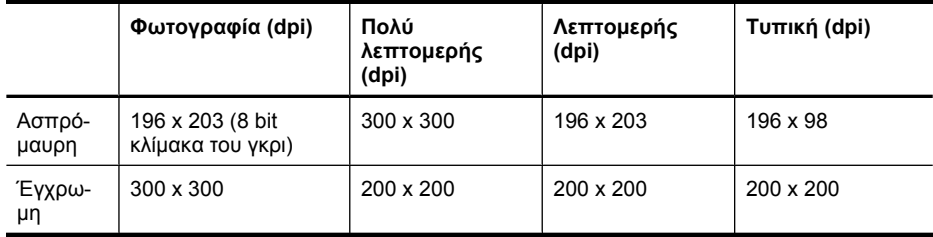

#### **Προδιαγραφές σάρωσης**

- Ενσωματωμένο λογισμικό OCR που μετατρέπει αυτόματα σαρωμένο κείμενο σε επεξεργάσιμο κείμενο
- Η ταχύτητα σάρωσης διαφέρει ανάλογα με την πολυπλοκότητα του εγγράφου.
- Περιβάλλον λειτουργίας συμβατό με το πρότυπο Twain
- Ανάλυση: 4800 x 4800 ppi οπτική
- Έγχρωμη: 24 bit ανά χρωματικό κανάλι RGB, κλίμακα του γκρι 8 bit (256 επίπεδα του γκρι)
- Μέγιστο μέγεθος σάρωσης από γυάλινη επιφάνεια: 216 x 355,6 mm
- Σάρωση σε κάρτα μνήμης
- Σάρωση σε email για PDF και JPEG
- Σάρωση σε φακέλους PC και δικτύου

#### **Προδιαγραφές για την τοποθεσία Web της HP**

Ο εκτυπωτής διαθέτει τις παρακάτω λειτουργίες Web:

- [HP Apps](#page-83-0)
- [Marketsplash by HP](#page-84-0)
- [HP ePrint](#page-45-0)

#### **Απαιτήσεις**

- Πρόγραμμα περιήγησης στο Web (Microsoft Internet Explorer 6.0 ή νεότερη έκδοση, Mozilla Firefox 2.0 ή νεότερη έκδοση, Safari 3.2.3 ή νεότερη έκδοση ή Google Chrome 3.0) με Adobe Flash (έκδοση 10 ή νεότερη).
- Σύνδεση στο Internet

#### **Περιβάλλον λειτουργίας**

#### **Περιβάλλον λειτουργίας**

Θερμοκρασία λειτουργίας: 5°C έως 40°C (41°F έως 104°F) Συνιστώμενη θερμοκρασία λειτουργίας: 15° έως 32°C (59° έως 90°F) Συνιστώμενη σχετική υγρασία: 20 ως 80 % χωρίς υγροποίηση

#### **Περιβάλλον φύλαξης**

Θερμοκρασία φύλαξης: -40°C έως 60°C (-40°F έως 140°F) Σχετική υγρασία αποθήκευσης: Έως 90% χωρίς συμπύκνωση σε θερμοκρασία 60°C (140°F)

#### **Απαιτήσεις παροχής ρεύματος**

#### **Παροχή τροφοδοσίας**

Τροφοδοτικό γενικής χρήσης (εξωτερικό)

#### **Απαιτήσεις τροφοδοσίας**

Τάση εισόδου: 100 έως 240 VAC (± 10%), 50/60 Hz (± 3 Hz) Τάση εξόδου: 32 Vdc σε 1.560 mA

#### <span id="page-208-0"></span>**Κατανάλωση ενέργειας**

28,4 watt κατά την εκτύπωση (λειτουργία γρήγορης πρόχειρης εκτύπωσης), 32,5 watt κατά την αντιγραφή (λειτουργία γρήγορης πρόχειρης εκτύπωσης)

#### **Προδιαγραφή ηχητικών εκπομπών**

Πρόχειρη εκτύπωση, επίπεδα θορύβου βάσει του ISO 7779

#### **Πίεση ήχου (σε θέση κοντά στον εκτυπωτή)**

LpAm 56 (dBA)

#### **Ισχύς ήχου**

LwAd 7.0 (BA)

#### **Προδιαγραφές καρτών μνήμης**

- Μέγιστος συνιστώμενος αριθμός αρχείων στην κάρτα μνήμης: 1.000
- Μέγιστο συνιστώμενο μέγεθος μεμονωμένου αρχείου: μέγιστο 12 megapixel, μέγιστο 8 MB
- Ελάχιστο συνιστώμενο μέγεθος κάρτας μνήμης: 8 GB (μόνο στερεάς κατάστασης)

**Σημείωση** Εάν η συσκευή λειτουργεί κοντά στα συνιστώμενα όρια της κάρτας μνήμης, η απόδοση του εκτυπωτή μπορεί να είναι χαμηλότερη από την αναμενόμενη.

#### **Υποστηριζόμενοι τύποι καρτών μνήμης**

- Secure Digital
- High Capacity Secure Digital
- Memory Stick
- MultiMediaCard (MMC)
- xD-Picture Card

## <span id="page-209-0"></span>**Πληροφορίες κανονισμών**

Ο εκτυπωτής πληροίτις απαιτήσεις προϊόντος που καθορίζουν οι ρυθμιστικοί οργανισμοίτης χώρας/ περιοχής σας.

Αυτή η ενότητα περιλαμβάνει τα παρακάτω θέματα:

- [Δήλωση](#page-210-0) FCC
- [Σημείωση](#page-210-0) για χρήστες στην Κορέα
- Δήλωση συμμόρφωσης [VCCI \(Class B\)](#page-210-0) για χρήστες στην Ιαπωνία
- Σημείωση για τους χρήστες στην Ιαπωνία σχετικά με το καλώδιο [τροφοδοσίας](#page-211-0)
- Δήλωση για τις [εκπομπές](#page-211-0) θορύβου για τη Γερμανία
- Δήλωση για την [ενδεικτική](#page-211-0) λυχνία LED
- Γυαλιστερό φινίρισμα περιβλήματος [περιφερειακών](#page-211-0) συσκευών για τη Γερμανία
- Σημείωση για τους χρήστες του [αμερικανικού](#page-212-0) τηλεφωνικού δικτύου: απαιτήσεις FCC
- Σημείωση για τους χρήστες του [τηλεφωνικού](#page-213-0) δικτύου του Καναδά
- Σημείωση για χρήστες στον [Ευρωπαϊκό](#page-214-0) Οικονομικό Χώρο
- Σημείωση για τους χρήστες του [τηλεφωνικού](#page-214-0) δικτύου της Γερμανίας
- Δήλωση για το [ενσύρματο](#page-214-0) φαξ στην Αυστραλία
- [Πληροφορίες](#page-214-0) κανονισμών για τα ασύρματα προϊόντα
- [Κανονιστικός](#page-216-0) αριθμός μοντέλου
- Δήλωση [συμμόρφωσης](#page-217-0)

#### <span id="page-210-0"></span>**FCC statement**

The United States Federal Communications Commission (in 47 CFR 15.105) has specified that the following notice be brought to the attention of users of this product.

This equipment has been tested and found to comply with the limits for a Class B digital device, pursuant to Part 15 of the FCC Rules. These limits are designed to provide reasonable protection against harmful interference in a residential installation. This equipment generates, uses and can radiate radio frequency energy and, if not installed and used in accordance with the instructions, may cause harmful interference to radio communications. However, there is no guarantee that interference will not occur in a particular installation. If this equipment does cause harmful interference to radio or television reception, which can be determined by turning the equipment off and on, the user is encouraged to try to correct the interference by one or more of the following measures:

- Reorient the receiving antenna.
- Increase the separation between the equipment and the receiver.
- Connect the equipment into an outlet on a circuit different from that to which the receiver is connected.
- Consult the dealer or an experienced radio/TV technician for help.

For further information, contact:

Manager of Corporate Product Regulations Hewlett-Packard Company 3000 Hanover Street Palo Alto, Ca 94304 (650) 857-1501

Modifications (part 15.21)

The FCC requires the user to be notified that any changes or modifications made to this device that are not expressly approved by HP may void the user's authority to operate the equipment.

This device complies with Part 15 of the FCC Rules. Operation is subject to the following two conditions: (1) this device may not cause harmful interference, and (2) this device must accept any interference received, including interference that may cause undesired operation.

#### **Σημείωση για χρήστες στην Κορέα**

사용자 안내문(B급 기기) 이 기기는 비업무용으로 전자파 적합 등록을 받은 기기로서, 주거지역에서는 물론 모든 지역에서 사용할 수 있습니다.

#### **Δήλωση συμμόρφωσης VCCI (Class B) για χρήστες στην Ιαπωνία**

この装置は、クラスB情報技術装置です。この装置は、家庭環境で使用することを目的として いますが、この装置がラジオやテレビジョン受信機に近接して使用されると、受信障害を引き 起こすことがあります。取扱説明書に従って正しい取り扱いをして下さい。

VCCI-B

#### <span id="page-211-0"></span>**Σημείωση για τους χρήστες στην Ιαπωνία σχετικά με το καλώδιο τροφοδοσίας**

```
製品には、同梱された電源コードをお使い下さい。
同梱された電源コードは、他の製品では使用出来ません。
```
#### **Δήλωση για τις εκπομπές θορύβου για τη Γερμανία**

#### **Geräuschemission**

LpA < 70 dB am Arbeitsplatz im Normalbetrieb nach DIN 45635 T. 19

#### **Δήλωση για την ενδεικτική λυχνία LED**

#### **LED indicator statement**

The display LEDs meet the requirements of EN 60825-1.

#### **Γυαλιστερό φινίρισμα περιβλήματος περιφερειακών συσκευών για τη Γερμανία**

Das Gerät ist nicht für die Benutzung im unmittelbaren Gesichtsfeld am Bildschirmarbeitsplatz vorgesehen. Um störende Reflexionen am Bildschirmarbeitsplatz zu vermeiden, darf dieses Produkt nicht im unmittelbaren Gesichtsfeld platziert werden.

#### <span id="page-212-0"></span>**Notice to users of the U.S. telephone network: FCC requirements**

This equipment complies with FCC rules, Part 68. On this equipment is a label that contains, among other information, the FCC Registration Number and Ringer Equivalent Number (REN) for this equipment. If requested, provide this information to your telephone company.

An FCC compliant telephone cord and modular plug is provided with this equipment. This equipment is designed to be connected to the telephone network or premises wiring using a compatible modular jack which is Part 68 compliant. This equipment connects to the telephone network through the following standard network interface jack: USOC  $RI-11C$ .

The REN is useful to determine the quantity of devices you may connect to your telephone line and still have all of those devices ring when your number is called. Too many devices on one line might result in failure to ring in response to an incoming call. In most, but not all, areas the sum of the RENs of all devices should not exceed five (5). To be certain of the number of devices you may connect to your line, as determined by the REN, you should call your local telephone company to determine the maximum REN for your calling area.

If this equipment causes harm to the telephone network, your telephone company might discontinue your service temporarily. If possible, they will notify you in advance. If advance notice is not practical, you will be notified as soon as possible. You will also be advised of your right to file a complaint with the FCC. Your telephone company might make changes in its facilities, equipment, operations, or procedures that could affect the proper operation of your equipment. If they do, you will be given advance notice so you will have the opportunity to maintain uninterrupted service. If you experience trouble with this equipment, please contact the manufacturer, or look elsewhere in this manual, for warranty or repair information. Your telephone company might ask you to disconnect this equipment from the network until the problem has been corrected or until you are sure that the equipment is not malfunctioning.

This equipment may not be used on coin service provided by the telephone company.

Connection to party lines is subject to state tariffs. Contact your state public utility commission, public service commission, or corporation commission for more information.

This equipment includes automatic dialing capability. When programming and/or making test calls to emergency numbers:

- Remain on the line and explain to the dispatcher the reason for the call.
- Perform such activities in the off-peak hours, such as early morning or late evening.

200<sub>0</sub> **Note** The FCC hearing aid compatibility rules for telephones are not applicable to this equipment.

The Telephone Consumer Protection Act of 1991 makes it unlawful for any person to use a computer or other electronic device, including fax machines, to send any message unless such message clearly contains in a margin at the top or bottom of each transmitted page or on the first page of transmission, the date and time it is sent and an identification of the business, other entity, or other individual sending the message and the telephone number of the sending machine or such business, other entity, or individual. (The telephone number provided might not be a 900 number or any other number for which charges exceed local or long-distance transmission charges.) In order to program this information into your fax machine, you should complete the steps described in the software.

#### <span id="page-213-0"></span>**Σημείωση για τους χρήστες του τηλεφωνικού δικτύου του Καναδά**

#### **Note à l'attention des utilisateurs du réseau téléphonique canadien/Notice to users of the Canadian telephone network**

Cet appareil est conforme aux spécifications techniques des équipements terminaux d'Industrie Canada. Le numéro d'enregistrement atteste de la conformité de l'appareil. L'abréviation IC qui précède le numéro d'enregistrement indique que l'enregistrement a été effectué dans le cadre d'une Déclaration de conformité stipulant que les spécifications techniques d'Industrie Canada ont été respectées. Néanmoins, cette abréviation ne signifie en aucun cas que l'appareil a été validé par Industrie Canada.

Pour leur propre sécurité, les utilisateurs doivent s'assurer que les prises électriques reliées à la terre de la source d'alimentation, des lignes téléphoniques et du circuit métallique d'alimentation en eau sont, le cas échéant, branchées les unes aux autres. Cette précaution est particulièrement importante dans les zones rurales.

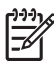

**Remarque** Le numéro REN (Ringer Equivalence Number) attribué à chaque appareil terminal fournit une indication sur le nombre maximal de terminaux qui peuvent être connectés à une interface téléphonique. La terminaison d'une interface peut se composer de n'importe quelle combinaison d'appareils, à condition que le total des numéros REN ne dépasse pas 5.

Basé sur les résultats de tests FCC Partie 68, le numéro REN de ce produit est 0.0B.

This equipment meets the applicable Industry Canada Terminal Equipment Technical Specifications. This is confirmed by the registration number. The abbreviation IC before the registration number signifies that registration was performed based on a Declaration of Conformity indicating that Industry Canada technical specifications were met. It does not imply that Industry Canada approved the equipment.

Users should ensure for their own protection that the electrical ground connections of the power utility, telephone lines and internal metallic water pipe system, if present, are connected together. This precaution might be particularly important in rural areas.

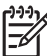

**Note** The REN (Ringer Equivalence Number) assigned to each terminal device provides an indication of the maximum number of terminals allowed to be connected to a telephone interface. The termination on an interface might consist of any combination of devices subject only to the requirement that the sum of the Ringer Equivalence Numbers of all the devices does not exceed 5.

The REN for this product is 0.0B, based on FCC Part 68 test results.

#### <span id="page-214-0"></span>**Notice to users in the European Economic Area**

This product is designed to be connected to the analog Switched Telecommunication Networks (PSTN) of the European Economic Area (EEA) countries/regions.

Network compatibility depends on customer selected settings, which must be reset to use the equipment on a telephone network in a country/region other than where the product was purchased. Contact the vendor or Hewlett-Packard Company if additional product support is necessary.

This equipment has been certified by the manufacturer in accordance with Directive 1999/5/EC (annex II) for Pan-European single-terminal connection to the public switched telephone network (PSTN). However, due to differences between the individual PSTNs provided in different countries, the approval does not, of itself, give an unconditional assurance of successful operation on every PSTN network termination point.

In the event of problems, you should contact your equipment supplier in the first instance.

This equipment is designed for DTMF tone dialing and loop disconnect dialing. In the unlikely event of problems with loop disconnect dialing, it is recommended to use this equipment only with the DTMF tone dial setting.

#### **Σημείωση για τους χρήστες του τηλεφωνικού δικτύου της Γερμανίας**

#### **Hinweis für Benutzer des deutschen Telefonnetzwerks**

Dieses HP-Fax ist nur für den Anschluss eines analogen Public Switched Telephone Network (PSTN) gedacht. Schließen Sie den TAE N-Telefonstecker, der im Lieferumfang des HP All-in-One enthalten ist, an die Wandsteckdose (TAE 6) Code N an. Dieses HP-Fax kann als einzelnes Gerät und/oder in Verbindung (mit seriellem Anschluss) mit anderen zugelassenen Endgeräten verwendet werden.

#### **Δήλωση για το ενσύρματο φαξ στην Αυστραλία**

In Australia, the HP device must be connected to Telecommunication Network through a line cord which meets the requirements of the Technical Standard AS/ACIF S008.

#### **Πληροφορίες κανονισμών για τα ασύρματα προϊόντα**

Η ενότητα αυτή περιλαμβάνει τις παρακάτω πληροφορίες κανονισμών σχετικά με τα ασύρματα προϊόντα:

- Έκθεση σε ακτινοβολία [ραδιοσυχνοτήτων](#page-215-0)
- [Σημείωση](#page-215-0) για χρήστες στη Βραζιλία
- [Σημείωση](#page-215-0) για χρήστες στον Καναδά
- <span id="page-215-0"></span>• Σημείωση για χρήστες στην Ταϊβάν
- Σημείωση [κανονισμών](#page-216-0) για την Ευρωπαϊκή Ένωση

#### **Έκθεση σε ακτινοβολία ραδιοσυχνοτήτων**

**Exposure to radio frequency radiation**

**Caution** The radiated output power of this device is far below the FCC radio frequency exposure limits. Nevertheless, the device shall be used in such a manner that the potential for human contact during normal operation is minimized. This product and any attached external antenna, if supported, shall be placed in such a manner to minimize the potential for human contact during normal operation. In order to avoid the possibility of exceeding the FCC radio frequency exposure limits, human proximity to the antenna shall not be less than 20 cm (8 inches) during normal operation.

#### **Σημείωση για χρήστες στη Βραζιλία**

**Aviso aos usuários no Brasil**

Este equipamento opera em caráter secundário, isto é, não tem direito à proteção contra interferência prejudicial, mesmo de estações do mesmo tipo, e não pode causar interferência a sistemas operando em caráter primário. (Res.ANATEL 282/2001).

#### **Σημείωση για χρήστες στον Καναδά**

#### **Notice to users in Canada/Note à l'attention des utilisateurs canadiens**

**For Indoor Use.** This digital apparatus does not exceed the Class B limits for radio noise emissions from the digital apparatus set out in the Radio Interference Regulations of the Canadian Department of Communications. The internal wireless radio complies with RSS 210 and RSS GEN of Industry Canada.

**Utiliser à l'intérieur.** Le présent appareil numérique n'émet pas de bruit radioélectrique dépassant les limites applicables aux appareils numériques de la classe B prescrites dans le Règlement sur le brouillage radioélectrique édicté par le ministère des Communications du Canada. Le composant RF interne est conforme a la norme RSS-210 and RSS GEN d'Industrie Canada.

#### **Σημείωση για χρήστες στην Ταϊβάν**

#### 低功率電波輻射性電機管理辦法

第十二條

經型式認證合格之低功率射頻電機,非經許可,公司、商號或使用者均不得擅自變更頻 率、加大功率或變更設計之特性及功能。

#### 第十四條

低功率射頻電機之使用不得影響飛航安全及干擾合法通信;經發現有干擾現象時,應立 即停用,並改善至無干擾時方得繼續使用。

前項合法通信,指依電信法規定作業之無線電通信。低功率射頻電機須忍受合法通信或 工業、科學及醫藥用電波輻射性電機設備之干擾。
### **European Union Regulatory Notice**

Products bearing the CE marking comply with the following EU Directives:

- **·** Low Voltage Directive 2006/95/EC
- **·** EMC Directive 2004/108/EC

CE compliance of this product is valid only if powered with the correct CE-marked AC adapter provided by HP.

If this product has telecommunications functionality, it also complies with the essential requirements of the following EU Directive:

**·** R&TTE Directive 1999/5/EC

Compliance with these directives implies conformity to harmonized European standards (European Norms) that are listed in the EU Declaration of Conformity issued by HP for this product or product family. This compliance is indicated by the following conformity marking placed on the product.

# CEO

The wireless telecommunications functionality of this product may be used in the following EU and EFTA countries:

Austria, Belgium, Bulgaria, Cyprus, Czech Republic, Denmark, Estonia, Finland, France, Germany, Greece, Hungary, Iceland, Ireland, Italy, Latvia, Liechtenstein, Lithuania, Luxembourg, Malta, Netherlands, Norway, Poland, Portugal, Romania, Slovak Republic, Slovenia, Spain, Sweden, Switzerland and United Kingdom.

### **Products with 2.4-GHz wireless LAN devices**

### **France**

For 2.4 GHz Wireless LAN operation of this product certain restrictions apply: This product may be used indoor for the entire 2400-2483.5 MHz frequency band (channels 1-13). For outdoor use, only 2400-2454 MHz frequency band (channels 1-9) may be used. For the latest requirements, see http://www.art-telecom.fr.

### **Italy**

License required for use. Verify with your dealer or directly with the General Direction for Frequency Planning and Management (Direzione Generale Pianificazione e Gestione Frequenze).

### **Κανονιστικός αριθμός μοντέλου**

Για σκοπούς αναγνώρισης σε σχέση με τους κανονισμούς, στο προϊόν σας έχει εκχωρηθεί ένας Κανονιστικός αριθμός μοντέλου. Ο Κανονιστικός αριθμός μοντέλου του προϊόντος σας είναι SNPRC-1005-01. Αυτός ο κανονιστικός αριθμός δεν πρέπει να συγχέεται με το όνομα με το οποίο κυκλοφορεί το προϊόν στην αγορά (HP Officejet 7500A (E910) Wide Format e-All-in-One) ή με τον αριθμό του προϊόντος.

### **Δήλωση συμμόρφωσης**

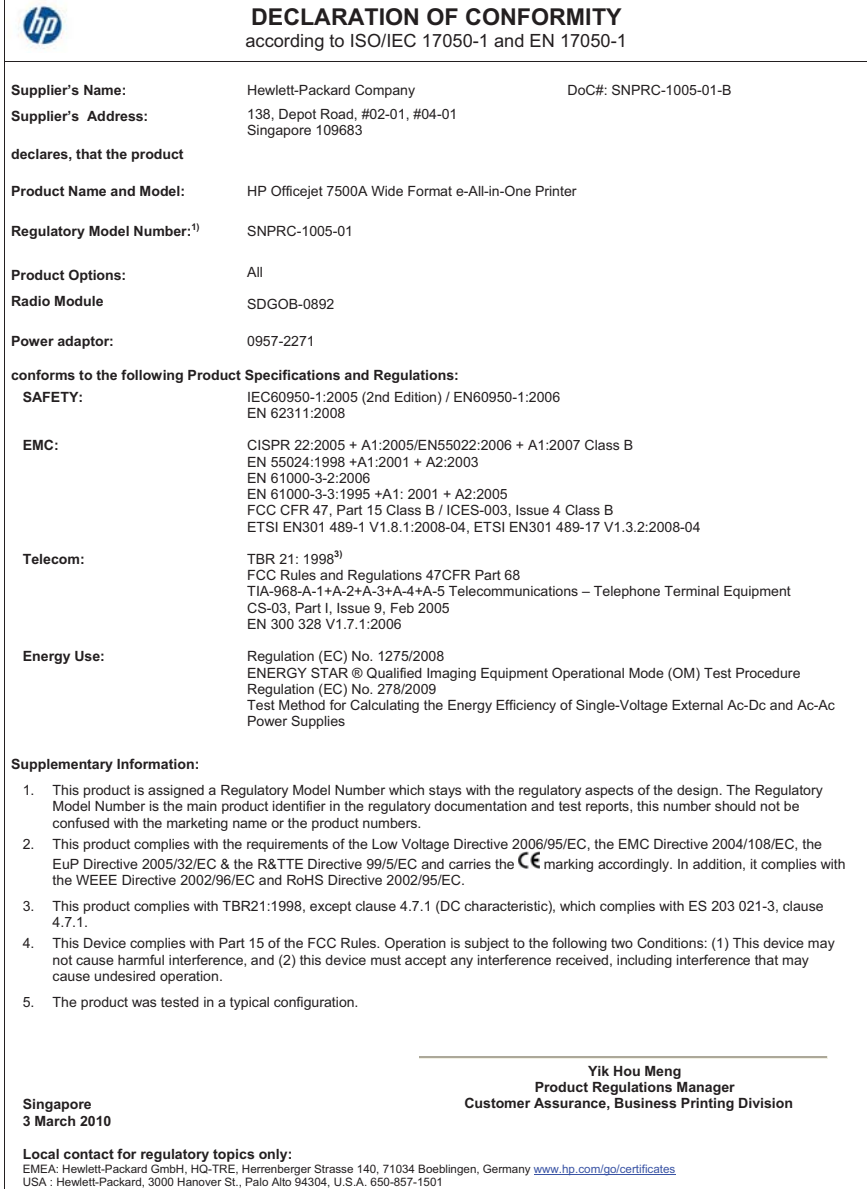

# **Περιβαλλοντικό πρόγραμμα διαχείρισης προϊόντων**

Η Hewlett-Packard αναλαμβάνει να παρέχει προϊόντα ποιότητας με τρόπο που δεν βλάπτει το περιβάλλον. Αυτό το προϊόν έχει σχεδιαστεί ώστε να είναι κατάλληλο για ανακύκλωση. Ο αριθμός των υλικών είναι ο ελάχιστος δυνατός καιταυτόχρονα έχει εξασφαλιστεί η κατάλληλη λειτουργικότητα και αξιοπιστία. Τα ανόμοια υλικά έχουν σχεδιαστεί με τέτοιο τρόπο ώστε να είναι εύκολος ο διαχωρισμός τους. Οι συνδετήρες και οι άλλες συνδέσεις είναι εύκολο να εντοπιστούν, να προσπελαστούν και να αφαιρεθούν χρησιμοποιώντας κοινά εργαλεία. Τα εξαρτήματα υψηλής προτεραιότητας έχουν σχεδιαστεί ώστε να επιτρέπουν την εύκολη πρόσβαση, προκειμένου να είναι δυνατή η αποτελεσματική αποσυναρμολόγηση και επισκευή τους.

Για περισσότερες πληροφορίες, επισκεφτείτε την τοποθεσία με πληροφορίες για τη δέσμευση της HP για την προστασία του περιβάλλοντος στο Web, στη διεύθυνση:

[www.hp.com/hpinfo/globalcitizenship/environment/index.html](http://www.hp.com/hpinfo/globalcitizenship/environment/index.html)

Αυτή η ενότητα περιλαμβάνει τα παρακάτω θέματα:

- Χρήση χαρτιού
- Πλαστικά εξαρτήματα
- Φύλλα δεδομένων ασφάλειας υλικού
- Πρόγραμμα ανακύκλωσης
- Πρόγραμμα ανακύκλωσης αναλώσιμων εκτύπωσης inkjet της HP
- Απόρριψη άχρηστου [εξοπλισμού](#page-219-0) από χρήστες σε ιδιωτικά νοικοκυριά στην Ευρωπαϊκή Ένωση
- [Κατανάλωση](#page-219-0) ενέργειας
- [Χημικές](#page-220-0) ουσίες
- [Σημειώσεις](#page-220-0) RoHS (μόνο για την Κίνα)

### **Χρήση χαρτιού**

Αυτός ο εκτυπωτής είναι κατάλληλος για χρήση ανακυκλωμένου χαρτιού σύμφωνα με τα πρότυπα DIN 19309 και EN 12281:2002.

### **Πλαστικά εξαρτήματα**

Τα πλαστικά εξαρτήματα άνω των 25 γραμμαρίων επισημαίνονται σύμφωνα με τα διεθνή πρότυπα που βελτιώνουν την ικανότητα καθορισμού πλαστικών ειδών για σκοπούς ανακύκλωσης στο τέλος της διάρκειας ζωής του προϊόντος.

### **Φύλλα δεδομένων ασφάλειας υλικού**

Μπορείτε να λάβετε τα φύλλα δεδομένων ασφαλείας υλικού (MSDS) από την τοποθεσία της HP στο Web, στη διεύθυνση:

[www.hp.com/go/msds](http://www.hp.com/go/msds)

### **Πρόγραμμα ανακύκλωσης**

Η HP προσφέρει πληθώρα προγραμμάτων επιστροφής και ανακύκλωσης προϊόντων σε πολλές χώρες/περιοχές και συνεργάζεται με ορισμένα από τα μεγαλύτερα κέντρα ανακύκλωσης ηλεκτρονικών ανά τον κόσμο. Η HP δεν εξαντλεί τους φυσικούς πόρους μεταπωλώντας ορισμένα από τα πιο δημοφιλή της προϊόντα. Για περισσότερες πληροφορίες σχετικά με την ανακύκλωση των προϊόντων της HP, επισκεφτείτε την τοποθεσία:

[www.hp.com/hpinfo/globalcitizenship/environment/recycle/](http://www.hp.com/hpinfo/globalcitizenship/environment/recycle/)

### **Πρόγραμμα ανακύκλωσης αναλώσιμων εκτύπωσης inkjet της HP**

Η ΗΡ έχει δεσμευτεί να προστατεύει το περιβάλλον. Το πρόγραμμα ανακύκλωσης αναλωσίμων για εκτυπωτές inkjet HP είναι διαθέσιμο σε πολλές χώρες/περιοχές και επιτρέπει την ανακύκλωση των χρησιμοποιημένων δοχείων μελάνης χωρίς χρέωση. Για περισσότερες πληροφορίες, επισκεφτείτε την παρακάτω τοποθεσία web:

[www.hp.com/hpinfo/globalcitizenship/environment/recycle/](http://www.hp.com/hpinfo/globalcitizenship/environment/recycle/)

### <span id="page-219-0"></span>**Απόρριψη άχρηστου εξοπλισμού από χρήστες σε ιδιωτικά νοικοκυριά στην Ευρωπαϊκή Ένωση**

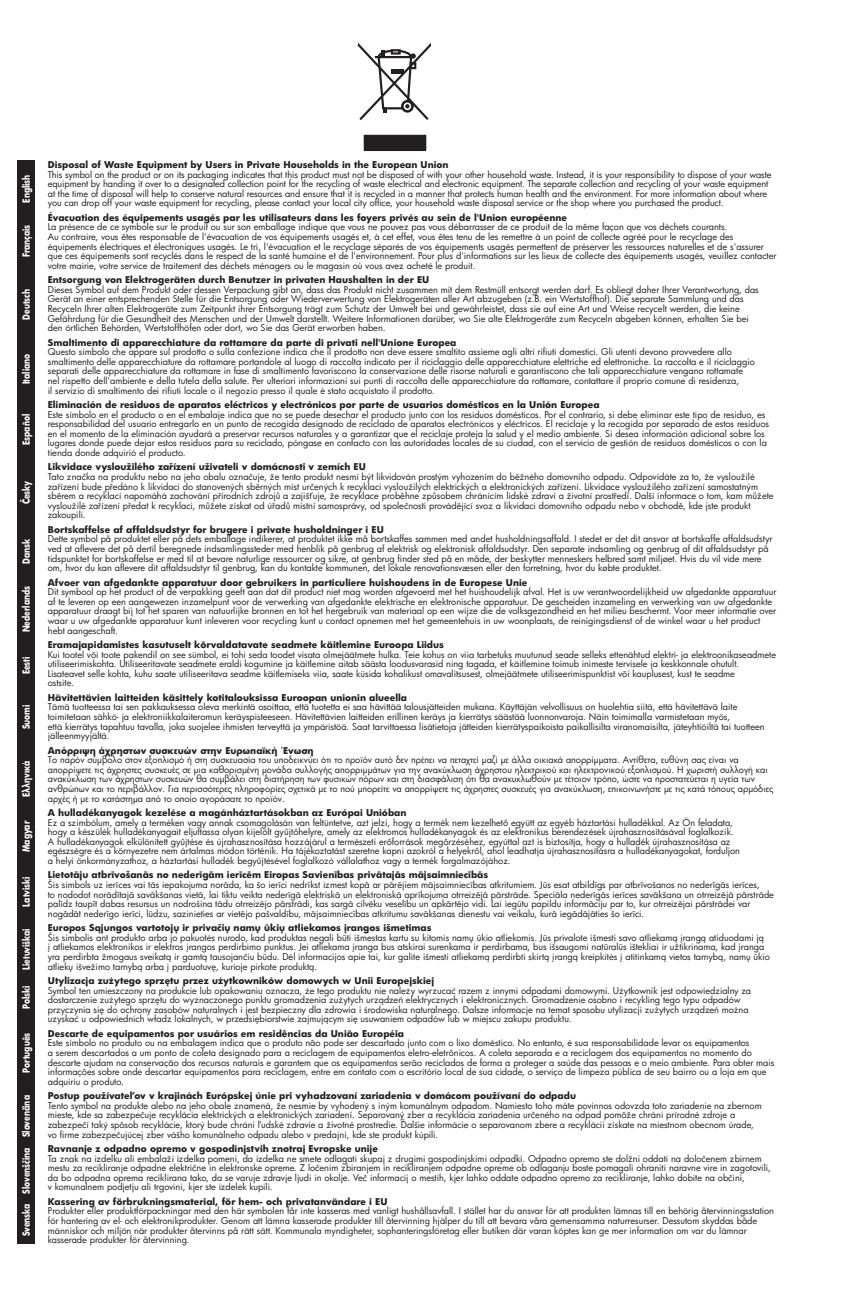

### **Κατανάλωση ενέργειας**

Ο εξοπλισμός εκτύπωσης και απεικόνισης της Hewlett-Packard που φέρει το λογότυπο ENERGY STAR® έχει εγκριθεί σύμφωνα με τις προδιαγραφές για εξοπλισμό απεικόνισης που έχει ορίσει η

<span id="page-220-0"></span>υπηρεσία περιβαλλοντικής προστασίας ENERGY STAR των ΗΠΑ. Το παρακάτω σήμα εμφανίζεται σε προϊόντα απεικόνισης με πιστοποίηση ENERGY STAR:

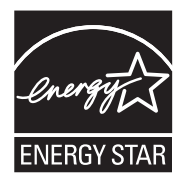

Το Energy Star είναι σήμα κατατεθέν υπηρεσίας του Οργανισμού Προστασίας Περιβάλλοντος (EPA), των Η.Π.Α. Ως εταίρος του προγράμματος Energy Star, η HP έχει διαπιστώσει ότι το συγκεκριμένο προϊόν πληροί τις οδηγίες απόδοσης ενέργειας Energy Star.

Πρόσθετες πληροφορίες σχετικά με μοντέλα προϊόντων απεικόνισης με πιστοποίηση ENERGY STAR υπάρχουν στη διεύθυνση:

[www.hp.com/go/energystar](http://www.hp.com/go/energystar)

### **Χημικές ουσίες**

Η HP έχει δεσμευτεί να παρέχει στους πελάτες της πληροφορίες σχετικά με τις χημικές ουσίες που περιέχονται στα προϊόντα της, όπως απαιτείται για τη συμμόρφωση με τις νομικές απαιτήσεις, όπως ο κανονισμός REACH (*Κανονισμός ΕΚ Αρ. 1907/2006 του Ευρωπαϊκού Κοινοβουλίου και του Συμβουλίου*). Αναφορά χημικών πληροφοριών για το προϊόν μπορείτε να βρείτε στη διεύθυνση: [www.hp.com/go/reach](http://www.hp.com/go/reach)

### **Σημειώσεις RoHS (μόνο για την Κίνα)**

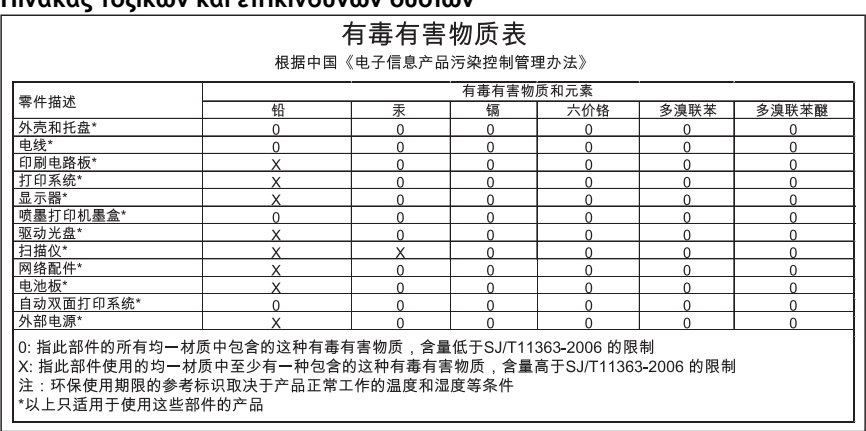

### **Πίνακας τοξικών και επικίνδυνων ουσιών**

### **Άδειες χρήσης τρίτων κατασκευαστών**

Αυτή η ενότητα περιλαμβάνει τα παρακάτω θέματα:

• HP Officejet 7500A (E910) e-All-in-One

### **HP Officejet 7500A (E910) e-All-in-One**

- **LICENSE.aes-pubdom--crypto**
- /\* rijndael-alg-fst.c
- \*
- \* @version 3.0 (December 2000)
- \*

\*

\* Optimised ANSI C code for the Rijndael cipher (now AES)

- \* @author Vincent Rijmen <vincent.rijmen@esat.kuleuven.ac.be>
- \* @author Antoon Bosselaers <antoon.bosselaers@esat.kuleuven.ac.be>
- \* @author Paulo Barreto <paulo.barreto@terra.com.br>

\*

\* This code is hereby placed in the public domain.

\*

\* THIS SOFTWARE IS PROVIDED BY THE AUTHORS ''AS IS'' AND ANY EXPRESS

- \* OR IMPLIED WARRANTIES, INCLUDING, BUT NOT LIMITED TO, THE IMPLIED
- \* WARRANTIES OF MERCHANTABILITY AND FITNESS FOR A PARTICULAR PURPOSE
- \* ARE DISCLAIMED. IN NO EVENT SHALL THE AUTHORS OR CONTRIBUTORS BE
- \* LIABLE FOR ANY DIRECT, INDIRECT, INCIDENTAL, SPECIAL, EXEMPLARY, OR
- \* CONSEQUENTIAL DAMAGES (INCLUDING, BUT NOT LIMITED TO, PROCUREMENT OF
- \* SUBSTITUTE GOODS OR SERVICES; LOSS OF USE, DATA, OR PROFITS; OR
- \* BUSINESS INTERRUPTION) HOWEVER CAUSED AND ON ANY THEORY OF LIABILITY,
- \* WHETHER IN CONTRACT, STRICT LIABILITY, OR TORT (INCLUDING NEGLIGENCE
- \* OR OTHERWISE) ARISING IN ANY WAY OUT OF THE USE OF THIS SOFTWARE,
- \* EVEN IF ADVISED OF THE POSSIBILITY OF SUCH DAMAGE.

\*/

### **LICENSE.expat-mit--expat**

Copyright (c) 1998, 1999, 2000 Thai Open Source Software Center Ltd

Permission is hereby granted, free of charge, to any person obtaining a copy of this software and associated documentation files (the "Software"), to deal in the Software without restriction, including without limitation the rights to use, copy, modify, merge, publish, distribute, sublicense, and/or sell copies of the Software, and to permit persons to whom the Software is furnished to do so, subject to the following conditions:

The above copyright notice and this permission notice shall be included in all copies or substantial portions of the Software.

THE SOFTWARE IS PROVIDED "AS IS", WITHOUT WARRANTY OF ANY KIND, EXPRESS OR IMPLIED, INCLUDING BUT NOT LIMITED TO THE WARRANTIES OF MERCHANTABILITY, FITNESS FOR A PARTICULAR PURPOSE AND NONINFRINGEMENT. IN NO EVENT SHALL THE AUTHORS OR COPYRIGHT HOLDERS BE LIABLE FOR ANY CLAIM, DAMAGES OR OTHER LIABILITY, WHETHER IN AN ACTION OF CONTRACT, TORT OR OTHERWISE, ARISING FROM, OUT OF OR IN CONNECTION WITH THE SOFTWARE OR THE USE OR OTHER DEALINGS IN THE SOFTWARE.

### **LICENSE.open\_ssl--open\_ssl**

Copyright (C) 1995-1998 Eric Young (eay@cryptsoft.com)

All rights reserved.

This package is an SSL implementation written by Eric Young (eay@cryptsoft.com).

The implementation was written so as to conform with Netscapes SSL.

This library is free for commercial and non-commercial use as long as the following conditions are aheared to. The following conditions apply to all code found in this distribution, be it the RC4, RSA, lhash, DES, etc., code; not just the SSL code. The SSL documentation included with this distribution is covered by the same copyright terms except that the holder is Tim Hudson (tjh@cryptsoft.com). Copyright remains Eric Young's, and as such any Copyright notices in the code are not to be removed.

If this package is used in a product, Eric Young should be given attribution as the author of the parts of the library used.

This can be in the form of a textual message at program startup or in documentation (online or textual) provided with the package.

Redistribution and use in source and binary forms, with or without modification, are permitted provided that the following conditions are met:

- **1.** Redistributions of source code must retain the copyright notice, this list of conditions and the following disclaimer.
- **2.** Redistributions in binary form must reproduce the above copyright notice, this list of conditions and the following disclaimer in the documentation and/or other materials provided with the distribution.
- **3.** All advertising materials mentioning features or use of this software must display the following acknowledgement:

"This product includes cryptographic software written by Eric Young (eay@cryptsoft.com)" The word 'cryptographic' can be left out if the rouines from the library being used are not cryptographic related :-).

**4.** If you include any Windows specific code (or a derivative thereof) from the apps directory (application code) you must include an acknowledgement: "This product includes software written by Tim Hudson (tjh@cryptsoft.com)"

THIS SOFTWARE IS PROVIDED BY ERIC YOUNG ``AS IS'' AND ANY EXPRESS OR IMPLIED WARRANTIES, INCLUDING, BUT NOT LIMITED TO, THE IMPLIED WARRANTIES OF MERCHANTABILITY AND FITNESS FOR A PARTICULAR PURPOSE ARE DISCLAIMED. IN NO EVENT SHALL THE AUTHOR OR CONTRIBUTORS BE LIABLE FOR ANY DIRECT, INDIRECT, INCIDENTAL, SPECIAL, EXEMPLARY, OR CONSEQUENTIAL DAMAGES (INCLUDING, BUT NOT LIMITED TO, PROCUREMENT OF SUBSTITUTE GOODS OR SERVICES; LOSS OF USE, DATA, OR PROFITS; OR BUSINESS INTERRUPTION) HOWEVER CAUSED AND ON ANY THEORY OF LIABILITY, WHETHER IN CONTRACT, STRICT LIABILITY, OR TORT (INCLUDING NEGLIGENCE OR OTHERWISE) ARISING IN ANY WAY OUT OF THE USE OF THIS SOFTWARE, EVEN IF ADVISED OF THE POSSIBILITY OF SUCH DAMAGE.

The licence and distribution terms for any publically available version or derivative of this code cannot be changed. i.e. this code cannot simply be copied and put under another distribution licence [including the GNU Public Licence.]

====================================================================

Copyright (c) 1998-2001 The OpenSSL Project. All rights reserved.

Redistribution and use in source and binary forms, with or without modification, are permitted provided that the following conditions are met:

- **1.** Redistributions of source code must retain the above copyright notice, this list of conditions and the following disclaimer.
- **2.** Redistributions in binary form must reproduce the above copyright notice, this list of conditions and the following disclaimer in the documentation and/or other materials provided with the distribution.

**3.** All advertising materials mentioning features or use of this software must display the following acknowledgment: "This product includes software developed by the OpenSSL Project for use in the OpenSSL

Toolkit. (http://www.openssl.org/)"

- **4.** The names "OpenSSL Toolkit" and "OpenSSL Project" must not be used to endorse or promote products derived from this software without prior written permission. For written permission, please contact openssl-core@openssl.org.
- **5.** Products derived from this software may not be called "OpenSSL" nor may "OpenSSL" appear in their names without prior written permission of the OpenSSL Project.
- **6.** Redistributions of any form whatsoever must retain the following acknowledgment: "This product includes software developed by the OpenSSL Project for use in the OpenSSL Toolkit (http://www.openssl.org/)"

THIS SOFTWARE IS PROVIDED BY THE OpenSSL PROJECT ``AS IS'' AND ANY EXPRESSED OR IMPLIED WARRANTIES, INCLUDING, BUT NOT LIMITED TO, THE IMPLIED WARRANTIES OF MERCHANTABILITY AND FITNESS FOR A PARTICULAR PURPOSE ARE DISCLAIMED. IN NO EVENT SHALL THE OpenSSL PROJECT OR ITS CONTRIBUTORS BE LIABLE FOR ANY DIRECT, INDIRECT, INCIDENTAL, SPECIAL, EXEMPLARY, OR CONSEQUENTIAL DAMAGES (INCLUDING, BUT NOT LIMITED TO, PROCUREMENT OF SUBSTITUTE GOODS OR SERVICES; LOSS OF USE, DATA, OR PROFITS; OR BUSINESS INTERRUPTION) HOWEVER CAUSED AND ON ANY THEORY OF LIABILITY, WHETHER IN CONTRACT, STRICT LIABILITY, OR TORT (INCLUDING NEGLIGENCE OR OTHERWISE) ARISING IN ANY WAY OUT OF THE USE OF THIS SOFTWARE, EVEN IF ADVISED OF THE POSSIBILITY OF SUCH DAMAGE.

====================================================================

This product includes cryptographic software written by Eric Young (eay@cryptsoft.com). This product includes software written by Tim Hudson (tjh@cryptsoft.com).

====================================================================

Copyright (c) 1998-2006 The OpenSSL Project. All rights reserved.

Redistribution and use in source and binary forms, with or without modification, are permitted provided that the following conditions are met:

- **1.** Redistributions of source code must retain the above copyright notice, this list of conditions and the following disclaimer.
- **2.** Redistributions in binary form must reproduce the above copyright notice, this list of conditions and the following disclaimer in the documentation and/or other materials provided with the distribution.
- **3.** All advertising materials mentioning features or use of this software must display the following acknowledgment:

"This product includes software developed by the OpenSSL Project for use in the OpenSSL Toolkit. (http://www.openssl.org/)"

- **4.** The names "OpenSSL Toolkit" and "OpenSSL Project" must not be used to endorse or promote products derived from this software without prior written permission. For written permission, please contact openssl-core@openssl.org.
- **5.** Products derived from this software may not be called "OpenSSL" nor may "OpenSSL" appear in their names without prior written permission of the OpenSSL Project.
- **6.** Redistributions of any form whatsoever must retain the following acknowledgment: "This product includes software developed by the OpenSSL Project for use in the OpenSSL Toolkit (http://www.openssl.org/)"

THIS SOFTWARE IS PROVIDED BY THE OpenSSL PROJECT ``AS IS'' AND ANY EXPRESSED OR IMPLIED WARRANTIES, INCLUDING, BUT NOT LIMITED TO, THE IMPLIED WARRANTIES OF MERCHANTABILITY AND FITNESS FOR A PARTICULAR PURPOSE ARE DISCLAIMED. IN NO EVENT SHALL THE OpenSSL PROJECT OR ITS CONTRIBUTORS BE LIABLE FOR ANY DIRECT, INDIRECT, INCIDENTAL, SPECIAL, EXEMPLARY, OR CONSEQUENTIAL DAMAGES (INCLUDING, BUT NOT LIMITED TO, PROCUREMENT OF SUBSTITUTE GOODS OR

SERVICES; LOSS OF USE, DATA, OR PROFITS; OR BUSINESS INTERRUPTION) HOWEVER CAUSED AND ON ANY THEORY OF LIABILITY, WHETHER IN CONTRACT, STRICT LIABILITY, OR TORT (INCLUDING NEGLIGENCE OR OTHERWISE) ARISING IN ANY WAY OUT OF THE USE OF THIS SOFTWARE, EVEN IF ADVISED OF THE POSSIBILITY OF SUCH DAMAGE.

====================================================================

This product includes cryptographic software written by Eric Young (eay@cryptsoft.com). This product includes software written by Tim Hudson (tjh@cryptsoft.com).

====================================================================

Copyright 2002 Sun Microsystems, Inc. ALL RIGHTS RESERVED.

ECC cipher suite support in OpenSSL originally developed by SUN MICROSYSTEMS, INC., and contributed to the OpenSSL project.

### **LICENSE.sha2-bsd--nos\_crypto**

/\* FIPS 180-2 SHA-224/256/384/512 implementation

- \* Last update: 02/02/2007
- \* Issue date: 04/30/2005

\*

\* Copyright (C) 2005, 2007 Olivier Gay <olivier.gay@a3.epfl.ch>

\* All rights reserved.

\*

\* Redistribution and use in source and binary forms, with or without

\* modification, are permitted provided that the following conditions

\* are met:

\* 1. Redistributions of source code must retain the above copyright

- \* notice, this list of conditions and the following disclaimer.
- \* 2. Redistributions in binary form must reproduce the above copyright
- \* notice, this list of conditions and the following disclaimer in the
- \* documentation and/or other materials provided with the distribution.
- \* 3. Neither the name of the project nor the names of its contributors
- \* may be used to endorse or promote products derived from this software
- \* without specific prior written permission.
- \*

\* THIS SOFTWARE IS PROVIDED BY THE PROJECT AND CONTRIBUTORS ``AS IS'' AND

\* ANY EXPRESS OR IMPLIED WARRANTIES, INCLUDING, BUT NOT LIMITED TO, THE \* IMPLIED WARRANTIES OF MERCHANTABILITY AND FITNESS FOR A PARTICULAR PURPOSE

\* ARE DISCLAIMED. IN NO EVENT SHALL THE PROJECT OR CONTRIBUTORS BE LIABLE \* FOR ANY DIRECT, INDIRECT, INCIDENTAL, SPECIAL, EXEMPLARY, OR CONSEQUENTIAL \* DAMAGES (INCLUDING, BUT NOT LIMITED TO, PROCUREMENT OF SUBSTITUTE GOODS \* OR SERVICES; LOSS OF USE, DATA, OR PROFITS; OR BUSINESS INTERRUPTION) \* HOWEVER CAUSED AND ON ANY THEORY OF LIABILITY, WHETHER IN CONTRACT, STRICT \* LIABILITY, OR TORT (INCLUDING NEGLIGENCE OR OTHERWISE) ARISING IN ANY WAY \* OUT OF THE USE OF THIS SOFTWARE, EVEN IF ADVISED OF THE POSSIBILITY OF \* SUCH DAMAGE.

#### \*/

### **LICENSE.zlib--zlib**

zlib.h -- interface of the 'zlib' general purpose compression library version 1.2.3, July 18th, 2005

Copyright (C) 1995-2005 Jean-loup Gailly and Mark Adler

This software is provided 'as-is', without any express or implied warranty. In no event will the authors be held liable for any damages arising from the use of this software.

Permission is granted to anyone to use this software for any purpose, including commercial applications, and to alter it and redistribute it freely, subject to the following restrictions:

- **1.** The origin of this software must not be misrepresented; you must not claim that you wrote the original software. If you use this software in a product, an acknowledgment in the product documentation would be appreciated but is not required.
- **2.** Altered source versions must be plainly marked as such, and must not be misrepresented as being the original software.
- **3.** This notice may not be removed or altered from any source distribution.

Jean-loup Gailly Mark Adler

jloup@gzip.org madler@alumni.caltech.edu

The data format used by the zlib library is described by RFCs (Request for Comments) 1950 to 1952 in the files http://www.ietf.org/rfc/rfc1950.txt (zlib format), rfc1951.txt (deflate format) and rfc1952.txt (gzip format).

# **Β Αναλώσιμα και αξεσουάρ της HP**

Σε αυτή την ενότητα παρέχονται πληροφορίες για τα αναλώσιμα και τα αξεσουάρ της ΗΡ για τον εκτυπωτή. Οι πληροφορίες υπόκεινται σε αλλαγή. Επισκεφτείτε την τοποθεσία της ΗΡ στο web [\(www.hpshopping.com](http://www.hpshopping.com)) για τις πιο πρόσφατες ενημερώσεις. Μπορείτε επίσης να πραγματοποιήσετε αγορές μέσω της τοποθεσίας Web.

Αυτή η ενότητα περιλαμβάνει τα παρακάτω θέματα:

- Online παραγγελία αναλωσίμων εκτύπωσης
- Αναλώσιμα

## **Online παραγγελία αναλωσίμων εκτύπωσης**

Για να παραγγείλετε αναλώσιμα μέσω Internet ή να δημιουργήσετε μια εκτυπώσιμη λίστα αγορών, ανοίξτε το λογισμικό HP που συνόδευε τον εκτυπωτή σας και κάντε κλικ στην επιλογή **Αγορές**. Επιλέξτε **Shop for Supplies Online** (Ηλεκτρονική αγορά αναλωσίμων). Το λογισμικό HP αποστέλλει, με την άδειά σας, πληροφορίες για τον εκτυπωτή, συμπεριλαμβανομένου του αριθμού μοντέλου, του αριθμού σειράς και των εκτιμώμενων επιπέδων μελάνης. Τα αναλώσιμα ΗΡ που χρησιμοποιούνται στον εκτυπωτή σας είναι προεπιλεγμένα. Μπορείτε να αλλάξετε τις ποσότητες, να προσθέσετε ή να καταργήσετε στοιχεία και να εκτυπώσετε τη λίστα ή να κάνετε αγορές online στο Κατάστημα ΗΡ ή σε άλλα online καταστήματα λιανικής πώλησης (οι επιλογές διαφέρουν ανάλογα με τη χώρα/περιοχή). Στα μηνύματα ειδοποίησης μελάνης εμφανίζονται επίσης πληροφορίες για τα δοχεία και συνδέσεις για online αγορές.

Μπορείτε επίσης να παραγγείλετε online από τη διεύθυνση [www.hp.com/buy/supplies.](http://www.hp.com/buy/supplies) Εάν σας ζητηθεί, επιλέξτε τη χώρα/περιοχή σας και ακολουθήστε τα μηνύματα για να επιλέξετε τον εκτυπωτή που διαθέτετε και έπειτα τα αναλώσιμα που χρειάζεστε.

**Σημείωση** Η ηλεκτρονική παραγγελία δοχείων μελάνης δεν υποστηρίζεται σε όλες τις χώρες/ περιοχές. Ωστόσο, πολλές χώρες έχουν πληροφορίες παραγγελίας μέσω τηλεφώνου, εντοπισμού τοπικών καταστημάτων και εκτύπωσης της λίστας αγορών. Επιπλέον, μπορείτε να κάνετε κλικ στην επιλογή 'Πώς θα αγοράσετε' στο πάνω μέρος της σελίδας [www.hp.com/buy/](http://www.hp.com/buy/supplies) [supplies](http://www.hp.com/buy/supplies) για να βρείτε πληροφορίες σχετικά με την αγορά προϊόντων ΗΡ στη χώρα σας.

## **Αναλώσιμα**

Αυτή η ενότητα καλύπτει τα παρακάτω θέματα:

- Δοχεία μελάνης
- [Μέσα](#page-227-0) HP

### **Δοχεία μελάνης**

Η ηλεκτρονική παραγγελία δοχείων μελάνης δεν υποστηρίζεται σε όλες τις χώρες/περιοχές. Ωστόσο, πολλές χώρες έχουν πληροφορίες παραγγελίας μέσω τηλεφώνου, εντοπισμού τοπικών καταστημάτων και εκτύπωσης της λίστας αγορών. Επιπλέον, μπορείτε να κάνετε κλικ στην επιλογή 'Πώς θα αγοράσετε' στο πάνω μέρος της σελίδας [www.hp.com/buy/supplies](http://www.hp.com/buy/supplies) για να βρείτε πληροφορίες σχετικά με την αγορά προϊόντων ΗΡ στη χώρα σας.

Μπορείτε να βρείτε τον αριθμό δοχείου μελάνης στα ακόλουθα σημεία:

- Στον ενσωματωμένο Web server, κάνοντας κλικ στην καρτέλα **Εργαλεία** και επιλέγοντας **Μετρητής μελάνης** στην ενότητα **Πληροφορίες προϊόντος**. Για περισσότερες πληροφορίες, ανατρέξτε στην ενότητα [Ενσωματωμένος](#page-264-0) διακομιστής web.
- Στην ετικέτα του δοχείου μελάνης που αντικαθιστάτε.
- Στη σελίδα κατάστασης εκτυπωτή (ανατρέξτε στην ενότητα [Κατανόηση](#page-188-0) της αναφοράς [κατάστασης](#page-188-0) εκτυπωτή).

<span id="page-227-0"></span>**Σημείωση** Οι προειδοποιήσεις και οι δείκτες επιπέδου μελάνης παρέχουν εκτιμήσεις αποκλειστικά για λόγους προγραμματισμού. Όταν λαμβάνετε ένα προειδοποιητικό μήνυμα χαμηλής στάθμης μελάνης, συνιστάται να έχετε διαθέσιμο ένα δοχείο αντικατάστασης, έτσι ώστε να αποφύγετε πιθανές καθυστερήσεις στις εκτυπώσεις. Δεν χρειάζεται να αντικαταστήσετε τα δοχεία μελάνης, παρά μόνο εάν σας ζητηθεί από τη συσκευή.

### **Μέσα HP**

Για να παραγγείλετε μέσα εκτύπωσης, όπως χαρτί HP Premium, επισκεφτείτε τη διεύθυνση [www.hp.com](http://www.hp.com).

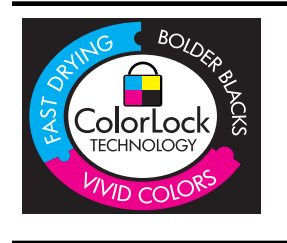

Για την εκτύπωση εγγράφων καθημερινής χρήσης, η ΗΡ συνιστά απλά χαρτιά με το λογότυπο ColorLok. Όλα τα χαρτιά με το λογότυπο ColorLok υποβάλλονται σε ανεξάρτητες δοκιμές ώστε να πληρούν τα υψηλά πρότυπα αξιοπιστίας και ποιότητας εκτύπωσης, να παράγουν έγγραφα με ευκρινές, ζωντανό χρώμα, έντονο μαύρο & να στεγνώνουν γρηγορότερα από τα συνηθισμένα απλά χαρτιά. Αναζητήστε χαρτιά με το λογότυπο ColorLok σε ποικιλία βαρών και μεγεθών από πολλούς κατασκευαστές χαρτιού.

# <span id="page-228-0"></span>**Γ Πρόσθετη ρύθμιση φαξ**

Αφού ολοκληρώσετε όλα τα βήματα που περιγράφονται στον οδηγό έναρξης χρήσης, χρησιμοποιήστε τις οδηγίες αυτής της ενότητας για να ολοκληρώσετε τη ρύθμιση φαξ. Φυλάξτε τον οδηγό έναρξης χρήσης για μελλοντική χρήση.

Σε αυτή την ενότητα θα μάθετε πώς να ρυθμίζετε τον εκτυπωτή, ώστε το φαξ να λειτουργεί επιτυχώς με οποιοδήποτε εξοπλισμό και υπηρεσίες που μπορεί να έχετε ήδη στην ίδια γραμμή τηλεφώνου.

**Συμβουλή** Μπορείτε επίσης να χρησιμοποιήσετε τον Οδηγό ρύθμισης φαξ (Windows) ή το HP Setup Assistant (Βοηθός ρύθμισης HP) (Mac OS X) για να ορίσετε γρήγορα κάποιες σημαντικές ρυθμίσεις φαξ, όπως τη λειτουργία απάντησης καιτις πληροφορίες της κεφαλίδας φαξ. Μπορείτε να έχετε πρόσβαση σε αυτά τα εργαλεία μέσω του λογισμικού HP που εγκαταστήσατε στον εκτυπωτή. Αφού εκτελέσετε αυτά τα εργαλεία, ακολουθήστε τις διαδικασίες αυτής της ενότητας για να ολοκληρώσετε τη ρύθμιση του φαξ.

Αυτή η ενότητα περιλαμβάνει τα παρακάτω θέματα:

- Ρύθμιση φαξ (παράλληλα τηλεφωνικά συστήματα)
- Ρύθμιση φαξ [σειριακού](#page-253-0) τύπου
- Έλεγχος [ρύθμισης](#page-254-0) φαξ

# **Ρύθμιση φαξ (παράλληλα τηλεφωνικά συστήματα)**

Προτού ξεκινήσετε τη ρύθμιση του εκτυπωτή για τη λειτουργία φαξ, καθορίστε το είδος τηλεφωνικού συστήματος που χρησιμοποιείται στη χώρα/περιοχή σας. Οι οδηγίες για τη ρύθμιση του φαξ διαφέρουν ανάλογα με το αν διαθέτετε τηλεφωνικό σύστημα σειριακού ή παράλληλου τύπου.

- Εάν η χώρα/περιοχή σας δεν εμφανίζεται στον παρακάτω πίνακα, πιθανότατα έχετε τηλεφωνικό σύστημα σειριακού τύπου. Σε ένα τηλεφωνικό σύστημα σειριακού τύπου, η υποδοχή στον κοινό τηλεφωνικό σας εξοπλισμό (μόντεμ, τηλέφωνα και τηλεφωνητές) δεν επιτρέπει φυσική σύνδεση με τη θύρα "2-EXT" στη συσκευή . Αντίθετα, όλος ο εξοπλισμός πρέπει να συνδεθεί στην πρίζα του τηλεφώνου.
	- **Σημείωση** Σε ορισμένες χώρες/περιοχές που χρησιμοποιούν συστήματα τηλεφώνου σειριακού τύπου, το καλώδιο του τηλεφώνου που συνόδευε τον εκτυπωτή ενδέχεται να διαθέτει ένα πρόσθετο βύσμα για την πρίζα του τοίχου. Έτσι σας δίνεται η δυνατότητα να συνδέσετε και άλλες συσκευές τηλεπικοινωνίας στην τηλεφωνική πρίζα που συνδέετε τον εκτυπωτή.

Ίσως πρέπει να συνδέσετε το παρεχόμενο καλώδιο τηλεφώνου στον προσαρμογέα που παρέχεται για τη χώρα/περιοχή σας.

- Εάν η χώρα/περιοχή σας αναφέρεται στον παρακάτω πίνακα, έχετε πιθανότατα παράλληλο τηλεφωνικό σύστημα. Στο παράλληλο τηλεφωνικό σύστημα μπορείτε να συνδέετε τηλεφωνικό εξοπλισμό κοινής χρήσης στη γραμμή τηλεφώνου μέσω της θύρας "2-EXT" στο πίσω μέρος της συσκευής.
	- **Σημείωση** Εάν έχετε τηλεφωνικό σύστημα παράλληλου τύπου, η HP συνιστά να χρησιμοποιήσετε το καλώδιο τηλεφώνου 2 συρμάτων που παρέχεται με τη συσκευή για να την συνδέσετε στην πρίζα του τηλεφώνου.

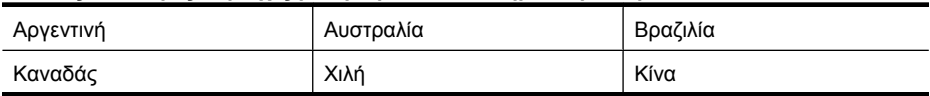

### **Πίνακας Γ-1 Χώρες/περιοχές με τηλεφωνικό σύστημα παράλληλου τύπου**

### Παράρτημα Γ

Χώρες/περιοχές με τηλεφωνικό σύστημα παράλληλου τύπου (συνέχεια)

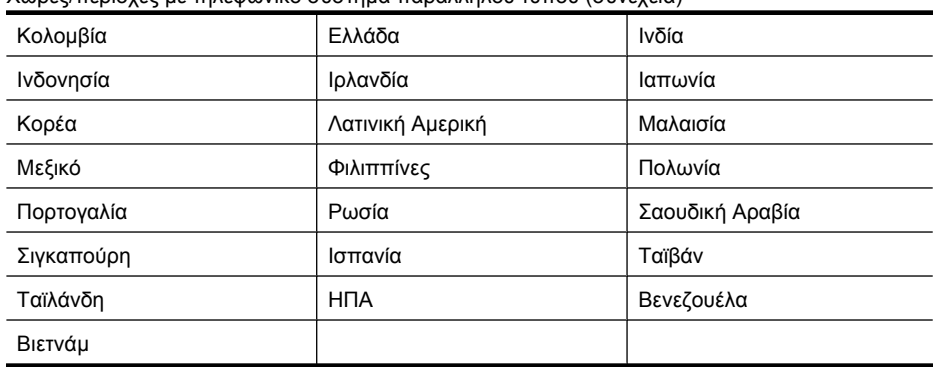

Εάν δεν είστε σίγουροι για τον τύπο τηλεφωνικού συστήματος που διαθέτετε (σειριακό ή παράλληλο), απευθυνθείτε στην εταιρεία τηλεφωνίας.

Αυτή η ενότητα περιλαμβάνει τα παρακάτω θέματα:

- Επιλογή σωστής ρύθμισης φαξ για το σπίτι ή το γραφείο
- Περίπτωση A: Ξεχωριστή γραμμή φαξ (δεν [λαμβάνονται](#page-232-0) φωνητικές κλήσεις)
- [Περίπτωση](#page-232-0) B: Ρύθμιση του εκτυπωτή με DSL
- Περίπτωση Γ: Ρύθμιση εκτυπωτή με [τηλεφωνικό](#page-234-0) σύστημα PBX ή γραμμή ISDN
- [Περίπτωση](#page-234-0) Δ: Λειτουργία φαξ με υπηρεσία διακριτών ήχων κλήσης στην ίδια γραμμή
- [Περίπτωση](#page-236-0) E: Κοινή γραμμή τηλεφώνου/φαξ
- Περίπτωση ΣΤ: Κοινή γραμμή τηλεφώνου/φαξ με φωνητικό [ταχυδρομείο](#page-237-0)
- Περίπτωση Ζ: Γραμμή φαξ κοινή με μόντεμ υπολογιστή (δεν [λαμβάνονται](#page-238-0) φωνητικές κλήσεις)
- Περίπτωση Η: Κοινή γραμμή τηλεφώνου/φαξ με μόντεμ [υπολογιστή](#page-241-0)
- Περίπτωση Θ: Κοινή γραμμή τηλεφώνου/φαξ με [τηλεφωνητή](#page-245-0)
- Περίπτωση Ι: Κοινή χρήση φωνητικής γραμμής/γραμμής φαξ με μόντεμ [υπολογιστή](#page-247-0) και [τηλεφωνητή](#page-247-0)
- Περίπτωση Κ: Κοινή χρήση φωνητικής γραμμής/γραμμής φαξ με μόντεμ [υπολογιστή](#page-251-0) και φωνητικό [ταχυδρομείο](#page-251-0)

### **Επιλογή σωστής ρύθμισης φαξ για το σπίτι ή το γραφείο**

Για τη σωστή λειτουργία φαξ, θα πρέπει να γνωρίζετε τον τύπο του εξοπλισμού και των υπηρεσιών που μοιράζονται την ίδια γραμμή τηλεφώνου με τον εκτυπωτή. Αυτό είναι σημαντικό καθώς μπορεί να χρειαστεί να συνδέσετε κάποιον από τον υπάρχοντα εξοπλισμό γραφείου απευθείας στον εκτυπωτή, ενώ μπορεί επίσης να χρειαστεί να αλλάξετε μερικές από τις ρυθμίσεις φαξ, ώστε να πραγματοποιηθεί αποστολή φαξ με επιτυχία.

- **1.** Ορίστε εάν το τηλεφωνικό σας σύστημα είναι σειριακό ή παράλληλο (Δείτε [Ρύθμιση](#page-228-0) φαξ (παράλληλα [τηλεφωνικά](#page-228-0) συστήματα)).
	- **α**. Σειριακό τηλεφωνικό σύστημα Δείτε Ρύθμιση φαξ [σειριακού](#page-253-0) τύπου.
	- **β**. Παράλληλο τηλεφωνικό σύστημα Μεταβείτε στο βήμα 2.
- **2.** Επιλέξτε τον συνδυασμό εξοπλισμού και υπηρεσιών που μοιράζονται τη γραμμή φαξ.
	- DSL: Υπηρεσία ψηφιακής συνδρομητικής γραμμής (DSL) παρεχόμενη από την εταιρεία τηλεφωνίας. (Η γραμμή DSL μπορεί να ονομάζεται ADSL στη χώρα/περιοχή σας).
	- PBX: Τηλεφωνικό σύστημα ιδιωτικού τηλεφωνικού κέντρου (PBX) ή σύστημα ψηφιακού δικτύου ενοποιημένων υπηρεσιών (ISDN).
	- Υπηρεσία διακριτών ήχων κλήσης: Υπηρεσία διακριτών ήχων κλήσης μέσω της εταιρείας τηλεφωνίας που παρέχει πολλούς τηλεφωνικούς αριθμούς με διαφορετικούς συνδυασμούς κτύπων.
- Φωνητικές κλήσεις: Λήψη φωνητικών κλήσεων στον ίδιο αριθμό τηλεφώνου που χρησιμοποιείτε και για τις κλήσεις φαξ στον εκτυπωτή.
- Μόντεμ τηλεφώνου υπολογιστή: Ένα μόντεμ τηλεφώνου υπολογιστή συνδεδεμένο στην ίδια γραμμή τηλεφώνου με τη συσκευή. Εάν απαντήσετε "Ναι" σε οποιαδήποτε από τις παρακάτω ερωτήσεις, χρησιμοποιείτε μόντεμ τηλεφώνου υπολογιστή:
	- Στέλνετε και λαμβάνετε φαξ απευθείας από και προς εφαρμογές λογισμικού του υπολογιστή σας μέσω τηλεφωνικής σύνδεσης;
	- Στέλνετε και λαμβάνετε μηνύματα ηλεκτρονικού ταχυδρομείου στον υπολογιστή σας μέσω τηλεφωνικής σύνδεσης;
	- Έχετε πρόσβαση στο Internet από τον υπολογιστή σας μέσω τηλεφωνικής σύνδεσης;
- Τηλεφωνητής: Συσκευή που απαντά σε φωνητικές κλήσεις στον ίδιο αριθμό τηλεφώνου τον οποίο χρησιμοποιείτε για κλήσεις φαξ στον εκτυπωτή.
- Υπηρεσία φωνητικών μηνυμάτων: Συνδρομή σε υπηρεσία φωνητικών μηνυμάτων μέσω της τηλεφωνικής εταιρείας σας στον ίδιο αριθμό που χρησιμοποιείτε για κλήσεις φαξ στον εκτυπωτή.
- **3.** Στον ακόλουθο πίνακα επιλέξτε το συνδυασμό του εξοπλισμού και των υπηρεσιών που ισχύουν στο σπίτι ή στο γραφείο σας. Έπειτα ανατρέξτε στη συνιστώμενη ρύθμιση φαξ. Οδηγίες βήμαπρος-βήμα για κάθε περίπτωση περιλαμβάνονται στις ενότητες που ακολουθούν.
- **Σημείωση** Εάν η διαμόρφωση του σπιτιού ή του γραφείου σας δεν περιγράφεται σε αυτή την ενότητα, εγκαταστήστε και ρυθμίστε τη συσκευή όπως θα εγκαθιστούσατε ένα κανονικό αναλογικό τηλέφωνο. Βεβαιωθείτε ότι χρησιμοποιείτε το καλώδιο τηλεφώνου που συμπεριλαμβανόταν στη συσκευασία και συνδέστε το ένα άκρο στην πρίζα τηλεφώνου και το άλλο άκρο στη θύρα 1-LINE στο πίσω μέρος του εκτυπωτή. Εάν χρησιμοποιήσετε άλλο καλώδιο τηλεφώνου, μπορεί να συναντήσετε προβλήματα κατά την αποστολή και λήψη φαξ.

Ίσως πρέπει να συνδέσετε το παρεχόμενο καλώδιο τηλεφώνου στον προσαρμογέα που παρέχεται για τη χώρα/περιοχή σας.

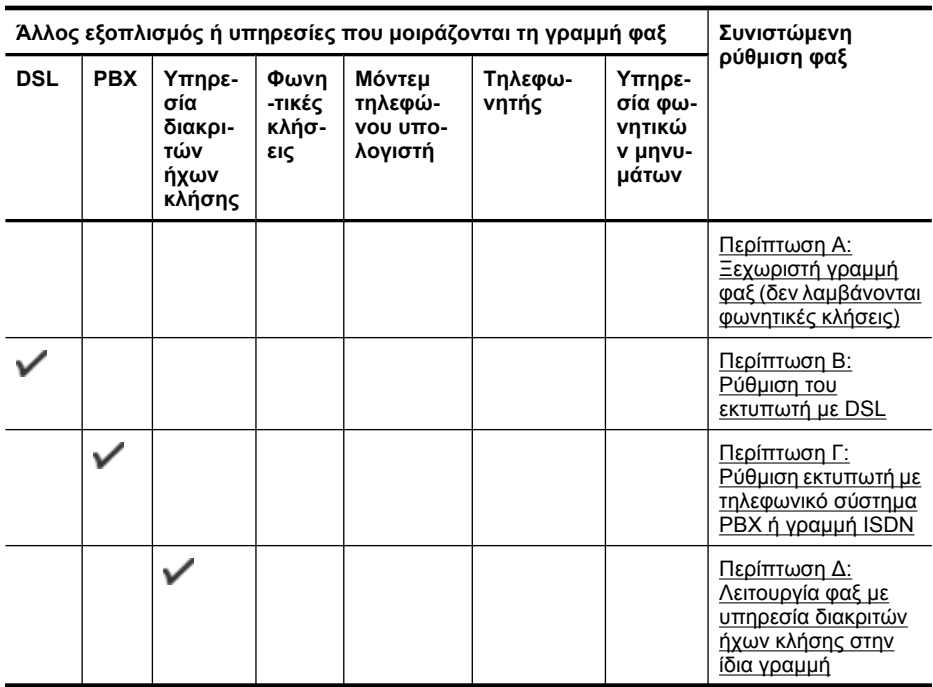

### Παράρτημα Γ

(συνέχεια)

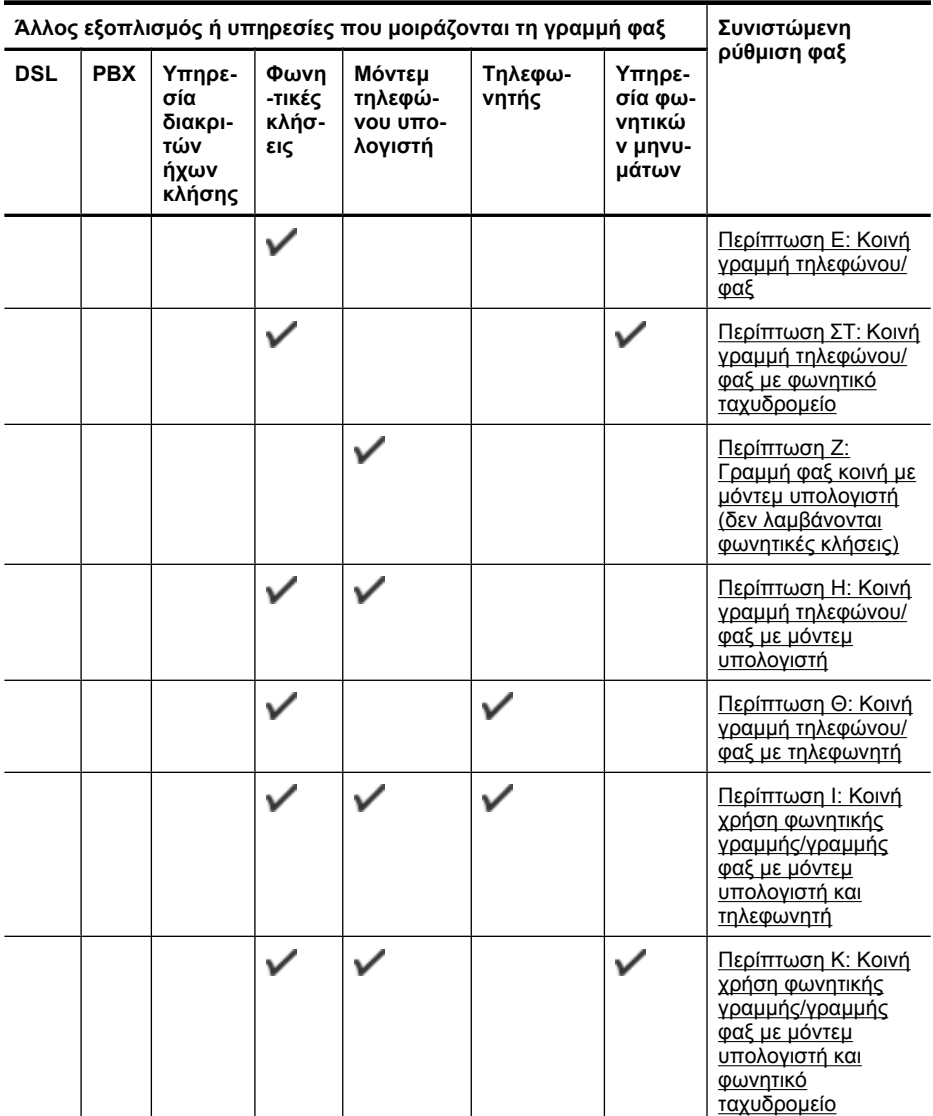

### <span id="page-232-0"></span>**Περίπτωση A: Ξεχωριστή γραμμή φαξ (δεν λαμβάνονται φωνητικές κλήσεις)**

Εάν έχετε ξεχωριστή γραμμή τηλεφώνου, στην οποία δεν λαμβάνετε φωνητικές κλήσεις και δεν έχετε άλλο εξοπλισμό συνδεδεμένο σε αυτή τη γραμμή, συνδέστε τη συσκευή όπως περιγράφεται σε αυτή την ενότητα.

# **Πίσω όψη του εκτυπωτή 1** 1-LINE 2-EXT **2**

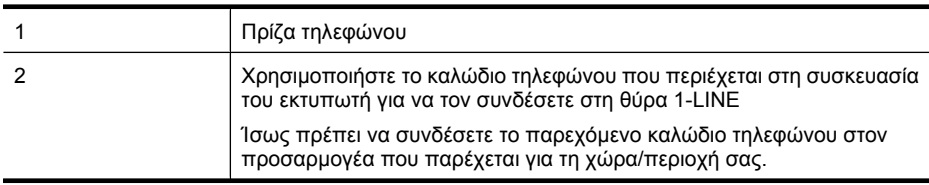

### **Για να ρυθμίσετε τον εκτυπωτή με ξεχωριστή γραμμή φαξ**

- **1.** Χρησιμοποιήστε το καλώδιο τηλεφώνου που παρέχεται στη συσκευασία του εκτυπωτή, συνδέστε το ένα άκρο στην πρίζα τηλεφώνου και το άλλο άκρο στη θύρα 1-LINE στο πίσω μέρος του εκτυπωτή.
	- **Σημείωση** Ίσως πρέπει να συνδέσετε το παρεχόμενο καλώδιο τηλεφώνου στον προσαρμογέα που παρέχεται για τη χώρα/περιοχή σας.

Εάν δεν χρησιμοποιήσετε το παρεχόμενο καλώδιο για τη σύνδεση του εκτυπωτή στην πρίζα τηλεφώνου, μπορεί να μην είναι δυνατή η ανταλλαγή φαξ. Αυτό το ειδικό καλώδιο τηλεφώνου διαφέρει από τα καλώδια τηλεφώνου που μπορεί να έχετε ήδη στο σπίτι ή το γραφείο σας.

- **2.** Ενεργοποιήστε τη ρύθμιση **Αυτόματη απάντηση**.
- **3.** (Προαιρετικά) Αλλάξτε τη ρύθμιση **Κτύποι πριν την απ/ση** στη χαμηλότερη ρύθμιση (δύο κτύποι).
- **4.** Πραγματοποιήστε έλεγχο φαξ.

Όταν χτυπήσει το τηλέφωνο, ο εκτυπωτής θα απαντήσει αυτόματα μετά τον αριθμό των κτύπων που έχουν οριστεί στη ρύθμιση **Κτύποι πριν την απ/ση**. Ο εκτυπωτής ξεκινά να εκπέμπει ήχους λήψης φαξ στη συσκευή αποστολής φαξ και να λαμβάνει το φαξ.

### **Περίπτωση B: Ρύθμιση του εκτυπωτή με DSL**

Εάν έχετε υπηρεσία DSL παρεχόμενη από την εταιρεία τηλεφωνίας και δεν έχετε άλλον εξοπλισμό συνδεδεμένο στον εκτυπωτή, ακολουθήστε τις οδηγίες σε αυτή την ενότητα για να συνδέσετε ένα φίλτρο DSL μεταξύ της πρίζας τηλεφώνου και του εκτυπωτή. Το φίλτρο DSL αφαιρεί το ψηφιακό σήμα που μπορεί να δημιουργήσει παρεμβολές στον εκτυπωτή, ώστε ο εκτυπωτής να μπορεί να

επικοινωνήσει σωστά με τη γραμμή τηλεφώνου. (Η γραμμή DSL μπορεί να ονομάζεται ADSL στη χώρα/περιοχή σας).

**Σημείωση** Εάν έχετε γραμμή DSL και δεν συνδέσετε το φίλτρο DSL, δεν θα είναι δυνατή η αποστολή και λήψη φαξ από τον εκτυπωτή.

# **Πίσω όψη του εκτυπωτή 1**  $\frac{1}{2}$ 1-LINE 2-EXT **2 3**

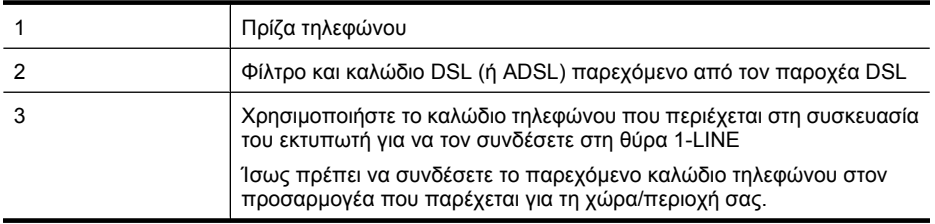

### **Για να ρυθμίσετε τον εκτυπωτή με DSL**

- **1.** Προμηθευτείτε ένα φίλτρο DSL από τον παροχέα DSL.
- **2.** Χρησιμοποιήστε το καλώδιο τηλεφώνου που παρέχεται στη συσκευασία του εκτυπωτή, συνδέστε το ένα άκρο στην ανοιχτή θύρα στο φίλτρο DSL και το άλλο άκρο στη θύρα 1-LINE στο πίσω μέρος του εκτυπωτή.
	- **Σημείωση** Ίσως πρέπει να συνδέσετε το παρεχόμενο καλώδιο τηλεφώνου στον προσαρμογέα που παρέχεται για τη χώρα/περιοχή σας. Εάν δεν χρησιμοποιήσετε το παρεχόμενο καλώδιο για να συνδέσετε το φίλτρο DSL με τον εκτυπωτή, μπορεί η λειτουργία φαξ να μην είναι δυνατή. Αυτό το ειδικό καλώδιο τηλεφώνου διαφέρει από τα καλώδια τηλεφώνου που μπορεί να έχετε ήδη στο σπίτι ή το γραφείο σας. Επειδή παρέχεται μόνο ένα καλώδιο τηλεφώνου, ίσως χρειαστεί να προμηθευτείτε επιπλέον καλώδια τηλεφώνου για αυτή τη ρύθμιση.
- **3.** Συνδέστε ένα πρόσθετο καλώδιο τηλεφώνου από το φίλτρο DSL στην πρίζα τηλεφώνου.
- **4.** Πραγματοποιήστε έλεγχο φαξ.

Εάν αντιμετωπίσετε προβλήματα με τη ρύθμιση του εκτυπωτή με προαιρετικό εξοπλισμό, επικοινωνήστε με τον τοπικό παροχέα υπηρεσιών ή προμηθευτή για πρόσθετη βοήθεια.

### <span id="page-234-0"></span>**Περίπτωση Γ: Ρύθμιση εκτυπωτή με τηλεφωνικό σύστημα PBX ή γραμμή ISDN**

Εάν χρησιμοποιείτε τηλεφωνικό σύστημα PBX ή μετατροπέα/προσαρμογέα τερματικού ISDN, κάντε τα παρακάτω:

- Εάν χρησιμοποιείτε PBX ή μετατροπέα/προσαρμογέα τερματικού ISDN, συνδέστε τον εκτυπωτή στη θύρα που προορίζεται για χρήση φαξ και τηλεφώνου. Επίσης, βεβαιωθείτε ότι ο προσαρμογέας τερματικού είναι ρυθμισμένος στον σωστό τύπο διακόπτη για τη χώρα/περιοχή σας, εφόσον αυτό είναι δυνατό.
	- **Σημείωση** Ορισμένα συστήματα ISDN σας δίνουν τη δυνατότητα να διαμορφώσετε τις θύρες για συγκεκριμένο εξοπλισμό τηλεφώνου. Για παράδειγμα, ίσως έχετε εκχωρήσει μια θύρα για τηλέφωνο και φαξ Group 3 και μια άλλη θύρα για πολλές χρήσεις. Εάν αντιμετωπίζετε προβλήματα κατά τη σύνδεση με τη θύρα φαξ/τηλεφώνου του μετατροπέα ISDN, δοκιμάστε να χρησιμοποιήσετε τη θύρα που προορίζεται για πολλές χρήσεις (μπορεί να αναφέρεται ως "multi-combi" ή κάτι παρόμοιο).
- Εάν χρησιμοποιείτε τηλεφωνικό σύστημα PBX, ρυθμίστε τον ήχο αναμονής κλήσης σε "Απενεργοπ.".
	- **Σημείωση** Πολλά ψηφιακά συστήματα PBX διαθέτουν ήχο αναμονής κλήσης που έχει ρυθμιστεί από προεπιλογή σε "Ενεργ.". Ο ήχος αναμονής κλήσης θα εμποδίσει τη μετάδοση φαξ και η αποστολή και λήψη φαξ από τον εκτυπωτή δεν θα είναι δυνατή. Για οδηγίες σχετικά με την απενεργοποίηση του ήχου αναμονής κλήσης, ανατρέξτε στην τεκμηρίωση που συνοδεύει το τηλεφωνικό σύστημα PBX.
- Εάν χρησιμοποιείτε τηλεφωνικό σύστημα PBX, καλέστε τον αριθμό για μια εξωτερική γραμμή πριν καλέσετε τον αριθμό φαξ.
- Φροντίστε να χρησιμοποιήσετε το παρεχόμενο καλώδιο για να συνδέσετε την πρίζα του τηλεφώνου στον εκτυπωτή. Εάν δεν χρησιμοποιήσετε αυτό το καλώδιο, η λειτουργία φαξ μπορεί να μην είναι δυνατή. Αυτό το ειδικό καλώδιο τηλεφώνου διαφέρει από τα καλώδια τηλεφώνου που μπορεί να έχετε ήδη στο σπίτι ή το γραφείο σας. Εάν το παρεχόμενο καλώδιο τηλεφώνου είναι κοντό, μπορείτε να αγοράσετε ένα συζευκτήρα από ένα κατάστημα ηλεκτρονικών και να το προεκτείνετε.

Ίσως πρέπει να συνδέσετε το παρεχόμενο καλώδιο τηλεφώνου στον προσαρμογέα που παρέχεται για τη χώρα/περιοχή σας.

Εάν αντιμετωπίσετε προβλήματα με τη ρύθμιση του εκτυπωτή με προαιρετικό εξοπλισμό, επικοινωνήστε με τον τοπικό παροχέα υπηρεσιών ή προμηθευτή για πρόσθετη βοήθεια.

### **Περίπτωση Δ: Λειτουργία φαξ με υπηρεσία διακριτών ήχων κλήσης στην ίδια γραμμή**

Εάν είστε συνδρομητής σε υπηρεσία διακριτών ήχων κλήσης (μέσω της τηλεφωνικής σας εταιρείας), η οποία σας επιτρέπει να έχετε πολλούς αριθμούς τηλεφώνου σε μία γραμμή, με διαφορετικό

συνδυασμό κτύπων για κάθε αριθμό, ρυθμίστε τον εκτυπωτή όπως περιγράφεται σε αυτή την ενότητα.

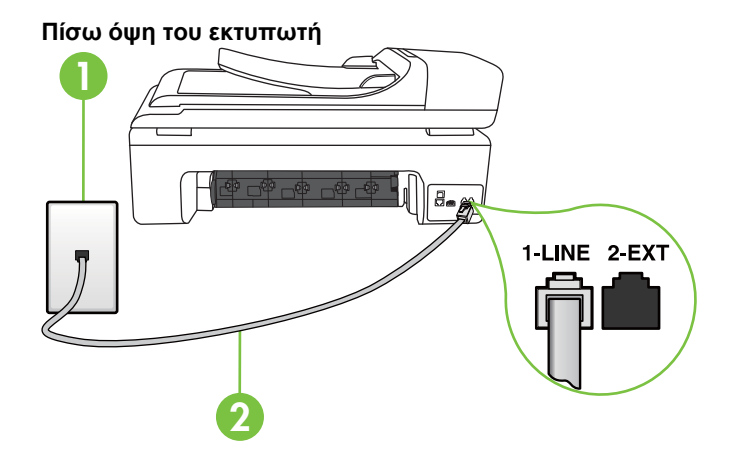

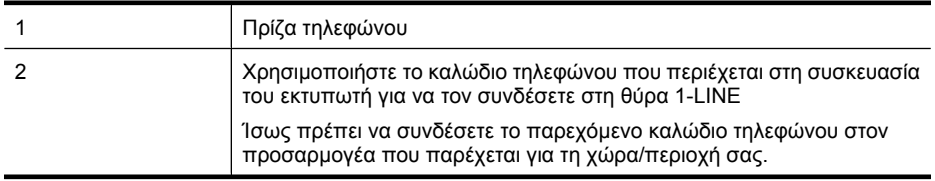

### **Για να ρυθμίσετε τον εκτυπωτή με υπηρεσία διακριτών ήχων κλήσης**

- **1.** Χρησιμοποιήστε το καλώδιο τηλεφώνου που παρέχεται στη συσκευασία του εκτυπωτή, συνδέστε το ένα άκρο στην πρίζα τηλεφώνου και το άλλο άκρο στη θύρα 1-LINE στο πίσω μέρος του εκτυπωτή.
	- **Σημείωση** Ίσως πρέπει να συνδέσετε το παρεχόμενο καλώδιο τηλεφώνου στον προσαρμογέα που παρέχεται για τη χώρα/περιοχή σας.

Εάν δεν χρησιμοποιήσετε το παρεχόμενο καλώδιο για τη σύνδεση του εκτυπωτή στην πρίζα τηλεφώνου, μπορεί να μην είναι δυνατή η ανταλλαγή φαξ. Αυτό το ειδικό καλώδιο τηλεφώνου διαφέρει από τα καλώδια τηλεφώνου που μπορεί να έχετε ήδη στο σπίτι ή το γραφείο σας.

- **2.** Ενεργοποιήστε τη ρύθμιση **Αυτόματη απάντηση**.
- **3.** Αλλάξτε τη ρύθμιση **Διακριτός κτύπος** ώστε να ταιριάζει με τον συνδυασμό που η εταιρεία τηλεφωνίας έχει εκχωρήσει στον αριθμό του φαξ σας.
	- ⊯ **Σημείωση** Από προεπιλογή, ο εκτυπωτής είναι ρυθμισμένος να απαντά σε όλους τους συνδυασμούς κτύπων. Εάν δεν ρυθμίσετε την επιλογή **Διακριτός κτύπος** ώστε να ταιριάζει με το συνδυασμό κτύπων που έχει εκχωρηθεί στον αριθμό φαξ, ο εκτυπωτής μπορεί να απαντά στις φωνητικές κλήσεις και στις κλήσεις φαξ ή να μην απαντά καθόλου.
	- **Συμβουλή** Μπορείτε επίσης να χρησιμοποιήσετε τη λειτουργία εντοπισμού συνδυασμού κτύπων στον πίνακα ελέγχου του εκτυπωτή για να ορίσετε διακριτό κτύπο. Με τη λειτουργία αυτή, ο εκτυπωτής αναγνωρίζει και καταγράφει το συνδυασμό κτύπων μιας εισερχόμενης κλήσης, και ανάλογα την κλήση, προσδιορίζει αυτόματα το συνδυασμό που έχει εκχωρηθεί από την εταιρεία τηλεφωνίας για τις κλήσεις φαξ. Για περισσότερες πληροφορίες, ανατρέξτε στην ενότητα Αλλαγή απάντησης σε [συνδυασμό](#page-75-0) κτύπων για διακριτό ήχο κλήσης.
- <span id="page-236-0"></span>**4.** (Προαιρετικά) Αλλάξτε τη ρύθμιση **Κτύποι πριν την απ/ση** στη χαμηλότερη ρύθμιση (δύο κτύποι).
- **5.** Πραγματοποιήστε έλεγχο φαξ.

Η συσκευή θα απαντήσει αυτόματα στις εισερχόμενες κλήσεις με το συνδυασμό κτύπων που έχετε επιλέξει (ρύθμιση **Διακριτός κτύπος**) μετά τον επιλεγμένο αριθμό κτύπων (ρύθμιση **Κτύποι πριν την απ/ση**). Ο εκτυπωτής ξεκινά να εκπέμπει ήχους λήψης φαξ στη συσκευή αποστολής φαξ και να λαμβάνει το φαξ.

Εάν αντιμετωπίσετε προβλήματα με τη ρύθμιση του εκτυπωτή με προαιρετικό εξοπλισμό, επικοινωνήστε με τον τοπικό παροχέα υπηρεσιών ή προμηθευτή για πρόσθετη βοήθεια.

### **Περίπτωση E: Κοινή γραμμή τηλεφώνου/φαξ**

Εάν λαμβάνετε φωνητικές κλήσεις και κλήσεις φαξ στον ίδιο αριθμό τηλεφώνου και δεν έχετε άλλο εξοπλισμό γραφείου (ή φωνητικό ταχυδρομείο) στην ίδια γραμμή τηλεφώνου, συνδέστε τον εκτυπωτή όπως περιγράφεται σε αυτή την ενότητα.

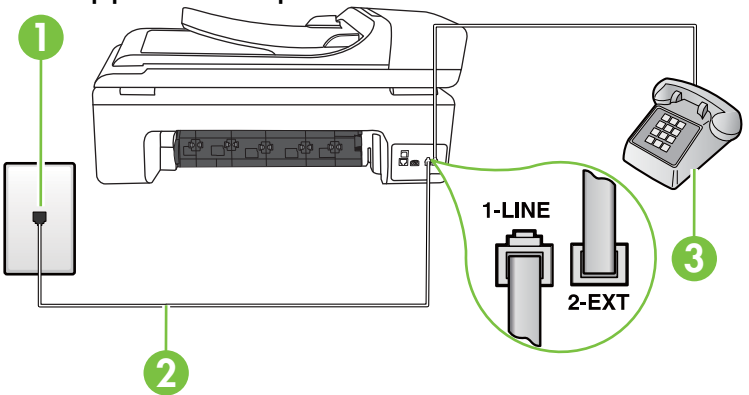

### **Πίσω όψη του εκτυπωτή**

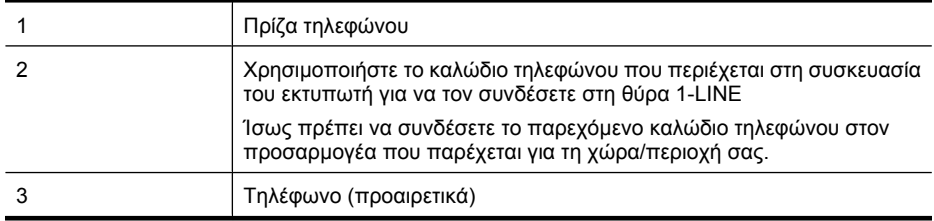

### <span id="page-237-0"></span>**Για να συνδέσετε τον εκτυπωτή σε κοινή γραμμή τηλεφώνου/φαξ**

- **1.** Χρησιμοποιήστε το καλώδιο τηλεφώνου που παρέχεται στη συσκευασία του εκτυπωτή, συνδέστε το ένα άκρο στην πρίζα τηλεφώνου και το άλλο άκρο στη θύρα 1-LINE στο πίσω μέρος του εκτυπωτή.
	- **Σημείωση** Ίσως πρέπει να συνδέσετε το παρεχόμενο καλώδιο τηλεφώνου στον προσαρμογέα που παρέχεται για τη χώρα/περιοχή σας.

Εάν δεν χρησιμοποιήσετε το παρεχόμενο καλώδιο για τη σύνδεση του εκτυπωτή στην πρίζα τηλεφώνου, μπορεί να μην είναι δυνατή η ανταλλαγή φαξ. Αυτό το ειδικό καλώδιο τηλεφώνου διαφέρει από τα καλώδια τηλεφώνου που μπορεί να έχετε ήδη στο σπίτι ή το γραφείο σας.

- **2.** Κάντε ένα από τα παρακάτω:
	- Εάν διαθέτετε τηλεφωνικό σύστημα παράλληλου τύπου, αποσυνδέστε το άσπρο βύσμα από τη θύρα με την ένδειξη 2-EXT στο πίσω μέρος του εκτυπωτή και, στη συνέχεια, συνδέστε μια τηλεφωνική συσκευή σε αυτή τη θύρα.
	- Εάν έχετε σειριακό τηλεφωνικό σύστημα, μπορείτε να συνδέσετε το τηλέφωνο απευθείας πάνω από το καλώδιο του εκτυπωτή με το βύσμα για τον τοίχο.
- **3.** Τώρα θα πρέπει να αποφασίσετε εάν θέλετε ο εκτυπωτής να απαντά στις κλήσεις αυτόματα ή μη αυτόματα:
	- Εάν ρυθμίσετε τον εκτυπωτή να απαντά στις κλήσεις **αυτόματα**, θα απαντά σε όλες τις εισερχόμενες κλήσεις και θα λαμβάνει τα φαξ. Στην περίπτωση αυτή, ο εκτυπωτής δεν θα είναι σε θέση να διακρίνει τις κλήσεις φαξ από τις φωνητικές κλήσεις. Εάν υποπτεύεστε ότι η κλήση είναι φωνητική, θα πρέπει να απαντήσετε προτού προλάβει να απαντήσει ο εκτυπωτής. Για να ρυθμίσετε τον εκτυπωτή ώστε να απαντά στις κλήσεις αυτόματα, ενεργοποιήστε τη ρύθμιση **Αυτόματη απάντηση**.
	- Εάν ρυθμίσετε τον εκτυπωτή να απαντά στα φαξ **μη αυτόματα**, θα πρέπει να έχετε τη δυνατότητα να απαντάτε προσωπικά στις εισερχόμενες κλήσεις φαξ, διαφορετικά ο εκτυπωτής δεν θα μπορεί να λαμβάνει φαξ. Για να ρυθμίσετε τον εκτυπωτή ώστε να απαντά στις κλήσεις μη αυτόματα, απενεργοποιήστε τη ρύθμιση **Αυτόματη απάντηση**.
- **4.** Πραγματοποιήστε έλεγχο φαξ.

Εάν σηκώσετε το τηλέφωνο πριν ο εκτυπωτής απαντήσει στην κλήση και ακούσετε τόνους φαξ από συσκευή αποστολής φαξ, θα πρέπει να απαντήσετε στην κλήση φαξ με μη αυτόματο τρόπο. Εάν αντιμετωπίσετε προβλήματα με τη ρύθμιση του εκτυπωτή με προαιρετικό εξοπλισμό, επικοινωνήστε με τον τοπικό παροχέα υπηρεσιών ή προμηθευτή για πρόσθετη βοήθεια.

### **Περίπτωση ΣΤ: Κοινή γραμμή τηλεφώνου/φαξ με φωνητικό ταχυδρομείο**

Εάν λαμβάνετε φωνητικές κλήσεις και κλήσεις φαξ στον ίδιο αριθμό τηλεφώνου και είστε συνδρομητής σε υπηρεσία φωνητικού ταχυδρομείου μέσω της τηλεφωνικής σας εταιρείας, ρυθμίστε τον εκτυπωτή όπως περιγράφεται σε αυτή την ενότητα.

**Σημείωση** Δεν μπορείτε να λάβετε φαξ αυτόματα, εάν έχετε υπηρεσία φωνητικού ταχυδρομείου στον ίδιο αριθμό τηλεφώνου που χρησιμοποιείτε για κλήσεις φαξ. Πρέπει να λαμβάνετε τα φαξ μη αυτόματα. Αυτό σημαίνει ότι πρέπει να είστε διαθέσιμοι να απαντάτε οι ίδιοι στις κλήσεις εισερχόμενων φαξ. Σε περίπτωση που θέλετε να λαμβάνετε τα φαξ αυτόματα, επικοινωνήστε με την εταιρεία τηλεφωνίας για να εγγραφείτε σε υπηρεσία διακριτών ήχων κλήσης ή για να αποκτήσετε ξεχωριστή γραμμή τηλεφώνου για φαξ.

<span id="page-238-0"></span>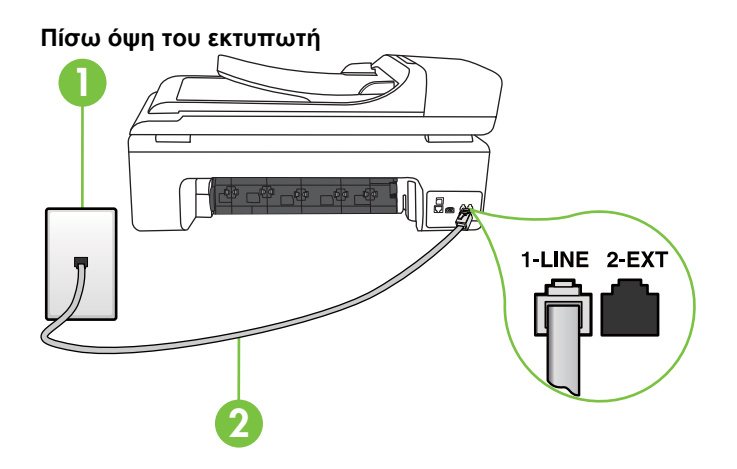

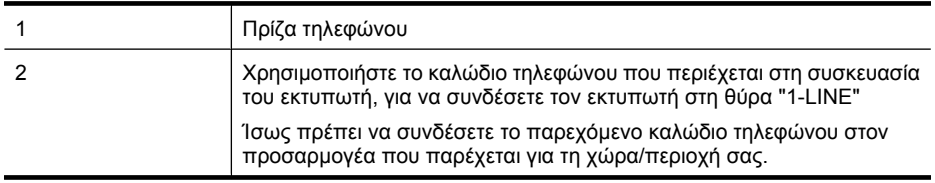

### **Για να ρυθμίσετε τον εκτυπωτή με φωνητικό ταχυδρομείο**

**1.** Χρησιμοποιήστε το καλώδιο τηλεφώνου που παρέχεται στη συσκευασία του εκτυπωτή, συνδέστε το ένα άκρο στην πρίζα τηλεφώνου και το άλλο άκρο στη θύρα 1-LINE στο πίσω μέρος του εκτυπωτή.

Ίσως πρέπει να συνδέσετε το παρεχόμενο καλώδιο τηλεφώνου στον προσαρμογέα που παρέχεται για τη χώρα/περιοχή σας.

**Σημείωση** Ίσως πρέπει να συνδέσετε το παρεχόμενο καλώδιο τηλεφώνου στον προσαρμογέα που παρέχεται για τη χώρα/περιοχή σας.

Εάν δεν χρησιμοποιήσετε το παρεχόμενο καλώδιο για τη σύνδεση του εκτυπωτή στην πρίζα τηλεφώνου, μπορεί να μην είναι δυνατή η ανταλλαγή φαξ. Αυτό το ειδικό καλώδιο τηλεφώνου διαφέρει από τα καλώδια τηλεφώνου που μπορεί να έχετε ήδη στο σπίτι ή το γραφείο σας.

- **2.** Απενεργοποιήστε τη ρύθμιση **Αυτόματη απάντηση**.
- **3.** Πραγματοποιήστε έλεγχο φαξ.

Πρέπει να απαντάτε οι ίδιοι στις εισερχόμενες κλήσεις φαξ, διαφορετικά ο εκτυπωτής δεν μπορεί να λάβει φαξ. Πρέπει να ξεκινήσετε το μη αυτόματο φαξ προτού το φωνητικό ταχυδρομείο καταλάβει τη γραμμή.

Εάν αντιμετωπίσετε προβλήματα με τη ρύθμιση του εκτυπωτή με προαιρετικό εξοπλισμό, επικοινωνήστε με τον τοπικό παροχέα υπηρεσιών ή προμηθευτή για πρόσθετη βοήθεια.

### **Περίπτωση Ζ: Γραμμή φαξ κοινή με μόντεμ υπολογιστή (δεν λαμβάνονται φωνητικές κλήσεις)**

Εάν έχετε γραμμή φαξ στην οποία δεν λαμβάνετε φωνητικές κλήσεις και έχετε μόντεμ υπολογιστή συνδεδεμένο σε αυτή τη γραμμή, ρυθμίστε τον εκτυπωτή όπως περιγράφεται σε αυτή την ενότητα.

- **Σημείωση** Εάν έχετε μόντεμ τηλεφώνου υπολογιστή, τότε αυτό χρησιμοποιεί την ίδια γραμμή τηλεφώνου με τον εκτυπωτή. Δεν μπορείτε να χρησιμοποιήσετε το μόντεμ και τον εκτυπωτή ταυτόχρονα. Για παράδειγμα, δεν μπορείτε να χρησιμοποιήσετε τον εκτυπωτή για αποστολή και λήψη φαξ όταν χρησιμοποιείτε το μόντεμ τηλεφώνου του υπολογιστή για αποστολή e-mail ή για πρόσβαση στο Internet.
- Ρύθμιση του εκτυπωτή με μόντεμ τηλεφώνου υπολογιστή
- Ρύθμιση του εκτυπωτή με μόντεμ [υπολογιστή](#page-240-0) DSL/ADSL

### **Ρύθμιση του εκτυπωτή με μόντεμ τηλεφώνου υπολογιστή**

Εάν χρησιμοποιείτε την ίδια γραμμή τηλεφώνου για την αποστολή φαξ και για ένα μόντεμ τηλεφώνου υπολογιστή, ακολουθήστε αυτές τις οδηγίες για να ρυθμίσετε τον εκτυπωτή.

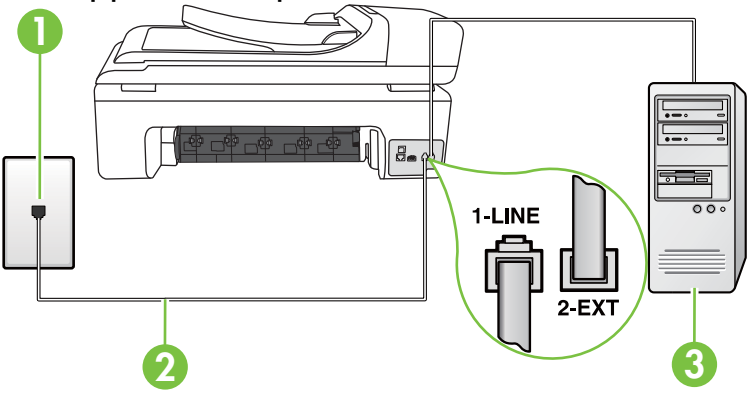

### **Πίσω όψη του εκτυπωτή**

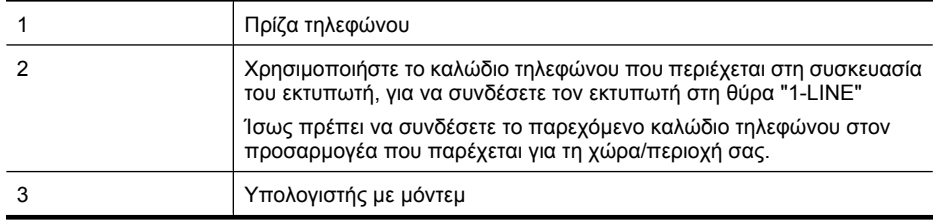

### **Για να ρυθμίσετε τον εκτυπωτή με μόντεμ τηλεφώνου υπολογιστή**

- **1.** Αποσυνδέστε το άσπρο βύσμα από τη θύρα με την ένδειξη 2-EXT στο πίσω μέρος του εκτυπωτή.
- **2.** Εντοπίστε το καλώδιο τηλεφώνου που συνδέει το πίσω μέρος του υπολογιστή σας (το μόντεμ τηλεφώνου του υπολογιστή) σε πρίζα τηλεφώνου. Αποσυνδέστε το καλώδιο από την πρίζα τηλεφώνου και συνδέστε το στη θύρα με την ένδειξη 2-EXT στο πίσω μέρος του εκτυπωτή.
- <span id="page-240-0"></span>**3.** Χρησιμοποιήστε το καλώδιο τηλεφώνου που παρέχεται στη συσκευασία του εκτυπωτή, συνδέστε το ένα άκρο στην πρίζα τηλεφώνου και το άλλο άκρο στη θύρα 1-LINE στο πίσω μέρος του εκτυπωτή.
	- **Σημείωση** Ίσως πρέπει να συνδέσετε το παρεχόμενο καλώδιο τηλεφώνου στον προσαρμογέα που παρέχεται για τη χώρα/περιοχή σας. Εάν δεν χρησιμοποιήσετε το παρεχόμενο καλώδιο για τη σύνδεση του εκτυπωτή στην πρίζα τηλεφώνου, μπορεί να μην είναι δυνατή η ανταλλαγή φαξ. Αυτό το ειδικό καλώδιο τηλεφώνου διαφέρει από τα καλώδια τηλεφώνου που μπορεί να έχετε ήδη στο σπίτι ή το γραφείο σας.
- **4.** Εάν το λογισμικό του μόντεμ έχει ρυθμιστεί ώστε να λαμβάνει φαξ αυτόματα στον υπολογιστή, απενεργοποιήστε αυτή τη ρύθμιση.

**Σημείωση** Εάν δεν απενεργοποιήσετε τη ρύθμιση αυτόματης λήψης φαξ στο λογισμικό του μόντεμ, ο εκτυπωτής δεν θα μπορεί να λάβει φαξ.

- **5.** Ενεργοποιήστε τη ρύθμιση **Αυτόματη απάντηση**.
- **6.** (Προαιρετικά) Αλλάξτε τη ρύθμιση **Κτύποι πριν την απ/ση** στη χαμηλότερη ρύθμιση (δύο κτύποι).
- **7.** Πραγματοποιήστε έλεγχο φαξ.

Όταν χτυπήσει το τηλέφωνο, ο εκτυπωτής θα απαντήσει αυτόματα μετά τον αριθμό των κτύπων που έχουν οριστεί στη ρύθμιση **Κτύποι πριν την απ/ση**. Ο εκτυπωτής ξεκινά να εκπέμπει ήχους λήψης φαξ στη συσκευή αποστολής φαξ και να λαμβάνει το φαξ.

Εάν αντιμετωπίσετε προβλήματα με τη ρύθμιση του εκτυπωτή με προαιρετικό εξοπλισμό, επικοινωνήστε με τον τοπικό παροχέα υπηρεσιών ή προμηθευτή για πρόσθετη βοήθεια.

### **Ρύθμιση του εκτυπωτή με μόντεμ υπολογιστή DSL/ADSL**

Εάν έχετε γραμμή DSL και χρησιμοποιείτε τη γραμμή αυτή για την αποστολή φαξ, ακολουθήστε αυτές τις οδηγίες για να ρυθμίσετε τη συσκευή φαξ.

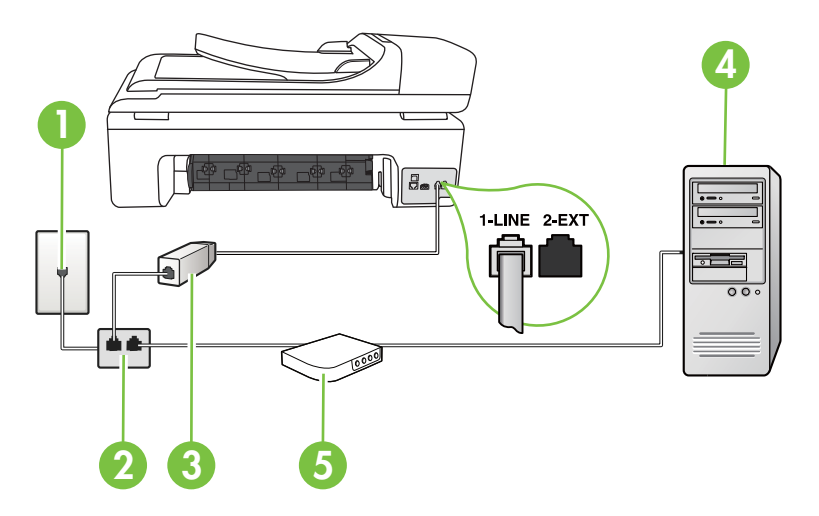

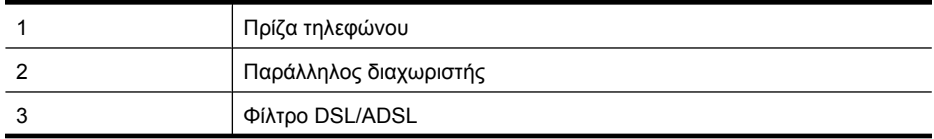

<span id="page-241-0"></span>(συνέχεια)

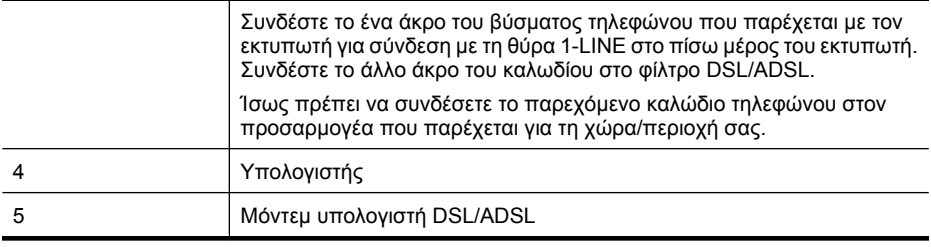

**Σημείωση** Πρέπει να αγοράσετε έναν παράλληλο διαχωριστή. Ο παράλληλος διαχωριστής έχει μία θύρα RJ-11 στο μπροστινό του μέρος και δύο θύρες RJ-11 στο πίσω μέρος. Μην χρησιμοποιείτε διαχωριστή τηλεφώνου δύο γραμμών, σειριακό διαχωριστή ή παράλληλο διαχωριστή που έχει δύο θύρες RJ-11 στο μπροστινό του μέρος και βύσμα στο πίσω μέρος.

### **Παράδειγμα παράλληλου διαχωριστή**

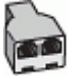

### **Για να ρυθμίσετε τον εκτυπωτή με μόντεμ υπολογιστή DSL/ADSL**

- **1.** Προμηθευτείτε ένα φίλτρο DSL από τον παροχέα DSL.
- **2.** Χρησιμοποιήστε το καλώδιο τηλεφώνου που παρέχεται στη συσκευασία του εκτυπωτή, συνδέστε το ένα άκρο στο φίλτρο DSL και το άλλο άκρο στη θύρα με την ένδειξη 1-LINE στο πίσω μέρος της συσκευής.
	- **Σημείωση** Ίσως πρέπει να συνδέσετε το παρεχόμενο καλώδιο τηλεφώνου στον προσαρμογέα που παρέχεται για τη χώρα/περιοχή σας. Εάν δεν χρησιμοποιήσετε το παρεχόμενο καλώδιο για να συνδέσετε το φίλτρο DSL στο πίσω μέρος του εκτυπωτή, η λειτουργία φαξ μπορεί να μην είναι δυνατή. Αυτό το ειδικό καλώδιο τηλεφώνου διαφέρει από τα καλώδια τηλεφώνου που μπορεί να έχετε ήδη στο σπίτι ή το γραφείο σας.
- **3.** Συνδέστε το φίλτρο DSL στον παράλληλο διαχωριστή.
- **4.** Συνδέστε το μόντεμ DSL στον παράλληλο διαχωριστή.
- **5.** Συνδέστε τον παράλληλο διαχωριστή στην πρίζα.
- **6.** Πραγματοποιήστε έλεγχο φαξ.

Όταν χτυπήσει το τηλέφωνο, ο εκτυπωτής θα απαντήσει αυτόματα μετά τον αριθμό των κτύπων που έχουν οριστεί στη ρύθμιση **Κτύποι πριν την απ/ση**. Ο εκτυπωτής ξεκινά να εκπέμπει ήχους λήψης φαξ στη συσκευή αποστολής φαξ και να λαμβάνει το φαξ.

Εάν αντιμετωπίσετε προβλήματα με τη ρύθμιση του εκτυπωτή με προαιρετικό εξοπλισμό, επικοινωνήστε με τον τοπικό παροχέα υπηρεσιών ή προμηθευτή για πρόσθετη βοήθεια.

### **Περίπτωση Η: Κοινή γραμμή τηλεφώνου/φαξ με μόντεμ υπολογιστή**

Υπάρχουν δύο διαφορετικοί τρόποι για να ρυθμίσετε τον εκτυπωτή με τον υπολογιστή, ανάλογα με τον αριθμό τηλεφωνικών θυρών του υπολογιστή. Πριν ξεκινήσετε, ελέγξτε τον υπολογιστή για να δείτε εάν διαθέτει μία ή δύο τηλεφωνικές θύρες.

- **Σημείωση** Εάν ο υπολογιστής σας διαθέτει μόνο μία θύρα τηλεφώνου, πρέπει να προμηθευτείτε έναν παράλληλο διαχωριστή (ονομάζεται επίσης ζεύκτης). (Ο παράλληλος διαχωριστής έχει μία θύρα RJ-11 στο μπροστινό του μέρος και δύο θύρες RJ-11 στο πίσω μέρος. Μην χρησιμοποιείτε διαχωριστή τηλεφώνου δύο γραμμών, σειριακό διαχωριστή ή παράλληλο διαχωριστή που έχει δύο θύρες RJ-11 στο μπροστινό του μέρος και βύσμα στο πίσω μέρος).
- Κοινή χρήση τηλεφώνου/φαξ με μόντεμ τηλεφώνου υπολογιστή
- Κοινή χρήση φωνητικής γραμμής/γραμμής με μόντεμ [υπολογιστή](#page-244-0) DSL/ADSL

### **Κοινή χρήση τηλεφώνου/φαξ με μόντεμ τηλεφώνου υπολογιστή**

Εάν χρησιμοποιείτε τη γραμμή τηλεφώνου τόσο για κλήσεις φαξ όσο και για κλήσεις τηλεφώνου, ακολουθήστε αυτές τις οδηγίες για να ρυθμίσετε τη συσκευή φαξ.

Υπάρχουν δύο διαφορετικοί τρόποι για να ρυθμίσετε τον εκτυπωτή με τον υπολογιστή, ανάλογα με τον αριθμό τηλεφωνικών θυρών του υπολογιστή. Πριν ξεκινήσετε, ελέγξτε τον υπολογιστή για να δείτε εάν διαθέτει μία ή δύο τηλεφωνικές θύρες.

**Σημείωση** Εάν ο υπολογιστής σας διαθέτει μόνο μία θύρα τηλεφώνου, πρέπει να προμηθευτείτε έναν παράλληλο διαχωριστή (ονομάζεται επίσης ζεύκτης). (Ο παράλληλος διαχωριστής έχει μία θύρα RJ-11 στο μπροστινό του μέρος και δύο θύρες RJ-11 στο πίσω μέρος. Μην χρησιμοποιείτε διαχωριστή τηλεφώνου δύο γραμμών, σειριακό διαχωριστή ή παράλληλο διαχωριστή που έχει δύο θύρες RJ-11 στο μπροστινό του μέρος και βύσμα στο πίσω μέρος).

### **Παράδειγμα παράλληλου διαχωριστή**

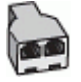

**Για να ρυθμίσετε τον εκτυπωτή στην ίδια γραμμή τηλεφώνου με έναν υπολογιστή με δύο τηλεφωνικές θύρες**

### **Πίσω όψη του εκτυπωτή**

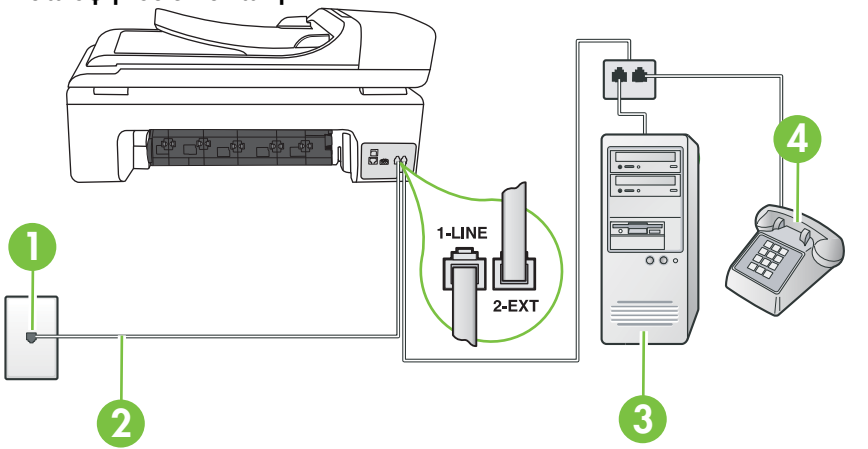

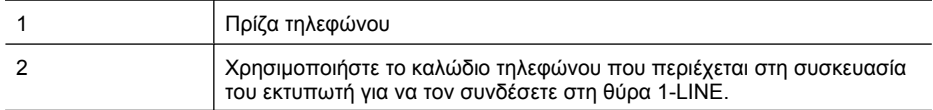

(συνέχεια)

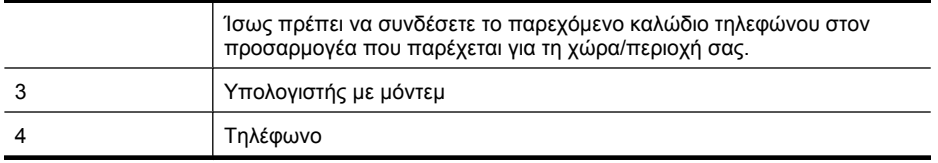

- **1.** Αποσυνδέστε το άσπρο βύσμα από τη θύρα με την ένδειξη 2-EXT στο πίσω μέρος του εκτυπωτή.
- **2.** Εντοπίστε το καλώδιο τηλεφώνου που συνδέει το πίσω μέρος του υπολογιστή σας (το μόντεμ τηλεφώνου του υπολογιστή) σε πρίζα τηλεφώνου. Αποσυνδέστε το καλώδιο από την πρίζα τηλεφώνου και συνδέστε το στη θύρα με την ένδειξη 2-EXT στο πίσω μέρος του εκτυπωτή.
- **3.** Συνδέστε ένα τηλέφωνο στη θύρα "OUT" στο πίσω μέρος του μόντεμ τηλεφώνου του υπολογιστή.
- **4.** Χρησιμοποιήστε το καλώδιο τηλεφώνου που παρέχεται στη συσκευασία του εκτυπωτή, συνδέστε το ένα άκρο στην πρίζα τηλεφώνου και το άλλο άκρο στη θύρα 1-LINE στο πίσω μέρος του εκτυπωτή.
	- **Σημείωση** Ίσως πρέπει να συνδέσετε το παρεχόμενο καλώδιο τηλεφώνου στον προσαρμογέα που παρέχεται για τη χώρα/περιοχή σας. Εάν δεν χρησιμοποιήσετε το παρεχόμενο καλώδιο για τη σύνδεση του εκτυπωτή στην πρίζα τηλεφώνου, μπορεί να μην είναι δυνατή η ανταλλαγή φαξ. Αυτό το ειδικό καλώδιο τηλεφώνου διαφέρει από τα καλώδια τηλεφώνου που μπορεί να έχετε ήδη στο σπίτι ή το γραφείο σας.
- **5.** Εάν το λογισμικό του μόντεμ έχει ρυθμιστεί ώστε να λαμβάνει φαξ αυτόματα στον υπολογιστή, απενεργοποιήστε αυτή τη ρύθμιση.

**Σημείωση** Εάν δεν απενεργοποιήσετε τη ρύθμιση αυτόματης λήψης φαξ στο λογισμικό του μόντεμ, ο εκτυπωτής δεν θα μπορεί να λάβει φαξ.

- **6.** Τώρα θα πρέπει να αποφασίσετε εάν θέλετε ο εκτυπωτής να απαντά στις κλήσεις αυτόματα ή μη αυτόματα:
	- Εάν ρυθμίσετε τον εκτυπωτή να απαντά στις κλήσεις **αυτόματα**, θα απαντά σε όλες τις εισερχόμενες κλήσεις και θα λαμβάνει τα φαξ. Στην περίπτωση αυτή, ο εκτυπωτής δεν θα είναι σε θέση να διακρίνει τις κλήσεις φαξ από τις φωνητικές κλήσεις. Εάν υποπτεύεστε ότι η κλήση είναι φωνητική, θα πρέπει να απαντήσετε στην κλήση πριν προλάβει να απαντήσει ο εκτυπωτής. Για να ρυθμίσετε τον εκτυπωτή ώστε να απαντά στις κλήσεις αυτόματα, ενεργοποιήστε τη ρύθμιση **Αυτόματη απάντηση**.
	- Εάν ρυθμίσετε τον εκτυπωτή να απαντά στα φαξ **μη αυτόματα**, θα πρέπει να έχετε τη δυνατότητα να απαντάτε προσωπικά στις εισερχόμενες κλήσεις φαξ, διαφορετικά ο εκτυπωτής δεν θα μπορεί να λαμβάνει φαξ. Για να ρυθμίσετε τον εκτυπωτή ώστε να απαντά στις κλήσεις μη αυτόματα, απενεργοποιήστε τη ρύθμιση **Αυτόματη απάντηση**.
- **7.** Πραγματοποιήστε έλεγχο φαξ.

Εάν σηκώσετε το τηλέφωνο πριν ο εκτυπωτής απαντήσει στην κλήση και ακούσετε τόνους φαξ από συσκευή αποστολής φαξ, θα πρέπει να απαντήσετε στην κλήση φαξ με μη αυτόματο τρόπο.

Εάν χρησιμοποιείτε τη γραμμή τηλεφώνου για φωνητικές κλήσεις, φαξ και για το μόντεμ τηλεφώνου υπολογιστή, ακολουθήστε αυτές τις οδηγίες για να ρυθμίσετε τη συσκευή φαξ.

Εάν αντιμετωπίσετε προβλήματα με τη ρύθμιση του εκτυπωτή με προαιρετικό εξοπλισμό, επικοινωνήστε με τον τοπικό παροχέα υπηρεσιών ή προμηθευτή για πρόσθετη βοήθεια.

# <span id="page-244-0"></span>**Κοινή χρήση φωνητικής γραμμής/γραμμής με μόντεμ υπολογιστή DSL/ADSL**

Ακολουθήστε αυτές τις οδηγίες εάν ο υπολογιστής σας διαθέτει μόντεμ DSL/ADSL

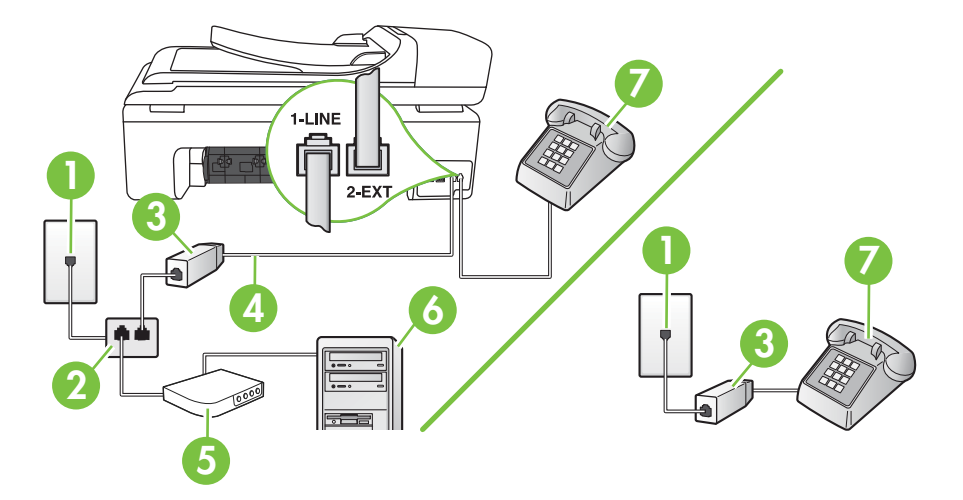

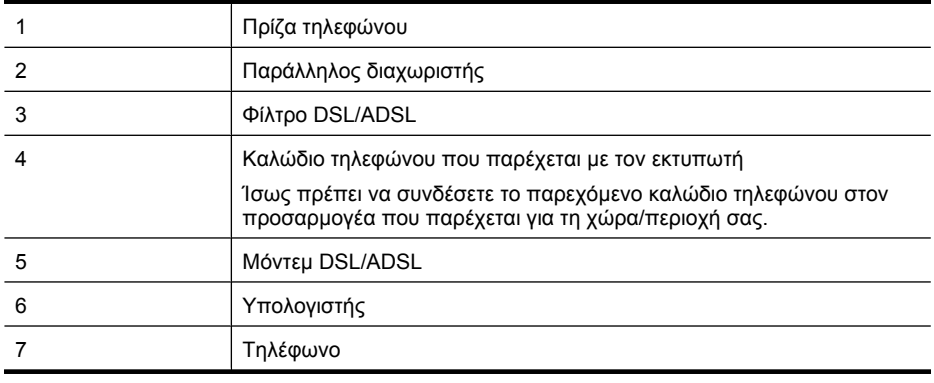

**Σημείωση** Πρέπει να αγοράσετε έναν παράλληλο διαχωριστή. Ο παράλληλος διαχωριστής έχει μία θύρα RJ-11 στο μπροστινό του μέρος και δύο θύρες RJ-11 στο πίσω μέρος. Μην χρησιμοποιείτε διαχωριστή τηλεφώνου δύο γραμμών, σειριακό διαχωριστή ή παράλληλο διαχωριστή που έχει δύο θύρες RJ-11 στο μπροστινό του μέρος και βύσμα στο πίσω μέρος.

### **Παράδειγμα παράλληλου διαχωριστή**

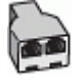

### <span id="page-245-0"></span>**Για να ρυθμίσετε τον εκτυπωτή με μόντεμ υπολογιστή DSL/ADSL**

- **1.** Προμηθευτείτε ένα φίλτρο DSL από τον παροχέα DSL.
	- ⊯ **Σημείωση** Οι συσκευές τηλεφώνου που βρίσκονται σε άλλα μέρη του σπιτιού/γραφείου και χρησιμοποιούν τον ίδιο αριθμό τηλεφώνου με την υπηρεσία DSL πρέπει να συνδεθούν σε πρόσθετα φίλτρα DSL. Διαφορετικά θα υπάρχει θόρυβος κατά την πραγματοποίηση φωνητικών κλήσεων.
- **2.** Χρησιμοποιήστε το καλώδιο τηλεφώνου που παρέχεται στη συσκευασία των εκτυπωτών, συνδέστε το ένα άκρο στο φίλτρο DSL και το άλλο άκρο στη θύρα 1-LINE στο πίσω μέρος της συσκευής.
	- **Σημείωση** Ίσως πρέπει να συνδέσετε το παρεχόμενο καλώδιο τηλεφώνου στον προσαρμογέα που παρέχεται για τη χώρα/περιοχή σας. Εάν δεν χρησιμοποιήσετε το παρεχόμενο καλώδιο για να συνδέσετε το φίλτρο DSL με τον εκτυπωτή, μπορεί η λειτουργία φαξ να μην είναι δυνατή. Αυτό το ειδικό καλώδιο τηλεφώνου διαφέρει από τα καλώδια τηλεφώνου που μπορεί να έχετε ήδη στο σπίτι ή το γραφείο σας.
- **3.** Εάν διαθέτετε τηλεφωνικό σύστημα παράλληλου τύπου, αποσυνδέστε το άσπρο βύσμα από τη θύρα με την ένδειξη 2-EXT στο πίσω μέρος του εκτυπωτή και, στη συνέχεια, συνδέστε μια τηλεφωνική συσκευή σε αυτή τη θύρα.
- **4.** Συνδέστε το φίλτρο DSL στον παράλληλο διαχωριστή.
- **5.** Συνδέστε το μόντεμ DSL στον παράλληλο διαχωριστή.
- **6.** Συνδέστε τον παράλληλο διαχωριστή στην πρίζα.
- **7.** Πραγματοποιήστε έλεγχο φαξ.

Όταν χτυπήσει το τηλέφωνο, ο εκτυπωτής θα απαντήσει αυτόματα μετά τον αριθμό των κτύπων που έχουν οριστεί στη ρύθμιση **Κτύποι πριν την απ/ση**. Ο εκτυπωτής ξεκινά να εκπέμπει ήχους λήψης φαξ στη συσκευή αποστολής φαξ και να λαμβάνει το φαξ.

Εάν αντιμετωπίσετε προβλήματα με τη ρύθμιση του εκτυπωτή με προαιρετικό εξοπλισμό, επικοινωνήστε με τον τοπικό παροχέα υπηρεσιών ή προμηθευτή για πρόσθετη βοήθεια.

### **Περίπτωση Θ: Κοινή γραμμή τηλεφώνου/φαξ με τηλεφωνητή**

Εάν λαμβάνετε φωνητικές κλήσεις και κλήσεις φαξ στον ίδιο αριθμό τηλεφώνου και έχετε τηλεφωνητή που απαντά στις φωνητικές κλήσεις σε αυτό τον αριθμό, ρυθμίστε τον εκτυπωτή όπως περιγράφεται σε αυτή την ενότητα.

### **Πίσω όψη του εκτυπωτή**

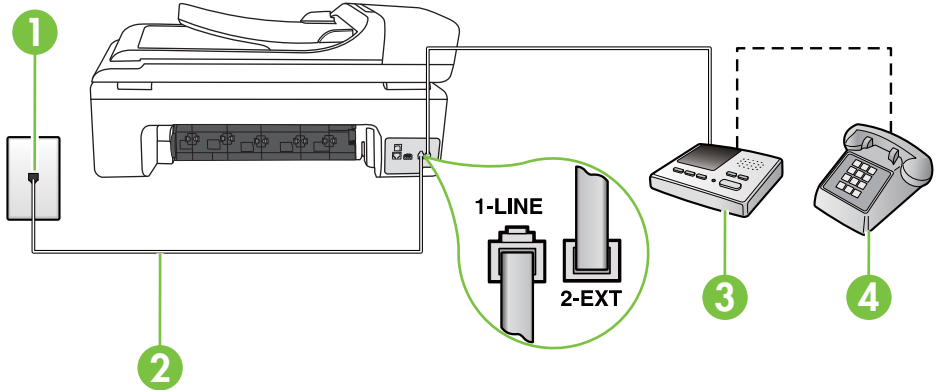

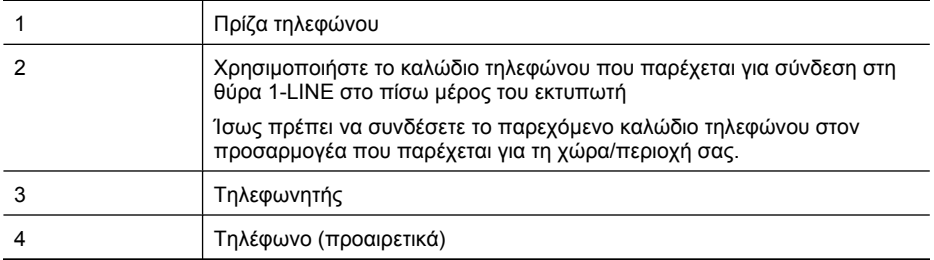

### **Για να ρυθμίσετε τον εκτυπωτή ώστε να μοιράζεται από κοινού φωνητική γραμμή/γραμμή φαξ με τηλεφωνητή**

- **1.** Αποσυνδέστε το άσπρο βύσμα από τη θύρα με την ένδειξη 2-EXT στο πίσω μέρος του εκτυπωτή.
- **2.** Αποσυνδέστε τον τηλεφωνητή από την πρίζα τηλεφώνου και συνδέστε τον στη θύρα με την ένδειξη 2-EXT στο πίσω μέρος της συσκευής.
	- **Σημείωση** Εάν δεν συνδέσετε τον τηλεφωνητή απευθείας στον εκτυπωτή, οι τόνοι φαξ από τη συσκευή αποστολής φαξ μπορεί να καταγραφούν στον τηλεφωνητή και ενδέχεται να μην μπορείτε να λάβετε φαξ με τον εκτυπωτή.
- **3.** Χρησιμοποιήστε το καλώδιο τηλεφώνου που παρέχεται στη συσκευασία του εκτυπωτή, συνδέστε το ένα άκρο στην πρίζα τηλεφώνου και το άλλο άκρο στη θύρα 1-LINE στο πίσω μέρος του εκτυπωτή.
	- **Σημείωση** Ίσως πρέπει να συνδέσετε το παρεχόμενο καλώδιο τηλεφώνου στον προσαρμογέα που παρέχεται για τη χώρα/περιοχή σας.

Εάν δεν χρησιμοποιήσετε το παρεχόμενο καλώδιο για τη σύνδεση του εκτυπωτή στην πρίζα τηλεφώνου, μπορεί να μην είναι δυνατή η ανταλλαγή φαξ. Αυτό το ειδικό καλώδιο τηλεφώνου διαφέρει από τα καλώδια τηλεφώνου που μπορεί να έχετε ήδη στο σπίτι ή το γραφείο σας.

- **4.** (Προαιρετικά) Εάν ο τηλεφωνητής δεν διαθέτει ενσωματωμένο τηλέφωνο, για δική σας ευκολία μπορείτε να συνδέσετε μια συσκευή τηλεφώνου στο πίσω μέρος του τηλεφωνητή, στη θύρα "OUT".
	- **Σημείωση** Εάν ο τηλεφωνητής σας δεν επιτρέπει τη σύνδεση εξωτερικού τηλεφώνου, μπορείτε να αγοράσετε και να χρησιμοποιήσετε έναν παράλληλο διαχωριστή (γνωστός επίσης ως ζεύκτης) για να συνδέσετε και τον τηλεφωνητή και το τηλέφωνο στον εκτυπωτή. Για αυτές τις συνδέσεις μπορείτε να χρησιμοποιήσετε τυπικά καλώδια τηλεφώνου.
- **5.** Ενεργοποιήστε τη ρύθμιση **Αυτόματη απάντηση**.
- **6.** Ρυθμίστε τον αυτόματο τηλεφωνητή να απαντά ύστερα από ένα μικρό αριθμό κτύπων.
- **7.** Αλλάξτε τη ρύθμιση **Κτύποι πριν την απ/ση** του εκτυπωτή στο μέγιστο αριθμό κτύπων που υποστηρίζεται από τον εκτυπωτή. (Ο μέγιστος αριθμός κτύπων διαφέρει ανάλογα με τη χώρα/ περιοχή).
- **8.** Πραγματοποιήστε έλεγχο φαξ.

Όταν χτυπήσει το τηλέφωνο, ο τηλεφωνητής θα απαντήσει μετά από τους κτύπους που έχετε καθορίσει και θα αναπαράγει το μήνυμα υποδοχής που έχετε ηχογραφήσει. Την ίδια ώρα, ο εκτυπωτής παρακολουθεί την κλήση, "ακούγοντας" τυχόν τόνους φαξ. Εάν εντοπιστούν τόνοι εισερχόμενου φαξ, ο εκτυπωτής εκπέμπειτόνους λήψης φαξ και λαμβάνειτο φαξ. Εάν δεν υπάρχουν τόνοι φαξ, ο εκτυπωτής σταματά την παρακολούθηση της γραμμής και ο τηλεφωνητής μπορεί να καταγράψει το φωνητικό μήνυμα.

<span id="page-247-0"></span>Εάν αντιμετωπίσετε προβλήματα με τη ρύθμιση του εκτυπωτή με προαιρετικό εξοπλισμό, επικοινωνήστε με τον τοπικό παροχέα υπηρεσιών ή προμηθευτή για πρόσθετη βοήθεια.

### **Περίπτωση Ι: Κοινή χρήση φωνητικής γραμμής/γραμμής φαξ με μόντεμ υπολογιστή και τηλεφωνητή**

Εάν λαμβάνετε φωνητικές κλήσεις και κλήσεις φαξ στον ίδιο αριθμό τηλεφώνου και παράλληλα έχετε συνδέσει σε αυτή τη γραμμή τηλεφώνου ένα μόντεμ υπολογιστή και έναν τηλεφωνητή, ρυθμίστε τον εκτυπωτή όπως περιγράφεται σε αυτή την ενότητα.

- **Σημείωση** Εφόσον το μόντεμ σύνδεσης μέσω τηλεφώνου του υπολογιστή σας χρησιμοποιεί την ίδια γραμμή τηλεφώνου με τον εκτυπωτή, δεν μπορείτε να χρησιμοποιείτε το μόντεμ και τον εκτυπωτή ταυτόχρονα. Για παράδειγμα, δεν μπορείτε να χρησιμοποιήσετε τον εκτυπωτή για αποστολή και λήψη φαξ όταν χρησιμοποιείτε το μόντεμ τηλεφώνου του υπολογιστή για αποστολή email ή για πρόσβαση στο Internet.
- Κοινή χρήση φωνητικής γραμμής/γραμμής φαξ με μόντεμ τηλεφώνου υπολογιστή και τηλεφωνητή
- Κοινή φωνητική γραμμή/γραμμή φαξ με μόντεμ υπολογιστή [DSL/ADSL](#page-250-0) και τηλεφωνητή

### **Κοινή χρήση φωνητικής γραμμής/γραμμής φαξ με μόντεμ τηλεφώνου υπολογιστή και τηλεφωνητή**

Υπάρχουν δύο διαφορετικοί τρόποι για να ρυθμίσετε τον εκτυπωτή με τον υπολογιστή, ανάλογα με τον αριθμό τηλεφωνικών θυρών του υπολογιστή. Πριν ξεκινήσετε, ελέγξτε τον υπολογιστή για να δείτε εάν διαθέτει μία ή δύο τηλεφωνικές θύρες

**Σημείωση** Εάν ο υπολογιστής σας έχει μόνο μία θύρα τηλεφώνου, πρέπει να προμηθευτείτε έναν παράλληλο διαχωριστή (ονομαζόμενος και ζεύκτης), όπως εικονίζεται παρακάτω. (Ο παράλληλος διαχωριστής έχει μία θύρα RJ-11 στο μπροστινό του μέρος και δύο θύρες RJ-11 στο πίσω μέρος. Μην χρησιμοποιείτε διαχωριστή τηλεφώνου δύο γραμμών, σειριακό διαχωριστή ή σειριακό διαχωριστή που έχει δύο θύρες RJ-11 στο μπροστινό του μέρος και βύσμα στο πίσω μέρος).

### **Παράδειγμα παράλληλου διαχωριστή**

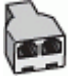

**Για να ρυθμίσετε τον εκτυπωτή στην ίδια γραμμή τηλεφώνου με έναν υπολογιστή με δύο τηλεφωνικές θύρες**

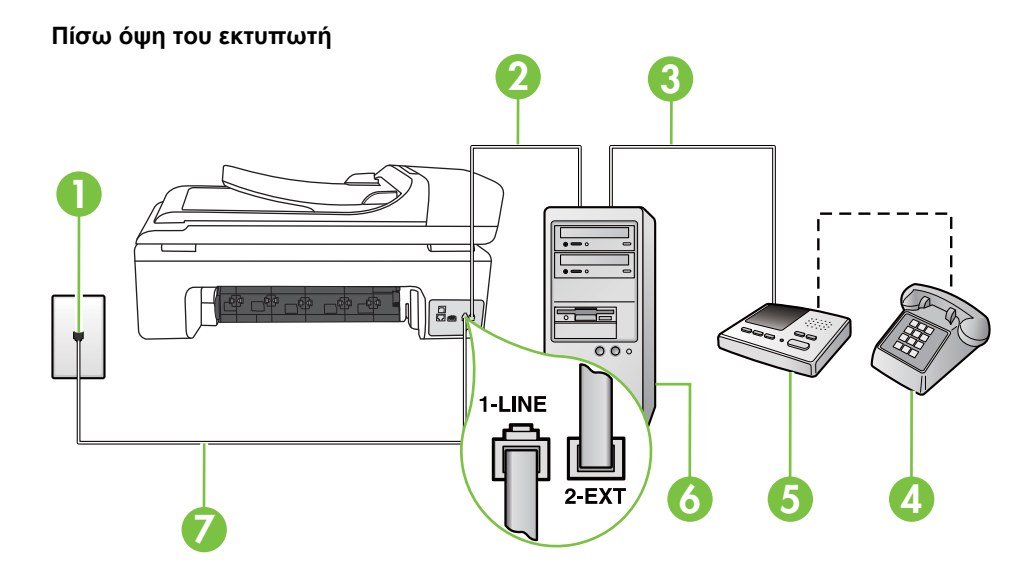

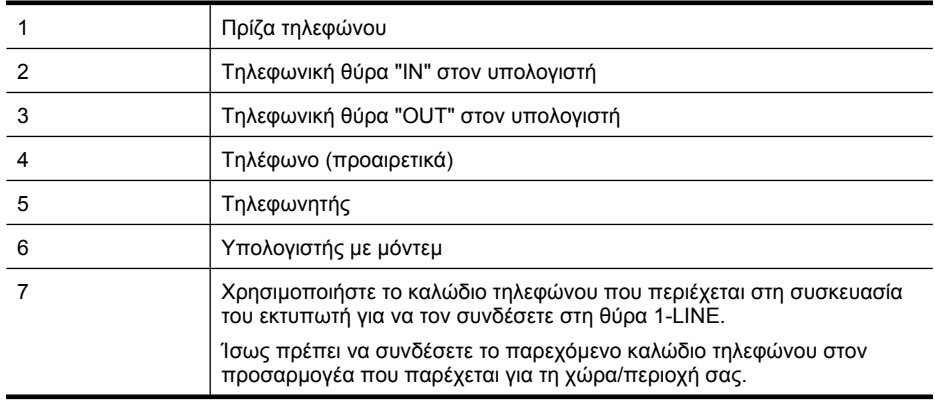

- **1.** Αποσυνδέστε το άσπρο βύσμα από τη θύρα με την ένδειξη 2-EXT στο πίσω μέρος του εκτυπωτή.
- **2.** Εντοπίστε το καλώδιο τηλεφώνου που συνδέει το πίσω μέρος του υπολογιστή σας (το μόντεμ τηλεφώνου του υπολογιστή) σε πρίζα τηλεφώνου. Αποσυνδέστε το καλώδιο από την πρίζα τηλεφώνου και συνδέστε το στη θύρα με την ένδειξη 2-EXT στο πίσω μέρος του εκτυπωτή.
- **3.** Αποσυνδέστε τον τηλεφωνητή από την πρίζα τηλεφώνου και συνδέστε τον στη θύρα με την ένδειξη "OUT" στο πίσω μέρος του υπολογιστή (στο μόντεμ τηλεφώνου του υπολογιστή).

**4.** Χρησιμοποιήστε το καλώδιο τηλεφώνου που παρέχεται στη συσκευασία του εκτυπωτή, συνδέστε το ένα άκρο στην πρίζα τηλεφώνου και το άλλο άκρο στη θύρα 1-LINE στο πίσω μέρος του εκτυπωτή.

**Σημείωση** Ίσως πρέπει να συνδέσετε το παρεχόμενο καλώδιο τηλεφώνου στον προσαρμογέα που παρέχεται για τη χώρα/περιοχή σας. Εάν δεν χρησιμοποιήσετε το παρεχόμενο καλώδιο για τη σύνδεση του εκτυπωτή στην πρίζα τηλεφώνου, μπορεί να μην είναι δυνατή η ανταλλαγή φαξ. Αυτό το ειδικό καλώδιο τηλεφώνου διαφέρει από τα καλώδια τηλεφώνου που μπορεί να έχετε ήδη στο σπίτι ή το γραφείο σας.

- **5.** (Προαιρετικά) Εάν ο τηλεφωνητής δεν διαθέτει ενσωματωμένο τηλέφωνο, για δική σας ευκολία μπορείτε να συνδέσετε μια συσκευή τηλεφώνου στο πίσω μέρος του τηλεφωνητή, στη θύρα "OUT".
	- **Σημείωση** Εάν ο τηλεφωνητής σας δεν επιτρέπει τη σύνδεση εξωτερικού τηλεφώνου, μπορείτε να αγοράσετε και να χρησιμοποιήσετε έναν παράλληλο διαχωριστή (γνωστός επίσης ως ζεύκτης) για να συνδέσετε και τον τηλεφωνητή και το τηλέφωνο στον εκτυπωτή. Για αυτές τις συνδέσεις μπορείτε να χρησιμοποιήσετε τυπικά καλώδια τηλεφώνου.
- **6.** Εάν το λογισμικό του μόντεμ έχει ρυθμιστεί ώστε να λαμβάνει φαξ αυτόματα στον υπολογιστή, απενεργοποιήστε αυτή τη ρύθμιση.
	- **Σημείωση** Εάν δεν απενεργοποιήσετε τη ρύθμιση αυτόματης λήψης φαξ στο λογισμικό του μόντεμ, ο εκτυπωτής δεν θα μπορεί να λάβει φαξ.
- **7.** Ενεργοποιήστε τη ρύθμιση **Αυτόματη απάντηση**.
- **8.** Ρυθμίστε τον αυτόματο τηλεφωνητή να απαντά ύστερα από ένα μικρό αριθμό κτύπων.
- **9.** Αλλάξτε τη ρύθμιση **Κτύποι πριν απ/ση** στον εκτυπωτή στο μέγιστο αριθμό κτύπων που υποστηρίζει το προϊόν. (Ο μέγιστος αριθμός κτύπων ποικίλλει ανάλογα με τη χώρα/περιοχή).
- **10.** Πραγματοποιήστε έλεγχο φαξ.

Όταν χτυπήσει το τηλέφωνο, ο τηλεφωνητής θα απαντήσει μετά από τους κτύπους που έχετε καθορίσει και θα αναπαράγει το μήνυμα υποδοχής που έχετε ηχογραφήσει. Την ίδια ώρα, ο εκτυπωτής παρακολουθεί την κλήση, "ακούγοντας" τυχόν τόνους φαξ. Εάν εντοπιστούν τόνοι εισερχόμενου φαξ, ο εκτυπωτής εκπέμπειτόνους λήψης φαξ και λαμβάνειτο φαξ. Εάν δεν υπάρχουν τόνοι φαξ, ο εκτυπωτής σταματά την παρακολούθηση της γραμμής και ο τηλεφωνητής καταγράφει φωνητικό μήνυμα.

Εάν αντιμετωπίσετε προβλήματα με τη ρύθμιση του εκτυπωτή με προαιρετικό εξοπλισμό, επικοινωνήστε με τον τοπικό παροχέα υπηρεσιών ή προμηθευτή για πρόσθετη βοήθεια.

### <span id="page-250-0"></span>**Κοινή φωνητική γραμμή/γραμμή φαξ με μόντεμ υπολογιστή DSL/ADSL και τηλεφωνητή**

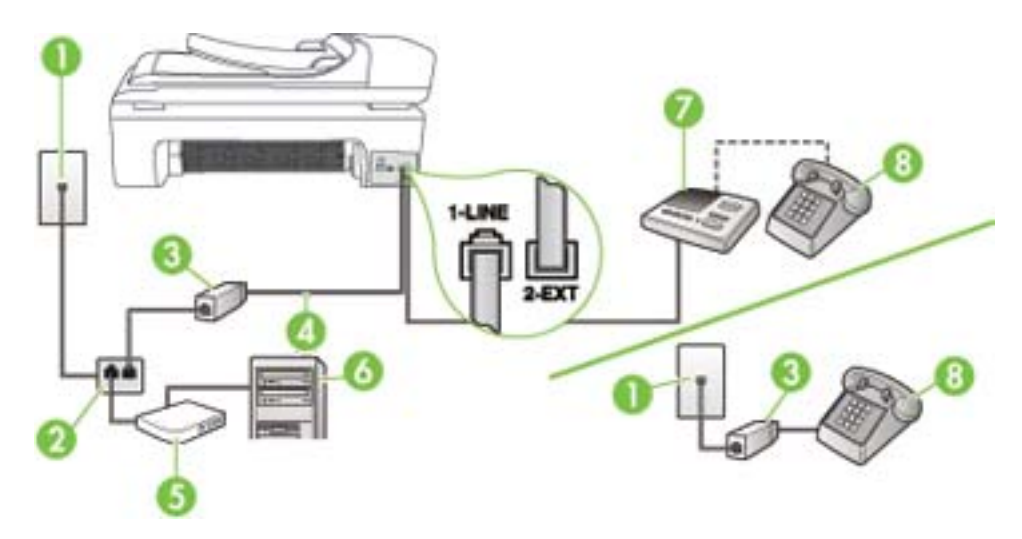

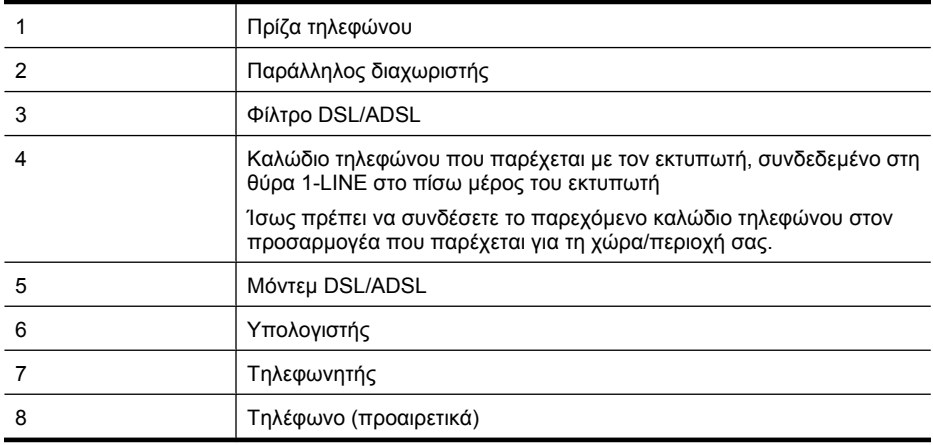

**Σημείωση** Θα πρέπει να αγοράσετε έναν παράλληλο διαχωριστή. Ο παράλληλος διαχωριστής έχει μία θύρα RJ-11 στο μπροστινό του μέρος και δύο θύρες RJ-11 στο πίσω μέρος. Μην χρησιμοποιείτε διαχωριστή τηλεφώνου δύο γραμμών, σειριακό διαχωριστή ή παράλληλο διαχωριστή που έχει δύο θύρες RJ-11 στο μπροστινό του μέρος και βύσμα στο πίσω μέρος.

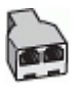

### <span id="page-251-0"></span>**Για να ρυθμίσετε τον εκτυπωτή με μόντεμ υπολογιστή DSL/ADSL**

- **1.** Προμηθευτείτε ένα φίλτρο DSL/ADSL από τον παροχέα DSL/ADSL.
	- ぽ **Σημείωση** Οι συσκευές τηλεφώνου που βρίσκονται σε άλλα μέρη του σπιτιού/γραφείου και χρησιμοποιούν τον ίδιο αριθμό τηλεφώνου με την υπηρεσία DSL/ADSL πρέπει να συνδεθούν σε πρόσθετα φίλτρα DSL/ADSL. Διαφορετικά θα υπάρχει θόρυβος κατά την πραγματοποίηση φωνητικών κλήσεων.
- **2.** Χρησιμοποιήστε το καλώδιο τηλεφώνου που παρέχεται στη συσκευασία του εκτυπωτή, συνδέστε το ένα άκρο στο φίλτρο DSL/ADSL και το άλλο άκρο στη θύρα 1-LINE στο πίσω μέρος του εκτυπωτή.
	- **Σημείωση** Ίσως πρέπει να συνδέσετε το παρεχόμενο καλώδιο τηλεφώνου στον προσαρμογέα που παρέχεται για τη χώρα/περιοχή σας. Εάν δεν χρησιμοποιήσετε το παρεχόμενο καλώδιο για να συνδέσετε το φίλτρο DSL/ADSL με τον εκτυπωτή, μπορεί η λειτουργία φαξ να μην είναι δυνατή. Αυτό το ειδικό καλώδιο τηλεφώνου διαφέρει από τα καλώδια τηλεφώνου που μπορεί να έχετε ήδη στο σπίτι ή το γραφείο σας.
- **3.** Συνδέστε το φίλτρο DSL/ADSL στο διαχωριστή.
- **4.** Αποσυνδέστε τον τηλεφωνητή από την πρίζα τηλεφώνου και συνδέστε τον στη θύρα με την ένδειξη 2-EXT στο πίσω μέρος του εκτυπωτή.
	- **Σημείωση** Εάν δεν συνδέσετε τον τηλεφωνητή απευθείας στον εκτυπωτή, οι τόνοι φαξ από τη συσκευή αποστολής φαξ μπορεί να καταγραφούν στον τηλεφωνητή και ο εκτυπωτής ενδέχεται να μην μπορεί να λάβει φαξ.
- **5.** Συνδέστε το μόντεμ DSL στον παράλληλο διαχωριστή.
- **6.** Συνδέστε τον παράλληλο διαχωριστή στην πρίζα.
- **7.** Ρυθμίστε τον αυτόματο τηλεφωνητή να απαντά ύστερα από ένα μικρό αριθμό κτύπων.
- **8.** Αλλάξτε τη ρύθμιση **Κτύποι πριν την απ/ση** του εκτυπωτή στο μέγιστο αριθμό κτύπων που υποστηρίζεται από τον εκτυπωτή.

**Σημείωση** Ο μέγιστος αριθμός κτύπων διαφέρει ανάλογα με τη χώρα/περιοχή.

### **9.** Πραγματοποιήστε έλεγχο φαξ.

Όταν χτυπήσει το τηλέφωνο, ο τηλεφωνητής θα απαντήσει μετά από τους κτύπους που έχετε καθορίσει και θα αναπαράγει το μήνυμα υποδοχής που έχετε ηχογραφήσει. Την ίδια ώρα, ο εκτυπωτής παρακολουθεί την κλήση, "ακούγοντας" τυχόν τόνους φαξ. Εάν εντοπιστούν τόνοι εισερχόμενου φαξ, ο εκτυπωτής εκπέμπειτόνους λήψης φαξ και λαμβάνειτο φαξ. Εάν δεν υπάρχουν τόνοι φαξ, ο εκτυπωτής σταματά την παρακολούθηση της γραμμής και ο τηλεφωνητής μπορεί να καταγράψει το φωνητικό μήνυμα.

Εάν χρησιμοποιείτε την ίδια γραμμή τηλεφώνου για φωνητικές κλήσεις, φαξ και έχετε μόντεμ υπολογιστή DSL, ακολουθήστε αυτές τις οδηγίες για να ρυθμίσετε τη συσκευή φαξ.

Εάν αντιμετωπίσετε προβλήματα με τη ρύθμιση του εκτυπωτή με προαιρετικό εξοπλισμό, επικοινωνήστε με τον τοπικό παροχέα υπηρεσιών ή προμηθευτή για πρόσθετη βοήθεια.

### **Περίπτωση Κ: Κοινή χρήση φωνητικής γραμμής/γραμμής φαξ με μόντεμ υπολογιστή και φωνητικό ταχυδρομείο**

Εάν λαμβάνετε φωνητικές κλήσεις και κλήσεις φαξ στον ίδιο αριθμό τηλεφώνου, χρησιμοποιείτε μόντεμ τηλεφώνου υπολογιστή στην ίδια γραμμή και είστε συνδρομητής σε υπηρεσία φωνητικού ταχυδρομείου μέσω της τηλεφωνικής σας εταιρείας, ρυθμίστε τον εκτυπωτή όπως περιγράφεται σε αυτή την ενότητα.
**Σημείωση** Δεν μπορείτε να λάβετε φαξ αυτόματα, εάν έχετε υπηρεσία φωνητικού ταχυδρομείου στον ίδιο αριθμό τηλεφώνου που χρησιμοποιείτε για κλήσεις φαξ. Πρέπει να λαμβάνετε τα φαξ μη αυτόματα. Αυτό σημαίνει ότι πρέπει να είστε διαθέσιμοι να απαντάτε οι ίδιοι στις κλήσεις εισερχόμενων φαξ. Σε περίπτωση που θέλετε να λαμβάνετε τα φαξ αυτόματα, επικοινωνήστε με την εταιρεία τηλεφωνίας για να εγγραφείτε σε υπηρεσία διακριτών ήχων κλήσης ή για να αποκτήσετε ξεχωριστή γραμμή τηλεφώνου για φαξ.

Εφόσον το μόντεμ σύνδεσης μέσω τηλεφώνου του υπολογιστή σας χρησιμοποιεί την ίδια γραμμή τηλεφώνου με τον εκτυπωτή, δεν μπορείτε να χρησιμοποιείτε το μόντεμ και τον εκτυπωτή ταυτόχρονα. Για παράδειγμα, δεν μπορείτε να χρησιμοποιήσετε τον εκτυπωτή για αποστολή και λήψη φαξ αν χρησιμοποιείτε το μόντεμ σύνδεσης μέσω τηλεφώνου του υπολογιστή για αποστολή email ή για πρόσβαση στο Internet.

Υπάρχουν δύο διαφορετικοί τρόποι για να ρυθμίσετε τον εκτυπωτή με τον υπολογιστή, ανάλογα με τον αριθμό τηλεφωνικών θυρών του υπολογιστή. Πριν ξεκινήσετε, ελέγξτε τον υπολογιστή για να δείτε εάν διαθέτει μία ή δύο τηλεφωνικές θύρες.

• Εάν ο υπολογιστής σας έχει μόνο μία τηλεφωνική θύρα, πρέπει να προμηθευτείτε έναν παράλληλο διαχωριστή (ονομαζόμενος και ζεύκτης), όπως εικονίζεται παρακάτω. (Ο παράλληλος διαχωριστής έχει μία θύρα RJ-11 στο μπροστινό του μέρος και δύο θύρες RJ-11 στο πίσω μέρος. Μην χρησιμοποιείτε διαχωριστή τηλεφώνου δύο γραμμών, σειριακό διαχωριστή ή παράλληλο διαχωριστή που έχει δύο θύρες RJ-11 στο μπροστινό του μέρος και βύσμα στο πίσω μέρος).

## **Παράδειγμα παράλληλου διαχωριστή**

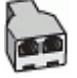

• Εάν ο υπολογιστής σας έχει δύο τηλεφωνικές θύρες, ρυθμίστε τον εκτυπωτή όπως περιγράφεται στη συνέχεια.

#### **Πίσω όψη του εκτυπωτή**

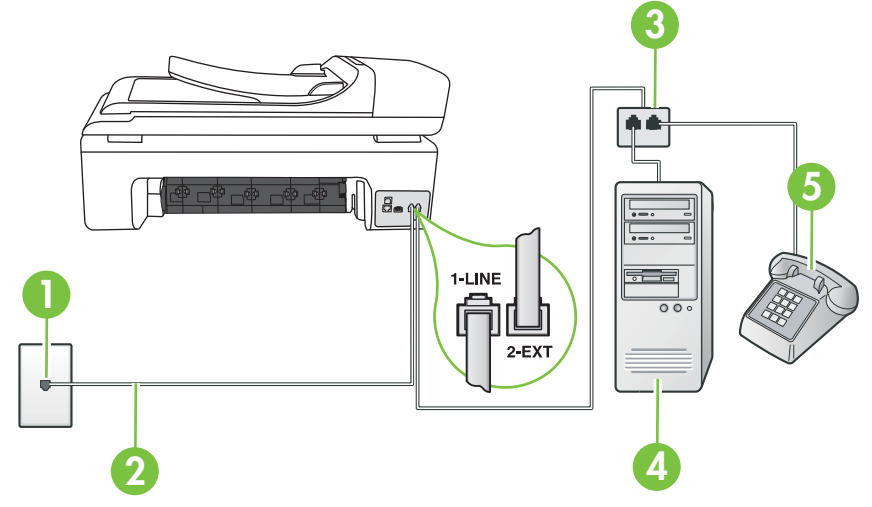

#### Παράρτημα Γ

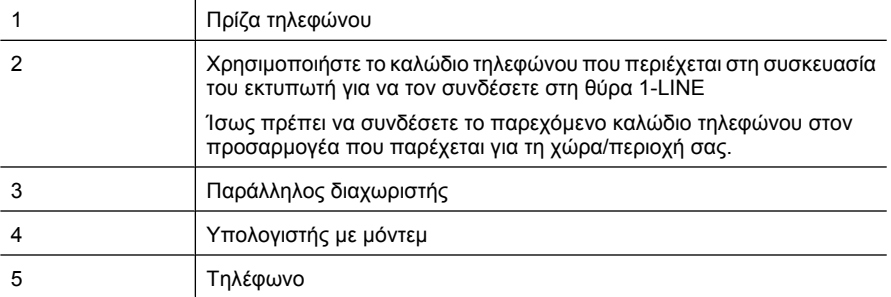

#### **Για να ρυθμίσετε τον εκτυπωτή στην ίδια γραμμή τηλεφώνου με έναν υπολογιστή με δύο τηλεφωνικές θύρες**

- **1.** Αποσυνδέστε το άσπρο βύσμα από τη θύρα με την ένδειξη 2-EXT στο πίσω μέρος του εκτυπωτή.
- **2.** Εντοπίστε το καλώδιο τηλεφώνου που συνδέει το πίσω μέρος του υπολογιστή σας (το μόντεμ τηλεφώνου του υπολογιστή) σε πρίζα τηλεφώνου. Αποσυνδέστε το καλώδιο από την πρίζα τηλεφώνου και συνδέστε το στη θύρα με την ένδειξη 2-EXT στο πίσω μέρος του εκτυπωτή.
- **3.** Συνδέστε ένα τηλέφωνο στη θύρα "OUT" στο πίσω μέρος του μόντεμ τηλεφώνου του υπολογιστή.
- **4.** Χρησιμοποιήστε το καλώδιο τηλεφώνου που παρέχεται στη συσκευασία του εκτυπωτή, συνδέστε το ένα άκρο στην πρίζα τηλεφώνου και το άλλο άκρο στη θύρα 1-LINE στο πίσω μέρος του εκτυπωτή.
	- **Σημείωση** Ίσως πρέπει να συνδέσετε το παρεχόμενο καλώδιο τηλεφώνου στον προσαρμογέα που παρέχεται για τη χώρα/περιοχή σας.

Εάν δεν χρησιμοποιήσετε το παρεχόμενο καλώδιο για τη σύνδεση του εκτυπωτή στην πρίζα τηλεφώνου, μπορεί να μην είναι δυνατή η ανταλλαγή φαξ. Αυτό το ειδικό καλώδιο τηλεφώνου διαφέρει από τα καλώδια τηλεφώνου που μπορεί να έχετε ήδη στο σπίτι ή το γραφείο σας.

**5.** Εάν το λογισμικό του μόντεμ έχει ρυθμιστεί ώστε να λαμβάνει φαξ αυτόματα στον υπολογιστή, απενεργοποιήστε αυτή τη ρύθμιση.

**Σημείωση** Εάν δεν απενεργοποιήσετε τη ρύθμιση αυτόματης λήψης φαξ στο λογισμικό του μόντεμ, ο εκτυπωτής δεν θα μπορεί να λάβει φαξ.

- **6.** Απενεργοποιήστε τη ρύθμιση **Αυτόματη απάντηση**.
- **7.** Πραγματοποιήστε έλεγχο φαξ.

Πρέπει να απαντάτε οι ίδιοι στις εισερχόμενες κλήσεις φαξ, διαφορετικά ο εκτυπωτής δεν μπορεί να λάβει φαξ.

Εάν αντιμετωπίσετε προβλήματα με τη ρύθμιση του εκτυπωτή με προαιρετικό εξοπλισμό, επικοινωνήστε με τον τοπικό παροχέα υπηρεσιών ή προμηθευτή για πρόσθετη βοήθεια.

## **Ρύθμιση φαξ σειριακού τύπου**

Για πληροφορίες σχετικά με τη ρύθμιση του εκτυπωτή για λειτουργία φαξ με χρήση ενός τηλεφωνικού συστήματος σειριακού τύπου, δείτε την τοποθεσία web για διαμόρφωση φαξ της χώρας/περιοχής σας.

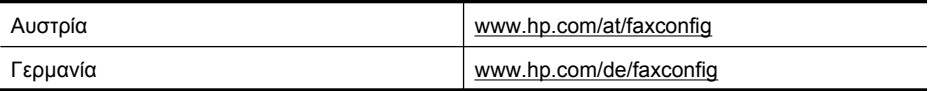

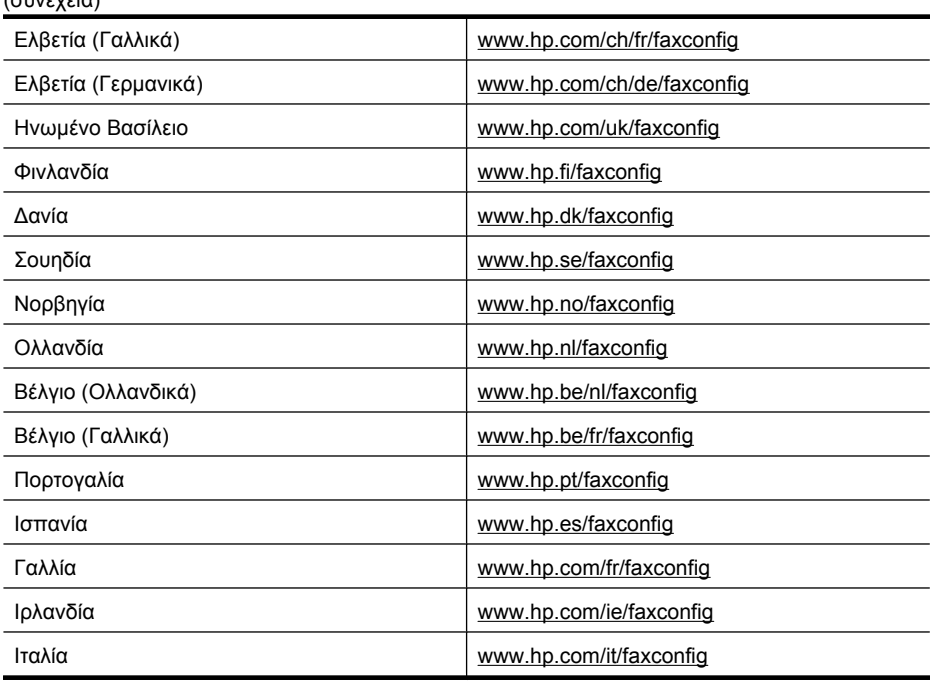

# **Έλεγχος ρύθμισης φαξ**

<span id="page-254-0"></span> $(mn, \lambda, \lambda, \lambda)$ 

Μπορείτε να ελέγξετε τη ρύθμιση του φαξ για να βεβαιωθείτε για την κατάσταση του εκτυπωτή και ότι είναι σωστά ρυθμισμένος για φαξ. Πραγματοποιήστε αυτόν τον έλεγχο, αφού ολοκληρώσετε τη ρύθμιση του εκτυπωτή για φαξ. Ο έλεγχος πραγματοποιεί τα εξής:

- Ελέγχει το υλικό της συσκευής φαξ
- Επαληθεύει ότι το σωστό καλώδιο τηλεφώνου είναι συνδεδεμένο στον εκτυπωτή
- Επαληθεύει ότι το καλώδιο τηλεφώνου είναι συνδεδεμένο στη σωστή θύρα
- Ελέγχει για τυχόν τόνους κλήσης
- Ελέγχει για την ύπαρξη ενεργής γραμμής τηλεφώνου
- Ελέγχει την κατάσταση της σύνδεσης της γραμμής τηλεφώνου

Ο εκτυπωτής εκτυπώνει μια αναφορά με τα αποτελέσματα του ελέγχου. Εάν ο έλεγχος αποτύχει, δείτε την αναφορά για πληροφορίες σχετικά με τον τρόπο επίλυσης του προβλήματος και εκτελέστε ξανά τον έλεγχο.

#### **Για να ελέγξετε τη ρύθμιση φαξ από τον πίνακα ελέγχου του εκτυπωτή**

- **1.** Ρυθμίστε τον εκτυπωτή για φαξ ανάλογα με τις οδηγίες του εξοπλισμού του γραφείου ή του σπιτιού σας.
- **2.** Πριν ξεκινήσετε τον έλεγχο, βεβαιωθείτε ότι τα δοχεία μελάνης έχουν τοποθετηθεί και έχει επίσης τοποθετηθεί χαρτί πλήρους μεγέθους στο δίσκο εισόδου.
- 3. Από τον πίνακα ελέγχου του εκτυπωτή, αγγίξτε το δεξί βέλος **και**, στη συνέχεια, επιλέξτε **Ρύθμιση**.
- **4.** Επιλέξτε **Εργαλεία** και, στη συνέχεια, επιλέξτε **Εκτέλεση ελέγχου φαξ**. Η κατάσταση του ελέγχου εμφανίζεται στην οθόνη του εκτυπωτή και εκτυπώνεται μια αναφορά.
- **5.** Δείτε την αναφορά.
	- Εάν ο έλεγχος είναι επιτυχής και εξακολουθείτε να αντιμετωπίζετε προβλήματα φαξ, ελέγξτε τις ρυθμίσεις φαξ που εμφανίζονται στην αναφορά για να βεβαιωθείτε ότι οι ρυθμίσεις είναι σωστές. Μια λάθος ή κενή ρύθμιση φαξ μπορεί να προκαλέσει προβλήματα φαξ.
	- Εάν ο έλεγχος αποτύχει, δείτε την αναφορά για περισσότερες πληροφορίες σχετικά με τον τρόπο αντιμετώπισης των προβλημάτων που εντοπίστηκαν.

# <span id="page-256-0"></span>**Δ Ρύθμιση δικτύου**

Μπορείτε να διαχειριστείτε τις ρυθμίσεις δικτύου για τον εκτυπωτή από τον πίνακα ελέγχου του εκτυπωτή, όπως περιγράφεται στην επόμενη ενότητα. Επιπλέον ρυθμίσεις για προχωρημένους είναι διαθέσιμες στον ενσωματωμένο διακομιστή web, ένα εργαλείο διαμόρφωσης και κατάστασης, στο οποίο μπορείτε να έχετε πρόσβαση μέσω του προγράμματος περιήγησης στο web, χρησιμοποιώντας μια υπάρχουσα σύνδεση δικτύου στον εκτυπωτή. Για περισσότερες πληροφορίες, ανατρέξτε στην ενότητα [Ενσωματωμένος](#page-264-0) διακομιστής web.

Αυτή η ενότητα περιλαμβάνει τα παρακάτω θέματα:

- Αλλαγή βασικών ρυθμίσεων δικτύου
- Αλλαγή ρυθμίσεων δικτύου για προχωρημένους
- Ρύθμιση του εκτυπωτή για ασύρματη [επικοινωνία](#page-258-0)
- Κατάργηση και επανάληψη της [εγκατάστασης](#page-262-0) του λογισμικού HP

# **Αλλαγή βασικών ρυθμίσεων δικτύου**

Οι επιλογές του πίνακα ελέγχου σάς δίνουν τη δυνατότητα να ρυθμίσετε και να διαχειριστείτε μια ασύρματη σύνδεση και να εκτελέσετε διάφορες εργασίες διαχείρισης δικτύου. Οι εργασίες αυτές περιλαμβάνουν προβολή ρυθμίσεων δικτύου, επαναφορά προεπιλογών δικτύου, ενεργοποίηση και απενεργοποίηση ασύρματης λειτουργίας και αλλαγή ρυθμίσεων δικτύου.

Αυτή η ενότητα περιλαμβάνει τα παρακάτω θέματα:

- Προβολή και εκτύπωση ρυθμίσεων δικτύου
- Ενεργοποίηση και απενεργοποίηση της ασύρματης λειτουργίας

#### **Προβολή και εκτύπωση ρυθμίσεων δικτύου**

Μπορείτε να εμφανίσετε μια σύνοψη των ρυθμίσεων δικτύου στον πίνακα ελέγχου του εκτυπωτή ή στην Εργαλειοθήκη δικτύου. Μπορείτε να εκτυπώσετε μια αναλυτική σελίδα διαμόρφωσης δικτύου, η οποία παραθέτει όλες τις σημαντικές ρυθμίσεις του δικτύου, όπως τη διεύθυνση IP, την ταχύτητα σύνδεσης, το DNS και το mDNS. Για περισσότερες πληροφορίες σχετικά με τις ρυθμίσεις δικτύου, δείτε Κατανόηση της σελίδας [διαμόρφωσης](#page-190-0) δικτύου.

#### **Ενεργοποίηση και απενεργοποίηση της ασύρματης λειτουργίας**

Η ασύρματη λειτουργία είναι ενεργοποιημένη από προεπιλογή, όπως υποδεικνύεται από την μπλε φωτεινή ένδειξη στο μπροστινό μέρος του εκτυπωτή. Για να παραμείνετε συνδεδεμένοι σε ασύρματο δίκτυο, η ασύρματη λειτουργία πρέπει να παραμείνει ενεργοποιημένη. Ωστόσο, εάν ο εκτυπωτής είναι συνδεδεμένος σε ενσύρματο δίκτυο ή διαθέτετε σύνδεση USB, η ασύρματη λειτουργία δεν χρησιμοποιείται. Σε αυτήν την περίπτωση, μπορείτε να απενεργοποιήσετε την ασύρματη λειτουργία.

- 1. Αγγίξτε το δεξί βέλος **και, στη συνέχεια, επιλέξτε Δίκτυο**.
- **2.** Αγγίξτε **Ασύρματη**, επιλέξτε **Ασύρματη λειτουργία** και, στη συνέχεια, επιλέξτε **Ενεργ.** για να ενεργοποιήσετε τη λειτουργία ή **Απενεργ.** για να την απενεργοποιήσετε.

## **Αλλαγή ρυθμίσεων δικτύου για προχωρημένους**

Οι ρυθμίσεις δικτύου για προχωρημένους παρέχονται προς διευκόλυνσή σας. Ωστόσο, δεν πρέπει να αλλάξετε καμία από αυτές τις ρυθμίσεις, εκτός εάν είστε προχωρημένος χρήστης. Στις ρυθμίσεις για προχωρημένους περιλαμβάνονται οι ρυθμίσεις **Ταχύτητα σύνδεσης**, **Ρυθμίσεις IP** και **Προεπιλεγμένη πύλη**.

Αυτή η ενότητα περιλαμβάνει τα παρακάτω θέματα:

- Ρύθμιση [ταχύτητας](#page-257-0) σύνδεσης
- Προβολή [ρυθμίσεων](#page-257-0) IP
- <span id="page-257-0"></span>• Αλλαγή ρυθμίσεων IP
- Επαναφορά ρυθμίσεων δικτύου

#### **Ρύθμιση ταχύτητας σύνδεσης**

Μπορείτε να αλλάξετε την ταχύτητα με την οποία μεταδίδονται τα δεδομένα μέσω δικτύου. Η προεπιλογή είναι **Αυτόματα**.

- 1. Αγγίξτε το δεξί βέλος **και, στη συνέχεια, επιλέξτε Δίκτυο**.
- **2.** Επιλέξτε **Ρύθμ. για προχωρημένους** και, στη συνέχεια, επιλέξτε **Ταχύτητα σύνδεσης**.
- **3.** Πατήστε τον αριθμό δίπλα στην ταχύτητα σύνδεσης που ταιριάζει στο υλικό του δικτύου σας:
	- **1. Αυτόματα**
	- **2. 10-Full**
	- **3. 10-Half**
	- **4. 100-Full**
	- **5. 100-Half**

#### **Προβολή ρυθμίσεων IP**

Για να δείτε τη διεύθυνση IP του εκτυπωτή:

- Εκτυπώστε τη σελίδα διαμόρφωσης δικτύου. Για περισσότερες πληροφορίες, δείτε [Κατανόηση](#page-190-0) της σελίδας [διαμόρφωσης](#page-190-0) δικτύου.
- Ή ανοίξτε την Εργαλειοθήκη δικτύου (Windows), κάντε κλικ στην καρτέλα **Ρυθμίσεις δικτύου**, επιλέξτε την καρτέλα **Ενσύρματο** ή **Ασύρματο** (ανάλογα με την τρέχουσα σύνδεση) και έπειτα επιλέξτε **Ρυθμίσεις IP**.

#### **Αλλαγή ρυθμίσεων IP**

Η προεπιλογή για τις ρυθμίσεις IP είναι η ρύθμιση **Αυτόματα**, η οποία ορίζει τις ρυθμίσεις IP αυτόματα. Ωστόσο, εάν είστε προχωρημένος χρήστης, ίσως θέλετε να αλλάξετε με μη αυτόματο τρόπο ρυθμίσεις όπως η διεύθυνση IP, η μάσκα υποδικτύου ή η προεπιλεγμένη πύλη.

- **Προσοχή** Να είστε προσεκτικοί κατά τη μη αυτόματη εκχώρηση διεύθυνσης IP. Εάν εισαγάγετε μη έγκυρη διεύθυνση IP κατά τη διάρκεια της εγκατάστασης, τα στοιχεία του δικτύου δεν θα μπορούν να συνδεθούν με τον εκτυπωτή.
- 1. Αγγίξτε το δεξί βέλος **και, στη συνέχεια, επιλέξτε Δίκτυο**.
- **2.** Επιλέξτε **Ρύθμ. για προχωρημένους** και, στη συνέχεια, επιλέξτε **Ρυθμίσεις IP**.
- **3.** Εμφανίζεται ένα μήνυμα που σας προειδοποιεί ότι η αλλαγή της διεύθυνσης IP θα καταργήσει τον εκτυπωτή από το δίκτυο. Αγγίξτε **OK** για να συνεχίσετε.
- **4.** Η επιλογή **Αυτόματα** είναι ενεργοποιημένη από προεπιλογή. Για μη αυτόματη αλλαγή των ρυθμίσεων, αγγίξτε **Μη αυτόματα**.
- **5.** Αγγίξτε τη ρύθμιση IP:
	- **Διεύθυνση IP**
	- **Μάσκα subnet**
	- **Προεπιλεγμένη πύλη**
- **6.** Εισαγάγετε τις αλλαγές σας και αγγίξτε **Τέλος**.

#### **Επαναφορά ρυθμίσεων δικτύου**

- 1. Αγγίξτε το δεξί βέλος **και**, στη συνέχεια, επιλέξτε Δίκτυο.
- **2.** Αγγίξτε **Επαναφορά προεπιλ. δικτύου** και έπειτα επιλέξτε **Ναι**.

<span id="page-258-0"></span>**Σημείωση** Εκτυπώστε τη σελίδα διαμόρφωσης δικτύου και βεβαιωθείτε ότι έχει πραγματοποιηθεί η επαναφορά των ρυθμίσεων δικτύου. Για περισσότερες πληροφορίες, ανατρέξτε στην ενότητα Κατανόηση της σελίδας [διαμόρφωσης](#page-190-0) δικτύου. Από προεπιλογή, το όνομα δικτύου (SSID) είναι hpsetup και η λειτουργία επικοινωνίας είναι ad hoc.

# **Ρύθμιση του εκτυπωτή για ασύρματη επικοινωνία**

Υπάρχει δυνατότητα ρύθμισης του εκτυπωτή για ασύρματη επικοινωνία.

**Σημείωση** Εάν παρουσιαστούν προβλήματα, δείτε Επίλυση [προβλημάτων](#page-173-0) ασύρματης [λειτουργίας](#page-173-0).

Βεβαιωθείτε ότι ο εκτυπωτής δεν είναι συνδεδεμένος στο δίκτυο με καλώδιο δικτύου.

Η συσκευή αποστολής πρέπει να έχει ενσωματωμένες δυνατότητες 802.11 ή να έχει εγκατεστημένη μια κάρτα ασύρματης λειτουργίας 802.11.

Ο εκτυπωτής και οι υπολογιστές που τον χρησιμοποιούν πρέπει να βρίσκονται στο ίδιο δευτερεύον δίκτυο.

Πριν εγκαταστήσετε το λογισμικό HP, ενδέχεται να θέλετε να μάθετε τις ρυθμίσεις του δικτύου σας. Λάβετε αυτές τις πληροφορίες από τους διαχειριστές του συστήματος ή εκτελέστε τις ακόλουθες εργασίες:

- Λάβετε το όνομα δικτύου ή και το αναγνωριστικό SSID και τη λειτουργία επικοινωνίας (υποδομή ή ad hoc) από το βοηθητικό πρόγραμμα διαμόρφωσης για το σημείο ασύρματης πρόσβασης του δικτύου (WAP) ή την κάρτα δικτύου του υπολογιστή.
- Μάθετε τον τύπο κρυπτογράφησης που χρησιμοποιεί το δίκτυο, για παράδειγμα Wired Equivalent Privacy (WEP).
- Μάθετε τον κωδικό ασφαλείας ή το κλειδί κρυπτογράφησης της ασύρματης συσκευής. Αυτή η ενότητα περιλαμβάνει τα παρακάτω θέματα:
- Για να δημιουργήσετε μια ασύρματη επικοινωνία μέσω του Οδηγού ρύθμισης ασύρματης σύνδεσης
- [Κατανόηση](#page-259-0) ρυθμίσεων ασύρματου δικτύου 802.11
- Έλεγχος [ασύρματης](#page-260-0) σύνδεσης
- Αλλαγή του τρόπου [σύνδεσης](#page-260-0)
- Οδηγίες για την ασφάλεια [ασύρματου](#page-260-0) δικτύου
- Οδηγίες για μείωση των [παρεμβολών](#page-261-0) σε ασύρματο δίκτυο

#### **Για να δημιουργήσετε μια ασύρματη επικοινωνία μέσω του Οδηγού ρύθμισης ασύρματης σύνδεσης**

Ο Οδηγός ρύθμισης ασύρματης σύνδεσης παρέχει έναν εύκολο τρόπο για να ρυθμίσετε και να διαχειριστείτε μια ασύρματη σύνδεση (υποδομής και ad hoc) στον εκτυπωτή.

- **Σημείωση** Για να συνδεθείτε σε ένα δίκτυο υποδομής, πρέπει να έχετε δημιουργήσει ένα ασύρματο δίκτυο.
- **1.** Εγκαταστήστε το υλικό του εκτυπωτή. Ανατρέξτε στον οδηγό έναρξης χρήσης ή στην αφίσα εγκατάστασης που συνοδεύουν τον εκτυπωτή.
- **2.** Στον πίνακα ελέγχου του εκτυπωτή, αγγίξτε το δεξί βέλος **και, στη συνέχεια, επιλέξτε Δίκτυο**.
- **3.** Αγγίξτε **Ασύρματη**, επιλέξτε **Οδηγός ρύθμ. ασύρμ. λειτ.** και, στη συνέχεια, αγγίξτε **OK**.
- **4.** Ακολουθήστε τις οδηγίες στην οθόνη για να ολοκληρώσετε τη ρύθμιση.

<span id="page-259-0"></span>**Σημείωση** Εάν δεν μπορείτε να βρείτε το όνομα του δικτύου (SSID) και το κλειδί WPA ή τη φράση πρόσβασης WEP, επικοινωνήστε με το διαχειριστή του δικτύου σας ή το πρόσωπο που εγκατέστησε το ασύρματο δίκτυο.

**Σημείωση** Εάν θέλετε να συνδέσετε τον εκτυπωτή μέσω ad hoc σύνδεσης, συνδέστε τον υπολογιστή σας στο όνομα δικτύου (SSID) "hpsetup". (Αυτό το όνομα δικτύου είναι το προεπιλεγμένο δίκτυο ad hoc που δημιουργήθηκε από τον εκτυπωτή.)

Εάν ο εκτυπωτής είχε προηγουμένως διαμορφωθεί για διαφορετικό δίκτυο, μπορείτε να επαναφέρετε τις προεπιλογές δικτύου για να ρυθμίσετε τον εκτυπωτή ώστε να χρησιμοποιήσει το "hpsetup". Για να επαναφέρετε τις προεπιλογές δικτύου, ακολουθήστε τα παρακάτω βήματα:

#### **Κατανόηση ρυθμίσεων ασύρματου δικτύου 802.11**

#### **Όνομα δικτύου (SSID)**

Από προεπιλογή, ο εκτυπωτής αναζητά το όνομα του ασύρματου δικτύου ή το SSID με την ονομασία "hpsetup". Το δίκτυό σας μπορεί να διαθέτει διαφορετικό SSID.

#### **Λειτουργία επικοινωνίας**

Υπάρχουν δύο επιλογές λειτουργίας επικοινωνίας:

- **Ad hoc:** Σε ένα δίκτυο ad hoc, ο εκτυπωτής έχει οριστεί σε λειτουργία επικοινωνίας ad hoc και επικοινωνεί απευθείας με άλλες ασύρματες συσκευές χωρίς τη χρήση WAP. Όλες οι συσκευές στο δίκτυο ad hoc πρέπει να:
	- Είναι συμβατές με 802.11
	- Έχουν ad hoc λειτουργία επικοινωνίας
	- Έχουν το ίδιο όνομα δικτύου (SSID)
	- Είναι στο ίδιο δευτερεύον δίκτυο και στο ίδιο κανάλι
	- Έχουν τις ίδιες ρυθμίσεις ασφάλειας 802.11
- **Υποδομή (συνιστάται):** Σε ένα δίκτυο υποδομής, ο εκτυπωτής έχει ρυθμιστεί σε λειτουργία επικοινωνίας υποδομής και επικοινωνεί με άλλες συσκευές του δικτύου, ενσύρματες ή ασύρματες, μέσω WAP. Τα WAP συνήθως λειτουργούν ως δρομολογητές ή πύλες σε μικρά δίκτυα.

#### **Ρυθμίσεις ασφάλειας**

• **Έλεγχος ταυτότητας δικτύου:** Η εργοστασιακή ρύθμιση του εκτυπωτή είναι ''Ανοικτό" και δεν απαιτεί ασφάλεια ελέγχου ταυτότητας ή κρυπτογράφησης. Οι άλλες πιθανές τιμές είναι "OpenThenShared", "Κοινόχρηστο" και "WPA-PSK" (Wi-Fi® Protected Access Pre-Shared Key).

Το WPA αυξάνει το επίπεδο προστασίας και τον έλεγχο πρόσβασης δεδομένων που διακινούνται μέσω του δικτύου στα υπάρχοντα και στα μελλοντικά δίκτυα Wi-Fi. Αντιμετωπίζει όλες τις γνωστές αδυναμίες του WEP, του αρχικού εγγενούς μηχανισμού ασφάλειας του προτύπου 802.11.

<span id="page-260-0"></span>Το WPA2 είναι η ασφάλεια WPA δεύτερης γενιάς. Παρέχει στους χρήστες επιχειρήσεων και στους καταναλωτές Wi-Fi υψηλό επίπεδο ασφάλειας, ώστε μόνο εξουσιοδοτημένοι χρήστες να μπορούν να έχουν πρόσβαση στα ασύρματα δίκτυά τους.

- **Κρυπτογράφηση δεδομένων:**
	- Το WEP (Wired Equivalent Privacy) παρέχει ασφάλεια με κρυπτογράφηση δεδομένων που αποστέλλονται μέσω ραδιοκυμάτων από μία ασύρματη συσκευή σε μια άλλη. Οι συσκευές σε δίκτυο με δυνατότητα WEP χρησιμοποιούν κλειδιά WEP για την κωδικοποίηση των δεδομένων. Εάν το δίκτυο χρησιμοποιεί WEP, πρέπει να γνωρίζετε τα κλειδιά WEP που χρησιμοποιεί.

**Σημείωση** Η κρυπτογράφηση κοινόχρηστου κλειδιού WEP δεν υποστηρίζεται.

- Το WPA χρησιμοποιεί το πρωτόκολλο ΤΚΙΡ (Temporal Key Integrity Protocol) για κρυπτογράφηση και χρησιμοποιεί έλεγχο ταυτότητας 802.1X με έναν από τους συνηθισμένους τύπους EAP (Extensible Authentication Protocol) που είναι διαθέσιμοι σήμερα.
- Το WPA2 παρέχει μια νέα μέθοδο κρυπτογράφησης, το AES (Advanced Encryption Standard). Το AES καθορίζεται σε λειτουργία CCM και υποστηρίζει IBSS (Independent Basic Service Set) για ασφάλεια μεταξύ σταθμών εργασίας σε ad hoc λειτουργία.

#### **Έλεγχος ασύρματης σύνδεσης**

Εκτυπώστε τη σελίδα ελέγχου ασύρματης λειτουργίας για πληροφορίες σχετικά με την ασύρματη σύνδεση του εκτυπωτή. Η σελίδα ελέγχου ασύρματης λειτουργίας παρέχει πληροφορίες για την κατάσταση του εκτυπωτή, τη διεύθυνση MAC και τη διεύθυνση IP. Εάν ο εκτυπωτής είναι συνδεδεμένος σε δίκτυο, η σελίδα ελέγχου εμφανίζει λεπτομέρειες για τις ρυθμίσεις του δικτύου.

▲ **Πίνακας ελέγχου εκτυπωτή:** Αγγίξτε το δεξί βέλος , επιλέξτε **Δίκτυο**, επιλέξτε **Ασύρματη** και, στη συνέχεια, επιλέξτε **Έλεγχος ασύρματου δικτύου**.

#### **Αλλαγή του τρόπου σύνδεσης**

#### **Για να αλλάξετε τη μέθοδο σύνδεσης (Windows)**

- **Σημείωση** Εάν θέλετε να αλλάξετε σε ασύρματη σύνδεση, βεβαιωθείτε ότιτο καλώδιο Ethernet δεν είναι συνδεδεμένο στον εκτυπωτή. Η σύνδεση του καλωδίου Ethernet απενεργοποιεί τη δυνατότητα ασύρματης σύνδεσης του εκτυπωτή.
- **1.** Στην επιφάνεια εργασίας του υπολογιστή κάντε κλικ στο κουμπί **Έναρξη**, επιλέξτε **Προγράμματα** ή **Όλα τα προγράμματα**, επιλέξτε **HP**, επιλέξτε το όνομα του εκτυπωτή σας και κάντε κλικ στην επιλογή **Σύνδεση νέου εκτυπωτή**.
- **2.** Ακολουθήστε τις οδηγίες που εμφανίζονται στην οθόνη.

#### **Για να αλλάξετε τη μέθοδο σύνδεσης (Mac OS X)**

- **1.** Ανοίξτε το HP Utility (Βοηθητικό πρόγραμμα HP). Για περισσότερες πληροφορίες, ανατρέξτε στην ενότητα [HP Utility \(Mac OS X\).](#page-264-0)
- **2.** Κάντε κλικ στο εικονίδιο **Application** (Εφαρμογή) στη γραμμή εργαλείων.
- **3.** Κάντε διπλό κλικ στο **HP Setup Assistant** (Βοηθός εγκατάστασης HP) και ακολουθήστε τις οδηγίες στην οθόνη.

#### **Οδηγίες για την ασφάλεια ασύρματου δικτύου**

Αυτή η ενότητα περιλαμβάνει τα παρακάτω θέματα:

- Για να [προσθέσετε](#page-261-0) διευθύνσεις υλικού σε ένα σημείο ασύρματης πρόσβασης (WAP)
- Άλλες [οδηγίες](#page-261-0)

#### <span id="page-261-0"></span>**Για να προσθέσετε διευθύνσεις υλικού σε ένα σημείο ασύρματης πρόσβασης (WAP)**

Το φιλτράρισμα MAC είναι μια δυνατότητα ασφαλείας στην οποία ένα σημείο ασύρματης πρόσβασης (WAP) διαμορφώνεται με μια λίστα διευθύνσεων MAC (ονομάζονται και διευθύνσεις υλικού) των συσκευών που επιτρέπεται να αποκτήσουν πρόσβαση στο δίκτυο μέσω του WAP.

Αν το WAP δεν έχει τη διεύθυνση υλικού μιας συσκευής που προσπαθεί να αποκτήσει πρόσβαση στο δίκτυο, το WAP αρνείται στη συσκευή την πρόσβαση στο δίκτυο.

Εάν το WAP φιλτράρει διευθύνσεις MAC, τότε η διεύθυνση MAC του εκτυπωτή πρέπει να προστεθεί στη λίστα WAP με τις αποδεκτές διευθύνσεις MAC.

- **1.** Εκτυπώστε τη σελίδα διαμόρφωσης δικτύου. Για πληροφορίες σχετικά με τη σελίδα διαμόρφωσης δικτύου, δείτε Κατανόηση της σελίδας [διαμόρφωσης](#page-190-0) δικτύου.
- **2.** Ανοίξτε το βοηθητικό πρόγραμμα διαμόρφωσης WAP και προσθέστε τη διεύθυνση υλικού του εκτυπωτή στη λίστα των αποδεκτών διευθύνσεων MAC.

### **Άλλες οδηγίες**

Για να διατηρήσετε την ασφάλεια του ασύρματου δικτύου, ακολουθήστε αυτές τις οδηγίες:

- Χρησιμοποιήστε κωδικό πρόσβασης που να αποτελείται από τουλάχιστον 20 τυχαία επιλεγμένους χαρακτήρες. Σε έναν κωδικό WPA μπορείτε να χρησιμοποιήσετε έως και 64 χαρακτήρες.
- Αποφύγετε να ορίζετε ως κωδικούς πρόσβασης συνηθισμένες λέξεις ή φράσεις, εύκολες ακολουθίες χαρακτήρων (όπως πολλές φορές το 1) και προσωπικές πληροφορίες. Χρησιμοποιείτε πάντα τυχαίες συμβολοσειρές που αποτελούνται από κεφαλαία και πεζά γράμματα, αριθμούς και, εάν επιτρέπεται, ειδικούς χαρακτήρες όπως σημεία στίξης.
- Αλλάζετε περιοδικά τον κωδικό πρόσβασης.
- Αλλάξτε τον προεπιλεγμένο κωδικό πρόσβασης που δίνεται από τον κατασκευαστή για πρόσβαση του διαχειριστή στο σημείο ασύρματης πρόσβασης ή στον ασύρματο δρομολογητή. Μερικοί δρομολογητές σας επιτρέπουν να αλλάξετε και το όνομα του διαχειριστή.
- Απενεργοποιήστε την ασύρματη πρόσβαση διαχειριστή, εάν είναι δυνατό. Εάν το κάνετε, θα πρέπει να συνδέεστε στο δρομολογητή με ενσύρματη σύνδεση Ethernet όταν θέλετε να κάνετε αλλαγές διαμόρφωσης.
- Απενεργοποιήστε την απομακρυσμένη πρόσβαση διαχειριστή μέσω του Internet στο δρομολογητή, εάν είναι δυνατό. Μπορείτε να χρησιμοποιήσετε την απομακρυσμένη επιφάνεια εργασίας για να δημιουργήσετε μια κρυπτογραφημένη σύνδεση με έναν υπολογιστή που λειτουργεί πίσω από το δρομολογητή και να κάνετε αλλαγές στη διαμόρφωση από τον τοπικό υπολογιστή που έχετε πρόσβαση μέσω του Internet.
- Για να αποφύγετε τυχαία σύνδεση με ασύρματο δίκτυο τρίτου, απενεργοποιήστε τη ρύθμιση για αυτόματη σύνδεση σε μη προτιμώμενα δίκτυα. Στα Windows XP, αυτή η ρύθμιση είναι απενεργοποιημένη από προεπιλογή.

#### **Οδηγίες για μείωση των παρεμβολών σε ασύρματο δίκτυο**

Οι παρακάτω συμβουλές θα βοηθήσουν στη μείωση των πιθανοτήτων για παρεμβολές σε ασύρματο δίκτυο:

- Κρατήστε τις ασύρματες συσκευές μακριά από μεγάλα μεταλλικά αντικείμενα, όπως ερμάρια αρχειοθέτησης, καθώς και άλλες ηλεκτρομαγνητικές συσκευές όπως συσκευές μικροκυμάτων και ασύρματα τηλέφωνα, καθώς αυτά τα αντικείμενα μπορεί να διακόψουν τα ραδιοσήματα.
- Κρατήστε τις ασύρματες συσκευές μακριά από ογκώδη κτίρια, καθώς μπορεί να απορροφήσουν ραδιοκύματα και σήματα μικρότερης έντασης.
- Για ένα δίκτυο υποδομής, τοποθετήστε το WAP σε μια κεντρική θέση σε ευθεία με τις ασύρματες συσκευές του δικτύου.
- Κρατήστε όλες τις ασύρματες συσκευές του δικτύου σε εμβέλεια μεταξύ τους.

# <span id="page-262-0"></span>**Κατάργηση και επανάληψη της εγκατάστασης του λογισμικού HP**

Εάν η εγκατάσταση δεν έχει ολοκληρωθεί ή εάν συνδέσατε το καλώδιο USB στον εκτυπωτή πριν εμφανιστεί η οθόνη εγκατάστασης του λογισμικού HP με τη σχετική προτροπή, ίσως χρειαστεί να καταργήσετε και να επανεγκαταστήσετε το λογισμικό HP που συνόδευε τον εκτυπωτή. Μην διαγράφετε απλά τα αρχεία των εφαρμογών του εκτυπωτή από τον υπολογιστή σας. Αφαιρέστε τα με τον σωστό τρόπο χρησιμοποιώντας το βοηθητικό πρόγραμμα κατάργησης εγκατάστασης που λάβατε με την εγκατάσταση του λογισμικού HP.

#### **Κατάργηση εγκατάστασης από υπολογιστή με Windows - μέθοδος 1**

- **1.** Αποσυνδέστε τον εκτυπωτή από τον υπολογιστή σας. Μην τον συνδέσετε στον υπολογιστή έως ότου ολοκληρωθεί η επανεγκατάσταση του λογισμικού HP.
- **2.** Στην επιφάνεια εργασίας του υπολογιστή κάντε κλικ στο κουμπί **Έναρξη**, επιλέξτε **Προγράμματα** ή**Όλα τα προγράμματα**, επιλέξτε **HP**, κάντε κλικ στο όνομα του εκτυπωτή σας και, στη συνέχεια, κάντε κλικ στην επιλογή **Κατάργηση εγκατάστασης**.
- **3.** Ακολουθήστε τις οδηγίες που εμφανίζονται στην οθόνη.
- **4.** Εάν ερωτηθείτε εάν θέλετε να καταργηθούν τα κοινόχρηστα αρχεία, κάντε κλικ στο **Όχι**. Κάποια άλλα προγράμματα που χρησιμοποιούν τα αρχεία αυτά ενδεχομένως να μην λειτουργούν σωστά εάν τα αρχεία διαγραφούν.
- **5.** Επανεκκινήστε τον υπολογιστή σας.
- **6.** Για να επανεγκαταστήσετε το λογισμικό HP, τοποθετήστε το CD του λογισμικού HP στη μονάδα CD του υπολογιστή σας και ακολουθήστε τις οδηγίες που εμφανίζονται στην οθόνη.
- **7.** Συνδέστε τον εκτυπωτή όταν το λογισμικό HP σάς ζητήσει να τον συνδέσετε στον υπολογιστή.
- **8.** Πατήστε το κουμπί **Λειτουργία** για να ενεργοποιήσετε τον εκτυπωτή. Αφού συνδέσετε και ενεργοποιήσετε τον εκτυπωτή, ίσως χρειαστεί να περιμένετε μερικά λεπτά, μέχρι να ολοκληρωθούν όλα τα συμβάντα τοποθέτησης και άμεσης λειτουργίας.
- **9.** Ακολουθήστε τις οδηγίες που εμφανίζονται στην οθόνη.

#### **Κατάργηση εγκατάστασης από υπολογιστή Windows - μέθοδος 2**

- **Σημείωση** Χρησιμοποιήστε αυτήν τη μέθοδο, εάν η επιλογή **Κατάργηση εγκατάστασης** δεν είναι διαθέσιμη στο μενού "Έναρξη" των Windows.
- **1.** Στην επιφάνεια εργασία του υπολογιστή, κάντε κλικ στο κουμπί **Έναρξη**, επιλέξτε **Ρυθμίσεις**, **Πίνακας ελέγχου** και, στη συνέχεια, κάντε κλικ στην επιλογή **Προσθαφαίρεση προγραμμάτων**.
	- ή -

Επιλέξτε **'Εναρξη**, **Πίνακας ελέγχου** και κάντε διπλό κλικ στην επιλογή **Προγράμματα και λειτουργίες**.

**2.** Επιλέξτε το όνομα του εκτυπωτή και έπειτα επιλέξτε **Αλλαγή/Κατάργηση** ή **Κατάργηση/ Αλλαγή**.

Ακολουθήστε τις οδηγίες που εμφανίζονται στην οθόνη.

- **3.** Αποσυνδέστε τον εκτυπωτή από τον υπολογιστή σας.
- **4.** Επανεκκινήστε τον υπολογιστή σας.

**Σημείωση** Είναι σημαντικό να αποσυνδέσετε τον εκτυπωτή πριν επανεκκινήσετε τον υπολογιστή. Μην συνδέσετε τον εκτυπωτή στον υπολογιστή σας έως ότου ολοκληρωθεί η επανεγκατάσταση του λογισμικού HP.

- **5.** Τοποθετήστε το CD λογισμικού της HP στη μονάδα CD του υπολογιστή σας και, στη συνέχεια, πραγματοποιήστε εκκίνηση του προγράμματος εγκατάστασης.
- **6.** Ακολουθήστε τις οδηγίες που εμφανίζονται στην οθόνη.

#### <span id="page-263-0"></span>**Κατάργηση εγκατάστασης από υπολογιστή με Macintosh - μέθοδος 1**

- **1.** Ανοίξτε το HP Utility (Βοηθητικό πρόγραμμα HP). Για οδηγίες, δείτε Ανοίξτε το [HP Utility](#page-264-0) (Βοηθητικό [πρόγραμμα](#page-264-0) HP).
- **2.** Κάντε κλικ στο εικονίδιο Application (Εφαρμογή) στη γραμμή εργαλείων.
- **3.** Κάντε διπλό κλικ στο **HP Uninstaller** (Πρόγραμμα κατάργησης εγκατάστασης HP). Ακολουθήστε τις οδηγίες που εμφανίζονται στην οθόνη.
- **4.** Αφού καταργήσετε την εγκατάσταση του λογισμικού HP, επανεκκινήστε τον υπολογιστή.
- **5.** Για να επανεγκαταστήσετε το λογισμικό HP, τοποθετήστε το CD του λογισμικού HP στη μονάδα CD του υπολογιστή σας.
- **6.** Στην επιφάνεια εργασίας, ανοίξτε το CD και έπειτα κάντε διπλό κλικ στην επιλογή **HP Installer** (Πρόγραμμα εγκατάστασης HP).
- **7.** Ακολουθήστε τις οδηγίες που εμφανίζονται στην οθόνη.

#### **Κατάργηση εγκατάστασης από υπολογιστή με Macintosh - τρόπος 2**

- **1.** Ανοίξτε το Finder, επιλέξτε **Applications** (Εφαρμογές), στη συνέχεια επιλέξτε **HP** και κάντε κλικ στο μοντέλο του εκτυπωτή σας.
- **2.** Κάντε διπλό κλικ στο **HP Uninstaller** (Πρόγραμμα κατάργησης εγκατάστασης HP).
- **3.** Ακολουθήστε τις οδηγίες που εμφανίζονται στην οθόνη.

# <span id="page-264-0"></span>**Ε Εργαλεία διαχείρισης εκτυπωτή**

Αυτή η ενότητα περιλαμβάνει τα παρακάτω θέματα:

- λογισμικό εκτυπωτή HP (Windows)
- HP Utility (Mac OS X)
- Ενσωματωμένος διακομιστής web

# **λογισμικό εκτυπωτή HP (Windows)**

Το λογισμικό HP που συνοδεύει τον εκτυπωτή παρέχει πληροφορίες συντήρησης του εκτυπωτή.

**Σημείωση** Το λογισμικό του εκτυπωτή HP μπορεί να εγκατασταθεί από το CD του λογισμικού HP εάν ο υπολογιστής πληροί τις απαιτήσεις συστήματος.

#### **Ανοίξτε το λογισμικό HP**

Στην επιφάνεια εργασίας του υπολογιστή, κάντε κλικ στο κουμπί **Έναρξη**, επιλέξτε **Προγράμματα** ή **Όλα τα προγράμματα**, επιλέξτε **HP** και, στη συνέχεια, κάντε κλικ στον εκτυπωτή σας HP.

## **HP Utility (Mac OS X)**

Το HP Utility (Βοηθητικό πρόγραμμα HP) περιέχει εργαλεία για τη διαμόρφωση των ρυθμίσεων εκτύπωσης, τη βαθμονόμηση του εκτυπωτή, την ηλεκτρονική παραγγελία αναλωσίμων και την εύρεση πληροφοριών υποστήριξης στην τοποθεσία web.

**Σημείωση** Σε υπολογιστή Macintosh, οι διαθέσιμες λειτουργίες του HP Utility διαφέρουν ανάλογα με τον επιλεγμένο εκτυπωτή.

Οι προειδοποιήσεις και οι δείκτες επιπέδου μελάνης παρέχουν εκτιμήσεις αποκλειστικά για λόγους προγραμματισμού. Όταν λάβετε ένα προειδοποιητικό μήνυμα μελάνης, φροντίστε να έχετε διαθέσιμο ανταλλακτικό δοχείο για να αποφύγετε πιθανές καθυστερήσεις στην εκτύπωση. Δεν χρειάζεται να αντικαταστήσετε τα δοχεία μελάνης παρά μόνο όταν η ποιότητα εκτύπωσης δεν είναι πλέον αποδεκτή.

**Συμβουλή** Μόλις ανοίξει το HP Utility, μπορείτε να έχετε πρόσβαση στις συντομεύσεις του μενού Dock επιλέγοντας και πατώντας παρατεταμένα το κουμπί του ποντικιού πάνω στο κατάλληλο εικονίδιο για το HP Utility στο Dock.

#### **Ανοίξτε το HP Utility (Βοηθητικό πρόγραμμα HP)**

#### **Για να ανοίξετε το HP Utility**

- ▲ Κάντε κλικ στο εικονίδιο του HP Utility στο Dock.
	- **Σημείωση** Εάν το εικονίδιο δεν εμφανίζεται στο Dock, κάντε κλικ στο εικονίδιο Spotlight (Μεγεθυντικός φακός) στη δεξιά πλευρά της γραμμής μενού, πληκτρολογήστε HP Utility στο πλαίσιο και έπειτα κάντε κλικ στην καταχώριση **HP Utility**.

## **Ενσωματωμένος διακομιστής web**

Όταν ο εκτυπωτής είναι συνδεδεμένος σε δίκτυο, μπορείτε να χρησιμοποιήσετε τον ενσωματωμένο διακομιστή web για να εμφανίσετε τις πληροφορίες κατάστασης, να αλλάξετε ρυθμίσεις και να διαχειριστείτε τον εκτυπωτή από τον υπολογιστή σας.

<span id="page-265-0"></span>**Σημείωση** Για μια λίστα με τις απαιτήσεις συστήματος για τον ενσωματωμένο διακομιστή web, ανατρέξτε στην ενότητα Προδιαγραφές [ενσωματωμένου](#page-199-0) διακομιστή web.

Για να προβάλετε ή να αλλάξετε ορισμένες ρυθμίσεις, ίσως χρειαστεί να εισαγάγετε τον κωδικό πρόσβασης.

Μπορείτε να ανοίξετε και να χρησιμοποιήσετε τον ενσωματωμένο Web server χωρίς να έχετε ενεργή σύνδεση στο Internet. Ωστόσο, κάποιες λειτουργίες δεν θα είναι διαθέσιμες.

Αυτή η ενότητα περιλαμβάνει τα παρακάτω θέματα:

- Πληροφορίες για τα cookies
- Για να ανοίξετε τον ενσωματωμένο διακομιστή web

#### **Πληροφορίες για τα cookies**

Ο ενσωματωμένος διακομιστής web (EWS) εγκαθιστά πολύ μικρά αρχεία κειμένου (cookies) στο σκληρό δίσκο σας όταν πραγματοποιείτε περιήγηση. Αυτά τα αρχεία επιτρέπουν στον EWS να αναγνωρίσει τον υπολογιστή σας κατά την επόμενη επίσκεψή σας. Για παράδειγμα, εάν έχετε ορίσει τη γλώσσα του EWS, το αρχείο cookie υπενθυμίζει ποια γλώσσα έχει επιλεγεί, έτσι ώστε την επόμενη φορά που ανοίγετε τον EWS, οι σελίδες προβάλλονται στη συγκεκριμένη αυτή γλώσσα. Παρόλο που ορισμένα cookies διαγράφονται στο τέλος κάθε περιόδου λειτουργίας (όπως το cookie που αποθηκεύει την επιλεγμένη γλώσσα), άλλα (όπως το cookie που αποθηκεύει τις προτιμήσεις κάθε πελάτη) αποθηκεύονται στον υπολογιστή μέχρι να τα διαγράψει ο ίδιος ο χρήστης.

Μπορείτε να ρυθμίσετε το πρόγραμμα περιήγησης ώστε να αποδέχεται όλα τα cookies ή να σας προειδοποιεί κάθε φορά που παρέχεται ένα cookie έχοντας τη δυνατότητα να αποφασίζετε ποια cookies θα αποδεχτείτε και ποια θα απορρίψετε. Μπορείτε επίσης να χρησιμοποιήσετε το πρόγραμμα περιήγησής σας για να καταργήσετε τα ανεπιθύμητα cookies.

- **Σημείωση** Ανάλογα με τον εκτυπωτή, εάν απενεργοποιήσετε κάποια cookies, θα απενεργοποιήσετε επίσης και μία ή περισσότερες από τις ακόλουθες δυνατότητες:
- Εκκίνηση από το σημείο που εγκαταλείψατε την εφαρμογή (ιδιαίτερα χρήσιμη για οδηγούς εγκατάστασης)
- Αποθήκευση της ρύθμισης γλώσσας του προγράμματος περιήγησης του ενσωματωμένου διακομιστή web
- Προσαρμογή αρχικής σελίδας του ενσωματωμένου διακομιστή web (EWS)

Για πληροφορίες σχετικά με το πώς να αλλάξετε τις ρυθμίσεις προστασίας προσωπικών δεδομένων και cookies και πώς να προβάλετε ή να διαγράψετε cookies, δείτε την τεκμηρίωση που περιλαμβάνεται στο πρόγραμμα περιήγησής σας στο web.

#### **Για να ανοίξετε τον ενσωματωμένο διακομιστή web**

**Σημείωση** Ο εκτυπωτής πρέπει να βρίσκεται σε δίκτυο και να διαθέτει διεύθυνση IP. Η διεύθυνση IP και το όνομα κεντρικού υπολογιστή του εκτυπωτή παρατίθενται στην αναφορά κατάστασης. Για περισσότερες πληροφορίες, ανατρέξτε στην ενότητα [Κατανόηση](#page-190-0) της σελίδας [διαμόρφωσης](#page-190-0) δικτύου. .

Σε ένα υποστηριζόμενο πρόγραμμα περιήγησης στο web στον υπολογιστή σας, πληκτρολογήστε τη διεύθυνση ΙΡ ή το όνομα κεντρικού υπολογιστή που έχει εκχωρηθεί στον εκτυπωτή. Για παράδειγμα, εάν η διεύθυνση IP είναι 123.123.123.123, πληκτρολογήστε την ακόλουθη διεύθυνση στο πρόγραμμα περιήγησης στο web: http://123.123.123.123.

**Συμβουλή** Αφού ανοίξετε τον ενσωματωμένο διακομιστή web, μπορείτε να ορίσετε ένα σελιδοδείκτη ώστε να μπορείτε να επιστρέφετε γρήγορα σε αυτόν.

**Συμβουλή** Εάν χρησιμοποιείτε το Safari σε υπολογιστή με Macintosh, μπορείτε επίσης να ανοίξετε τον ενσωματωμένο διακομιστή web κάνοντας κλικ στο κουμπί ανοίγματος βιβλίου στη γραμμή εργαλείων (βρίσκεται κοντά στο πάνω μέρος του παραθύρου του προγράμματος περιήγησης), επιλέγοντας **Bonjour** στη λίστα **Collections** (Συλλογές) και, τέλος, επιλέγοντας το όνομα του εκτυπωτή.

# **ΣΤ Πώς μπορώ να...**

- Τα πρώτα [βήματα](#page-12-0)
- [Εκτύπωση](#page-36-0)
- [Σάρωση](#page-47-0)
- [Αντιγραφή](#page-53-0)
- [Φαξ](#page-56-0)
- [Εργασία](#page-85-0) με τα δοχεία μελάνης
- Επίλυση [προβλημάτων](#page-91-0)

# **Ζ Σφάλματα (Windows)**

Η λίστα αυτή περιλαμβάνει ορισμένα από τα σφάλματα που ενδέχεται να δείτε στην οθόνη του υπολογιστή σας (Windows) και πώς να τα διορθώσετε.

- Η μνήμη του φαξ είναι πλήρης
- Ο εκτυπωτής είναι αποσυνδεδεμένος
- [Προειδοποίηση](#page-269-0) μελάνης
- Πρόβλημα κεφαλής [εκτύπωσης](#page-269-0)
- [Πρόβλημα](#page-270-0) δοχείου μελάνης
- [Ασυμφωνία](#page-271-0) χαρτιού
- Η βάση του δοχείου μελάνης δεν [μετακινείται](#page-271-0)
- [Εμπλοκή](#page-271-0) χαρτιού
- Δεν υπάρχει χαρτί στον [εκτυπωτή](#page-272-0).
- Ο [εκτυπωτής](#page-272-0) είναι εκτός σύνδεσης
- Ο [εκτυπωτής](#page-272-0) είναι σε παύση
- Το έγγραφο δεν ήταν δυνατό να [εκτυπωθεί](#page-272-0)
- Γενικό σφάλμα [εκτυπωτή](#page-273-0)
- Η θύρα ή το [κάλυμμα](#page-273-0) είναι ανοικτά
- Εγκαταστάθηκε [χρησιμοποιημένο](#page-273-0) δοχείο μελάνης

# **Η μνήμη του φαξ είναι πλήρης**

Εάν έχει ενεργοποιηθεί η εφεδρική λήψη φαξ ή το HP Digital Fax (Αποστολή φαξ σε PC ή σε Mac) και η συσκευή παρουσιάζει πρόβλημα (όπως εμπλοκή χαρτιού), η συσκευή αποθηκεύει τα εισερχόμενα φαξ στη μνήμη μέχρι να επιλυθεί το πρόβλημα. Ωστόσο, η μνήμη της συσκευής μπορεί να γεμίσει με φαξ που δεν έχουν εκτυπωθεί ακόμα ή δεν έχουν μεταφερθεί στον υπολογιστή.

Για να επιλύσετε αυτό το πρόβλημα, επιλύστε τυχόν προβλήματα της συσκευής.

Για περισσότερες πληροφορίες, δείτε Επίλυση [προβλημάτων](#page-155-0) φαξ.

# **Ο εκτυπωτής είναι αποσυνδεδεμένος**

Ο υπολογιστής δεν μπορεί να επικοινωνήσει με τον εκτυπωτή επειδή έχει παρουσιαστεί ένα από τα ακόλουθα συμβάντα:

- Ο εκτυπωτής είναι απενεργοποιημένος.
- Το καλώδιο που συνδέει τον εκτυπωτή όπως το καλώδιο USB ή το καλώδιο δικτύου (Ethernet) - έχει αποσυνδεθεί.
- Εάν ο εκτυπωτής είναι συνδεδεμένος σε ασύρματο δίκτυο, η ασύρματη σύνδεση έχει διακοπεί.

Για να επιλύσετε αυτό το πρόβλημα, δοκιμάστε τις εξής λύσεις:

- Βεβαιωθείτε ότι η συσκευή είναι ενεργοποιημένη και ότι η φωτεινή ένδειξη ∪ (Λειτουργία) είναι αναμμένη.
- Βεβαιωθείτε ότι το καλώδιο τροφοδοσίας και τα άλλα καλώδια λειτουργούν και είναι καλά συνδεδεμένα στον εκτυπωτή.
- Βεβαιωθείτε ότι το καλώδιο τροφοδοσίας είναι καλά συνδεδεμένο σε μια πρίζα εναλλασσόμενου ρεύματος (AC) που λειτουργεί.
- <span id="page-269-0"></span>• Εάν η συσκευή είναι συνδεδεμένη σε δίκτυο, βεβαιωθείτε ότι το δίκτυο λειτουργεί κανονικά. Για περισσότερες πληροφορίες, ανατρέξτε στην ενότητα Επίλυση [προβλημάτων](#page-172-0) ενσύρματου δικτύου [\(Ethernet\).](#page-172-0)
- Εάν η συσκευή είναι συνδεδεμένη σε ασύρματο δίκτυο, βεβαιωθείτε ότι το ασύρματο δίκτυο λειτουργεί κανονικά. Για περισσότερες πληροφορίες, ανατρέξτε στην ενότητα [Επίλυση](#page-173-0) [προβλημάτων](#page-173-0) ασύρματης λειτουργίας.

# **Προειδοποίηση μελάνης**

Το δοχείο μελάνης που αναφέρεται στο μήνυμα έχει χαμηλή στάθμη μελάνης.

Οι προειδοποιήσεις και οι ενδείξεις για τη στάθμη της μελάνης αποτελούν υπολογισμούς για λόγους προγραμματισμού και μόνο. Όταν λαμβάνετε ένα προειδοποιητικό μήνυμα χαμηλής στάθμης μελάνης, συνιστάται να έχετε διαθέσιμο ένα δοχείο αντικατάστασης, έτσι ώστε να αποφύγετε πιθανές καθυστερήσεις στην εκτύπωση. Δεν χρειάζεται να αντικαταστήσετε τα δοχεία μελάνης, παρά μόνο όταν η ποιότητητα εκτύπωσης δεν είναι πλέον αποδεκτή.

Για πληροφορίες σχετικά με την αντικατάσταση των δοχείων μελάνης, ανατρέξτε στην ενότητα [Αντικατάσταση](#page-87-0) δοχείων μελάνης.

Για πληροφορίες σχετικά με την παραγγελία δοχείων μελάνης, ανατρέξτε στην ενότητα [Αναλώσιμα](#page-226-0) και [αξεσουάρ](#page-226-0) της HP.

Για πληροφορίες σχετικά με την ανακύκλωση χρησιμοποιημένων αναλωσίμων μελάνης, ανατρέξτε στην ενότητα Πρόγραμμα [ανακύκλωσης](#page-218-0) αναλώσιμων εκτύπωσης inkjet της HP.

**Σημείωση** Κατά τη διαδικασία εκτύπωσης χρησιμοποιείται μελάνη με διάφορους τρόπους, όπως για τη διαδικασία προετοιμασίας, η οποία προετοιμάζει τον εκτυπωτή και τα δοχεία για εκτύπωση. Επίσης, μετά τη χρήση του δοχείου μελάνης, παραμένει σε αυτό υπόλειμμα μελάνης. Για περισσότερες πληροφορίες, ανατρέξτε στη διεύθυνση [www.hp.com/go/inkusage.](http://www.hp.com/go/inkusage)

# **Πρόβλημα κεφαλής εκτύπωσης**

Η κεφαλή εκτύπωσης που αναφέρεται στο μήνυμα λείπει, δεν εντοπίστηκε ή έχει εγκατασταθεί στον εκτυπωτή με λάθος τρόπο.

Για να επιλύσετε αυτό το πρόβλημα, δοκιμάστε τις ακόλουθες λύσεις. Οι λύσεις εμφανίζονται με σειρά πιθανότητας. Εάν η πρώτη λύση δεν έχει αποτέλεσμα, συνεχίστε δοκιμάζοντας τις υπόλοιπες λύσεις μέχρι να λυθεί το πρόβλημα.

- Λύση 1: Απενεργοποιήστε και ενεργοποιήστε τον εκτυπωτή
- Λύση 2: Καθαρίστε τις ηλεκτρικές επαφές
- Λύση 3: Αντικαταστήστε την κεφαλή εκτύπωσης

#### **Λύση 1: Απενεργοποιήστε και ενεργοποιήστε τον εκτυπωτή**

Απενεργοποιήστε και ενεργοποιήστε ξανά τον εκτυπωτή. Εάν το πρόβλημα παραμένει, δοκιμάστε την επόμενη λύση.

#### **Λύση 2: Καθαρίστε τις ηλεκτρικές επαφές**

Καθαρίστε τις ηλεκτρικές επαφές της κεφαλής εκτύπωσης. Για περισσότερες πληροφορίες, ανατρέξτε στην ενότητα Συντήρηση κεφαλής εκτύπωσης για [προχωρημένους](#page-136-0). Εάν το πρόβλημα παραμένει, δοκιμάστε την επόμενη λύση.

#### **Λύση 3: Αντικαταστήστε την κεφαλή εκτύπωσης**

Αντικαταστήστε την κεφαλή εκτύπωσης. Για περισσότερες πληροφορίες, ανατρέξτε στην ενότητα [Αναλώσιμα](#page-226-0) και αξεσουάρ της HP.

<span id="page-270-0"></span>**Σημείωση** Εάν η κεφαλή εκτύπωσης καλύπτεται από την εγγύηση, επικοινωνήστε με την υποστήριξη της HP για σέρβις ή αντικατάσταση. Για περισσότερες πληροφορίες σχετικά με την εγγύηση της κεφαλής εκτύπωσης, δείτε [Υποστήριξη](#page-91-0) HP.

Εάν το πρόβλημα παραμένει μετά την αντικατάσταση του δοχείου, επικοινωνήστε με την υποστήριξη της HP. Για περισσότερες πληροφορίες, ανατρέξτε στην ενότητα [Υποστήριξη](#page-91-0) HP.

# **Πρόβλημα δοχείου μελάνης**

Το δοχείο μελάνης που αναφέρεται στο μήνυμα λείπει, παρουσιάζει βλάβη ή έχει τοποθετηθεί σε λανθασμένη υποδοχή του εκτυπωτή.

**Σημείωση** Εάν το δοχείο μελάνης αναφέρεται στο μήνυμα ως μη συμβατό, ανατρέξτε στην ενότητα [Αναλώσιμα](#page-226-0) και αξεσουάρ της HP για πληροφορίες σχετικά με την αγορά δοχείων μελάνης για τον εκτυπωτή.

Για να επιλύσετε αυτό το πρόβλημα, δοκιμάστε τις ακόλουθες λύσεις. Οι λύσεις εμφανίζονται με σειρά πιθανότητας. Εάν η πρώτη λύση δεν έχει αποτέλεσμα, συνεχίστε δοκιμάζοντας τις υπόλοιπες λύσεις μέχρι να λυθεί το πρόβλημα.

- Λύση 1: Απενεργοποιήστε και ενεργοποιήστε τον εκτυπωτή
- Λύση 2: Τοποθετήστε σωστά τα δοχεία μελάνης
- Λύση 3: [Καθαρίστε](#page-271-0) τις ηλεκτρικές επαφές
- Λύση 4: [Αντικαταστήστε](#page-271-0) το δοχείο μελάνης

#### **Λύση 1: Απενεργοποιήστε και ενεργοποιήστε τον εκτυπωτή**

Απενεργοποιήστε και ενεργοποιήστε ξανά τον εκτυπωτή. Εάν το πρόβλημα παραμένει, δοκιμάστε την επόμενη λύση.

#### **Λύση 2: Τοποθετήστε σωστά τα δοχεία μελάνης**

Βεβαιωθείτε ότι όλα τα δοχεία μελάνης έχουν τοποθετηθεί σωστά:

- **1.** Βεβαιωθείτε ότι ο εκτυπωτής είναι ενεργοποιημένος.
- **2.** Ανοίξτε τη θύρα πρόσβασης του φορέα του εκτυπωτή.

**Σημείωση** Για να συνεχίσετε, περιμένετε μέχρι ο φορέας δοχείων μελάνης να σταματήσει να κινείται.

- **3.** Πιέστε τη λαβή στο μπροστινό μέρος του δοχείου μελάνης για να το απελευθερώσετε και έπειτα αφαιρέστε το από την υποδοχή.
- **4.** Σύρετε το δοχείο μελάνης στην κενή υποδοχή μέχρι να εφαρμόσει στη θέση της.
	- **Προσοχή** Μην ανασηκώσετε τη λαβή του κλείστρου στο φορέα των δοχείων μελάνης για να τοποθετήσετε τα δοχεία μελάνης. Εάν το κάνετε, μπορεί τα δοχεία μελάνης να μην τοποθετηθούν σωστά και να προκύψουν προβλήματα στην εκτύπωση. Το κλείστρο πρέπει να παραμείνει κλειστό ώστε να παραμείνουν σωστά τοποθετημένα τα δοχεία μελάνης.
- **5.** Κλείστε τη θύρα πρόσβασης του φορέα εκτύπωσης και ελέγξτε εάν εξαφανίστηκε το μήνυμα σφάλματος.

Εάν το πρόβλημα παραμένει, δοκιμάστε την επόμενη λύση.

#### <span id="page-271-0"></span>**Λύση 3: Καθαρίστε τις ηλεκτρικές επαφές**

Καθαρίστε τις ηλεκτρικές επαφές του δοχείου μελάνης.

- **1.** Ανοίξτε τη θύρα πρόσβασης του φορέα εκτύπωσης και περιμένετε έως ότου ο φορέας σταματήσει να κινείται.
- **2.** Αφαιρέστε το δοχείο και τοποθετήστε το σε ένα κομμάτι χαρτί με την επιφάνεια των ακροφυσίων προς τα πάνω.
- **3.** Βρέξτε με απιονισμένο νερό ένα σφουγγάρι ή άλλό μαλακό ύφασμα χωρίς χνούδια, το οποίο δεν θα κολλήσει στα δοχεία, και στίψτε το καλά. Το σφουγγάρι πρέπει να είναι απλώς νωπό.
- **4.** Καθαρίστε τις επαφές των δοχείων μελάνης. Μην αγγίξετε τα ακροφύσια.
- **5.** Περάστε τις ηλεκτρικές επαφές με ένα νέο, στεγνό σφουγγάρι.
- **6.** Επανεγκαταστήστε τα δοχεία μελάνης και κλείστε τη θύρα πρόσβασης του φορέα εκτύπωσης. Εάν το πρόβλημα παραμένει, δοκιμάστε την επόμενη λύση.

#### **Λύση 4: Αντικαταστήστε το δοχείο μελάνης**

Αντικαταστήστε το δοχείο μελάνης που υποδεικνύεται. Για περισσότερες πληροφορίες, ανατρέξτε στην ενότητα [Αναλώσιμα](#page-226-0) και αξεσουάρ της HP.

**Σημείωση** Εάν το δοχείο εξακολουθεί να καλύπτεται από την εγγύηση, επικοινωνήστε με την τεχνική υποστήριξη της HP για σέρβις ή αντικατάσταση. Για περισσότερες πληροφορίες σχετικά με την εγγύηση των δοχείων μελάνης, ανατρέξτε στις πληροφορίες εγγύησης του δοχείου μελάνης. Εάν το πρόβλημα παραμένει μετά την αντικατάσταση του δοχείου, επικοινωνήστε με την υποστήριξη της HP. Για περισσότερες πληροφορίες, ανατρέξτε στην ενότητα [Υποστήριξη](#page-91-0) [HP.](#page-91-0)

## **Ασυμφωνία χαρτιού**

Το μέγεθος ή ο τύπος χαρτιού που έχει επιλεγεί στο πρόγραμμα οδήγησης του εκτυπωτή δεν ταιριάζει με το χαρτί που έχει τοποθετηθεί στον εκτυπωτή.

Για να επιλύσετε αυτό το πρόβλημα, δοκιμάστε κάποια από τις εξής λύσεις:

- Τοποθετήστε το σωστό χαρτί στον εκτυπωτή και πατήστε OK. Για περισσότερες πληροφορίες, ανατρέξτε στην ενότητα [Τοποθέτηση](#page-24-0) μέσων
- Πατήστε το κουμπί (Άκυρο) στον πίνακα ελέγχου του προϊόντος, επιλέξτε διαφορετικό μέγεθος χαρτιού στο πρόγραμμα οδήγησης του εκτυπωτή και εκτυπώστε ξανά το έγγραφο.

# **Η βάση του δοχείου μελάνης δεν μετακινείται**

Κάτι εμποδίζει τη βάση του δοχείου μελάνης (το τμήμα του εκτυπωτή που συγκρατεί τα δοχεία μελάνης).

Για να απομακρύνετε το εμπόδιο, πατήστε το κουμπί (Λειτουργία) για να απενεργοποιήσετε το προϊόν και ελέγξτε το προϊόν για τυχόν εμπλοκές.

Για περισσότερες πληροφορίες, ανατρέξτε στην ενότητα [Αποκατάσταση](#page-191-0) εμπλοκών.

# **Εμπλοκή χαρτιού**

Το χαρτί έχει μπλοκάρει στον εκτυπωτή.

<span id="page-272-0"></span>Πριν δοκιμάσετε να αποκαταστήσετε την εμπλοκή, ελέγξτε τα ακόλουθα:

- Βεβαιωθείτε ότι έχετε τοποθετήσει χαρτί που πληροί τις προδιαγραφές και δεν είναι τσαλακωμένο, διπλωμένο ή κατεστραμμένο. Για περισσότερες πληροφορίες, ανατρέξτε στην ενότητα [Προδιαγραφές](#page-199-0) μέσων.
- Βεβαιωθείτε ότι ο εκτυπωτής είναι καθαρός. Για περισσότερες πληροφορίες, ανατρέξτε στην ενότητα [Συντήρηση](#page-30-0) του εκτυπωτή.
- Βεβαιωθείτε ότι το χαρτί έχει τοποθετηθεί σωστά στους δίσκους και ότι οι δίσκοι δεν είναι υπερβολικά γεμάτοι. Για περισσότερες πληροφορίες, ανατρέξτε στην ενότητα [Τοποθέτηση](#page-24-0) [μέσων](#page-24-0).

Για οδηγίες σχετικά με την αποκατάσταση των εμπλοκών, καθώς και για περισσότερες πληροφορίες σχετικά με τον τρόπο αποφυγής των εμπλοκών, δείτε [Αποκατάσταση](#page-191-0) εμπλοκών.

## **Δεν υπάρχει χαρτί στον εκτυπωτή.**

Ο προεπιλεγμένος δίσκος είναι άδειος. Τοποθετήστε περισσότερο χαρτί και έπειτα πατήστε **OK**. Για περισσότερες πληροφορίες, ανατρέξτε στην ενότητα [Τοποθέτηση](#page-24-0) μέσων.

# **Ο εκτυπωτής είναι εκτός σύνδεσης**

Ο εκτυπωτής είναι εκτός σύνδεσης αυτή τη στιγμή. Όσο ο εκτυπωτής βρίσκεται εκτός σύνδεσης, δεν μπορεί να χρησιμοποιηθεί. Για να αλλάξετε την κατάσταση του εκτυπωτή, ακολουθήστε τα παρακάτω βήματα:

**1.** Κάντε κλικ στο κουμπί **Έναρξη**, τοποθετήστε το δείκτη του ποντικιού στην εντολή **Ρυθμίσεις** και έπειτα κάντε κλικ στην επιλογή **Εκτυπωτές** ή **Εκτυπωτές και φαξ**. - ή -

Επιλέξτε **Έναρξη**, **Πίνακας Ελέγχου** και έπειτα κάντε διπλό κλικ στο φάκελο **Εκτυπωτές**.

- **2.** Εάν οι εκτυπωτές που περιλαμβάνονται στο πλαίσιο διαλόγου δεν εμφανίζονται στην προβολή **Λεπτομέρειες**, κάντε κλικ στο μενού **Προβολή** και έπειτα επιλέξτε **Λεπτομέρειες**.
- **3.** Εάν ο εκτυπωτής είναι **Εκτός σύνδεσης**, κάντε δεξί κλικ στον εκτυπωτή και επιλέξτε **Χρήση εκτυπωτή με σύνδεση**.
- **4.** Δοκιμάστε να χρησιμοποιήσετε τον εκτυπωτή ξανά.

## **Ο εκτυπωτής είναι σε παύση**

Ο εκτυπωτής είναι σε παύση αυτή τη στιγμή. Όσο βρίσκεται σε παύση, οι νέες εργασίες προστίθενται στην ουρά αλλά δεν εκτυπώνονται.

Για να αλλάξετε την κατάσταση του εκτυπωτή, ακολουθήστε τα παρακάτω βήματα.

**1.** Κάντε κλικ στο κουμπί **Έναρξη**, τοποθετήστε το δείκτη του ποντικιού στην εντολή **Ρυθμίσεις** και έπειτα κάντε κλικ στην επιλογή **Εκτυπωτές** ή **Εκτυπωτές και φαξ**. - ή -

Επιλέξτε **Έναρξη**, **Πίνακας Ελέγχου** και έπειτα κάντε διπλό κλικ στο φάκελο **Εκτυπωτές**.

- **2.** Εάν οι εκτυπωτές που περιλαμβάνονται στο πλαίσιο διαλόγου δεν εμφανίζονται στην προβολή **Λεπτομέρειες**, κάντε κλικ στο μενού **Προβολή** και έπειτα επιλέξτε **Λεπτομέρειες**.
- **3.** Εάν ο εκτυπωτής είναι σε **Παύση**, κάντε δεξί κλικ στον εκτυπωτή και επιλέξτε **Συνέχεια εκτύπωσης**.
- **4.** Δοκιμάστε να χρησιμοποιήσετε τον εκτυπωτή ξανά.

# **Το έγγραφο δεν ήταν δυνατό να εκτυπωθεί**

Ο εκτυπωτής δεν ήταν δυνατόν να εκτυπώσει το έγγραφο, επειδή παρουσιάστηκε πρόβλημα στο σύστημα εκτύπωσης.

Για πληροφορίες σχετικά με την επίλυση προβλημάτων εκτύπωσης, δείτε Επίλυση [προβλημάτων](#page-97-0) [εκτύπωσης](#page-97-0).

## <span id="page-273-0"></span>**Γενικό σφάλμα εκτυπωτή**

Παρουσιάστηκε πρόβλημα με τον εκτυπωτή. Συνήθως μπορείτε να επιλύσετε τέτοιου είδους προβλήματα ακολουθώντας τα εξής βήματα:

- **1.** Πατήστε το κουμπί (Λειτουργία) για να απενεργοποιήσετε τον εκτυπωτή.
- **2.** Αποσυνδέστε το καλώδιο τροφοδοσίας και, στη συνέχεια, συνδέστε το ξανά.
- **3.** Πατήστε το κουμπί (Λειτουργία) για να ενεργοποιήσετε τον εκτυπωτή.

Εάν το πρόβλημα παραμένει, σημειώστε τον κωδικό σφάλματος που αναφέρεται στο μήνυμα και επικοινωνήστε με την υποστήριξη της HP. Για περισσότερες πληροφορίες σχετικά με την επικοινωνία με την υποστήριξη της HP, δείτε [Υποστήριξη](#page-91-0) HP.

## **Η θύρα ή το κάλυμμα είναι ανοικτά**

Για να μπορέσει ο εκτυπωτής να εκτυπώσει έγγραφα, όλες οι θύρες και τα καλύμματα πρέπει να είναι κλειστά.

**Συμβουλή** Όταν τις κλείνετε, οι περισσότερες θύρες και τα καλύμματα ασφαλίζουν στη θέση τους. Εάν το πρόβλημα παραμένει, ενώ έχετε κλείσει καλά όλες τις θύρες και τα καλύμματα, επικοινωνήστε με την υποστήριξη HP. Για περισσότερες πληροφορίες, ανατρέξτε στην ενότητα [Υποστήριξη](#page-91-0) HP.

# **Εγκαταστάθηκε χρησιμοποιημένο δοχείο μελάνης**

Το δοχείο μελάνης που αναφέρεται στο μήνυμα έχει χρησιμοποιηθεί στο παρελθόν από άλλον εκτυπωτή.

Μπορείτε να χρησιμοποιήσετε δοχεία μελάνης από άλλους εκτυπωτές, ωστόσο, εάν το δοχείο έμεινε εκτός του εκτυπωτή για μεγάλο χρονικό διάστημα, η ποιότητα εκτύπωσης των εγγράφων σας ενδέχεται να επηρεαστεί. Επιπλέον, εάν χρησιμοποιήσετε δοχεία μελάνης που έχουν χρησιμοποιηθεί από άλλον εκτυπωτή, η ένδειξη του επιπέδου μελάνης ενδέχεται να είναι ανακριβής ή μη διαθέσιμη.

Εάν η ποιότητα εκτύπωσης δεν είναι ικανοποιητική, δοκιμάστε να καθαρίσετε τις κεφαλές εκτύπωσης. Για περισσότερες πληροφορίες, ανατρέξτε στην ενότητα [Καθαρίστε](#page-128-0) την κεφαλή [εκτύπωσης](#page-128-0).

**Σημείωση** Κατά τη διαδικασία εκτύπωσης χρησιμοποιείται μελάνη με πολλούς και διαφορετικούς τρόπους, όπως για τη διαδικασία προετοιμασίας, η οποία προετοιμάζει τον εκτυπωτή και τα δοχεία μελάνης για εκτύπωση, και για τη συντήρηση της κεφαλής εκτύπωσης, η οποία διατηρεί τα ακροφύσια καθαρά και τη ροή της μελάνης ομαλή. Επίσης, μετά τη χρήση του δοχείου μελάνης, παραμένει σε αυτό υπόλειμμα μελάνης. Για περισσότερες πληροφορίες, ανατρέξτε στη διεύθυνση [www.hp.com/go/inkusage](http://www.hp.com/go/inkusage).

Για περισσότερες πληροφορίες σχετικά με την αποθήκευση των δοχείων μελάνης, ανατρέξτε στην ενότητα [Αποθήκευση](#page-89-0) αναλωσίμων εκτύπωσης.

# **Ευρετήριο**

## **Σύμβολα/Αριθμοί**

(ADF) αυτόματος τροφοδότης εγγράφων καθαρισμός [29](#page-32-0) προβλήματα τροφοδοσίας, αντιμετώπιση προβλημάτων [29](#page-32-0)

## **Α**

άκυρο προγραμματισμένο φαξ [58](#page-61-0) Άκυρο [12](#page-15-0) ανακύκλωση δοχεία μελάνης [215](#page-218-0) αναλώσιμα αποδόσεις [194](#page-197-0) ηλεκτρονική παραγγελία [223](#page-226-0) αναφορά έλεγχος ασύρματης σύνδεσης [257](#page-260-0) αναφορά ελέγχου ασύρματης σύνδεσης εκτύπωση [257](#page-260-0) αναφορά ποιότητας εκτύπωσης [126](#page-129-0) αναφοράς κατάστασης εκτυπωτή πληροφορίες για [185](#page-188-0) αναφορές αποτυχία ελέγχου φαξ [152](#page-155-0) διαγνωστικός έλεγχος [126](#page-129-0) επιβεβαίωση, φαξ [77](#page-80-0) κεφαλή εκτύπωσης [125](#page-128-0) ποιότητα εκτύπωσης [126](#page-129-0) σφάλματα, φαξ [77](#page-80-0) αναφορές επιβεβαίωσης, φαξ [77](#page-80-0) αναφορές σφαλμάτων, φαξ [77](#page-80-0) ανοιχτές εικόνες, αντιμετώπιση προβλημάτων αντίγραφα [145](#page-148-0) αντιγραφή αντιμετώπιση προβλημάτων [143](#page-146-0)

προδιαγραφές [202](#page-205-0) ρυθμίσεις [51](#page-54-0) Αντιγραφή [13](#page-16-0) αντίγραφο ποιότητα [145](#page-148-0) αντικατάσταση δοχείων μελάνης [84](#page-87-0) αντιμετώπιση προβλημάτων αναφοράς κατάστασης εκτυπωτή [185](#page-188-0) αντιγραφή [143](#page-146-0) αποστολή φαξ [159](#page-162-0), [162](#page-165-0), [165](#page-168-0) αποτυχία ελέγχου γραμμής φαξ [158](#page-161-0) αποτυχία ελέγχου σύνδεσης καλωδίου τηλεφώνου φαξ [154](#page-157-0) αποτυχία ελέγχου τόνου κλήσης φαξ [157](#page-160-0) αποτυχία ελέγχου τύπου καλωδίου τηλεφώνου για το φαξ [155](#page-158-0) αποτυχία ελέγχου υλικού φαξ [153](#page-156-0) αργή εκτύπωση [94](#page-97-0) γενική αντιμετώπιση προβλημάτων δικτύου [169](#page-172-0) εκτύπωση [94,](#page-97-0) [95](#page-98-0) έλεγχοι φαξ [152](#page-155-0) ελλιπείς ή λανθασμένες πληροφορίες [95](#page-98-0) εμπλοκές, χαρτί [190](#page-193-0) ενσύρματο δίκτυο [169](#page-172-0) ενσωματωμένος διακομιστής web [180](#page-183-0) επίλυση προβλημάτων δικτύου [184](#page-187-0) κάρτες μνήμης [168](#page-171-0) λήψη φαξ [159](#page-162-0), [163](#page-166-0) λοξά αντίγραφα [145](#page-148-0) λοξές σελίδες [142](#page-145-0) ποιότητα αντιγραφής [145](#page-148-0) ποιότητα εκτύπωσης [109](#page-112-0) ποιότητα σάρωσης [150](#page-153-0)

πρίζα τηλεφώνου φαξ, αποτυχία [153](#page-156-0) προβλήματα ασύρματης λειτουργίας [170](#page-173-0) προβλήματα εγκατάστασης [181](#page-184-0) προβλήματα τροφοδοσίας χαρτιού [141](#page-144-0) σάρωση [146](#page-149-0) σελίδα διαμόρφωσης δικτύου [187](#page-190-0) συμβουλές [93](#page-96-0) συμβουλές για την εγκατάσταση του λογισμικού HP [183](#page-186-0) συμβουλές εγκατάστασης υλικού [182](#page-185-0) τα μέσα εκτύπωσης δεν τροφοδοτούνται από δίσκο [141](#page-144-0) τηλεφωνητές [166](#page-169-0) τροφοδοσία [94](#page-97-0) τροφοδοτούνται πολλές σελίδες [142](#page-145-0) φαξ [152](#page-155-0) αξεσουάρ Printer Status Report (Αναφ.κατάστ. εκτυπωτή) [186](#page-189-0) απαιτήσεις συστήματος [195](#page-198-0) απάντηση σε συνδυασμό κτύπων αλλαγή [72](#page-75-0) παράλληλα τηλεφωνικά συστήματα [231](#page-234-0) αποθήκευση φαξ στη μνήμη [61](#page-64-0) αποστολή σαρώσεων αντιμετώπιση προβλημάτων [146](#page-149-0) για OCR [48](#page-51-0) αποστολή φαξ αντιμετώπιση προβλημάτων [159](#page-162-0), [162](#page-165-0), [165](#page-168-0) μη αυτόματη [55](#page-58-0)

μνήμη, από [57](#page-60-0) παρακολούθηση κλήσης [56,](#page-59-0) [59](#page-62-0) προγραμματισμός [58](#page-61-0) τυπικό φαξ [54](#page-57-0) αργή εκτύπωση, αντιμετώπιση προβλημάτων [94](#page-97-0) αριθμοί φαξ με φραγή ρύθμιση [64](#page-67-0) αριθμός κτύπων πριν την απάντηση [71](#page-74-0) αριθμός μοντέλου [186](#page-189-0) αριθμός σειράς [186](#page-189-0) αρχείο καταγραφής, φαξ εκτύπωση [78](#page-81-0) ασπρόμαυρες σελίδες αντίγραφο [50](#page-53-0) ασύρματη επικοινωνία αντιμετώπιση προβλημάτων ασύρματης λειτουργίας για προχωρημένους [171](#page-174-0) ασύρματη λειτουργία, απενεργοποίηση [253](#page-256-0) ασφάλεια [257](#page-260-0) βασική αντιμετώπιση προβλημάτων ασύρματης λειτουργίας [170](#page-173-0) μείωση παρεμβολών [258](#page-261-0) οδηγός [255](#page-258-0) πληροφορίες κανονισμών [211](#page-214-0) ρύθμιση [255](#page-258-0) ασύρματη λειτουργία ρυθμίσεις [256](#page-259-0) ασύρματη λειτουργία, απενεργοποίηση [253](#page-256-0) ασφάλεια ασύρματη επικοινωνία [257](#page-260-0) ρυθμίσεις ασύρματης λειτουργίας [256](#page-259-0) ασφάλεια δοχείων μελάνης, εντοπισμός [11](#page-14-0) άτομα με ειδικές ανάγκες [9](#page-12-0) αυτόματη σμίκρυνση φαξ [64](#page-67-0) αυτόματος τροφοδότη εγγράφων (ADF) τοποθέτηση πρωτοτύπων [20](#page-23-0) αυτόματος τροφοδότης εγγράφων (ADF) καθαρισμός [29](#page-32-0)

προβλήματα τροφοδοσίας, αντιμετώπιση προβλημάτων [29](#page-32-0) χωρητικότητα [20](#page-23-0) αχνά αντίγραφα [144](#page-147-0) αχνές ραβδώσεις στα αντίγραφα, αντιμετώπιση προβλημάτων [145](#page-148-0)

## **Β**

Βοήθεια [13](#page-16-0)

## **Γ**

γλώσσα, εκτυπωτής [194](#page-197-0) γραμμές αντίγραφα, αντιμετώπιση προβλημάτων [145](#page-148-0) σαρώσεις, αντιμετώπιση προβλημάτων [150](#page-153-0), [151](#page-154-0) γραμμή ISDN, ρύθμιση με φαξ παράλληλα τηλεφωνικά συστήματα [231](#page-234-0) γραφικά δεν είναι πλήρως συμπληρωμένο στα αντίγραφα [146](#page-149-0) φαίνονται διαφορετικά από το πρωτότυπο [150](#page-153-0) γρήγορη κλήση αποστολή φαξ [54](#page-57-0) γυάλινη επιφάνεια σαρωτή εντοπισμός [10](#page-13-0) καθαρισμός [27](#page-30-0) τοποθέτηση πρωτοτύπων [19](#page-22-0) γυάλινη επιφάνεια, σαρωτής εντοπισμός [10](#page-13-0) καθαρισμός [27](#page-30-0) τοποθέτηση πρωτοτύπων [19](#page-22-0)

# **Δ**

Δήλωση συμμόρφωσης (ΔΣ) [214](#page-217-0) διαγραφή αρχεία καταγραφής φαξ [78](#page-81-0) διακριτός ήχος κλήσης αλλαγή [72](#page-75-0) παράλληλα τηλεφωνικά συστήματα [231](#page-234-0)

Διαμόρφωση τείχος προστασίας [178](#page-181-0) Διεύθυνση IP έλεγχος για εκτυπωτή [181](#page-184-0) δίκτυα απαιτήσεις συστήματος [196](#page-199-0) απεικόνιση υποδοχών σύνδεσης [11](#page-14-0) επίλυση προβλημάτων [184](#page-187-0) προβολή και ρυθμίσεις εκτύπωσης [253](#page-256-0) ρυθμίσεις ασύρματης λειτουργίας [256](#page-259-0) ρυθμίσεις ασύρματης σύνδεσης [187](#page-190-0) ρυθμίσεις για προχωρημένους [253](#page-256-0) ρυθμίσεις IP [254](#page-257-0) ρυθμίσεις, αλλαγή [253](#page-256-0) ρύθμιση ασύρματης επικοινωνίας [255](#page-258-0) ταχύτητα σύνδεσης [254](#page-257-0) υποστηριζόμενα λειτουργικά συστήματα [195](#page-198-0) υποστηριζόμενα πρωτόκολλα [196](#page-199-0) δίσκοι αποκατάσταση εμπλοκών [188](#page-191-0) εικόνα οδηγών χαρτιού [10](#page-13-0) εντοπισμός [10](#page-13-0) τοποθέτηση μέσων [21](#page-24-0) υποστηριζόμενα μεγέθη μέσων [196](#page-199-0) χωρητικότητα [200](#page-203-0) δίσκος αντιμετώπιση προβλημάτων τροφοδοσίας [141](#page-144-0) υποστηριζόμενα μεγέθη μέσων [196](#page-199-0) υποστηριζόμενοι τύποι και βάρη μέσων [200](#page-203-0) χωρητικότητα [200](#page-203-0) δίσκος εξόδου εντοπισμός [10](#page-13-0) υποστηριζόμενα μέσα [200](#page-203-0) δοχεία. *δείτε* δοχεία μελάνης δοχεία μελάνης αντικατάσταση [84](#page-87-0) αποδόσεις [194](#page-197-0) εγγύηση [192](#page-195-0)

έλεγχος επιπέδων μελάνης [83](#page-86-0) εντοπισμός [11](#page-14-0) ηλεκτρονική παραγγελία [223](#page-226-0) κωδικοί ανταλλακτικών [223](#page-226-0) συμβουλές [82](#page-85-0) υποστηριζόμενα [194](#page-197-0) χαμηλή στάθμη μελάνης [105](#page-108-0) δοχείο μελάνης [138](#page-141-0) ΔΣ [214](#page-217-0)

## **Ε**

εγγύηση [192](#page-195-0) εγκατάσταση αντιμετώπιση προβλημάτων [181](#page-184-0) συμβουλές για την εγκατάσταση του λογισμικού HP [183](#page-186-0) συμβουλές εγκατάστασης υλικού [182](#page-185-0) έγχρωμη άτονη [118](#page-121-0) έγχρωμο αντίγραφο [50](#page-53-0) έγχρωμο κείμενο και OCR [48](#page-51-0) εικονίδια ασύρματης σύνδεσης [13](#page-16-0) εικονίδια επιπέδων μελάνης [13](#page-16-0) εικονίδια κατάστασης [13](#page-16-0) είσοδος τροφοδοσίας, εντοπισμός [11](#page-14-0) εκτύπωση ακατάληπτοι χαρακτήρες [101](#page-104-0) αναφορά ποιότητας εκτύπωσης [126](#page-129-0) αναφορές φαξ [76](#page-79-0) αντιμετώπιση προβλημάτων [94](#page-97-0), [95](#page-98-0) αντίστροφη σειρά σελίδων [101](#page-104-0) αποτυχία εκτύπωσης χωρίς περιθώρια [97](#page-100-0) αργή [94](#page-97-0) αργή, αντιμετώπιση προβλημάτων [124](#page-127-0) αρχεία καταγραφής φαξ [78](#page-81-0) αχνό [118](#page-121-0)

καμία ενέργεια [97](#page-100-0) κατακόρυφες γραμμές [121](#page-124-0) κενή εκτύπωση [105](#page-108-0) λάθος περιθώρια [101](#page-104-0), [103](#page-106-0) λεπτομέρειες τελευταίου φαξ [78](#page-81-0) παραμορφωμένη εκτύπωση [115](#page-118-0) ποιότητα, αντιμετώπιση προβλημάτων [109](#page-112-0), [112](#page-115-0), [116](#page-119-0), [119](#page-122-0) σελίδα διαγνωστικού ελέγχου [126](#page-129-0) φάκελοι δεν εκτυπώνονται σωστά [96](#page-99-0) φαξ [62](#page-65-0) φωτογραφίες από αρχείο DPOF [39](#page-42-0) φωτογραφίες από κάρτες μνήμης [38](#page-41-0) Εκτύπωση φακέλου [36](#page-39-0) Εκτύπωση φακέλων Mac OS [36](#page-39-0) Εκτύπωση φυλλαδίων εκτύπωση [35](#page-38-0) Εκτύπωση φωτογραφιών Mac OS [37](#page-40-0) Windows [37](#page-40-0) εκτύπωση χωρίς περιθώρια Mac OS [41](#page-44-0) Εκτύπωση χωρίς περιθώρια Windows [41](#page-44-0) εκτυπωτής καμία απόκριση [97](#page-100-0) έλεγχοι, φαξ αποτυχία [152](#page-155-0) αποτυχία ελέγχου τύπου καλωδίου τηλεφώνου για το φαξ [155](#page-158-0) έλεγχος πρίζας τηλεφώνου [153](#page-156-0) κατάσταση γραμμής φαξ [158](#page-161-0) ρύθμιση [251](#page-254-0) σύνδεση θύρας, αποτυχία [154](#page-157-0) τόνος κλήσης, αποτυχία [157](#page-160-0) υλικό, αποτυχία [153](#page-156-0) έλεγχος κατάστασης γραμμής, φαξ [158](#page-161-0) έλεγχος πρίζας τηλεφώνου, φαξ [153](#page-156-0)

έλεγχος πρίζας, φαξ [153](#page-156-0) έλεγχος σωστής θύρας, φαξ [154](#page-157-0) έλεγχος τόνου κλήσης, αποτυχία [157](#page-160-0) ελλιπείς ή λανθασμένες πληροφορίες [95](#page-98-0) εμπλοκές αποκατάσταση [188](#page-191-0) μέσα που πρέπει να αποφεύγονται [19](#page-22-0) χαρτί [188](#page-191-0), [190](#page-193-0) ενσωματωμένος διακομιστής web άνοιγμα [262](#page-265-0) αντιμετώπιση προβλημάτων, δεν είναι δυνατό το άνοιγμα [180](#page-183-0) απαιτήσεις συστήματος [196](#page-199-0) πληροφορίες [261](#page-264-0) σάρωση web [47](#page-50-0) ένταση ήχοι φαξ [74](#page-77-0) εξαρτήματα εγγύηση [192](#page-195-0) Printer Status Report (Αναφ.κατάστ. εκτυπωτή) [186](#page-189-0) επανεκτύπωση φαξ από τη μνήμη [62](#page-65-0) επεξεργασία κείμενο σε πρόγραμμα OCR [48](#page-51-0) επιλογές επανάκλησης, ρύθμιση [73](#page-76-0) επίπεδα μελάνης, έλεγχος [83](#page-86-0) ευθυγράμμιση κεφαλής εκτύπωσης [126](#page-129-0) εφεδρική λήψη φαξ [61](#page-64-0)

## **Η**

ηχητικές εκπομπές [205](#page-208-0)

## **Θ**

θύρα δικτύου διεύθυνση [170](#page-173-0) θύρα δοχείων μελάνης, εντοπισμός [11](#page-14-0)

θύρα πρόσβασης φορέα δοχείων μελάνης, εντοπισμός [11](#page-14-0) θύρες, προδιαγραφές [194](#page-197-0)

### **Κ**

καθαρισμός αυτόματος τροφοδότης εγγράφων [29](#page-32-0) γυάλινη επιφάνεια σαρωτή [27](#page-30-0) εξωτερική επιφάνεια [29](#page-32-0) κεφαλή εκτύπωσης [125](#page-128-0) κακή ποιότητα εκτύπωσης [109](#page-112-0) καλώδιο τηλεφώνου αποτυχία ελέγχου σύνδεσης στη σωστή θύρα [154](#page-157-0) αποτυχία ελέγχου σωστού τύπου [155](#page-158-0) επέκταση [166](#page-169-0) κανονιστικός αριθμός μοντέλου [213](#page-216-0) κάρτα μνήμης MMC τοποθέτηση [27](#page-30-0) κάρτα μνήμης Secure Digital τοποθέτηση [27](#page-30-0) κάρτα μνήμης xD-Picture τοποθέτηση [27](#page-30-0) κάρτες υποστηριζόμενα μεγέθη [198](#page-201-0) υποστήριξη δίσκου [200](#page-203-0) κάρτες μνήμης αντιμετώπιση προβλημάτων [168](#page-171-0) εκτύπωση αρχείων [38](#page-41-0) εκτύπωση αρχείων DPOF [39](#page-42-0) προδιαγραφές [205](#page-208-0) τοποθέτηση [27](#page-30-0) κατακόρυφες λωρίδες στα αντίγραφα, αντιμετώπιση προβλημάτων [145](#page-148-0) κατάργηση εγκατάστασης λογισμικού HP Mac OS X [260](#page-263-0) Windows [259](#page-262-0)

κατάσταση σελίδα διαμόρφωσης δικτύου [187](#page-190-0) Printer Status Report (Αναφ.κατάστ. εκτυπωτή) [186](#page-189-0) κείμενο ακανόνιστο [123](#page-126-0) ακατάληπτοι χαρακτήρες [101](#page-104-0) δεν γεμίζει [112](#page-115-0) δεν είναι δυνατή η επεξεργασία μετά τη σάρωση, αντιμετώπιση προβλημάτων [149](#page-152-0) δεν είναι πλήρως συμπληρωμένο στα αντίγραφα [146](#page-149-0) δυσανάγνωστη σάρωση [151](#page-154-0) δυσανάγνωστο στα αντίγραφα, αντιμετώπιση προβλημάτων [145](#page-148-0) λείπει από τη σάρωση, αντιμετώπιση προβλημάτων [148](#page-151-0) μουτζούρες στα αντίγραφα [146](#page-149-0) ομαλές γραμματοσειρές [123](#page-126-0) περικοπή [103](#page-106-0) κενές σελίδες, αντιμετώπιση προβλημάτων αντιγραφή [143](#page-146-0) σάρωση [151](#page-154-0) κεφαλές εκτύπωσης ηλεκτρονική παραγγελία [223](#page-226-0) κωδικοί ανταλλακτικών [223](#page-226-0) κεφαλή [125](#page-128-0) κεφαλή εκτύπωσης καθαρισμός [125](#page-128-0) κεφαλή εκτύπωσης, ευθυγράμμιση [126](#page-129-0) κεφαλίδα, φαξ [71](#page-74-0) κοκκώδεις ή λευκές λωρίδες στα αντίγραφα, αντιμετώπιση προβλημάτων [146](#page-149-0) κουκίδες ή ραβδώσεις, αντιμετώπιση προβλημάτων αντίγραφα [145](#page-148-0)

κουκίδες, αντιμετώπιση προβλημάτων σάρωση [151](#page-154-0) κουμπιά, πίνακας ελέγχου [12](#page-15-0) κύκλος λειτουργίας [194](#page-197-0) κωδικός αναγνώρισης συνδρομητή [71](#page-74-0)

## **Λ**

ΛΔΣ. *δείτε* λειτουργία διόρθωσης σφάλματος λειτουργία ανεπιθύμητων φαξ [64](#page-67-0) λειτουργία διόρθωσης σφάλματος [59](#page-62-0) λευκές λωρίδες ή ραβδώσεις, αντιμετώπιση προβλημάτων αντίγραφα [145,](#page-148-0) [146](#page-149-0) σαρώσεις [150](#page-153-0) λήψη φαξ αντιμετώπιση προβλημάτων [159](#page-162-0), [163](#page-166-0) αριθμός κτύπων πριν την απάντηση [71](#page-74-0) αυτόματα [60](#page-63-0) λειτουργία αυτόματης απάντησης [71](#page-74-0) μη αυτόματη [60](#page-63-0) προώθηση [63](#page-66-0) τηλεπαραλαβή [62](#page-65-0) φραγή αριθμών [64](#page-67-0) λογισμικό εγγύηση [192](#page-195-0) σάρωση web [47](#page-50-0) OCR [48](#page-51-0) Λογισμικό εκτυπωτή (Windows) άνοιγμα [261](#page-264-0) πληροφορίες [261](#page-264-0) λογισμικό HP κατάργηση εγκατάστασης από Mac OS X [260](#page-263-0) κατάργηση εγκατάστασης από Windows [259](#page-262-0) λοξές σελίδες, αντιμετώπιση προβλημάτων σάρωση [150](#page-153-0) λοξές, αντιμετώπιση προβλημάτων εκτύπωση [142](#page-145-0) λοξό αντίγραφο, αντιμετώπιση προβλημάτων αντιγραφή [145](#page-148-0)

## **Μ**

μαύρες και λευκές σελίδες φαξ [53](#page-56-0) μαύρες κουκίδες ή ραβδώσεις, αντιμετώπιση προβλημάτων αντίγραφα [145](#page-148-0) σάρωση [151](#page-154-0) μέγεθος αντιμετώπιση προβλημάτων αντιγραφής [144](#page-147-0) σαρώσεις, αντιμετώπιση προβλημάτων [151](#page-154-0) μελάνη λωρίδες στο πίσω μέρος του χαρτιού [122](#page-125-0) χαμηλή στάθμη [105](#page-108-0) μέσα αντιμετώπιση προβλημάτων τροφοδοσίας [141](#page-144-0) αποκατάσταση εμπλοκών [188](#page-191-0) εκτύπωση σε προσαρμοσμένο μέγεθος [40](#page-43-0) επιλογή [18](#page-21-0) προδιαγραφές [196](#page-199-0) τοποθέτηση στο δίσκο [21](#page-24-0) υποστηριζόμενα μεγέθη [196](#page-199-0) υποστηριζόμενοι τύποι και βάρη [200](#page-203-0) χωρητικότητα ADF [20](#page-23-0) μέσα προσαρμοσμένου μεγέθους υποστηριζόμενα μεγέθη [199](#page-202-0) μέσο εκτύπωσης λοξές σελίδες [142](#page-145-0) μετά την περίοδο υποστήριξης [93](#page-96-0) μετάδοση φαξ αποστολή [59](#page-62-0) μη αυτόματες εργασίες φαξ λήψη [60](#page-63-0) μη αυτόματη αποστολή φαξ αποστολή [55,](#page-58-0) [56](#page-59-0) μηνύματα σφάλματος αδύνατη η ενεργοποίηση του αρχείου προέλευσης TWAIN [149](#page-152-0) μνήμη αποθήκευση φαξ [61](#page-64-0) επανεκτύπωση φαξ [62](#page-65-0)

μόντεμ κοινή με φαξ και φωνητική γραμμή (παράλληλα τηλεφωνικά συστήματα) [238](#page-241-0) κοινή χρήση με φαξ και φωνητικό ταχυδρομείο (παράλληλα τηλεφωνικά συστήματα) [248](#page-251-0) κοινό με φαξ (παράλληλα τηλεφωνικά συστήματα) [235](#page-238-0) κοινό με φαξ και τηλεφωνητή (παράλληλα τηλεφωνικά συστήματα) [244](#page-247-0) μόντεμ τηλεφώνου κοινή με φωνητική γραμμή (παράλληλα τηλεφωνικά συστήματα) [238](#page-241-0) κοινή χρήση με φαξ και φωνητικό ταχυδρομείο (παράλληλα τηλεφωνικά συστήματα) [248](#page-251-0) κοινό με φαξ (παράλληλα τηλεφωνικά συστήματα) [235](#page-238-0) κοινό με φαξ και τηλεφωνητή (παράλληλα τηλεφωνικά συστήματα) [244](#page-247-0) μόντεμ υπολογιστή κοινή με φαξ και φωνητική γραμμή (παράλληλα τηλεφωνικά συστήματα) [238](#page-241-0) κοινή χρήση με φαξ και φωνητικό ταχυδρομείο (παράλληλα τηλεφωνικά συστήματα) [248](#page-251-0) κοινό με φαξ (παράλληλα τηλεφωνικά συστήματα) [235](#page-238-0) κοινό με φαξ και τηλεφωνητή (παράλληλα τηλεφωνικά συστήματα) [244](#page-247-0) μουτζουρωμένη μελάνη [109](#page-112-0)

## **Ο**

οθόνη σάρωσης [13](#page-16-0) οθόνη Φαξ [13](#page-16-0) οθόνη Φωτογραφία [13](#page-16-0)

## **Π**

παλμική κλήση [73](#page-76-0) παρακολούθηση κλήσης [56](#page-59-0), [59](#page-62-0) παράλληλα τηλεφωνικά συστήματα ρύθμιση διακριτού ήχου κλήσης [231](#page-234-0) ρύθμιση κοινής γραμμής [233](#page-236-0) ρύθμιση μόντεμ [235](#page-238-0), [238](#page-241-0) ρύθμιση μόντεμ και τηλεφωνητή [244](#page-247-0) ρύθμιση μόντεμ και φωνητικό ταχυδρομείο [248](#page-251-0) ρύθμιση ξεχωριστής γραμμής [229](#page-232-0) ρύθμιση τηλεφωνητή [242](#page-245-0) ρύθμιση DSL [229](#page-232-0) ρύθμιση ISDN [231](#page-234-0) ρύθμιση PBX [231](#page-234-0) τύποι ρύθμισης [226](#page-229-0) χώρες/περιοχές με [225](#page-228-0) περιβαλλοντικές προδιαγραφές [204](#page-207-0) περιήγηση δεξιά [13](#page-16-0) περιθώρια κείμενο ή γραφικά κομμένα [103](#page-106-0) λάθος [101](#page-104-0) ρύθμιση, προδιαγραφές [201](#page-204-0) πίεση ήχου [205](#page-208-0) πίνακας ελέγχου εικονίδια κατάστασης [13](#page-16-0) κουμπιά [12](#page-15-0) φωτεινές ενδείξεις [12](#page-15-0) πίνακας ελέγχου εκτυπωτή αποστολή φαξ [54](#page-57-0) εντοπισμός [10](#page-13-0) ρυθμίσεις δικτύου [253](#page-256-0) σάρωση από [44](#page-47-0) πίσω κάλυμμα πρόσβασης απεικόνιση [11](#page-14-0) αποκατάσταση εμπλοκών [188](#page-191-0) πληροφορίες για το θόρυβο [205](#page-208-0) πληροφορίες κανονισμών [206](#page-209-0), [211](#page-214-0)

ποιότητα εκτύπωσης μουτζουρωμένη μελάνη [109](#page-112-0) ποιότητα, αντιμετώπιση προβλημάτων αντίγραφο [145](#page-148-0) σάρωση [150](#page-153-0) πολλαπλές τροφοδοσίας, αντιμετώπιση προβλημάτων [142](#page-145-0) προβλήματα εκτύπωση [95](#page-98-0) προβλήματα τροφοδοσίας χαρτιού, αντιμετώπιση προβλημάτων [141](#page-144-0) προβολή ρυθμίσεις δικτύου [253](#page-256-0) πρόγραμμα οδήγησης εγγύηση [192](#page-195-0) πρόγραμμα οδήγησης εκτύπωσης εγγύηση [192](#page-195-0) πρόγραμμα οδήγησης εκτυπωτή εγγύηση [192](#page-195-0) πρόγραμμα περιβαλλοντικής αειφορίας [215](#page-218-0) προγραμματισμός φαξ [58](#page-61-0) προδιαγραφές απαιτήσεις συστήματος [195](#page-198-0) επεξεργαστής και μνήμη [195](#page-198-0) ηχητικές εκπομπές [205](#page-208-0) μέσα [196](#page-199-0) παροχή ρεύματος [204](#page-207-0) περιβάλλον λειτουργίας [204](#page-207-0) περιβάλλον φύλαξης [204](#page-207-0) πρωτόκολλα δικτύου [196](#page-199-0) φυσικές [194](#page-197-0) προδιαγραφές επεξεργαστή [195](#page-198-0) προδιαγραφές θερμοκρασίας [204](#page-207-0) προδιαγραφές παροχής ρεύματος [204](#page-207-0) προδιαγραφές περιβάλλοντος λειτουργίας [204](#page-207-0) προδιαγραφές περιβάλλοντος φύλαξης [204](#page-207-0) προδιαγραφές τάσης [204](#page-207-0) προδιαγραφές υγρασίας [204](#page-207-0)

προειδοποιήσεις της Hewlett-Packard Company [3](#page-3-0) προεπιλεγμένες ρυθμίσεις αντιγραφή [51](#page-54-0) προώθηση φαξ [63](#page-66-0) πρωτόκολλο Internet φαξ, χρήση [75](#page-78-0) πρωτότυπα σάρωση [44](#page-47-0)

## **Ρ**

ραβδώσεις στις σαρώσεις, αντιμετώπιση προβλημάτων [150](#page-153-0) ραβδώσεις, αντιμετώπιση προβλημάτων αντίγραφα [145](#page-148-0) σάρωση [151](#page-154-0) ραδιοπαρεμβολές μείωση [258](#page-261-0) ραδιοφωνικές παρεμβολές πληροφορίες κανονισμών [211](#page-214-0) ρυθμίσεις αντιγραφή [51](#page-54-0) δίκτυο [253](#page-256-0) ένταση, φαξ [74](#page-77-0) ταχύτητα, φαξ [74](#page-77-0) ρυθμίσεις αντιγραφής αντίγραφο [51](#page-54-0) ρυθμίσεις εκτύπωσης ποιότητα εκτύπωσης [108](#page-111-0) ρυθμίσεις IP [254](#page-257-0) ρύθμιση γραμμή ISDN (παράλληλα τηλεφωνικά συστήματα) [231](#page-234-0) διακριτός ήχος κλήσης [72](#page-75-0) διακριτός ήχος κλήσης (παράλληλα τηλεφωνικά συστήματα) [231](#page-234-0) έλεγχος φαξ [251](#page-254-0) κοινή γραμμή τηλεφώνου (παράλληλα τηλεφωνικά συστήματα) [233](#page-236-0) μόντεμ υπολογιστή (παράλληλα τηλεφωνικά συστήματα) [235](#page-238-0) μόντεμ υπολογιστή και τηλεφωνητής (παράλληλα τηλεφωνικά συστήματα) [244](#page-247-0)

μόντεμ υπολογιστή και φωνητική γραμμή (παράλληλα τηλεφωνικά συστήματα) [238](#page-241-0) μόντεμ υπολογιστή και φωνητικό ταχυδρομείο (παράλληλα τηλεφωνικά συστήματα) [248](#page-251-0) ξεχωριστή γραμμή φαξ (παράλληλα τηλεφωνικά συστήματα) [229](#page-232-0) σενάρια φαξ [226](#page-229-0) σύστημα PBX (παράλληλα τηλεφωνικά συστήματα) [231](#page-234-0) τηλεφωνητής (παράλληλα τηλεφωνικά συστήματα) [242,](#page-245-0) [244](#page-247-0) φαξ, με παράλληλα τηλεφωνικά συστήματα [225](#page-228-0) φωνητικό ταχυδρομείο (παράλληλα τηλεφωνικά συστήματα) [234](#page-237-0) φωνητικό ταχυδρομείο και μόντεμ υπολογιστή (παράλληλα τηλεφωνικά συστήματα) [248](#page-251-0) DSL (παράλληλα τηλεφωνικά συστήματα) [229](#page-232-0) Ρύθμιση [13](#page-16-0) ρυθμός baud [74](#page-77-0)

## **Σ**

σάρωση αντιμετώπιση προβλημάτων [146](#page-149-0) από σάρωση web [47](#page-50-0) από τον πίνακα ελέγχου του εκτυπωτή [44](#page-47-0) αργή [147](#page-150-0) μηνύματα σφάλματος [149](#page-152-0) οθόνη σάρωσης [13](#page-16-0) ποιότητα [150](#page-153-0) προδιαγραφές σάρωσης [204](#page-207-0) OCR [48](#page-51-0) σάρωση web [47](#page-50-0) σειριακά τηλεφωνικά συστήματα τύποι ρύθμισης [226](#page-229-0) χώρες/περιοχές με [225](#page-228-0)

σελίδα διαγνωστικού ελέγχου [126](#page-129-0) σελίδες ανά μήνα (κύκλος λειτουργίας) [194](#page-197-0) σκούρες εικόνες, αντιμετώπιση προβλημάτων αντίγραφα [145](#page-148-0) σαρώσεις [151](#page-154-0) σμίκρυνση φαξ [64](#page-67-0) σύνδεση USB θύρα, εντοπισμός [10,](#page-13-0) [11](#page-14-0) προδιαγραφές [194](#page-197-0) συντήρηση αναφορά ποιότητας εκτύπωσης [126](#page-129-0) αντικατάσταση δοχείων μελάνης [84](#page-87-0) δοχείο μελάνης [138](#page-141-0) έλεγχος επιπέδων μελάνης [83](#page-86-0) ευθυγράμμιση κεφαλής εκτύπωσης [126](#page-129-0) καθαρισμός κεφαλής εκτύπωσης [125](#page-128-0) κεφαλή εκτύπωσης [125](#page-128-0) σελίδα διαγνωστικού ελέγχου [126](#page-129-0) σύστημα PBX, ρύθμιση με φαξ παράλληλα τηλεφωνικά συστήματα [231](#page-234-0)

# **Τ**

ταχύτητα αντιμετώπιση προβλημάτων για σαρωτή [147](#page-150-0) αντιμετώπιση προβλημάτων εκτύπωσης [94](#page-97-0) ταχύτητα σύνδεσης, ρύθμιση [254](#page-257-0) Τείχος προστασίας διαμόρφωση [178](#page-181-0) τεχνικές πληροφορίες προδιαγραφές αντιγραφής [202](#page-205-0) προδιαγραφές καρτών μνήμης [205](#page-208-0) προδιαγραφές σάρωσης [204](#page-207-0) προδιαγραφές φαξ [203](#page-206-0) τηλεπαραλαβή για λήψη φαξ [62](#page-65-0) τηλεφωνητής καταγραφή τόνων φαξ [166](#page-169-0)

ρύθμιση με φαξ (παράλληλα τηλεφωνικά συστήματα) [242](#page-245-0) ρύθμιση με φαξ και μόντεμ [244](#page-247-0) τηλεφωνική γραμμή, απάντηση σε συνδυασμό κτύπων [72](#page-75-0) τηλεφωνική υποστήριξη [89](#page-92-0) τηλέφωνο, φαξ από αποστολή [55](#page-58-0) αποστολή, [55](#page-58-0) λήψη [60](#page-63-0) τονική κλήση [73](#page-76-0) τοποθεσίες web παραγγελία αναλώσιμων και αξεσουάρ [223](#page-226-0) πληροφορίες προσβασιμότητας [10](#page-13-0) υποστήριξη πελατών [89](#page-92-0) φύλλο δεδομένων αποδόσεων αναλωσίμων [194](#page-197-0) τοποθεσίες Web περιβαλλοντικά προγράμματα [215](#page-218-0) τοποθέτηση δίσκος [22](#page-25-0), [23](#page-26-0) φωτογραφία [24,](#page-27-0) [26](#page-29-0) τοποθέτηση διαφανειών [25](#page-28-0) τοποθέτηση καρτών [24,](#page-27-0) [26](#page-29-0) τοποθέτηση μέσου [22](#page-25-0) τοποθέτηση φακέλων [23](#page-26-0) τροφοδοσία αντιμετώπιση προβλημάτων [94](#page-97-0) προδιαγραφές [204](#page-207-0) τύπος κλήσης, ρύθμιση [73](#page-76-0) τύπος σύνδεσης αλλαγή [257](#page-260-0)

## **Υ**

υλικό, έλεγχος ρύθμισης φαξ [153](#page-156-0) υποδοχές σύνδεσης, εντοπισμός [11](#page-14-0) υποστηριζόμενα λειτουργικά συστήματα [195](#page-198-0) υποστήριξη [88](#page-91-0) υποστήριξη πελατών ηλεκτρονική [89](#page-92-0) υποστήριξη PCL 3 [194](#page-197-0)

#### **Φ**

φάκελοι υποστηριζόμενα μεγέθη [198](#page-201-0) υποστήριξη δίσκου [200](#page-203-0) φαξ αναφορές [76](#page-79-0) αναφορές επιβεβαίωσης [77](#page-80-0) αναφορές σφαλμάτων [77](#page-80-0) αντιμετώπιση προβλημάτων [152](#page-155-0) αντιμετώπιση προβλημάτων τηλεφωνητών [166](#page-169-0) αποστολή [53](#page-56-0) αποστολή, αντιμετώπιση προβλημάτων [159](#page-162-0), [162](#page-165-0), [165](#page-168-0) αποτυχία ελέγχου [152](#page-155-0) αριθμός κτύπων πριν την απάντηση [71](#page-74-0) αρχείο καταγραφής, διαγραφή [78](#page-81-0) αρχείο καταγραφής, εκτύπωση [78](#page-81-0) αυτόματη απάντηση [71](#page-74-0) γραμμή ISDN, ρύθμιση (παράλληλα τηλεφωνικά συστήματα) [231](#page-234-0) διακριτός ήχος κλήσης, αλλαγή συνδυασμού κτύπων [72](#page-75-0) εκτύπωση λεπτομερειών της τελευταίας συναλλαγής [78](#page-81-0) έλεγχος κατάστασης γραμμής, αποτυχία [158](#page-161-0) έλεγχος πρίζας, αποτυχία [153](#page-156-0) έλεγχος ρύθμισης [251](#page-254-0) έλεγχος σύνδεσης καλωδίου τηλεφώνου, αποτυχία [154](#page-157-0) έλεγχος τόνου κλήσης, αποτυχία [157](#page-160-0) έλεγχος τύπου καλωδίου τηλεφώνου, αποτυχία [155](#page-158-0) ένταση ήχου [74](#page-77-0) επανεκτύπωση [62](#page-65-0) επιλογές επανάκλησης [73](#page-76-0) εφεδρική λήψη φαξ [61](#page-64-0) κεφαλίδα [71](#page-74-0)

κοντό καλώδιο τηλεφώνου [166](#page-169-0) λειτουργία απάντησης [71](#page-74-0) λειτουργία διόρθωσης σφάλματος [59](#page-62-0) λήψη [60](#page-63-0) λήψη, αντιμετώπιση προβλημάτων [159](#page-162-0), [163](#page-166-0) μέγεθος χαρτιού [64](#page-67-0) μη αυτόματη λήψη [60](#page-63-0) μόντεμ και τηλεφωνητής, κοινά με (παράλληλα τηλεφωνικά συστήματα) [244](#page-247-0) μόντεμ και φωνητική γραμμή, κοινή με (παράλληλα τηλεφωνικά συστήματα) [238](#page-241-0) μόντεμ υπολογιστή και φωνητικό ταχυδρομείο, κοινή χρήση με (παράλληλα τηλεφωνικά συστήματα) [248](#page-251-0) μόντεμ, κοινό με (παράλληλα τηλεφωνικά συστήματα) [235](#page-238-0) ξεχωριστή γραμμή φαξ (παράλληλα τηλεφωνικά συστήματα) [229](#page-232-0) παρακολούθηση κλήσης [56,](#page-59-0) [59](#page-62-0) παράλληλα τηλεφωνικά συστήματα [225](#page-228-0) προγραμματισμός [58](#page-61-0) προδιαγραφές [203](#page-206-0) προώθηση [63](#page-66-0) πρωτόκολλο Internet, μέσω [75](#page-78-0) ρυθμίσεις, αλλαγή [70](#page-73-0) ρύθμιση διακριτού ήχου κλήσης (παράλληλα τηλεφωνικά συστήματα) [231](#page-234-0) ρύθμιση κοινής γραμμής τηλεφώνου (παράλληλα τηλεφωνικά συστήματα) [233](#page-236-0) σμίκρυνση [64](#page-67-0) σύστημα PBX, ρύθμιση (παράλληλα τηλεφωνικά συστήματα) [231](#page-234-0) ταχύτητα [74](#page-77-0)

τηλεπαραλαβή για λήψη [62](#page-65-0) τηλεφωνητής και μόντεμ, κοινά με (παράλληλα τηλεφωνικά συστήματα) [244](#page-247-0) τηλεφωνητής, ρύθμιση (παράλληλα τηλεφωνικά συστήματα) [242](#page-245-0) τύποι ρύθμισης [226](#page-229-0) τύπος κλήσης, ρύθμιση [73](#page-76-0) φραγή αριθμών [64](#page-67-0) φωνητικό ταχυδρομείο, ρύθμιση (παράλληλα τηλεφωνικά συστήματα) [234](#page-237-0) DSL, ρύθμιση (παράλληλα τηλεφωνικά συστήματα) [229](#page-232-0) φωνητικό ταχυδρομείο ρύθμιση με φαξ (παράλληλα τηλεφωνικά συστήματα) [234](#page-237-0) ρύθμιση με φαξ και μόντεμ υπολογιστή (παράλληλα τηλεφωνικά συστήματα) [248](#page-251-0) φωτεινές ενδείξεις, πίνακας ελέγχου [12](#page-15-0) φωτογραφίες αντιμετώπιση προβλημάτων με κάρτες μνήμης [169](#page-172-0) εκτύπωση από αρχεία DPOF [39](#page-42-0) εκτύπωση από κάρτες μνήμης [38](#page-41-0) τοποθέτηση καρτών μνήμης [27](#page-30-0) φωτογραφικά μέσα υποστηριζόμενα μεγέθη [198](#page-201-0) φωτογραφικές μηχανές τοποθέτηση καρτών μνήμης [27](#page-30-0)

## **Χ**

χαρτί αποτυχία τροφοδοσίας [106](#page-109-0) εμπλοκές [188,](#page-191-0) [190](#page-193-0) μέγεθος, ρύθμιση για φαξ [64](#page-67-0) παραγγελία [224](#page-227-0)

χαρτί προσαρμοσμένου μεγέθους εκτύπωση σε [40](#page-43-0) Mac OS [40](#page-43-0) χρονική περίοδος τηλεφωνικής υποστήριξης χρονική περίοδος υποστήριξης [90](#page-93-0) χωρητικότητα δίσκος [200](#page-203-0) ADF [20](#page-23-0)

## **Ψ**

ψηφιακές φωτογραφικές μηχανές σύνδεση [39](#page-42-0) τοποθέτηση καρτών μνήμης [27](#page-30-0)

# **A**

ADF (αυτόματος τροφοδότης εγγράφων) χωρητικότητα [20](#page-23-0) ADSL, ρύθμιση φαξ με παράλληλα τηλεφωνικά συστήματα [229](#page-232-0)

## **D**

DSL, ρύθμιση φαξ με παράλληλα τηλεφωνικά συστήματα [229](#page-232-0)

## **E**

EWS. *δείτε* ενσωματωμένος διακομιστής web

## **F**

FoIP [75](#page-78-0)

## **H**

HP Utility (Mac OS X) άνοιγμα [261](#page-264-0)

## **M**

Mac OS Εκτύπωση φωτογραφιών [37](#page-40-0) εκτύπωση χωρίς περιθώρια [41](#page-44-0)

#### Ευρετήριο

ρυθμίσεις εκτύπωσης [34](#page-37-0) χαρτί προσαρμοσμένου μεγέθους [40](#page-43-0) Mac OS X κατάργηση εγκατάστασης λογισμικού HP [260](#page-263-0) HP Utility [261](#page-264-0)

# **O**

**OCR** αντιμετώπιση προβλημάτων [149](#page-152-0) επεξεργασία σαρωμένων εγγράφων [48](#page-51-0)

# **T**

TWAIN αδύνατη η ενεργοποίηση του αρχείου προέλευσης [149](#page-152-0)

## **W**

Windows απαιτήσεις συστήματος [195](#page-198-0) εκτύπωση φυλλαδίων [35](#page-38-0) Εκτύπωση φωτογραφιών [37](#page-40-0) κατάργηση εγκατάστασης λογισμικού HP [259](#page-262-0) ρυθμίσεις εκτύπωσης [34](#page-37-0) χωρίς περιθώρια [41](#page-44-0)

© 2010 Hewlett-Packard Development Company, L.P.

www.hp.com/support